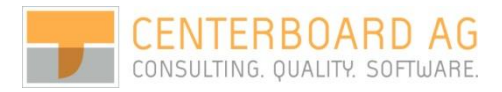

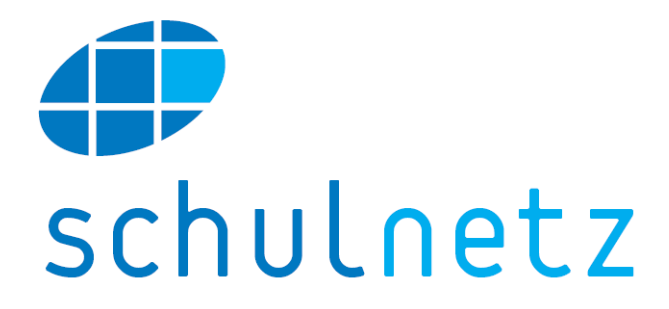

# Benutzerhandbuch

Version 4.8

April 2019

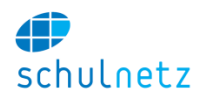

Aus Gründen der Lesbarkeit werden in diesem Handbuch nur die männlichen Formen verwendet. Frauen sind selbstverständlich mitgemeint.

Copyright © Centerboard AG, 2005-2019, All Rights reserved.

Dieses Dokument und die beschriebene Software beinhalten vertrauliche Informationen, welche Eigentum der Centerboard AG sind. Vervielfältigungen dieses Dokuments oder Teilen davon sind nur mit schriftlicher Bewilligung der Centerboard AG gestattet.

Centerboard AG lehnt jede Haftung für Fehler oder Ungenauigkeiten in diesem Dokument ab. Centerboard AG behält das Recht, das Dokument ohne Benachrichtigung zu ändern.

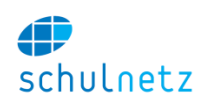

# Inhaltsverzeichnis

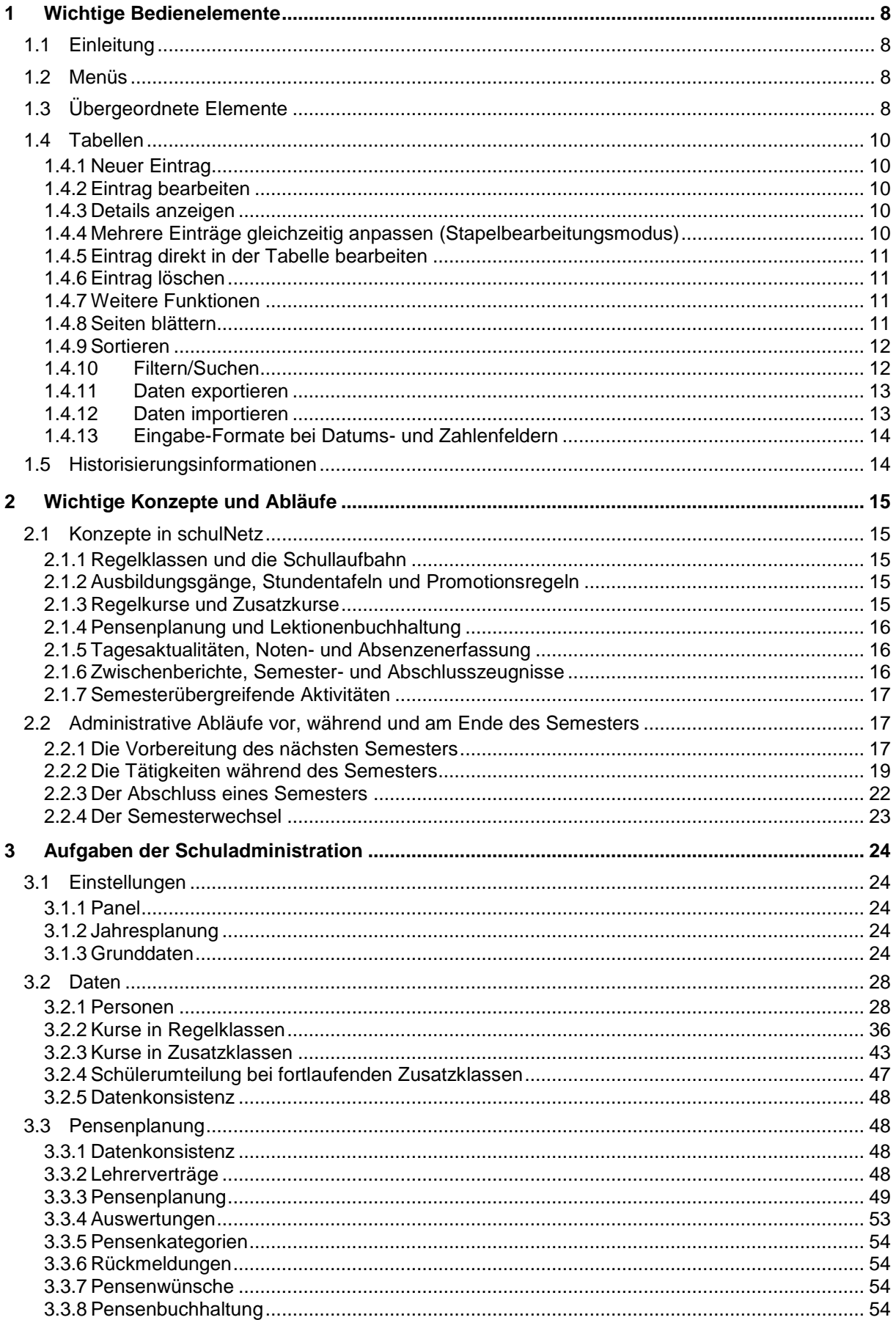

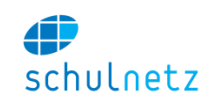

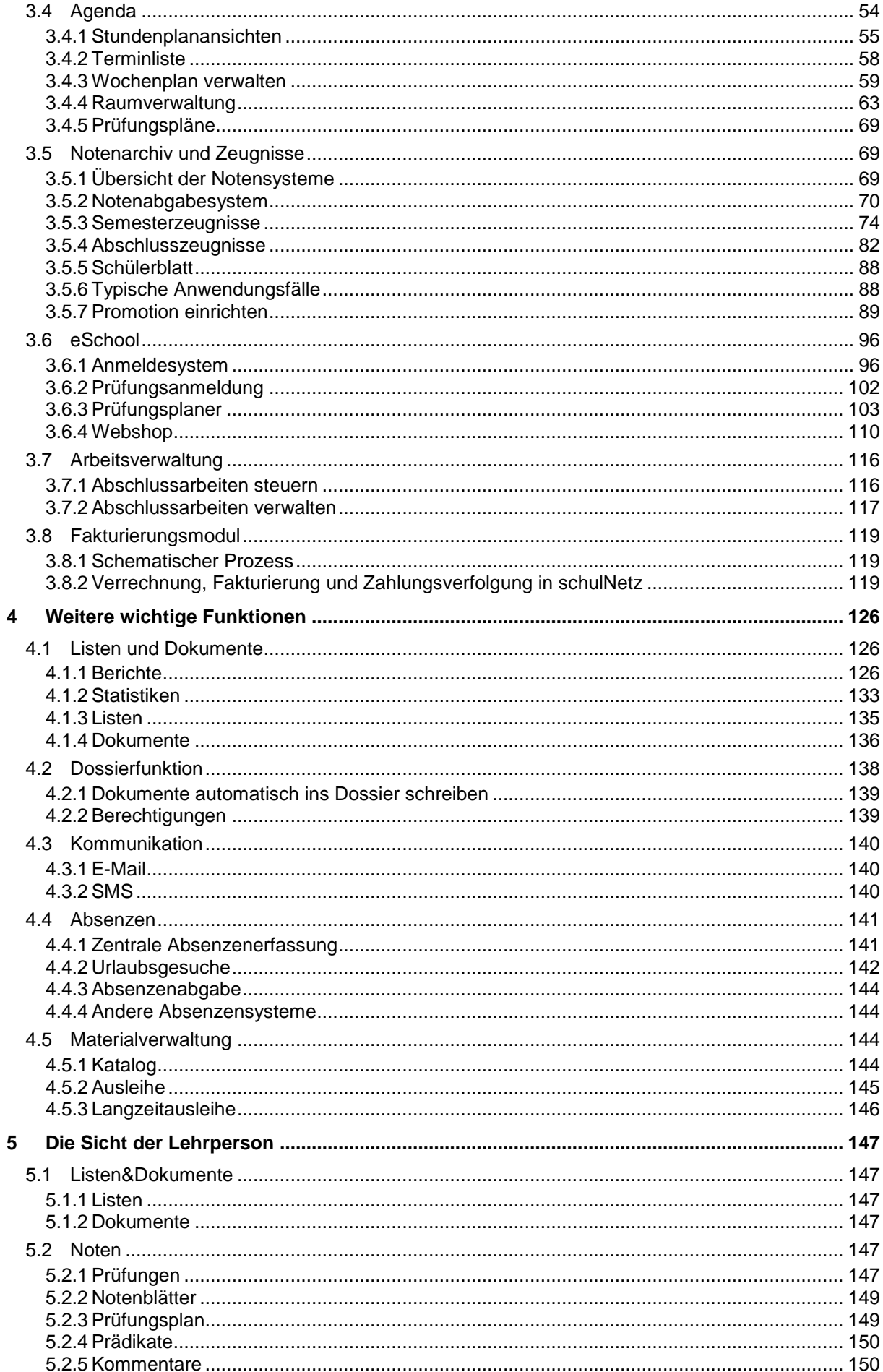

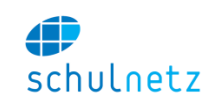

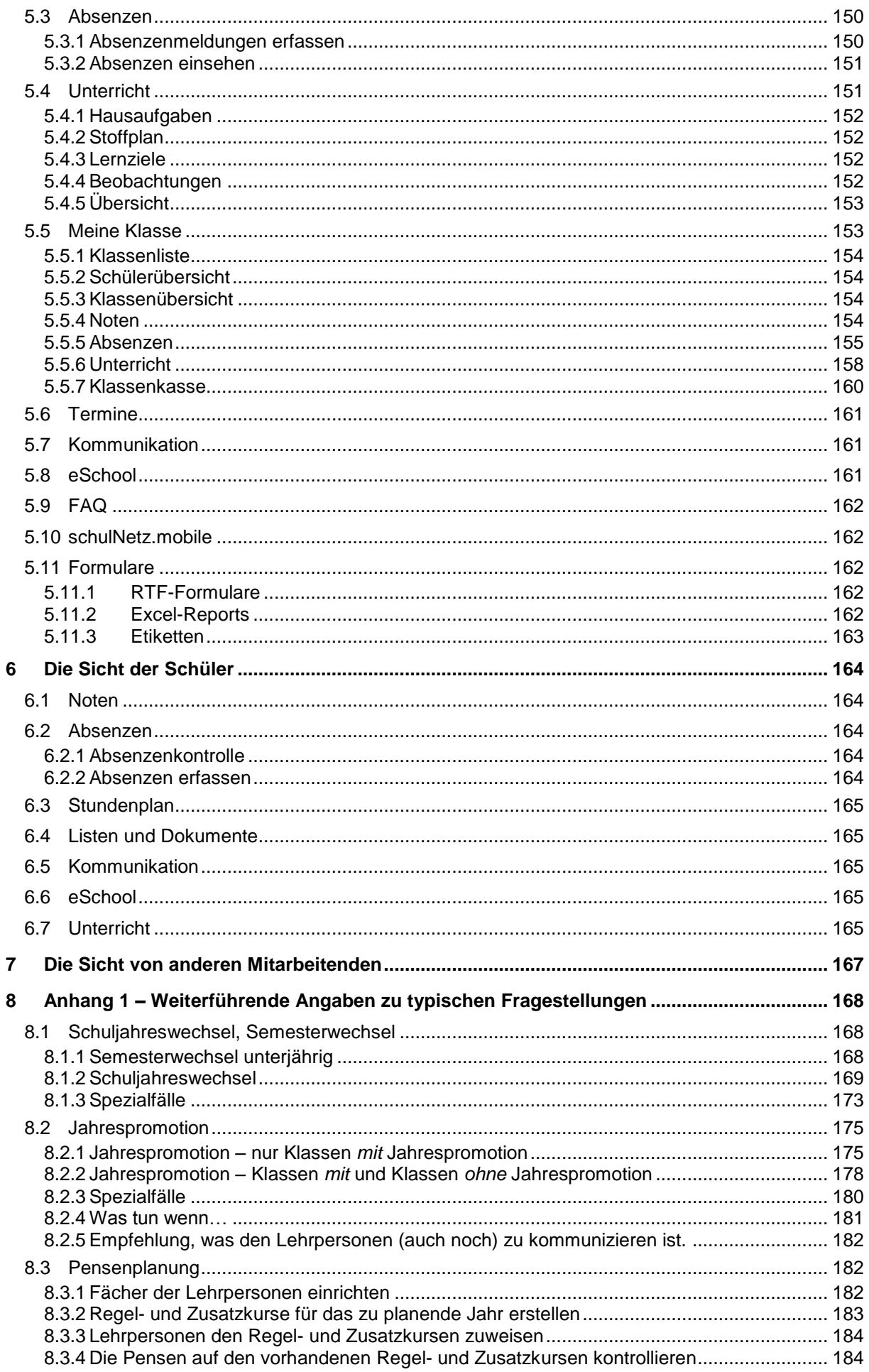

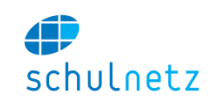

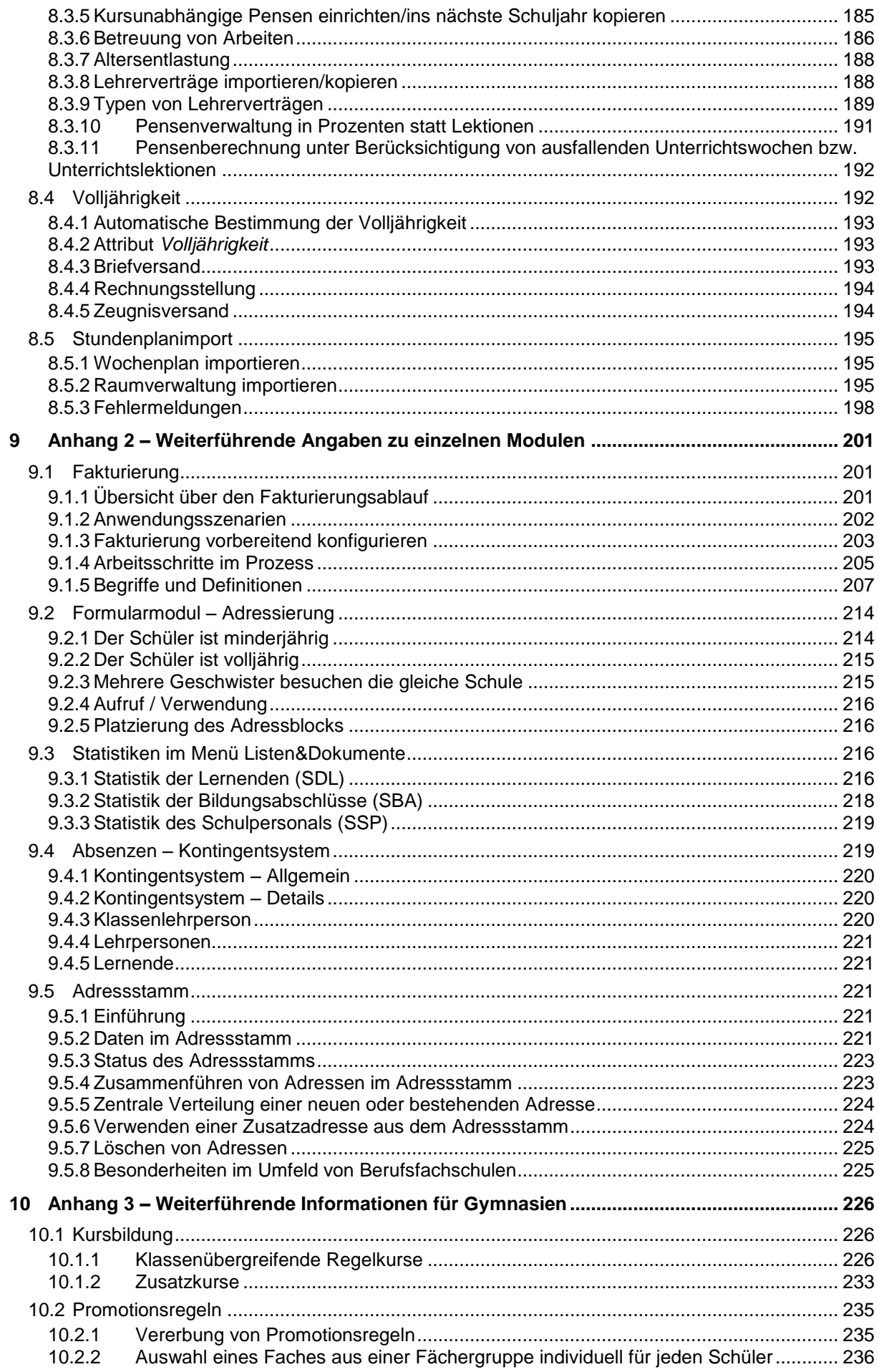

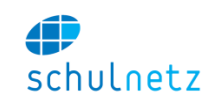

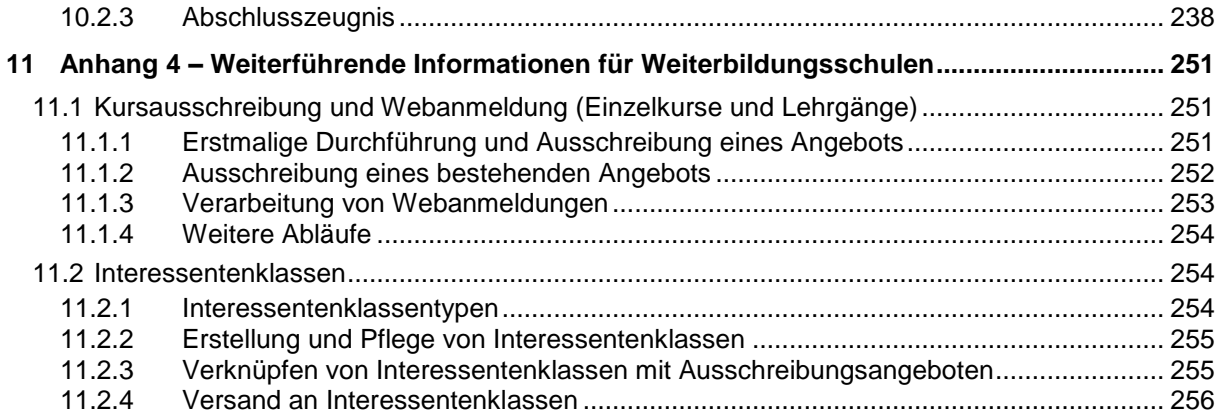

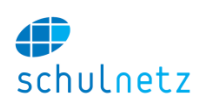

# <span id="page-7-0"></span>**1 Wichtige Bedienelemente**

# <span id="page-7-1"></span>**1.1 Einleitung**

schulNetz wird an diversen Schulstufen eingesetzt. Um schulNetz optimal an die jeweiligen Schulstufen anzupassen, können Menüstrukturen verändert, Menüpunkte umbenannt, Tabellenspalten, Formularblöcke und Felder ein- oder ausgeblendet werden. Es kann daher sein, dass in Ihrer Installation Menüpunkte anders benannt sind und Bildschirmansichten nicht ganz identisch zu den in diesem Handbuch gezeigten Ansichten sind.

Dieses Handbuch enthält kein Stichwortverzeichnis. Bitte benutzen Sie zur Stichwort-/Textsuche die Suchfunktion ihres Programms.

#### <span id="page-7-2"></span>**1.2 Menüs**

Die Menüstruktur von schulNetz ist so aufgebaut, dass oben horizontal die Hauptmenüpunkte und links vertikal die Untermenüs dargestellt sind.

Auf einigen Seiten finden Sie unten links auf dem Bildschirm eine Auswahl der vorhandenen Datengruppen zur Steuerung der Anzeige. Dies kann z. B. ein Schüler oder eine Klasse sein.

# <span id="page-7-3"></span>**1.3 Übergeordnete Elemente**

Oben rechts stehen einige Elemente unabhängig von der Menüwahl. Es sind dies die Wahl des gewünschten Semesters/Zeitraums, wenn die Seite semester- bzw. datumsbezogene Informationen enthält, das *Abmelden* aus schulNetz, die persönlichen Einstellungen unter *Mein schulNetz*, die Informationen zur aktuellen Version unter *About* und die Möglichkeiten *In Seite hineinzoomen*, *Aus Seite herauszoomen* und für häufig verwendete Seiten *Bookmarks anzeigen/ausblenden*. Ganz rechts wird die laufende Zeit bis zum Inaktivitäts-Logout angezeigt. Eine Minute vor dem automatischen Abmelden erscheint die folgende Anzeige:

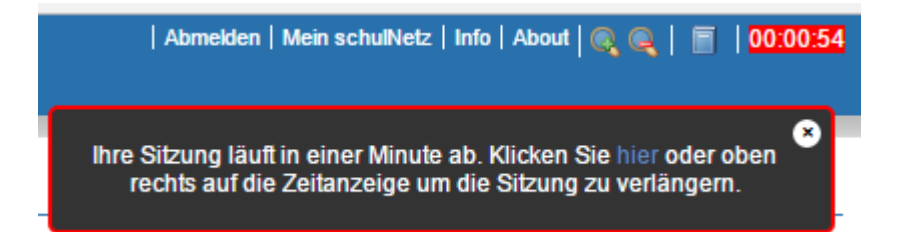

Unter *Mein schulNetz* können einige persönliche Einstellungen gewählt und das eigene Passwort erneuert werden, falls dieses durch schulNetz verwaltet wird. Folgende Einstellungen stehen zur Verfügung:

Im Bereich *Allgemeine Angaben*:

- *Tabellenzeilen pro Seite*: Sie können die Anzahl Zeilen wählen, die in allen Tabellenansichten pro Seite als Standard angezeigt wird.
- **Passwort synchronisieren: Mit "Ja" können Sie das Passwort von schulNetz mit dem Schul**passwort synchronisieren, mit "Nein" ein unabhängiges Passwort setzen. Klicken Sie dazu unten auf den Knopf *"Passwort ändern"*.
- *Sprache*: Festlegen der Anzeigesprache.
- *Layout*: Festlegen des grafischen Layouts.
- *Logout-Zeit*: Dauer des Inaktivitätslimits. Beim Überschreiten des Limits wird der Benutzer automatisch abgemeldet.

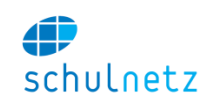

- *Druckerwahl*: Die Auswahl des Druckers setzt die für den Drucker hinterlegten Offsets. Diese Einstellungen wirken sich nur bei ausgewählten Formularen aus. Die Auswahl wird unter *Einstellungen/Druckeroffset* verwaltet.
- *Anzeige Terminliste*: Sie können festlegen, welche Termine unter *Agenda/Terminliste* angezeigt werden sollen.
- *Rechnungskategorie*: Die gewählte Kategorie wird als Standardkategorie beim Verrechnen und für die automatische Filterung auf der Rechnungsübersicht verwendet.
- *Email*-*Signatur*: Diese Signatur wird im Bereich der Kommunikation verwendet.

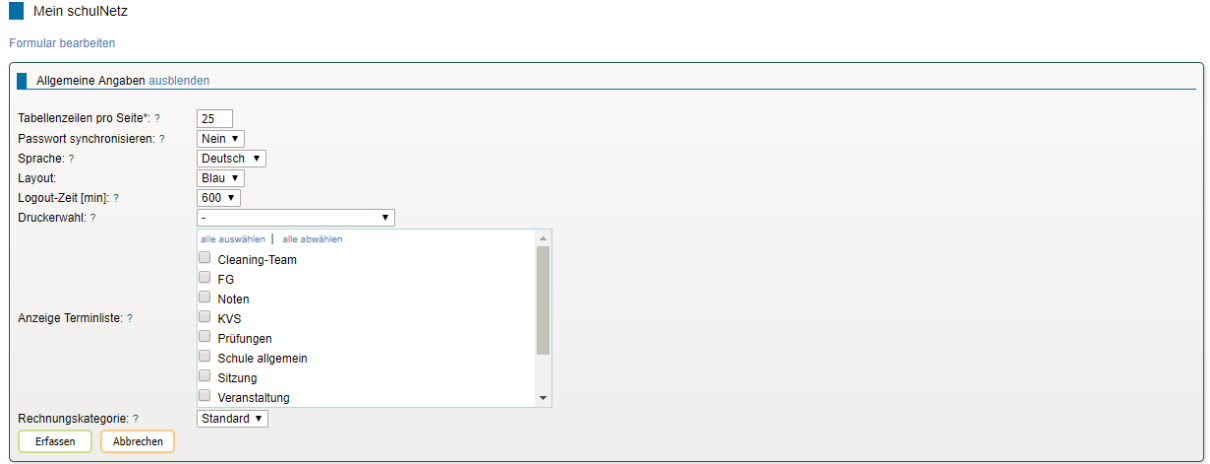

Im Bereich *Sicherheitseinstellungen*:

- *Sicherheitsstufe*: Bei der Wahl der tiefsten Sicherheitsstufe werden nur *Username* und *Passwort* verlangt. Bei der Stufe 2 (mittel) wird die Eingabe von zusätzlichen Authentifizierungsinformationen beim Zugriff auf sensitive Bereiche, z. B. Notenverwaltung, bei Stufe 3 (hoch) auf allen Bereichen der Applikation verlangt.
- *Art des Zusatzschlüssels*:
	- o Streichliste,
	- o Mobile On Time Password,
	- o Google Authenticator.

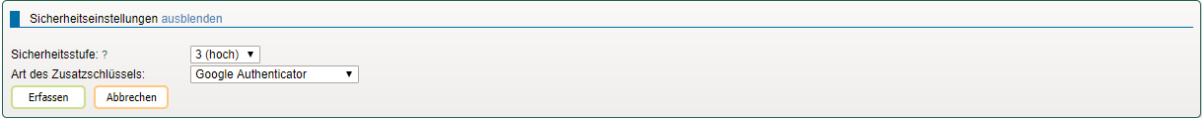

Im Bereich *One Time Password*:

- *Schlüssel*: Für den Google Authenticator kann dieser unten mit dem Link *Schlüssel erstellen* erstellt werden,
- *Erzeugtes Passwort*: Hier geben Sie den in der App angezeigten Token ein.

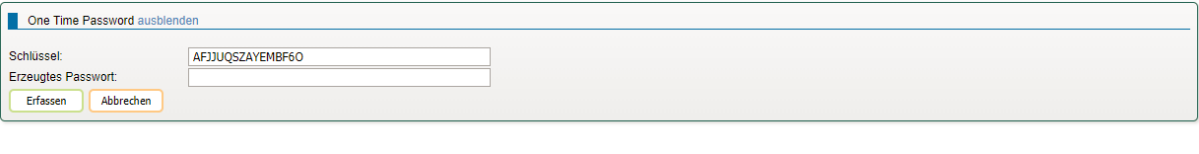

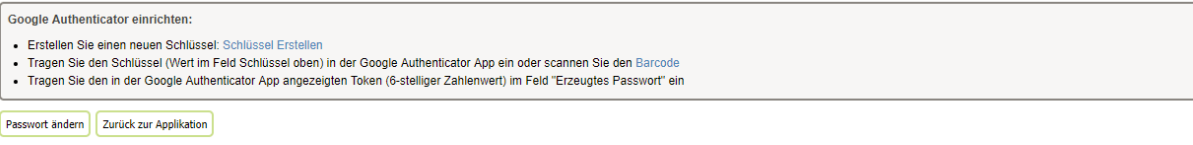

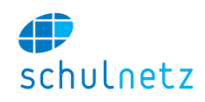

Bitte beachten Sie, dass in Ihrer Installation unter Umständen nicht alle Funktionen zur Bearbeitung freigegeben wurden.

Für das Ändern des Passwortes klicken unten Sie auf den Knopf *"Passwort ändern"*. Bei der Änderung des Passworts wird sowohl das bestehende als auch das neue Passwort verlangt, wobei letzteres zur Vermeidung von Tippfehlern zweimal eingegeben werden muss. Die Anforderungen an das Passwort sind im Kasten aufgeführt. Die Sonderzeichen ">", "<", "\" dürfen nicht verwendet werden.

<span id="page-9-5"></span>Mit dem Knopf "Zurück zur Applikation" kehren Sie zur Applikation zurück.

### <span id="page-9-0"></span>**1.4 Tabellen**

Die Tabelle ist das zentrale Darstellungselement in schulNetz. Damit können Sie Daten erfassen, anzeigen, bearbeiten, löschen, sortieren, filtern und vieles mehr. Im Folgenden werden die einzelnen Funktionen erläutert.

Wenn Sie den Mauszeiger über einem Icon positionieren, wird dieser zu einer Hand und ein kurzer Erklärungstext zu dieser Funktion wird eingeblendet.

Wenn Sie den Mauszeiger in einem Formular über einem Fragezeichen positionieren, erscheint ein Text, der dieses Feld erläutert. Ein Sternchen nach einem Feldnamen bezeichnet ein Pflichtfeld. Dieses muss ausgefüllt werden.

#### <span id="page-9-1"></span>**1.4.1 Neuer Eintrag**

Einen neuen Eintrag erfassen Sie auf allen Tabellen mit dem Icon *"Neuer Eintrag".* Dieses steht oben links in der Zeile mit den Spaltentiteln. Wenn Sie auf das Icon klicken, gelangen Sie zum Formular, auf welchem Sie die Daten eintragen können.

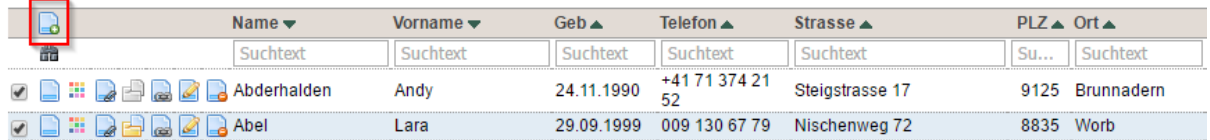

Bitte beachten Sie, dass das Einfügen von neuen Datensätzen nicht auf jeder Tabelle möglich ist, da dazu die entsprechende Berechtigung vorliegen muss.

#### <span id="page-9-2"></span>**1.4.2 Eintrag bearbeiten**

In den Tabellen finden Sie am Anfang jeder Zeile verschiedene Icons. Diese zeigen die möglichen Aktionen an, die Sie mit dem jeweiligen Datensatz vornehmen können. Mit dem Icon *"Eintrag editieren"* können Sie den Datensatz bearbeiten. Bitte beachten Sie, dass Sie Datensätze nicht auf jeder Tabelle editieren können oder einige Datensätze für das Bearbeiten gesperrt sein können.

#### <span id="page-9-3"></span>**1.4.3 Details anzeigen**

In einigen Tabellen haben Sie die Möglichkeit, mit dem Icon *"Details anzeigen"* auf die Eingabemaske im Lesemodus zu gelangen. Der Lesemodus erlaubt es ihnen, sämtliche Daten anzusehen, ohne dass Änderungen erfasst werden können. Zusätzliche ist es möglich, blau markierten Einträgen per Knopfdruck zu folgen. Damit können Sie einfach zu verbundenen Objekten wechseln.

#### <span id="page-9-4"></span>**1.4.4 Mehrere Einträge gleichzeitig anpassen (Stapelbearbeitungsmodus)**

In zahlreichen Tabellen gibt es die Möglichkeit, mehrere Einträge gleichzeitig zu verändern. Filtern Sie dazu die Tabelle (siehe Abschnitt [1.4.10\)](#page-11-1) oder wählen Sie unten links mit dem Icon *"Auswahl eingrenzen"* so aus, dass nur noch jene Einträge angezeigt werden, die Sie ändern möchten. Klicken Sie danach unten rechts auf das Icon *"Stapelbearbeitungsmodus"*.

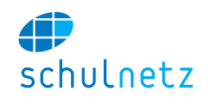

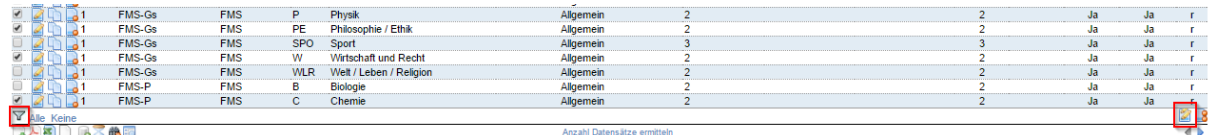

Nun wird das Formular angezeigt, wobei die Textfelder den Wert "Leave as is" und die Zahlenfelder "1010101" aufweisen. Tragen Sie in jene Felder, die Sie für alle Einträge anpassen möchten, einen Wert ein. Alle anderen Werte werden so belassen, wie sie sind.

Wenn die Einträge über mehrere Seiten verteilt sind, klicken Sie zuerst auf das Icon "Ganze Liste anzeigen" unten links, um alle Einträge zu sehen.

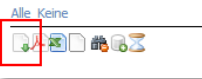

Es werden nur jene Datensätze angepasst, welche auf dem Bildschirm zu sehen sind. Stellen Sie sicher, dass Sie die Filterung und Anzeige der Datensätze korrekt eingestellt haben, bevor Sie den Bulk Update (Stapelbearbeitungsmodus) verwenden.

Ein Beispiel für die Anwendung des Stapelbearbeitungsmodus finden Sie in Abschnitt [3.1.3.5.](#page-24-0)

#### <span id="page-10-0"></span>**1.4.5 Eintrag direkt in der Tabelle bearbeiten**

Einige Felder können direkt in der Tabelle bearbeitet werden, wie Sie dies von Tabellenkalkulationen gewohnt sind. Falls sich die Hintergrundfarbe der Zelle leicht ändert, wenn Sie mit

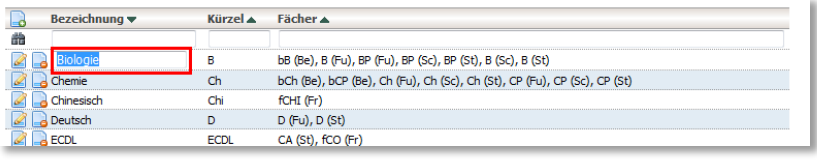

dem Mauszeiger über die Zelle fahren, können Sie auf die Zelle klicken und erhalten die Möglichkeit, den Eintrag zu ändern.

<span id="page-10-1"></span>Damit die Änderung erfasst wird, müssen Sie zum Abschluss die Eingabetaste drücken.

#### **1.4.6 Eintrag löschen**

Mit dem Icon "Eintrag löschen" kann der Datensatz gelöscht werden. Wenn Sie auf das Icon klicken, erscheint ein Fenster, in dem Sie die Aktion bestätigen müssen. Der zu löschende Datensatz wird dabei rot hinterlegt.

# OK Abbrechen

Das Löschen von Einträgen ist

nicht in jeder Tabelle möglich. Es kann auch sein, dass gewisse Einträge gelöscht werden können, andere aber nicht.

#### <span id="page-10-2"></span>**1.4.7 Weitere Funktionen**

In einigen Tabellen stehen weitere Funktionen zur Verfügung, die Sie ebenfalls durch Anklicken der Icons aufrufen können. Einen Hinweis über die Art der Aktion können Sie mittels Positionieren des Mauszeigers über dem entsprechenden Icon erreichen. Dadurch erscheint ein Text zur Beschreibung der jeweiligen Funktion. Bitte entnehmen Sie der Dokumentation zur jeweiligen Funktionalität weitere Details.

#### <span id="page-10-3"></span>**1.4.8 Seiten blättern**

Wenn die Tabelle zu lang ist, werden die Einträge automatisch auf mehrere Seiten aufgeteilt, um lange Ladezeiten zu verhindern. Sie können mit den Pfeilen rechts oberhalb bzw. unterhalb der Tabelle zwischen den einzelnen Seiten blättern. Wenn Sie alle Daten anzeigen wollen, verwenden Sie das Icon *"Alle Daten anzeigen"* unten links neben den Export-Funktionen.

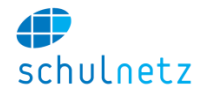

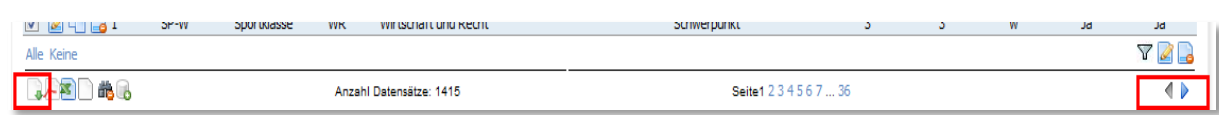

#### <span id="page-11-0"></span>**1.4.9 Sortieren**

Sie sortieren die Daten, indem Sie auf der gewünschten Spalte das Dreiecksymbol für aufsteigendes oder absteigendes Sortieren anklicken. Wenn Sie nacheinander nach verschiedenen Spalten sortieren, können Sie auch komplexe Sortierungen durchführen.

Fahren Sie im Spaltentitel mit der Maus über das Dreiecksymbol um Informationen über die Sortierfolge (absteigend/aufsteigend sortieren) zu erhalten.

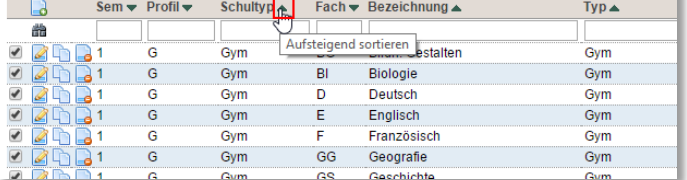

#### <span id="page-11-1"></span>**1.4.10 Filtern/Suchen**

Das Icon *"Suchen"* direkt unter dem Icon *"Neuer Eintrag"* zeigt die Filterzeile an. Sie können nach jeder

Spalte filtern, indem Sie den jeweiligen Suchtext ins Filterfeld eintragen. Im Suchtext wird Gross- und Kleinschreibung nicht berücksichtigt. Wenn Sie Suchtexte in mehreren Spalten eingeben, werden jene Einträge gesucht, welche alle Bedingung-

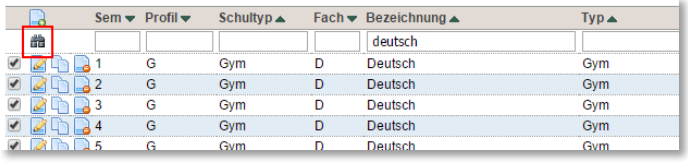

en erfüllen. Durch Klicken auf das Icon "Suchen" wird die Suche durchgeführt.

Mit dem Icon *"Suchfilter zurücksetzen"* links unterhalb der Tabelle können Sie wieder alle Datensätze anzeigen lassen oder eine neue Suche beginnen. Ebenfalls unten links befindet sich das Icon *"Volltextsuche zeigen/ausblenden".* Mit diesem Icon können Sie unterhalb der Filterzeile eine zusätzliche Zeile für die *Volltextsuche über alle angezeigten Spalten* einblenden.

Durch Eingabe eines Suchtextes werden alle Einträge gezeigt, welche den Suchtext enthalten. Durch die Eingabe von Zusatzbefehlen können Sie erweiterte Filter erstellen. Folgende Befehle beziehen sich auf ein einzelnes Filterfeld.

- Suchen nach dem Namen "Müller" liefert alle Einträge mit Namen "Müller", aber auch solche mit "Wegmüller" oder "Wertmüller".
- Durch Eingabe von zwei Gleichzeichen "==" vor dem Suchtext werden nur Einträge angezeigt, die den Suchtext genau erfüllen. Eingabe von "==Müller" wird also nur Einträge mit "Müller" anzeigen.
- Mittels einem Ausrufezeichen "!" vor dem Suchtext kann eine Umkehrung der Suche erreicht werden. Beispielsweise findet die Suche "! wil" in der Ortsspalte alle Orte, die nicht "wil" enthalten. Die Eingabe "!" allein, zeigt alle "nicht leeren" Einträge.
- Zwei kaufmännische Pluszeichen verbinden zwei Bedingungen, welche zwingend erfüllt sein müssen. Die Eingabe von "Müller && Meier" liefert dadurch Einträge wie "Müller-Meier" oder "Meier-Müller" zurück.
- Das Zeichen || verbindet zwei Bedingungen, von welchen nur eine erfüllt sein muss. Die Eingabe von "Müller || Meier" liefert also alle "Müller" und alle "Meier" zurück und zusätzlich auch Einträge wie "Sandmeier" oder "Wegmüller". Um nur "Müller" oder "Meier" zu erhalten, müsste die Eingabe "==Müller || ==Meier" lauten.
- Mit dem "Grösser- oder Kleinerzeichen" können auch Bedingungen nach grösser als oder kleiner als eingegeben werden, z. B. können alle Personen gesucht werden, welche zwischen dem 1. Februar 1956 und dem 30. September 1958 zur Welt gekommen sind, indem auf der Spalte Geburtstag der Filter ">01.02.1956 && <30.09.1958" eingegeben wird. Analog kann z. B. nach Beträgen gesucht werden, welche grösser CHF 1'000.-- sind, durch Eingabe von ">1000" auf der Betragsspalte.

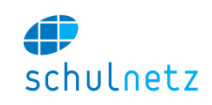

Ĝ

G

 $\overline{G}$ 

**ADD 463** 

Gyn

Gyn

Gyn

- Um eine ungefähre Suche nach einem Feld (z. B. Nachnamen) auszuführen (Levenstein-Algorithmus), kann das Zeichen "~" vor den Suchbegriff gestellt werden. Dadurch würde z.B. die Suche nach ~Müller auch den Eintrag Mueller finden.
- Sollen nur leere Einträge erscheinen, filtert man mit zwei Gleichheitszeichen: ==.

Die gesetzten Filter können Sie löschen, indem Sie auf das Icon *"Suchfilter zurücksetzen"* klicken. Das Icon befindet sich links unterhalb der Tabelle, neben den Exportfunktionen.

#### <span id="page-12-0"></span>**1.4.11 Daten exportieren**

Sie können die Daten aller Tabellen exportieren. Es stehen folgende Exporte zur Verfügung:

- Icon *"pdf-Export"*: Zum Ausdrucken der Tabelle,
- Icon "*Excel Export"*: Zum Weiterbearbeiten in Excel oder Open Office,
- Icon "*CSV Export"*: Zum maschinellen Einlesen in andere Programme.

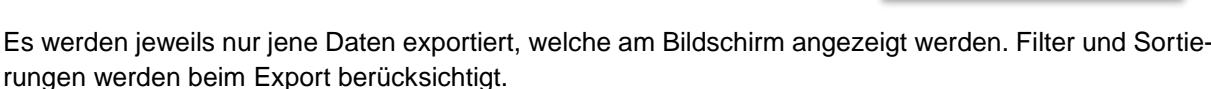

Falls die Tabelle über mehrere Seiten aufgeteilt ist, müssen Sie vor dem Export die gesamte Tabelle anzeigen lassen.

#### <span id="page-12-1"></span>**1.4.12 Daten importieren**

Bei einigen Tabellen ist es möglich, Daten über eine Excel-Datei zu importieren oder bereits vorhandene Daten zu aktualisieren. Sie finden das Icon *"Daten importieren"* unterhalb der Tabelle bei den Icons zum Export. Durch Klicken auf das Icon "Daten importieren" öffnet sich das Fenster "Importieren und Aktualisieren".

Klicken Sie rechts auf den Link "Hilfe zum Datenimport", um weitere Informationen zum Aufbau der Excel-Datei zu erhalten. Die Importdatei muss die genannten Registerbezeichnungen und Spaltentitel haben. Sie können auch eine leere Datei, Link *"Leere Import-Datei als Vorlage herunterladen"*, oder eine mit den angezeigten Datensätzen gefüllte Importdatei, Link *"Import-Datei mit oben angezeigten* 

*Daten als Vorlage herunterladen"*, herunterladen, damit die Struktur den geforderten Gegebenheiten entspricht. Dies insbesondere auch dann, wenn neue Felder hinzugefügt wurden oder Standardfelder entfernt wurden.

Folgende Optionen stehen Ihnen durch Setzen des entsprechenden Häkchens zur Verfügung:

 *Import/Update nur Simulieren*: Führen Sie den Import zuerst als Simulation aus, um zu erkennen, welche Datensätze importiert oder aktualisiert werden.

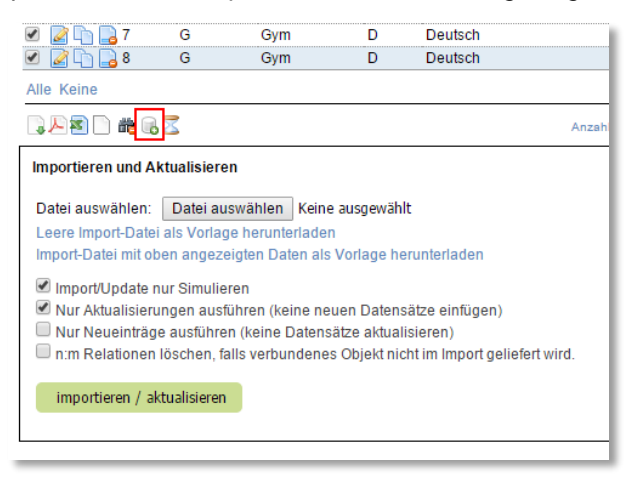

 *Nur Aktualisierungen ausführen (keine neuen Datensätze einfügen)*: Mit dieser Option stellen Sie sicher, dass keine neuen Datensätze eingefügt werden. Dies kann wichtig sein, wenn Sie nur einzelne Attribute zu den bereits bestehenden Datensätzen hinzufügen möchten. Importieren Sie jeweils nur die Attribute (Spalten im Excel-Sheet), welche Sie aktualisieren möchten und vermeiden Sie es, die gesamte Liste zu importieren, wenn Sie z. B. nur die Strasse der Schüler importieren wollen.

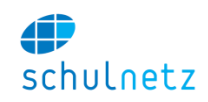

- *Nur Neueinträge ausführen (keine Datensätze aktualisieren)"*: Durch diese Option werden nur neue Einträge eingefügt, aber an den bestehenden Datenfeldern keine Änderungen vorgenommen.
- *n:m Relationen löschen, falls verbundenes Objekt nicht im Import geliefert wird*: Diese Häkchen bewirkt, dass bei n:m Relationen nicht mehr aufgeführte Verknüpfungen gelöscht werden. Ist die Zelle leer, werden alle n:m-Relationen des betreffenden Datensatzes entfernt. Diese Option eignet sich speziell für den Abgleich von n:m-Relationen (z. B. Zusatzklassenzuweisungen von Schülern) mit einem externen System.

Nach erfolgreichem Import, werden nur die neu importierten Datensätze angezeigt. Klicken Sie auf das Icon *"Filter zurücksetzen"* unterhalb der Tabelle, um wieder alle Datensätze anzuzeigen.

#### <span id="page-13-0"></span>**1.4.13 Eingabe-Formate bei Datums- und Zahlenfeldern**

Sie haben sowohl bei Datums- als auch bei Zahlenfeldern die Möglichkeit, Ihre Eingaben flexibel zu gestalten:

- Sie können das Datum in einer ausführlichen Form eingeben. Beispiel: 5.8.2015 -> 05.08.2015,
- Datumsformate, die mit zweistelliger Jahreszahl eingegeben wurden, werden automatisch ins richtige Format gebracht. Beispiel: 5.8.15 -> 05.08.2015,
- Geben Sie das Datum ohne Jahreszahl ein, wird das aktuelle Jahr übernommen. Beispiel: 5.8. -> 05.08.2015,
- Zahlen mit Nachkommastellen können Sie ohne führende 0 eingeben Beispiel: .5 -> 0.5

### <span id="page-13-1"></span>**1.5 Historisierungsinformationen**

In verschiedenen Tabellen und Datensätzen können Sie Informationen zur Änderungshistorie bekommen. Dazu steht Ihnen z. B. unterhalb der Tabelle das Icon *"Historisierungsinformationen anzeigen"*

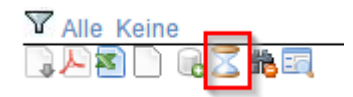

oder unten auf den Erfassungsmasken der Bereich *Änderungen nachverfolgen* zur Verfügung.

#### Änderungen nachverfolgen

- · Klicken Sie mit der Maus auf eine Feldbezeichnung, um die Änderungshistorie einzusehen
- Gesamte Änderungshistorie in Listenform einsehen ÷,
- 

Wenn Sie in einer Erfassungsmaske auf den Feldnamen klicken, bekommen Sie Informationen zur Änderungshistorie dieses Datenfeldes. Die Änderungen werden farblich gekennzeichnet:

- Neuer Eintrag: grün,
- gelöschter Eintrag: rot,
- mutierter Eintrag: orange.

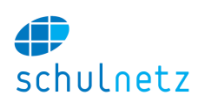

# <span id="page-14-0"></span>**2 Wichtige Konzepte und Abläufe**

# <span id="page-14-1"></span>**2.1 Konzepte in schulNetz**

#### <span id="page-14-2"></span>**2.1.1 Regelklassen und die Schullaufbahn**

Ausbildungsgänge werden in schulNetz über die Wahl eines Profils und die Zuweisung zu einer Regelklasse abgebildet. Die Regelklasse wird über einen eindeutigen Namen identifiziert, welcher dem Klassenkürzel beim Eintritt gefolgt von einem "Underscore" und dem Eintrittsjahr entspricht. Das Klassenkürzel wird dann aus dem Namen ermittelt, abhängig davon, in welchem Semester der Benutzer gerade arbeitet.

Tritt eine Klasse 1A im August 2015/2016 neu in die Schule ein, erhält sie den Namen 1A\_2015. Im 1 Semester 2017/2018 würde der Klassenkürzel dann 3A lauten. Damit ist ein semesterübergreifendes Arbeiten möglich.

#### <span id="page-14-3"></span>**2.1.2 Ausbildungsgänge, Stundentafeln und Promotionsregeln**

Die Ausbildungsgänge, Profile oder Schwerpunkte können in schulNetz hinterlegt werden (siehe Abschnitt [3.1.3.3\)](#page-24-1).

In der Stundentafel (siehe Abschnitt [3.1.3.5\)](#page-24-0) wird festgehalten, in welchen Semestern welche Fächer oder Module besucht werden müssen. Diese Fächer oder Module werden bei Neueintritt einer Regelklasse automatisch angelegt (siehe Abschnitt [2.1.3\)](#page-14-4).

Um am Ende des Semesters die Zeugnisse erzeugen zu können, werden Promotionsregeln pro Profil/Ausbildungsgang und Semester definiert (siehe Abschnitt [3.5.7\)](#page-88-0). Aufgrund dieser Regeln wird die Promotion berechnet und werden die Zeugnisse erstellt.

Ausbildungsgänge können hierarchisch abgebildet werden, d. h. Sie können Ausbildungen definieren, welche z. B. Promotionsregeln und Stundentafeln teilweise von anderen Ausbildungen übernehmen können.

#### <span id="page-14-4"></span>**2.1.3 Regelkurse und Zusatzkurse**

Anhand des Profils/Ausbildungsgangs kann aus der Stundentafel ermittelt werden, welche Kurse in welchem Semester besucht werden müssen. Aufgrund der Profile, welche einer Regelklasse zugeordnet sind, kann schulNetz so alle Kurse automatisch anlegen (siehe Abschnitt [3.2.2.4\)](#page-41-0).

Beim Eintritt einer neuen Klasse werden alle Kurse angelegt. Die Informationen der Stundentafel werden nur zu diesem Zeitpunkt benötigt. Danach können die Kurse manuell angepasst oder zusammengelegt werden, falls dies nötig ist. Die Stundentafel stellt also ein Template für Kurse dar.

Die Kurse bilden die Grundlagen für zahlreiche Funktionalitäten:

- Notenerfassung,
- Absenzenerfassung,
- Stundenbuchhaltung/Pensenverwaltung,
- Kurslisten,
- Stundenpläne.

Es ist daher von zentraler Bedeutung, dass die Kurse in schulNetz exakt eingerichtet sind.

Ein Kurs ist in schulNetz immer auf ein Semester bezogen und stellt eine Unterrichtseinheit dar, die zu einem Fach gehört und die von einer oder mehreren Lehrpersonen zu bestimmten Zeiten und in einem oder mehreren bestimmten Zimmer stattfindet. schulNetz unterscheidet "Regelkurse" (siehe Abschnitt [3.2.2\)](#page-35-0) und "Zusatzkurse" (siehe Abschnitt [3.2.3\)](#page-42-0).

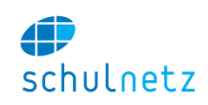

"Regelkurse": Die Zusammensetzung der Regelkurse ergibt sich entweder direkt aus der entsprechenden Regelklasse, aus einem Teil einer Regelklasse oder aufgrund von Kombinationsmöglichkeiten von Regelklassen. Hierbei wird eine Regelklasse aufgrund von bestimmten Eigenschaften der Schüler (Geschlecht, Profil, Zusatz (oft Fachkombination) und Bilingual) aufgeteilt.

"Zusatzkurse": Zusatzkurse werden von Zusatzklassen besucht. Diese sind beliebig zusammengesetzt.

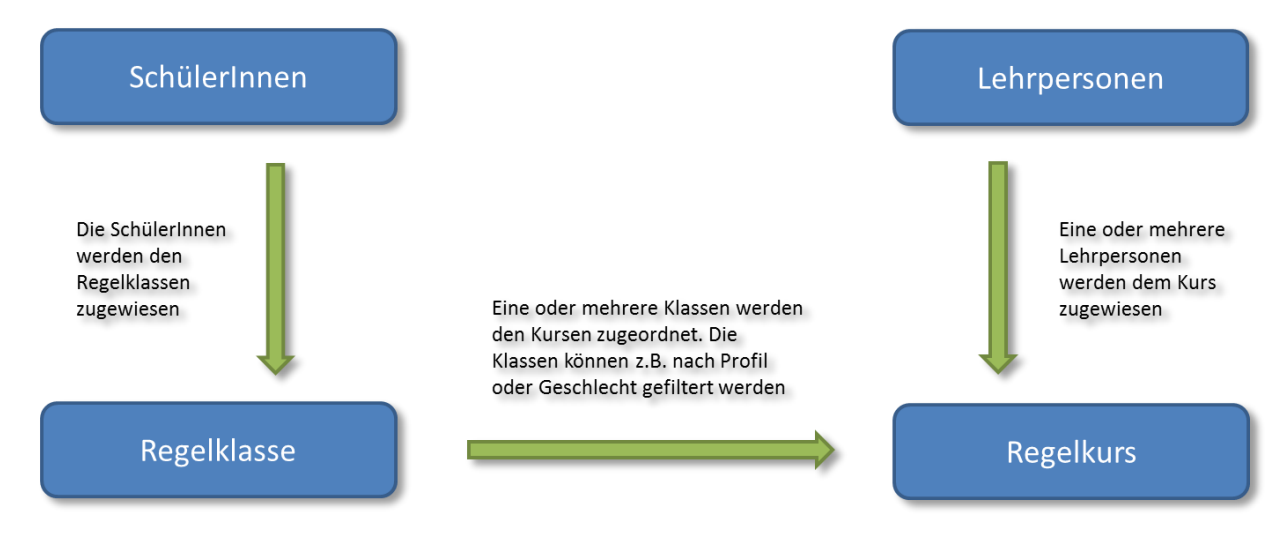

Über das Konzept der Regelkurse lassen sich die Kurse weitgehend automatisiert anlegen (siehe Abschnitt [3.2.2.4\)](#page-41-0). Die Zusatzkurse wiederum bilden die Basis für die Abbildung von komplexen Kursstrukturen.

Die Regelklassen (siehe Abschnitt [3.2.2.1\)](#page-36-0) und Zusatzklassen (siehe Abschnitt [3.2.3.3\)](#page-44-0) bestehen semesterunabhängig. Die Zuweisung der Schüler zu den Klassen wird pro Semester vorgenommen. Die Regel- und Zusatzkurse dauern jeweils genau ein Semester.

#### <span id="page-15-0"></span>**2.1.4 Pensenplanung und Lektionenbuchhaltung**

Die Pensenplanung (siehe Abschnitt [3.3\)](#page-47-1) und Lektionenbuchhaltung ist vollständig in schulNetz integriert. Jede Kurszuweisung einer Lehrperson wird direkt in die Pensenplanung übernommen, d. h. die Pensenstunden des Kurses werden der Lehrperson gutgeschrieben.

Vertragsdaten zu den Lehrpersonen (siehe Abschnitt [3.3.2\)](#page-47-3) werden in der Pensenverwaltung jahresweise geführt. Es gibt die Möglichkeit, unbefristete und befristete Verträge zu erfassen. Pro Lehrperson können mehrere Verträge festgehalten werden.

#### <span id="page-15-1"></span>**2.1.5 Tagesaktualitäten, Noten- und Absenzenerfassung**

Während des Semesters arbeiten die Lehrpersonen und Schüler mit schulNetz. Der Zugriff ist für die Lehrperson eingeschränkt auf die Kurse, die sie unterrichtet. So wird sichergestellt, dass nur Absenzen und Noten für Kurse erfasst werden können, die die Lehrperson tatsächlich unterrichtet.

Mit dem tagesaktuellen Stundenplan (siehe Abschnitt [3.4.3.1\)](#page-58-1) steht ein Instrument zur Verfügung, das dem Sekretariat auf einfache Weise erlaubt, Änderungen am Wochenstundenplan zu erfassen. Die Kommunikation dieser Änderungen findet daraufhin in schulNetz statt, indem die individuellen Pläne für Lehrpersonen und Schüler angepasst werden. Ebenso stehen die Änderungen auf der grafischen Übersicht auf Displays in der Schule zur Verfügung.

#### <span id="page-15-2"></span>**2.1.6 Zwischenberichte, Semester- und Abschlusszeugnisse**

Wenn alle Prüfungen in schulNetz verwaltet werden, kann der Administrator per Knopfdruck eine Zwischennotenerhebung durchführen (siehe Abschnitt [3.5.2.2\)](#page-70-0). Aufgrund der erhobenen Noten können Zwischenzeugnisse unter Anwendung der Promotionsregeln erzeugt werden.

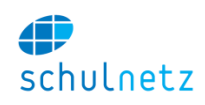

Am Ende des Semesters gibt der Administrator die Notenabgabe für Lehrpersonen frei. Die Noten werden ins Notenabgabesystem geschrieben und stehen dann zur Erzeugung der Semesterzeugnisse zur Verfügung. Die Semesterzeugnisse werden analog der Zwischenzeugnisse erstellt. Der Ablauf für die Erstellung der Semesterzeugnisse ist in Abschnitt [3.5.3](#page-73-0) beschrieben.

schulNetz ermöglicht auch die Erstellung von Abschlusszeugnissen, welche auf Erfahrungsnoten von Semesterzeugnissen, Prüfungsnoten und Arbeitsnoten beruhen können. Die Berechnung der Abschlussnoten aus Erfahrungsnoten und Prüfungsnoten wird in den Promotionsregeln definiert. Details zur Erstellung der Abschlusszeugnisse entnehmen Sie Abschnitt [3.5.4.](#page-81-0)

#### <span id="page-16-0"></span>**2.1.7 Semesterübergreifende Aktivitäten**

Ein zentrales Konzept von schulNetz ist das semesterübergreifende Arbeiten. Als Administrator können Sie schulNetz in beliebigen zukünftigen Semestern bereits im Voraus einrichten oder auch in vergangenen Semestern Informationen nachschlagen. Wählen Sie dazu die Semesterauswahl oben rechts. Auf diese Weise kann das nächste Schuljahr bereits frühzeitig eingerichtet werden und es gibt keine Akkumulation von Arbeiten beim Semesterwechsel.

Beim Semesterwechsel wird dann nur noch das "aktive" Semester neu gesetzt. Alle anderen Aktivitäten konnten bereits im Voraus ausgeführt werden. Sie sollten das Semester nur in Notfällen wieder zurückstellen. Der Vorgang des Semesterwechsels sollte einmalig sein. Weitere Informationen zum Semesterwechsel finden Sie in den Abschnitten [2.2.4](#page-22-0) und [8.1.](#page-167-1)

# <span id="page-16-1"></span>**2.2 Administrative Abläufe vor, während und am Ende des Semesters**

In diesem Kapitel finden Sie einen Überblick über den administrativen Prozess in schulNetz. Die Details zu den einzelnen Punkten finden Sie in Kapitel [3.](#page-23-0)

#### <span id="page-16-2"></span>**2.2.1 Die Vorbereitung des nächsten Semesters**

In diesem Abschnitt sind die administrativen Abläufe zusammengestellt, die Sie vorbereitend ausführen sollten, um den Semesterwechsel reibungslos durchzuführen.

#### *2.2.1.1 Regelklassenzuweisungen kopieren*

Die Zuweisung der Schüler zu den Regelklassen ist semesterabhängig, d. h. ein Schüler kann in einem Semester in genau einer Regelklasse sein. Die Zuweisung zu den Regelklassen erfolgt jedes Semester von neuem. Wenn alle Schülerzuweisungen des laufenden Semesters korrekt sind, können die Regelklassenzuweisungen ins nächste Semester kopiert werden (siehe Abschnitt [3.2.2.4\)](#page-41-0). Dies findet normalerweise schon früh im Semester statt, nämlich sobald das aktuelle Semester vollständig eingerichtet ist. Änderungen in den Klassenzusammensetzungen wegen removierter Schüler werden nach den Notenkonventen manuell im nächsten Semester vorgenommen.

#### *2.2.1.2 Neue Regelklassen erfassen*

Sobald die ungefähre Anzahl Regelklassen bekannt ist, welche voraussichtlich im neuen Schuljahr benötigt werden, können diese inklusive entsprechender Profilangaben in schulNetz erfasst werden (siehe Abschnitt [3.2.2.1\)](#page-36-0). Die Bearbeitung von Regelklassen erfolgt unter *Daten/Kurse in Regelklassen/Regelklassen*.

#### *2.2.1.3 Klassenlehrpersonen umteilen*

Die Zuweisung von Klassenlehrpersonen zu alten Klassen, d. h. zu Klassen, die ihre Laufbahn bereits beendet haben und keine Schüler mehr enthalten, muss aufgehoben werden und u. U. durch die Zuweisung zu neuen Klassen ersetzt werden (siehe Abschnitt [3.2.2.1\)](#page-36-0). Die manuelle Aufhebung der Zuweisung ist nötig, damit die Klassenkasse auch nach Austritt einer Klasse noch abgeschlossen werden kann.

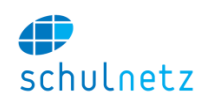

#### *2.2.1.4 Alte Regelkurse prüfen*

Bestehende Regelkurse, die schon früher erstellt wurden, sollten überprüft werden, insbesondere wenn sich an der Stundentafel etwas geändert hat, das auch für laufende Klassen Auswirkungen hat. Wichtig ist die Validierung der Zuweisung der Lehrpersonen im Rahmen der Pensenverwaltung.

#### <span id="page-17-0"></span>*2.2.1.5 Neue Regelkurse anlegen*

Unter dem Menüpunkt *Daten/Kurse in Regelklassen/Administration* können Sie für die neu eingerichteten Regelklassen die Kurse gemäss Stundentafel erzeugen (siehe Abschnit[t 3.2.2.4\)](#page-41-0). Zuerst sollte die Stundentafel überprüft werden, da sich an den Profilen, an den Fächerlisten oder an den Stundendotierungen etwas geändert haben könnte.

#### *2.2.1.6 Neue Zusatzklassen und -Kurse anlegen*

Zusatzklassen bestehen, wie Regelklassen, semesterübergreifend, d. h. alle Zusatzklassen, welche Sie anlegen, werden auch in zukünftigen Semestern zur Verfügung stehen. Völlig analog zu den Regelklassen findet auch bei den Zusatzklassen die Schülerzuweisung semesterweise statt.

Sie können pro Zusatzklasse direkt einen Kurs anlegen, indem Sie auf das Icon *"Kurs im aktuellen Semester erstellen"* klicken. Damit wird ein Kurs erzeugt, welcher das gleiche Kürzel und die gleiche Bezeichnung wie die Zusatzklasse hat. Es gibt Automatismen, welche das Anlegen der Zusatzkurse vereinfachen (siehe Abschnitt [3.2.3.4\)](#page-45-0).

#### *2.2.1.7 Zuweisung von Schülern zu Zusatzklassen*

Zusatzklassen und Zusatzkurse erlauben eine hohe Flexibilität in der Bildung von Kursen. Die flexiblen Zusatzklassenzuweisungen von Schülern können auf den Masken der Zusatzklassen oder auf den Schülermasken ausgeführt werden.

Ein manuelles Zuweisen kann mit der Verwendung des elektronischen Anmeldesystems vermieden werden. Die Anmeldungen der Schüler können per Knopfdruck ins Kurssystem von schulNetz übernommen werden (siehe Abschnitt [3.6.1\)](#page-95-1).

#### *2.2.1.8 Lehrerzuteilungen ausführen (Pensenverwaltung)*

In der Pensenverwaltung können Sie die Zuweisungen der Lehrpersonen zu den Kursen vornehmen. Dies müssen Sie mindestens für das nächste Semester tun. Typischerweise bietet sich eine Stundenzuteilung auf Jahresbasis an. Da die Kurse in schulNetz bereits angelegt sind, können Sie beliebig weit im Voraus planen.

Weitere Informationen finden Sie in Abschnitt [3.3.](#page-47-1)

#### *2.2.1.9 Validierung der Pensendaten zum Export für den Stundenplan (Untis)*

Lassen Sie die Stundenzuteilungen vor dem Export validieren. Schalten Sie die Pensenansicht für Lehrpersonen frei und fordern Sie die Lehrpersonen auf, Rückmeldungen zu ihrem Pensum zu machen. Diesen Schritt sollten Sie vor dem Export der Daten an Untis vornehmen, damit allfällige Fehler rechtzeitig erkannt werden können.

Wenn die Pensen validiert sind, können die Grunddaten an Untis übertragen werden und der Stundenplaner kann aufgrund dieser Daten den Stundenplan legen. Spätere Änderungen an den Pensen werden in schulNetz aufgelistet und können durch den Stundenplaner abgerufen werden. Der Übertrag erfolgt manuell.

Weitere Informationen finden Sie in Abschnitt [3.3.4.3.](#page-52-1)

#### *2.2.1.10 Import der Schülerdaten*

Falls die Schülerdaten in einem externen Programm erfasst wurden, können diese ins schulNetz importiert werden. Diesen Schritt können Sie zu einem beliebigen Zeitpunkt ausführen. Wichtig ist nur, dass die Regelklassen, in welche die Schüler eingeteilt werden, bereits in schulNetz angelegt sind.

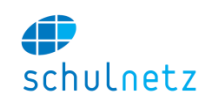

Wenn in den Spalten der Importdatei Werte aus einer Auswahlliste erwartet werden und Werte angegeben wurden, die nicht in der bestehenden Auswahlliste vorliegen, dann werden diese trotzdem importiert, aber auf den Masken mit einem (\*) gekennzeichnet. Ein gültiger Wert muss dann gewählt werden. Im Falle von Auswahllisten, die für den Export an das Bundesamt für Statistik relevant sind (z. B. Nationalität, Wohnort), findet beim Export auch noch eine Validierung gegen die vorgegebenen Codes statt.

Erfordert die Spalte einen Fremdschlüssel und wird ein Wert geliefert, welcher nicht abgeglichen werden kann, erscheint nach dem Import eine entsprechende Fehlermeldung.

Die manuelle Erfassung von Schülerdaten ist jederzeit und auch parallel zum Import möglich.

#### *2.2.1.11 Import des Stundenplans für das neue Semester*

Importieren Sie den Stundenplan für das neue Semester bereits im Voraus und lassen Sie den Import durch die Lehrpersonen prüfen. So ist sichergestellt, dass für das neue Semester alles startklar ist.

Weitere Informationen finden Sie in den Abschnitten [3.4.3.3.1](#page-61-0) und [3.4.4.3.](#page-67-0)

#### *2.2.1.12 Bei Jahrespromotion - Sicherstellen, dass Noten übertragen werden*

Im Falle einer Jahrespromotion müssen die Noten der Kurse des 1. Semesters ins 2. Semester übernommen werden. Dies können die Lehrpersonen auf dem Notenblatt ausführen, indem die Prüfungen zum Kurs des 1. Semesters an den Kurs des 2. Semesters übergeben werden. Damit der Übertrag funktioniert, müssen die Fach- und Klassenzuweisungen (inklusive Feinunterteilung) zu den jeweiligen Kursen des 1. und 2. Semesters identisch sein.

#### *2.2.1.13 Validierung der Datenkonsistenz*

In schulNetz können mehrere Datenkonsistenztests durchgeführt werden:

- Auf der Einstiegsseite werden mit dem Link *"Datenkonsistenzprüfung ausführen"* allgemeine Probleme aufgezeigt, wie sie im Abschnitt [3.2.5](#page-47-0) aufgeführt sind.
- Auf der Hauptseite der Pensenverwaltung werden mit dem entsprechenden Link Probleme im Zusammenhang mit den Lehrerpensen aufgezeigt, siehe Abschnitt [3.3.1.](#page-47-2)
- Im Prüfungsplaner werden verschiedene Test durchgeführt um einen korrekten (automatischen) Prüfungsplan zu garantieren, siehe Abschnitt [3.6.3.2.](#page-103-0)

#### <span id="page-18-0"></span>**2.2.2 Die Tätigkeiten während des Semesters**

Die Tätigkeiten während des Semesters beziehen sich neben der Mutation der Stammdaten auch auf folgende Aktionen:

#### *2.2.2.1 Tagesaktuelle Änderungen im Stundenplan*

Unter *Agenda/Stundenplan/Änderungsliste* lassen sich tagesaktuelle Änderungen im Wochenstundenplan vornehmen (siehe Abschnitt [3.4.3.1\)](#page-58-1). Wird der Wochenplan gelöscht und erneut aus GP-Untis importiert, gehen diese Änderungen verloren. Sie sollten daher erst mit der Erfassung der Tagesaktualitäten beginnen, wenn der Stundenplan aus GP-Units definitiv importiert wurde.

Manuell in schulNetz durchgeführte Änderungen am Wochenstundenplan führen nicht zum Verlust der tagesaktuellen Änderungen.

#### *2.2.2.2 Raumverwaltung*

Sie können während des Semesters laufend Raumreservationen vornehmen (siehe Abschnitt [3.4.4\)](#page-62-0). Diese werden auf den entsprechenden Raumplänen angezeigt. Wenn Sie die Raumreservation mit einem Kurs koppeln, erscheinen die Einträge auch auf den jeweiligen Schüler-, Klassen- und Lehrerplänen.

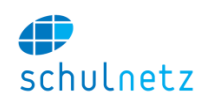

#### *2.2.2.3 Materialverwaltung*

Analog der Raumverwaltung kann auch die Materialverwaltung laufend verwendet werden (siehe Abschnitt [4.5\)](#page-143-2). Einerseits können Sie das Inventar führen, andererseits können auch Objekte durch Lehrpersonen für den Unterricht reserviert werden.

#### *2.2.2.4 Klassenwechsel*

Wenn ein Schüler während eines Semesters die Klasse wechselt, wird dieser Wechsel direkt auf der Regelklassenzuweisung ausgeführt.

Falls der Schüler in seinen alten Kursen bereits Noten hat, wird die Lehrperson des alten Kurses darauf aufmerksam gemacht,

- dass sie mit der Lehrperson des neuen Kurses Kontakt betreffend manueller Notenübergabe aufnehmen soll,
- dass sie die Noten löschen muss, um am Ende des Semesters eine Notenabgabe durchführen zu können.

#### *2.2.2.5 Austritte*

Tritt ein Schüler während des Semesters aus der Schule aus, wird er in die Ex-Klasse (Regelklasse) eingeteilt. schulNetz verhält sich daraufhin wie bei einem Klassenwechsel.

Schüler der Ex-Klasse werden auf den Listen nicht mehr aufgeführt. Um die Schülerdaten zu bearbeiten, müssen Sie unter *Daten/Personen/Schüler* auf den Link *"Auch Schüler der Ex-Klasse zeigen"* klicken.

#### *2.2.2.6 Repetenten*

Muss ein Schüler eine Klasse repetieren, werden die Daten auf dem Formular *Schüler verwalten*, im Block *nächstes Semester* angepasst (siehe Abschnitt [3.2.1.1\)](#page-29-0). Gegebenenfalls müssen auch die entsprechenden Zusatzklassen angepasst werden.

Die Daten für das aktuelle Semester bleiben bestehen. Wurde der Semesterwechsel schon vorgenommen, werden beide Semester (aktuelles und nächstes) mutiert.

#### *2.2.2.7 Zwischenzeugnisse*

Die Erstellung der Zwischenzeugnisse unterscheidet sich nur in einem Punkt von der Erstellung der Semesterzeugnisse. Die Notenabgabe wird nicht durch die Lehrpersonen, sondern durch den Administrator zentral durchgeführt, ohne dass für die Lehrpersonen eine Notensperre aktiviert wird. Weitere Informationen finden Sie im Abschnitt [3.5.2.2.](#page-70-0)

Beim Erheben der Zwischennoten findet auch die Prüfung statt, ob für einen Schüler mehrere Noten des gleichen Fachs und Typs ermittelt werden. Dies ist eine wichtige Kontrolle im Hinblick auf die Notenabgabe am Ende des Semesters, da nicht zwei Noten vom gleichen Fach und gleichen Typ abgegeben werden können. Wenn Sie eine Erhebung der Zwischennoten (zu Testzwecken) bereits zu Beginn des Semesters durchführen, können Sie die Datenkonsistenz in Bezug auf die Fächer pro Schüler bereits früh im Semester prüfen.

Sollten Fehler auftreten, wird angezeigt, in welchen Kursen es Doppelbelegungen gibt. Diese Fehler können Sie manuell in der Kursverwaltung bereinigen.

#### *2.2.2.8 Stellvertretungen*

Falls eine Lehrperson krankheitshalber oder anderweitig ausfällt und eine Stellvertretung eingesetzt werden soll, kann diese in schulNetz erfasst werden. Sie können wählen, ob die Vertretung

- 1. im Stundenplan angezeigt wird (dann kann sie auch Absenzen erfassen) oder nicht und
- 2. ob die Vertretung Noten erfassen kann oder nicht.

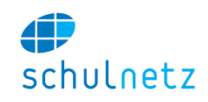

Wenn Sie eine Lehrperson als Vertretung erfassen, ergibt sich daraus *keine* automatische Verrechnung mit dem Pensenblatt der Lehrperson. schulNetz bietet aber gewisse Möglichkeiten, Stellvertretungen zu verwalten.

#### *2.2.2.8.1 Stundenplan (Raumverwaltung)*

Soll die Vertretung im Stundenplan angezeigt werden, kann dies im Menü *Agenda/Raumverwaltung/ Raum buchen* geschehen. Editieren Sie dazu eine (oder mit dem Stapelbearbeitungsmodus mehrere) bestehende Lektion(en) und wählen Sie die stellvertretende Lehrperson aus. Das Kürzel dieser Lehrperson erscheint dann in Klammern auf dem Klassenplan, dem Lehrerplan (der Stellvertretung), auf den Schülerplänen, auf dem Raumplan, der Tages- und der Lehrerübersicht.

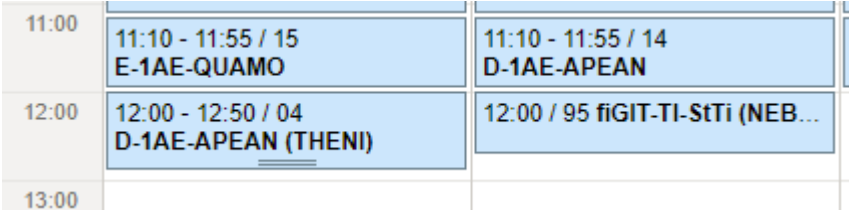

Durch Doppelklick auf eine Lektion (im Klassenplan, Kursplan, Lehrerplan, Schülerplan, Raumplan) öffnet sich ein Fenster. Die Stellvertretung kann auch auf dieser Maske unter *Lehrer* ausgewählt werden. Diese Variante eignet sich vor allem für Stellvertretungen einzelner Lektionen.

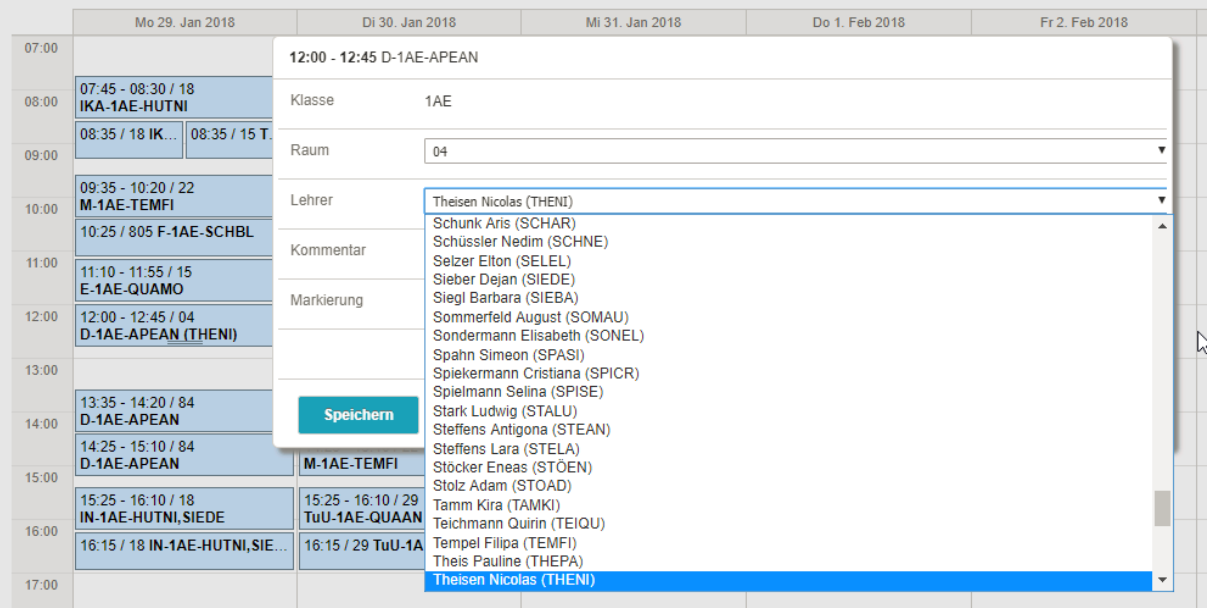

Sobald eine Lehrperson als Stellvertretung auf einer Lektion erfasst ist, hat sie Zugriff auf die Absenzenerfassung dieser Kurslektion.

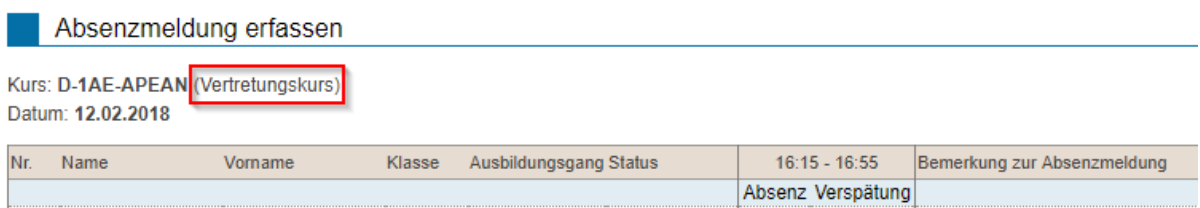

#### *2.2.2.8.2 Erfassen von Noten*

Wird eine Lehrperson für eine längere Stellvertretung eingesetzt und soll sie somit auch Prüfungen und Noten erfassen können, dann muss die Stellvertretung bei den Lehrerdaten (Menü *Daten/Lehrpersonen*

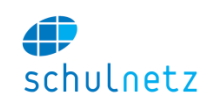

Icon *Eintrag editieren* im Bereich *aktuelles Semester*) oder auf den Kursdaten (Icon *Eintrag editieren* Bereich *Lehrpersonen*) erfasst werden. Dabei erfolgt *keine* automatische Darstellung im Stundenplan. Die Lehrperson erhält aber alle Berechtigungen auf Kurslisten, Notenliste und die Absenzenerfassung. Nach Beendigung muss die Stellvertretung muss manuell gelöscht werden.

#### *2.2.2.8.3 Gängige Modelle*

- 1. Keine Notenerfassung (kurze Stellvertretung): Erfassen in der Raumverwaltung (automatisch auch Absenzenerfassung möglich).
- 2. Mit Notenerfassung (längere Stellvertretung): Erfassen auf dem Kurs bzw. auf der Lehrperson und zusätzliche Erfassung in der Raumverwaltung für die Darstellung im Stundenplan.

#### *2.2.2.8.4 Terminmutationen*

Vertretungen können als Terminmutationen auf dem Kurs- oder dem Lehrpersonenblatt im Bereich *aktuelles Semester/Vertretungen* schon im Voraus für die gewünschte Dauer erfasst werden. Das manuelle Entfernen der Stellvertretung nach Abschluss der Stellvertretung entfällt dadurch.

#### *2.2.2.9 Absenzen von Schülern*

Wenn die zentrale Absenzenerfassung für das Sekretariat freigegeben ist, können telefonisch eingereichte Absenzen der Schüler direkt in schulNetz erfasst werden. Die zentrale Absenzenerfassung finden Sie unter dem Menüpunkt *Absenzen/Zentrale Absenzenerfassung*.

#### <span id="page-21-0"></span>**2.2.3 Der Abschluss eines Semesters**

#### *2.2.3.1 Semesterzeugnisse*

#### *2.2.3.1.1 Notenabgabe aktivieren*

Ungefähr zwei Wochen vor Notenabgabe sollten Sie die Notenabgabefunktionalität unter *Notenarchiv/Notenabgabe/Notenabgabe steuern* aktivieren (siehe Abschnitt [3.5.2.1\)](#page-69-1). Mit dieser Funktion ermöglichen Sie den Lehrpersonen, die Noten ins Abgabesystem zu übertragen. Die Funktionalität ist normalerweise ausgeblendet, um die Oberfläche für die Lehrpersonen einfach zu halten.

#### *2.2.3.1.2 Notenabgabe sperren*

Wenn der Abgabetermin verstrichen ist, sperren Sie die Notenabgabe, lassen die Notenabgabefunktionalität aber sichtbar. Auch die Sperrung führen Sie unter *Notenarchiv/Notenabgabe/Notenabgabe steuern* durch.

#### *2.2.3.1.3 Semesterzeugnisse aufbereiten*

Der Prozess für das Aufbereiten der Semesterzeugnisse ist im Detail in Abschnitt [3.5.3](#page-73-0) beschrieben.

#### *2.2.3.1.4 Umteilung der Schüler*

Aufgrund der ermittelten Promotionsentscheide müssen die Schüler im Falle einer Repetition einer neuen Regelklasse zugewiesen werden. Diese Zuweisung kann auf der Schülermaske unter *Daten/Personen/SchülerInnen* vorgenommen werden (siehe Abschnitt [3.2.1.1\)](#page-29-0). Bitte achten Sie darauf, dass die Zuweisung im neuen Semester geändert wird. Die Regelklassenzuweisung des gerade ablaufenden Semesters sollten Sie nicht ändern.

#### *2.2.3.1.5 Abschlusszeugnisse*

Die Erstellung von Abschlusszeugnissen lehnt sich stark an jene für Semesterzeugnisse an. Im Gegensatz zu den Semesterzeugnissen werden von den Lehrpersonen keine Prüfungsnoten erfasst. Es werden nur die Noten der Abschlussprüfungen eingetragen. Dies kann durch die Lehrpersonen oder das Sekretariat erfolgen.

Wichtig ist in diesem Zusammenhang, dass die Semesterzeugnisse bereits erstellt wurden, bevor mit der Erstellung der Abschlusszeugnisse begonnen wird.

Der Prozess für das Aufbereiten der Abschlusszeugnisse ist ausführlich in Abschnitt [3.5.4](#page-81-0) beschrieben.

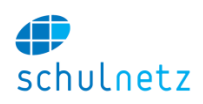

#### <span id="page-22-0"></span>**2.2.4 Der Semesterwechsel**

Da das neue Semester bereits eingerichtet wurde, besteht der Semesterwechsel nur noch darin, schulNetz unter *Einstellungen/Panel/Semester wechseln* vom aktuellen Semester auf das nächste Semester zu setzen. Den Wechsel sollten Sie erst nach Abschluss des alten Semesters ausführen, da andernfalls die Absenzenerfassung unter Umständen für das alte Semester nicht mehr korrekt funktioniert. Weitere Informationen finden Sie im Abschnitt [3.1.1](#page-23-2) und im Anhang unter [8.1.1.](#page-167-2)

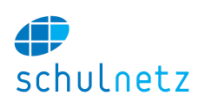

# <span id="page-23-0"></span>**3 Aufgaben der Schuladministration**

## <span id="page-23-1"></span>**3.1 Einstellungen**

Unter dem Menüpunkt *Einstellungen* können Sie spezifische Daten Ihrer Schule erfassen. Hier geht es um Grundeinstellungen, wie z. B. die Zimmerliste, die Lektionentafel, die Fächerliste, als auch um diverse Konfigurationen, wie Ausbildungswege, Stundentafel, Promotionsregeln.

#### <span id="page-23-2"></span>**3.1.1 Panel**

Im Panel können Sie die Einstellungen von schulNetz verwalten.

#### *3.1.1.1 Aktionen*

Im Menü *Einstellungen/Panel/Aktionen* können Sie das aktive Semester von schulNetz wechseln.

Wechseln Sie erst ins nächste Semester, wenn der Unterricht des vergangenen Semesters abgeschlossen und die Zeugnisse erstellt sind.

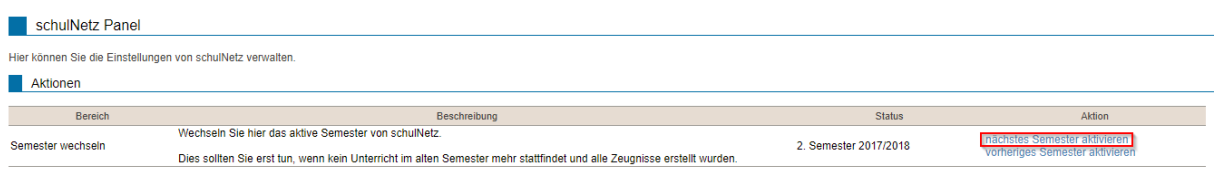

#### *3.1.1.2 Konfigurationseinstellungen*

Unter *Einstellungen/Panel/Konfigurationseinstellungen* werden Einstellungen von schulNetz angezeigt. Gewisse Einstellungen können Sie editieren. Die Einstellungen sind in Gruppen zusammengefasst und in der Spalte *Einstellung* jeweils kurz beschrieben. Wählen Sie die gewünschte Gruppe aus, indem Sie oberhalb der Tabelle auf den entsprechenden Link klicken.

#### <span id="page-23-3"></span>**3.1.2 Jahresplanung**

Wenn Sie oben rechts ins künftige Semester wechseln, können Sie dieses an das aktuelle Semester anpassen*.* Dabei haben Sie durch Setzen des entsprechenden Häkchens bei

- *"Bestehende Klassenzuweisungen löschen"* und
- *"Bestehende Lehrerzuweisungen löschen"*

die Möglichkeit Klassenzuweisungen und/oder Lehrerzuweisungen zu löschen. Drücken Sie anschliessend den Knopf *"Anpassung an Vorsemester"*.

#### <span id="page-23-4"></span>**3.1.3 Grunddaten**

Je nach Konfiguration von schulNetz enthält das Menü *Einstellungen*/*Grunddaten* eine unterschiedliche Anzahl Menüpunkte. Im Folgenden werden die wichtigsten erläutert.

#### *3.1.3.1 Fächer*

Im Menü *Einstellungen/Grunddaten/Fächer* verwalten Sie die Fächer an Ihrer Schule. Sie können das gleiche Fach auch mehrmals aufführen, wenn Sie z. B. zwischen Mathematik in der gymnasialen Abteilung und Mathematik in der Fachmaturitätsschule unterscheiden möchten. Die Unterscheidung ist nur in denjenigen Fällen zwingend, in denen die Schüler einer Klasse das gleiche Fach in unterschiedlichen Kursen besuchen, wie z. B.

- bei der Aufteilung eines Faches nach der Unterrichtssprache oder
- der Aufteilung eines Faches nach Schwerpunkten, z. B. M als Grundlagenfach und M als Schwerpunktfach.

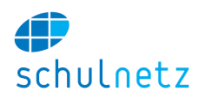

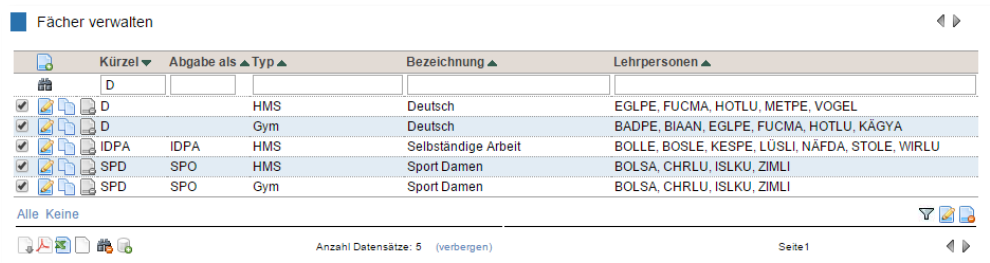

Mit dem Icon *"Neuer Eintrag"* kommen Sie zur Maske *Fächer verwalten*. Sie enthält zwei Bereiche.

Im Bereich *Fachangaben* erfassen Sie neben *Kürzel* und *Bezeichnung* des Faches auch die Liste der Lehrpersonen, die dieses Fach unterrichten können. Diese Angabe wird in der Pensenverwaltung und zur Erstellung der Fachschaftslisten benötigt.

Im Feld *Abgabe* als können Sie für die Notenabgabe abweichende Kürzel definieren. So können z. B. die Fächer SpH (Sport Herren) und SpD (Sport Damen) als Fach Sp abgegeben werden, da für die Promotion die Aufteilung in Herren und Damen nicht mehr relevant ist.

Im Feld *Typ* lässt sich ein Fach, z. B. Mathematik, als Schwerpunktfach oder als Grundlagenfach für das Gymnasium oder als Fach für die Fachmaturitätsschule definieren.

Im Bereich *Pensenangaben* geben Sie im Feld *Pensenwert einer Lektion* den Wert einer unterrichteten Lektion der Lehrperson für die Pensenbuchhaltung ein. Dieser Wert wird in der Regel dann verwendet, wenn die Pensenbuchhaltung nicht in Lektionen, sondern in Prozenten geführt wird. Im Feld *Als Bruch* können Sie diesen Pensenwert auch als Bruch angeben. Die Umrechnung in Prozent erfolgt automatisch.

#### *3.1.3.2 Fachschaften*

Die Fachschaften, Menü *Einstellungen/Grunddaten/Fachschaften*, werden über die Fächer definiert. Neben Kürzel und Bezeichnung werden z. B. in der Fachschaft Mathematik die Fächer Mathematik Schwerpunkt, Mathematik Fundamentum, Mathematik Stammfach und Informatik Praktikum zusammengefasst. Da die Lehrpersonen bereits den Fächern zugewiesen sind, lassen sich auf diese Weise die Fachschaften zusammenstellen.

#### <span id="page-24-1"></span>*3.1.3.3 Profile/Schwerpunkte*

Unter *Einstellungen/Grunddaten/Profile* können Sie die an Ihrer Schule vorhandenen Profiltypen erfassen. Unter anderem können Sie auch noch den Schultyp angeben, falls an Ihrer Schule mehrere Schultypen vorhanden sind. Als Profile können auch Schwerpunkte erfasst werden. Die aufgeführten Profile stehen auf der Schülermaske und auf der Maske zur Feinunterteilung der Kurse zur Verfügung.

Die Promotionsregeln werden pro Profil angewendet. Die Regelkurse werden aus der Stundentafel aufgrund der einer Klasse zugewiesenen Profile erstellt.

#### *3.1.3.4 Zusatzkategorien / Fachkombination*

Unter *Einstellungen/Auswahllisten/Listentyp/Zusatz für Regelkursgruppen* verwalten Sie die Einträge, die bei der Zusatzkategorie des Schülers ausgewählt werden können. Dies können beliebige Angaben sein. Meist handelt es sich um eine Pflichtwahl, welche die Schüler treffen müssen. Diese Angabe kann dann für die Kurszusammensetzung (siehe Abschnitt [2.2.1.5\)](#page-17-0) verwendet werden. Mögliche Kategorien wären z. B. BG (Bildnerisches Gestalten), Mu (Musik), nT (Werken nicht textil), T (Werken textil), etc. Tragen Sie im *Zusatz für Regelkursgruppen* die Bezeichnung und im Feld *Code* das Kürzel ein.

#### <span id="page-24-0"></span>*3.1.3.5 Stundentafel*

Die Stundentafel, Menü *Einstellungen/Grunddaten/Stundentafel*, ist eine zentrale Tabelle von schulNetz. Aufgrund der Stundentafel werden die Kurse der Regelklassen angelegt. Jeder Eintrag in der Tabelle entspricht einem Kurs, der für das betreffende Profil im jeweiligen Semester angelegt wird. Die Tabelle enthält folgende Felder (Beispiel für die zweite Zeile des Bildes):

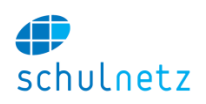

- *Semester*: 1
- *Profil*: A
- *Schultyp*: Gym
- *Fach*: BP
- *Bezeichnung*: Biologie Praktikum
- *zählt zu*: B
- *Typ*: Fundamentum
- *h-Pensum*: 2; Anzahl Lektionen, die für die Pensenverwaltung relevant sind,
- *h-Stupla*: 1; Anzahl Lektionen, die an den Stundenplan übergeben werden,
- *Creditp*.: -
- *Kurs*: ja; das Feld *Kurs* legt fest, ob für diesen Eintrag ein Regelkurs erstellt wird. Für komplexe Situationen, wie sie bei den Ergänzungsfächern auftreten können, wird meist kein Regelkurs erzeugt. Diese Kurse werden aufgrund der geforderten hohen Flexibilität unter den Zusatzkursen angelegt,
- *Notenrel*.: nein; das Feld *Notenrelevant* legt fest, ob zu diesem Kurs Noten oder Prädikate für das Zeugnis erfasst werden können. Das Fach *Biologie-Praktikum* hat in diesem Fall keine eigene Zeugnisnote, die Praktikumsnoten zählen zum Fach Biologie. Das Feld *Notenrelevant* ist für das Biologie-Praktikum also auf "Nein" gesetzt.

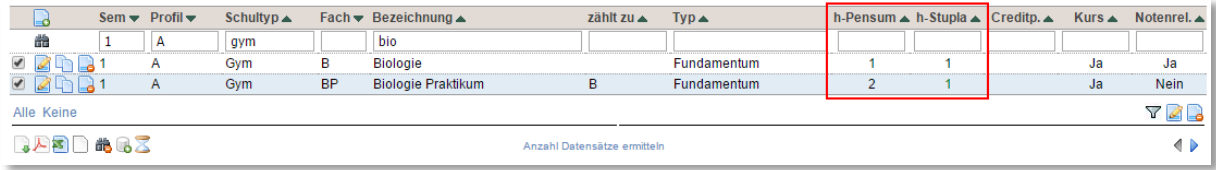

Ein Kurs muss auch dann *notenrelevant* sein, wenn ein Eintrag ins Zeugnis erfolgt, der nicht promotionswirksam ist, wie z. B. Sportkurse. Auch Kurse, welche mit "besucht" im Zeugnis aufgeführt werden sollen, müssen notenrelevant gesetzt sein.

Im Bild hat das Profil A vom Schultyp Gym im ersten Semester 1 Stunde Biologie und 1 Stunde Biologie-Praktikum. Die Anzahl der Stunden wird einerseits für den Stundenplan (h-Stupla) verwendet und findet andererseits unter *Pensen/Pensenplanung/Lehrpersonen* direkt Verwendung in der Pensenverwaltung (h-Pensum). Die Stundenzahl ist in der Regel gleich, es können jedoch auch Abweichungen erfasst werden. In diesem Beispiel zählt das Praktikum für die Lehrperson als 2 Stunden, es findet jedoch für Schüler nur 1 Stunde statt (2 Stunden alle 14 Tage im Halbklassenunterricht).

Damit die Kurse für die neuen Klassen korrekt aus der Stundentafel erstellt werden, müssen Sie die Stundentafel aktuell halten. Sie können dazu die Stundentafel auch mit den aktuellen Kursen vergleichen, um Differenzen festzustellen und zwar mit dem Link *"Stundentafel mit aktuellen Kursen vergleichen"* oberhalb der Tabelle *Stundentafel verwalten*. Änderungen an der Stundentafel wirken sich erst auf die neuen 1. Klassen aus, weil die Kurse für die bestehenden Klassen bereits für die ganze Schulzeit angelegt wurden (vgl. Abschnitt [3.2.2\)](#page-35-0).

Die Tabelle *Stundentafel verwalten* verfügt über einen "Stapelbearbeitungsmodus", d. h. es lassen sich mehrere Einträge auf einmal bearbeiten oder löschen (siehe Abschnitt [1.4.4\)](#page-9-4). Wenn Sie z. B. alle Physikpraktika vom 2. ins 4. Semester verschieben möchten, können Sie die Tabelle nach PP (Physikpraktikum) filtern und danach mit dem Icon *"Einträge editieren"*, rechts unterhalb der Tabelle, das Formular aufrufen.

Benutzerhandbuch

Alle Felder, deren Werte so belassen werden sollen, wie sie sind, enthalten ein "Leave as is". Wenn Sie nun bei der Semesterauswahl eine 4 setzen, werden alle zuvor ausgewählten Einträge, also die Physikpraktika, ins 4. Semester verschoben.

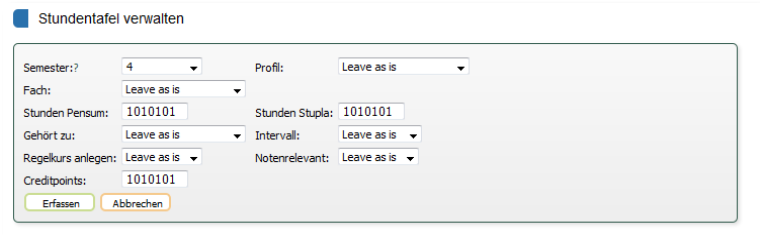

#### *3.1.3.6 Zusatzkurstypen*

Unter *Einstellungen/Grunddaten/Zusatzkurse* verwalten Sie die verschiedenen Zusatzkurstypen an Ihrer Schule. Dies sind Kurse, welche nicht im Regelklassenverband besucht werden, wie Ergänzungsfächer, Freifächer, Wahlkurse, Themenkurse, Berufsfeldkurse, etc. Falls Sie das Kursanmeldesystem *eSchool* verwenden, können Sie Angaben zur Anzahl maximaler bzw. minimaler Anmeldungen für den entsprechenden Kurstypen angeben. Weitere Informationen hierzu finden Sie im Abschnitt [3.6.](#page-95-0)

#### *3.1.3.7 Semester*

Unter *Einstellungen/Grunddaten/Semester* können Sie Beginn und Ende der Semester erfassen. Bitte beachten Sie, dass das Startdatum eines Semesters auf einen Montag fallen muss.

Damit für den Semesterabschluss der Absenzenverwaltung die Frist für Entschuldigungen eingehalten werden kann, können Sie Start- und Enddatum für das Absenzenwesen erfassen. Diese Daten haben nur eine Auswirkung auf die Absenzen, nicht aber auf die Verspätungen.

#### *3.1.3.8 Lektionenraster*

In schulNetz können verschiedene Lektionenraster verwaltet werden, Menü *Einstellungen/Grunddaten/Lektionen*. Allen Rastern gemeinsam sind die IDs und Wochentage. Diese bearbeiten Sie unter dem Link *"Lektions-IDs für alle Stundenplanraster bearbeiten"*. Die ID der Lektion muss so gewählt werden, dass die Hunderterziffer dem Tag  $(1 = \text{Montaq}, \ldots, 5 = \text{Freitaq})$ entspricht und die zwei hinteren Stellen die Nummer der Lektion eines Tages angeben. 305 ist also die 5. Lektion am 3. Tag (Mittwoch).

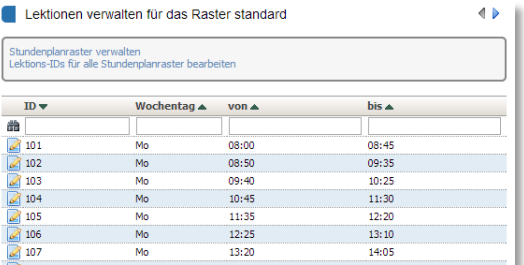

In schulNetz können Sie mehrere Stundenplanraster benutzen. So ist es z.B. möglich, den Musikunterricht in einem Raster mit kürzeren Lektionen abzubilden (siehe nächsten Abschnitt).

#### *3.1.3.9 Neues Lektionen-Raster erfassen*

Wenn Sie ein erweitertes Lektionenraster erstellen wollen, müssen Sie den Link *"Stundenplanraster verwalten"* klicken. In der Tabelle der vorhandenen Raster können Sie das *Standard*-Raster kopieren und umbenennen. Danach können Sie den Knopf *"zurück"* drücken, unten links das Raster auswählen und für das neue Raster die Start- und Endzeiten der Lektionen erfassen.

#### *3.1.3.10 Räume*

Unter *Einstellungen/Grunddaten/Räume* erfassen Sie alle Räume an Ihrer Schule mit Grunddaten, Raumeigenschaften für die Raumsuche, den Zimmerverantwortlichen und E-Mail-Adressen für Bestätigung-E-Mails. In letzterem Bereich können Sie E-Mail-Adressen erfassen, an die eine E-Mail automatisch verschickt werden kann. Die Adresse wird bei einer Raumbuchung auf diesem Raum direkt angezeigt. Sie können zudem festlegen, ob die E-Mail automatisch verschickt werden soll.

Die vollständige Raumliste wird beim Import des Stundenplans benötigt.

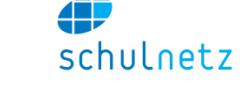

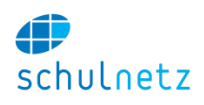

#### *3.1.3.11 Startmitteilungen*

Unter *Einstellungen/Grunddaten/Startmitteilungen* verwalten Sie wichtige Mitteilungen, welche Sie auf der Startseite von schulNetz für Schüler bzw. Lehrpersonen anbringen können.

#### *3.1.3.12 Auswahllisten*

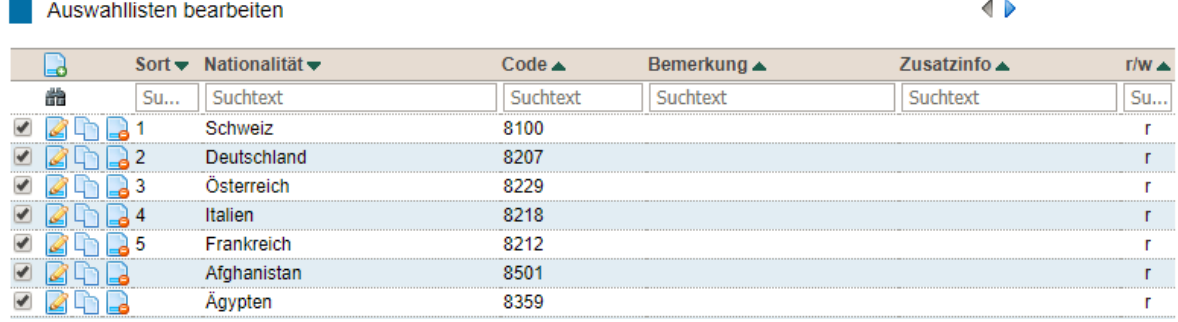

Durch den Administrator können im Menü *Einstellungen/Grunddaten/Auswahllisten* verschiedene Auswahllisten verwaltet werden. Die Auswahl des Listentyps erfolgt unten links. Die Listen definieren die Anzeige auf den entsprechenden Masken. So kann z. B. die Liste der Nationalitäten, die auf der Schülermaske zur Verfügung steht, inklusive der Codes für die Bundesstatistik, angepasst werden. Die Reihenfolge der Einträge kann über eine beliebige Sortierung in der Spalte *Sort* gesteuert werden. Geben Sie die gewünschte Reihenfolge numerisch ein. Werte ohne gesetzte Reihenfolge werden alphabetisch nach dem Wert (hier Nationalität) angezeigt.

Die Auswahllisten können über den Standard Tabellenimport hochgeladen werden.

#### *3.1.3.13 Schulstufen*

Im Menü *Einstellungen/Grunddaten/Schulstufen* können Sie die Richtzahlen für Klassengrössen und Kursgrössen festlegen.

#### *3.1.3.14 Grössen prüfen*

Unter *Einstellungen/Grunddaten/Grössen prüfen* lassen sich die aktuellen Klassen- und Kursgrössen mit den Richtgrössen vergleichen. Abweichungen werden im Fehlerbericht ausgegeben.

#### <span id="page-27-0"></span>**3.2 Daten**

Unter dem Menüpunkt *Daten* verwalten Sie einerseits die personenbezogenen Daten der SchülerInnen, Lehrpersonen, Lehrbetriebe, Eltern und Angestellten. Andererseits werden unter diesem Menüpunkt auch die Kurse und Klassen verwaltet.

#### <span id="page-27-1"></span>**3.2.1 Personen**

Auf den Seiten *SchülerInnen*, *Lehrpersonen* und *Angestellte* gibt es den Link *"Dublettenprüfung"*, mit dem die Tabelle auf doppelte Einträge geprüft werden kann. Für die Eltern wird diese Kontrolle automatisch ausgeführt.

- 1. Bei der Erfassung einer *neuen* Person (Lernende, Lehrpersonen, Angestellte) wird auf
	- *Name,*
	- *Vorname,*
	- *Geburtsdatum* und
	- *Profil*

geprüft.

Diese vier Werte (Name, Vorname, Geburtsdatum, Profil) bilden einen eindeutigen Schlüssel in der Datenbank.

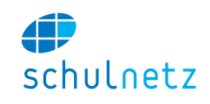

- 2. Die *eigentliche Dublettenprüfung*, die über den Link *"Dublettenprüfung"* ausgelöst wird, prüft nach
	- *ID-Nummer*

oder nach

*AHV-Nummer*

oder nach

- *Name,*
- *Vorname und*
- *Geburtsdatum.*
- 3. Bei der *Webanmeldung* wird Fuzzy-Search verwendet. Diese sucht standardmässig nach Übereinstimmungen in
	- *Name* und
	- *Vorname.*

Die Suche kann erweitert werden mit den Attributen

- *Strasse,*
- *Postleitzahl,*
- *Ort* und
- *Geburtsdatum.*

Fuzzy-Search bedeutet in diesem Fall, dass eine gewisse Anzahl Schreibfelder zugelassen wird.

- 4. Beim *DAT-Abgleich* wird die gleiche Logik verwendet wie bei der Dublettenprüfung, jedoch mit dem Externen Schlüssel anstatt der ID-Nummer (1. Schritt). Es werden folgende Kriterien der Reihe nach überprüft:
	- *Externer Schlüssel,*
	- *sonst AHV-Nummer,*
	- sonst Name, Vorname und Geburtsdatum.

Falls keine Übereinstimmung gefunden wurde, wird zusätzlich mit Fuzzy-Search (2. Schritt) nach möglichen Übereinstimmungen in

- *Name,*
- *Vorname und*
- *Geburtsdatum.*

gesucht. Ist diese Suche erfolgreich, wird dies als Meldung angezeigt. Sie können dann angeben, ob diese Übereinstimmung korrekt ist oder nicht. Falls ja, werden die Daten dem abgeglichenen Schüler hinzugefügt, wenn nicht, wird ein neuer Schüler angelegt.

Bei *kantonalen Installationen* (zentrale Datenhaltung) erfolgt diese Suche im Master. Falls eine eindeutige Übereinstimmung über

- *Externer Schlüssel,*
- *sonst AHV-Nummer,*

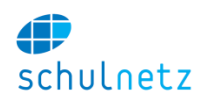

*sonst Name, Vorname und Geburtsdatum*

gefunden wurde (im 1. Schritt), und diese Person im lokalen Mandanten nicht existiert, wird eine Meldung angezeigt mit der Möglichkeit diese Person zu abonnieren. Dieses Abonnieren kann über die Konfiguration automatisch erfolgen.

#### <span id="page-29-0"></span>*3.2.1.1 SchülerInnen*

Die Schüler der Schule werden unter *Daten/Personen/SchülerInnen* erfasst.

Über der Tabelle können Sie mit dem entsprechenden Link auch die *SchülerInnen der Ex-Klasse und Schülerinnen ohne Klassenzuweisung* anzeigen lassen.

In der Übersichtstabelle finden Sie die wichtigsten Daten der Schüler. Sie können die Liste sortieren und filtern. Lesen Sie dazu die Anleitung zur Verwendung von Tabellen in Abschnitt [1.4.10.](#page-11-1)

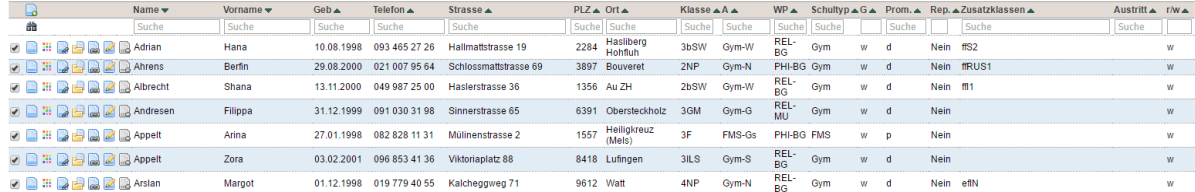

In der Tabelle stehen Ihnen die folgenden Funktionen als Icon zur Verfügung:

- *Übersichtsblatt,*
- *Grunddaten für Angebotsverrechnung,*
- *Lehrverträge,*
- *Dokumente verwalten,*
- *Details anzeigen,*
- *Eintrag editieren,*
- *Eintrag löschen.*

Die Schülerdaten können Sie durch Klicken auf das Icon *"Eintrag editieren"* bearbeiten.

Der Block *Benutzerdaten* enthält *Benutzername* und *E-Mailadresse* und legt fest, ob sich der Schüler in schulNetz anmelden kann.

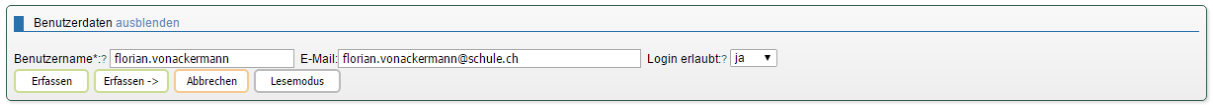

Die weiteren Bereiche können Sie ausblenden, Link *"ausblenden"*, falls die entsprechenden Daten für die aktuelle Arbeit nicht relevant sind.

Im Block *Schülerdaten* werden die eigentlichen Schülerdaten erfasst.

#### Benutzerhandbuch

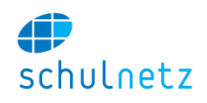

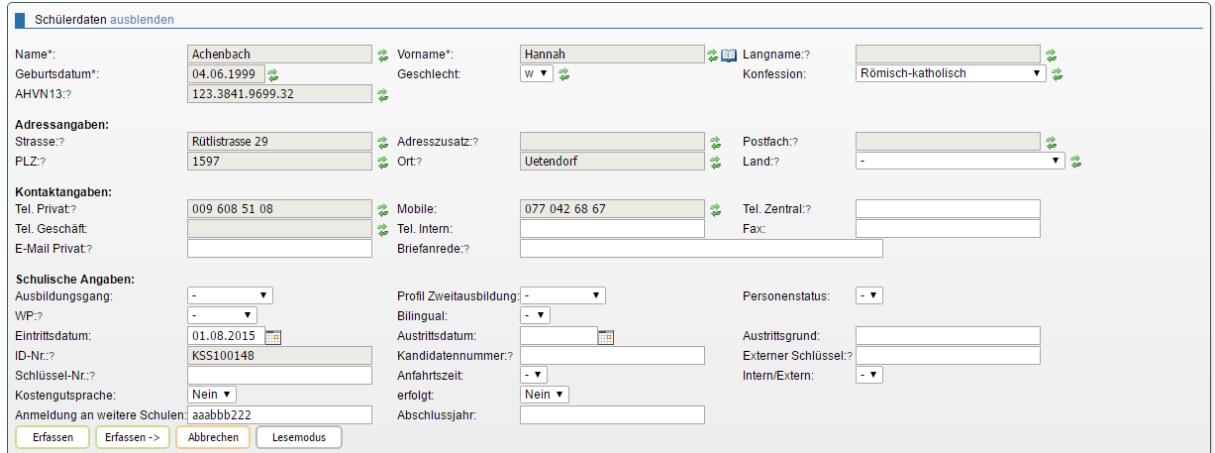

Mit dem Knopf *"Lesemodus"* gelangen Sie in einen Modus, in dem Sie sämtliche Daten ansehen können ohne dass diese verändert werden können. Zusätzlich ist es möglich, blau markierten Einträgen per Knopfdruck zu folgen. Damit können Sie einfach zu den verlinkten Elementen wechseln (Direktnavigation).

Im Block *Angaben zur Statistik* folgen für die Statistik relevanten Angaben. Ein (\*) bedeutet, dass ein importierter Wert nicht mit den Auswahllisten abgeglichen werden kann und daher kein Statistikcode erzeugt wird. Wählen Sie in diesem Fall einen entsprechenden Wert aus der Dropdown-Liste aus. Das Feld Heimatort wird durch "autocomplete" ausgefüllt.

Das Feld *Wohnsitz* benötigen Sie nur in den Ausnahmefällen, in denen ein Teil einer Gemeinde zu einer anderen politischen Gemeinde gehört. In der Regel bleibt dieses Feld leer.

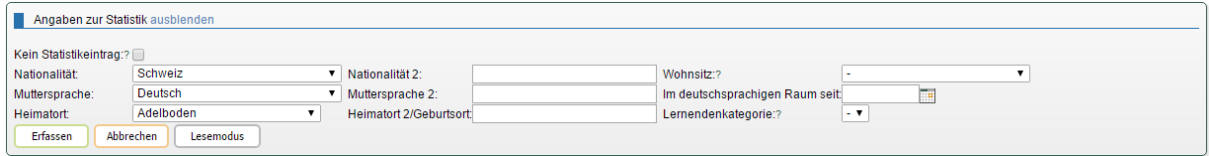

Der Bereich *Promotionsangaben* zeigt die aktuellen Promotionsangaben des Lernenden.

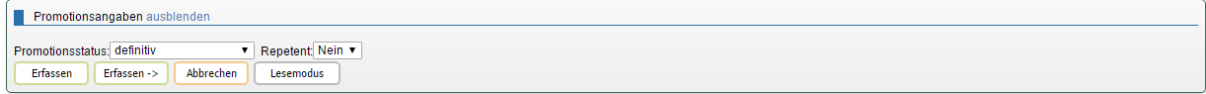

In den Bereichen *aktuelles Semester* bzw. *nächstes Semester* erfassen Sie die Regelklasse und die Zusatzklassen, in denen der Schüler im aktuellen bzw. im nächsten Semester eingeteilt ist. Bei der Regelklasse können Sie optional im Feld Status einen Status "Urlauber" oder "Hospitant" eintragen. Schüler mit dem Status "Urlauber" werden auf der Klassenliste aufgeführt und für die Statistik der Klassenbestände erfasst. Noten und Absenzen können keine erfasst werden.

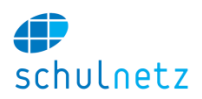

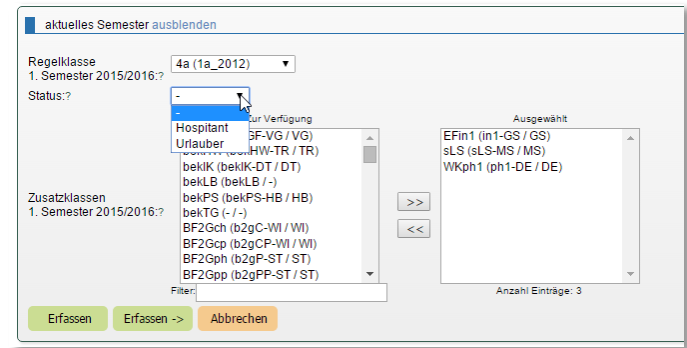

Die Bereiche *Lehrbetriebe* und *Lehrvertrag* werden vor allem an Berufsschulen verwendet und es ist möglich, dass diese Blöcke in Ihrer Installation ausgeblendet sind.

Es folgen die Bereiche *Lehrgänge und Kurse, Coaches, Vorbildung, Bemerkungen* und *Rechnungsangaben – Schüler.*

Im Block *Elterndaten – Hauptadresse* erfassen Sie die Daten der Eltern.

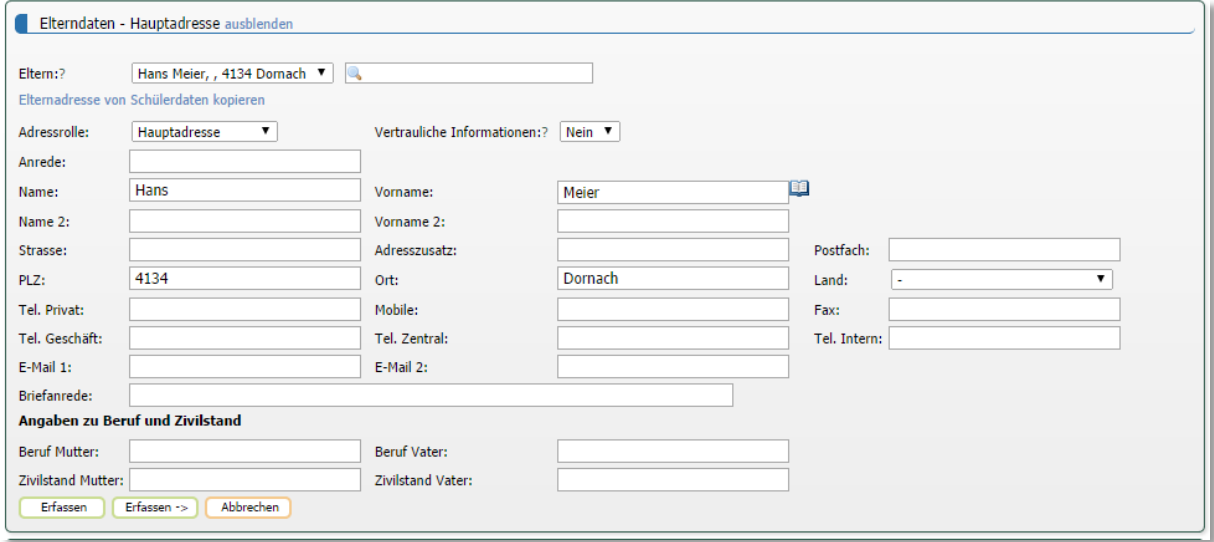

Bitte beachten Sie, dass in der Auswahlliste der Eltern die Verlinkung zur Elterntabelle gesetzt wird. Wenn Sie die Eltern eines Schülers wechseln, müssen Sie im Dropdown-Menü *Eltern* zuerst auf *"neue Eltern erfassen"* klicken.

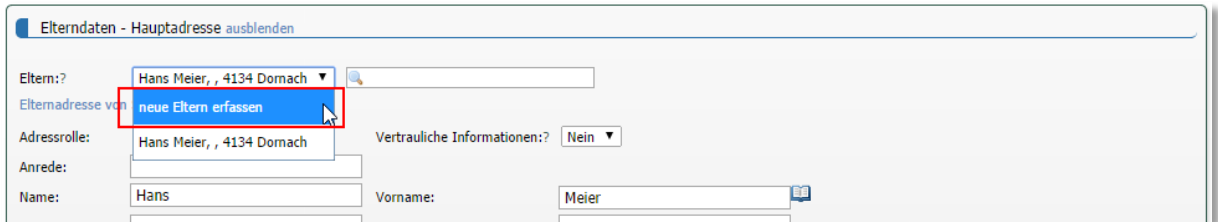

Falls Sie den Namen und den Vornamen der bestehenden Eltern ändern (z. B. weil ein Gastschüler die Familie gewechselt hat) ohne auf *"neue Eltern erfassen"* zu klicken, dann würden Sie den bestehenden Datensatz anpassen. Dies würde dann auch bei allen anderen Kindern dieser Familie zu einem geänderten Elterndatensatz führen.

In den weiteren Blöcken *Elterndaten – Zweitadresse* und *Elterndaten – Rechnungsadresse* können Sie eine Zweitadresse und die Rechnungsadresse der Eltern definieren.

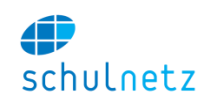

Im Block *Bild* können Sie ein Foto des Schülers hinterlegen. Die Grösse eines Fotos in Pixel kann beliebig sein. Die Fotos werden dann auf eine vordefinierte Grösse (Standard: 150x150 Pixel) verkleinert, falls sie grösser sind. Weitere Informationen dazu finden Sie im Abschnitt [3.2.1.7.](#page-34-0)

Bitte beachten Sie, dass Sie einen Schüler nur aus schulNetz löschen können, wenn er keiner Klassenkasse zugeordnet ist und wenn im aktuellen Semester keine Noten erfasst wurden. Sie können den Schüler aber der Ex-Klasse zuweisen. Dadurch wird er auf den wichtigen Listen nicht mehr aufgeführt.

Bei der Namensänderung eines Schülers, darf nicht vergessen werden, dass der Benutzername und die Mailadresse in der Regel auch mutiert werden müssen. Je nach Konfiguration von schulNetz wird dies auch automatisch angepasst.

#### *3.2.1.2 Lehrpersonen*

Die Lehrpersonen der Schule werden unter *Daten/Personen/Lehrpersonen* verwaltet.

Über der Tabelle können Sie auch die inaktiven Lehrpersonen anzeigen lassen, Link *"Auch inaktive Angestellte zeigen"*.

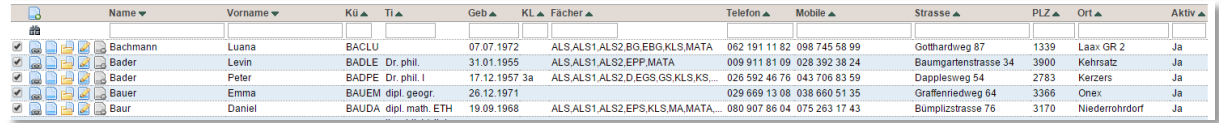

Ebenso wie die Schülertabelle können Sie auch diese Tabelle filtern, sortieren und exportieren (Ab-schnitt [0\)](#page-9-5).

Mit dem Icon *"Lehrerdatenblatt"* können Sie für jeden Lehrer ein Datenblatt anzeigen und als pdf-Dokument exportieren.

Mit dem Icon *"Dokumente verwalten"* gelangen Sie zu einer Dossierfunktionalität für die betreffende Lehrperson. Ins Dossier können Sie beliebige Dokumente zur Lehrperson hochladen.

Das Icon *"Details anzeigen"* führt Sie zur Eingabemaske im Lesemodus. Alle verknüpften Objekte sind von dort direkt per Mausklick erreichbar.

Durch Klicken auf das Icon *"Eintrag editieren"* gelangen Sie zum Formular. Die Eingabemaske der Lehrerdaten ist in verschiedene Bereiche unterteilt.

Im Bereich *Benutzerdaten* können Sie den Benutzernamen und die E-Mail-Adresse erfassen und festlegen, ob die Lehrperson noch aktiv ist. Lehrpersonen können nicht gelöscht werden. Dies ist notwendig, um die Historie der Pensenverwaltung zu erhalten. Sie können jedoch den Status einer Lehrperson *aktiv* auf "nein" setzen und das Kürzel ändern, z. B. Im zu AIm (für ausgetreten). Das Kürzel muss geändert werden, da die Lehrerkürzel nur einmal verteilt werden können.

Im Bereich *Angaben zur Lehrperson* erfassen Sie die Lehrerdaten. Bitte beachten Sie, dass die Angaben zu Pensen und Verträgen in der Pensenverwaltung vorgenommen werden (Abschnitt [2.1.4\)](#page-15-0).

#### Benutzerhandbuch

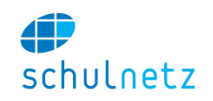

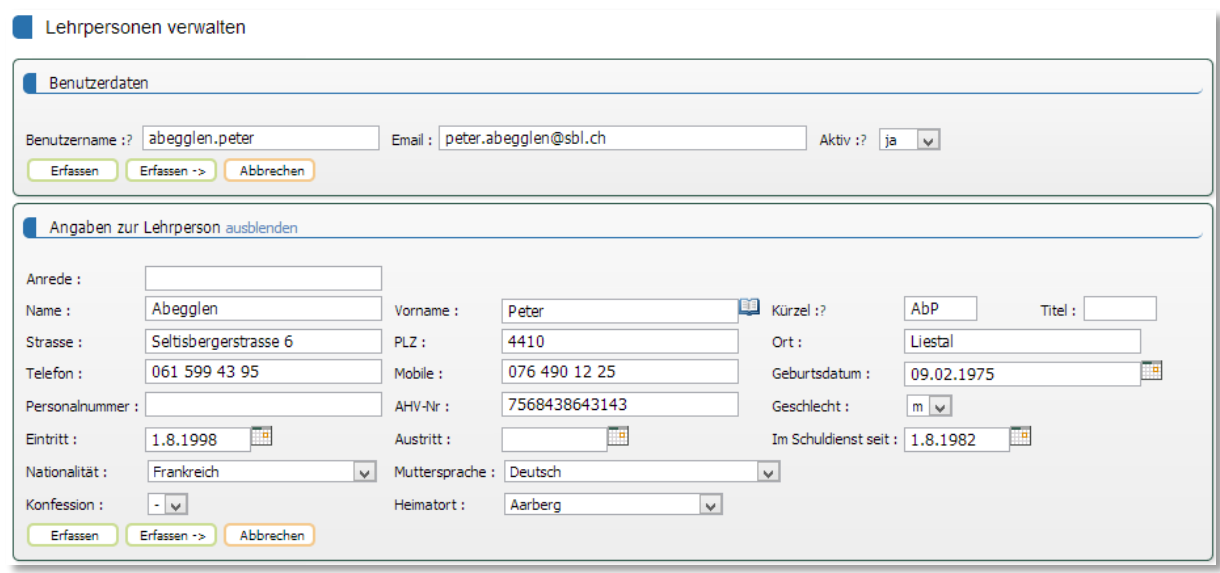

In den Bereichen *aktuelles Semester*, *nächstes Semester* und *Module und Lehrgänge* stehen die von der Lehrperson im aktuellen und im nächsten Semester unterrichteten Kurse. Wenn eine Lehrperson einen Kurs unterrichtet, erhält sie einerseits Zugriff auf alle notwendigen Daten, wie Noten und Kurslisten, und andererseits wird ihr der Kurs in der Pensenverwaltung gutgeschrieben.

Im Feld *Vertretungen* können Sie Vertretungen erfassen, die ebenfalls Zugriff auf diese Daten haben, denen der Kurs aber nicht in der Pensenverwaltung verrechnet wird.

Im Bereich *Klassenlehrer und unterrichtete Fächer* können Sie das Klassenlehramt und eine Tätigkeit als Coach erfassen und die durch die Lehrperson unterrichteten Fächer eintragen. Die Information zu den Fächern wird beim Erstellen der Fachschaftslisten und bei der Kurszuweisung in der Pensenverwaltung benötigt. Die Zuweisung als Klassenlehrer einer Klasse erteilt einer Lehrperson automatisch die entsprechenden Rechte auf Übersichtslisten der Noten und Absenzen. Das Recht (nur Leseberechtigung) auf die gleichen Informationen erhält eine Person, wenn sie als Coach von einem oder mehreren Lernenden eingesetzt ist. Wird eine Person als Coach eingesetzt, die nicht Lehrperson ist, so muss diese als Lehrperson erfasst werden.

Im Feld *Bemerkungen* können Sie zur Lehrperson ein Foto hochladen.

Sie können einer Lehrperson unter *Einstellungen/Rechte administrieren* erweiterte Berechtigungen zuweisen.

#### *3.2.1.3 Eltern*

Unter *Daten/Personen/Eltern* bearbeiten Sie die Elterndaten. Die Maske unter dem Icon *"Neuer Eintrag"* oder dem Icon *"Eintrag editieren"* enthält die Bereiche

- *Adresse*,
- *Zusatzadresse*,
- *Rechnungsadresse*,
- *weitere Adresse 1*,
- *weitere Adresse 2,*
- *weitere Angaben* und
- *Schüler*: In diesem Bereich sehen Sie die den Eltern zugewiesenen Schüler. Wenn Sie Elterndaten löschen möchten, weil keine Kinder mehr die Schule besuchen, können Sie dies in der Tabelle *Elterndaten* manuell durch Klicken auf das Icon *"Eintrag löschen"* tun. Sie können Elterndaten auch löschen unter *Einstellungen/Datenbank/Daten bereinigen* mit dem Link *"Elterndaten (Eltern ohne Kinder) löschen".*

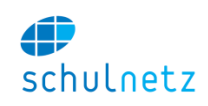

Im Bereich *Zusatzadresse* gibt es das Feld *Vertrauliche Informationen*. Wird hier "Ja" gewählt, erhält diese Zusatzadresse auch Informationen, wenn diese vertraulich sind. Mit "Nein" wird diese Zusatzadresse nur bedient, wenn alle Zusatzadressen als Adressaten ausgewählt sind.

Doppelt geführte Elterndaten werden oberhalb der Tabelle aufgeführt. Sie können diese mit dem Link *"verbinden"* zusammenführen.

#### *3.2.1.4 Angestellte*

Unter dem Menüpunkt *Daten/Personen/Angestellte* werden diejenigen Personen verwaltet, welche Zugriffe auf schulNetz erhalten sollen, aber nicht Lehrperson oder Schüler sind.

Über der Tabelle können Sie auch die inaktiven Angestellten anzeigen lassen, Link *"Auch inaktive Angestellte zeigen"*.

Unter dem Icon *"Eintrag editieren"* können Sie die *Benutzerdaten* und die *Angaben zur Person* der Angestellten eingeben. Ein Angestellter kann im Feld *Externe Person* als externe Person gekennzeichnet werden. Dies hat folgende Auswirkungen:

- Er erscheint nicht auf Listen (z. B. Angestelltenliste im Menü *Listen&Dokumente/Listen/Angestelltenliste)*,
- er wird nicht in die interne Kommunikation (E-Mail und SMS) aufgenommen (z. B. im Menü *Kommunikation/E-Mail bzw. SMS*),
- er kann nicht Mitglied einer Klassengruppe sein,
- er kann nicht Mitglied einer Fachschaft sein,
- er erscheint im Menü *Listen&Dokumente/Berichte/Formulare* nicht in der Liste der zur Auswahl stehenden Personen,
- es kann dem Angestellten keine Rechnung gestellt werden und
- der Geburtstag des Angestellten erscheint nicht auf der Startseite für die Schuladministration.

Mit dem Icon *"Dokumente verwalten"* können Sie auch bei den Angestellten auf die Dossierfunktion zugreifen.

Sie können die Berechtigungen, welche ein Angestellter erhalten soll, unter *Einstellungen/Rechte administrieren* zuweisen. Dort können Sie erkennen, welche Berechtigungen mit der entsprechenden Gruppe verbunden sind. Generell sollten Sie die Berechtigungen pro User möglichst eingrenzen. Vor allem der Bereich des Zeugnisarchivs sollte nur für wenige Personen zugänglich sein.

#### *3.2.1.5 Externe Adressen*

In der Tabelle Menü *Daten/Personen/Externe Adressen* können Sie Adressen von wichtigen externen Stellen erfassen.

#### *3.2.1.6 Experten*

Unter *Daten/Personen/Experten* werden die Daten der Prüfungsexperten erfasst.

#### <span id="page-34-0"></span>*3.2.1.7 Fotos verwalten*

Wählen Sie zuerst die Personengruppe aus: Schüler, Lehrer oder Angestellte.

Fotos können einzeln durch Klick auf das Icon *"Eintrag editieren"* oder mehrere zusammen (Zip-Datei) zugeteilt werden.

Die Zuweisung geschieht beim ZIP-Upload über die ID-Nummer. Das Bild muss unter *ID-Nummer.jpg* gespeichert werden. Die Bilder sollten eine geringe Auflösung (z. B. 150x150 Pixel) haben, da beim Zip-Upload im Gegensatz zum Einzel-Upload keine Verkleinerung der Fotos stattfindet.

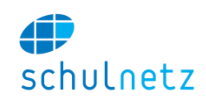

Falls Sie die Bilder auch zum Ausdrucken auf Personenblättern oder Schülerausweisen verwenden wollen, empfiehlt sich eine höhere Bildauflösung (ca. 500x500 Pixel). Sie können die gewünschte Auflösung an Centerboard melden; wir nehmen die entsprechende Einstellung vor. Diese wirkt sich jeweils auf, über die Formularmaske, neu hochgeladene Bilder aus.

#### *3.2.1.8 Passwort generieren*

Um einem Benutzer den Zugriff auf schulNetz zu ermöglichen, müssen Sie für den Benutzer ein Passwort erstellen. Wählen Sie dazu unter *Daten/Personen/Passworte generieren* den gewünschten Benutzer, Lehrer, Schüler oder Mitarbeiter, aus und klicken Sie auf den Knopf *"Passwort erzeugen".* Sie können Passwörter auch für ganze Klassen (vor allem wichtig für neue Klassen) oder für alle Lehrpersonen erzeugen. Bitte beachten Sie, dass damit ggf. bereits vorhandene Passwörter neu gesetzt werden. Wenn ein Schüler ein Passwort vergessen hat, kann er sich ein neues Passwort an die erfasste E-Mail-Adresse schicken lassen. Sollten dabei Probleme auftreten, können Sie unter Passwort generieren ein neues Passwort in einer pdf-Datei ausgeben. Diese Funktionalität steht nur zur Verfügung, wenn die Anmeldung an schulNetz nicht über einen LDAP-Server oder ein Active Directory durchgeführt wird.

#### *3.2.1.9 Personengruppen*

Unter *Daten/Personen/Personengruppen* lassen sich aus den Lehrpersonen, Lernenden, Angestellten und dem Vorstand Gruppen von Personen definieren. Eine Gruppe kann auch gemischt aus Lehrern, Lernenden, Angestellten und Personen aus dem Vorstand zusammengesetzt sein.

Mit dem Link *Inaktive Mitglieder aus Gruppen entfernen* können inaktive Lehrpersonen und Angestellte sowie Lernende ohne Login aus den Gruppen entfernt werden.

#### *3.2.1.10 Klassengruppen*

Unter *Daten/Personen/Klassengruppen* lassen sich aus den Lehrpersonen, Angestellten und den Klassen Gruppen definieren.

#### *3.2.1.11 Schülerübersicht*

Im Menü *Daten/Personen/Schülerübersicht* kann links unten ein Lernender (oder mehrere) ausgewählt werden. Mit den Knöpfen oben auf der Seite können Sie festlegen, welche Bereiche Sie einblenden wollen.

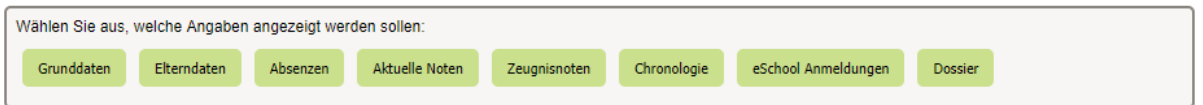

Das generierte Schülerblatt lässt sich als pdf-Dokument exportieren.

#### <span id="page-35-0"></span>**3.2.2 Kurse in Regelklassen**

In schulNetz können Kurse durch Regelkurse oder Zusatzkurse abgebildet werden. Für Zusatzkurse sehen Sie Abschnitt [3.2.3.](#page-42-0)

Im Menü *Daten/Kurse in Regelklassen* können Sie die Regelklassen und die Regelkurse administrieren. Regelkurse werden von eine Regelklasse, einer Kombination von Regelklassen oder durch eine Kombination von Teilen von Regelklassen besucht. Die Zusammensetzung der Teile von Regelkursen erfolgt aufgrund einer Kombination von Profil, Zusatz (oft Fachkombination), Geschlecht und Bilingual.
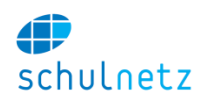

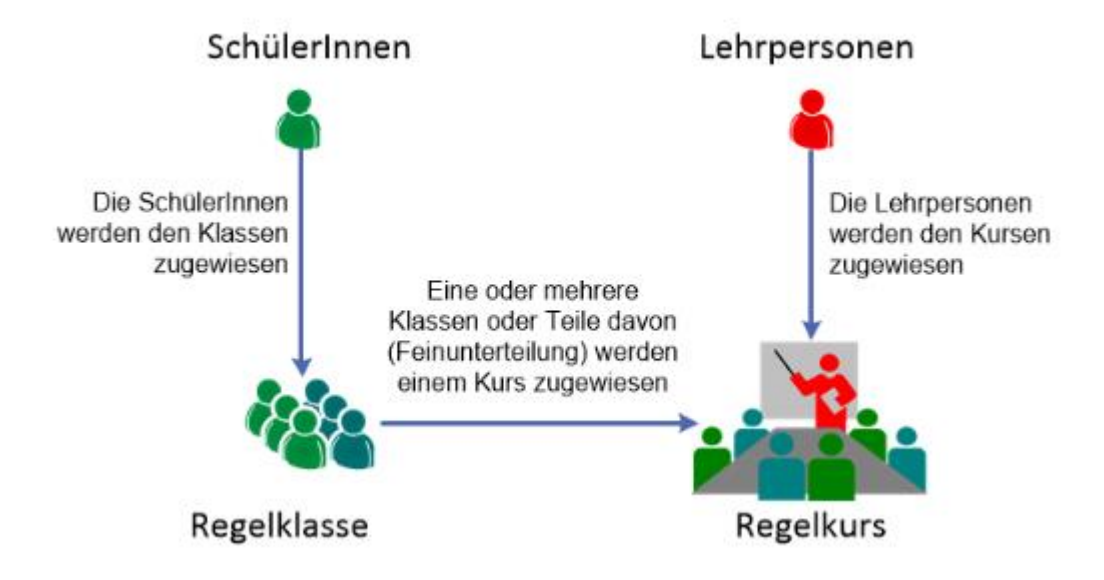

Unten auf der Seite finden Sie Links, mit denen Sie Schülerlisten für alle Regelklassen bzw. alle Regelkurse in ein pdf-Dokument exportieren können:

- *Regelklassen,*
- *Regelklassen mit Adressangaben und*
- *Regelkurse.*

#### *3.2.2.1 Regelklassen*

Unter dem Menüpunkt *Daten/Kurse in Regelklassen/Regelklassen* erfassen Sie neu, Icon *"Neuer Eintrag"*, oder bearbeiten Sie, Icon *"Eintrag editieren"* die Regelklassen Ihrer Schule. In der Maske stehen drei Bereiche zur Verfügung:

 *Klassendaten*: Die wichtigsten Eigenschaften einer Regelklasse sind das Startsemester und die enthaltenen Profile, da aufgrund dieser Informationen alle, auch die zukünftigen, Kurse zu dieser Klasse aus der Stundentafel angelegt werden. Einer Regelklasse können mehrere Profile zugeordnet sein, da Schüler unterschiedlicher Profile der gleichen Klasse angehören können.

Der Name einer Regelklasse muss im Format 1A\_2015 eingegeben werden, wobei 1A das Klassenkürzel im ersten Schuljahr ist und 2015 das Eintrittsjahr der Klasse bezeichnet. Aus dieser Angabe ermittelt schulNetz z. B. das Kürzel 3A im Schuljahr 2017 automatisch.

Werden die neuen Klassen im 2. Semester für das zukünftige 1. Semester (z. B. 2015/2016-1) eröffnet, müssen Sie die Klasse mit dem Kürzel 0A\_2015 definieren. Nach dem Semesterwechsel ins neue Schuljahr werden die Angaben automatisch auf 1A\_2015 erstellt.

- *SchülerInnen*: Die Zuweisung der Schüler zu den Regelklassen ist semesterabhängig. Ein Schüler kann in einem Semester in genau einer Regelklasse sein. Schüler werden immer für das laufende als auch für das nächste Semester eingeteilt.
- *Klassenlehrpersonen und Klassengruppen*: In diesem Bereich weisen Sie der Klasse die Klassenlehrperson zu. Im Formular können Sie weiter eine Klassengruppe auswählen mit der die Schule in beliebige Gruppen von Klassen unterteilt werden kann. Diese Unterteilung kann dann z. B. für die Kommunikation mit den Lehrpersonen dieser Klassengruppe eingesetzt werden. Die Liste der verfügbaren Kategorien für Klassengruppen kann unter *Einstellungen/Grunddaten/Auswahllisten* verwaltet werden.

# schulnetz  $\triangle$

#### Regelklassen verwalten

Auch Klassen ohne Schülerinnen anzeigen

Tabelle bearbeiten

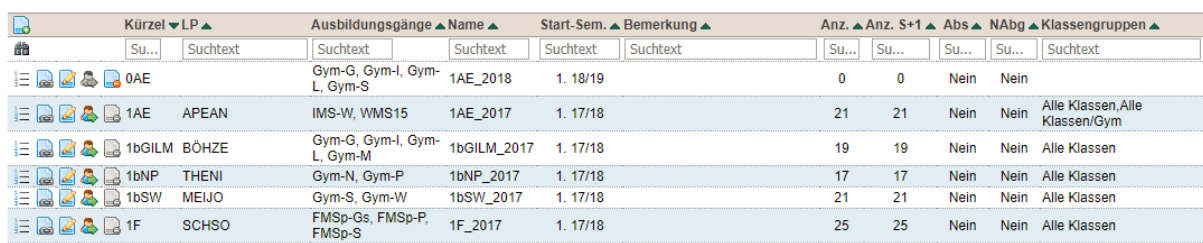

Auf der Tabelle *Regelklassen verwalten* können Sie von jeder Regelklasse eine Schülerliste, Icon *"Klassenliste"*, ausgeben lassen. Ebenso können Sie durch Klicken auf das Icon *"SchülerInnen umteilen"* schnell mehrere Schüler von einer Regelklasse in eine andere umteilen, auch über Semestergrenzen hinweg. Auf dieser Liste werden nur Klassen mit Schülern angezeigt. Wenn die neu erstellte Klasse ohne Schüler erfasst wird und die Klasse ein Startsemester vor dem aktuellen Semester hat, erscheint diese neue Klasse also nicht auf der Anzeige. Um alle Regelklassen anzuzeigen, müssen Sie oberhalb der Tabelle auf den Link *"Auch Klassen ohne SchülerInnen anzeigen"* klicken.

Die Klasse mit dem Kürzel "Ex" hat eine spezielle Bedeutung. In diese Klasse können Sie die ausgetretenen Schüler einteilen. Diese erscheinen darauf hin nicht mehr auf den Listen der Schülerauswahl.

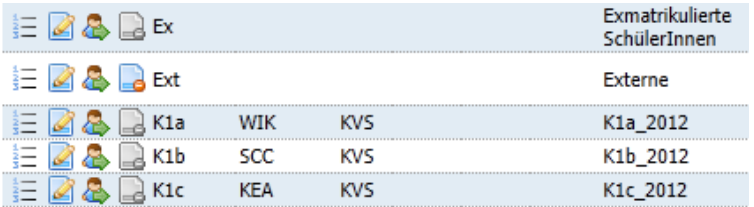

## <span id="page-37-0"></span>*3.2.2.2 Standardnomenklatur für die Bezeichnung von Regelkursen*

Für die Bezeichnung von Kursen empfehlen wir eine standardisierte Nomenklatur. Wenn sich Schulleitung und Stundenplaner auf einheitliche Bezeichnungen einigen, erfolgt der Export der Pensendaten aus schulNetz in ein Stundenplanprogramm, z. B. GP-Untis, ohne Probleme und es braucht für den anschliessenden Stundenplanimport im Menü *Agenda/Stundenplan/Wochenplan bearbeiten*, Schritt 1, keine Übersetzungstabelle gepflegt zu werden (siehe Abschnitte [3.4.3.3.1](#page-61-0) und [3.4.4.3\)](#page-67-0).

Eine einfache und erprobte Variante ist:

```
Kurskürzel schulNetz = Fach-Klasse-Lehrer
```
Beispiel:

Gs-1a-ErM

## <span id="page-37-1"></span>*3.2.2.3 Regelkurse*

Unter *Daten/Kurse in Regelklassen/Regelkurse* werden alle Regelkurse aufgelistet. Diese Liste enthält die Kurse der bestehenden Klassen. Für jede Klasse wurden zu Beginn automatisch die Kurse vom 1. bis zum letzten Semester angelegt. Angezeigt werden die Kurse des aktuellen Semesters (Auswahl oben rechts). Für die neuen Klassen können die Kurse automatisch erzeugt werden (siehe Abschnitt [3.2.2.4\)](#page-41-0).

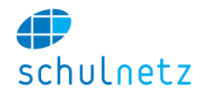

Regelkurse verwalten - 1, 15/16

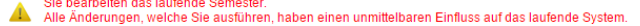

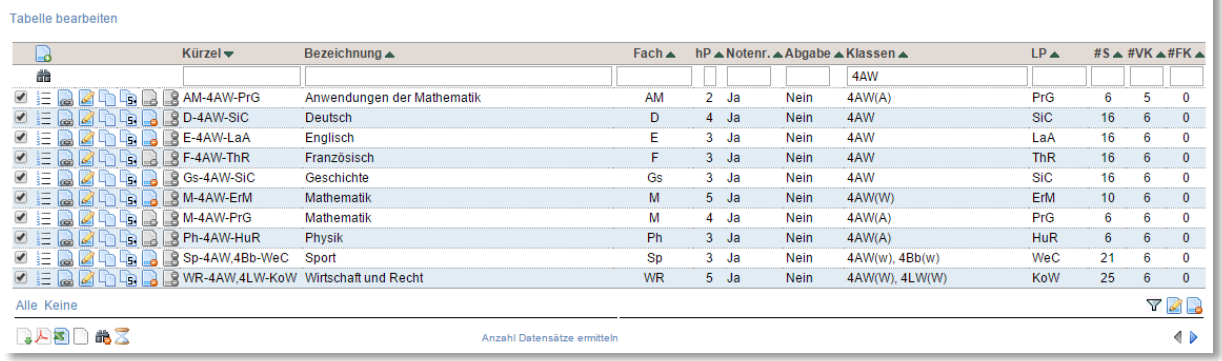

Auf dieser Tabelle stehen Ihnen neben den üblichen Funktionen einige spezielle Funktionen zur Verfügung:

- *Kursliste anzeigen*: Zeigt die aktuelle Schülerliste des jeweiligen Kurses an,
- *Details anzeigen*: Zeigt die Formularmaske im Readonly Modus an und erlaubt das direkte Wechseln zu verbunden Datensätzen (z. B. Lehrpersonen),
- *Eintrag kopieren*: Kopiert einen Kurs,
- *Ins nächste Semester kopieren*: Kopiert den ausgewählten Kurs ins nächste Semester,
- *Kurs und alle Folgekurse löschen*: Löscht den ausgewählten Kurs und alle Folgekurse dieses Kurses. Die Folgekurse sehen Sie unterhalb des Formulars, wenn Sie das Icon "Eintrag edi*tieren"* anklicken.

Bitte beachten Sie, dass das Kurskürzel pro Semester eindeutig sein muss. Dadurch kann es beim Kopieren der Kurse zu Problemen kommen, wenn Sie das Kurskürzel nicht angepasst haben.

Durch Klicken auf das Icon *"Neuer Eintrag"* oder das Icon *"Eintrag editieren"* gelangen Sie auf das Formular *Regelkurse verwalten*.

Im ersten Bereich, *Kursdaten*, können Sie die Kursdaten erfassen. Bitte beachten Sie, dass das Kurskürzel pro Semester eindeutig sein muss. Die Kurskürzel können Sie unten im Menü *Daten/Kurse in Regelklassen/Administration* durch Klicken auf den *Link "Kurskürzel anpassen"* automatisch setzen lassen (vgl. Abschnitt [3.2.2.4\)](#page-41-0).

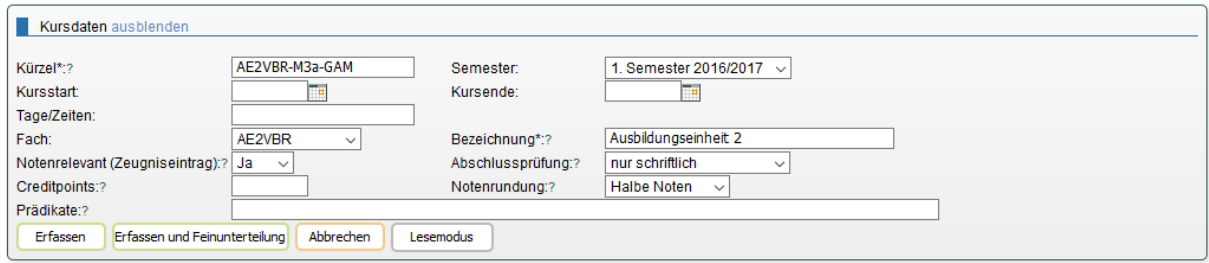

Im Bereich *Weitere Notensysteme* erfassen Sie weitere Bewertungssysteme, welche auf dem Zeugnis ausgewiesen werden. Dabei kann es sich z. B. um Prädikate wie Arbeits- und Sozialverhalten handeln oder alternative Notenskalen, wenn z. B. gleichzeitig noch eine andere Ausbildung (IB, IGCSE, u. ä.) absolviert wird, etc. Die Lehrpersonen können dann bei der Notenabgabe auch diese *weiteren Notensysteme* mit abgeben.

Im Feld *Notensystem* geben Sie den Titel des Notensystems ein. Dieser erscheint als Spaltentitel auf dem Notenblatt der Lehrperson. Im Feld *Notenwerte* geben Sie

die möglichen Notenwerte oder Prädikate als kommagetrennte Liste oder

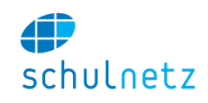

 *max:NN* ein*.* NN steht für die maximale Anzahl erlaubter Zeichen. Sie erstellen damit eine Spalte in der Sie Angaben mit der Länge von NN Zeichen erfassen können.

Die folgenden zwei Bilder zeigen die Wirkungsweise der beiden Varianten:

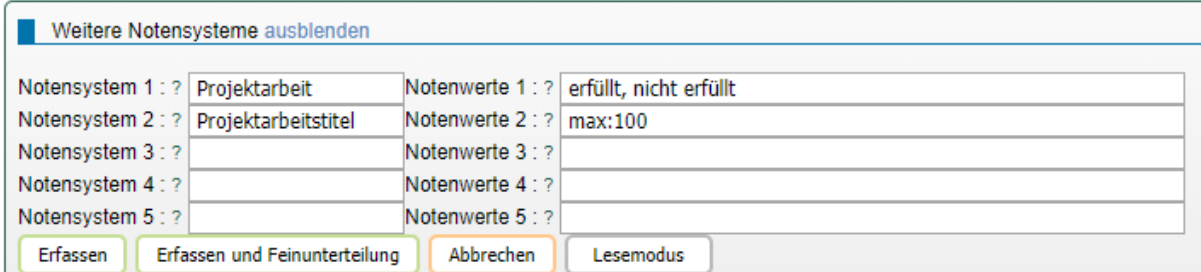

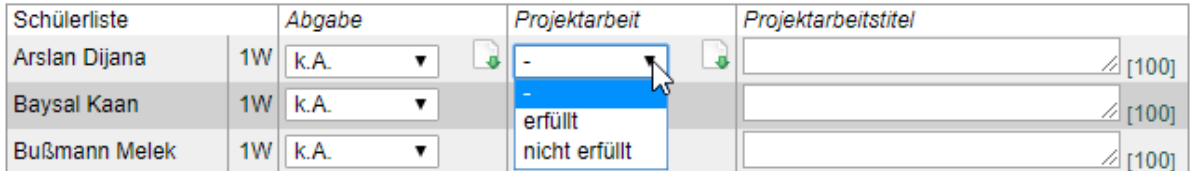

Diese Konfiguration steht nicht zur Verfügung, wenn an Ihrer Schule keine weiteren Angaben zur Note abgegeben werden können.

Im Bereich *Pensenrelevante Angaben* werden die für die Pensenverwaltung relevanten Daten eingegeben.

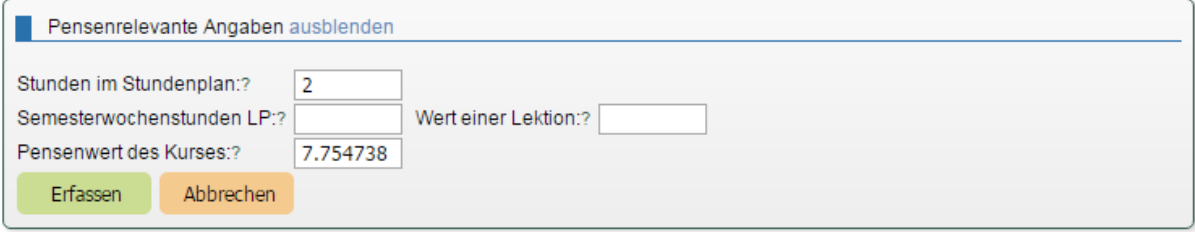

Im Feld *Stunden im Stundenplan* geben Sie die Anzahl Lektionen ein, die im Stundenplan gelegt werden müssen. Im Feld *Pensenwert des Kurses* geben Sie die Anzahl Lektionen ein, die dem Lehrer in der Stundenbuchhaltung für diesen Kurs gutgeschrieben werden.

Ist der *Wert einer Lektion* nicht gleich 1 (100 %) oder wird die Buchhaltung in Prozenten geführt, dann geben Sie im Feld *Semesterwochenstunden LP* die Anzahl Lektionen für diesen Kurs ein. schulNetz entnimmt den *Wert einer Lektion* der Stundentafel und berechnet den *Pensenwert des Kurses* automatisch.

Im Block *Fakturierungs- und Abrechnungsangaben* können, wenn nötig, entsprechende Angaben gemacht werden. Weitere Details entnehmen Sie den Kapiteln zur Pensenbuchhaltung (Abschnitt [3.3.8\)](#page-53-0) und Fakturierung (Abschnitt [3.8\)](#page-118-0).

Im Bereich *Lehrpersonen und Klassen* stehen die Lehrpersonen, welche diesen Kurs unterrichten. Vertretungen und die beteiligten Klassen weisen Sie ebenfalls hier zu. Bitte beachten Sie die aufgeführten Folgekurse unterhalb des Formulars. Änderungen in der Lehrer- oder Klassenzuweisung werden auch auf die Folgekurse übertragen. Wenn Sie dies nicht wünschen, ändern Sie im Feld *Änderungen für* auf *"aktuelles Semester*".

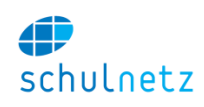

Regelkurse werden automatisch aus der Stundentafel erstellt. Nicht immer werden Kurse aber von ganzen Regelklassen gemeinsam besucht. Deswegen sind Unterteilungen von Regelklassen in Kursen nach den Kriterien Profil, Zusatz, Geschlecht, Bilingual und zwei frei definierbaren Attributen möglich.

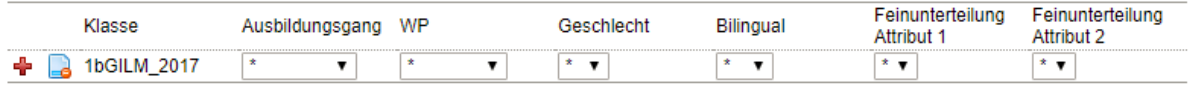

Ein Beispiel ist der Sportunterricht, der oft getrennt nach Geschlechtern durchgeführt wird. Dabei werden die Herren aus zwei oder mehreren Klassen zu einem Kurs und entsprechend die Damen aus diesen Klassen zu einem anderen Kurs zusammengefasst (weitere Beispiel siehe Anhang, Abschnitt [10.1.1\)](#page-225-0).

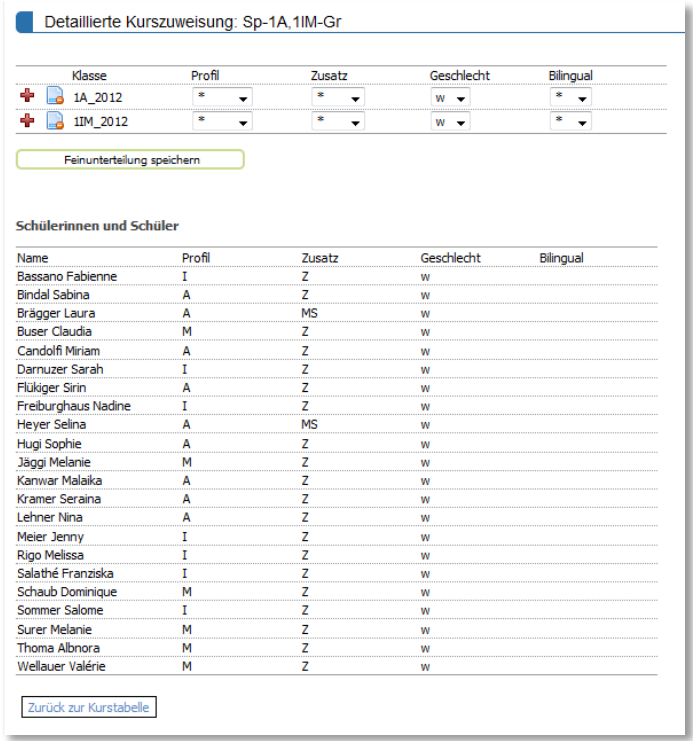

Aus den beiden Klassen 1A und 1IM sollen beispielsweise ein Sportkurs für die Herren und ein Kurs für die Damen gebildet werden.

Wählen Sie das Formular für den Regelkurs Sport der Klasse 1A aus, Icon *"Eintrag editieren"*. Gehen Sie zum Block *Lehrpersonen und Klassen* und ordnen Sie diesem Kurs die Klasse 1IM zu (Klasse 1IM auswählen). Klicken Sie auf den Knopf *"Erfassen und Feinunterteilung"*. Auf der folgenden Maske stehen oben die beiden beteiligten Klassen. Die Teilnehmer können klassenübergreifend aufgrund vom Filterkriterium Geschlecht, z. B. *w* (weiblich), festgelegt werden. Durch Klicken auf den Knopf *"Feinunterteilung speichern"* speichern Sie ihre Auswahl. Damit ist ein Kurs für die Damen der Klassen 1A und 1IM erstellt worden. Im unteren Teil sehen Sie die Kursliste, welche erstellt wird aufgrund der zurzeit den beteiligten Klassen zugewiesenen Lernenden. Die Liste wird mit jeder Änderung aktualisiert.

Dem zweiten Kurs 1IM wird die Klasse 1A zugordnet und der Filter *m* (männlich) gewählt. So entsteht der Sportkurs der Herren aus den Klassen 1A und 1IM.

Mit dem Icon *"+ – Eintrag kopieren"* können Einträge für eine Klasse dupliziert werden. Damit lassen sich kompliziertere Aufteilungen vornehmen. Bitte beachten Sie, dass die Einträge eindeutig sein müssen. Daher müssen Sie vor dem Kopieren eines Eintrags jeweils die Feinunterteilung ausführen.

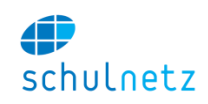

Die Kürzel der neu gebildeten Kurse werden nicht automatisch angepasst. Im Menü *Daten/Kurse in Regelklassen/Administration können Sie* die Kurskürzel aktualisieren (siehe nächsten Abschnitt). Alternativ dazu können Sie im Formular der neuen Regelkurse unter *Kursdaten* die Kürzel auch von Hand gemäss Ihren Wünschen ändern.

Im Formular der einzelnen Regelkursen sollten zu Beginn des Semesters diverse Eigenschaften festgelegt werden:

- *Notenrundung*: In diesem Punkt wird festgelegt, wie die durch die Lehrperson abgegebene Note, berechnet aus den Noten der Einzelprüfungen, zur Kursnote gerundet werden soll.
- *Abschlussprüfung*: Es kann aus folgenden Werten gewählt werden: keine, schriftlich und mündlich, nur schriftlich, nur mündlich. Wenn es eine Abschlussprüfung gibt, ist dies in der Regel im letzten Semester der Fall. Dann erscheint der Kurs unter *Notenarchiv/Notenabgabe/Arbeitsnoten*.
- *Weitere Notensysteme*: Pro Kurs können bis zu fünf weitere Notensysteme definiert werden, die eine Abgabe von Noten in einem ergänzenden Wertungssystem erlauben.

## <span id="page-41-0"></span>*3.2.2.4 Administration*

Unter dem Menüpunkt *Daten/Kurse in Regelkursen/Administration* können Sie verschiedene administrative Prozesse automatisiert ausführen.

 *Schülerinnen in Regelklassen*: Schülerzuweisungen der Regelklassen aus dem vorhergehenden Semester können kopiert werden. Es werden nur Zuweisungen für Schüler kopiert, die im Zielsemester noch keiner Regelklasse zugeordnet sind, d. h. es werden keine bestehenden Zuweisungen überschrieben. Um die Regelklassenzuweisungen zu kopieren, muss ins Folgesemester gewechselt werden. Verwenden Sie dazu die Semestersteuerung oben rechts. Beim Übertrag der Klassenzuweisungen vom alten Semester ins neue Semester wird anhand der Profile der Klasse kontrolliert, ob es in der Stundentafel im neuen Semester noch Einträge gibt zu mindestens einem der Klassenprofile. Ist dies der Fall, wird die Beziehung von allen Schülern zur bisherigen Regelklasse ins neue Semester übernommen. Das dem Schüler zugewiesene Profil spielt dabei keine Rolle. Ansonsten werden alle Schüler der Klasse "Ex" zugewiesen, da schulNetz von einem Austritt der Schüler ausgeht.

Es ist auch möglich alle Schülerzuweisungen zu löschen.

- *Regelkurse aus Stundentafel anlegen*: Wenn Sie die Regelkurse für die ersten Klassen einrichten, wählen Sie als Startsemester das 1. Semester. schulNetz erzeugt nun alle Kurse, die diese Klasse während der gesamten Schulzeit besucht. Dies dient unter anderem als Grundlage für die Pensenplanung der Lehrpersonen über mehrere Semester hinweg. Die Information für die Kurserstellung kommt aus der Stundentafel. Abhängig von den Profilen, die der ausgewählten Klasse zugewiesen sind, werden alle Kurse bis zum Ende der Schulzeit erzeugt. Dabei agiert die Stundentafel als Vorlage, aus der die Kurse übernommen werden. Die so erzeugten Kurse können Sie, falls nötig, manuell nachbearbeiten. Sie können für die Erstellung der Kurse ein beliebiges Startsemester wählen. Dies wird z. B. bei der Zusammenlegung und Neubildung von Regelklassen wichtig. So lassen sich für eine neue Klasse 3AB, welche aus einer Zusammenlegung entstand, die Kurse ab dem 5. Semester anlegen.
- *Regelkurse einer Klasse löschen*: Beginnend vom ausgewählten Semester können für eine Klasse alle bestehenden Regelkurse gelöscht werden. Dies ist z. B. notwendig, wenn eine Klasse aufgelöst werden muss oder nicht wie geplant zustande kommt und die Kurse dadurch wieder gelöscht werden müssen. Diese Funktion sollte mit gebührender Vorsicht verwendet werden.
- *Lehrerzuweisungen aus Vorsemester übernehmen*: Fehlende Lehrerzuweisungen zu Kursen werden aufgrund der Informationen des Vorsemesters vorgenommen. Kurse mit bereits vorhandener Lehrerzuweisung werden dabei nicht verändert.

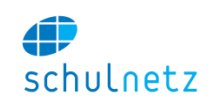

- *Lehrerzuweisung aus GP-Untis einlesen*: Dies erlaubt den Import der Lehrerzuweisungen über die Stundenplandatei GPU001.txt. Bereits vorhandene Zuweisungen werden nicht überschrieben.
- *Kurskürzel aktualisieren*: Die Kurskürzel der Kurse des aktuellen Semesters werden neu gesetzt. Es werden alle Kurskürzel aufgrund der Lehrer- und Klassenzuweisungen gesetzt.

## *3.2.2.5 Dispens und Zuweisungen (Ausnahmen)*

Falls ein Schüler einen Kurs aus irgendwelchen Gründen nicht besuchen muss, z. B. weil er eine Dispens oder das Fach bereits abgeschlossen hat, können Sie für diesen Schüler eine Ausnahme definieren. Diese können Sie entweder in der *Listenansicht* oder in der *Einzelschüleransicht* erfassen.

In der *Listenansicht* fügen Sie in der Tabelle *Ausnahmen verwalten* einen neuen Eintrag ein. Wenn Sie im Formular den Schüler auswählen, werden im zweiten Auswahlfeld *Kurskürzel* nur noch jene Kurse angezeigt, welche der Schüler besucht. Wählen Sie den Kurs aus, welche der Schüler NICHT besuchen soll und klicken Sie auf den Knopf *"Erfassen"*. Der Schüler erscheint nun auf keiner Liste dieses Kurses mehr.

In der *Einzelschüleransicht* wählen Sie den Schüler unten links aus. Es erscheint eine Liste aller Regelkurse für diesen Schüler. Setzen Sie im Kästchen bei dem Kurs ein *"Häkchen"*, den der Schüler NICHT besuchen soll und klicken Sie auf den Knopf *"Erfassen"*. Der Schüler erscheint nun auf keiner Liste dieses Kurses mehr.

Beim Erstellen der Zeugnisse und der Berechnung der Promotionen erhalten Sie die Fehlermeldung, dass bei dem betreffenden Schüler eine Note fehlt. Sie können in dem Fall in der *Einzelschüleransicht* einen Notenwert z. B. "dsp" erfassen, dabei müssen Sie auch den Notentyp von E (steht für Error aufgrund der fehlenden Note) auf r wechseln.

Sie können einen Schüler auch zusätzlich in einen Kurs einer anderen Regelklasse einteilen. Dies ist nötig, wenn ein Schüler ein Fach mit einer anderen Klasse hört.

## **3.2.3 Kurse in Zusatzklassen**

Im Menü *Daten/Kurse in Zusatzklassen* können Sie die Zusatzklassen und die Zusatzkurse administrieren. Die Zusatzkurse sind unabhängig von der Zusammensetzung der Regelklassen. Nicht alle Kurse können aus den Regelklassenverbänden zusammengesetzt werden. So ist z. B. die Anmeldung an Freifächer meist sehr flexibel möglich. Darum werden die Freifachklassen als sogenannte Zusatzklassen in schulNetz erfasst. Prinzipiell kann jeder Schüler beliebig vielen Zusatzklassen zugewiesen werden und jede Zusatzklasse kann Schüler aus mehreren Regelklassen enthalten.

Um die Handarbeit beim Zusammenstellen der Zusatzklassen zu reduzieren, können Sie die Anmeldung an Zusatzkurse über das Ergänzungsmodul eSchool elektronisch erfassen (vgl. Abschnitt [3.6\)](#page-95-0).

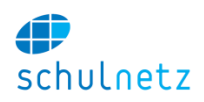

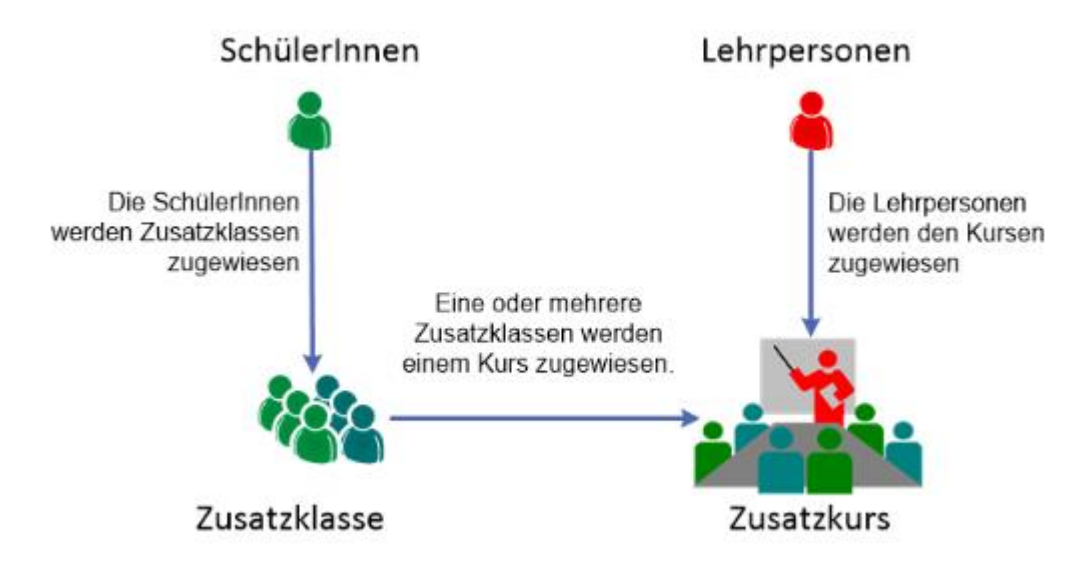

Eine oder mehrere Zusatzklassen besuchen einen Zusatzkurs. Die Unterscheidung zwischen Zusatzklasse und Zusatzkurs ist wichtig, da es dadurch möglich wird, dass z. B. derselbe Zusatzkurs für einige Schüler ein Freifach und für andere ein Wahlfach ist und dies in der Notenverwaltung entsprechend berücksichtigt werden kann. Dafür werden zwei Zusatzklassen erstellt, eine mit den Schülern, die den Kurs als Wahlfach besuchen und eine mit den Schülern, die den Kurs als Freifach gewählt haben. Beide Zusatzklassen werden dann demselben Zusatzkurs zugewiesen.

Unten auf der Seite finden Sie Links, mit denen Sie Schülerlisten für alle Zusatzklassen bzw. alle Zusatzkurse, getrennt nach Kategorie, in ein pdf-Dokument exportieren können.

## <span id="page-43-0"></span>*3.2.3.1 Standardnomenklatur für die Bezeichnung von Zusatzkursen*

Wie im Abschnitt [3.2.2.2](#page-37-0) erläutert, ist eine einheitliche Bezeichnung von Kursen von grossem Vorteil. Eine einfache und erprobte Variante für Zusatzkurse ist:

Kurskürzel schulNetz = Fach, ergänzt um Infos wie die Art des Fachs (s = Schwerpunktfach, e = Ergänzungsfach, f = Freifach, w = Wahlkurs, b = Berufsfeldkurs, etc.), Jahrgang, Klasse bzw. Kurs-Numerator.

Beispiele:

- sS3.2 (s = Schwerpunktfach, S = Spanisch, 3 = Jahrgang, 2 = Klasse),
- eGs4.1  $(e =$  Ergänzungsfach, Gs = Geschichte,  $4 =$  Jahrgang, Kurs 1),
- eGs4.2 (e = Ergänzungsfach, Gs = Geschichte, 4 = Jahrgang, Kurs 2),
- fC3.1  $(f = Freifach, C = Chor, 3 = Jahrgang, Kurs 1),$
- wD4.2  $(w = \text{Wahlkurs}, D = \text{Deutsch}, 4 = \text{Jahrgang},$  Kurs 2).

#### *3.2.3.2 Zusatzkurse*

Es gibt verschiedene Typen von Zusatzkursen, wie z. B. Freifächer, Wahlkurse, etc. Sie können die Zusatzkurstypen, welche an Ihrer Schule vorhanden sind, selbst verwalten (vgl. Abschnitt [3.1.3.6\)](#page-26-0). Wählen Sie unter *Daten/Kurse in Zusatzklassen/Zusatzkurse* die Kategorie der Zusatzkurse aus, indem Sie auf den entsprechenden Link oben auf der Tabelle klicken. Analog den Regelkursen haben Sie auf der Tabelle der Zusatzkurse die folgenden Funktionen:

- *Kursliste anzeigen,*
- *Details anzeigen,*
- *Eintrag editieren,*
- *Eintrag kopieren* und

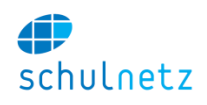

## *Ins nächste Semester kopieren.*

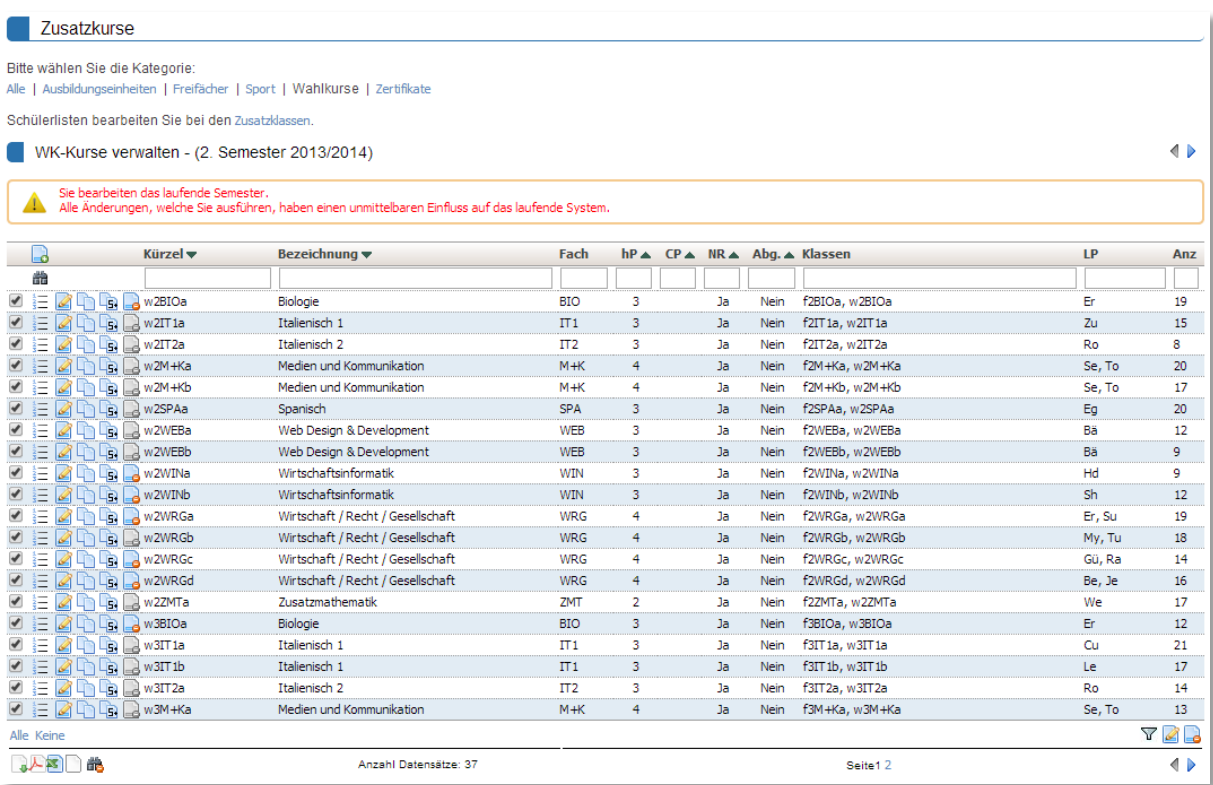

Im Unterschied zu den Regelkursen gibt es aber bei den Zusatzkursen keine Folgekurse, d. h. Sie können Lehrerzuweisungen nicht auf der Tabelle für einzelne Kurse auf die folgenden Semester übertragen.

Das Formular unter Zusatzkurse ist sehr ähnlich aufgebaut, wie das Formular zum Bearbeiten der Regelkurse (vgl. Abschnitt [3.2.2.3\)](#page-37-1). Bitte beachten Sie, dass Sie den Zusatzkursen keine Schüler zuweisen können. Die Schüler müssen den Zusatzklassen zugewiesen werden. Sie finden den direkten Link *"Zu den Klassen dieses Kurses wechseln"* unten auf dem Formular, wenn Sie die Zuweisung von Schülern ändern müssen.

Wenn Sie dem Zusatzkurs bei den *Kursdaten* ein Fach zuweisen, zählt dieses für alle Schüler in diesem Kurs, unabhängig davon in welcher Zusatzklasse ein Schüler ist. Zählt ein Kurs nicht für alle Schüler für das gleiche Fach, z. B. für die einen als Ergänzungsfach und für die anderen als Wahlfach, so müssen Sie die Fachzuweisung bei den Zusatzklassen vornehmen und das Fach beim Zusatzkurs leer lassen.

Kurse, die von nur einem Lernenden besucht werden (z. B. Instrumentalunterricht, Förderunterricht, etc.) können mit dem Link *"Einzelkurs erfassen"* direkt erfasst werden.

## *3.2.3.3 Zusatzklassen*

Unter *Daten/Kurse in Zusatzklassen/Zusatzklassen* sind die Zusatzklassen aufgeführt, ev. gruppiert nach Zusatzkurstypen. Sie können genauso wie bei den Zusatzkursen zwischen den Zusatzklassentypen wechseln, wenn Sie auf den entsprechenden Link oben auf der Tabelle klicken.

Bitte beachten Sie, dass der Typ eines Zusatzkurses über den Typ der beteiligten Zusatzklassen festgelegt wird. Ein Zusatzkurs kann also z. B. gleichzeitig Ergänzungsfachkurs als auch Freifachkurs sein.

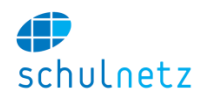

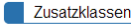

Bitte wählen Sie die Kategorie ord did Kake gone.<br>Ingseinheiten | Freifächer | Sport | W<mark>ahlkurse | Zertifi</mark>kate

Lehrerzuweisungen bearbeiten Sie bei den Zusatzkursen

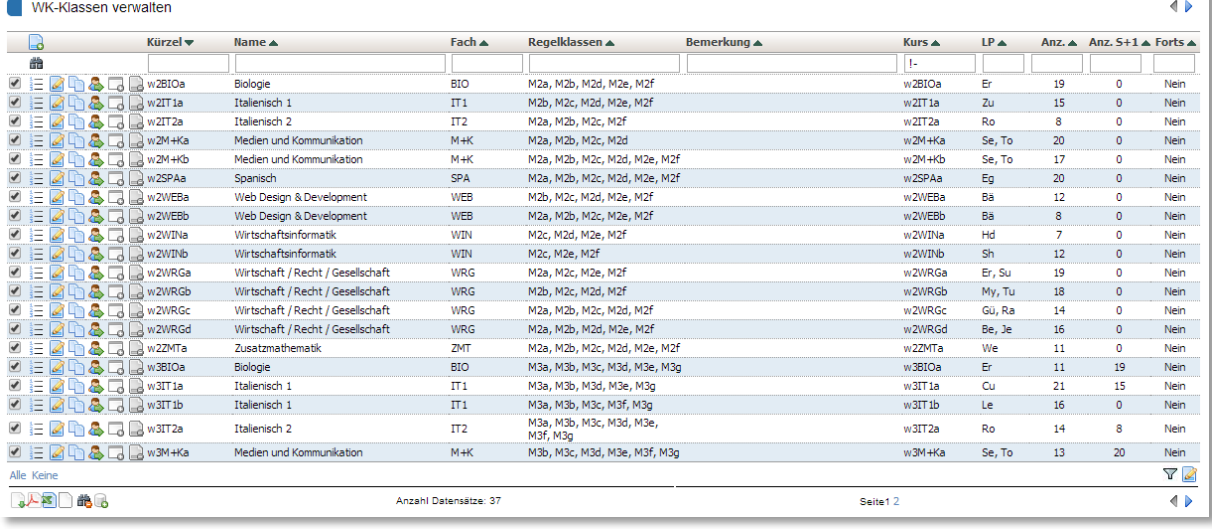

Analog zu den Regelklassen können Sie mit den Icons

- *Klassenliste*: Die Schülerliste der Zusatzklassen anzeigen,
- *Details anzeigen:* Details der Zusatzklasse anzeigen lassen,
- *Eintrag editieren:* Die Daten der Zusatzklasse bearbeiten,
- *Eintrag kopieren*, Klassen duplizieren und
- *Schüler umteilen*: Die Schüler in andere Klassen umteilen (siehe Abschnitt [3.2.4\)](#page-46-0).
- *Kurs im aktuellen Semester erstellen*: Mit diesem Icon können Sie für eine Zusatzklasse direkt den entsprechenden Zusatzkurs erstellen.

In der Tabelle wird Ihnen die Anzahl der Schüler dieser Klasse im laufenden (Anz.) und im nächsten Semester (Anz. S+1) angezeigt. Die hinterste Spalte legt fest, ob die Schüler dieser Klasse im nächsten Semester noch in dieser Klasse sind. In dieser Spalte muss ein "ja" stehen, falls es sich um einen fortsetzenden Kurs handelt.

Zusatzklassen bestehen semesterübergreifend. Die Zuweisung der Schüler zu einer Zusatzklasse findet jeweils semesterweise statt. Zusatzklassen sollten nicht gelöscht werden. Findet kein betreffender Kurs statt, z. B. weil zu wenige Anmeldungen eingegangen sind, dann legen Sie für das betreffende Semester für diese Zusatzklasse einfach keinen Kurs an. Findet der Kurs statt, können Sie mit Klicken auf das Icon *"Kurs im aktuellen Semester erzeugen"*, einen entsprechenden Kurs anlegen und unter Zusatzkurse die Lehrperson zuweisen.

## <span id="page-45-0"></span>*3.2.3.4 Administration*

Unter *Daten/Kurse in Zusatzklassen/Administration* können Sie in der oberen Tabelle getrennt nach Zusatzklassentyp Kurse erzeugen oder diese löschen.

Bitte achten Sie darauf, dass Sie das richtige Semester ausgewählt haben (oben rechts).

Es stehen für jeden Zusatzklassentyp zwei Links zur Verfügung:

 *"Für jede Klasse, die Schüler enthält, einen Kurse anlegen"*: Dies ermöglicht Ihnen, nach Abschluss der elektronischen Kursanmeldung für alle Zusatzklassen, welche Schüler enthalten, Kurse anzulegen. Für alle Zusatzklassen ohne Schüler werden dabei keine Kurse erstellt.

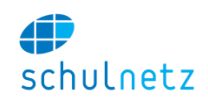

 *"Kurse mit Klassenkombinationen aus dem Vorsemester anlegen"*: Die Klassen- und Lehrerkombination des Vorsemesters wird übernommen. Dies ist vor allem bei der Jahrespromotion wichtig, wenn sich die Zusatzkurse des 1. und 2. Semesters nicht unterscheiden.

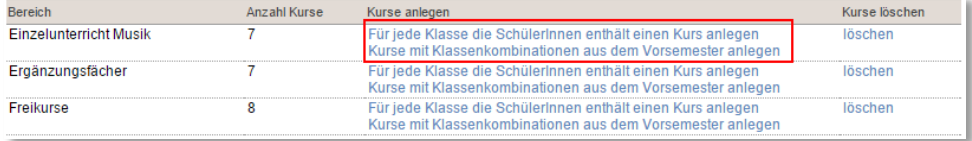

Die 1. Variante ist für das neue Aufsetzen von Kursen aufgrund von Schüleranmeldungen der schnellste Weg. Die 2. Variante ist am effizientesten für die Einrichtung eines 2. Semesters, wenn Kurse ein Jahr dauern, z. B. für Berufsfeldkurse.

In der unteren Tabelle lässt sich die Schülerzuweisung zu den Zusatzkursen steuern:

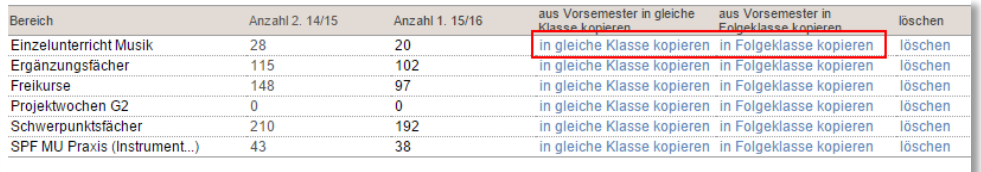

- *Aus Vorsemester in gleiche Klasse kopieren*: Dies verwenden Sie bei der Jahrespromotion um die Schüler vom 1. ins 2. Semester des gleichen Schuljahres zu kopieren, Link *"in gleiche Klasse kopieren"*.
- *Aus Vorsemester in Folgeklasse kopieren*: Damit lassen sich die Schüler vom 2. Semester einer Schulstufe in das 1. Semester der nächsten Schulstufe kopieren, Link "in Folgeklasse *kopieren"*. Diese Funktion ist nützlich, wenn ein Zusatzkurs im folgenden Schuljahr weitergeführt wird. Um diese Funktion verwenden zu können, müssen Sie auf den entsprechenden Zusatzklassen, Icon *Eintrag editieren*, im Bereich *Klassengruppen und Folgeklasse* im Feld *Folgeklasse* die Klasse definiert haben, in welche die Schüler neu eingeteilt werden sollen.

#### <span id="page-46-0"></span>**3.2.4 Schülerumteilung bei fortlaufenden Zusatzklassen**

Die Zusatzklassenzuweisung der Schüler gilt pro Semester. Sie kann ins nächste Semester übertragen werden (siehe Abschnitt [3.2.3.4\)](#page-45-0). Werden die Zusatzklassen nach Jahrgangsstufen an-

gelegt (dies ist der Regelfall), müssen die Schülerzuweisungen zu Beginn eines neuen Schuljahres angepasst werden. Dies können Sie unter *Daten/Kurse in Zusatzklassen/Zusatzklassen* mit dem Icon *"SchülerInnen umteilen"* durchführen. Auf der Maske kann für die Schüler die neue Klasse ausgewählt werden. Mit dem Symbol rechts oben können Sie die neue Klasse auf alle Schüler übertragen. Wählen Sie unten das Zielsemester aus, in

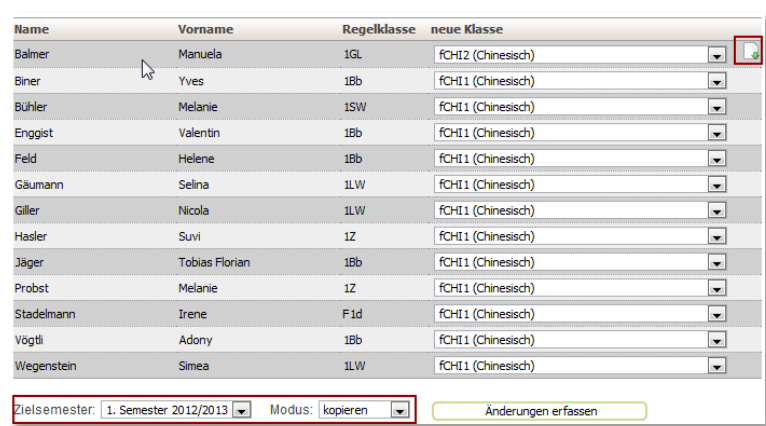

**ZEATAJOB** 

der Regel ist dies das nächste Semester. Bitte stellen Sie sicher, dass der Modus auf "kopieren" steht. Der Modus "verschieben" dient zum Umteilen eines Schülers in einen anderen Kurs.

eSchool ▲ NVW ▲

R1

**Freifach Rin** Freifach Verhalte

 $\overline{R1}$ 

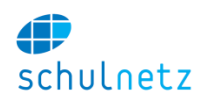

#### **3.2.5 Datenkonsistenz**

Auf der Startseite, Menü *Start*, erhalten Sie unter *Status der Datenkonsistenz* über den Link *"Datenkonsistenzprüfung ausführen"* einen Überblick über eventuell aufgetretene Probleme und es werden Lösungsvorschläge angezeigt. Je nach Situation sind einige Tests in Ihrer Installation ausgeblendet oder zusätzlich eingeblendet. Bitte stellen Sie sicher, dass alle Prüfungen den Status "ok" zeigen.

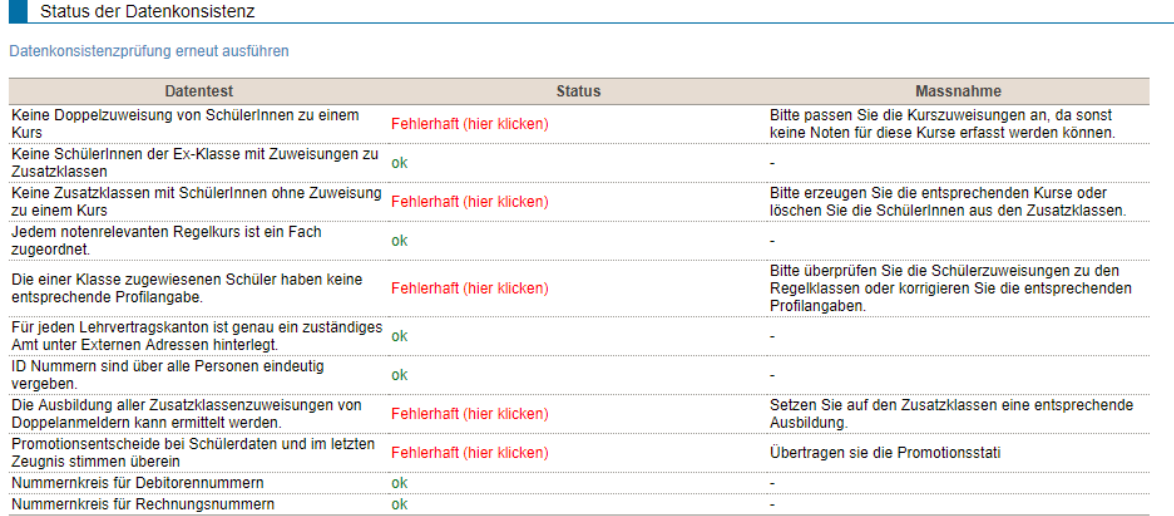

# **3.3 Pensenplanung**

In der Pensenverwaltung weisen Sie den bereits aus der Stundentafel angelegten Kursen die Lehrpersonen zu. Die beim Kurs erfassten Pensenlektionen werden auf dem Pensenblatt der Lehrpersonen aufgeführt. Es ist auch möglich, nicht direkt mit Kursen verbundene Pensenlektionen, z. B. eine Altersentlastung oder Entlastungsstunden aufgrund der Betreuung von Abschlussarbeiten, zu verwalten.

Mit dem Einrichten der Pensen und der damit verbundenen Zuweisung der Lehrpersonen zum entsprechenden Kurs ist auch gleichzeitig die Berechtigungsvergabe für die Erfassung von Noten und Absenzen durch die Lehrpersonen erledigt. Dadurch ist das folgende Schuljahr bereits frühzeitig und ohne zusätzlichen Aufwand eingerichtet.

Für zusätzliche Informationen konsultieren Sie bitte auch das Kapitel [8.3](#page-181-0) im Anhang.

## <span id="page-47-1"></span>**3.3.1 Datenkonsistenz**

Auf der Startseite des Menüs *Pensen* werden unter *Datenkonsistenzprüfung* mit dem Link *"Datenkonsistenzprüfung ausführen"* einige Datentests durchgeführt. Das Resultat erhalten Sie in einer Tabelle angezeigt. Um die Details zu sehen, klicken Sie jeweils auf den Link *"anzeigen".*

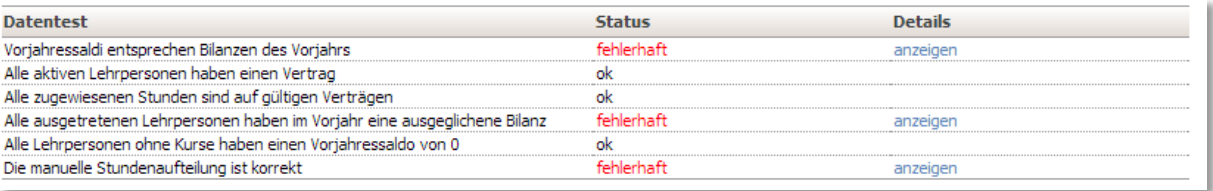

#### <span id="page-47-0"></span>**3.3.2 Lehrerverträge**

Unter *Pensen/Lehrerverträge*, Icon *"Neuer Eintrag",* erfassen Sie die Verträge der Lehrpersonen (siehe auch Abschnitt [8.3.9](#page-188-0) im Anhang). Jeder Vertrag gilt für ein Schuljahr. Soll für eine Lehrperson mehr als ein Vertrag erfasst werden, können Sie dies durch Erfassen weiterer Verträge mit einer Vertrags-ID

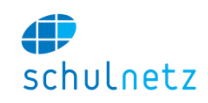

(VID) grösser als 1 tun. Dadurch können Situationen abgebildet werden, in denen Lehrpersonen Fächer mit unterschiedlicher Pflichtstundenzahl unterrichten, z. B. Sportunterricht (26 Pflichtlektionen) und Mathematikunterricht (22 Pflichtlektionen).

Es können drei Vertragstypen erfasst werden (siehe Anhang Abschnitt [8.3.9\)](#page-188-0):

- *Unbefristete Verträge* (UNBEF),
- *Befristete Verträge* (BEF) und
- *Rahmenverträge* (RV).

In der Tabelle *Verträge verwalten* im Menü *Pensen/Lehrerverträge* sehen Sie den Vertragstyp in der letzten Spalte.

Falls notwendig, können die zu unterrichtenden Lektionen pro Semester erfasst werden. Normalerweise sollte der Eintrag im Feld *Pensum unbefristet* bzw. im Feld *Pensum befristet* jedoch genügen.

Mit dem Icon "Eintrag kopieren" lassen sich Verträge effizient erfassen.

Mit dem Link *"Verträge kopieren"* können Sie die Lehrerverträge des Vorjahres in das neue Schuljahr kopieren. Dabei wird die Bilanz des Vorjahres automatisch als Anfangssaldo für das neue Schuljahr übernommen.

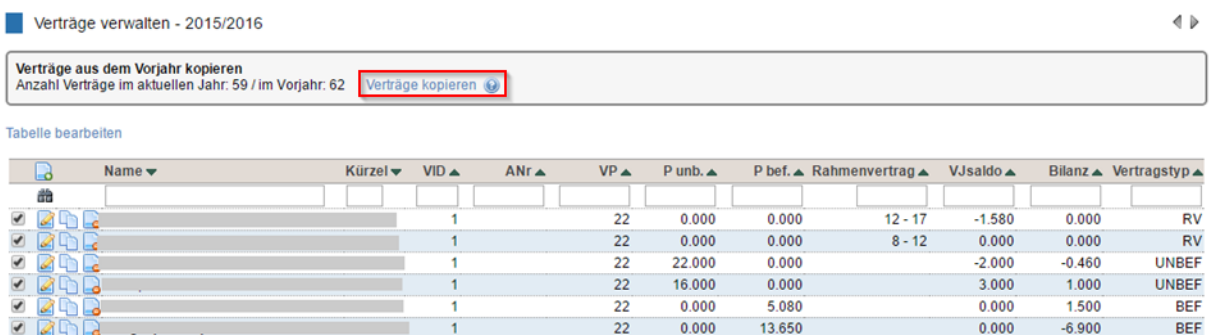

Achtung: Bei schon kopierten Verträgen wird keine Aktualisierung vorgenommen.

## **3.3.3 Pensenplanung**

Im Menü *Pensen/Pensenplanung* können Sie oben

- mit dem entsprechenden Link die *Pensenseite für Lehrpersonen* freigeben oder sperren und
- mit dem entsprechenden Link die *Pensenwerte der Kurse neu berechnen* und zwar für alle Kurse, in denen die Werte *Semesterwochenstunden für LP* und *Wert einer Lektion* gesetzt sind (siehe Abschnitt [8.3.10\)](#page-190-0).

Weiter sehen Sie unter *Vorhandene Kurse* alle Kurse, die es zu den verschiedenen Kurstypen gibt und unter *Kurse ohne Lehrpersonen* alle Kurse, welche keiner Lehrperson zugewiesen sind.

Zur Planung der Pensen stehen Ihnen die Ansichten

- *Lehrpersonen*,
- *Fächer* und
- *Klassen*

#### zur Verfügung.

Unter *Pensen/Pensenplanung/Besondere Aufträge* können Sie Pensen erfassen, die kursunabhängig sind.

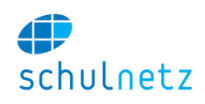

#### *3.3.3.1 Lehreransicht*

Auf der Lehreransicht, Menü *Pensen/Pensenplanung/Lehrpersonen,* sehen Sie alle pensenrelevanten Informationen für die ausgewählte Lehrperson. Die jeweilige Lehrperson können Sie unten links auf der Seite auswählen. Mit den Links *"Grunddaten"* und *"Verträge"* können Sie direkt auf die entsprechenden Seiten wechseln, wenn Sie Änderungen vornehmen müssen.

Oben links unterhalb des Namens der Lehrperson werden alle Fächer angezeigt, welche diese Lehrperson unterrichten kann. Die der Lehrperson zugewiesenen Fächer können Sie sowohl bei der Lehrperson (Abschnitt [3.2.1.2\)](#page-32-0) wie auch den Fächern (Abschnitt [3.1.3.1\)](#page-23-0) bearbeiten. Die Fachzuweisung ist wichtig, da bei den Kursen jeweils nur jene Lehrpersonen zur Auswahl stehen, welche die Berechtigung haben, das entsprechende Fach zu unterrichten.

Oben rechts sehen Sie die *"Bilanz Vorjahr"* und die *"Bilanz nach diesem Jahr"*. Bitte beachten Sie, dass dazu die Lehrerverträge für das ausgewählte Jahr erfasst sein müssen (vgl. Abschnitt [3.3.2\)](#page-47-0). Wenn Sie auf den Wert *"Saldo nach diesem Jahr"* klicken, sehen Sie den Änderungsverlauf des Saldos.

Die Zuordnung eines Kurses auf den 2. Vertrag einer Lehrperson ist über die Auswahl der Lehrperson mit dem Anhang "2" möglich. Wenn mehrere Verträge erfasst wurden, werden neben dem Total die Anstellungsprozente pro Vertrag angegeben.

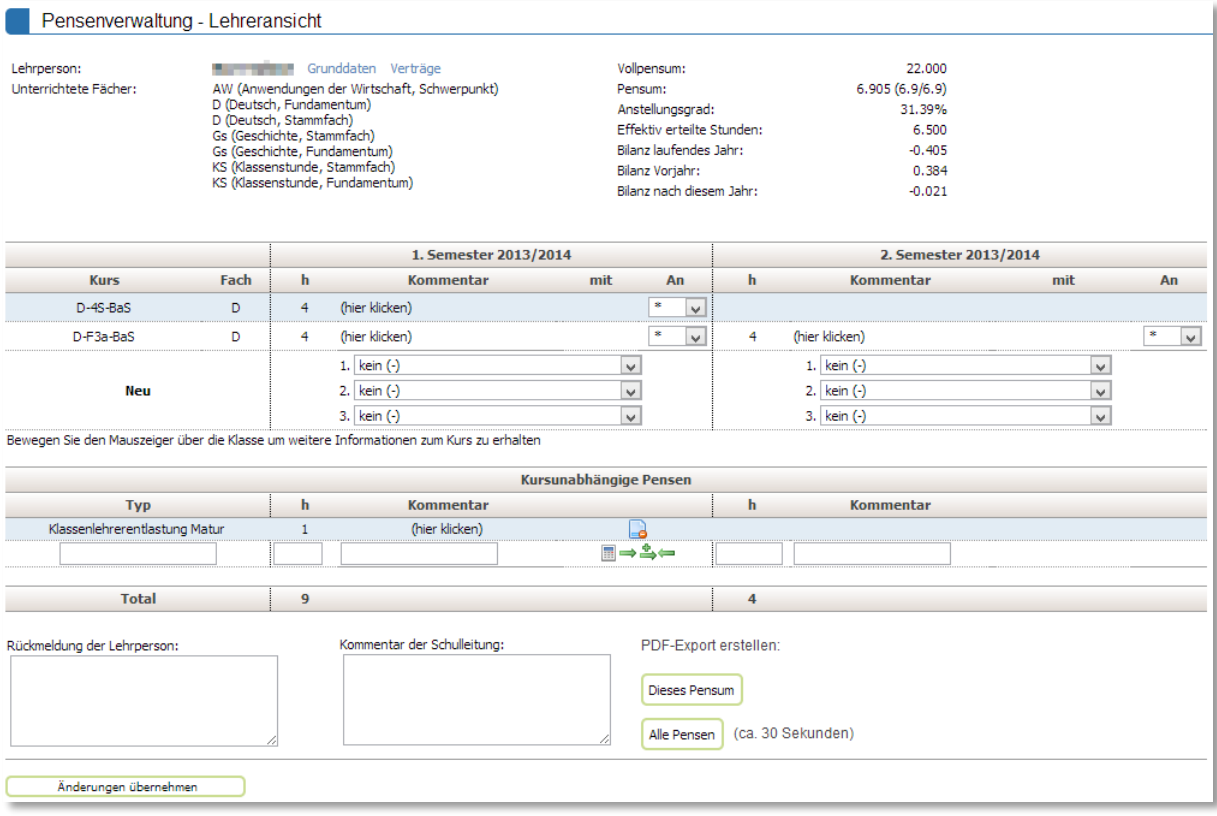

Im nächsten Bereich der Tabelle sind, getrennt nach 1. und 2. Semester, alle Kurse aufgelistet, welche die Lehrperson unterrichtet. Sie können jeden Kurs mit Hilfe des Auswahlfeldes "*An"* einer anderen Lehrperson, mit Lehrberechtigung für das entsprechende Fach, übertragen.

Ebenso können Sie die Anzahl der pensenrelevanten Stunden ändern, indem Sie auf die Stunde klicken und im aufgehenden Feld die neue Stundenzahl eintragen. Dies ist die Stundenzahl, welche für diese Lehrperson verrechnet wird. Das Pensengewicht des Kurses wird dadurch nicht verändert. Dies erlaubt eine beliebige Aufteilung der Kursstunden, z. B. im Teamteaching. Die Summe der Kursstunden, die

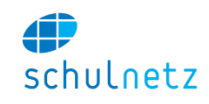

einzelnen Lehrpersonen zugewiesen werden und das Pensengewicht des Kurses werden laufend geprüft (siehe Abschnitt [3.3.1\)](#page-47-1).

Neue Kurse können Sie der Lehrperson in der Zeile *Neu* zuweisen. Im Auswahlfeld erscheinen alle Kurse, welche die jeweilige Lehrperson unterrichten kann.

Im nächsten Teil der Tabelle können Sie kursunabhängige Pensen (besondere Aufträge) erfassen. Diese können beliebig eingetragen werden oder aus den Pensenkategorien (vgl. Abschnitt [3.3.5\)](#page-53-1) ausgewählt werden.

Details zum Erfassen einer *Altersentlastung* bzw. der *Betreuung von Arbeiten* finden Sie in den Abschnitten [8.3.6](#page-185-0) und [8.3.7.](#page-187-0)

Im Feld *Rückmeldung der Lehrperson* sehen Sie die Rückmeldung, die die Lehrperson zum Pensum abgegeben hat. Sie können im Feld *Kommentar der Schulleitung* auf die Rückmeldung der Lehrperson antworten und auf diese Weise mit der Lehrperson einen Dialog führen. Eine Übersicht über alle Rückmeldungen, geordnet nach Datum, finden Sie unter *Pensen/Rückmeldungen* (siehe Abschnitt [3.3.6\)](#page-53-2).

Alle Änderungen werden erst gespeichert, wenn Sie auf den Knopf *"Änderungen übernehmen"* klicken.

Auf dieser Seite können diverse PDF-Exporte ausgelöst werden.

#### *3.3.3.2 Fachansicht*

Auf der Fachansicht, Menü *Pensen/Pensenplanung/Fächer,* können Sie unten links das gewünschte Fach auswählen. Oben links sehen Sie die Anzahl "Noch zu vergebender Stunden in diesem Fach".

In der linken Tabelle werden alle Kurse für das gewünschte Fach im ausgewählten Schuljahr, getrennt für das 1. Semester und für das 2. Semester, angezeigt. Auch hier können Sie die Lehrerzuweisungen ändern, indem Sie auf das Lehrerkürzel klicken und danach im Auswahlfeld die gewünschte Lehrperson auswählen. Ebenso können Sie die Stundenzahl ändern. Achtung: Dabei ändern Sie aber das Pensengewicht des Kurses selbst. Wenn Sie nur die Stunden für eine Lehrperson im Fall von Teamteaching ändern möchten, müssen Sie dies auf der Lehreransicht tun.

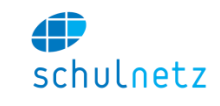

#### Pensenplanung - Fachansicht

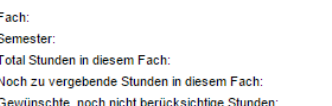

Ch-Fu (Chemie) bearbeiten 1. Semester 2015/2016 / 2. Semester 2015/2016 88  $\mathbf 0$ 

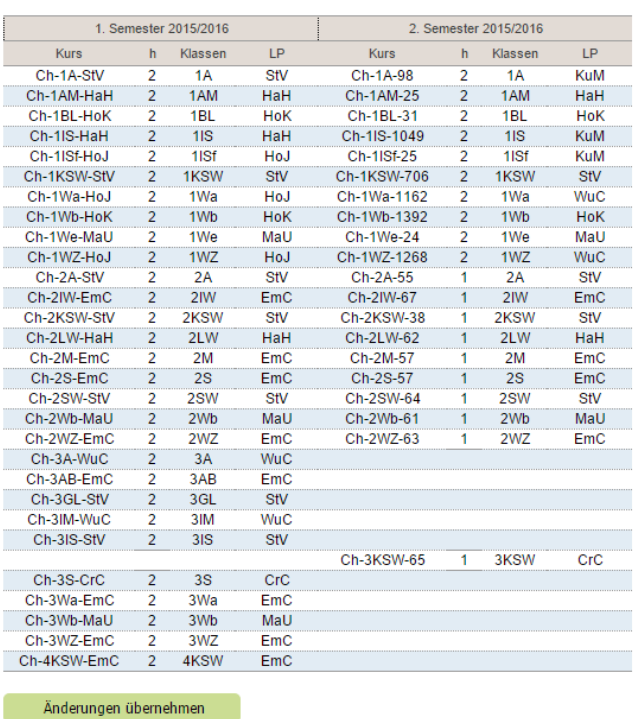

17/19

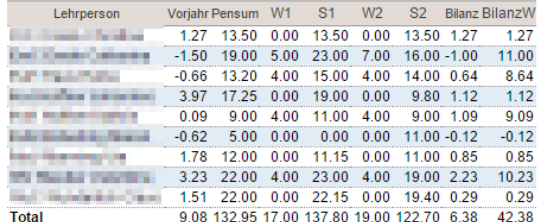

Fahren Sie mit dem Mauszeiger über die Stundenzahl um die unterrichteten Kurse der betreffenden Lehrperson anzuzeigen.

In der rechten Tabelle erhalten Sie eine Übersicht über die Pensen aller Lehrpersonen, die das ausgewählte Fach unterrichten können und für die im laufenden Jahr ein Vertrag erfasst ist. Die den Lehrpersonen zugeteilten Lektionen stehen in den Spalten Sem 1 und Sem 2. Auch die Lektionen der noch offenen Pensenwünsche, W1 und W2, finden Sie in dieser Tabelle, sofern Pensenwünsche zu diesem Fach existieren. Lehrpersonen mit zwei Verträgen werden doppelt aufgeführt, wobei der zweite Vertrag mit einer (2) gekennzeichnet ist. Die angezeigte Bilanz umfasst alle durch die jeweilige Lehrperson unterrichteten Kurse, nicht nur jene des ausgewählten Fachs. Dadurch lässt sich einfach ermitteln, welcher Lehrperson noch Kurse zugewiesen werden können.

Wenn Sie mit dem Mauszeiger über eine Stundenzahl fahren, sehen Sie die Kurse, die eine Lehrperson unterrichtet.

#### *3.3.3.3 Klassenansicht*

Im Menü *Pensen/Pensenplanung/Klassen* sehen Sie die Klassenansicht aller Kurse, welche diese Regelklasse (Auswahl unten links) im Verlaufe ihrer gesamten Schulzeit besucht. Es ist im Prinzip ein Abbild der "Stundentafel", die für diese Klasse gilt. Es ist die Stundentafel, die beim Eintritt der Klasse in die Schule gültig war. Spätere Änderungen der Stundentafel haben auf die sich bereits an der Schule befindenden Klassen keinen Einfluss.

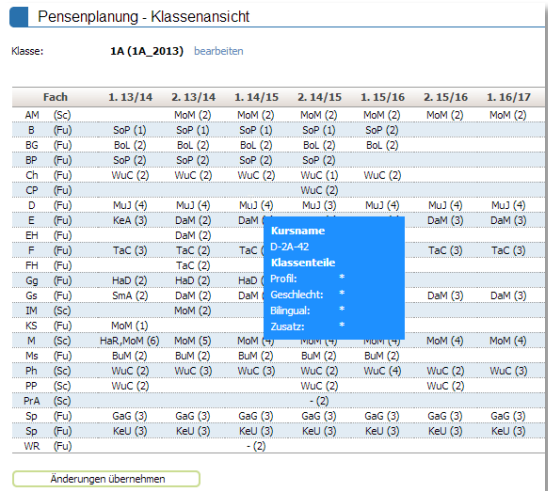

Die Zuweisung der Lehrpersonen können Sie analog zur Fachansicht ausführen. Klicken Sie dazu auf die Lehrperson und wählen Sie danach in der Auswahlliste die gewünschte Lehrperson aus.

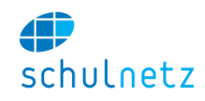

Wenn Sie mit der Maus auf ein Lehrerkürzel fahren, sehen Sie Details zu diesem Kurs. Insbesondere erkennen Sie, welche Klassenteile dem Kurs zugewiesen wurden.

#### *3.3.3.4 Besondere Aufträge*

Unter diesem Punkt können Pensen zugeteilt werden, die kursunabhängig sind.

#### **3.3.4 Auswertungen**

Im Menü *Pensen/Auswertungen* können Sie statistische Daten Ihrer Schule abrufen. Es können keine Daten eingegeben werden.

#### *3.3.4.1 Statistik*

Unter *Pensen/Auswertungen/Statistik* erhalten Sie Daten zur ganzen Schule und eine Liste mit allen Lehrerpensen, die Sie gegebenenfalls auch filtern und exportieren können. Bitte beachten Sie Warnmeldungen, welche auf der Pensen Startseite angezeigt werden, falls Lehrerverträge fehlen oder Überträge nicht korrekt sind. Die Pensenstatistik zeigt nur korrekte Werte an, wenn auf der Startseite für das ausgewählte Jahr keine Warnungen oder Fehlermeldungen mehr erscheinen.

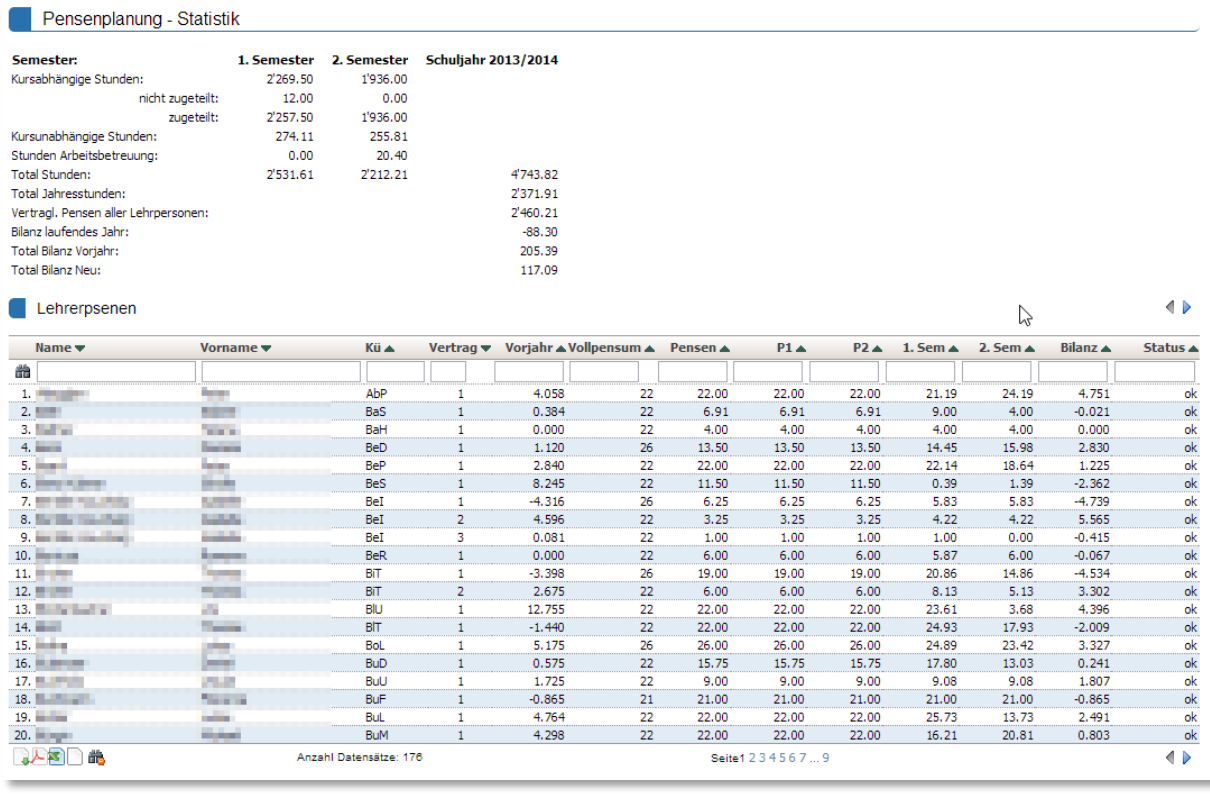

Erfassen oder korrigieren Sie gegebenenfalls die Lehrerverträge (vgl. Abschnitt [3.3.2\)](#page-47-0), da ansonsten die angegebenen Summen nicht korrekt ermittelt werden können.

## *3.3.4.2 Änderungen*

Unter *Pensen/Auswertungen/Änderungen* werden die Änderungen zu pensenrelevanten Informationen angezeigt, insbesondere das Datum der letzten Änderung. Dies erlaubt dem Stundenplaner, Änderungen in der Pensenverwaltung einfach zu erkennen, falls diese nach dem Pensenexport ausgeführt wurden.

## <span id="page-52-0"></span>*3.3.4.3 Pensenexport Untis*

Im Menü *Pensen/Auswertungen/Pensenexport GPUntis* können Sie nach Abschluss der Verteilung der Lehrerpensen diese für die Stundenplanerstellung nach Untis exportieren. Es wird ein Dokument erzeugt, das direkt in Untis eingelesen werden kann.

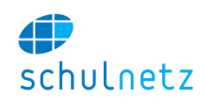

#### *3.3.4.4 Semesterauszug*

Auf dem Semesterauszug, *Pensen/Auswertungen/Semesterauszug*, werden alle Kurse nach Klasse pro Semester aufgelistet. Diese Übersicht ist als Planungshilfe gedacht. Änderungen können auf dieser Übersicht nicht erfasst werden.

#### <span id="page-53-1"></span>**3.3.5 Pensenkategorien**

Im Menü *Pensen/Pensenkategorien* können Sie Vorlagen für kursunabhängige Pensen erfassen. Diese erscheinen dann auf der Lehreransicht bei der Pensenplanung, sobald Sie den ersten Buchstaben getippt haben. schulNetz übernimmt die in der Vorlage gesetzte Stundenzahl automatisch.

Die verteilten Stunden pro Kategorie können einfach abgerufen werden. Klicken Sie dazu beim gewünschten Pensentyp auf das Icon "Details anzeigen".

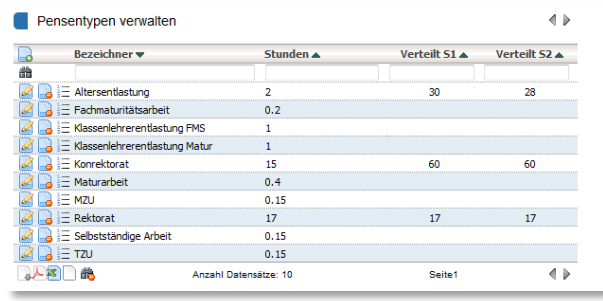

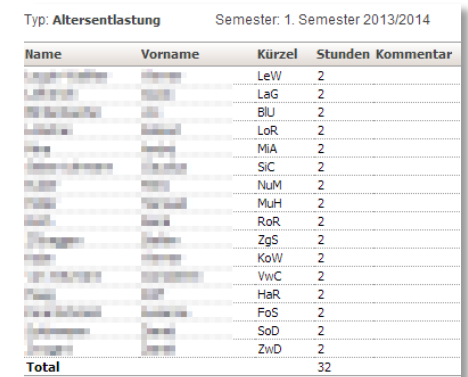

#### <span id="page-53-2"></span>**3.3.6 Rückmeldungen**

Dem Schulleiter steht unter dem Menüpunkt *Pensen/Rückmeldungen* eine Liste aller Rückmeldungen, geordnet nach Eingangszeitpunkt, zur Verfügung. Er kann die Einträge dieser Liste direkt auf der Lehrer-

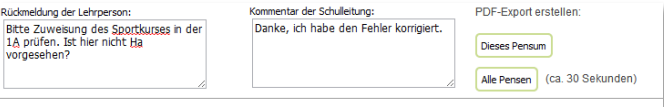

ansicht bearbeiten. Dadurch entsteht ein Dialog zwischen Lehrperson und Schulleiter. Das Feld *Rückmeldung der Lehrperson* kann durch die Lehrperson frei beschrieben werden. Das Feld *Kommentar der Schulleitung* kann nur durch die Schulleitung verändert werden.

#### **3.3.7 Pensenwünsche**

Unter dem Menüpunkt *Pensen/Pensenwünsche* sieht der Pensenplaner alle Wünsche der Lehrpersonen in Tabellenform. Die Wünsche werden auch auf der Lehreransicht angezeigt.

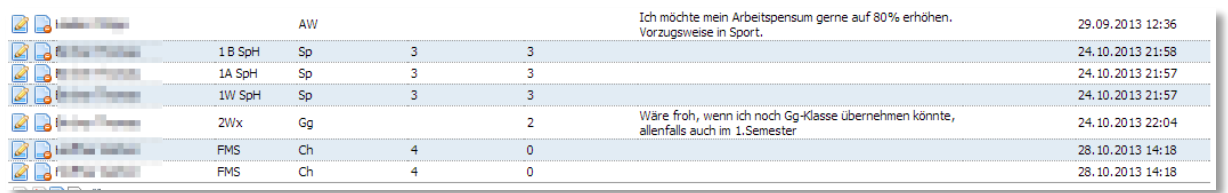

#### <span id="page-53-0"></span>**3.3.8 Pensenbuchhaltung**

In der Pensenbuchhaltung können monatsweise Wochenlektionen, Einzellektionen oder Geldbeträge abgelegt werden. Diese wiederum stehen für einen Export an eine Lohnbuchhaltung zur Verfügung.

## **3.4 Agenda**

Im Menü *Agenda* stehen die Bereiche

- *Stundenplanansichten*,
- *Terminliste*,

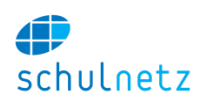

- *Wochenplan verwalten,*
- *Raumverwaltung* und
- *Prüfungspläne*

#### zur Auswahl.

Falls Sie eine Lizenz für das Modul *Tagesstundenplan* besitzen, können Sie hier auch die aktuellen Änderungen erfassen, welche dann z. B. auf Monitoren im Schulhaus dargestellt werden können. Informationen zum Tagesstundenplan finden Sie im Abschnitt [3.4.3.](#page-58-0)

#### <span id="page-54-0"></span>**3.4.1 Stundenplanansichten**

Im Menü *Agenda/Stundenplanansichten* können individuelle Klassenpläne, Kurspläne, Lehrerpläne, Schülerpläne und Raumpläne angezeigt werden. Die individuelle Auswahl erfolgt unten links.

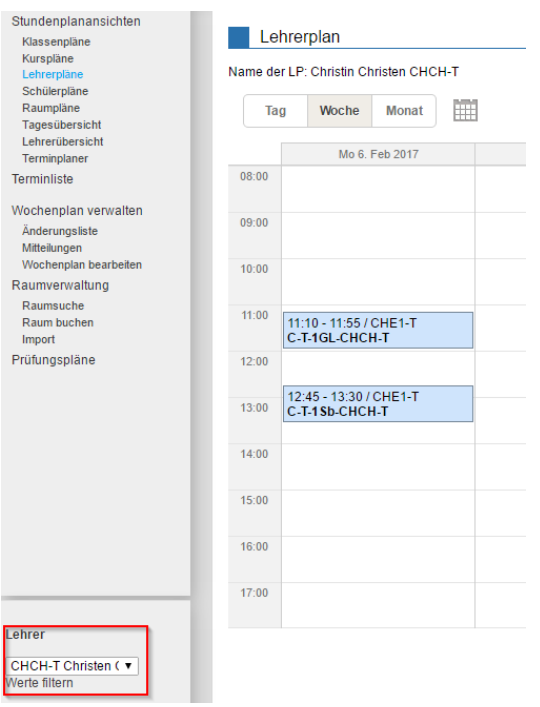

Der Zeitraum kann oben ausgewählt werden. Links stehen eine Tages-, eine Wochen- und eine Monatsansicht sowie ein Datumsfeld zur Auswahl. Rechts können Sie mit dem Knopf *"Heute"* zum aktuellen Zeitraum (Tag/Woche/Monat) springen und jeweils einen Tag/eine Woche/einen Monat vor- oder rückwärts blättern.

Zu jeder Ansicht können Sie ein pdf-Dokument erstellen.

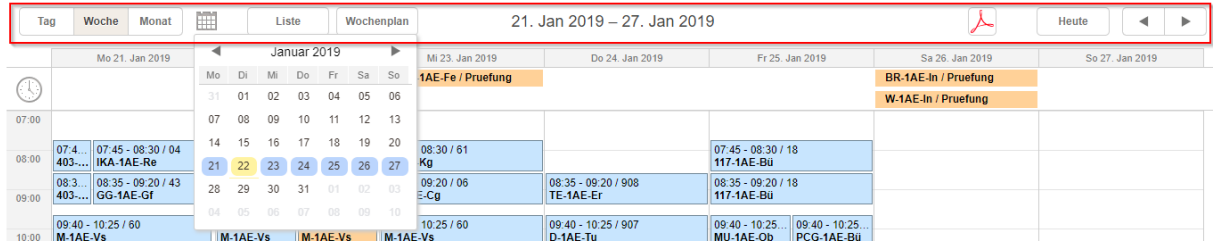

Mit dem Knopf *"Liste"* können Sie das ganze Semester in Listenform darstellen.

Mit dem Knopf *"Wochenplan"* erhalten Sie eine Darstellung, in der die Pläne aller Wochen des Zeitraums (Semesters) übereinander gelegt werden. Wiederkehrende Lektionen (gleicher Kurs und gleicher Wo-

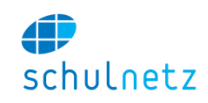

chenzeitpunkt) werden nur einmal aufgeführt. Angezeigt werden Wochenplaneinträge und Raumbuchungen ohne Markierung oder mit der Markierung "neu". Verschobene und gelöschte Lektionen werden nicht berücksichtigt.

Oben rechts stehen Links für den Export nach PDF und zur Bearbeitung der angezeigten Einträge zur Verfügung.

Wenn Sie mit der Maus über eine Lektion fahren, werden Informationen zu dieser Lektion eingeblendet.

Zudem stehen eine Tagesübersicht und eine Lehrerübersicht zur Verfügung. Ein Terminplaner ergänzt das Angebot.

#### *3.4.1.1 Klassenpläne*

Auf den Klassenplänen sehen Sie die Unterrichtsstunden aller Schüler der ausgewählten Klasse. Es ist eine Vereinigung aller Lektionen, welche die Schüler dieser Klasse besuchen. Zudem können die Prüfungen eingeblendet werden.

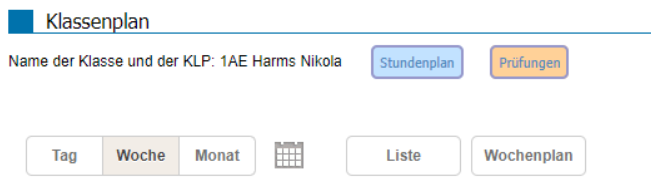

## *3.4.1.2 Kurspläne*

Bei der Auswahl der Kurspläne können Sie den Stundenplan für jeden einzelnen Kurs darstellen.

## *3.4.1.3 Lehrerpläne*

Der individuelle Stundenplan einer Lehrperson enthält die Lektionen, welche der Lehrer unterrichtet. Bei Verwendung des Tagesstundenplans werden auch die Änderungen des Tagesstundenplans abgebildet (s. u.).

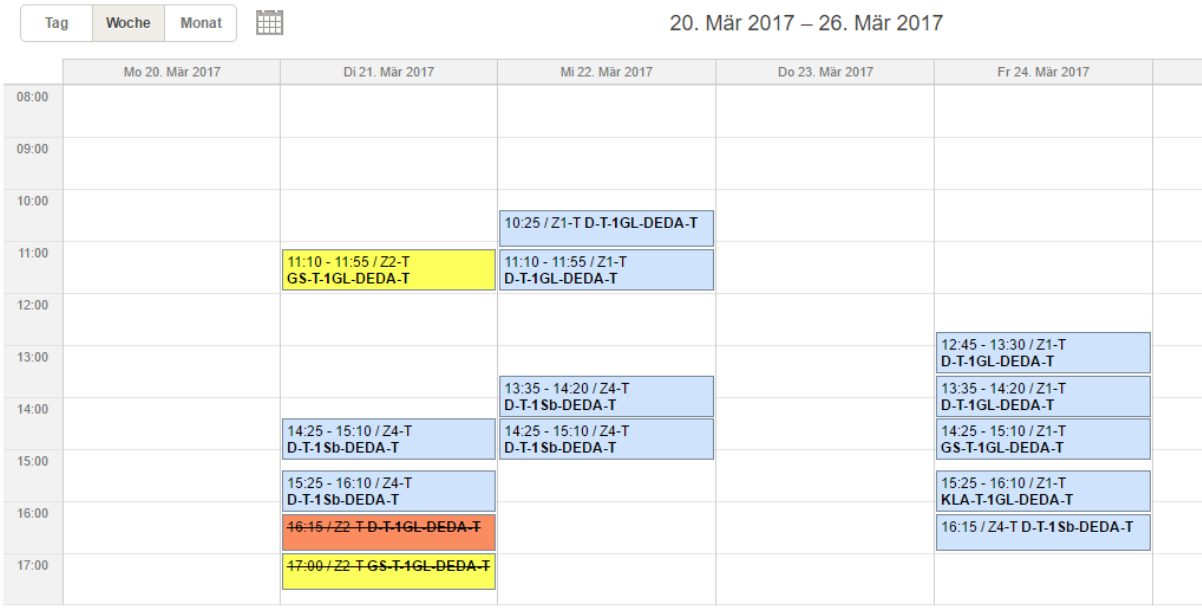

Neben dem Stundenplan können auch Prüfungen und Termine der Lehrperson eingeblendet werden.

## *3.4.1.4 Schülerpläne*

Der individuelle Stundenplan der Schüler enthält den Stundenplan des jeweiligen Schülers, wobei die individuelle Wahl von Freifächern o. Ä. berücksichtigt wird. Bei Verwendung des Tagesstundenplans werden auch hier die Änderungen des Tagesstundenplans angezeigt (s.u.).

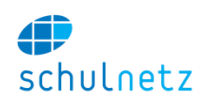

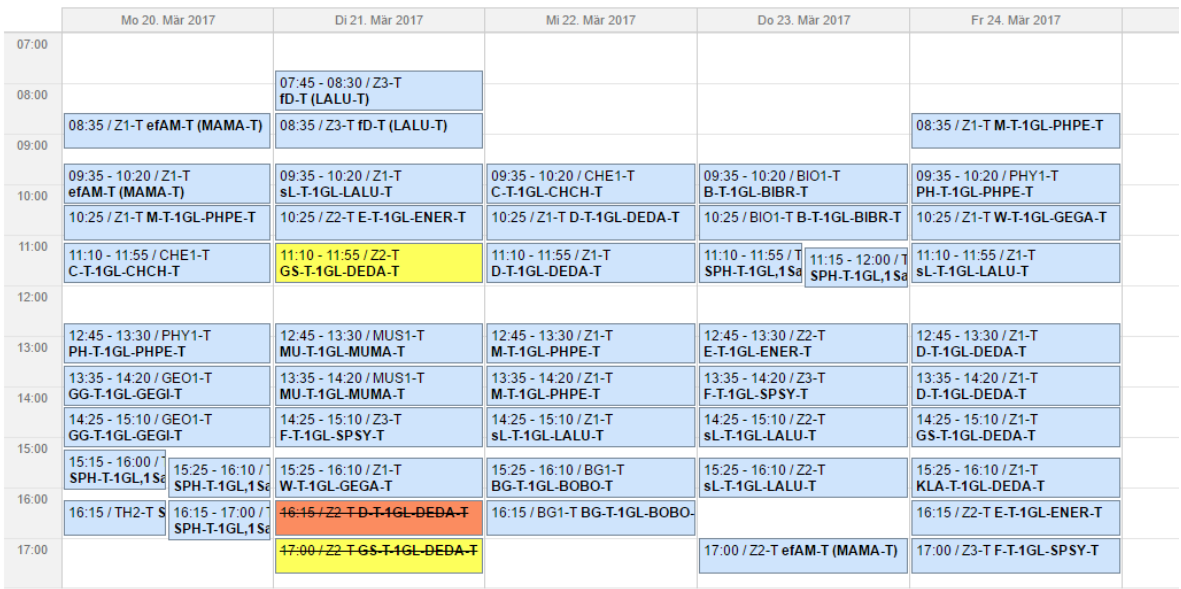

Auch auf den Plänen der Lernenden können Prüfungen und Termine eingeblendet werden.

#### *3.4.1.5 Raumpläne*

Auf den Raumplänen können Sie die Belegung eines bestimmten Raumes sehen. Wenn Sie mit der Maus über eine Lektion fahren, werden die Klasse und der Lehrer angezeigt. Wenn Sie mit der Maus über eine Reservierung fahren, wird angezeigt, wer den Raum reserviert hat und, falls vorhanden, ein Kommentar. Mit dem Link *"Res"*, rechts neben dem Wochentag, gelangen Sie direkt zur Raumerfassung für den entsprechenden Tag.

#### <span id="page-56-0"></span>*3.4.1.6 Tagesübersicht*

Die Tagesübersicht (Datumwahl unten links) kann auf einem Display angezeigt werden. Die Ansicht wird jede Minute neu geladen. Gestrichene Lektionen werden rot hinterlegt, während verschobene Lektionen gelb dargestellt werden.

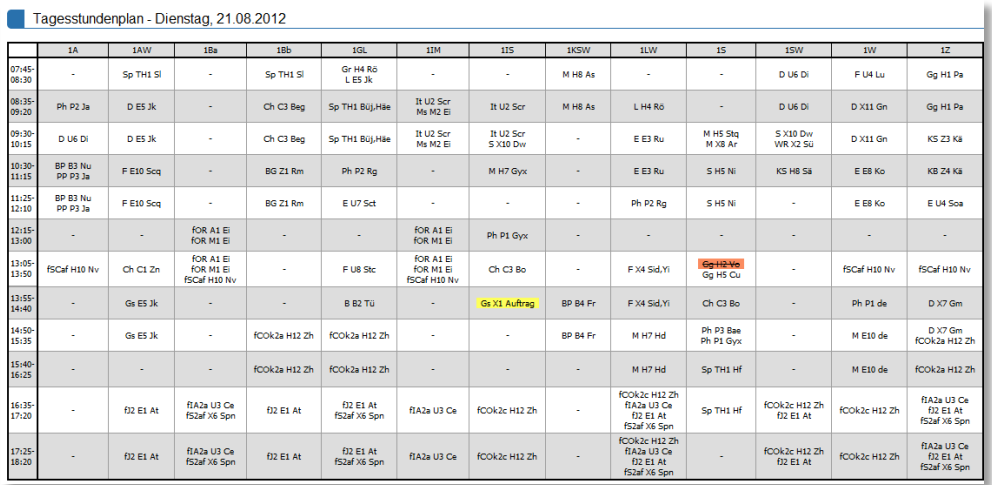

#### <span id="page-56-1"></span>*3.4.1.7 Lehrerübersicht*

Es wird eine Lehrerübersicht angezeigt (Datumwahl unten links), die alle Lehrpersonen mit ihren Lektionen, welche Sie am betreffenden Tag unterrichten, enthält. Die Änderungen des Tagesstundenplans werden auf dieser Ansicht ebenfalls aufgeführt. Diese Anzeige eignet sich z. B. zur Anzeige im Lehrerzimmer.

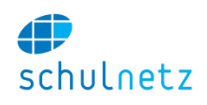

## *3.4.1.8 Terminplaner*

Mit dem Terminplaner können Sie, z. B. für Teamsitzungen, freie Zeiten für mehrere Lehrpersonen ermitteln. Freie Tage können gesperrt werden und an alle beteiligten Lehrpersonen kann automatisch eine E-Mail verschickt werden.

## **3.4.2 Terminliste**

Im Menü *Agenda/Terminliste* können die Termine der Schule verwaltet werden. Es können mit dem Icon *"Neuer Eintrag"* erfasst werden:

- *Datum (von/bis),*
- *Zeit (von/bis),*
- *Ort,*
- *Kategorie,*
- *Beschreibung und*
- *Sichtbarkeit.*

Die verschiedenen Kategorien müssen unter *Einstellungen/Grunddaten/Auswahllisten/Listentyp/Kategorien für Terminliste* (siehe Abschnitt [3.1.3.12\)](#page-27-0) erfasst werden. Im Bereich *Sichtbarkeit* kann jeder Termin für Lehrpersonen, Schüler, Ausbildner und für ein Informationssystem separat freigegeben werden oder ein Termin kann nur für die Schulleitung zugänglich sein. Die Benutzer können ihrerseits unter *Mein schulNetz* wählen, welche Kategorien sie sehen möchten.

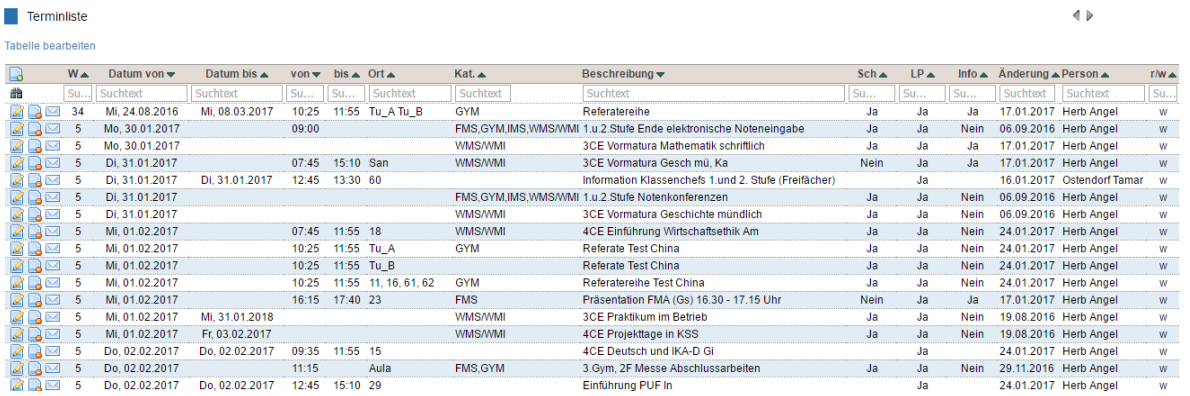

Die Termine können an dieser Stelle zentral bearbeitet werden. Es gibt die Möglichkeit, die Termine per Excel-Import ins schulNetz zu übertragen. Termine innerhalb der nächsten Woche werden auf der Startseite von schulNetz angezeigt. Die Terminliste enthält alle Termine der Schule.

Unterhalb der Tabelle können Sie bereits vergangene Termine mit dem Link *"Vergangene Termine anzeigen"* anzeigen lassen. Für die Darstellung der Termine auf einem Display innerhalb der Schule, können Sie ein Datum angeben, sodass alle Termine, die nach dem angegebenen Datum geändert werden, rot eingefärbt werden. Dies erleichtert den Benutzern, nachträglich gemachte Änderungen sofort zu erkennen. Die Administration kann für Lehrpersonen das Erfassen von Terminen einschränken, indem sie in der Auswahlliste *Kategorien für Terminliste* das Feld *Zusatzinfo* für eine oder mehrere Kategorien mit 1 markiert (diese Kategorie steht der Lehrperson dann *nicht* zur Verfügung). Die Lehrperson kann so nur zu bestimmten Kategorien einen Termin erfassen.

Jeder Termin kann mit dem Icon *"Eintrag editieren"* geändert und mit dem Icon *"Eintrag löschen"* gelöscht werden.

Mit dem Icon *"Betreffende Benutzergruppen über diesen Termin per E-Mail informieren"* können Sie die Benutzergruppen, die Sie im Bereich *Sichtbarkeit* gewählt haben, per E-Mail über diesen Termin orientieren. Zur Sicherheit erscheint vor dem Versand der E-Mails ein Hinweis. Sie müssen den Versand bestätigen oder können diesen abbrechen.

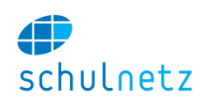

#### <span id="page-58-0"></span>**3.4.3 Wochenplan verwalten**

schulNetz kann Stundenplandaten eines externen Planungsprogramms, wie z. B. Untis, importieren und abhängig vom Benutzer individuell darstellen. Das Zusammenspiel mit Untis funktioniert am besten, wenn bereits die Grunddaten zur Stundenplanung aus schulNetz für Untis exportiert wurden (siehe Abschnitt [3.3.4.3\)](#page-52-0).

Im Folgenden wird unterschieden zwischen

- dem *Wochenplan* (Semesterstundenplan, Jahresstundenplan), der z. B. in GP-Untis erstellt und in schulNetz importiert wird und
- dem *Tagesstundenplan*, in dem unter *Agenda/Wochenplan verwalten/Änderungsliste* tagesaktuell Änderungen vorgenommen werden können.

Wenn Sie keine Semester–/Jahresstundenpläne verwenden, dann gehen Sie zu Abschnitt [3.4.4,](#page-62-0) Raumverwaltung. Über die Raumverwaltung können aber auch Wochenpläne importiert werden. Dazu steht im Menü *Agenda/Raumverwaltung/Raum buchen* bei einem Neueintrag der Link *"Wochenplanerfassung anzeigen"* zur Verfügung.

## *3.4.3.1 Änderungsliste*

Die Änderungsliste, Menü *Agenda/Wochenplan verwalten/Änderungsliste*, enthält alle Änderungen gegenüber dem Wochenplan. Durch Klicken auf das Icon "Neuer Eintrag" gelangen Sie auf eine Tabelle, in welcher alle Stunden des Wochenplans aufgeführt sind. Filtern Sie alle Lektionen, Knopf *"Filtern"*, nach den gewünschten Kriterien; wählen Sie die gewünschte(n) Woche(n) aus und übernehmen Sie danach die angezeigten Einträge per Knopfdruck *"Lektionen in die Änderungsliste übertragen"* in die Änderungstabelle.

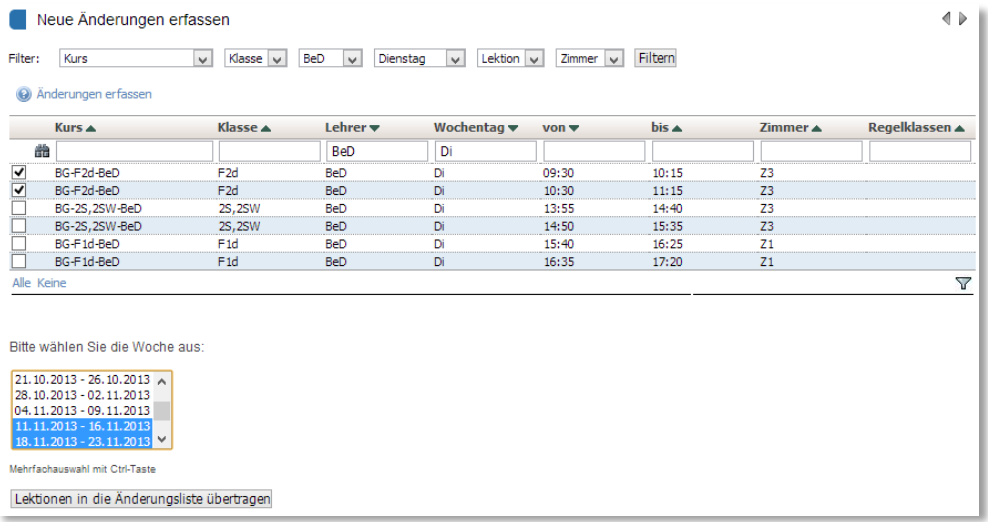

Jetzt befinden sich die Einträge in der Änderungsliste und werden in der Standardeinstellung als gestrichene Lektionen vermerkt (*rot* in den Anzeigen). Die Änderungstabelle ist nach den eben gesetzten Filtern gefiltert. In diesem Beispiel wurden 2 Lektionen des Kurses BG-F2d-BeD während 2 Wochen erfasst.

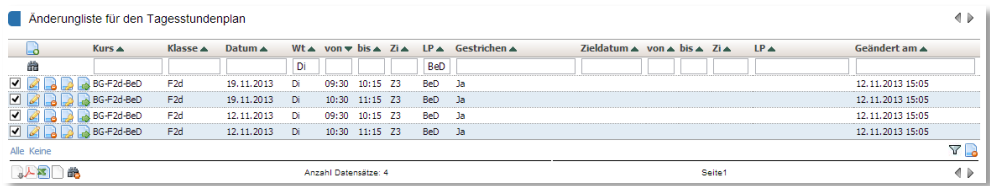

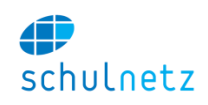

Sie können nun die Änderungsliste weiter bearbeiten. Um die häufig auftretenden Situationen "Arbeitsauftrag im Schulzimmer" oder "Arbeitsauftrag ausserhalb des Schulzimmers" einfach erfassen zu können, stehen Ihnen in der Tabelle zwei entsprechende Icons zur Verfügung.

Durch Klicken auf das Icon *"Eintrag editieren"* gelangen Sie zur Formularansicht der ausgewählten Lektion. In der Titelzeile sehen Sie die Lektion, für welche Sie im Formular die Änderungen erfassen. Sie können Stunden zeitlich verschieben, indem Sie im ersten Auswahlfeld den neuen

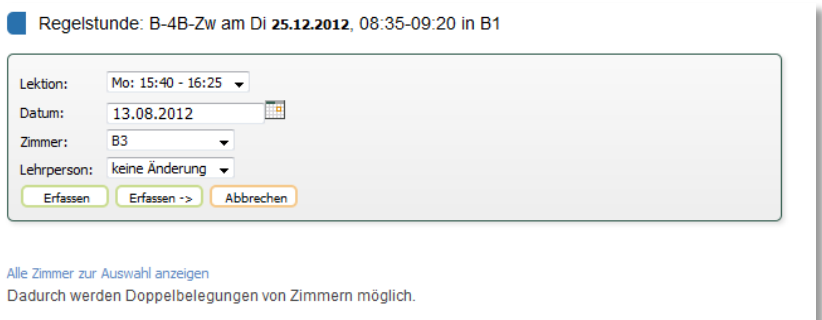

Zeitpunkt erfassen. Dabei wird das Feld *"Datum"* automatisch auf das Datum des betreffenden Wochentages innerhalb der nächsten Woche gesetzt. Sie können dieses Datum auch von Hand ändern und so Stunden über längere Zeiträume hinweg verschieben.

Zimmerverschiebungen erfassen Sie im dritten Feld. Es stehen alle gemäss Wochenplan freien Zimmer zur Verfügung. Auch die durch den Tagesstundenplan freigegebenen Zimmer werden angezeigt. Sollte ein Zimmer nicht angezeigt werden, und ist z. B. eine Doppelbelegung eines Zimmers nötig, so können Sie mit dem Link *"alle Zimmer zur Auswahl anzeigen"* die Zimmerliste auf alle Zimmer der Schule ausdehnen. Im letzten Feld können Sie einen Wechsel der Lehrperson vornehmen. Alle Lehrpersonen, ausser der beim Kurs ursprünglich erfassten Lehrperson, stehen zur Auswahl.

Alle diese Änderungen haben zur Folge, dass die betreffende Lektion in den Anzeigen nun *gelb* erscheint.

Zum Schluss können Sie Ihre Eingabe prüfen auf

- der *Tagesübersicht* (siehe Abschnitt [3.4.1.6\)](#page-56-0) und der *Lehrerübersicht* (siehe Abschnitt [3.4.1.7\)](#page-56-1) oder
- den Plänen *Klassenpläne*, *Lehrerpläne, Schülerpläne* und *Zimmerpläne* (siehe Abschnitt [3.4.1\)](#page-54-0).

## *3.4.3.2 Mitteilungen*

Mitteilungen können Sie unter *Agenda/Wochenplan verwalten/Mitteilungen* erfassen, welche auf der Tagesübersicht dargestellt werden. Die Mitteilungen werden über der Stundeninformation in violetter Farbe angezeigt.

Im ersten Feld der Maske erfassen Sie den Text der Mitteilung und im zweiten Feld das Datum, an welchem diese Mitteilung angezeigt werden soll. Jede Mitteilung können Sie für eine oder mehrere Klassen und für eine oder mehrere Lektionen anzeigen lassen. Wählen Sie dazu die entsprechenden Klassen und Lektionen aus. Falls die Mitteilung allgemeiner Natur sein soll und oberhalb des Tagesplans in einem Kästchen gezeigt werden soll, geben Sie keine Klasse und keine Lektion an.

Überprüfen Sie Ihre Eingabe auf der Tagesübersicht [\(3.4.1.6\)](#page-56-0)!

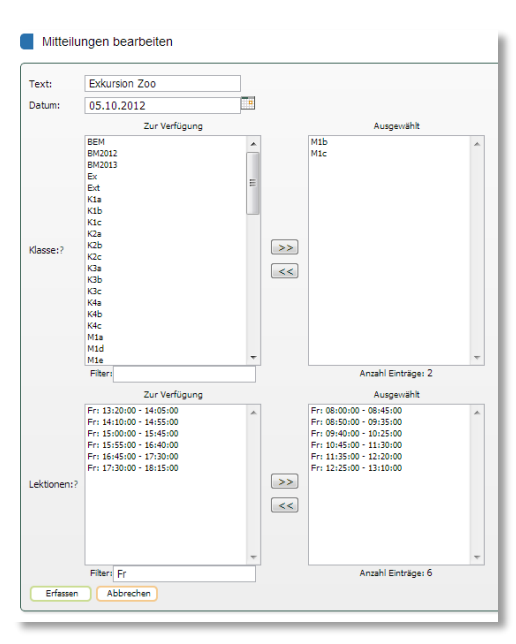

#### *3.4.3.3 Wochenplan bearbeiten*

Das Menü *Agenda/Wochenplan verwalten/Wochenplan bearbeiten,* enthält folgende Funktionen:

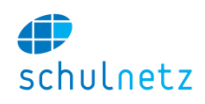

- *Übernahme aus Vorsemester*, siehe Abschnitt [3.4.3.3.2,](#page-62-1)
- *Matrixansicht*,
- *Tabellenansicht*,
- *Import*, siehe Abschnitt [3.4.3.3.1](#page-61-0)
- *Sichtbarkeit Lehrer* und
- *Sichtbarkeit Schüler*.

Für Änderungen am Wochenplan stehen Ihnen zwei Möglichkeiten zur Verfügung:

- die *Matrixansicht* und
- die *Tabellenansicht*.

In der *Matrixansicht* können Sie jede Lektion des Stundenplans erfassen, indem Sie zum gewünschten Zeitpunkt ein verfügbares Zimmer wählen. Suchen Sie dazu unten links den entsprechenden Kurs und bei der betreffenden Lektion eines der verfügbaren Zimmer aus und klicken Sie auf den Knopf *"Änderungen speichern"*. Damit ist die Lektion im Stundenplan neu platziert.

Zur einfacheren Erfassung von Klassenplänen können Sie oberhalb der Tabelle eine Klasse auswählen. Es werden nun nur noch jene Kurse zur Auswahl gezeigt, welche in dieser Klasse unterrichtet werden.

Ebenso ist es oberhalb der Matrix möglich den Stundenplanraster auszuwählen, wenn mehrere existieren.

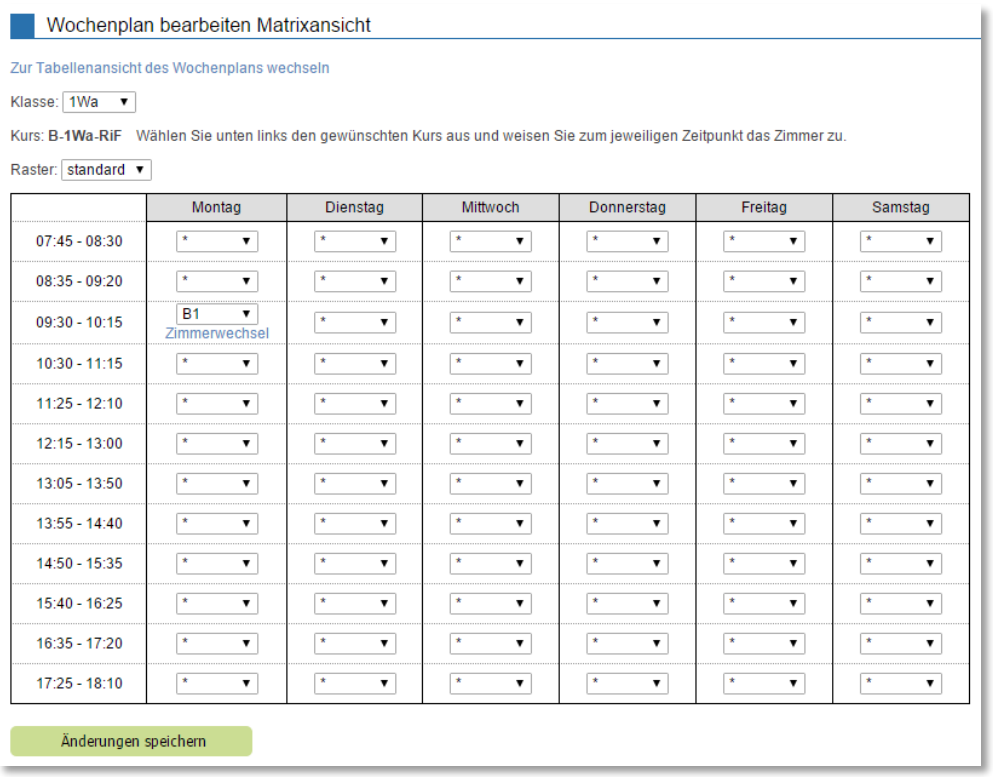

Alternativ können Sie den Stundenplan auch über die *Tabellenansicht* bearbeiten. Hier erhalten Sie alle Stundenplaninformationen in der gewohnten Tabellenform. Auf dieser Tabellenansicht ist es auch möglich, einem Kurs mehrere Zimmer zuzuteilen. Fügen Sie dazu einfach einen neuen Eintrag zum entsprechenden Zeitpunkt ein und wählen Sie das 2. Zimmer aus.

Die Daten des Wochenstundenplans bilden die Grundlage für den Tagesstundenplan.

Unter *Sichtbarkeit Lehrer* und *Sichtbarkeit Schüler* legen Sie fest, ob der Stundenplan für das nächste Semester für die Lehrpersonen bzw. die Schüler bereits im aktuellen Semester sichtbar sein soll.

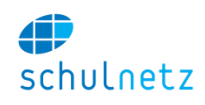

#### <span id="page-61-0"></span>*3.4.3.3.1 Import in Wochenplan*

Wenn Sie die Stundenplandaten aus einem externen Programm importieren wollen, wählen Sie im Menü *Agenda/Wochenplan verwalten/Wochenplan bearbeiten* den Link *["Zur Importansicht wechseln"](http://localhost/dev/sn/index.php?pageid=24125&id=004c694ed5b05f1a&transid=b93770)*.

Die Importoberfläche für den Stundenplan umfasst folgende Schritte:

1. *Schritt 1: Übersetzungstabelle pflegen*: Wenn Sie den Link *"Übersetzungstabelle pflegen"* anklicken, können Sie die Kürzel für Klassen, Fächer und Lehrpersonen sowie die Lektionen und Zimmer übersetzen, falls diese in schulNetz und im Stundenplan unterschiedlich heissen.

Mit Vorteil wird die Wahl der Kürzel zwischen Schulleitung und Stundenplaner so abgesprochen, dass diese "Übersetzung" vermieden werden kann (siehe Abschnitte [3.2.2.2](#page-37-0) und [3.2.3.1\)](#page-43-0).

- 2. *Schritt 2: Neue Stundenplan-Datei importieren*: Mit dem Link *"Importdatei hochladen"* importieren Sie die Stundenplandaten, z. B. mit der Import-Datei GPU001.TXT. Die Informationen der Importdatei werden in einer temporären Tabelle gespeichert.
- 3. *Schritt 3: Stundenplan zuweisen*: Mit dem Link *"Zuweisen zu Wochenplan"* werden die Importdaten mit den Kursen in schulNetz abgeglichen. Abgeglichene Kurse werden markiert und die entsprechenden Daten aus der Importtabelle gelöscht. Unter diesem Punkt können Sie auch den Stundenplan löschen, Link *"Wochenplan löschen"* oder *Kurs zu Lehrer-Verbindungen löschen"*. Bitte beachten Sie, dass damit ggf. auch bereits eingegebene Änderungen am Tagesstundenplan mitgelöscht werden, da der Tagesstundenplan Änderungen gegenüber dem Wochenstundenplan aufzeichnet.
- 4. *Schritt 4: Import prüfen*: Mit dem Link *"Details anzeigen"* erhalten Sie Informationen über die nicht abgeglichenen Kurse und über die sich noch in der Importtabelle befindenden Informationen.

Die Informationen für den Import eines Wochenplanes stammen entweder

- aus der Stundenplan-Export-Datei von GP-Untis (GPU001.TXT),
- aus dem Stundenplan-Programm daVinci oder
- aus einer Excel-Datei (Format .xls).

In schulNetz wird die Datei im Menü *Agenda/Wochenplan verwalten/Wochenplan bearbeiten* über die Links "Zur Importansicht wechseln" und "Importdatei hochladen" und "Schritt 2: Neue Stundenplan-Datei importieren" mit dem Dateityp "Untis (GPU001.TXT)", "daVinci (TXT/CSV)" bzw. dem Dateityp "Excel (XLS)" importiert.

#### *3.4.3.3.1.1 GP-Untis-Datei*

Die GP-Untis-Datei GPU001.TXT wird in Untis über den Pfad *Datei/Import-Export/Export DIF-Datei/* Stundenplan exportiert. Die Datei muss exakt "GPU001.TXT" heissen, wobei auch auf Gross- und Kleinschreibung geachtet werden muss.

## *3.4.3.3.1.2 daVinci*

Zum Import einer daVinci-Datei in den Wochenplan muss schulNetz entsprechen konfiguriert werden.

#### *3.4.3.3.1.3 Excel-Datei*

Die Excel-Datei darf nur ein Blatt enthalten, welches *"stundenplan"* heisst. Die erste Zeile enthält die folgenden Spaltentitel:

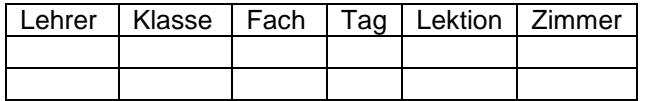

Jede Zeile entspricht einer Lektion, wobei gilt:

Tag:  $1 =$  Montag,  $2 =$  Dienstag, ...,  $6 =$  Samstag

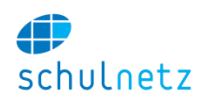

Lektionen: 1 = 1. Lektion am Morgen, 2 = 2. Lektion am Morgen, …

Die Datei muss im Format .xls gespeichert werden, d. h. als Excel 97-2003-Arbeitsmappe.

Weitere Informationen zum Stundenplanimport finden Sie im Anhang, Abschnitt [8.5.](#page-194-0)

#### <span id="page-62-1"></span>*3.4.3.3.2 Übernahme aus Vorsemester*

Der Stundenplan *kann unter Agenda/Wochenplan verwalten/Wochenplan bearbeiten* aus dem vorhergehenden Semester kopiert werden. Klicken Sie dazu auf den Link *"Zur Übernahmeansicht wechseln"*. Dies ist vor allem für den Semesterwechsel im Januar bei Verwendung eines Jahresstundenplanes gedacht. Das Kopieren erfolgt in drei Schritten:

#### Stundenplan aus Vorsemester übernehmen

Aktuelles Semester: 1. Semester 2017/2018

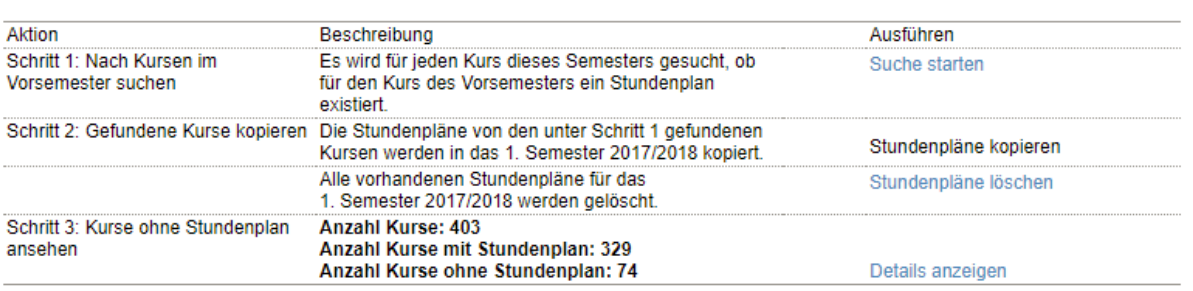

- 1. *Schritt 1: Nach Kursen im Vorsemester suchen*: Die Kurse des ausgewählten Semesters werden mit jenen des Vorsemesters abgeglichen, Link *"Suche starten"*, um zu sehen, ob für alle Kurse ein entsprechender Kurs im Vorsemester gefunden werden kann. Bevor Sie den Stundenplan übernehmen, sollten Sie sicherstellen, dass alle Kurse im Zielsemester eingerichtet wurden.
- 2. *Schritt 2: Gefundene Kurse kopieren*: Mit dem Link *"Stundenpläne kopieren"* wird der Stundenplan kopiert. Falls es im ausgewählten Semester bereits Einträge im Stundenplan gibt, müssen Sie diese zuerst löschen.
- 3. *Schritt 3: Kurse ohne Stundenplan ansehen*: Es werden alle Kurse, jene mit und diejenigen ohne Stundenplan aufgelistet. Mit dem Link *"Details ansehen"* können Sie die Kurse ohne Stundenplan identifizieren und manuell nachtragen.

#### <span id="page-62-0"></span>**3.4.4 Raumverwaltung**

Wenn der Unterricht nicht in einem wöchentlichen Rhythmus (Wochenplan) stattfindet, dann wird der Stundenplan in der Raumverwaltung eingelesen. Jede einzelne Lektion wird mit entsprechendem Datum, Stundenbeginn und Stundenende, Raum, Lehrperson und Kurs festgelegt.

In der Raumverwaltung können aber auch Wochenpläne importiert werden. Dazu steht im Menü *Agenda/Raumverwaltung/Raum buchen* bei einem Neueintrag der Link *"Wochenplanerfassung anzeigen"* zur Verfügung (siehe Abschnitt [3.4.4.2\)](#page-63-0).

Das Menü *Raumverwaltung* umfasst folgende drei Bereiche:

- *Raumsuche*,
- *Raum buchen* und
- *Import*.

Wenn Räumlichkeiten von verschiedenen Mandanten genutzt werden, können Stundenplaneinträge und Raumbuchungen auf verschiedene Mandanten verteilt werden, d. h. von einem Mandanten getätigte Buchungen sind auf den anderen Mandanten sichtbar. Bei Bedarf kann diese Funktion auf Anfrage eingerichtet werden.

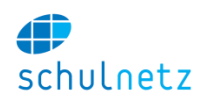

#### *3.4.4.1 Raumsuche*

Auf der Raumtagesansicht, Menü *Agenda/Raumverwaltung/Raumsuche*, werden für alle Räume die Belegungen und Reservationen dargestellt.

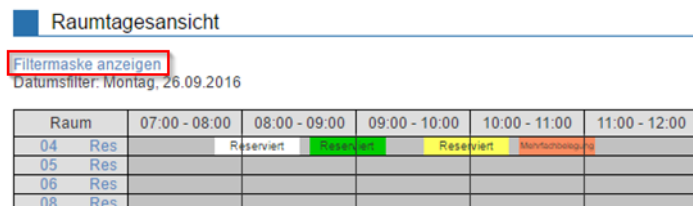

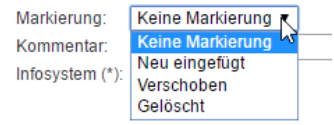

Wenn Sie bei der Raumreservation *Keine Markierung* ausgewählt haben, erscheint die Reservation in der Farbe *Weiss*. *Neu eingefügte* Reservationen werden *grün*, *verschobene* Reservationen *gelb* dargestellt. Eine Mehrfachbelegung wird *orange* hervorgehoben.

Über den Link *"Filtermaske anzeigen"* kann die Auswahl der Räume und die anzuzeigenden Tage gesteuert werden.

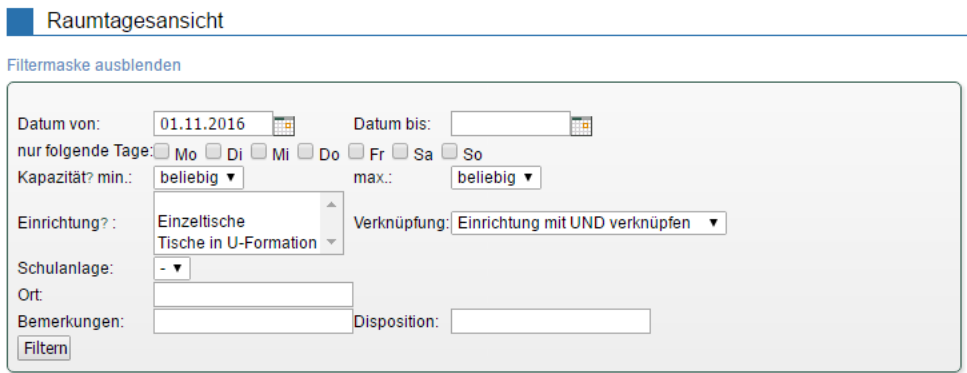

Von der Raumtagesansicht kann über den Raumkürzel-Link *"Zum Raumplan"* direkt auf den Raumplan des entsprechenden Raumes gewechselt werden. Mit dem Link "Res" wechseln Sie direkt in das Menü *Agenda/Raumverwaltung/Raum buchen* zur *Raumreservation erfassen.*

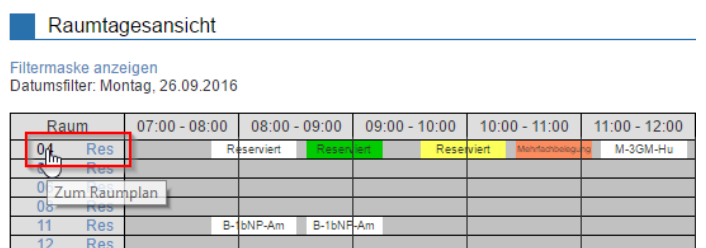

## <span id="page-63-0"></span>*3.4.4.2 Raum buchen*

Im Menü *Agenda/Raumverwaltung/Raum buchen* können Sie mit dem Icon *"Neuer Eintrag"* auf die Erfassungsmaske für einen neuen Eintrag wechseln.

## *3.4.4.2.1 Neuen Eintrag erfassen*

In der Maske *"Raumreservation erfassen"* stehen Eingabefelder, Kästchen und Links zur Verfügung:

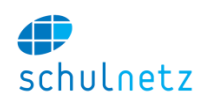

Raumreservation erfassen

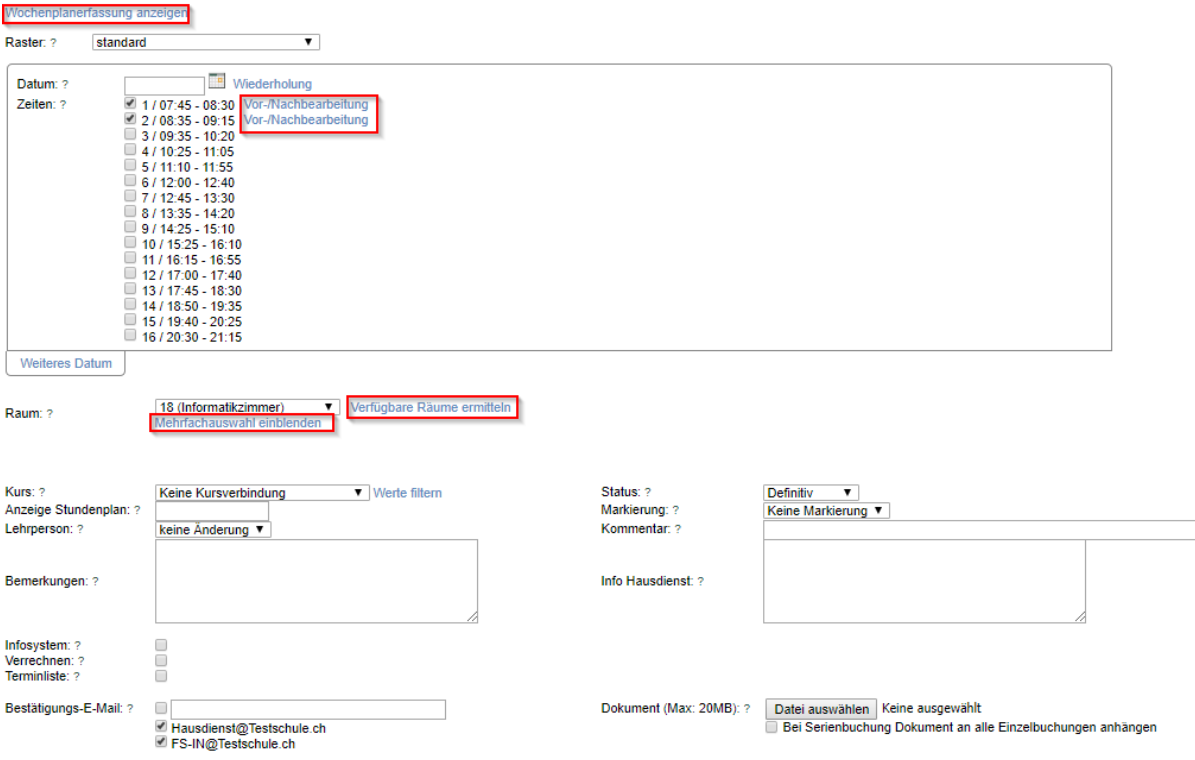

- *Raster:* Dieses Feld wird nur eingeblendet, wenn mehr als ein Lektionenraster zur Verfügung steht oder die Konfiguration die *manuelle Zeiteingabe (kein Raster)* zulässt. In diesem Fall kann in diesem Feld die entsprechende Wahl getroffen werden.
- *Datum:* Datum der Lektion.
- *Zeiten:* Wenn ein Lektionenraster ausgewählt ist, erscheinen alle Lektionen dieses Rasters, die durch Anklicken der Kästchen ausgewählt werden können.
- *Zeit von/Zeit bis:* Wenn *kein Raster (manuelle Zeitangabe)* gewählt ist, erscheinen die Felder

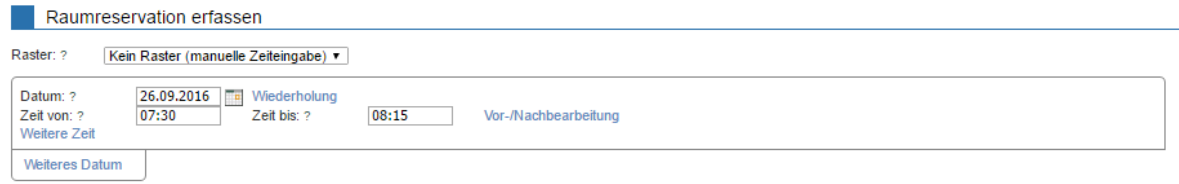

- o *Zeit von:* Beginn der Lektion,
- o *Zeit bis:* Ende der Lektion.
- *Wiederholung:* Mit dem Link *"Wiederholung"* werden neue Felder eingeblendet:

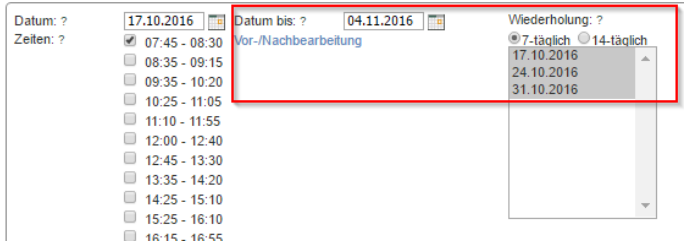

- o *Datum bi*s*:* Eingabe des Datums, bis wann die Wiederholung gelten soll.
- o *Wiederholung:* Es kann zwischen 7-tägiger und 14-tägiger Wiederholung ausgewählt werden.
- o *Daten:* Hier werden die Daten eingeblendet, die im gewählten Zeitraum liegen. Mit der Ctrl-Taste können diese beliebig aus-/abgewählt werden (z. B. für Ferien). Wenn Ferien erfasst sind, werden diese angezeigt. Für Reservationen während der Ferien erscheint eine Warnung.

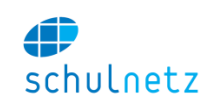

- *Vor-/Nachbereitung:* Mit dem Link *"Vor-/Nachbereitung"* können Felder eingeblendet werden für die Eingabe der Zeiten, ab wann ein Raum vor bzw. bis wann nach einer Lektion dieser gesperrt sein soll (z. B. für den Auf- und Abbau von Experimenten). Wenn ein Raster ausgewählt ist, erscheint dieser Link nur für die ausgewählte(n) Lektion(en).
- *Weiteres Datum:* Mit dem Link *"Weiteres Datum"* kann ein zusätzliches Datum gewählt werden (mehrfach möglich).
- *Raum:* Auswahl des Raumes. Mit dem Link *"Mehrfachauswahl einblenden"* können Sie zu einer Raumbuchung mehrere Räume buchen.
- *Kurs:* Wählen Sie hier den Kurs aus, wenn Sie die Raumreservation mit einem Kurs verbinden wollen. Alternativ steht *Keine Kursbindung* zur Auswahl.
- *Anzeige Stundenplan:* In diesem Feld können Sie einen Text eingeben, der in den Stundenplänen an Stelle von *"Reserviert"* angezeigt wird.
- *Lehrperson:* Wählen Sie hier eine Lehrperson aus, wenn Sie die Raumreservation mit einer Lehrperson verbinden wollen. Wählen Sie *keine Änderung*, wenn Sie z. B eine Lektion in einen anderen Raum oder an einen anderen Zeitpunkt verschieben wollen. Wählen Sie *selbständig*, wenn die Klasse in dieser Lektion ohne Lehrer arbeiten soll.
- *Status:* Ein Raum kann definitiv oder provisorisch reserviert werden. Dies dient nur zur Information und hat keine funktionellen Konsequenzen.
- *Markierung:* Die Reservation kann *ohne Markierung* (weiss) oder als *Neu eingefügt* (grün), *Verschoben* (gelb) oder *Gelöscht* erfasst werden.
- *Kommentar:* Wenn nötig, kann ein Kommentar zu dieser Reservation erfasst werden.
- *Bemerkungen/Info Hausdienst:* In diesen Feldern können einerseits eine mehrzeilige Bemerkung erfasst und andererseits Informationen für den Hausdienst angelegt werden, die auf einem Report für den Hausdienst erscheinen.
- *Infosystem:* Dieser Schalter legt fest, ob die Reservation auf dem Informationssystem der Schule (Bildschirme im Eingangsbereich, aktuelle Raumbelegungen) angezeigt werden soll.
- *Verrechnen:* Wenn in diesem Kästchen ein Häkchen gesetzt wird, soll für diese Reservation Raummiete verrechnet werden.
- *Terminliste:* Wenn in diesem Kästchen ein Häkchen gesetzt wird, dann wird beim Erfassen der Reservation eine Kopie in der Terminliste angelegt. Wird die Reservation nachträglich geändert, muss der Eintrag in der Terminliste manuell angepasst werden.
- *Bestätigungs-E-Mail:* In diesem Feld kann eine E-Mail-Adresse erfasst werden (in der Regel die E-Mail-Adresse derjenigen Person, welche die Buchungsanfrage gestellt hat). Beim Klicken auf den Knopf *"Raum reservieren"* wird automatisch eine E-Mail mit den Reservierungsdaten verschickt. Zusätzlich können auf den Räumen E-Mail-Adressen für (automatische) Bestätigungs-E-Mails erfasst werden (z. B. für den Hausdienst), siehe Abschnitt [3.1.3.10.](#page-26-1)

Mit dem Link *"Verfügbare Räume ermitteln"* wird die Verfügbarkeit aller Räume analysiert (bei Mehrfachbuchungen werden alle Termine berücksichtigt). Im Feld *Raum* werden alle Räume aufgeführt. Wenn nichts vermerkt ist, dann ist dieser Raum frei für alle gewünschten Termine, auch bei Mehrfachbuchungen. Sonst werden die Anzahl Konflikte angeführt.

Mit dem Knopf *"Raum reservieren"* wird die Reservation erfasst.

Alle Lektionen, die gemeinsam erfasst werden, erhalten die gleiche Gruppen-ID. Auf diese Weise lassen sich zusammengehörende Lektionen in der Tabelle der Raumverwaltung einfach filtern und über den *Stapelbearbeitungsmodus* gemeinsam editieren.

Die Raumverwaltung kann so konfiguriert werden, dass Sie wählen können, ob

- die Raumreservationen nur ab heute oder auch für die Vergangenheit erfolgen soll,
- Kommentare im Stundenplan angezeigt werden sollen,
- eine manuelle Zeitangabe (ohne Raster) möglich sein soll,
- vorhandene Raster ausgeblendet werden sollen,

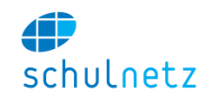

- der Link *"Vor-/Nachbereitungszeit"* beim Erfassen einer Raumreservation eingeblendet werden soll,
- die Erfassung ohne Kursverbindung möglich sein soll.

Mit dem Link *"Wochenplanerfassung anzeigen"* zuoberst auf der Seite können Sie die folgende Eingabemaske einblenden:

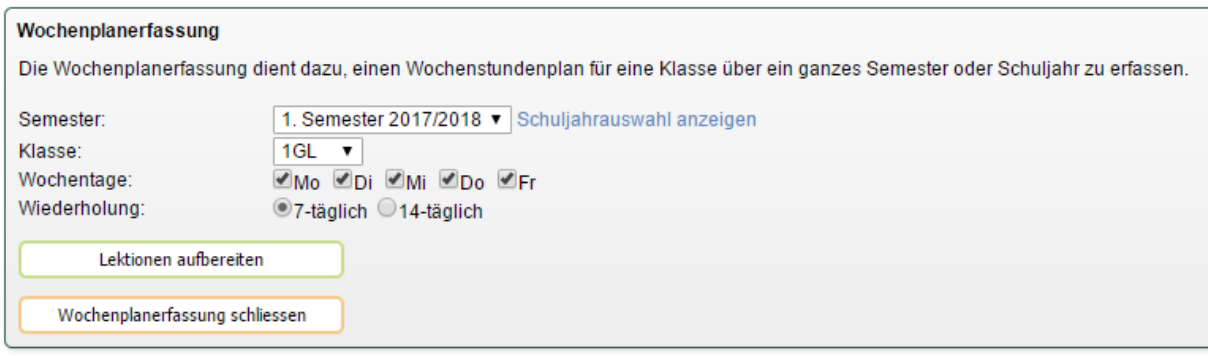

Diese dient dazu, den *Wochenstundenplan* einer Klasse für ein ganzes Semester bzw. Schuljahr über die Raumverwaltung zu erfassen. Mit dem Link *"Schuljahresauswahl anzeigen"* bzw. *"Semesterauswahl anzeigen"* wechseln Sie zwischen der Semester– und der Schuljahresauswahl.

Wählen Sie das Semester/Schuljahr, die Klasse und die Wochentage aus und drücken Sie den Knopf *"Lektionen aufbereiten"*. Erfassen Sie jetzt die Buchungen wie oben beschrieben.

Unten auf der Seite wird im Klassenplan die 1. Woche des Wochenplans dargestellt.

## *3.4.4.2.2 Raumbuchung ändern*

Klicken Sie im Menü *Agenda/Raumverwaltung/Raum buchen* bei der Raumbuchung, die Sie ändern wollen, auf das Icon *Eintrag editieren* und nehmen Sie die gewünschten Änderungen vor.

Alternativ können Sie Raumbuchungen auf den folgenden Ansichten per Drag&Drop vornehmen:

- Klassenpläne,
- Kurspläne,
- Lehrerpläne,
- Schülerpläne
- Raumpläne.

Fahren Sie dazu mit der Maus an den oberen Rand des Kästchens, bis die Hand erscheint.

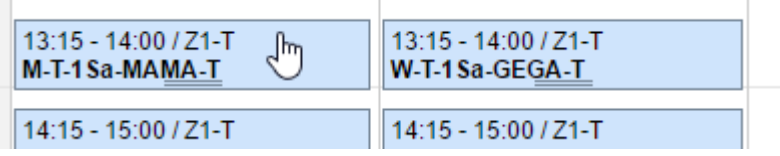

Anschliessend lässt sich diese Lektion mit der Maus auf einen anderen Zeitpunkt dieser Woche/dieses Monats verschieben. Durch Ziehen am unteren Rand, lässt sich die Dauer dieser Buchung verändern. Durch einen Doppelklick auf das Kästchen lassen sich die Details dieser Buchung einblenden.

#### Benutzerhandbuch

Klassennlan

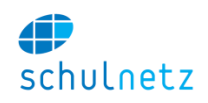

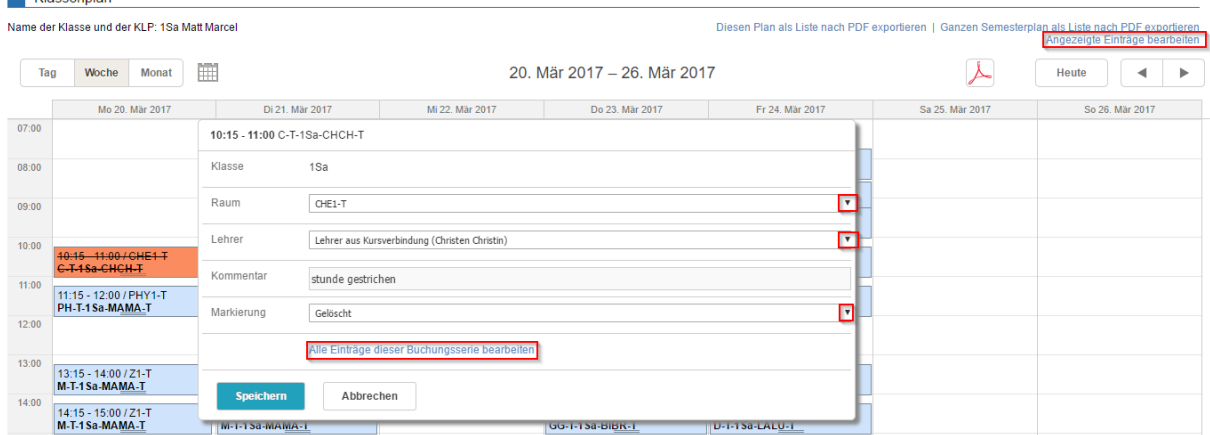

In dieser Maske können Sie Raum, Lehrperson und Markierung ändern.

Durch Klicken auf den Link *Alle Einträge dieser Buchung bearbeiten* werden alle Einträge einer Buchung angezeigt und können mit dem *Stapelbearbeitungsmodus* gleichzeitig bearbeitet werden.

Mit dem Link *Angezeigte Einträge bearbeiten* lassen sich alle angezeigten Einträge auflisten und mit dem *Stapelbearbeitungsmodus* gleichzeitig bearbeiten.

#### <span id="page-67-0"></span>*3.4.4.3 Import in Raumverwaltung*

Wenn Sie die Stundenplandaten aus einem externen Programm importieren wollen, wählen Sie *Agenda/Raumverwaltung/Import.*

Raumverwaltung importieren

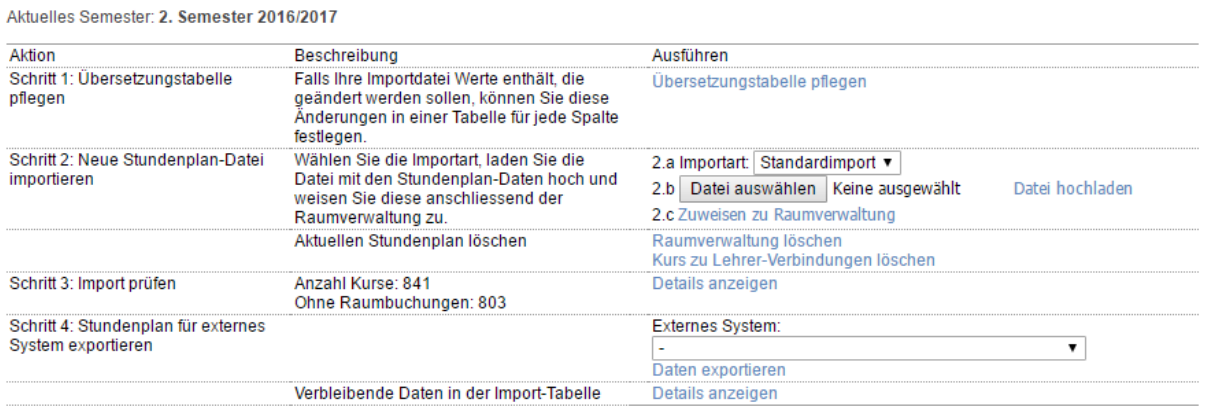

Die Importoberfläche für den Stundenplan umfasst folgende Schritte:

1. *Schritt 1: Übersetzungstabelle pflegen*: Wenn Sie den Link *"Übersetzungstabelle pflegen"* anklicken, können Sie die Kürzel für Klassen, Fächer und Lehrpersonen sowie die Lektionen und Zimmer übersetzen, falls diese in schulNetz und im Stundenplan unterschiedlich heissen.

Mit Vorteil wird die Wahl der Kürzel zwischen Schulleitung und Stundenplaner so abgespro-chen, dass diese "Übersetzung" vermieden werden kann (siehe Abschnitte [3.2.2.2](#page-37-0) und  $3.2.3.1$ ).

- 2. *Schritt 2: Neue Stundenplan-Datei importieren*:
	- a. Wählen Sie die Importart aus. Die verschiedenen Importarten werden vorgängig von Centerboard AG eingerichtet.
	- b. Wenn die Wahl der Importart das manuelle Einlesen zulässt, können Sie mit dem Knopf *"Datei auswählen"* die Importdatei auswählen und mit dem Link *"Datei hochladen"* die

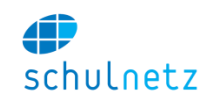

Stundenplandaten importieren. Die Informationen der Importdatei werden in einer temporären Tabelle gespeichert.

- c. Mit dem Link *"Zuweisen zu Raumverwaltung"* werden die Importdaten mit den Kursen in schulNetz abgeglichen. Abgeglichene Kurse werden markiert und die entsprechenden Daten aus der Importtabelle gelöscht. Unter diesem Punkt können Sie auch den aktuellen Stundenplan löschen, Link *"Raumverwaltung löschen"* oder *Kurs zu Lehrer-Verbindungen löschen"*. Beim Löschen der Raumverwaltung können Sie auswählen, welche Importart und ab welchem Datum die
- 3. *Schritt 3: Import prüfen*: Mit den Links *"Details anzeigen"* erhalten Sie Informationen über Kurse ohne Raumbuchungen und über die sich noch in der Importtabelle befindenden Daten.
- 4. *Schritt 4*: *Stundenplan für externes System exportieren.* Abhängig von der Konfiguration kann mit dem Link *"Daten exportieren"* der Stundenplan auch exportiert werden.

Die Informationen für den Import stammen

- aus der Stundenplan-Export-Datei von GP-Untis (Untis (aktueller Unterricht TXT/CSV)) oder
- aus der Stundenplan-Export-Datei von daVinci (daVinci (TXT/CSV)) oder

gewählte Art gelöscht werden soll.

aus einer Datei im Excel-Format.

Weitere Details zum Stundenplanimport und welche Möglichkeiten für die Importart bestehen, finden Sie im Anhang, Abschnitt [8.5.](#page-194-0)

#### **3.4.5 Prüfungspläne**

Unter *Agenda/Prüfungspläne* können für jede Klasse, Auswahl unten links, die Prüfungspläne der einzelnen Klassen eingesehen werden.

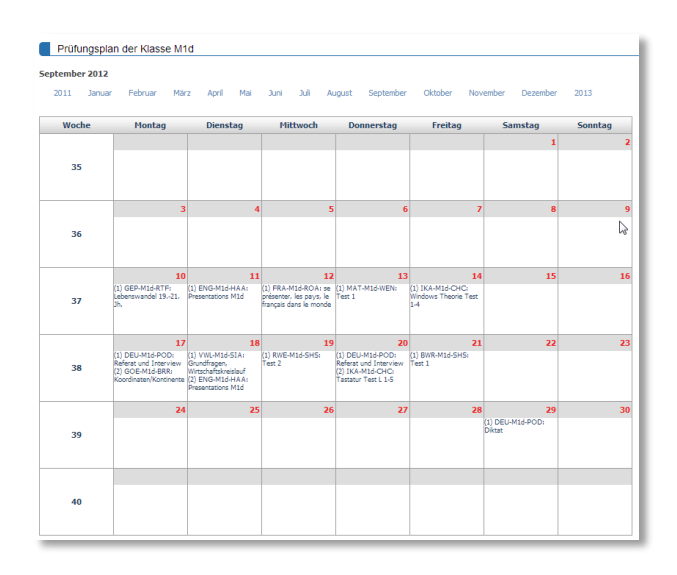

## **3.5 Notenarchiv und Zeugnisse**

Das Zusatzmodul *Promotion* ermöglicht Ihnen, direkt aus schulNetz alle Zeugnisse zu drucken. Der gesamte Prozess der Notenabgabe, Ermittlung der Promotion, Validierung an den Notenkonventen, Anbringen von Korrekturen und Drucken der Zeugnisse kann konsistent in schulNetz abgewickelt werden.

#### **3.5.1 Übersicht der Notensysteme**

schulNetz besteht aus 3 Notenverwaltungssystemen:

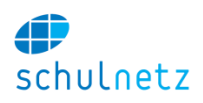

- *Notenverwaltung der Lehrpersonen,*
- *Notenabgabesystem,*
- *Notenarchiv/Zeugnisse.*

In der folgenden Grafik sind die Zusammenhänge erläutert.

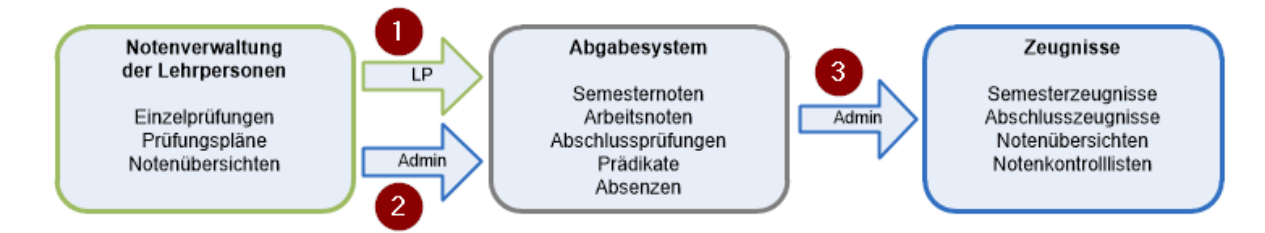

- 1. Die Lehrpersonen verwalten ihre Prüfungen in ihrer Notenverwaltung. Am Ende des Semesters geben die Lehrpersonen die Semesternoten ins Abgabesystem ab. Die Kurse werden darauf gesperrt, es können keine Noten mehr bearbeitet werden.
- 2. Der Administrator kann alle Noten abgeben. Die Kurse werden dabei nicht gesperrt und die Lehrpersonen können wie gewohnt weiterarbeiten. Diese Methode wird bei der Erhebung der Zwischennoten verwendet.
- 3. Der Übertrag der Noten vom Abgabesystem ins Archiv wird immer durch den Administrator ausgeführt. Durch die Verwendung des Abgabesystems wird sichergestellt, dass eine Lehrperson unter keinen Umständen Änderungen im Archiv ausführen kann.

## **3.5.2 Notenabgabesystem**

Das Notenabgabesystem, Menü *Notenarchiv/Notenabgabe*, wird in schulNetz als Notencontainer verwendet, in welchen einerseits die Lehrpersonen ihre Noten abgeben und aus welchem andererseits die Administration die Noten für die Aufbereitung der Zeugnisse holt. So ist sichergestellt, dass eine Lehrperson nie direkt ins Notenarchiv schreiben kann oder im Notenarchiv Änderungen anbringen kann.

## *3.5.2.1 Notenabgabe steuern*

Im Menü *Notenarchiv/Notenabgabe/Notenabgabe steuern* stehen Ihnen vier Bereiche zur Verfügung:

- *Erhebung der Zwischennoten*, siehe Abschnitt [3.5.2.2,](#page-70-0)
- *Notenabgabe am Ende des Semesters*,
- *Notenabgabe für Abschlussnoten* und
- *Abgabemöglichkeiten*.

*Notenabgabe am Ende des Semesters*:

- Sie können die *Notenabgabefunktionalität* für Lehrer ein- oder ausblenden. Wählen Sie die Klassen aus, für die Sie die Notenabgabe freigeben können. Damit werden alle Kurse zur Notenabgabe zugelassen, die mindestens einen Schüler einer freigegebenen Klasse enthalten. Es wird empfohlen diese Funktionalität erst einzublenden, wenn die Periode der Notenabgabe beginnt.
- Mit *Notenabgabe sperren* können Sie die Notenabgabe freigegeben oder sperren. Sperren Sie die Notenabgabe nach Abgabeschluss der Noten. Für den Lehrer erscheint die Meldung "Die Notenabgabe ist nicht mehr möglich". Die Sperrung wirkt sich auf alle Klassen aus.
- Unter *Nicht abgegebene Noten* können Sie alle Kurse anzeigen lassen, für die noch keine Noten abgegeben wurden.

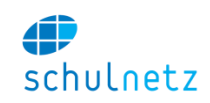

 Unter *Notenübertrag Jahrespromotion* können Sie bei einer Jahrespromotion mit dem Knopf *"Kurse freigeben"* die Notenabgabe der Lehrpersonen nach Erstellen der Zwischenberichte wieder rückgängig machen. Dadurch können die Lehrpersonen die Noten der Einzelprüfungen auf dem Notenblatt mit dem Link *"Noten aus Vorsemester übertragen"* ins nächste Semester übertragen, damit diese Noten am Ende des Schuljahres bei der Berechnung der Jahresnote auch mit einberechnet werden.

#### *Notenabgabe für Abschlussnoten*:

 In diesem Bereich können Sie die Notenabgabe für die Abschlussnoten freigegeben oder sperren.

#### *Abgabemöglichkeiten*:

- *Kursnoten*: Existieren zu Kursen in schulNetz keine berechneten Noten, dann können Sie hier Noten manuell erfassen.
- *Arbeitsnoten*: Noten und Titel der Arbeiten können unter diesem Punkt manuell eingetragen werden.
- *Abschlussnoten*: Wenn Sie die Funktionalität für die Lehrer nicht freigegeben haben, erfassen Sie hier die Abschlussnoten.

#### <span id="page-70-0"></span>*3.5.2.2 Erhebung der Zwischennoten*

Im Menü *Notenarchiv/Notenabgabe/Notenabgabe steuern* im Bereich *Erhebung der Zwischennoten,* können Sie Zwischennoten für Zwischenzeugnisse oder Zwischenberichte während des Semesters erheben. Für die Erhebung der Zwischennoten müssen die Lehrpersonen nicht aktiv werden und die Notenerfassung der Lehrpersonen wird nicht gesperrt. Es werden die zum Zeitpunkt der Zwischennotenerhebung im System erfassten Prüfungen als Grundlage für die Zwischennotenberechnung verwendet. Wird für einen Kurs keine Note gefunden, wird der Wert n. a. abgegeben.

Auf diese Weise kann auch geprüft werden, ob für alle Zeugnisnoten entsprechende Kurse bestehen, auch wenn noch keine Noten im System erfasst wurden.

Sie können nur Zwischennoten erheben, wenn die *Notenabgabefunktionalität* für Lehrpersonen ausgeblendet ist.

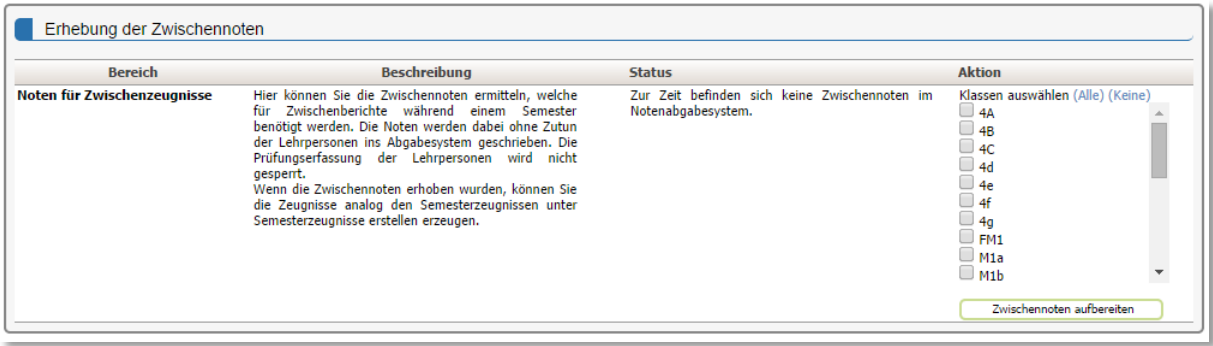

Die Zwischennotenerhebung können Sie klassenweise durchführen. Klicken auf *"Alle"* bewirkt, dass die Zwischennotenerhebung für alle Klassen ausgeführt wird.

Wenn Sie die Zwischennoten ermittelt haben, können Sie mit der Erstellung der Zwischenzeugnisse (analog der Semesterzeugnisse, siehe Abschnitt [3.5.3\)](#page-73-0), weiterfahren.

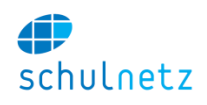

#### *3.5.2.3 Notenübersicht*

Die Notenübersicht im Menü *Notenarchiv/Notenabgabe/Notenübersicht* zeigt alle Fächer einer Klasse, Auswahl unten links, die in notenrelevanten Kursen unterrichtet werden. Falls die Lehrperson bereits Prüfungen erfasst hat, wird der Durchschnitt im jeweiligen Fach angezeigt.

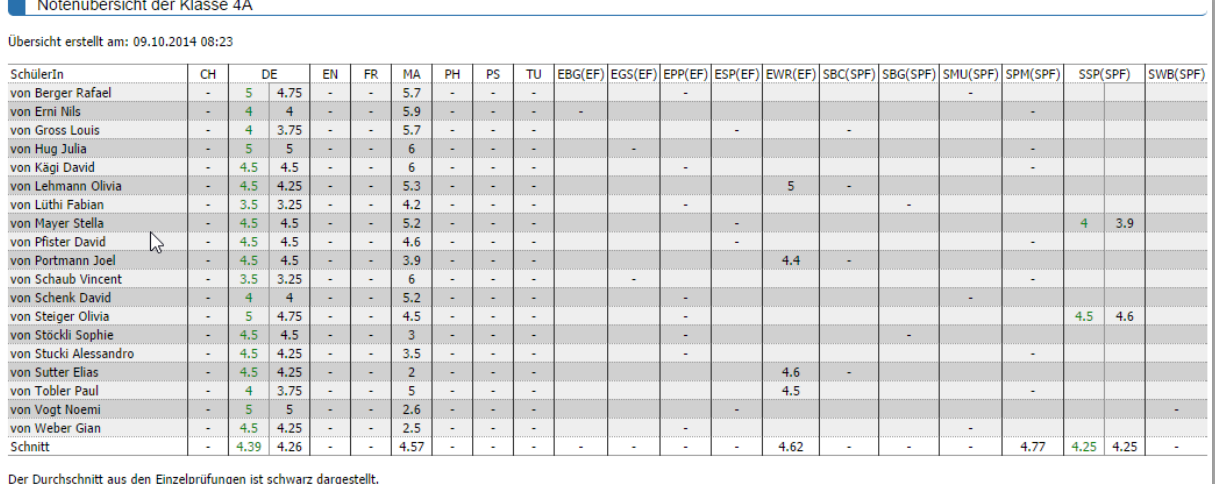

Der Durchschinte aus den Einzelprüfungen ist schwarz darg<br>Ins Abgabesystem abgegebene Noten sind grün markiert.

Wurden Noten schon abgegeben, dann werden diese grün angezeigt. Sind noch keine Noten erfasst, erscheint ein "-". Ungenügende Notenschnitte werden rot dargestellt. Nicht abgegebene Kurse werden unterhalb der Tabelle aufgeführt. Sie können

- diese Kurse abgeben, falls Prüfungen erfasst sind (Link "*Noten abgeben*"),
- manuell die Zeugnisnote erfassen, falls keine Einzelprüfungen im System erfasst sind (Link "Noten eintragen").

Wurden zu einem Kurs Prüfungen erfasst, dann können Sie nur die automatisch ermittelte Zeugnisnote abgeben.

Führen Sie die manuelle Erfassung nur im Notfall aus. Es empfiehlt sich, die Lehrperson telefonisch zu kontaktieren, damit sie die Notenabgabe noch selbst ausführen kann. Dabei werden die Noten nochmals validiert

und es fallen weniger Korrekturen nach den Notenkonventen an. Diese müssen alle manuell direkt im Zeugnisarchiv eingetragen werden (siehe [3.5.2.4\)](#page-71-0).

#### <span id="page-71-0"></span>*3.5.2.4 Kursnoten*

Wählen Sie im Menü *Notenarchiv/Notenabgabe/Kursnoten* unten links den Kurs aus, für welchen Sie die Zeugnisnote direkt erfassen möchten.

Es erscheinen nur Kurse, für die eine Lehrperson keine Prüfungen angelegt hat.

## *3.5.2.5 Abschlussprüfungen*

Im Menü *Notenarchiv/Notenabgabe/Abschlussprüfungen* erscheinen alle Kurse, welche im Feld Abschlussprüfung einen entsprechenden Wert gesetzt haben. Diesen Wert können Sie für jeden Regelkurs unter *Daten/Kurse in Regelklassen/Regelkurse* und für jeden Zusatzkurs unter *Daten/Kurse in Zusatzklassen/Zusatzkurse* setzen. Gehen Sie dazu bei den Kursen mit dem Icon *"Eintrag editieren"* jeweils in den obersten Bereich *Kursdaten* (siehe Abschnitte [3.2.2.2](#page-37-0) bzw. [3.2.3.1\)](#page-43-0) zum Feld *Abschlussprüfung*. Abhängig vom erfassten Wert können schriftliche und/oder mündliche Abschlussnoten erfasst werden.

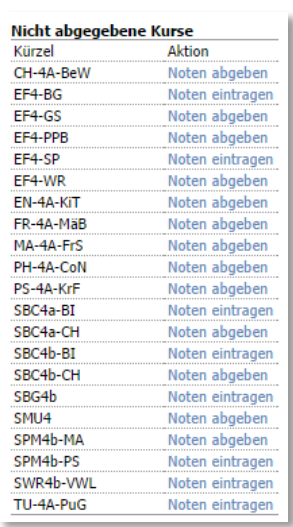
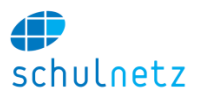

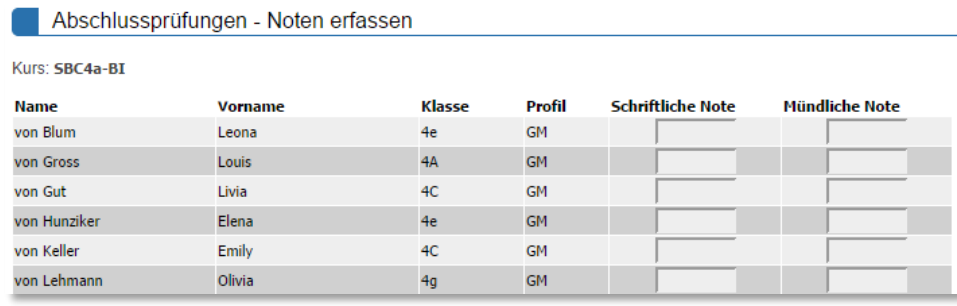

Diese Maske kann auch den Lehrpersonen zur Verfügung gestellt werden, damit diese die Prüfungsnoten im System eintragen können (vgl. [3.5.2.1\)](#page-69-0). Ebenso existiert ein pdf-Export, falls die Listen an Lehrpersonen und Experten verteilt werden sollen.

Ist für den entsprechenden Kurs eine Prüfung im Prüfungsplaner (siehe Abschnitt [3.6.3\)](#page-102-0) erfasst, wird nur für jene Schüler ein Erfassungsfeld angezeigt, welche der entsprechenden Prüfung zugewiesen wurden. Dazu ist eine entsprechende Konfigurationseinstellung von schulNetz nötig, welche durch Centerboard AG hinterlegt werden kann.

#### *3.5.2.6 Arbeitsnoten*

Der Menüpunkt *Notenarchiv/Notenabgabe/Arbeitsnoten* erlaubt die Erfassung von Titel und Note einer Abschlussarbeit. Die beiden Angaben können anschliessend in einem Abschlusszeugnis abgedruckt werden.

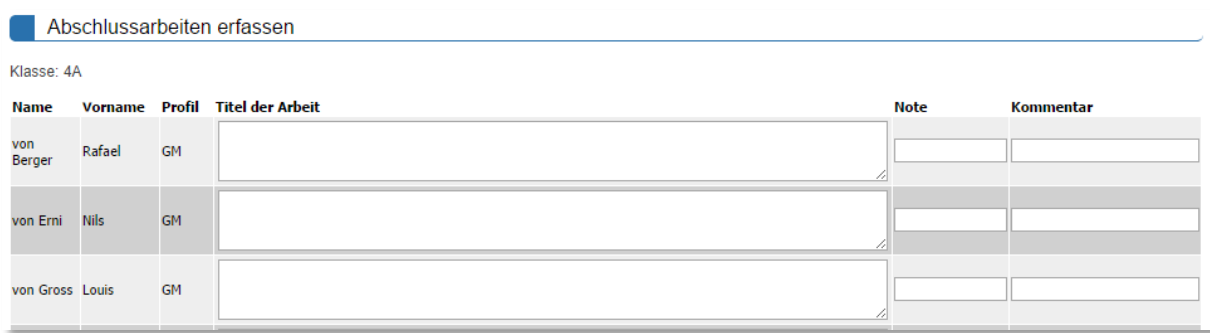

Diese Informationen werden automatisch aus dem Arbeitsverwaltungssystem unter *eSchool/Arbeiten* übertragen, falls Sie dieses im Einsatz haben.

#### *3.5.2.7 Kommentare*

Unter *Notenarchiv/Notenabgabe/Kommentare* können Sie pro Schüler aggregiert auf die Kommentare der Fach- und Klassenlehrperson zugreifen.

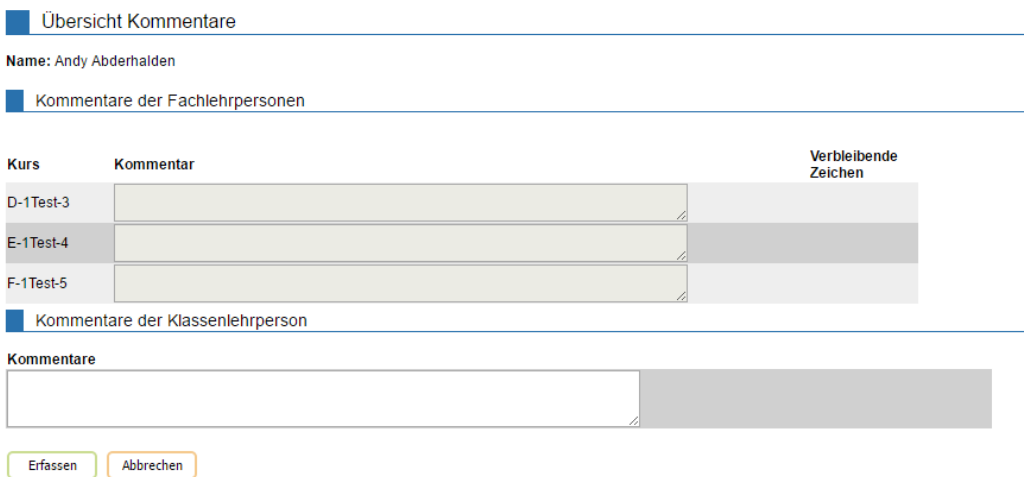

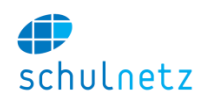

## *3.5.2.8 Praktika*

Im Menü *Notenarchiv/Notenabgabe/Praktika* steht Ihnen für die Einträge der Praktika in die Abschlusszeugnisse eine direkte Erfassungsmaske zur Verfügung. Diese kann die Informationen aus der Praktikaverwaltung übernehmen, kann aber auch direkt ausgefüllt werden. Es werden die Angaben gezeigt, welche im *Abgabesystem* sind. Wenn Sie die Zeugnisse schon erstellt haben, kann es sein, dass eine Korrektur der Angaben an dieser Stelle nichts mehr bewirkt, da die Angaben bereits ins Archiv übertragen wurden.

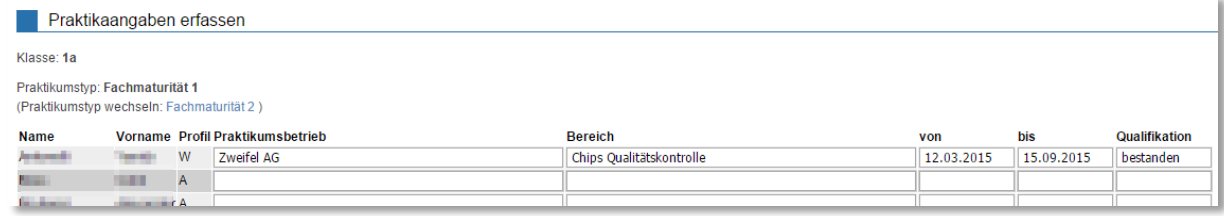

## *3.5.2.9 Notenexport*

Wenn Sie mit einem externen System für den Zeugnisdruck arbeiten, können Sie die abgegebenen Noten als csv-Datei exportieren. Der Export wird durch die Centerboard AG eingerichtet, damit der Abgleich mit Ihrem Zeugnis-System problemlos klappt. Meist werden bei Exporten die externen Fachkürzel verwendet, um einen reibungslosen Import ins externe Zeugnissystem zu ermöglichen.

## **3.5.3 Semesterzeugnisse**

Unter *Notenarchiv/Semesterzeugnisse* können

- Semesterzeugnisse *erstellt*,
- Semesterzeugnisse *verwaltet*,
- *Klassenübersichten* erstellt und gedruckt und
- *Kontrolllisten* für Zusatzkurse erstellt und gedruckt werden.

#### *3.5.3.1 Semesterzeugnisse erstellen*

Das Menü *Notenarchiv/Semesterzeugnisse/Erstellen* enthält die folgenden Bereiche:

- *Schritt 1 - Noten ins Notenarchiv schreiben,*
- *Schritt 2 - Promotionsregeln anwenden,*
- *Schritt 3 - Zeugnisse drucken,*
- *Weitere Aktionen,*
- *Sicherungspunkte während der Zeugnisbearbeitung,*
- *Zeugnisse löschen.*

Bevor Sie mit dem Erstellen des Archives beginnen, stellen Sie sicher, dass die Noten aller benötigten Kurse abgegeben sind und sperren Sie die Notenabgabe.

#### *3.5.3.1.1 Schritt 1 - Noten ins Notenarchiv schreiben*

*Zeugnisgrunddaten erstellen*: Geben Sie das Zeugnisdatum ein und wählen Sie diejenigen Klassen aus, für die ein Zeugnis erstellt werden soll. Mit dem Knopf *"Grunddaten schreiben"* werden die Grunddaten der Zeugnisse erstellt. Diese enthalten Name, Vorname, Geburtsdatum und alle weiteren Angaben, die neben den Noten im Zeugnis gedruckt werden. Diese Angaben werden semesterweise archiviert, so dass die Zeugnisse auch zu einem späteren Zeitpunkt wieder mit den damals gültigen Angaben erstellt werden können.

Falls die Zeugnisgrunddaten einer Klasse schon erstellt sind, wird hinter dem Klassenkürzel in Klammern die Anzahl Schüler angezeigt (*n vorhanden*), für welche die Zeugnisgrunddaten existieren.

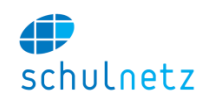

Semesterzeugnisse erstellen

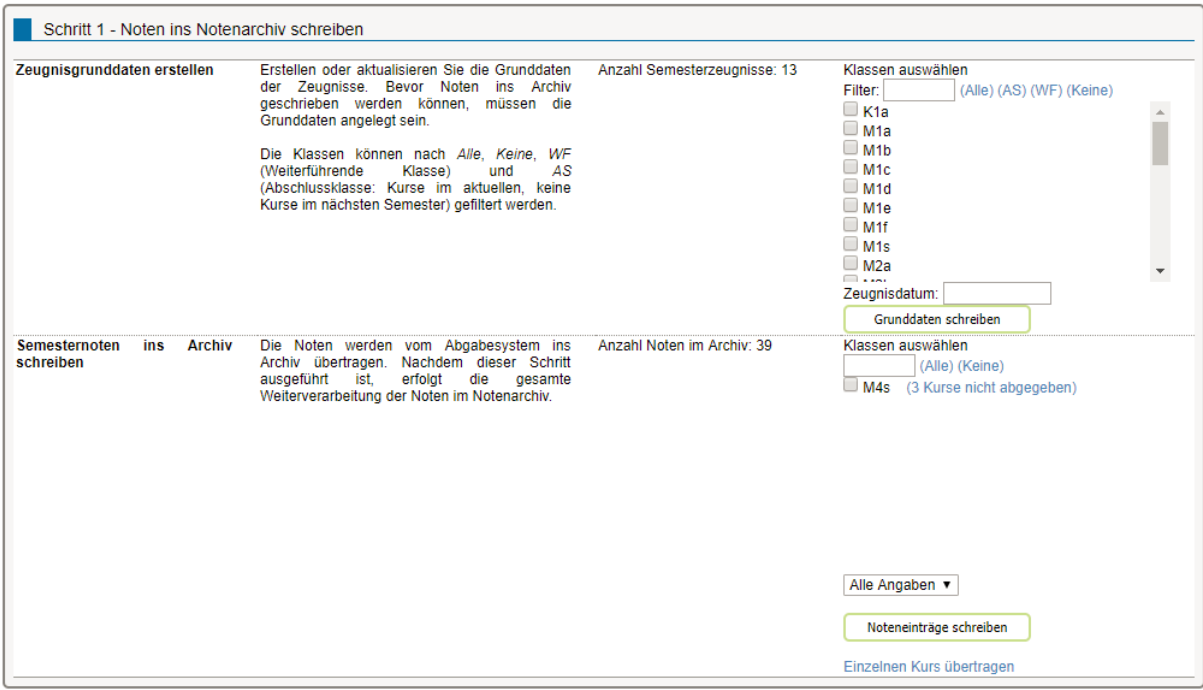

*Semesternoten ins Archiv schreiben*: Wählen Sie auch hier die Klassen aus, für welche Sie die Noten schreiben möchten. Mit dem Knopf *"Noteneinträge schreiben"* werden die Noten für die entsprechenden Klassen ins Archiv geschrieben. Dabei werden die Noten aus dem Abgabesystem ins Archiv übertragen. Zusätzlich können Sie noch auswählen, ob Sie Noten, Prädikate, Kommentare, Dispensen, Absenzen oder alle Angaben schreiben möchten.

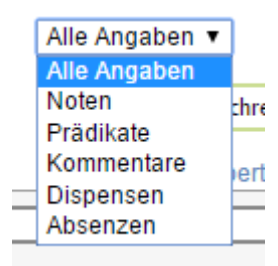

Sollten für die jeweilige Klasse nicht alle Kurse abgegeben worden sein, wird die Anzahl der nicht abgegebenen Kurse hinter dem Klassenkürzel angezeigt.

Ein Klick auf den Link "*n Kurse nicht abgegeben*" führt Sie auf die Notenübersicht, auf welcher Sie die Notenabgabe der betreffenden Klasse überwachen können.

Es empfiehlt sich, für Klassen mit bereits fertig erstellten Zeugnissen keine Überträge mehr vorzunehmen.

Mit dem Link *"Einzelnen Kurs übertragen"* können die Daten eines einzelnen Kurses ins Archiv geschrieben werden.

*Eingrenzung der Absenzen bei Semesterpromotion*: Falls an Ihrer Schule die Jahrespromotion gilt und somit die Absenzen für das ganze Jahr gezählt werden, aber trotzdem Klassen mit Semesterpromotion existieren, können Sie hier die Zahl der Absenzen für die Semesterpromotion (2. Semester) korrigieren.

Wenn Schritt 1 abgearbeitet ist, sind alle Informationen, die für die Zeugniserstellung benötigt werden, im Notenarchiv abgelegt. Damit kann nun die Promotion ermittelt werden.

# <span id="page-74-0"></span>*3.5.3.1.2 Schritt 2 - Promotionsregeln anwenden*

*Promotion Semesterzeugnis*: Falls die Zeugnisgrunddaten doch noch nicht erstellt sind, erscheint die Mitteilung "Keine Zeugnisgrunddaten vorhanden". Nach dem Übertrag der Noten ins Archiv wird die Promotion ermittelt. Falls für eine Klasse noch nicht alle Kurse abgegeben sind, erscheint hinter dem Klassenkürzel der Vermerk, dass Kurse fehlen. Wählen Sie die Klassen aus, deren Promotion Sie ermitteln wollen und drücken Sie den Knopf *"Promotion ermitteln"*. Bitte beachten Sie, dass nur Promotionen für Zeugnisse mit leerem Promotionsentscheid oder Promotionsentscheid "fehlende Noten" neu berechnet werden. Wenn Sie auch die Zeugnisse mit gültigem Promotionsentscheid neu berechnen wollen, setzen Sie im Kästchen *"Zeugnisse mit gültigem Entscheid neu berechnen"* ein Häkchen. Es

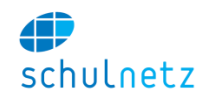

kann einige Minuten dauern die Promotion zu ermitteln, da alle Archivnoten gemäss den Promotionsregeln verarbeitet werden.

Die Verwaltung der Promotionsregeln ist in Abschnitt [3.5.7](#page-88-0) beschrieben.

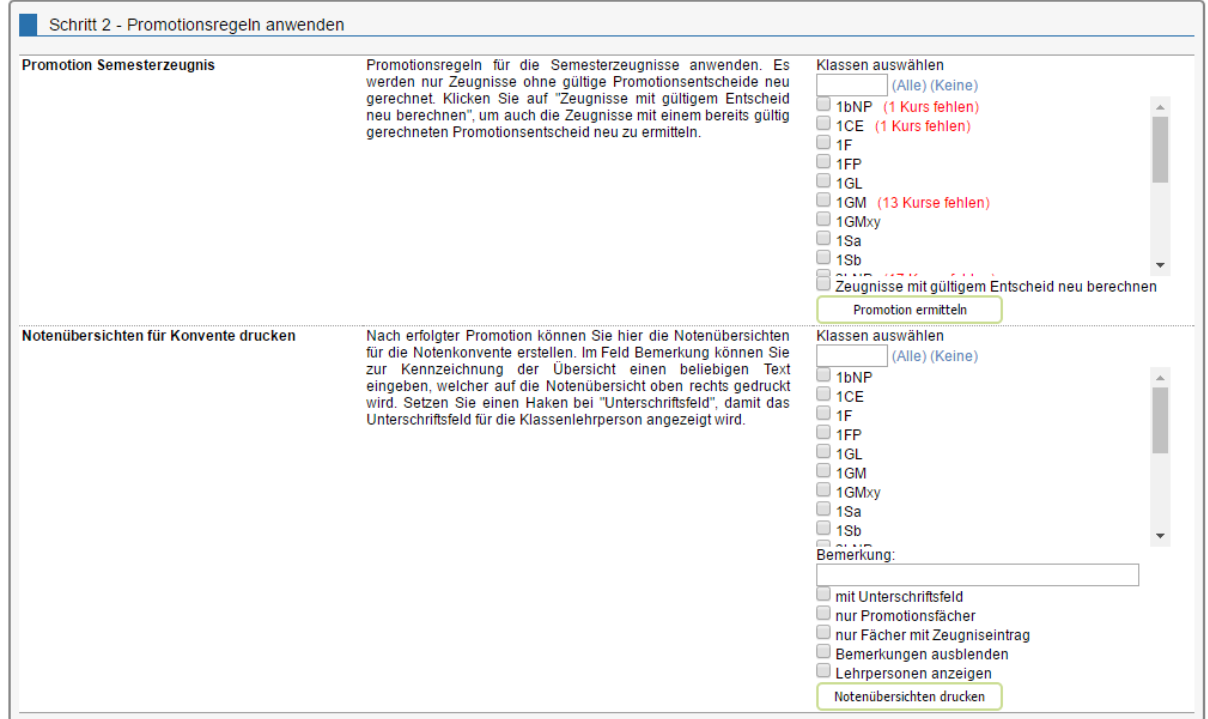

Folgende Promotionsentscheide sind gegeben:

- Promotion nicht ermittelt (Feld leer),
- definitiv (DEF, d),
- provisorisch (PRO, p),
- Provisorium verlängert (PRL, pv),
- Removiert (REM, r),
- Austritt (AUS, a),
- fehlende Noten (FEL, f),
- nicht bestanden (NBE, n),
- bestanden (BES, b).

Ein *erneuter* Promotionsentscheid kann berechnet werden

- für eine oder mehrere Klassen oder
- für einzelne Schüler.

Wenn Sie die Promotionsentscheide für mehrere Klassen berechnen möchten, wählen Sie die entsprechenden Klassen aus und klicken Sie auf den Knopf "*Promotion ermitteln*". Wie oben bereits erwähnt, müssen Sie das Häkchen "Zeugnisse mit gültigem Entscheid neu berechnen" setzen, falls Sie den Promotionsentscheid von Zeugnissen mit bereits berechnetem gültigem Promotionsentscheid neu berechnen möchten.

Die Promotion kann auch für einzelne Schüler neu bestimmt werden, wenn z. B. Noten nach dem Notenkonvent geändert werden müssen. Klicken Sie dazu unter dem Menüpunkt *Notenarchiv/Semesterzeugnisse/Verwalten*, siehe Abschnitt [3.5.3.2,](#page-78-0) beim entsprechenden Schüler auf das Icon *"Promotion neu ermitteln"*.

Nach Abschluss der Promotionsberechnung werden alle Fehlermeldungen angezeigt. Diese sind in der Regel auf fehlende Noten zurückzuführen. Um die Fehlermeldungen abzuarbeiten gehen Sie am besten

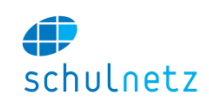

zum Menüpunkt *Notenarchiv/Semesterzeugnisse/Klassenübersicht*, siehe Abschnitt [3.5.3.3.](#page-78-1) In dieser Notenübersicht werden die fehlenden Noten in der hintersten Spalte angezeigt.

*Notenübersichten für Konvente drucken*: Nach erfolgter Berechnung der Promotion können unter diesem Punkt mit dem Knopf *"Notenübersichten drucken"* für die Notenkonvente Notenübersichten unter Berücksichtigung verschiedener Kriterien gedruckt werden. Setzen Sie ein Häkchen, bei

- *mit Unterschriftsfeld,* wenn für den Klassenlehrer ein Unterschriftsfeld gedruckt werden soll,
- *nur Promotionsfächer*, wenn Sie nur die promotionswirksamen Fächer auflisten möchten,
- *nur Fächer mit Zeugniseintrag*, wenn auf der Liste nur die Fächer erscheinen sollen, die auch im Zeugnis aufgeführt sind,
- *Bemerkungen ausblenden*, wenn Sie keine Bemerkungen auf der Notenübersicht wünschen (z. B. Absenzen) und
- *Lehrpersonen anzeigen.*

*Notenübersichten für Lehrpersonen elektronisch zur Verfügung stellen*: Hier können Sie klassenweise entscheiden, ob Sie die im vorigen Punkt erstellten *Notenübersichten für Konvente* den Lehrpersonen elektronisch zur Verfügung stellen wollen. Wenn eine Klasse freigegeben wird, erhalten alle Lehrpersonen mit Kursen in dieser Klasse Zugriff auf die Notenliste unter *Noten/Notenblätter* mit dem Link *Klassenübersicht für Notenkonvente*.

Lehrpersonen von Zusatzkursen erhalten diesen Zugriff in der Regel nicht (konfigurierbar).

Klassenlehrpersonen steht diese Übersicht unter *Meine Klasse/Noten/Klassenübersicht* mit dem Link *Definitive Promotionsangaben* zur Verfügung.

# *3.5.3.1.3 Schritt 3 - Zeugnisse drucken*

*Zeugnisvorlage*: Wählen Sie aus zwischen einem Semesterzeugnis und einem Zwischenzeugnis.

*Zeugnistext*: Wählen Sie den gewünschten Zeugnistext aus. Diese Texte können Sie unter *Einstellungen/Grunddaten/Auswahllisten/Listentyp/Zeugnistexte* erfassen. Dieser Punkt erscheint nur, wenn Zeugnistexte hinterlegt sind.

*Klassenauswahl*: Wählen Sie diejenigen Klassen aus, für die ein Zeugnis gedruckt werden soll. Wenn es in dieser Klasse ungültige Promotionsentscheide gibt, wird dies angezeigt. In der Regel ist dies auf fehlende Noten zurückzuführen

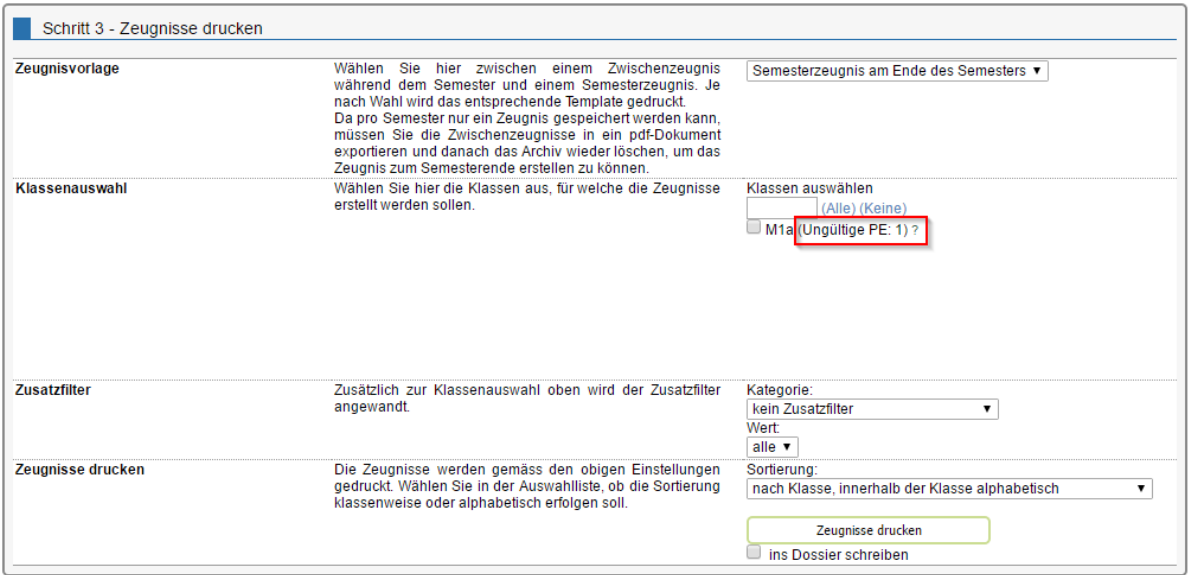

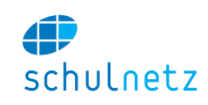

*Zusatzfilter*: Zusätzlich zur Klassenauswahl können Sie Kategorien auswählen, um eine spezielle Auswahl von Zeugnissen zu drucken. Nach Wahl einer Kategorie lässt sich im Feld *Wert* der gewünschte Wert auswählen?

*Adressierung:* Sie können verschieden Empfängergruppen für die Zustellung der Zeugnisse auswählen.

*Zeugnisse drucken:* Sie können wählen, wie die Sortierung der Zeugnisse erfolgen soll und ob die Zeugnisse beim jeweiligen Schülerdossier als pdf-Dokument abgelegt werden sollen. Setzen Sie dazu im Kästchen "ins Dossier schreiben" das Häkchen.

Die Zeugnisse werden als pdf-Dokument ausgegeben.

## *3.5.3.1.4 Weitere Aktionen*

In diesem Bereich können Sie

- *Zeugniskontrolllisten* erzeugen und
- die *Ermittelte Promotion auf Schülermaske übertragen*.

Mit den Zeugniskontrolllisten können Sie die Unterschriften der Zeugnisse validieren (Unterschrift der volljährigen Schüler oder der erziehungsberechtigten Person). Wenn die Rekursfrist vorbei ist, können Sie den neu ermittelten Promotionsstatus auf die Schülermaske übertragen.

Bei einer Jahrespromotion darf der im Semesterzeugnis ermittelte Promotionsstatus *nicht* auf die Schülermaske übertragen werden, da es sich nur um einen Zwischenbericht handelt. Dieser beeinflusst den Promotionsstatus des Schülers nicht.

## *3.5.3.1.5 Sicherungspunkte während der Zeugnisbearbeitung*

Während der Zeugnisbearbeitung können Sie einen *Sicherungspunkt erstellen.* Dadurch wird es möglich, das Archiv nach einer Fehlmanipulation mit *Sicherungspunkt laden* wieder auf einen intakten früheren Stand zurückzusetzen. Löschen Sie nicht mehr benötigte Sicherungspunkte mit dem Link *Sicherungspunkt löschen*.

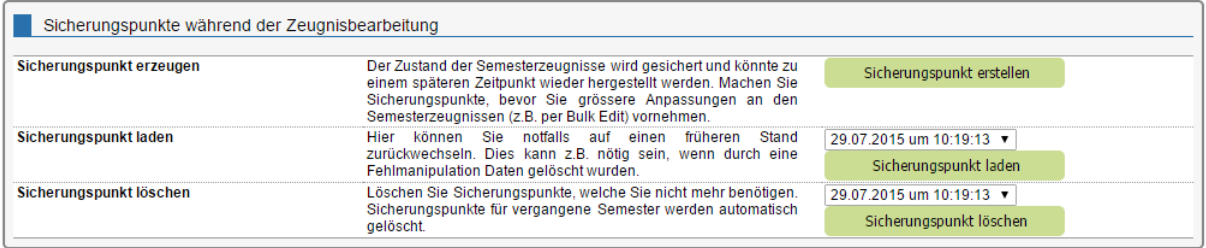

Die Sicherungspunkte haben nichts mit der Archivierung zu tun. Sie dienen nur der Sicherheit während dem Bearbeiten der Zeugnisse. Sind alle Zeugnisse gedruckt, können die Sicherungspunkte gelöscht werden. Die Zeugnisse bleiben im Zeugnisarchiv erhalten.

# *3.5.3.1.6 Zeugnisse löschen*

Semesterzeugnisse können (klassenweise) gelöscht werden. Da pro Semester nur ein Zeugnis gespeichert werden kann, wird das Löschen von Zeugnissen notwendig, wenn Sie Zwischenzeugnisse erstellt haben und diese nun löschen müssen, um die Semesterzeugnisse erstellen zu können.

Falls Sie die Zwischenzeugnisse noch benötigen, können Sie diese entweder in ein pdf-Dokument exportieren oder ins Dossier der Schüler schreiben.

Wichtig ist, dass vor dem Erstellen der Semesterzeugnisse das Archiv wieder geleert wird. Setzen Sie ein Häkchen bei "nur Noten löschen", wenn Sie die Grunddaten erhalten wollen.

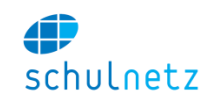

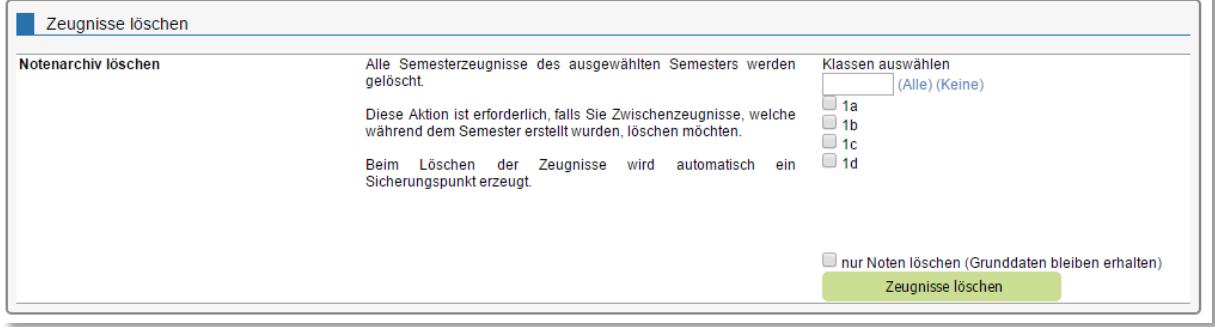

# <span id="page-78-0"></span>*3.5.3.2 Semesterzeugnisse verwalten*

Die Tabelle *"Zeugnisse verwalten"* im Menü *Notenarchiv/Semesterzeugnisse/Verwalten* ermöglicht für jeden Schüler mit den entsprechenden Icons die folgenden Funktionen auszuführen:

- *Eintrag editieren*,
- *Noteneinträge bearbeiten*,
- *Promotion neu ermitteln* und
- *Zeugnis drucken.*

*Eintrag editieren*: In diesem Bereich können Sie die Grunddaten des Zeugnisses, wie Schülerdaten, Promotionsangaben, Absenzenangaben und Lehrbetriebangaben verändern. Insbesondere können Sie den berechneten Promotionsentscheid übersteuern.

*Noteneinträge bearbeiten*: Unter diesem Punkt gelangen Sie auf die Notenliste des Zeugnisses des Schülers. Dort können Sie einzelne Noteneiträge manuell abändern, falls Sie nach Notenschluss noch Notenänderungen von Lehrpersonen erhalten.

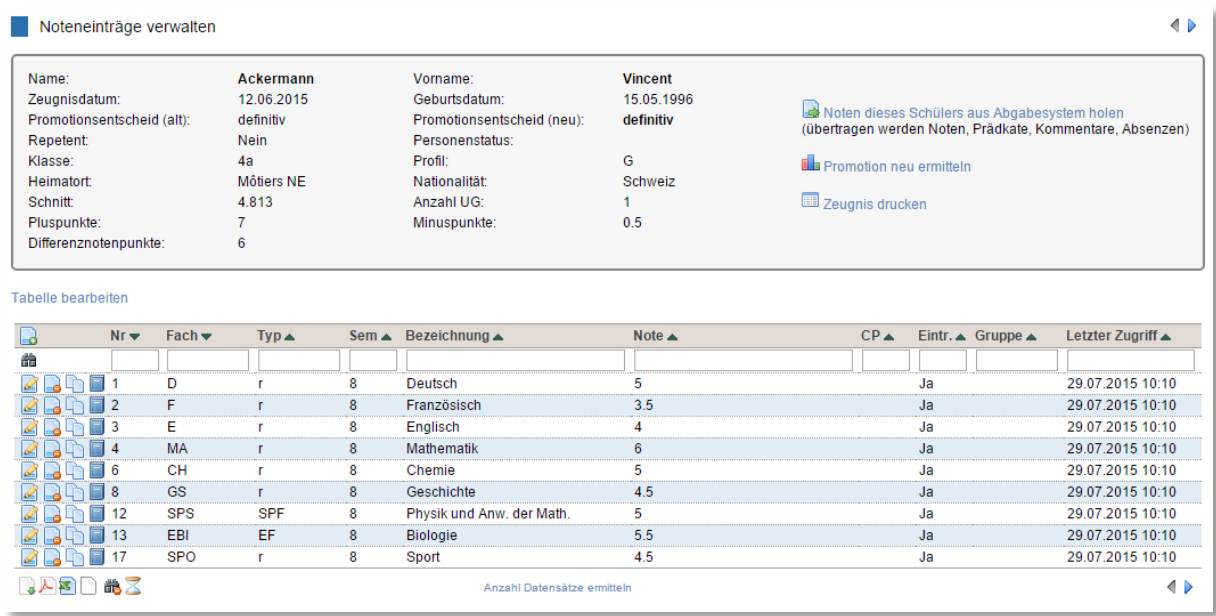

*Promotion neu ermitteln*: Für den ausgewählten Schüler wird die Promotion neu berechnet. Fehlende Noten werden dabei angezeigt.

*Zeugnis drucken*: Das Zeugnis des Schülers wird gedruckt

#### <span id="page-78-1"></span>*3.5.3.3 Klassenübersicht für Semesterzeugnisse*

Im Menü *Notenarchiv/Semesterzeugnisse/Klassenübersicht* können Sie für jede Klasse, Auswahl unten links, eine Notenübersicht für das Semesterzeugnis anzeigen lassen. Mit dem Link *"pdf-Dokument für die Klasse XY erstellen"* erzeugen Sie einen Ausdruck mit der Klassenübersicht der entsprechenden

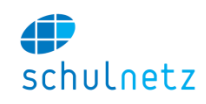

Klasse. Um Ausdrucke aller Klassen für Notenkonvente zu erstellen steht Ihnen die entsprechende Funktion unter *Notenarchiv/Semesterzeugnisse/Erstellen* "Notenübersichten für Konvente drucken" zur Verfügung (siehe Abschnitt [3.5.3.1.2\)](#page-74-0).

Auf der Klassenübersicht erhalten Sie den besten Überblick über fehlende Noten oder sonstige Probleme, welche bei der Promotionsermittlung aufgetreten sind.

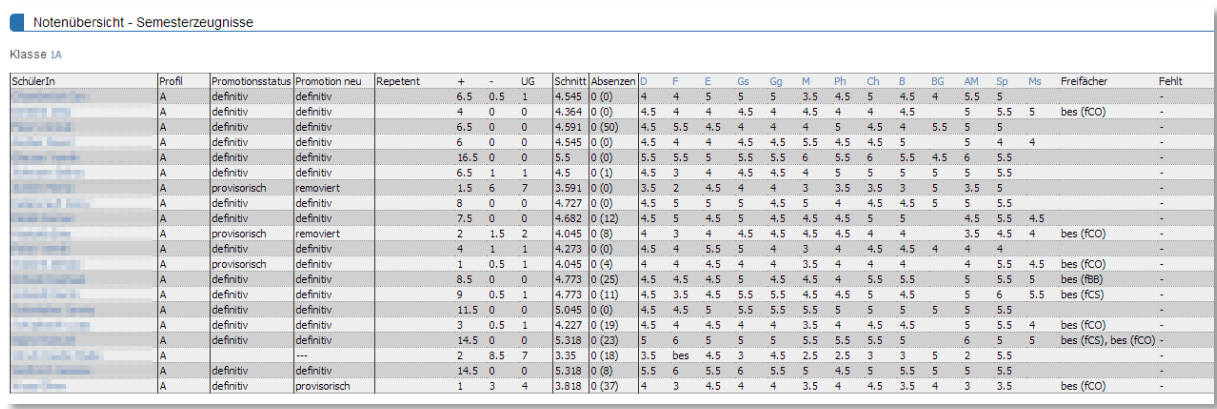

Ein Klick auf den Namen des Schülers führt Sie zum Menüpunkt *Notenarchiv/Semesterzeugnisse/Verwalten* (siehe Abschnitt [3.5.3.2\)](#page-78-0).

Ein Klick auf die Fachbezeichnung in der Klassenübersicht führt Sie in den BigTable Modus der Semesterzeugnisse, Menüpunkt *Notenarchiv/Semesterzeugnisse/Verwalten,* gefiltert nach dem gewählten Fach und ermöglicht Ihnen, Noteneinträge zu einem Fach zu ändern. Sie können die Note direkt in der Tabelle ändern, indem Sie auf die Note klicken und die Eingabe mit der *"Enter-Taste"* abschliessen.

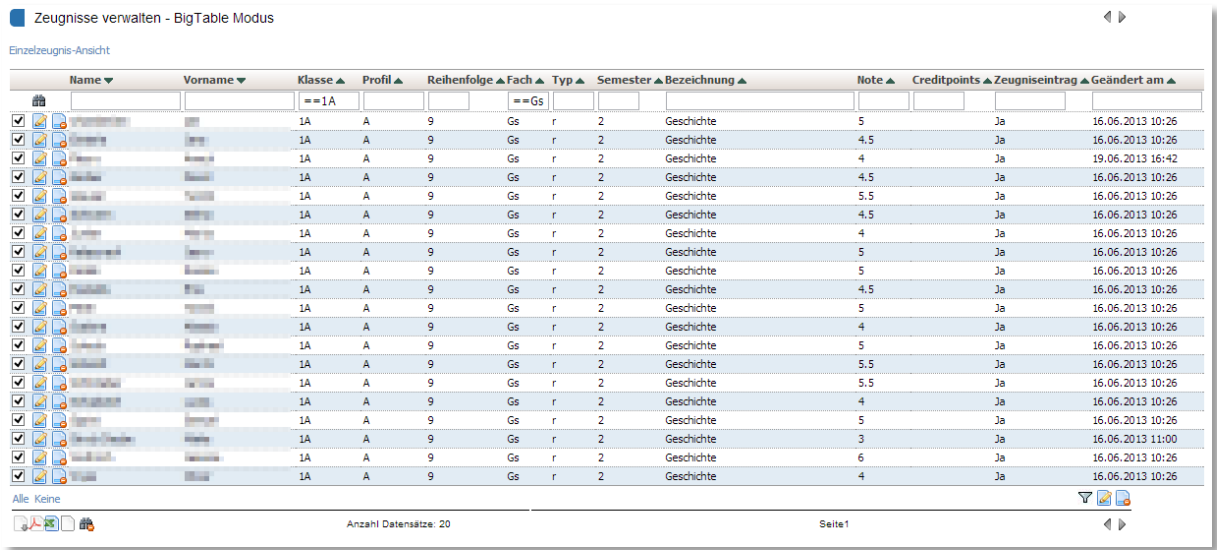

Jede Änderung einer Note bewirkt, dass der Promotionsstatus zurückgesetzt wird. Sie können die Promotion für jeden Schüler einzeln berechnen lassen, indem Sie unter *Notenarchiv/Semesterzeugnisse/Verwalten* beim entsprechenden Schüler auf das Icon *"Promotion neu ermitteln"* klicken. Es besteht auch die Möglichkeit, nach Abschluss der Anpassungen die Promotion für alle Schüler neu ermitteln zu lassen. Dabei werden nur Promotionen für Zeugnisse ermittelt, welche aufgrund der Anpassungen zurückgesetzt wurden und damit keine gültigen Promotionsentscheid aufweisen (siehe Abschnitt [3.5.3.1.2\)](#page-74-0).

Wenn Sie alle Anpassungen gemacht haben, können Sie die Notenübersichten für die Konvente drucken. Für die Notenkonvente eignet sich am besten die pdf-Variante, welche Sie auf der Klassenübersicht mit dem Link *"pdf-Dokument erstellen"* erzeugen können. Wenn Sie alle Klassenübersichten

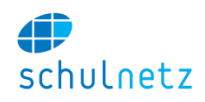

auf einmal erzeugen möchten, können Sie dies auf der Seite *Notenarchiv/Semesterzeugnisse/Erstellen* unter Schritt 2 *Notenübersichten für Konvente drucken* (siehe Abschnitt [3.5.3.1.2\)](#page-74-0) tun.

# *3.5.3.4 Kontrollliste*

Unter *Notenarchiv/Semesterzeugnisse/Kontrollliste* können Sie Kontrolllisten zu den Zusatzkursen mit den Zeugnisnoten anzeigen lassen. Diese dienen zur Notenkontrolle durch die Kursleiter. Die Auswahl der Kurse treffen Sie unten links. Mit dem Link *"pdf-Dokument für alle Zusatzkurse erstellen"* können Sie alle Kontrolllisten gleichzeitig erstellen.

# *3.5.3.5 Text des Promotionsentscheides individuell anpassen*

In schulNetz haben Sie die Möglichkeit, die Texte der Promotionsentscheide individuell anzupassen. Die im System vorhandenen Promotionsentscheide sind oben (Abschnitt [3.5.3.1.2\)](#page-74-0) aufgeführt.

Sie haben zwei Möglichkeiten individuellen Text einzugeben:

 Bei einer grundsätzlichen Änderung des Textes empfiehlt sich folgendes Vorgehen: Unter *Einstellungen/Grunddaten/Auswahllisten/Listentyp* wählen Sie *Promotionsstatus* aus. In der erscheinenden Liste können Sie im Feld *Promotionsstatus* Ihren individuellen Text eingeben und abspeichern.

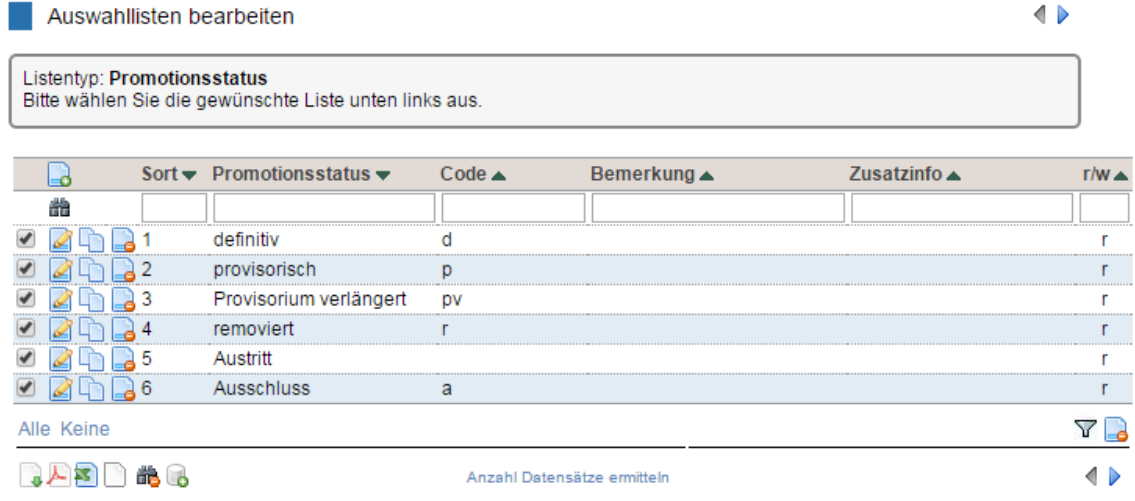

Diese Einträge werden als neue Promotionsstatus-Texte in die Notenübersichtsliste und diverse notenrelevante Dokumente übernommen, sobald die Promotion (neu) ermittelt wird.

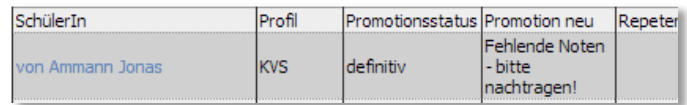

 Möchten Sie für einen einzelnen oder nur wenige Schüler einen individuellen Text zum Promotionsstatus eingeben, können Sie im *Notenarchiv/Semesterzeugnisse/Verwalten* den Eintrag des entsprechenden Schülers mit dem Icon *"Eintrag editieren"* verändern. Unter den *Promotionsangaben* geben Sie beim Promotionsentscheid den gewünschten Text ein.

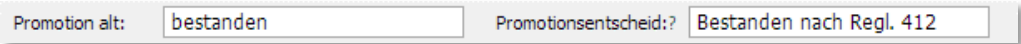

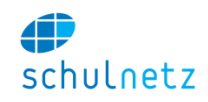

Dieser Text ist nur solange gültig, bis die Promotion des Schülers neu ermittelt wird. Sie wird beim entsprechenden Schüler in der Notenübersicht und auf diversen notenrelevanten Dokumenten angezeigt.

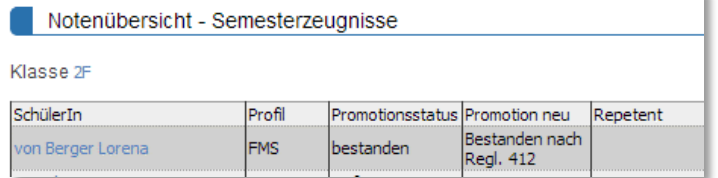

# *3.5.3.6 Rückmeldungen aus den Notenkonventen*

Die Lehrpersonen bringen allfällige Notenänderungen im Notenkonvent auf der Klassenübersicht an. Sie erhalten die Notenübersicht unterschrieben durch die Klassenlehrperson zurück.

Als Startpunkt für die Eingabe der Korrekturen eignet sich am besten die Klassenübersicht unter *Notenarchiv/Semesterzeugnisse/Klassenübersicht*. Gehen Sie wie im Abschnitt [3.5.3.3](#page-78-1) beschrieben vor.

## **3.5.4 Abschlusszeugnisse**

Unter *Notenarchiv/Abschlusszeugnisse* können

- Abschlusszeugnisse *erstellt*,
- Abschlusszeugnisse *verwaltet*,
- *Fachübersichten* erstellt und gedruckt,
- *Klassenübersichten* erstellt und gedruckt und
- *Schülerübersichten* erstellt und gedruckt werden.

### *3.5.4.1 Abschlusszeugnisse erstellen*

Unter *Notenarchiv/Abschlusszeugnisse/Erstellen* werden die Vornoten und Prüfungsnoten ins Notenarchiv geschrieben, die Abschlusszeugnisse erzeugt und gedruckt.

#### *3.5.4.1.1 Schritt 1 – Abschlussnoten ins Archiv schreiben*

*Zeugnisgrunddaten erstellen*: Analog zu den Semesterzeugnissen werden zuerst die Zeugnisgrunddaten erstellt bzw. aktualisiert. Wählen Sie die Klassen aus, für welche Sie ein Abschlusszeugnis erstellen möchten. Wenn Sie nur die Abschlussklassen anzeigen möchten, klicken Sie auf den Link *"Nur Abschlussklassen anzeigen"*. Tragen Sie das Zeugnisdatum ein und klicken Sie auf den Knopf *"Grunddaten schreiben".*

*Noten ins Notenarchiv schreiben*: Im nächsten Schritt können Sie alle Noten ins Archiv schreiben. Alle Klassen stehen Ihnen zur Verfügung, für welche Sie die Grunddaten erzeugt haben.

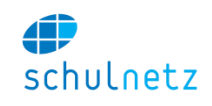

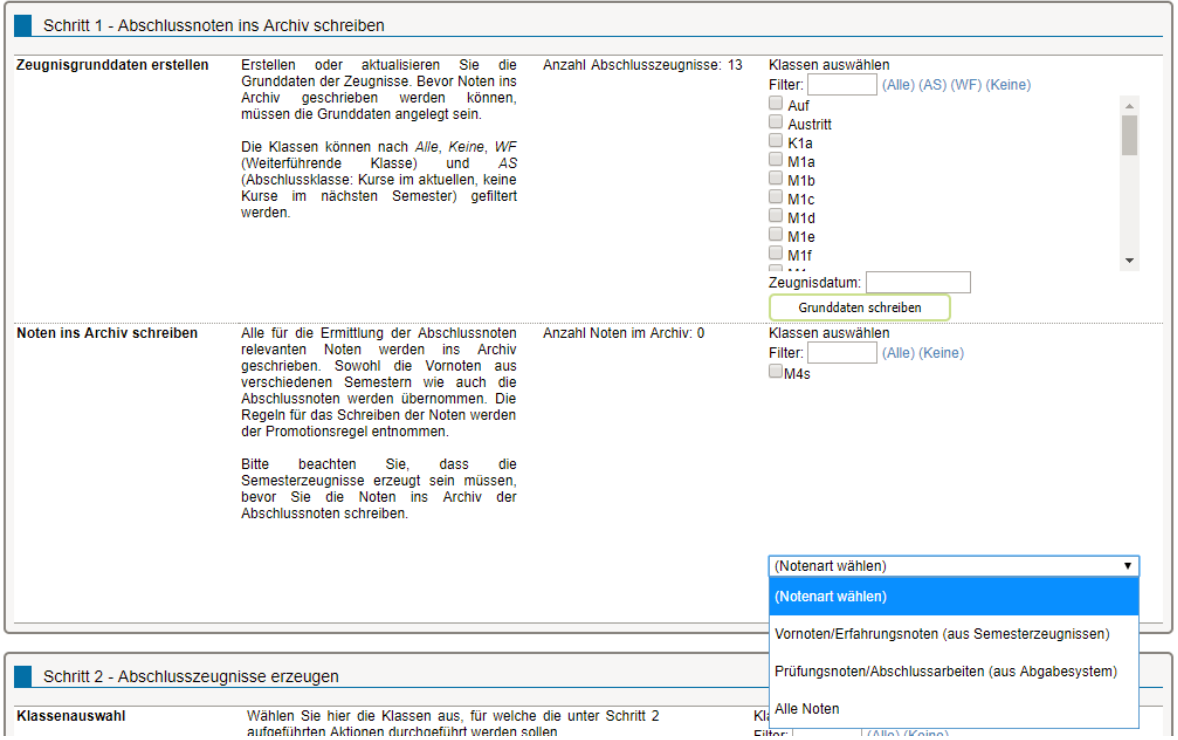

Beim Schreiben der Noten können Sie wählen zwischen "Vornoten/Erfahrungsnoten" und "Prüfungsnoten/Abschlussarbeiten" oder Sie können "alle Noten" ins Archiv schreiben.

Die Semesterzeugnisse des Abschlusssemesters müssen vorher erzeugt worden sein.

schulNetz sucht aufgrund der Promotionsregeln die Erfahrungsnoten/Vornoten in den Zeugnissen der entsprechenden Semester und kopiert die Abschlussnoten aus dem Abgabesystem ins Notenarchiv. Damit sollten alle Noten, welche für die Berechnung des Abschlusszeugnisses benötigt werden, vorhanden sein. Hier könnten diese gegebenenfalls überschrieben werden. *Es ist also nie nötig, die Semesterzeugnisse rückwirkend zu verändern.*

Absenzen werden nicht automatisch übernommen. Falls Sie Absenzen in Abschlusszeugnissen erfassen, müssen diese manuell eingetragen werden.

#### *3.5.4.1.2 Schritt 2 – Abschlusszeugnisse erzeugen*

*Klassenauswahl*: Wählen Sie mit dem Knopf *"Klassen wählen"* die Klassen aus, für die ein Abschlusszeugnis erstellt werden soll.

*Abschlusszeugnisse erzeugen*: Klicken Sie auf den Knopf "*Abschlusszeugnis erzeugen"*. Die Abschlussnoten werden nun aufgrund der hinterlegten Promotionsregeln berechnet. Allfällig fehlende Noten werden in einer Fehlermeldung angezeigt. Der Promotionsentscheid wird bei Schülern mit fehlenden Noten auf "f" (fehlende Noten) gesetzt.

Verwenden Sie den *Simulationsmodus*, um die Notenformulare zu erzeugen. Dabei werden die Abschlussnoten mit den bis dahin vorhandenen Noten ermittelt.

Bitte stellen Sie sicher, dass bei der abschliessenden Ermittlung der Promotion der Simulationsmodus nicht mehr aktiviert ist, da Ihnen sonst fehlende Noten nicht angezeigt werden.

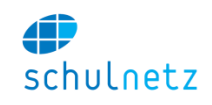

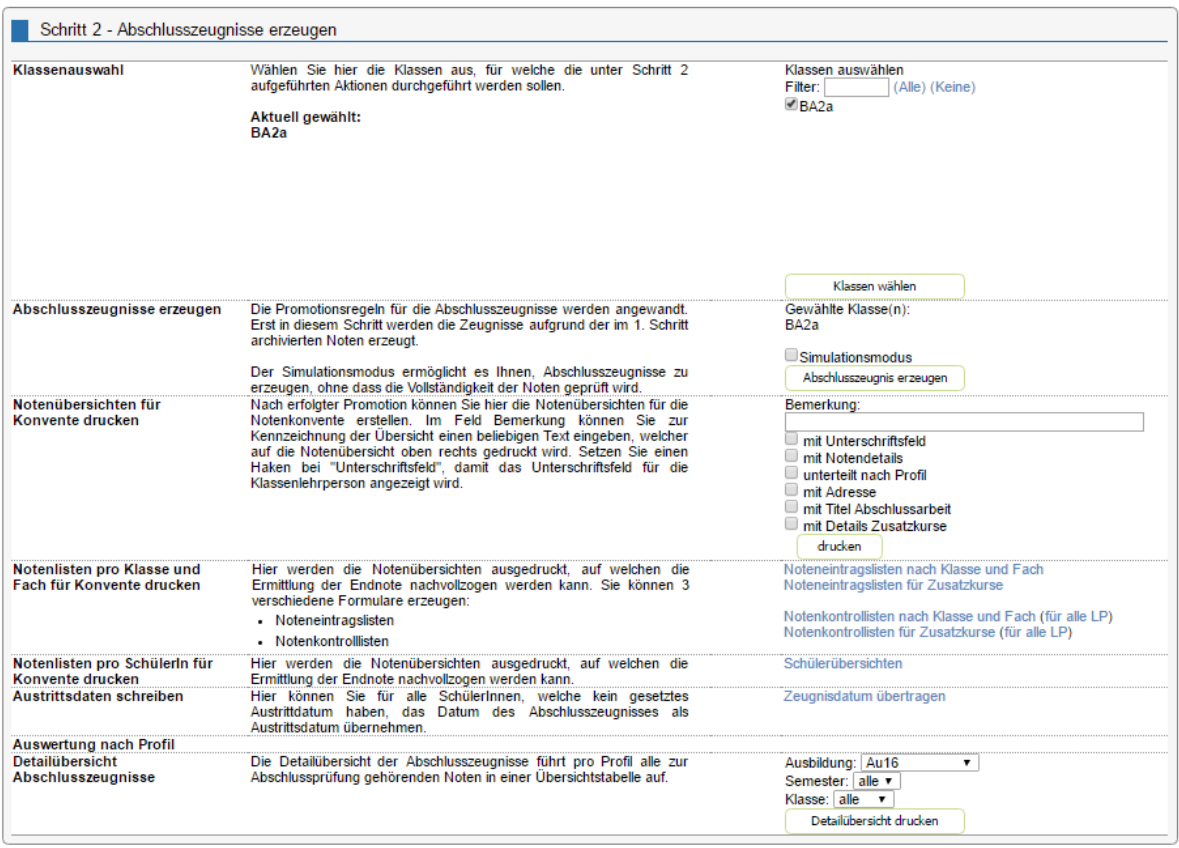

*Notenübersichten für Konvente drucken*: Die Notenübersichten für Konvente entsprechen den Übersichten für Semesterzeugnisse und können unter Berücksichtigung verschiedener Kriterien gedruckt werden:

- *Mit Unterschriftsfeld*, wenn für den Klassenlehrer ein Unterschriftsfeld angezeigt werden soll,
- *mit Notendetails* für das Einblenden von Vor- und Prüfungsnoten,
- *unterteilt nach Profil*, wenn die Liste getrennt nach Profilen geführt werden soll,
- *mit Adresse,*
- *mit Titel Abschlussarbeit* und
- *mit Details Zusatzkurse.*

*Notenlisten pro Klasse und Fach für Konvente drucken*: Diese Listen können Sie den jeweiligen Lehrpersonen abgeben. Es werden jeweils alle Lehrpersonen angegeben, welche an der Abschlussnote in irgendeiner Form beteiligt sind.

Zusätzlich gibt es diverse Kontrolllisten, welche jeweils im pdf-Format erzeugt werden.

*Notenlisten pro SchülerIn für Konvente drucken*: Die Schülerübersichten zeigen zu jedem Schüler detailliert auf, wie die Abschlussnoten zustande kommen. Sie eignen sich sehr gut zum Überprüfen der Resultate. Die Schülerübersicht lässt sich auch unter dem Menüpunkt *Notenarchiv/Abschlusszeugnisse/Schülerübersicht* aufrufen.

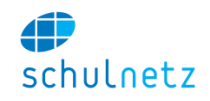

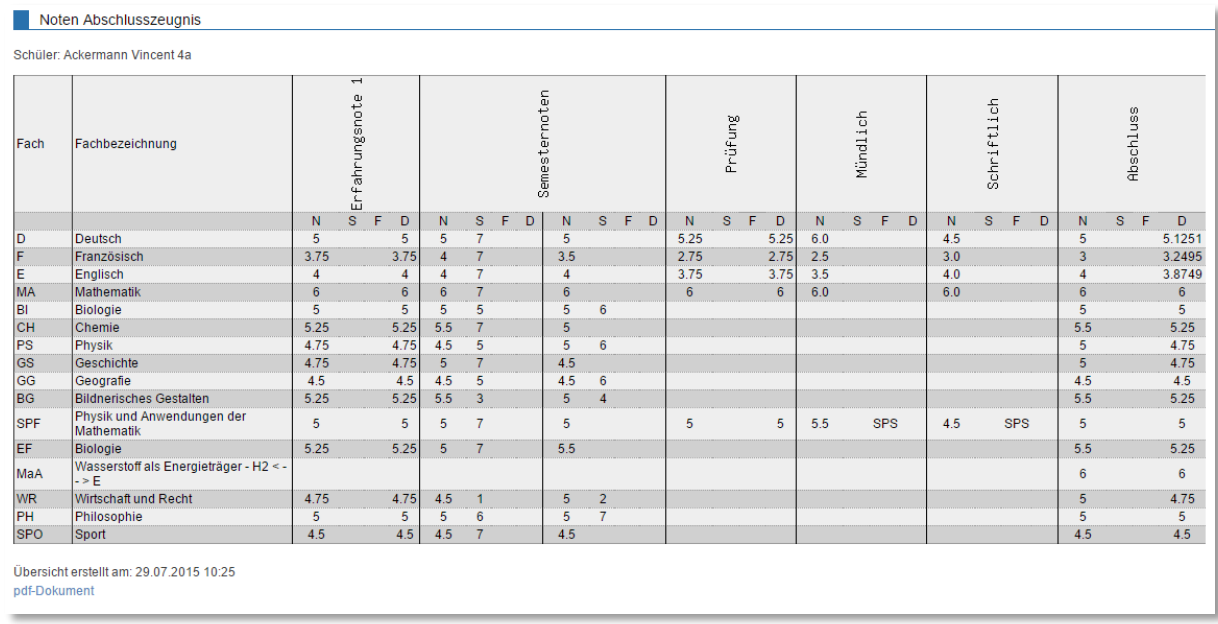

*Auswertung nach Profil – Detailübersicht Abschlusszeugnisse:* Die Detailübersicht der Abschlusszeugnisse führt pro Profil alle zur Abschlussprüfung gehörenden Noten einer Klasse in einer Übersichtstabelle auf.

*Austrittsdaten schreiben*: Haben Schüler kein eigentliches Austrittsdatum, dann können Sie das Datum des Abschlusszeugnisses als Austrittsdatum übernehmen.

Keine Klassen ausgewählt

Austrittsdaten schreiben Hier können Sie für alle SchülerInnen, welche kein gesetztes<br>Austrittdatum haben, das Datum des Abschlusszeugnisses als Austrittsdatum übernehmen

# *3.5.4.1.3 Schritt 3 – Zeugnisse drucken*

Sie haben zum Drucken der Zeugnisse folgende Optionen:

- Zeugnisse klassenweise drucken oder Zeugnisse für alle Lernenden erstellen,
- zusätzlich zu den Klassen kann nach Ausbildungen gefiltert werden,
- es können alle Zeugnisse gedruckt werden oder nur diejenigen mit dem Promotionsentscheid *bestanden* (Häkchen setzen im Kästchen "*Nur bestandene"*),
- es kann ein Bild eingefügt werden und
- die Zeugnisse können im jeweiligen Schülerdossier als pdf-Dokument abgelegt werden (Häkchen setzen im Kästchen *"ins Dossier schreiben"*).

# *3.5.4.1.4 Weitere Aktionen*

Vornoten/Erfahrungsnoten lassen sich aus Vorgängersystemen importieren. Diese werden in Semesterzeugnissen abgelegt.

# *3.5.4.1.5 Archiv des aktuellen Semesters sichern*

Analog zu den Semesterzeugnissen können Sicherungspunkte erzeugt, später wieder geladen und gelöscht werden.

Nach einem Testlauf können die Noten des aktuellen Semesters im Notenarchiv gelöscht werden. Das Löschen von Noten des aktuellen Semesters im Notenarchiv beeinflusst das Notenabgabesystem nicht. Es wird ein Sicherungspunkt erzeugt.

# *3.5.4.2 Abschlusszeugnisse verwalten*

Unter *Notenarchiv/Abschlusszeugnisse/Verwalten* stehen Ihnen die gleichen Funktionen zur Verfügung wie beim Verwalten der Semesterzeugnisse (siehe Abschnitt [3.5.3.2\)](#page-78-0).

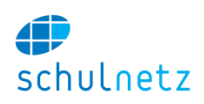

# *3.5.4.3 Abschlusszeugnisse – Übersichten*

Es stehen Ihnen drei Übersichten zur Verfügung:

- *Fachübersicht,*
- *Klassenübersicht,*
- *Schülerübersicht.*

# *3.5.4.3.1 Fachübersicht*

Auf der Fachübersicht werden alle für das Abschlusszeugnis relevanten Noten aufgeführt. Die Fachübersicht ist für die Kontrolle durch die Lehrperson gedacht. Sie kann alle ihre Noten auf einem Blatt kontrollieren.

# *3.5.4.3.2 Klassenübersicht*

Die Klassenübersicht ist für die Notenkonvente bestimmt. Auf ihr befinden sich die berechneten Abschlussnoten, welche auf die Zeugnisse gedruckt werden.

# *3.5.4.3.3 Schülerübersicht*

Die Schülerübersicht enthält alle für die Abschlussnoten relevanten Erfahrungsnoten und Noten von Abschlussprüfungen. Sie kann dem Schüler als Beilage zum Zeugnis ausgehändigt werden und dient ebenso der Kontrolle der Abschlussnoten.

Die Reihenfolge der Spalten (und der Fächer) in dieser Übersicht ist abhängig vom Aufbau und der Nummerierung der *Promotionsregeln*.

Die Reihenfolge der Fächer wird bestimmt durch die Nummerierung der Fächer.

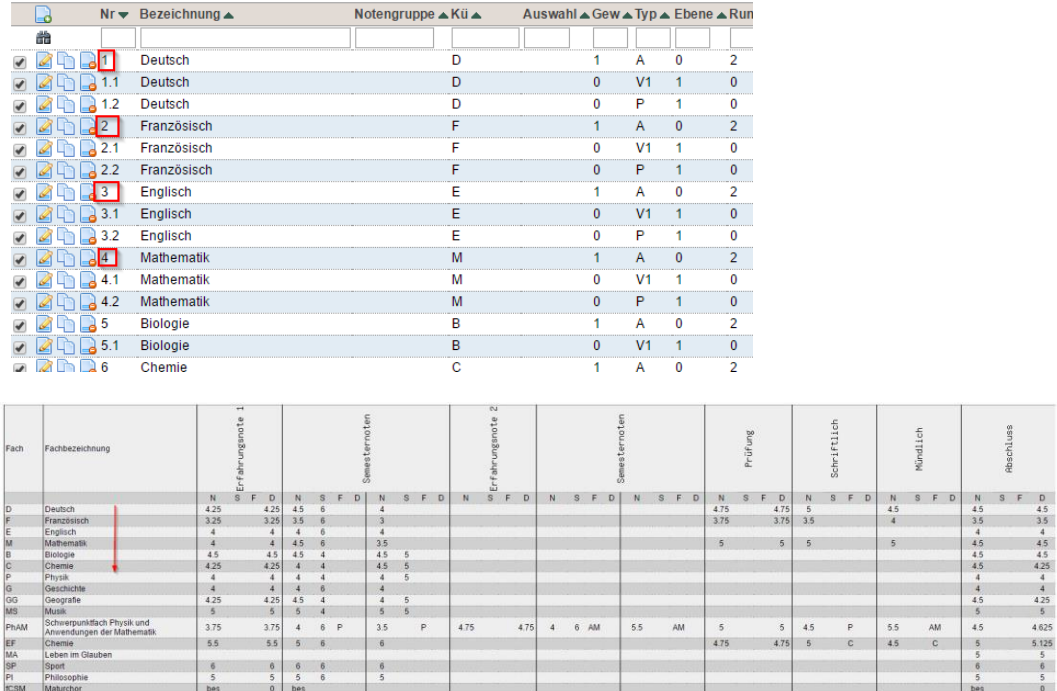

 Die Nummer der Abschlussnote (Typ A) darf keine Dezimale aufweisen, damit die Abschlussnote am Ende der Notenübersicht erscheint.

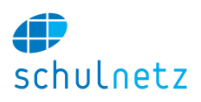

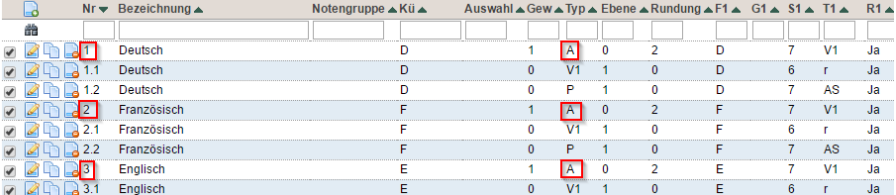

 Bei den Vorberechnungen (V1, V2, P) zur Abschlussnote bestimmen die Dezimalen die Reihenfolge in der Übersicht. Zuerst die Physik (Vornote V1 mit Dezimalen .11), dann die Anwendungen der Mathematik (Vornote V2 mit den Dezimalen .12) und anschliessend die Prüfung (P mit den Dezimalen .21).

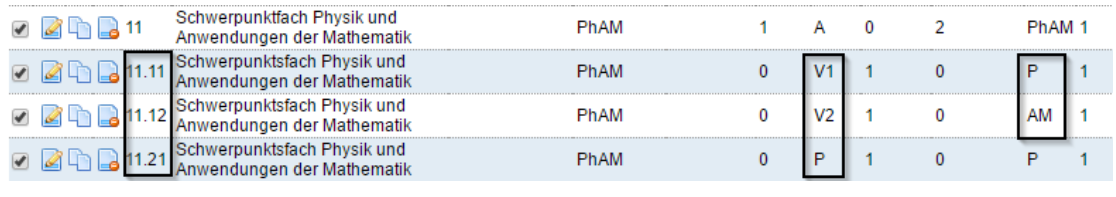

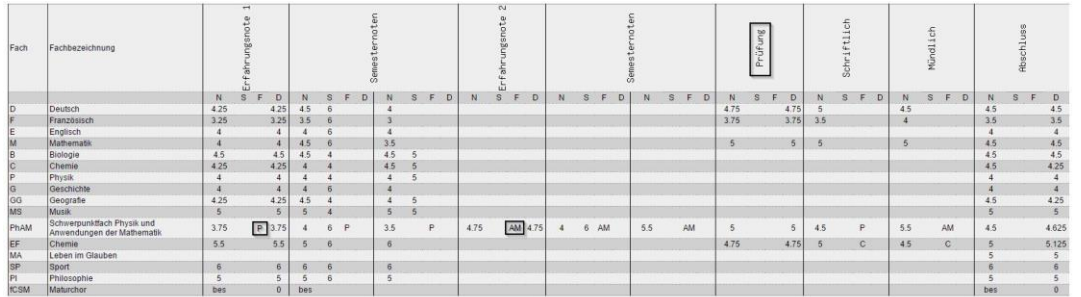

• In den Vornoten V1, V2 bzw. den Prüfungsnoten P bestimmt die Reihenfolge der Spalten in den *Promotionsregeln* auch die Reihenfolge auf den Übersichten bei den Schülern und den Fächern, d. h. Spalte S1 (6. Semester) vor Spalte S2 (7. Semester) bzw. Spalte T1 (Abschlussprüfung schriftlich: AS) vor Spalte T2 (Abschlussprüfung mündlich: AM).

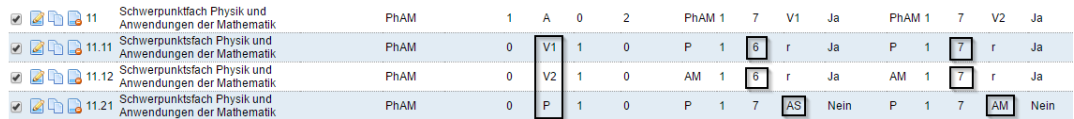

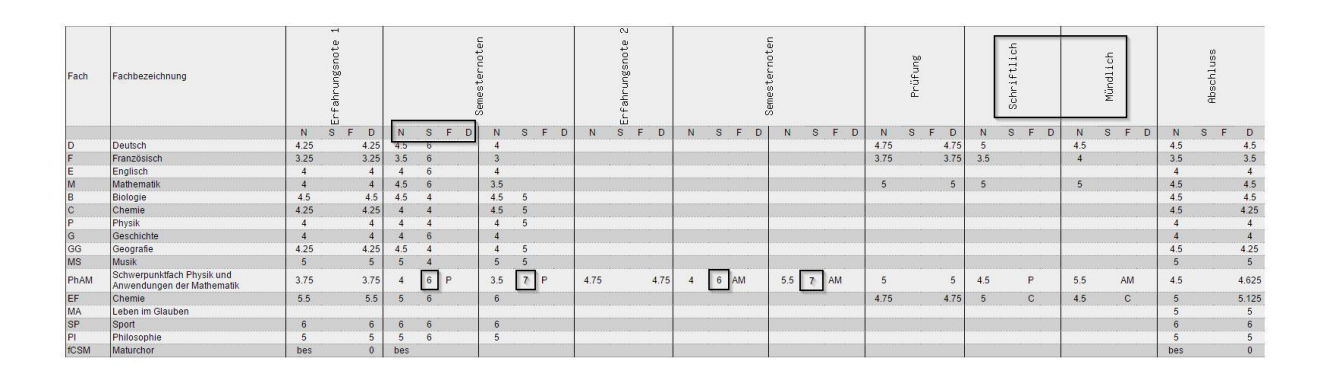

### Bemerkungen:

N, S, F und D stehen für Note, Semester, Fach und Durchschnitt.

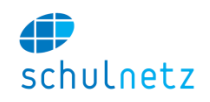

 Bei den Dezimalen der Nummerierung ist zu beachten, dass .12 kleiner ist als .2, d. h. die Berechnung mit der Nummer .12 erscheint in der Übersicht vor der Berechnung mit der Nummer .2.

## **3.5.5 Schülerblatt**

Auf der Schülernotenübersicht erhalten Sie tabellarisch eine Übersicht über die Zeugnisnoten aller Semester eines Schülers.

### **3.5.6 Typische Anwendungsfälle**

## *3.5.6.1 Noten / Prädikate für einzelnen Kurs nachmelden*

Falls Sie die Noten eines einzelnen Kurses nachmelden müssen, weil der Kurs z. B. als "nicht notenrelevant" gesetzt war oder weil es sich um ein Freifach handelt, für welches ein "besucht" ins Zeugnis übernommen werden muss, führen Sie folgende Schritte aus:

- Kurs als "notenrelevant" setzen (falls er dies nicht schon ist).
- Noten unter *Kursnoten* erfassen und abgeben. Wenn zu diesem Kurs Noten erfasst wurden, können Sie den Kurs auch unter *Notenarchiv/Notenabgabe/Notenübersicht* abgeben.
- Die Noten aus dem Abgabesystem ins Archiv schreiben. Dies machen Sie am besten unter *Notenarchiv/Semesterzeugnisse/Erstellen/Schritt 1 – Noten ins Notenarchiv schreiben*.

Danach müssen Sie die Promotion der betreffenden Schüler nochmals berechnen, falls der Kurs promotionsrelevant ist.

## *3.5.6.2 Noten im Abschlusszeugnis ändern*

Die Noten der Abschlusszeugnisse werden aus dem Archiv der Semesterzeugnisse (Vornoten/Erfahrungsnoten) und aus dem Abgabesystem (Prüfungen/Abschlussarbeiten) ins Archiv der Abschlusszeugnisse kopiert.

Müssen aus irgendwelchen Gründen Änderungen an diesen Noten gemacht werden, werden diese direkt unter *Notenarchiv/Abschlusszeugnisse/Verwalten"* ausgeführt. Es dürfen keine Anpassungen an vergangenen Semesterzeugnissen vorgenommen werden.

Die Notentypen

- *Abschlussnote,*
- *Prüfungsnote,*
- *Vornote.*

können in den Abschlusszeugnissen nicht bearbeitet werden, da sie aufgrund der Promotionsregeln berechnet werden. Sie müssen jeweils die zugrundeliegenden Noten im Abschlusszeugnis ändern. Welche Noten bearbeitet werden können, erkennen Sie daran, ob bei der jeweiligen Note das Icon *"Eintrag editieren"* grau oder farbig ist.

Einzelne Notenanpassungen an Erfahrungs- oder Prüfungsnoten nehmen Sie direkt unter *Notenarchiv/Abschlusszeugnisse/Verwalten* vor.

#### *3.5.6.3 Drucker einpassen*

Da einige Zeugnisformulare exakt eingepasst werden müssen, kann eine Verschiebung des pdf-Dokuments ausgewählt werden. Die möglichen Verschiebungen verwalten Sie unter *Einstellungen/Grunddaten/Druckeroffset.* Die Angabe erfolgt in mm.

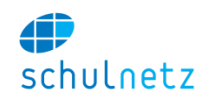

Ausgewählt wird der Drucker, mit dem Sie arbeiten möchten, unter *mein schulNetz*.

### <span id="page-88-0"></span>**3.5.7 Promotion einrichten**

Unter *Notenarchiv/Promotionsregeln* stehen Ihnen in der Tabelle *Promotionsregeln verwalten* folgende Funktionen zur Verfügung:

- *Neuer Eintrag,*
- *Eintrag editieren,*
- *Eintrag kopieren,*
- *Eintrag löschen,*
- *Fächer der Promotionsregel bearbeiten* und
- *Graphische Übersicht.*

## *3.5.7.1 Grundregeln*

Unter *Notenarchiv/Promotionsregeln/Promotionsregeln verwalten* kann mit dem Icon *"Neuer Eintrag"* eine neue Promotionsregel erfasst werden. Pro Profil/Bildungsgang und pro Semester wird eine Regel festgelegt. Für Abschlusszeugnisse/Diplome ist es möglich eigene Grundregeln zu definieren. Das Formular enthält die folgenden Bereiche:

- *Grunddaten,*
- *Bestehensregeln,*
- *Remotionen,*
- *Austritt,*
- *Notenverarbeitung* und
- *Sonderregel.*

*Grunddaten*: Es wird das Profil, das Semester, der Zeugnistyp (Semester- oder Abschlusszeugnis) und die Promotionsart, Standard (Semester-/Jahrespromotion), Zwischenbericht, kein Promotionsentscheid nur Notenvollständigkeitskontrolle), erfasst.

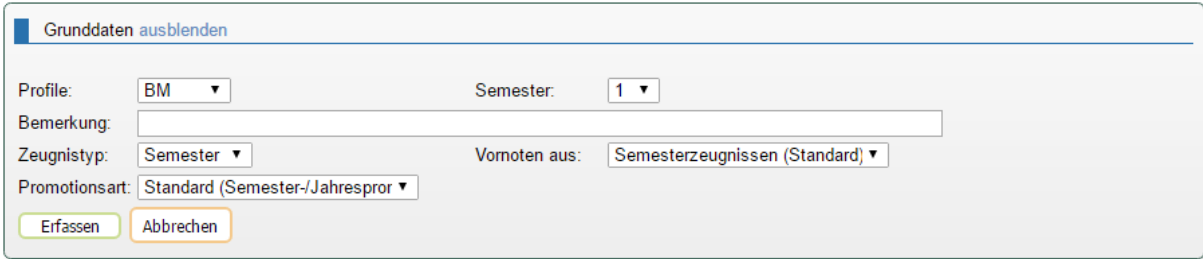

*Bestehensregeln*: In diesem Bereich können die Regeln definiert werden, die für das Bestehen dieser Bewertungsperiode gelten. Folgende Möglichkeiten stehen zur Verfügung:

- *Kompensationsfaktor* für ungenügende Noten,
- *Anzahl ungenügende Noten* mit *Notengewichte berücksichtigen*,
- *Maximale Summe der Minuspunkte*,
- *Minimale Notensumme* mit *Anzahl Noten für minimale Notensumme* und
- *Minimaler Schnitt* mit *Rundung des Schnitts*.

Detaillierte Erklärungen entnehmen Sie den Kontext-Hilfen unter dem entsprechenden Fragezeichen.

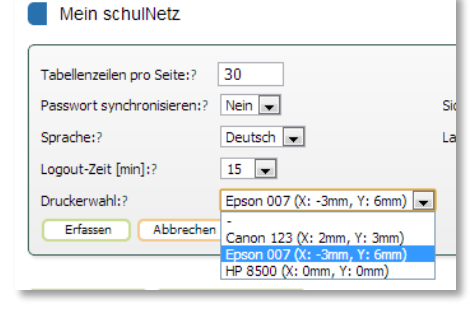

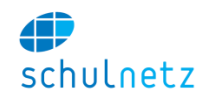

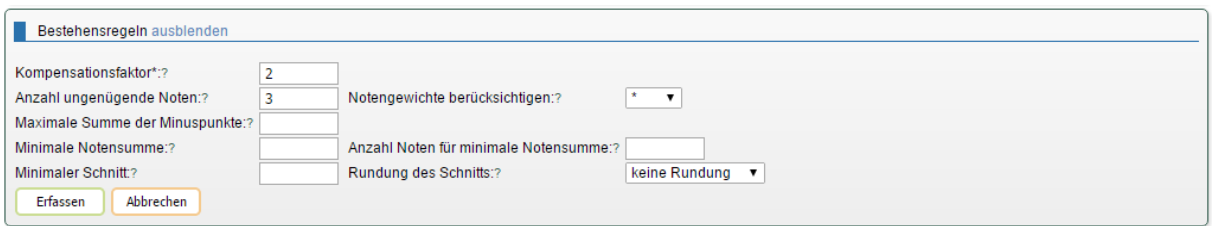

*Remotionen*: Hier wird festgelegt, wann ein Schüler eine Klasse wiederholen muss. In der ersten Auswahl *Provisorische Promotion* legen Sie fest, ob eine provisorische Promotion möglich ist. Meist ist dies im Rahmen von Semesterpromotionen der Fall, während bei Jahrespromotionen hier in der Regel *"Nein"* steht. Wenn *"Nein"* gewählt wird, sind die folgenden Felder nicht von Bedeutung und müssen nicht ausgefüllt werden. Wenn provisorische Remotionen möglich sind, legt der nächste Schalter fest, ob bei der zweiten aufeinanderfolgenden provisorischen Promotion eine Remotion erfolgt. In der nächsten Zeile können Sie eine Anzahl Provisorien in einer Anzahl Semester definieren, welche eine Remotion nach sich ziehen, wobei die Zählart *effektive Semester* oder *Ausbildungssemester* gewählt werden kann.

Ein Lernender habe z. B. die 2. Klasse wiederholt (3. und 4. Semester des Ausbildungsganges) und ist am Ende des 7. Semesters erneut provisorisch. Bei der Einstellung removiert nach n Provisorien *in den letzten 5 Semestern* bedeutet dies:

- Wenn *effektive Semester* gewählt wird, dann werden auch Repetitionssemester mitgezählt, d. h. es gelten zur Ermittlung der Anzahl Provisorien das 4. Semester, das 3. und 4. Semester der Repetition, das 5. und 6. Semester.
- Bei der Wahl *Ausbildungssemester* wird die gewählte Anzahl Semester in der Ausbildung zurückgezählt (6, 5, 4, 3, 2), d. h. in diesem Fall zählen das 2., 3., 4., das 3. und 4. Semester der Repetition, das 5. und 6. Semester.

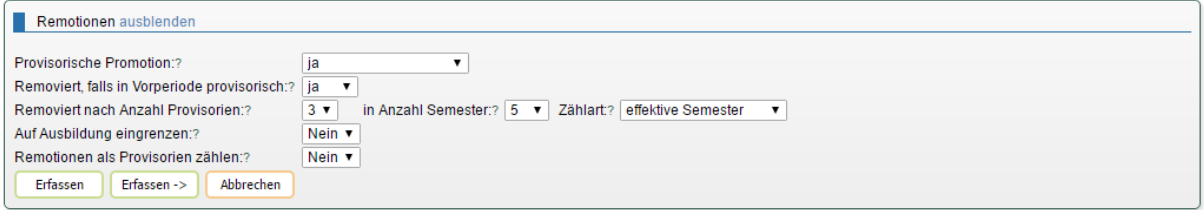

Im obigen Beispiel wird eine Remotion ermittelt, wenn der Lernende

- In der Vorperiode provisorisch war und in der aktuellen Periode die Bestehensregeln nicht erfüllt,
- innerhalb der vergangenen fünf Semester (ohne das aktuelle) zweimal provisorisch war und im aktuellen Semester erneut provisorisch ist.

Diese Regel kann auf eine Ausbildung eingegrenzt werden und es kann festgelegt werden, ob Remotionen als Provisorien mitgezählt werden sollen oder nicht. Wenn nicht, dann werden Provisorien erst ab der letzten Remotion gezählt.

Da diese Angaben für jedes einzelne Semester definiert werden können, lassen sich auf diese Weise komplexe Regeln abbilden.

*Austritt*: In diesem Abschnitt können Regeln festgelegt werden, die für den Schüler den Austritt aus der Schule zur Folge haben. Für alle Schüler, welche nach oberem Absatz removiert werden, wird aufgrund folgender Angaben geprüft, ob sie die Schule verlassen müssen. Auch hier können Sie bei den Fragezeichen detaillierte Hilfe finden.

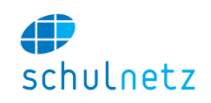

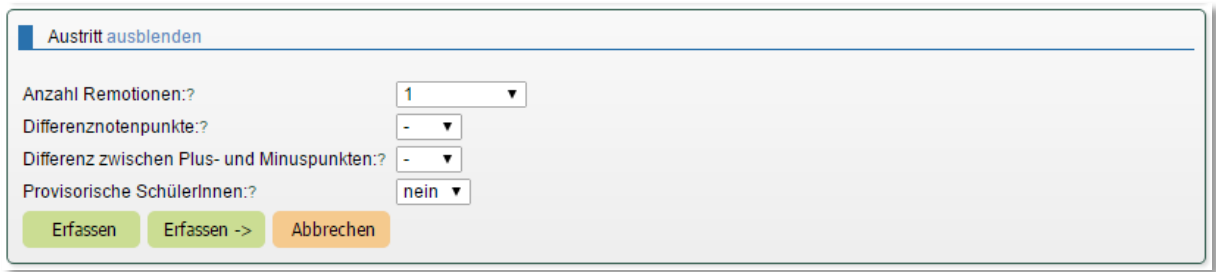

*Notenverarbeitung*: In diesem Teil können Angaben gemacht werden, die die Verarbeitung der Noten regelt; was geschieht z. B. mit überzähligen Noten, mit Noten von Repetenten etc.

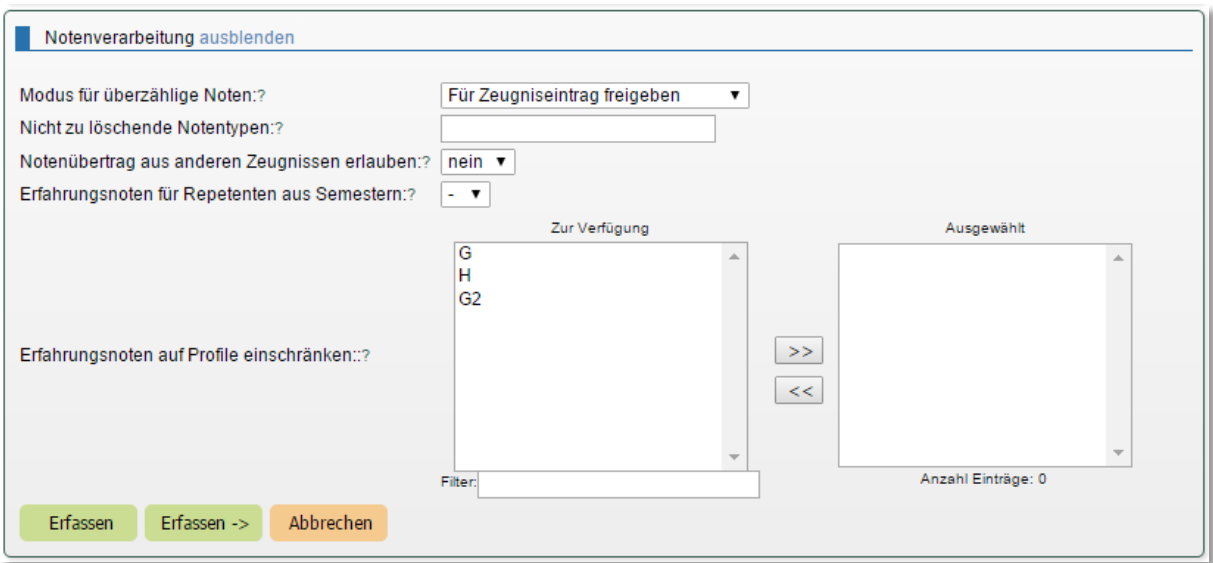

Nicht durch die Promotionsregel erkannte Noten können gelöscht oder für den Zeugnisdruck freigegeben werden. Standard ist die Einstellung "Für Zeugnisdruck freigeben". Damit werden z. B. Noten von Freifächern im Zeugnis aufgeführt. Wird die Methode "Aus Notenarchiv löschen" ausgewählt, werden überzählige Noten gelöscht. Von dieser Löschung können die in der Zeile darunter definierten Notentypen ausgenommen werden. So könnten z. B. alle nicht abgeglichenen Noten ausser Wahlkursen gelöscht werden.

*Sonderregel*: In diesem Feld können komplexere Regeln abgebildet werden. Diese müssen durch die Centerboard AG programmiert und hier verlinkt werden.

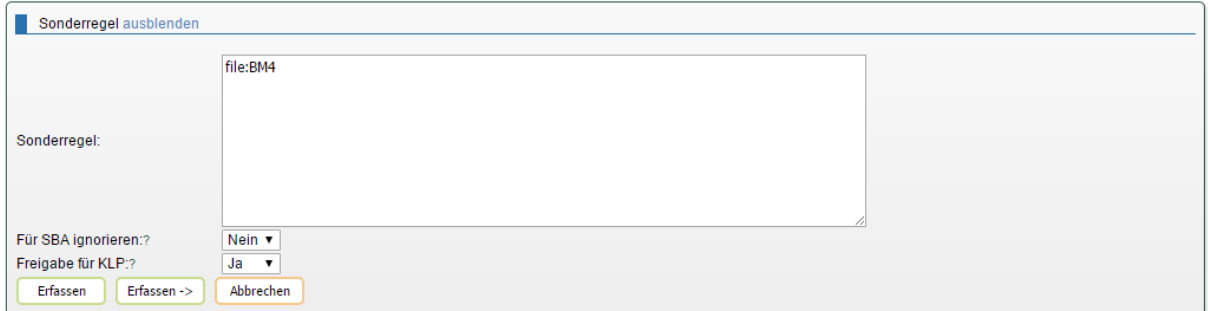

 *Für SBA ignorieren:* Wählen Sie hier *ja*, wenn die aufgrund dieser Promotionsregel erzeugten Abschlusszeugnisse *nicht* in der *Statistik der Bildungsabschlüsse* (SBA) erscheinen sollen.

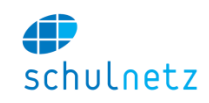

 *Freigabe für KLP:* Wählen Sie hier ja, wenn die Promotionsregel definitiv erfasst ist und Klassenlehrpersonen (KLP) die Möglichkeit haben sollen, die Promotionsregel während des Semesters auf den aktuellen Notenstand Ihrer Lernenden anzuwenden. Dies dient den KLP zur Information, welchen provisorischen Promotionsstatus Ihre Lernenden zurzeit aufweisen. Dieser Schalter wirkt sich nur auf Semesterzeugnisse aus.

Eine erfasste Promotionsregel kann

- über das Icon *"Eintrag editieren"* verändert und
- über das Icon *"Eintrag kopieren"* dupliziert werden. Damit lassen sich ähnliche Promotionsregeln schnell erfassen.

Über das Icon *"Noten der Promotionsregel bearbeiten"* gelangen Sie zur Seite *Notenarchiv/Promotionsregeln/Promotionsregeln verwalten – Fächerliste* der entsprechenden Promotionsregel.

# *3.5.7.2 Fächerliste*

In dieser Tabelle erfassen Sie mit dem Icon *"Neuer Eintrag"* die Fächer, die für die Promotion des betreffenden Profils und Semesters benötigt werden. Zur schnelleren Erfassung der Fächer lassen sich Einträge duplizieren.

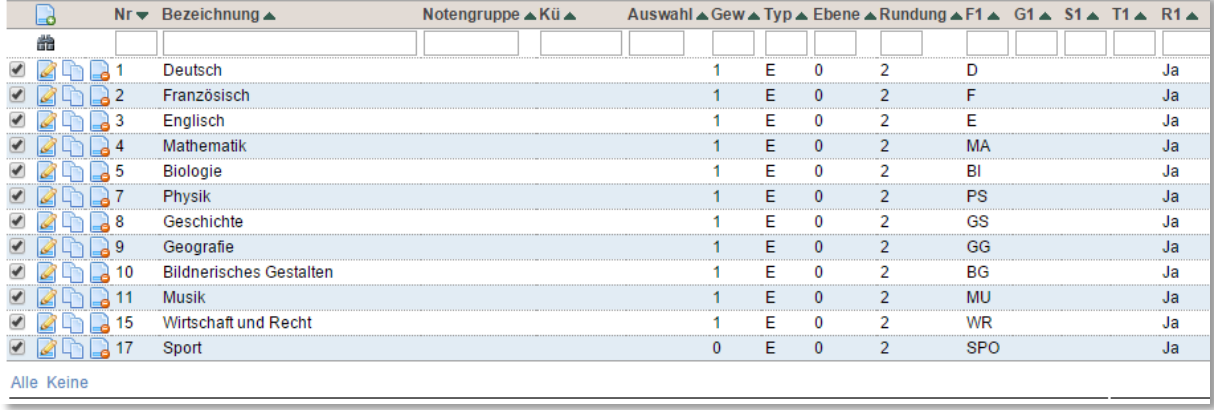

Das Formular besteht aus den Bereichen *Grunddaten* und *Beteiligte Noten*. Im Falle einer berechneten Note wird auch noch der Bereich *Berechnung* eingeblendet.

*Grunddaten*: Bei den Promotionsregeln des Zeugnistyps "Semester" können zwei Notentypen hinterlegt werden:

- "Einzelnote" und
- "Berechnete Note".

**"Einzelnote":** Die Note wird nicht weiter verarbeitet und mit der entsprechenden Gewichtung in die Promotionsermittlung aufgenommen. Es kann nur ein Fach angegeben werden. Das Fach wird über Fachkürzel und Fachtyp bestimmt.

Das Feld *Reihenfolge* bestimmt die Anordnung im Zeugnis. Die *Bezeichnung* wird im Zeugnis abgedruckt, unabhängig von der Bezeichnung des Faches unter *Einstellungen/Fächer*. Im Feld *Gesamt Gewicht* wird das Gewicht der Note in der Promotionsberechnung angegeben.

#### Benutzerhandbuch

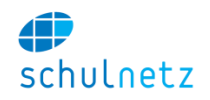

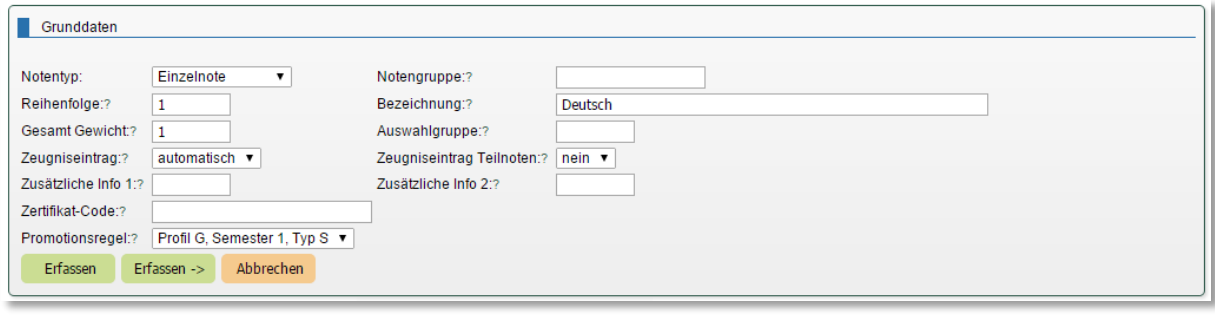

Es gibt weitere Eigenschaften, welche definiert werden können und ggf. im Zeugnistemplate abgegriffen werden. Details zu den Feldern erfahren Sie, wenn Sie mit der Maus über "?" fahren.

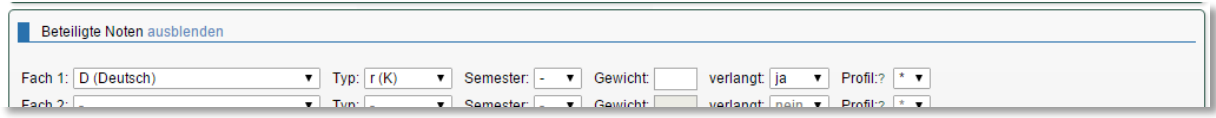

*Beteiligte Noten*: Es wird das Fach angegeben, der Typ des Kurses, z. B. r(k) für einen Regelkurs, das Semester, das Gewicht (kann bei einer Einzelnote weggelassen werden) und ob das Fach verlangt ist oder nicht (wenn eine Note verlangt ist, dann muss schulNetz bei der Promotionsberechnung eine Note zu diesem Kurs finden können).

#### **Auswahl aus einer Gruppe von Fächern:**

Soll bei der Promotionsberechnung aus einer Gruppe von Fächern eine genau definierte Anzahl Noten (in der Regel eine Note) ausgewählt werden, dann stehen die folgenden Möglichkeiten zur Verfügung:

*Auswahlgruppe*: Das Feld *Auswahlgruppe* im Bereich *Grunddaten* ermöglicht z. B. Wahlpflichtfächer abzubilden. Soll aus zwei Fächern genau eines ausgewählt werden, dann wird im Feld *Auswahlgruppe* bei beiden Fächern derselbe Auswahlgruppenname eingetragen. schulNetz wählt bei der Promotionsberechnung aus dieser Zweiergruppe dann genau dasjenige Fach aus, für das eine Note existiert. Soll z. B. alternativ Mu (Musik) oder BG (Bildnerisches Gestalten) zur Promotionsberechnung verwendet werden, dann kann bei beiden Fächern ein Auswahlgruppenname, z. B. MuBG, eingefügt werden.

Um aus einer Auswahlgruppe zwei Noten zu verlangen, muss die Bezeichnung der Auswahlgruppe mit \_2 (z. B. BF\_2) enden.

*Zusatzkurstyp*: Eine weitere Möglichkeit, um eine Note aus einer Gruppe von Fächern zählen zu lassen, ist die Definition eines Zusatzkurstyps z. B. EF (Ergänzungsfach) und die Verwendung desselben als Typ im Bereich *Beteiligte Noten*. Wichtig ist hier, dass nur der Fachtyp eingetragen wird. Das Feld *Fach* bleibt leer. Auch die Bezeichnung der Note ist leer. Dadurch wird eine Note vom *Typ* "EF" gesucht und die Bezeichnung des Fachs abgedruckt, welche diesem Kurs zugeordnet ist.

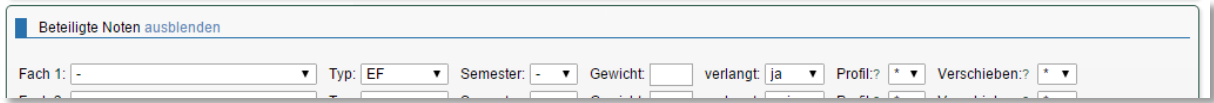

Werden mehrere Fächer eines bestimmen Zusatzkurstyps gesucht (z.B. 2 Wahlkurse), kann diese Regel 2 Mal hinterlegt werden.

"Berechnete Note": Wird im Bereich *Grunddaten* beim Notentyp der Eintrag "Berechnete Note" ausgewählt, dann wird der zusätzliche Bereich *Berechnung* eingeblendet.

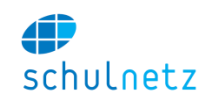

*Berechnung*: In diesem Block können das Kürzel, die Ebene der Berechnung (für Semesterzeugnisse in der Regel "Endnote"), die gewünschte Rundung und die Berechnungsmethode gewählt werden.

In der Regel wird eine der beiden Methoden "Berechnung aufgrund abgegebener Noten" und "Berech-

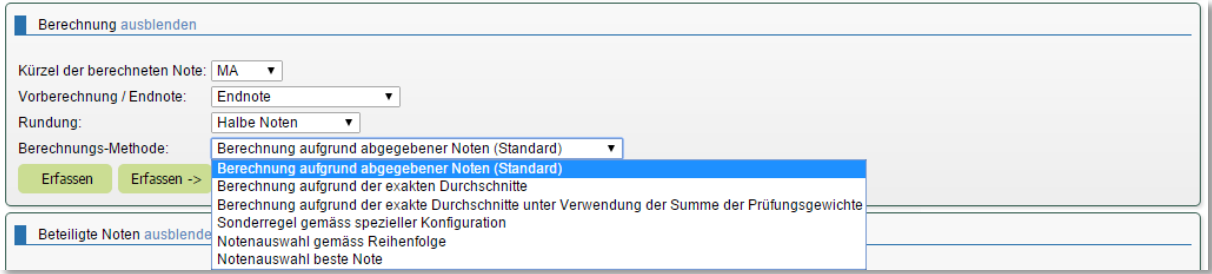

nung aufgrund der exakten Durchschnitte" verwendet. Bei der ersten Methode wird die kombinierte Note aufgrund der gerundeten Einzelnoten ermittelt, während bei der zweiten Methode die exakten Notendurchschnitte verwendet werden. In komplexen Situationen ist auch die Angabe einer "Sonderregel gemäss spezieller Konfiguration möglich". Die Wahl der Berechnungsmethode hängt vom Notenreglement ab.

Weiter steht die Möglichkeit "Notenauswahl gemäss Reihenfolge" zur Verfügung. Hier können mehrere Noten definiert werden, von welchen die erste gefundene Note verwendet wird. Es handelt sich dabei nicht um eine Verrechnung, sondern um eine Auswahl von Noten mit Reihenfolge.

*Notenauswahl beste Note* bewirkt, dass die beste Note von den Noten in der Liste für die Promotion verwendet wird.

**Abschlussnote**: Wird unter *Notenarchiv/Promotionsregeln/Promotionsregeln verwalten* beim Erfassen einer Promotionsregel beim Zeugnistyp "Abschluss" gewählt, dann stehen folgende Notentypen zur Verfügung:

- *Abschluss,*
- *Vornote 1,*
- *Vornote 2,*
- *Prüfung* und
- *Prüfung 2.*

Je nach Konfiguration können auch mehr Vornoten und Prüfungstypen erfasst werden. Mit diesen Notentypen können auch komplizierte Regeln für die Berechnung der Noten eines Abschlusszeugnisses abgebildet werden.

Als einfaches Beispiel wird hier eine Maturitätsregel für das Fach Deutsch gezeigt. Die Abschlussnote A setzt sich zusammen aus einer

- Vornote V1 (Erfahrungsnote) und einer
- Prüfungsnote P.

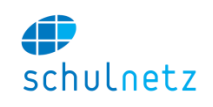

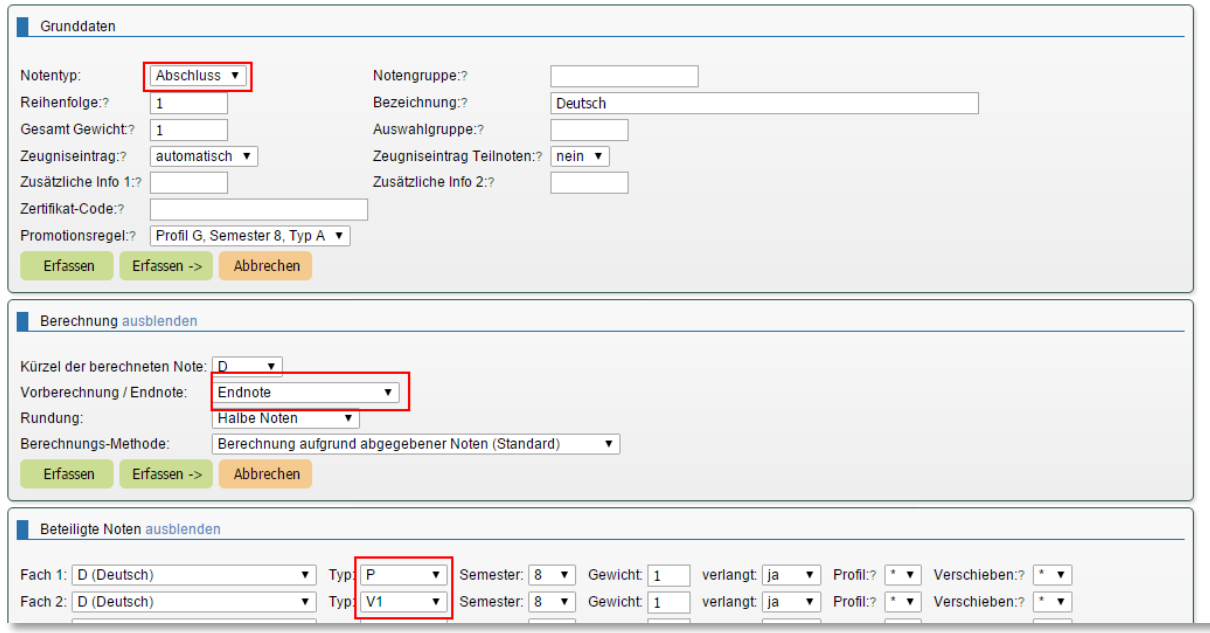

Die Vornote V1 wiederum setzt sich aus den Semesternoten der beiden letzten Semesterzeugnisse in den Regelkursen r(K) zusammen.

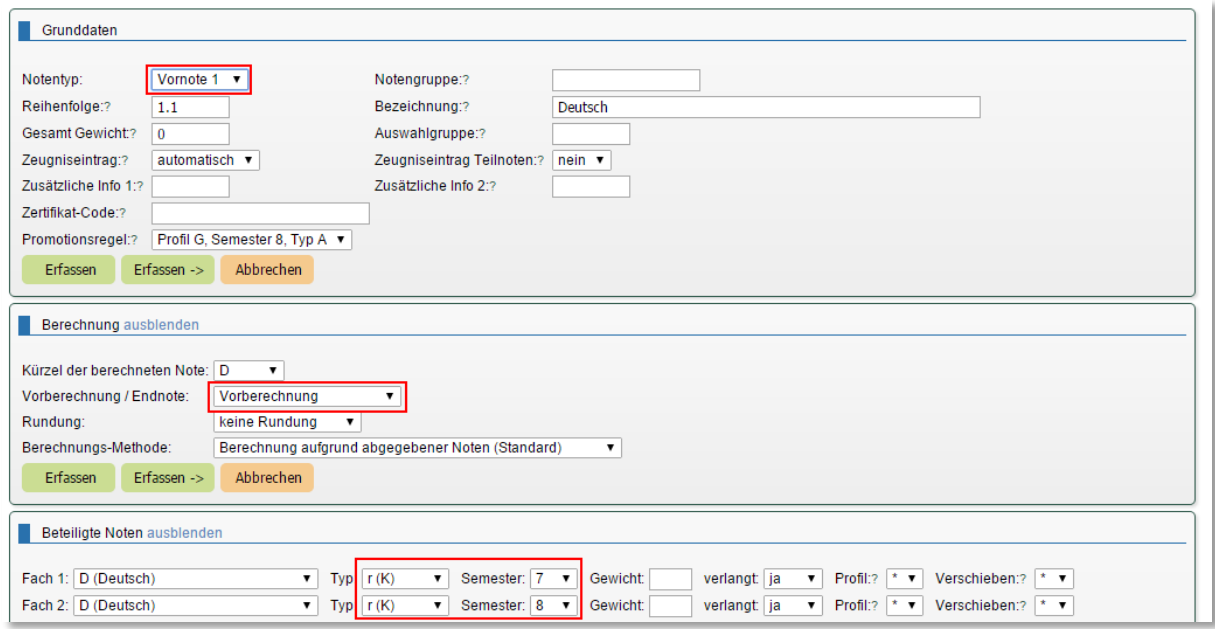

Wichtig ist hier, dass bei der Berechnung der Schalter Vorberechnung/Endnote auf "Vorberechnung" steht. Der Notentyp im Bereich Grunddaten ist "Vornote 1".

Die Prüfungsnote P setzt sich zusammen aus

- der schriftlichen Abschlussprüfung AS und
- der mündlichen Abschlussprüfung AM.

![](_page_95_Picture_1.jpeg)

![](_page_95_Picture_139.jpeg)

Der Notentyp im Bereich *Grunddaten* ist "Prüfung".

Die Abschlussnote A ist als Endnote definiert und wird daher erst nach der Ermittlung der Vor- und Prüfungsnote berechnet, d. h. die Vornote als auch die Prüfungsnote müssen vor der Ermittlung der Abschlussnote berechnet werden.

Der Name des Faches, wie er im Abschlusszeugnis erscheinen soll, wird im Feld *Bezeichnung* eingetragen.

Die drei Teile zur Berechnung der Abschlussnote in Deutsch sind unten zusammengefasst.

![](_page_95_Picture_140.jpeg)

Weitere Beispiele finden Sie im Anhang 2, Abschnitt [10.2.](#page-234-0)

# **3.6 eSchool**

#### **3.6.1 Anmeldesystem**

Das Anmeldesystem erlaubt Ihnen, beliebige Angebote für Lernende auszuschreiben und die Anmeldungen in schulNetz weiterzubearbeiten. Der Aufbau dieser Anleitung geht die Schritte in der Reihenfolge durch, wie Sie für eine Ausschreibung über schulNetz notwendig sind.

Es ist wichtig festzuhalten, dass die Neuanmeldungen in eSchool unabhängig von der Klassen- und Kursverwaltung in schulNetz sind. Die Anmeldungen werden erst im letzten Schritt in die Zusatzklassen von schulNetz

![](_page_95_Figure_13.jpeg)

und damit in die Kursverwaltung übertragen. Dieser Vorgang wird manuell durchgeführt.

![](_page_96_Picture_1.jpeg)

# *3.6.1.1 Anmeldung einrichten*

Unter dem Menüpunkt *eSchool/Anmeldesystem/Anmeldung steuern* finden Sie die Oberfläche zur Steuerung des Anmeldesystems. Hier legen Sie fest, welche Angebotstypen zur Anmeldung freigegeben werden, steuern die Sichtbarkeit der Anmeldeseite für die Schüler und löschen alte Anmeldedaten.

![](_page_96_Picture_181.jpeg)

Für jedes Angebot werden die wichtigsten Kenngrössen angezeigt. Um diese zu bearbeiten, klicken Sie auf den Link *"Bearbeiten"* und gelangen dadurch zum entsprechenden Menü unter *Einstellungen*.

Um einen neue Kursanmeldung zu starten, müssen Sie die alten Anmeldedaten löschen. Dies betrifft die von den Schülern bei einer früheren Anmeldung gewählten Kurse. Klicken Sie dazu auf der Administrationsoberfläche auf den Link *"Anmeldungen löschen"*.

Ebenso müssen Sie den Anmeldestatus der Schüler zurücksetzen, d. h. alle Schüler können wieder eine Anmeldung starten. Dies ist nötig, da beim Abschliessen einer Anmeldung die Anmeldeberechtigung der Schüler gesperrt wird, damit nachträglich keine Änderungen mehr vorgenommen werden können. Bei einer neuen Ausschreibung müssen also diese Sperrungen aufgehoben werden. Dies erreichen Sie mit dem Knopf *"Anmeldestatus zurücksetzen"*.

Bitte achten Sie, bevor Sie weiter arbeiten, darauf, dass die Anmeldeseite für die Schüler nicht sichtbar ist, *"Anmeldeseite gesperrt"* unter *eSchool/Anmeldesystem/Anmeldung steuern*. Setzen Sie auch das Datum für den Anmeldeschluss für die Kursanmeldungen. Das Datum erscheint auf allen Formularen.

Bestimmen Sie die Typen der Zusatzkurse, die für die neue Anmeldung zur Verfügung stehen sollen. Klicken Sie dazu in der Tabelle jeweils auf den Link "freigeben" bzw. "sperren". In allen Ansichten von eSchool werden nun nur jene Zusatzkurstypen gezeigt, welche freigegeben wurden.

# <span id="page-96-0"></span>*3.6.1.2 Angebote verwalten*

Unter *eSchool/Anmeldesystem/Verwalten* können die Angebote zentral durch den Administrator erfasst werden. Die Kategorisierung der Angebote erfolgt aufgrund der Angebotstypen, welche Sie unter *Einstellungen/Grunddaten/Angebote* verwalten können. In der Tabelle *"Angebote verwalten"* stehen mit dem entsprechenden Icon folgende Funktionen zur Verfügung:

- *Neuer Eintrag*,
- *Angebotsübersicht,*

![](_page_97_Picture_1.jpeg)

- *Eintrag kopieren,*
- *Eintrag editieren*
- *Eintrag löschen* und
- *Anmeldungen den Klassen zuordnen.*

*Neuer Eintrag*: Die Maske enthält folgende Bereiche:

- *Allgemeine Angaben,*
- *Bedingungen zur Wahl des Angebots,*
- *Lehrpersonen,*
- *Klassen für spätere Einteilung,*
- *Dateien*
- *Weitere Informationen für öffentliches Anmeldesystem (falls der Webshop benutzt wird)* und
- *Automatisch ermittelte Informationen.*

*Allgemeine Angaben*: Folgende Angaben können erfasst werden:

- *Kürzel*: Das Angebotskürzel, welches bei Kursen gleich sein kann (aber nicht gleich sein muss) wie das Kurskürzel. Das Angebotskürzel muss eindeutig sein,
- *Titel*: Die Bezeichnung des Angebots, welche bei der Anmeldung durch die Schüler verwendet wird.
- *Typ*: Der Typ des Angebots,
- *Status*: Der Status legt fest, ob dieses Angebot in der aktuellen Ausschreibungsrunde ausgeschrieben werden soll,
- *Maximale Anzahl Anmeldungen*: Regelt die mögliche Anzahl Anmeldungen,
- *Überbelegbar*: Legt fest, ob der Kurs überbelegt werden kann,
- *Allgemeine Beschreibung*: Enthält eine kurze Beschreibung der Angebots,
- *Wochenstunden*: Legt die Anzahl der Wochenstunden fest,
- *Obligatorisches Angebot*: Wenn das Angebot obligatorisch ist, wird dieses dem Schüler bei der Anmeldung automatisch zugewiesen. Dies kann z. B. für Prüfungsanmeldungen verwendet werden, wenn ein Teil der Prüfungen obligatorisch ist,
- *Link*: Es kann ein Link zu einer externen Webseite eingefügt werden,
- *Prüfungsart*: Die Prüfungsart legt fest, ob dies eine Anmeldung an eine Prüfung ist. Diese Information wird vom Prüfungsplaner verwendet.

![](_page_97_Picture_213.jpeg)

*Bedingungen*: Um die Anmeldungen besser eingrenzen zu können, stehen für die Anmeldungen diverse Bedingungen zur Verfügung.

![](_page_98_Picture_1.jpeg)

- *Bedingungen zur Wahl des Angebots*: In diesem Block können Sie die Semester- und Profilbedingungen setzen. Damit können sich nur Schüler aus den genannten Profilen anmelden, welche sich im Semester, für welches die Ausschreibung läuft, im entsprechenden Semester ihres Ausbildungsgangs befinden.
- *Vorausgesetzte Anmeldungen*: Ebenso können Sie andere Angebote der Ausschreibung als Voraussetzung für die Wahl eines Angebots definieren. So kann man z. B. ein Praktikum nur wählen, wenn der entsprechende Theoriekurs auch gewählt wird.
- *Bereits besuchte Kurse*: Als weitere Bedingung können bereits besuchte Kurse angegeben werden. So kann z. B. ein Ergänzungsfach WR nur gewählt werden, wenn vorher das Freifach WR besucht wurde. Dabei wird die Zuweisung eines Schülers zur entsprechenden Zusatzklasse abgefragt.

*Lehrpersonen*: Hier können Sie die Lehrperson angeben, welche bei Rückfragen für Schüler als Ansprechperson zur Verfügung steht. Bei Kursausschreibungen ist dies häufig die Lehrperson, welche den Kurs auch tatsächlich unterrichten wird.

*Klassen für spätere Einteilung:* Legen Sie hier fest, in welche Klassen die Schüler nach der Anmeldung eingeteilt werden können. In der Regel handelt es sich hier um Zusatzklassen. Je nach Konfiguration stehen aber auch Regel- und Inserenten-Klassen zur Verfügung. Dies findet vor allem Anwendung, wenn sich Schüler an Weiterbildungslehrgänge mit mehreren Kursen anmelden.

*Dateien*: Sie können ein beliebiges Dokument aus der Dokumentenablage verlinken um weitere Details zum Kurs bereitzustellen. Die Verwendung der Dokumentenablage entnehmen Sie Abschnitt [4.1.4.](#page-135-0)

Für die Bereiche *Weitere Informationen für öffentliches Anmeldesystem* und *Automatisch ermittelte Informationen* konsultieren Sie bitte die Ausführungen zum Webshop, Abschnitt [3.6.4.](#page-109-0)

In der Tabelle *eSchool/Anmeldesystem/Verwalten* können Sie alle Angebote noch einmal überblicken.

![](_page_98_Picture_203.jpeg)

# *3.6.1.3 Weiterführende Kurse einrichten*

Zusatzkurse können weiterführend sein, d. h. es sind zu einem Kurs keine Neuanmeldungen mehr möglich, aber die Schüler, welche den Kurs bereits besuchen, können ihn fortsetzen. Dazu müssen die betreffenden Schüler für das nächste Semester in die Zusatzklassen eingeteilt werden.

Drücken Sie dazu für die entsprechenden Kursangebote unter *Ausschreibung verwalten* auf den Link *"Schüler übertragen"*. Die Schüler können nun diese Kurszuweisung bestätigen oder sich direkt aus dem Kurs des nächsten Semesters abmelden.

Falls sich die Schüler an Ihrer Schule jedes Jahr für die Freifächer neu anmelden (dies ist der Standard), sehen Sie diesen Link nicht.

![](_page_99_Picture_1.jpeg)

### *3.6.1.4 Kursausschreibung überprüfen und freigeben der Anmeldeseite*

Unter *eSchool/Anmeldesystem/Angebotsübersicht* können Sie, wenn alle Kurse eingerichtet sind, die Ausschreibungen einsehen. Diese Ansicht erlaubt Ihnen am einfachsten, alle Bedingungen für die Neuanmeldungen noch einmal zu prüfen. Erscheint ein Kurs nicht, überprüfen Sie bitte, ob der Kurs zur Anmeldung freigegeben wurde.

Unter *eSchool/Anmeldesystem/Anmeldemaske* können Sie die Anmeldeseite aller Schüler aufrufen und bei Problemen gegebenenfalls direkt eingreifen. Dies ist die Anmeldeseite wie sie die Schüler sehen, d.h. Sie können diese Seite auch dazu verwenden, die Einstellungen der Kursausschreibung zu validieren.

Unter *eSchool/Anmeldesystem/Anmeldung steuern* können Sie die Anmeldeseite für die Schüler freigegeben, indem Sie auf der Seite den Link *"Anmeldeseite freigeben"* anklicken.

# *3.6.1.5 Formulareingang erfassen*

Unter dem Menüpunkt *eSchool/Anmeldesystem/Anmeldungen* finden Sie die durch die Schüler vorgenommenen Anmeldungen in Listenform. Während die Anmeldung für die Schüler läuft, können Sie laufend die eingehenden Formulare erfassen, Knopf *"Formulareingang erfassen"*. Dies natürlich nur, wenn Sie für das betreffende Angebot ein Formular verlangen. Der Tabelle können Sie auch entnehmen, ob das Formular (Anmeldung) eines Schülers bereits eingegangen ist und wenn ja, das Eingangsdatum.

Auf dieser Oberfläche können Sie auch neue Anmeldungen erfassen, falls z. B. ein Teil der Anmeldungen in Papierform erfolgt. Klicken Sie dazu auf das Icon *"Neuer Eintrag"* oben links in der Tabelle.

Über den Link *"weiterführende Anmeldungen"* auf der Seite *eSchool/Anmeldesystem/Anmeldungen* gelangen Sie zur Liste der weiterführenden Anmeldungen. Auch hier können Sie den Formulareingang bestätigen.

### *3.6.1.6 Anmeldungen abschliessen*

Unter *eSchool/Anmeldesystem/Anmeldung steuern* schliessen Sie nach Ablauf der Frist die Anmeldeseite für die Schüler. Alle Schüler müssen ein Formular abgeben, welches sie nach der Anmeldung ausdrucken können. Unter dem Menüpunkt *eSchool/Anmeldesystem/Anmeldungen* können Sie alle Schüler, welche ihr Formular noch nicht abgegeben haben, mit dem Link *"SchülerInnen mahnen"* per E-Mail mahnen. Ebenso können Sie zu einem späteren Zeitpunkt die Anmeldungen ohne Formular automatisch löschen.

Dieselbe Funktionalität steht Ihnen auch für weiterführende Angebote zur Verfügung. Klicken Sie dazu auf den Link *"weiterführende Anmeldungen"* auf der Seite *eSchool/Anmeldesystem/Anmeldungen*.

#### *3.6.1.7 Anmeldungen verarbeiten*

Unter dem Menüpunkt *eSchool/Anmeldesystem/Klassen bilden* können Sie in der Tabelle *Anmeldungen verarbeiten* die eingegangenen Anmeldungen verarbeiten. Pro Angebotskategorie erhalten Sie eine Übersicht der eingegangenen Anmeldungen als Grundlage zur Entscheidung, ob ein Angebot durchgeführt wird oder nicht.

![](_page_99_Picture_234.jpeg)

Freifächer

![](_page_100_Picture_1.jpeg)

Fahren Sie mit der Maus über die Spaltentitel, um Erläuterungen zu den Abkürzungen zu erhalten. Je nach Einstellung für die Angebotskategorie unter *Einstellungen/Grunddaten/Angebote* gibt es mehrere Spalten:

- *1. Wahl*: Hier wird die Anzahl der Anmeldungen angegeben, welche diesen Kurs als 1. Wahl enthalten. Fahren Sie mit der Maus über die Zahl, um die Schülerliste zu sehen.
- *2. Wahl*: Hier sehen Sie die Anzahl der Ersatzwahl-Anmeldungen.
- *Relevante Anmeldungen*: Diese Zahl entspricht der für die Kursbildung relevanten Anzahl Neuanmeldungen. Diese ergibt sich aus der Anzahl Anmeldungen 1. Wahl plus der Anzahl Ersatzwahlen, welche aufgrund der Absage eines 1. Wahl-Angebots nun zu diesem Angebot gerechnet werden.
- *Weiterführende Anmeldungen*: Dies sind die weiterführenden Anmeldungen, welche bereits im Kurssystem fürs Zielsemester der Ausschreibung erfasst sind. Es werden alle Schüler gezeigt, welche sich nicht über das Anmeldesystem vom Kurs abgemeldet haben. Diese Art der Kursverwaltung wird selten benutzt.
- *Total Anmeldungen*: Dies ist die Gesamtanzahl der Anmeldungen.
- *Zugeteilte bzw. noch nicht zugeteilte Neuanmeldungen*: Diese beiden Spalten zeigen die Anzahlen einer Zusatzklasse zugewiesenen Anmeldungen, resp. die noch nicht zugewiesenen Anmeldungen.

Klicken Sie auf den Knopf *"Kurs absagen*", um einen Kurs nicht stattfinden zu lassen. Falls es Ersatzwahlen zu diesem Kurs gibt, werden diese dadurch automatisch gültig.

Sie können als Administrator die Ersatzwahl auch manuell als 1. Wahl definieren, ohne den Kurs der 1. Wahl abzusagen. Dies kann z. B. beim Bilden von Wahlkursen wichtig sein, wenn die maximale Grösse des Wahlkurses leicht überschritten wird und deshalb bei einigen Schülern die Ersatzwahl verwendet werden soll. Die Übersteuerung finden unter dem Menüpunkt *eSchool/Anmeldesystem/Anmeldungen* statt. Editieren Sie dort die entsprechende Anmeldung und wählen Sie im Feld *2. Wahl bevorzugen* den Wert "Ja" aus.

Mit dem Knopf *"Klassen bilden"* gelangen Sie zur Oberfläche, mit welcher Sie die Anmeldungen ins Kurssystem von schulNetz übertragen können.

# *3.6.1.8 Klassen bilden*

Pro Angebot können Sie die Klassenbildung vornehmen, d. h. die Anmeldungen werden ins Kurssystem von schulNetz übertragen. Dabei stehen pro Angebot jene Zusatzklassen zur Verfügung, welche Sie im Block *Klassen für spätere Einteilung* unter dem Menüpunkt *eSchool/Anmeldesystem/Verwalten* (siehe Abschnitt [3.6.1.2\)](#page-96-0) zugewiesen haben.

Bitte stellen Sie sicher, dass die Semesterauswahl auf das Zielsemester der Ausschreibung gestellt ist, damit die Schülerzuweisungen zu den Zusatzklassen im korrekten Semester stattfinden.

![](_page_101_Picture_1.jpeg)

Klassenbildung für Angebot: fWR gym

Sie weisen die Klassen für das folgende Semester zu: 2. Semester 2013/2014.<br>Spätere Änderungen können Sie in der Administrationsoberfläche unter "Admin/Zusatzklassen verwalten" vornehmen

![](_page_101_Picture_99.jpeg)

![](_page_101_Picture_100.jpeg)

Im rechten Bereich der Maske werden statistische Angaben gezeigt, welche Ihnen die Kursbildung vor allem in Situationen mit mehrfach geführten Kursen erleichtern sollen.

Im linken Bereich finden Sie alle Schüler, welche dieses Angebot gebucht haben. Oben sind die noch nicht zugewiesenen Schüler aufgeführt, welche Sie nun einer Zusatzklasse zuweisen können. In der unteren Tabelle finden Sie die bereits einer Zusatzklasse zugewiesenen Anmeldungen. Diese können Sie jederzeit ändern.

#### *3.6.1.9 Kurse publizieren*

Wenn die Kursbildung abgeschlossen ist, können Sie die Kurse publizieren. Geben Sie dazu auf der Seite *eSchool/Anmeldesystem/Anmeldung steuern* die Seite *Informationen über Angebote im nächsten Semester für SchülerInnen* frei.

#### **3.6.2 Prüfungsanmeldung**

Mit dem Anmeldesystem können neben Anmeldungen an Kurse auch Prüfungsanmeldungen verarbeitet werden. Ein typisches Setup für eine Prüfungsanmeldung von 6 Prüfungen, wobei 4 obligatorisch sind und 2 frei gewählt werden können, wäre folgendes.

Unter *Einstellungen/Grunddaten/Angebote* können Sie die Prüfungskategorie, z. B. PRGYM erfassen:

![](_page_101_Picture_101.jpeg)

![](_page_102_Picture_1.jpeg)

Hier können Sie festlegen, ob ein Formular benötigt wird und die Anmeldungszahl ist auf 6 festgelegt. Es gibt keine Zweitwahl.

Unter *eSchool/Anmeldesystem/Verwalten* können Sie nun die Prüfungen verwalten. Obligatorische Prüfungen werden als obligatorisches Angebot erfasst, d.h. vier Prüfungen werden als obligatorische Angebote erfasst und aus den weiteren Angeboten (Prüfungen) kann der Schüler zwei auswählen.

Das Resultat des Anmeldelaufs ist eine Liste aller Prüfungswahlen (obligatorische und frei wählbare) aller Schüler, welche zur Wahl berechtigt sind. Auf der Seite *eSchool/Anmeldesystem/Anmeldung steuern* können Sie unter *Weitere Angebote* durch Klicken auf den Link *"Prüfen"* ermitteln, ob sich alle Schüler angemeldet haben.

Die Prüfungsanmeldungen dienen dann als Grundlage für die Prüfungsplanung.

# <span id="page-102-0"></span>**3.6.3 Prüfungsplaner**

Im Menü *eSchool/Prüfungsplaner* können Sie

- Prüfungspläne für mündliche und schriftliche Prüfungen erstellen,
- Experten verwalten,
- Aufsichtspläne erstellen,
- Korrekturtermine festlegen und
- Prüfungspläne publizieren.

Der Prüfungsplaner verwendet die Daten der Prüfungsanmeldung und/oder der Kursverwaltung als Grunddaten. Die Grunddaten können aber auch manuell eingegeben werden.

Schriftliche Prüfungen werden festgelegt (Datum, Zeit und Dauer), da alle Lernenden zur gleichen Zeit geprüft werden. Es benötigt somit keine automatische oder manuelle Planung für diese Prüfungen.

# *3.6.3.1 Prüfungsläufe*

Im Menüpunkt *eSchool/Prüfungsplaner/Prüfungsläufe* richten Sie über das Icon *"Neuer Eintrag"* einen neuen Prüfungslauf ein.

Unter *Allgemeine Angaben* können Sie für diesen Prüfungslauf die Prüfungstage automatisch anlegen lassen:

Es werden die Tage zwischen Start- und Enddatum erzeugt, die Ihrer folgenden Auswahl entsprechen (die von- und bis-Zeiten werden aus dem Standard-Raster übernommen): Mo Di Mi Do Fr Sa So  $\begin{array}{c} \bullet \end{array} \begin{array}{c} \bullet \end{array} \begin{array}{c} \bullet \$ 

Es wurden folgende Termine für den Prüfungslauf angelegt:  $-20.05.2019(08:00 - 17:00)$  $-21.05.2019(08:00 - 17:00)$  $\odot$  $-22.05.2019(08:00 - 17:00)$  $-23.05.2019(08:00 - 17:00)$  $-24.05.2019(08:00 - 17:00)$ 

In den *Rahmenbedingungen* gesetzte Bedingungen werden sowohl beim Autoplaner als auch beim manuellen Planen geprüft. Wenn alle Lernenden die gleiche Anzahl Prüfungen ablegen, können Sie diese Anzahl unter *Exakte Anzahl Prüfungen pro Schüler* hinterlegen. Es wird dann geprüft, ob für jeden Lernenden genau diese Anzahl Prüfungen geplant ist.

*Publikation*: Für einen Übertrag der Prüfungstermine in die Raumverwaltung muss ein Kürzel gesetzt werden. Durch Klicken auf das *Farbenfeld* können Sie die Farbe festlegen, in der die Prüfungstermine in der Raumverwaltung erscheinen sollen.

![](_page_103_Picture_1.jpeg)

Prüfungslauf verwalten

![](_page_103_Picture_105.jpeg)

Mit dem 3. Icon *"Tage bearbeiten"* können Sie die Prüfungszeiten der Prüfungstage editieren. Prüfungspausen werden im entsprechenden Prüfungsraster im Menü *eSchool/Prüfungsplaner*/*Prüfungsraster verwalten* eingegeben.

## Prüfungslauf

4 b

#### Big-Table Ansicht der Prüfungslauftermine

![](_page_103_Picture_106.jpeg)

#### *3.6.3.2 Prüfungslauf administrieren*

Unter *eSchool/Prüfungsplaner/Prüfungslauf administrieren*, können Sie die Planung der Prüfung steuern.

Zuoberst auf der Seite wählen Sie den aktiven Prüfungslauf aus.

Folgende Funktionen stehen zur Verfügung:

1. *Grunddaten aus dem Anmeldesystem übernehmen*: In diesem Punkt werden aus dem Anmeldesystem (eSchool) die Grunddaten übernommen und daraus automatisch die Prüfungen erstellt. Der Link *Neu erstellen* öffnet ein Dropdown-Menü, in dem Sie die Angebotstypen auswählen können aus denen Prüfungen erstellt werden sollen.

![](_page_104_Picture_1.jpeg)

Erstellen Abbrechen

Beachten Sie, dass alle eventuell schon existierenden Prüfungen zu diesem Prüfungslauf dadurch gelöscht werden.

![](_page_104_Picture_189.jpeg)

2. *Grunddaten aus der Kursverwaltung übernehmen:* Wählen Sie die gewünschte(n) Klassen aus. Von jedem Kurs (dieser Klasse(n)), auf dem im Feld *Abschlussprüfung* eine Prüfung (schriftlich und/oder mündlich) gesetzt wurde, werden für jeden Lernenden, der diesen Kurs besucht hat, Prüfungen erstellt.

Beachten Sie, dass alle eventuell zu diesem Prüfungslauf schon existierenden Prüfungen gelöscht werden, ausser diese stammen aus dem Anmeldesystem (1. Punkt).

![](_page_104_Picture_190.jpeg)

Da die aus dem Anmeldesystem erstellten Prüfungen nicht gelöscht werden, kann das Erstellen von Prüfungen aus dem Anmeldesystem und der Kursverwaltung gut kombiniert werden.

- 3. *Gespeicherte Prüfungstermine*: Unter diesem Punkt können
	- die aktuellen Prüfungstermine gespeichert werden (Link *Aktuelle Prüfungstermine speichern)* oder
	- gespeicherte Prüfungstermine wieder geladen oder gelöscht werden (Link *Sicherungen anzeigen*).
- 4. *Gelegte Prüfungstermine zurücksetzen*: Mit dieser Funktion können Sie alle Termine von bereits gelegten mündlichen Prüfungen löschen. Die Prüfungen selbst bleiben bestehen.
- 5. *Automatischer Planer*: Wenn ein neuer Plan, Link *"Prüfungen neu legen",* ermittelt wird, werden nur jene Prüfungen neu gelegt, welche im Feld Planung abgeschlossen den Eintrag "Nein" haben (siehe Menüpunkt *eSchool/Prüfungsplaner/Prüfungen verwalten*, Icon *"Eintrag editieren"* im Bereich *Allgemeine Angaben*, Abschnitt [3.6.3.4\)](#page-106-0). Dadurch lässt sich die Funktionalität des Autoplaners nutzen, auch wenn schon viele Prüfungen definitiv gelegt sind.
- 6. *Manueller Planer:* In diesem Punkt können Sie den automatisch erstellten Prüfungsplan manuell verändern. Wählen Sie unten links die zu bearbeitende Prüfung aus. Nun können Sie jede einzelne Prüfung per Mausklick verschieben.

Indem Sie auf einen Schüler klicken, erscheinen in "Grün" alle freien Termine für diesen Schüler. Wenn Sie mit der Maus über einen "roten" Termin fahren, sehen Sie, aus welchem Grund dieser Termin für diesen Schüler nicht gewählt werden kann (hat schon eine Prüfung, der Experte ist nicht verfügbar, der Examinator hat schon eine Prüfung, etc.).

![](_page_105_Picture_1.jpeg)

![](_page_105_Picture_157.jpeg)

Um dem Schüler einen (neuen) Termin zuzuweisen, klicken Sie auf den gewünschten (grünen) Termin.

Falls ein Schüler noch andere Prüfungen belegt hat, werden diese angezeigt, wenn Sie mit der Maus über den Schüler fahren.

![](_page_105_Picture_158.jpeg)

Speichern Sie die Änderungen in der Datenbank durch Drücken auf den Knopf "Speichern".

- 7. *Konsistenzprüfung*: Der Link *"Konsistenzprüfung"* erlaubt verschiedene Kontrollen durchzuführen (Experten-, Lehrer- und Raumverfügbarkeit, genügend Prüfungstermine für alle Lernenden, für jede Prüfung eines Lernenden gibt es einen Kurs mit Abschlussprüfung).
- Diese Funktion sollten Sie ausführen, bevor Sie die Pläne in die Vernehmlassung schicken.
- 8. *Planübersicht zeigen*: Mit diesem Link kann jederzeit der aktuelle Plan angezeigt werden.
- 9. *Zimmerbelegung zeigen*: Mit dem Link *"Zimmerbelegung anzeigen"* kommen Sie zu einer Übersicht, in der Sie ev. doppelt vergebene Zimmer erkennen.

![](_page_105_Figure_11.jpeg)

10. *E-Mail-Adresse des Prüfungsplaners*

Zimmerauslastung

- 11. *Prüfungspläne Lehrpersonen*: Hier legen Sie fest, ob die Lehrpersonen ihren persönlichen Plan einsehen können. Diese Ansicht sollten Sie jeweils erst gegen Ende der Planungsphase freigeben.
- 12. *Prüfungspläne SchülerInnen*: Die Pläne der Schüler sollten Sie erst freigeben, wenn die Kontrolle durch die Lehrpersonen und die Experten erfolgt ist.

![](_page_106_Picture_1.jpeg)

- 13. *Details auf den Prüfungsplänen*: Wenn Sie den Lehrpersonen und Lernenden die ihnen zugeteilten Prüfungen frühzeitig kommunizieren, aber die Details noch nicht bekannt geben wollen, können Sie diese hier sperren.
- 14. *Prüfungen publizieren*: Mit dem Link *"Prüfungen publizieren"* werden die Prüfungstermine in die Raumverwaltung übertragen.
- 15. *E-Mail an Experten verschicken*: Die Expertenpläne werden per E-Mail an die Experten verschickt. Sie können den Text in der E-Mail anpassen. Um die Ausgabe zu prüfen, können Sie auch eine Test-E-Mail an sich selbst schicken.

# *3.6.3.3 Experten*

Unter *eSchool/Prüfungsplaner/Experten* werden die Angaben zu den Experten verwaltet. Das Formular enthält die Bereiche:

- *Personalangaben,*
- *Zahlungsangaben* und
- *Weitere Angaben*.

*Personalangaben*: Benötigt wird eine E-Mail-Adresse, damit bei der Vernehmlassung des Prüfungsplanes an alle Experten eine E-Mail verschickt werden kann. Mit dem Schalter *Aktiv* kann ausgewählt werden, ober dieser Experte für die Planung zur Verfügung steht oder nicht.

*Weitere Angaben:* Wählen Sie die Fächer und die Kategorie, für die dieser Experte zur Verfügung steht.

Klicken Sie auf das 4. Icon *"Anwesenheiten verwalten"* um die Verfügbarkeit der Experten während der Prüfungsphase zu erfassen. Diese Verfügbarkeiten beziehen sich immer auf den aktivierten Prüfungslauf.

Die Stammdaten der Experten können auch unter *Daten/Personen/Experten* verwaltet werden.

# <span id="page-106-0"></span>*3.6.3.4 Prüfungen verwalten*

Unter *eSchool/Prüfungsplaner/Prüfungen verwalten* sehen Sie die Tabelle mit den einzelnen Prüfungen. Die meisten Prüfungen werden beim Erstellen der Grunddaten aus den elektronischen Anmeldungen bzw. der Kursverwaltung automatisch angelegt. Sie müssen hier nur jene Prüfungen neu hinzufügen, welche nicht automatisch erzeugt werden konnten. Die Liste dieser nicht automatisch erstellten Prüfungen zeigt schulNetz nach dem Erstellen der Grunddaten an.

Prüfungen können effizient bearbeitet werden, da der Stapelbearbeitungsmodus ("Bulk edit") zur Verfügung steht und auch ein Excel-Import möglich ist.

Mit dem Icon *"Eintrag editieren"* kommen Sie auf ein Formular mit folgenden Bereichen:

- *Allgemeine Angaben*,
- *Lehrpersonen und Experten*,
- *Schülerliste* und
- *Subgruppen*.

*Allgemeine Angaben*: In diesem Bereich können Sie dieser Prüfung u. a.

- ein Prüfungszimmer zuteilen,
- falls gewünscht, ein Zimmer zur Prüfungsvorbereitung zuteilen,
- eine Vorbereitungszeit für die Prüfung festlegen. Da diese Zeit beim Planen nicht berücksichtigt wird, müssen Sie bei der Definition des Prüfungslaufes im Bereich *Rahmenbedingungen* die Angabe für die *Zeit zwischen Prüfungen eines Schülers* entsprechend wählen.
- Falls Sie die Prüfungstermine für diese Prüfung nicht mehr verändern wollen, setzen Sie das Feld *Planung abgeschlossen* auf *"ja"*, damit diese bei einem erneuten automatischen Planungslauf nicht mehr verändert werden. Sie haben somit die Möglichkeit, gewisse Prüfungen von

![](_page_107_Picture_1.jpeg)

Hand zu legen, diese zu fixieren ("Planung abgeschlossen") und die restlichen Prüfungen anschliessend automatisch legen zu lassen.

*Lehrpersonen und Experten*: Wählen Sie hier die Lehrperson (Examinator) und den Experten aus. Es kann auch eine Lehrperson als Experte gewählt werden. Diese muss somit nicht zusätzlich in der Expertenliste gepflegt werden.

*Schülerliste*: Hier werden die Schüler erfasst, welche die Prüfung ablegen müssen. Die Liste wird automatisch aus der Prüfungsanmeldung des Anmeldesystems bzw. der Kursverwaltung übernommen. Die Schüler können auch manuell erfasst werden.

*Subgruppen*: Soll der Autoplaner die Prüfungen bestimmter Schüler gleichzeitig oder nacheinander legen, kann dies festgelegt werden. Setzen Sie dazu den entsprechenden Schalter.

![](_page_107_Picture_6.jpeg)

Zurück in der Tabelle der Prüfungen erfolgt die Definition der Subgruppen über das Icon *"Schülerbemerkungen und Subgruppen verwalten"*. Subgruppen können manuell auch wieder aufgelöst werden.

![](_page_107_Picture_112.jpeg)

![](_page_107_Picture_113.jpeg)

Mit dem Icon *"Manuelles Planen"* wechseln Sie direkt zur entsprechenden Prüfung im manuellen Planer.

![](_page_107_Picture_114.jpeg)
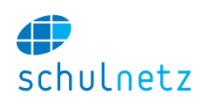

## *3.6.3.5 Aufsichtsplanung*

Für die Aufsichtsplanung einer schriftlichen Prüfung sind folgende Schritte durchzuführen:

- 1. Im Menü *eSchool/Prüfungsplaner/Prüfungsraster verwalten* wird ein Aufsichtsraster definiert (siehe Abschnitt [3.6.3.9\)](#page-108-0).
- 2. Im Menü *eSchool/Prüfungsplaner/Prüfung verwalten* (siehe im vorhergehenden Abschnitt) wird der entsprechenden schriftlichen Prüfung im Bereich *Allgemeine Angaben* im Feld *Aufsichtsraster* das gewünschte Aufsichtsraster zugewiesen.
- 3. Im Menü *eSchool/Prüfungsplaner/Aufsichtsplanung* wird zu jeder schriftlichen Prüfung automatisch ein Termin für die Aufsichtsplanung angelegt. Durch Klicken auf das Icon *"Aufsicht verwalten"* und anschliessendes Klicken auf *"Neuer Eintrag"* erscheint das folgende Menü mit den durch das Aufsichtsraster definierten Aufsichtszeiten.

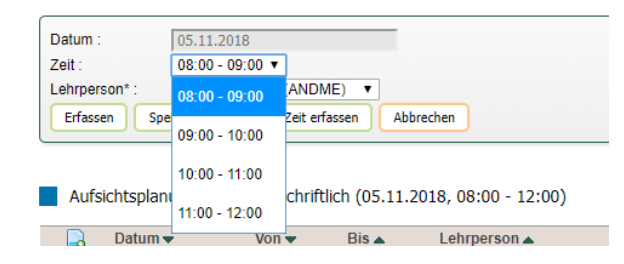

Für jede Aufsichtszeit werden diejenigen Lehrpersonen angezeigt, die während dieser Zeit keinen Unterricht haben. So kann/können für jede Aufsichtszeit eine (oder mehrere) Lehrperson(en) zugeteilt werden.

Wenn die Prüfungstermine in die Raumverwaltung übernommen werden (Link *"Prüfungen publizieren"* unter *eSchool/Prüfungsplaner/Prüfungslauf administrieren),* erfolgt diese Übernahme auch für die Aufsichtstermine.

## *3.6.3.6 Korrekturtermine*

Im Menü *eSchool/Prüfungsplaner/Korrekturtermine* können Termine für das gemeinsame Korrigieren von schriftlichen Prüfungen angelegt werden. Mit dem Icon *"Termine verwalten"* wird der Korrekturtermin fixiert und mit dem Icon *"Lehrer zuweisen"* erfolgt die Zuweisung der an der Korrektur beteiligten Lehrpersonen.

#### *3.6.3.7 Persönlicher Plan*

Alle Prüfungspläne der Schüler, Lehrpersonen und Experten können Sie unter *eSchool/Prüfungsplaner/Persönlicher Plan* einsehen. Diese Pläne können, falls freigegeben, auch die Schüler und Lehrpersonen einsehen und als PDF exportieren.

In den Prüfungsplänen der Lehrpersonen werden auch die Aufsichtstermine bei schriftlichen Prüfungen und Korrekturtermine aufgeführt.

## *3.6.3.8 Prüfungs-Booklet*

Unter dem Menüpunkt *eSchool/Prüfungsplaner/Prüfungs-Booklet* können Sie den Prüfungsplan als Booklet anschauen. Es besteht die Möglichkeit, das Booklet als formatiertes pdf-Dokument oder die Prüfungs-Roh-Daten als Excel-Liste zu exportieren, falls Sie das Booklet von Hand erstellen möchten.

#### <span id="page-108-0"></span>*3.6.3.9 Prüfungsraster verwalten*

In diesem Punkt können Sie verschiedene Prüfungsraster verwalten. Ein Raster wird als Standard festgelegt. Auch Aufsichtsraster werden hier definiert. Mit dem Icon *"Neuer Eintrag"* erfassen Sie ein neues Raster:

#### Benutzerhandbuch

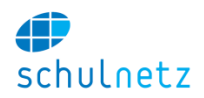

#### Prüfungstemplate verwalten

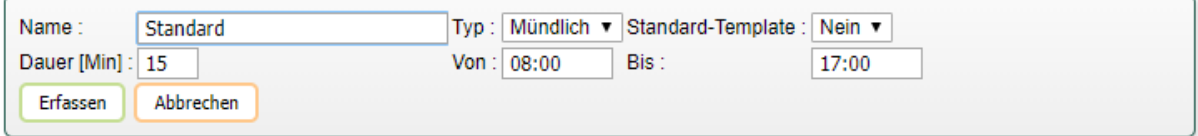

## Durch Klicken auf das Icon *"Pausen definieren"*

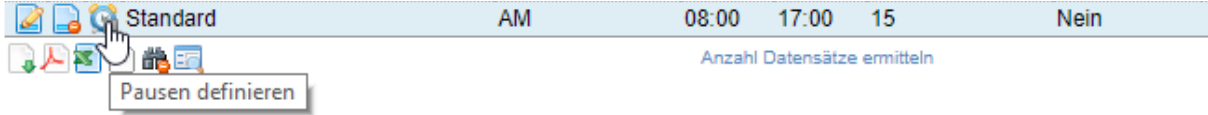

#### lassen sich zu jedem Raster Pausen festlegen:

## Prüfungstermine

Geben Sie an, welche Termine einer Pause entsprechen. An diesen Terminen findet keine Prüfung statt.

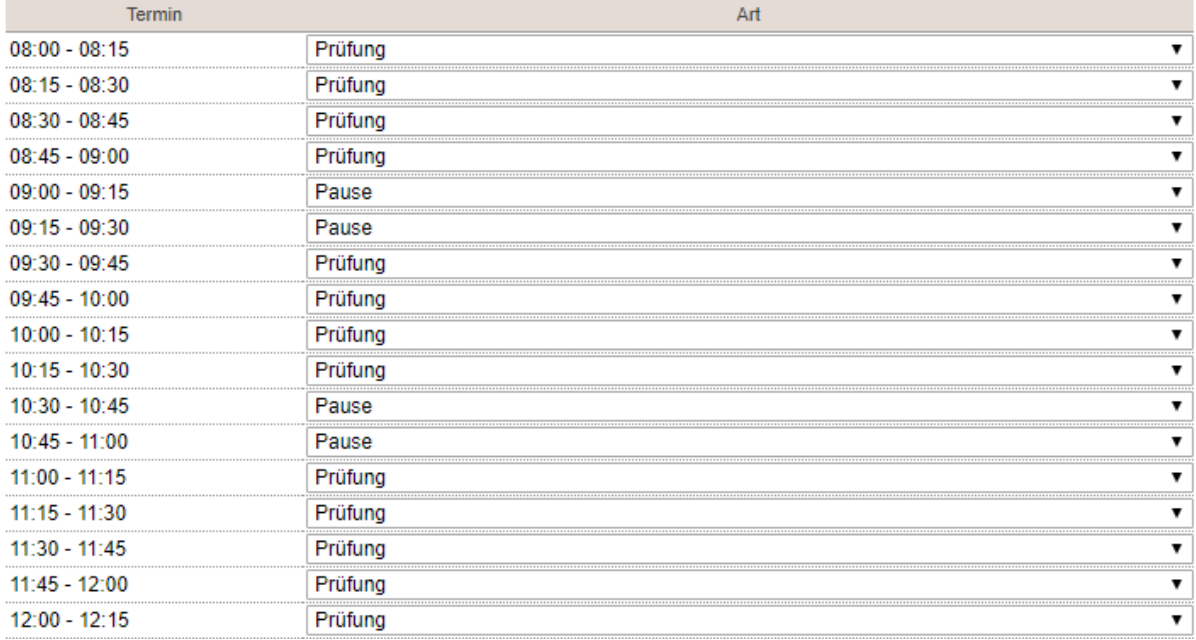

#### **3.6.4 Webshop**

Der Webshop ermöglicht Kursausschreibungen sowie die Anmeldung an diese Kurse im Internet.

Für Zusatzkurse, die im Internet ausgeschrieben werden sollen, muss die entsprechende Zusatzkurs-Kategorie im Menü *Einstellungen/Grunddaten/Zusatzkurse* im Bereich *Angaben für eSchool Kursanmeldung* im Feld Im Webshop buchbar ein "Ja" enthalten.

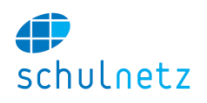

Zusatzkurs-Kategorien verwalten

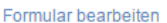

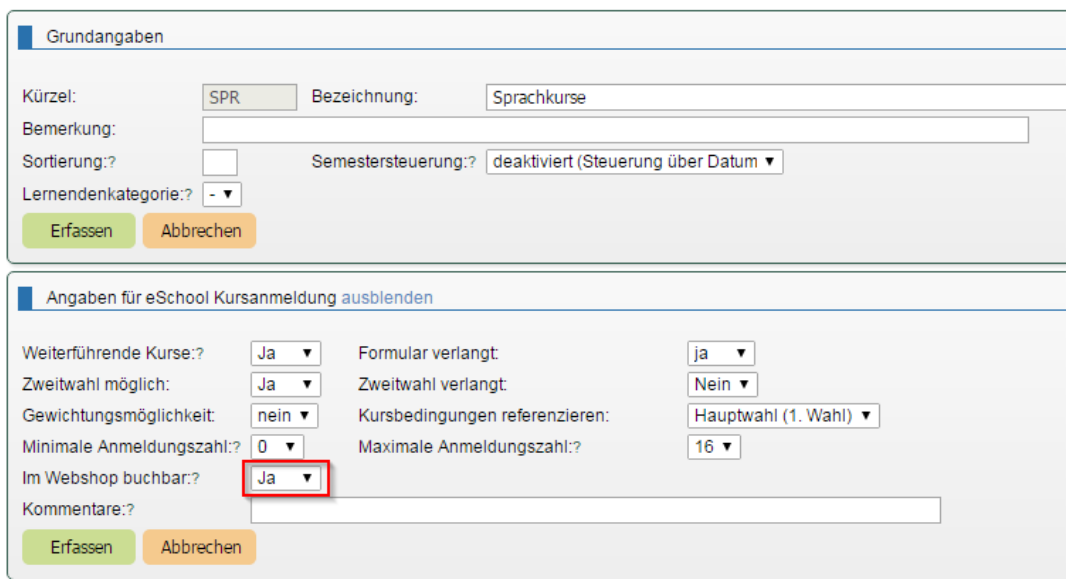

In diesem Fall erscheint auf der Ausschreibungsseite der Kurse oben rechts das Icon "Einkaufswagen".

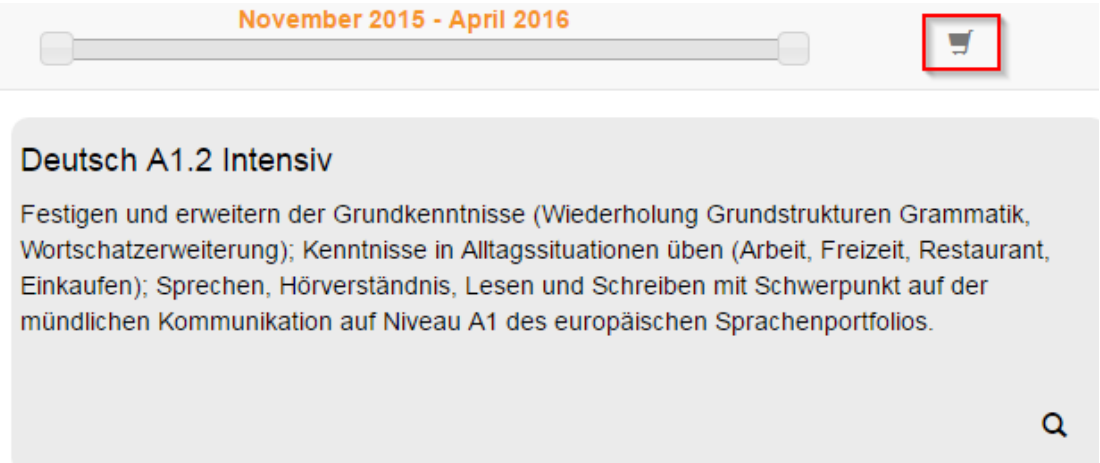

Mit dem Icon "Lupe" gelangen Sie auf die Detailansicht eines Angebots. Dieses kann unten auf der Detailansicht gebucht werden.

#### Benutzerhandbuch

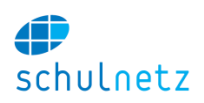

#### Deutsch A1.2 Intensiv

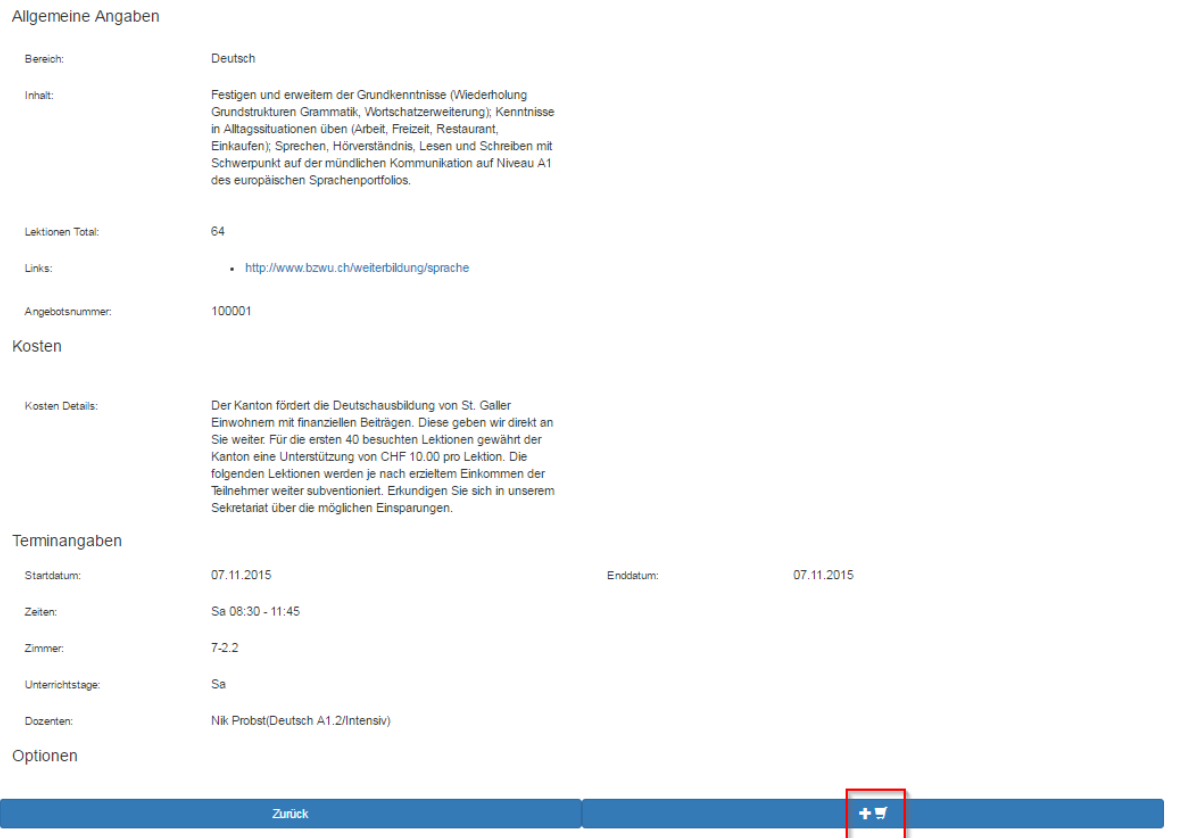

## *3.6.4.1 Angebote verwalten*

Die Verwaltung der Angebote erfolgt im Menü *eSchool/Anmeldesystem/Verwalten*.

#### *3.6.4.1.1 Allgemeine Angaben*

Im Bereich *Allgemeine Angaben* geben Sie Kürzel und Titel des Angebots ein und hinterlegen eine allgemeine Beschreibung.

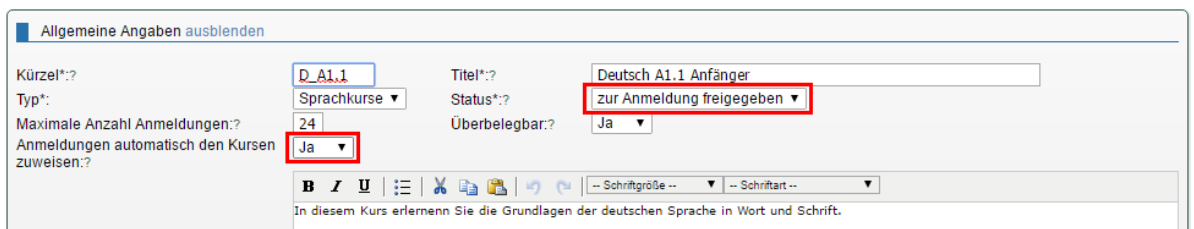

Damit das Angebot publiziert wird, muss im Feld Status "zur Anmeldung freigegeben" stehen. Dieser Status übersteuert die beiden Felder "Publikation ab" und "Publikation bis" im Block Weitere Informatio*nen für öffentliches Anmeldesystem*. Mit diesen beiden Feldern kann die Publikation im Webshop zusätzlich über das Datum gesteuert werden.

Ist die Option "*Anmeldungen automatisch den Kursen zuweisen"* auf *ja* eingestellt, werden die verarbeiteten Anmeldungen (Übernahme als neue Person oder Verknüpfung mit bestehendem Schüler) automatisch der verbundenen Klasse zugeteilt, bis die Klasse die maximale Zahl der Anmeldungen erreicht hat. Überzählige Anmeldungen werden dann automatisch einer Interessentenklasse zugeteilt, falls eine solche mit dem Angebot verbunden ist.

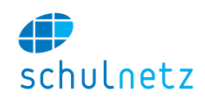

### *3.6.4.1.2 Lehrpersonen*

Unter *Lehrpersonen* geben Sie diejenigen Personen an, die Auskunft über den Kurs erteilen können. Dies müssen nicht zwingend diejenigen Lehrer sein, die später den Kurs unterrichten werden.

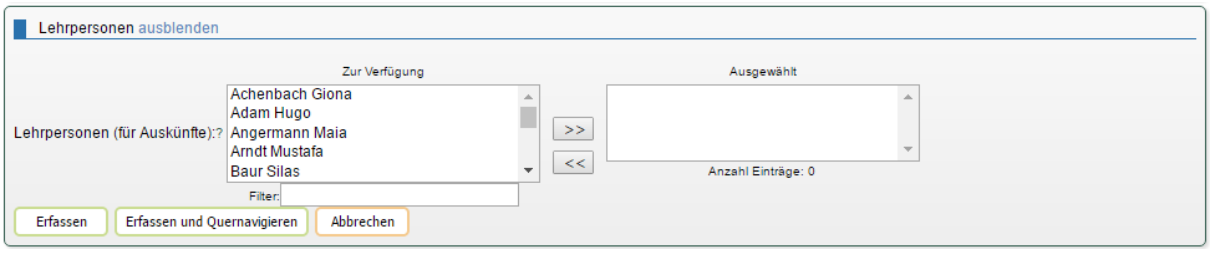

### *3.6.4.1.3 Klassen für spätere Einteilung*

Im Bereich *Klassen für spätere Einteilung* können Sie entweder Regel-, Zusatz- oder Interessentenklassen auswählen.

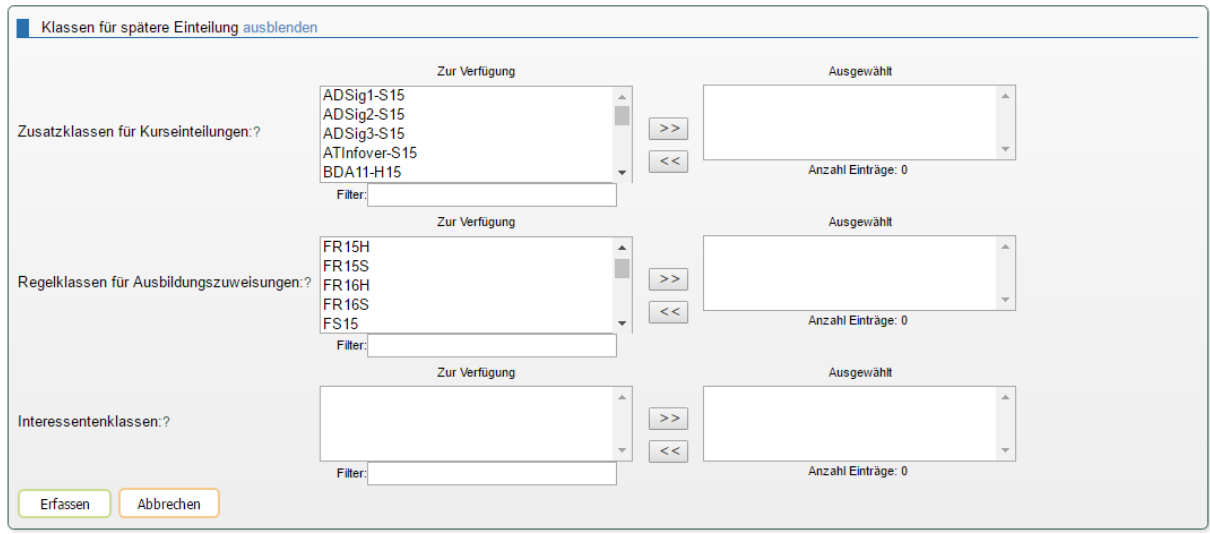

## *3.6.4.1.4 Weitere Informationen für öffentliches Anmeldesystem*

In diesem Bereich sind die wichtigsten Informationen im Zusammenhang mit der Ausschreibung einstellbar.

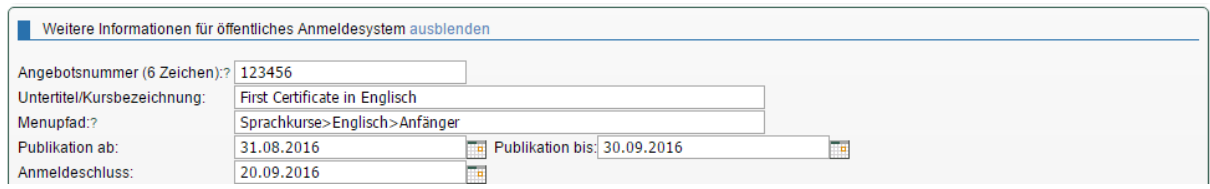

Die *Angebotsnummer* sowie *Untertitel/Kursbezeichnung* werden je nach Konfiguration im Webshop eingeblendet.

Im Feld *Menüpfad* können Sie einen Pfad definieren zur Einordnung auf einer externen Webseite.

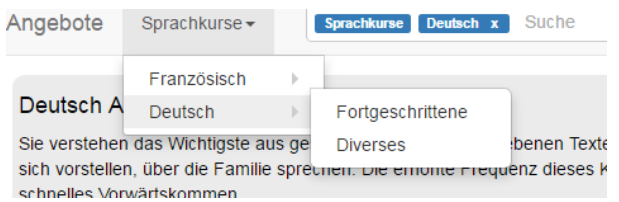

Die Ebenen werden mit einem ">" getrennt, z.B. "Sprachkurse>Deutsch>Fortgeschrittene".

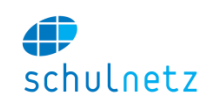

In den Feldern "*Publikation ab"* und *"Publikation bis"* können Sie einen Datumsbereich festlegen, in welchem das Angebot auf der Webseite publiziert wird. Mit "*Anmeldeschluss"* wird ein Datum definiert, nach dem das Angebot zwar noch im Web erscheint, Anmeldungen aber nicht mehr möglich sind.

In den Feldern "Option" und "Tag" können Sie die Optionen, die zu diesem Angebot möglich sind festlegen und die Tags definieren, die bei der Suche im Webshop helfen können.

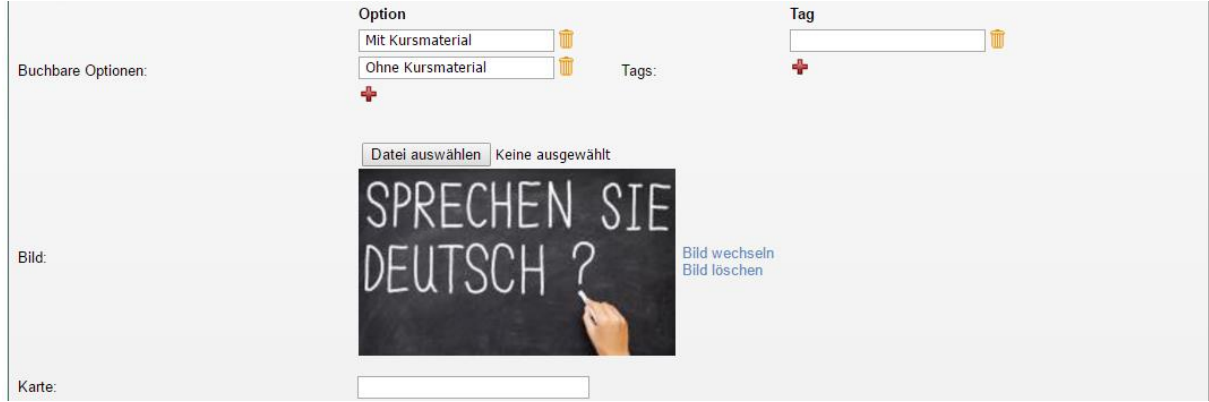

Falls Sie im Angebot ein Bild anzeigen wollen, können Sie dieses im Feld "*Bild"* hochladen. Im Feld "*Karte"* haben Sie die Möglichkeit denjenigen Suchbegriff zu erfassen, der bei Google Maps zur gewünschten Adresse führt.

In den weiteren Feldern des Bereichs geben Sie diejenigen Informationen ein, die in der Ausschreibung aufgeführt werden sollen.

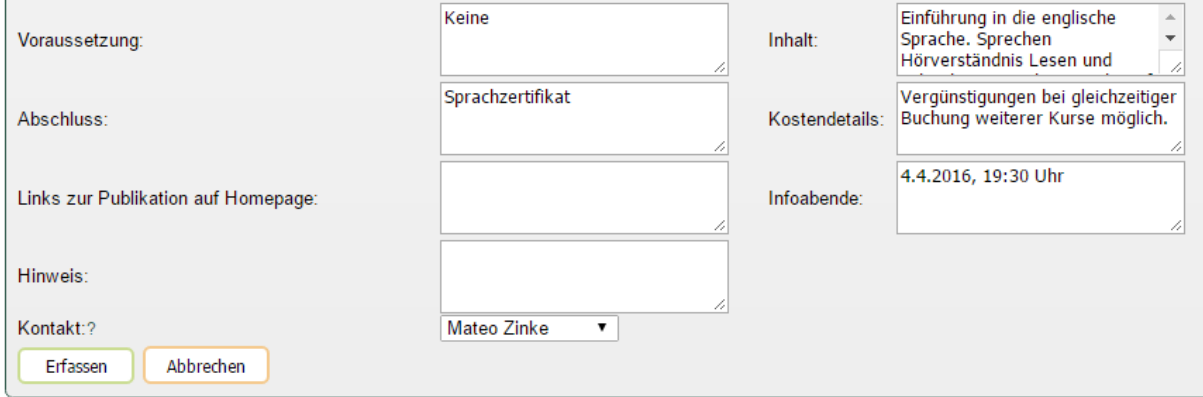

#### *3.6.4.1.5 Automatisch ermittelte Informationen übersteuern*

Gewisse Daten werden für die Ausschreibung von verknüpften Kurs- und Lehrgangsdaten ermittelt, damit diese nicht doppelt erfasst werden müssen. Wenn z. B. Stundenplaninformationen existieren, werden diese benützt, um das Start- und Enddatum zu ermitteln, die im Webshop angezeigt werden können.

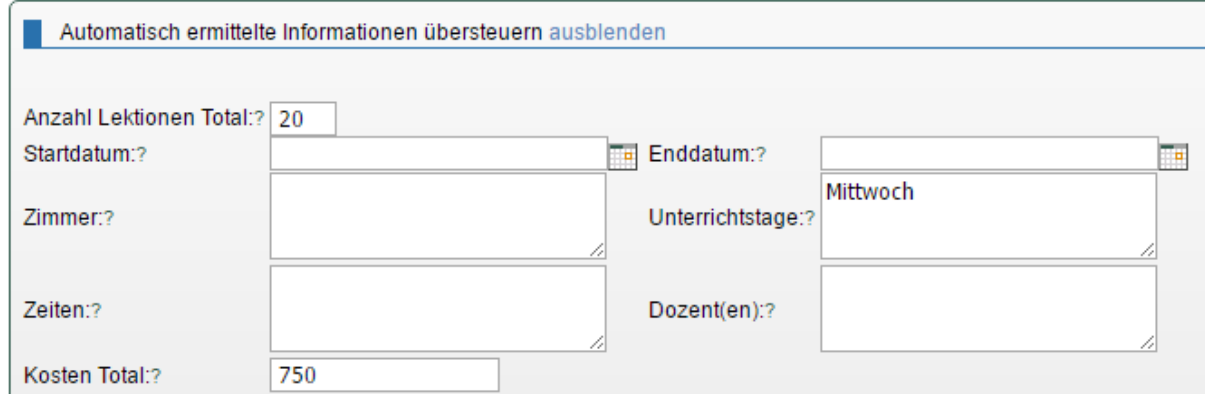

Falls keine Klassen verbunden sind oder falls Sie die automatischen Informationen übersteuern wollen, kann dies hier auf dem Angebot erfolgen. Was in der Ausschreibung effektiv angezeigt wird, kann in der Übersicht, Menü *eSchool/Anmeldesystem/Angebotsübersicht* angeschaut werden, die aus der Angebotstabelle, Icon *Übersicht* oder über die Quernavigation erreicht werden kann.

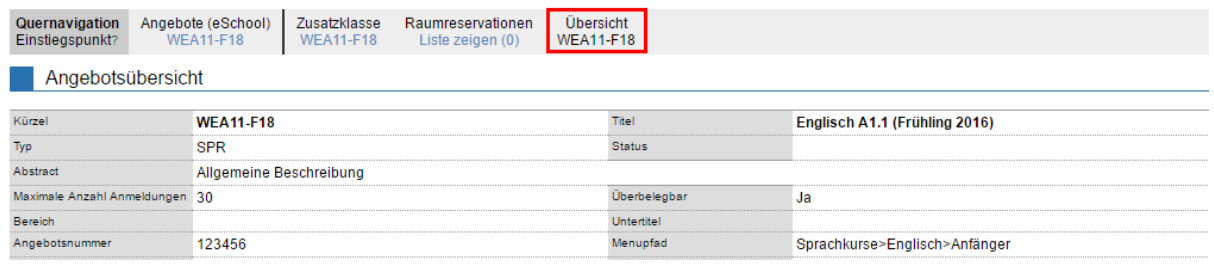

#### *3.6.4.2 Angebote kopieren*

Bestehende Angebote können bei einer erneuten Durchführung auf einfache Art über das Icon "*Kopieren"* dupliziert werden. Sind den bestehenden Angeboten bereits Kursklassen zugewiesen, können diese beim Kopieren ebenfalls dupliziert werden. Es sind jedoch zwei Fälle zu unterscheiden:

- *Semesterabhängige Angebote*
- *Semesterunabhängige Angebote (Lehrgänge und Einzelkurse)*

#### *3.6.4.2.1 Semesterabhängige Angebote*

Beim Kopieren eines Angebots, Icon "Eintrag kopieren", haben Sie zwei Möglichkeiten:

- *Nur Verbindungen kopieren* oder
- *Neue Kurse und Klassen anlegen*.

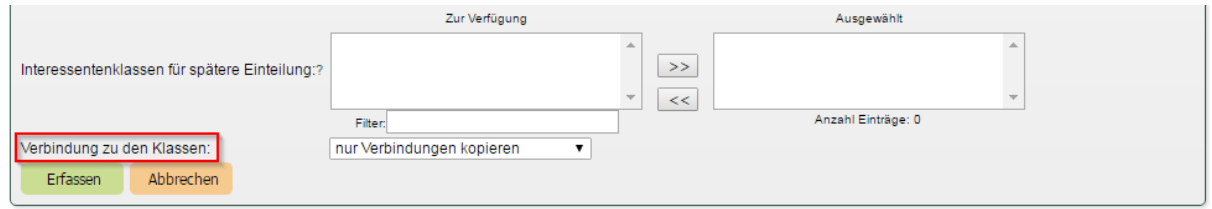

Im Bereich *Lehrpersonen und Klassen* können Sie unten im Feld *Verbindung zu den Klassen "nur Verbindungen kopieren"* wählen. In diesem Fall wird ein neues Angebot erstellt, das mit den gleichen Klassen und Artikeln verknüpft ist.

Wenn Sie *"Neue Kurse und Klassen anlegen"* auswählen, wird auf der Basis des alten Angebots ein vollständig neues Angebot mit neuen Klassen und neuen Kursen angelegt. Es werden folgende Schritte durchaeführt:

- 1. Von jeder Klasse werden alle verknüpften Kurse kopiert,
- 2. Den neuen Kursen werden dieselben Lehrer (der alten Kurse) zugewiesen,
- 3. die neuen Kurse werden auf den Status *geplant* gesetzt (bei Weiterbildungskursen),
- 4. für jeden neuen Kurs werden die Artikelverbindungen kopiert,
- 5. die Klassen werden kopiert (in der Weiterbildung auf den Status *geplant* gesetzt),
- 6. die neuen Klassen werden mit den neuen Kursen verknüpft,
- 7. das neue Angebot wird mit den neuen Klassen verknüpft,
- 8. Einzelkurse: Hier wird die erste verbundene Kursklasse (ohne Teilnehmer) mit dem zugehörigen Kurs kopiert,
- 9. Lehrgang: Hier wird nur die erste verbundene Lehrgangsklasse (ohne Teilnehmer) kopiert.

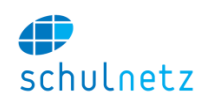

## *3.6.4.2.2 Semesterunabhängige Angebote (Weiterbildung)*

Abhängig davon, ob mit dem Angebot ein Lehrgang oder ein Einzelkurs verbunden ist, verhält sich der Kopiervorgang unterschiedlich. Bei Einzelkursen werden die Kursklasse und der damit verbundene Kurs dupliziert. Bei Lehrgängen hingegen wird nur eine neue Lehrgangsklasse angelegt. Die Module werden danach oder zu einem späteren Zeitpunkt aus der Stundentafel angelegt (*Lehrgänge/Administration*).

Detaillierte Angaben darüber, was kopiert wird, welche Verknüpfungen übernommen werden und was neu gesetzt werden muss, erhalten Sie direkt beim Duplizieren.

#### *3.6.4.3 Anmeldungen verwalten*

Im Menü *eSchool/Anmeldesystem/Anmeldungen* werden die Anmeldungen bearbeitet. Im Bereich *Status* kann im Feld *Status "in Bearbeitung"* gesetzt werden. Die gebuchten Optionen können editiert werden.

Wenn die Anmeldung des Schülers (siehe Bereich *Anmeldedaten*) übernommen werden soll, dann wird im Feld *Verknüpfen mit* der betreffende Schüler ausgewählt. Dann wird für diesen Schüler und dieses Angebot eine Anmeldung in eSchool erstellt. Allenfalls hochgeladene Dokumente werden im Dossier des Schülers abgelegt. Falls kein Schüler zu den Daten passt, muss gegebenenfalls ein neuer Schüler erfasst werden. Falls die zentrale Adressverwaltung aktiviert ist, können zu Lehrpersonen Schüler erstellt und Lehrer somit als Kursteilnehmer gewählt werden.

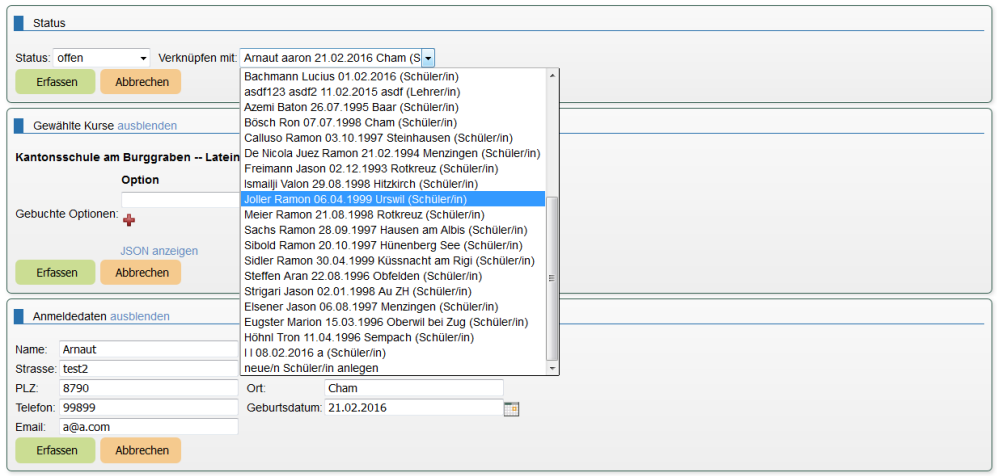

# **3.7 Arbeitsverwaltung**

Die Arbeitsverwaltung ermöglicht die elektronische Abwicklung des gesamten mit (Abschluss)-Arbeiten verbundenen Prozesses innerhalb der Schule. Der Ablauf umfasst folgende Schritte:

- Der Schüler gibt den Titel mit der Leitfrage sowie den Betreuer seiner Arbeit im System ein.
- Der Betreuer bestätigt Titel und Leitfrage der Arbeit sowie die Übernahme der Arbeit als Betreuer.
- Der Schüler druckt und unterschreibt die Vereinbarung.
- Der Betreuer erfasst die schriftliche Note der Arbeit im System und druckt das Notenformular für die mündliche Präsentation aus.
- Betreuer und Experte setzen die mündliche Note, füllen das Notenformular aus und unterschreiben dieses.
- Die Administration erfasst die Note der Präsentation und überträgt die Schlussnote ins Notenabgabesystem.

#### **3.7.1 Abschlussarbeiten steuern**

Die Arbeitsverwaltung im Menü *eSchool/Arbeiten* umfasst folgende Punkte:

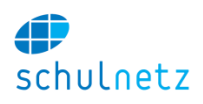

- *Arbeiten anlegen,*
- *Formularsteuerung* und
- *Arbeitsnoten abgeben.*

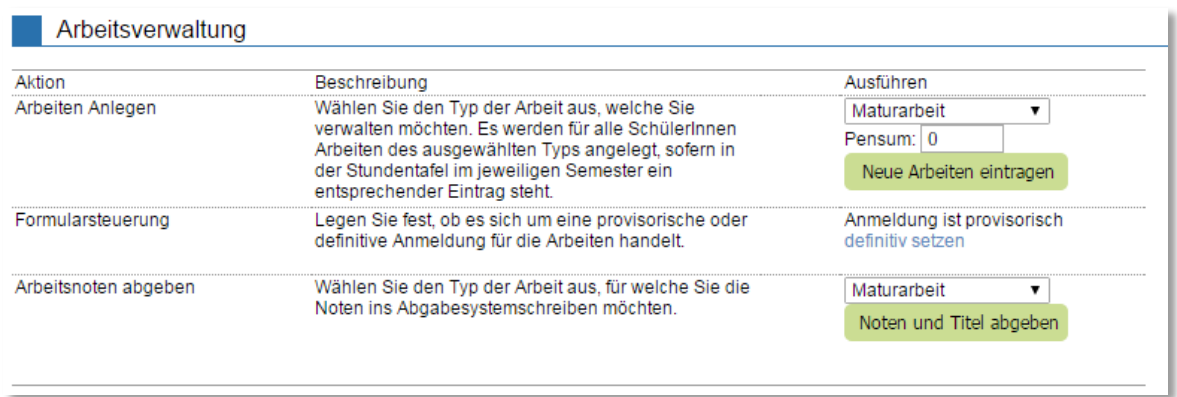

*Arbeiten anlegen*: Wählen Sie den Typ der Arbeit aus, z. B. Maturaarbeit, Fachmaturitätsarbeit, etc. Dabei wird für jeden Schüler, der sich im entsprechenden Semester der (Abschluss)-Arbeit befindet, eine Arbeit angelegt. Dazu muss die (Abschluss)-Arbeit in der Stundentafel eingetragen sein. Legen Sie die Arbeiten an, Knopf *"Neue Arbeiten eintragen"*. Im Feld *Pensum* können Sie vermerken, wie viele Pensenstunden die Betreuung einer Arbeit für die Lehrperson zählt. Damit wird die Betreuung der Arbeit automatisch in der Pensenverwaltung des Lehrers mitgezählt. Die Tabelle unter *eSchool/Arbeiten/Verwalten* enthält jetzt für jeden Schüler einen Eintrag mit Nummer, Name, Klasse und Typ der Arbeit.

*Formularsteuerung*: Mit dem Link *"provisorisch setzen"* kann eine provisorische Anmelderunde durchgeführt werden, d. h. die Schüler haben zu einem späteren Zeitpunkt noch einmal die Gelegenheit Titel und Leitfrage der Arbeit zu ändern.

*Arbeitsnoten abgeben*: Zuerst wird der Typ der Arbeit ausgewählt, für den Noten und Titel abgegeben werden sollen. Mit dem Knopf *"Noten und Titel abgeben"*, werden diese Angaben ins Notenabgabesystem übernommen. Im Notenabgabesystem können diese Daten, falls notwendig, noch einmal bearbeitet werden.

## **3.7.2 Abschlussarbeiten verwalten**

In der Tabelle unter *eSchool/Arbeiten/Verwalten* werden alle Arbeiten aufgelistet, deren Abschluss im gewählten Semester liegt. Ihr können alle wesentlichen Informationen entnommen werden.

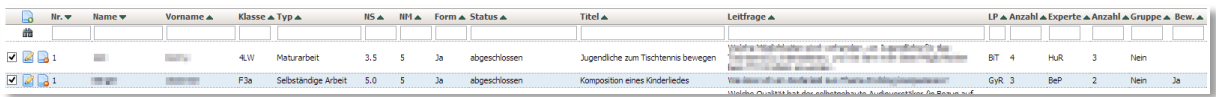

Wichtig ist der Status der Arbeit, welcher folgende Werte annehmen kann:

- *"offen"*: Die betreuende Lehrperson hat noch keine Bestätigung durchgeführt.
- *"angemeldet"*: Titel und Leitfrage wurden durch die betreuende Lehrperson bestätigt.
- *"schriftliche Note erfasst"*: Die schriftliche Arbeitsnote wurde erfasst.
- *"abgeschlossen"*: Die Arbeit ist abgeschlossen (die Note der Präsentation ist erfasst).

Nach dem Anlegen der Arbeiten enthält die Tabelle für jeden Schüler einen Eintrag, der Nummer, Name, Vorname, Klasse und Typ der Arbeit enthält. Der Schüler kann jetzt im System Titel, Leitfrage und Name des Betreuers eingeben. Der Eintrag wird mit diesen Angaben ergänzt und der Status auf "offen" gesetzt.

Nachdem der Schüler den Namen des Betreuers eingefügt hat, kann dieser im System Titel, Leitfrage und die Betreuung dieser Arbeit bestätigen. Nach der Bestätigung durch den Betreuer, wird der Status auf "angemeldet" geändert und der Schüler kann die Vereinbarung ausdrucken und unterzeichnen.

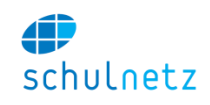

Die schriftliche Note der Arbeit wird vom Betreuer im System eingegeben. Der Status wird auf "schriftliche Note erfasst" geändert und der Betreuer kann das Notenblatt ausdrucken.

Nach den Präsentationen erfasst die Administration die Präsentationsnote und wechselt den Status auf "abgeschlossen". Die Abgabe der Arbeitsnoten findet unter *eSchool/Arbeiten/Arbeitsnoten abgeben* statt.

Hinter den Spalten LP und Experte stehen jeweils die Anzahl der Arbeiten, welche diese Lehrperson bzw. dieser Experte betreut.

Mit dem Icon *"Eintrag editieren"* gelangt man zur Formularansicht. Auf ihr können alle Werte bearbeitet werden. Ein wichtiger Schalter ist im Bereich "Betreuung" die "Pensenfreigabe". Damit die Betreuung einer Arbeit zum Pensum einer Lehrperson gerechnet wird, muss die Pensenfreigabe auf "Ja" stehen.

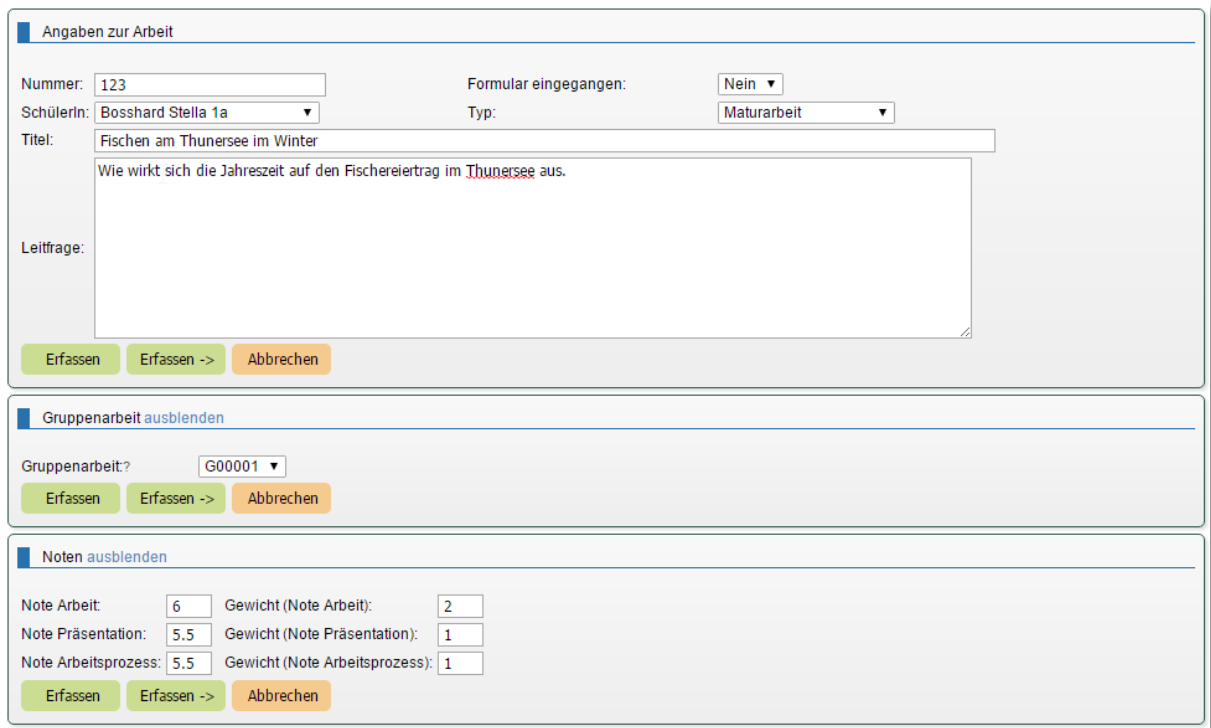

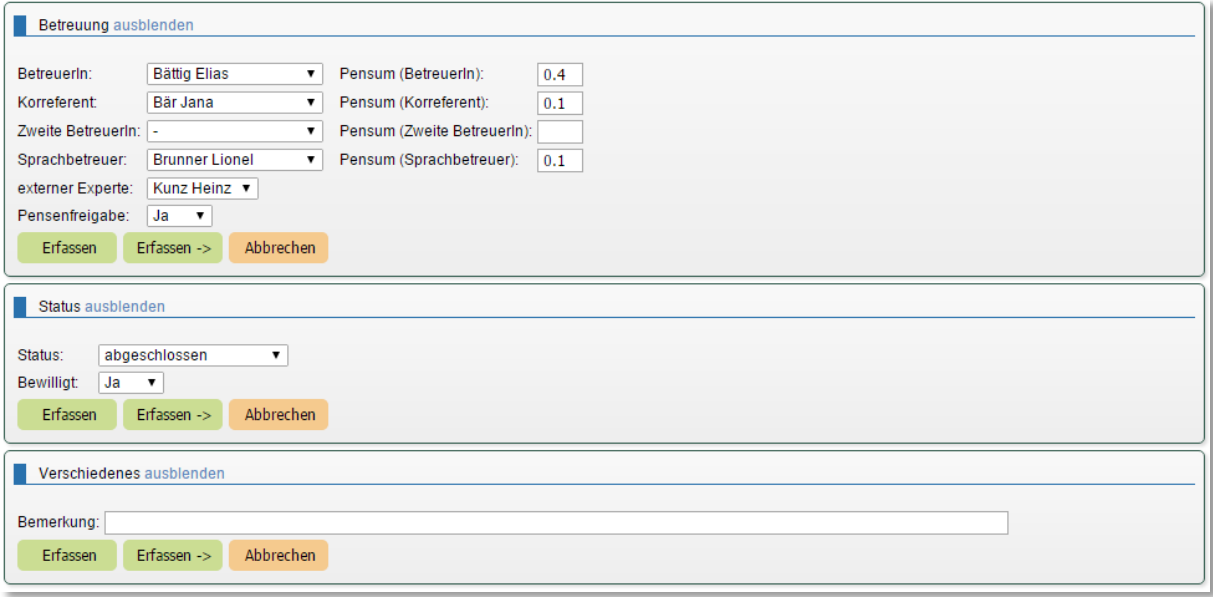

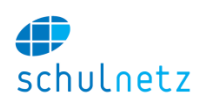

# **3.8 Fakturierungsmodul**

## **3.8.1 Schematischer Prozess**

schulNetz unterstützt im Zusammenhang mit der Fakturierung von Leistungen den folgenden in vier Schritte gegliederten Prozess:

- 1. Fakturierung vorbereitend konfigurieren,
- 2. Verrechnen im Schulbetrieb,
- 3. Faktura: Debitorenbuchhaltung und
- 4. Finanzbuchhaltung.

Im Folgenden werden die einzelnen Arbeitsschritten und Lieferobjekten beschrieben:

- 1. Zunächst muss das Leistungsportfolio (Ausbildungen, Kurse, Raumvermietungen) in schulNetz konfiguriert werden. Preise, Zahlungsfristen und andere Konditionen werden in der Regel im Menü *Rechnungen/Konfiguration/Fakturierungskonfiguration* abgebildet. Mit Hilfe der Preisfindungscodes, Menü *Rechnungen/Konfiguration/PFCs,* ist es möglich, dieselbe Leistung zu unterschiedlichen Konditionen an verschiedene Personengruppen zu fakturieren. Neben dem Rechnungslayout können noch Kontierungsinformationen für die Bilanzbuchhaltung oder Kostenrechnung von Bedeutung sein. Diese Konfiguration findet in der Regel zum Zeitpunkt der Einführung des Fakturierungsmoduls statt. Speziell die Angebote und Fakturierungskonfigurationen müssen immer dann gepflegt werden, wenn sich Leistungsumfang oder Konditionen ändern.
- 2. Im operativen Schulbetrieb werden zunächst aus den abrechenbaren Leistungen wie z. B. Ausbildungs- oder Kursgebühren die zugehörigen Rechnungsempfänger ermittelt und im Zuge der Verrechnung daraus Rechnungsposten und -belege (Status *"offen"*) gebildet. Mit der Erzeugung eines Rechnungslaufes entstehen Rechnungsbelege im Status *"bereit"*, falls gewünscht mit ESR-Nummer.
- 3. Anschliessend werden die Rechnungen finalisiert, versendet und so rechtlich und steuerlich wirksam. Die Erfassung und Verfolgung von Zahlungseingängen, die allfällige Korrektur von Rechnungsbelegen (Vollstorno, Teilstorno, Zeitliche Streckung der Zahlung) sowie die Überwachung der Debitorensalden und das Mahnwesen werden auf der Basis der gestellten Rechnungen abgewickelt.
- 4. Abschliessend müssen Sachkonten- und gegebenenfalls Kostenrechnungsbuchungen in das Finanzsystem fliessen.

## **3.8.2 Verrechnung, Fakturierung und Zahlungsverfolgung in schulNetz**

schulNetz kann als vollständige Debitorenbuchhaltung fungieren; sämtliche im Bereich der Fakturierung und Zahlungsverfolgung notwendigen Arbeitsschritte (inkl. offene Posten, Mahnungen sowie ESR-Importen) können in schulNetz abgewickelt werden. Parallel können die Buchungsdaten aus schulNetz periodisch für die Bilanzbuchhaltung exportiert werden. Das nachgelagerte Buchhaltungssystem benötigt keine Detailsicht der Debitoren, sondern wird mit Sammelbuchungen auf die verschiedenen Sachkonten beliefert.

## *3.8.2.1 Verrechnen im Schulbetrieb*

Vor der Rechnungsstellung werden alle für die Fakturierung relevanten Daten im Ausbildungsbetrieb hinterlegt. Dazu gehören z. B. das Festlegen von Preisen und sonstigen Konditionen für Kurse, Ausbildungsgänge oder Raumvermietungen. Diese Konfigurationen werden durch einen Rechnungsadmin und im Tagesgeschäft vorgenommen.

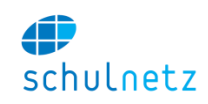

Einmal festgelegt, werden für jede zu fakturierende Leistung Verrechnungspositionen für den jeweiligen Leistungsempfänger erzeugt. Die erzeugten Rechnungsbelege sind bereits dem ebenfalls vorkonfigurierten Rechnungsempfänger zugeordnet. Die Verrechnung wird immer durch einen berechtigten Benutzer ausgelöst und kann auf zwei Arten erfolgen:

- 1. *Spontane* Verrechnung durch die manuelle Auswahl des Rechnungsempfängers sowie die Erfassung von Text und Preis.
- 2. *Systematische* Verrechnung aus vorkonfigurierten Artikeln, Fakturierungskonfigurationen und Preisfindungscodes,

Neben Rechnungsposten erzeugt schulNetz Rechnungsbelege im Status *"offen"*, in denen mehrere Posten für denselben Rechnungsempfänger zusammengefasst werden.

## *3.8.2.1.1 Spontan verrechnen*

Unter dem Begriff *"Verrechnung"* ist hier die Erstellung von Posten zur anschliessenden Rechnungsstellung zu verstehen. Eine spontane Verrechnung ist immer möglich, unabhängig von jeglicher Fakturierungskonfiguration. Dazu muss unter dem Menüpunkt *Rechnungen/Rechnungen/Verrechnen* wie folgt vorgegangen werden:

#### Verrechnen Schritt 1 - Verursacher auswählen Schritt 2 - Personen auswählen Wählen Sie ein Objekt-Typ den Sie verrechnen wollen: Person: Bitte wählen ▼  $\blacktriangledown$ H. Mehrfachauswahl einblenden Oder wählen Sie eine Personenart denen Sie direkt Rechnung stellen wollen: Klasse: Bitte wählen Schülerin v Kurs: Bitte wählen  $\mathbf{v}$ Freie Auswahl: Empfänger wählen

- 1. Personenart *"SchülerIn"* als [Leistungsempfänger](#page-210-0) auswählen.
- 2. Entweder einen bestimmten Schüler oder eine Klasse oder einen Kurs wählen.
- 3. Die angezeigten Posten vervollständigen und ggf. bearbeiten. Sollen die Posten nicht identisch aussehen, muss über der Tabelle im Kästchen *Identische Posten* das Häkchen entfernt werden. Wenn im Feld *Empfänger* der Wert *"S/E"* gewählt wird ("Schüler falls volljährig, sonst Eltern"), muss oberhalb der Tabelle angegeben werden, ob die Volljährigkeit anhand des Geburtsdatums und des heutigen Datums oder aufgrund eines unter *Einstellungen/Auswahllisten/Schülerattribute* definierten Schülerattributs *"volljährig"* ermittelt werden soll. In der Tabelle den Einzelpreis, das Datum, die Rechnungskategorie und die Empfängerkategorie prüfen. Bei der Gestaltung des Rechnungslayouts kann festgelegt werden, welche der verfügbaren Spalten als Pflichtfelder befüllt werden müssen und welche nicht.

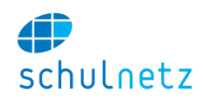

#### Schritt 3 - Posten erfassen

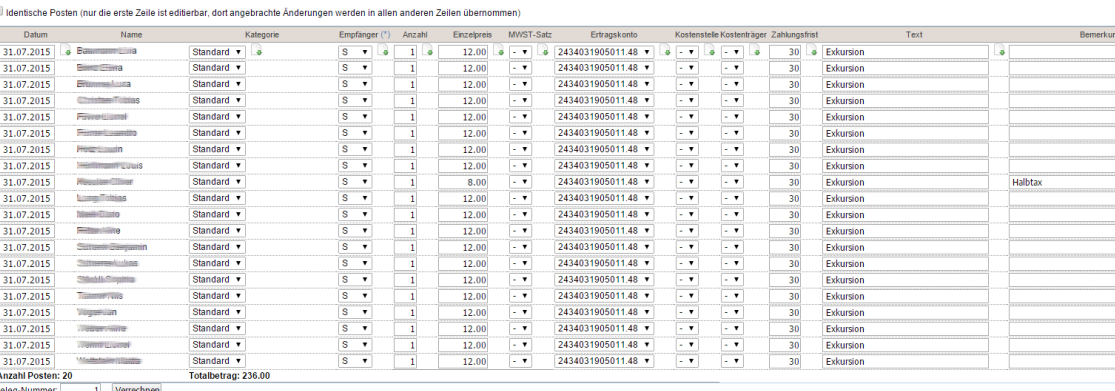

Die verfügbaren Empfängerkategorien werden aufgelistet, wenn man neben dem Spaltentitel *"Empfänger"* auf *"(\*)"* klickt. Die Rechnungsadresse ist im entsprechenden Abschnitt auf dem Schülerformular enthalten.

Nachdem man unten auf der Seite auf den Knopf "Verrechnen" geklickt hat, wird man auf die Seite *Rechnungen/Rechnungen/Posten Belegansicht* umgeleitet, wo man die soeben erstellten Posten sieht. Auch sind, sofern noch nicht vorhanden, neue Debitoren unter *Rechnungen/Rechnungen/Debitoren* erstellt und die Adressdaten von bestehenden Debitoren aktualisiert worden.

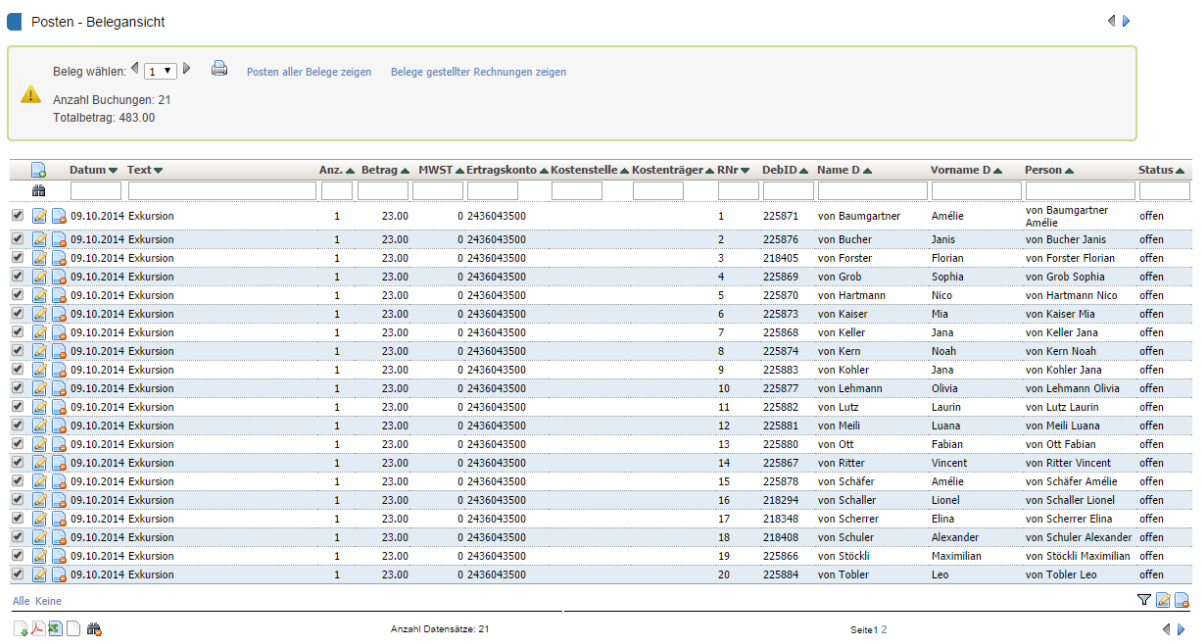

#### *3.8.2.1.2 Systematisch/geplant verrechnen*

Bei der Verrechnung eines Artikels werden pro verknüpfter Ausbildung bzw. pro verknüpftem Kurs *Leistungsempfänger* gesucht. Für jeden Schüler, der mit der Ausbildung bzw. dem Kurs verbunden ist und noch nicht verrechnet wurde, wird die passende Fakturierungskonfiguration ermittelt.

Ohne weitergehende Einrichtung von Preisfindungscodes (PFC) gibt es nur die Default-Konfiguration mit dem PFC *"\*"*, d. h. für alle Schüler gilt diese eine Konfiguration. Bei der Verrechnung erscheinen also alle Schüler der betreffenden Ausbildung des betreffenden Kurses.

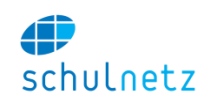

Bei der systematischen Verrechnung von Kursen oder Ausbildungen mit Hilfe einer Fakturierungskonfiguration, Menü *Rechnungen/Konfiguration/Fakturierungskonfigurationen*, muss im Menü *Rechnungen/Rechnungen/Verrechnen* wie folgt vorgegangen werden:

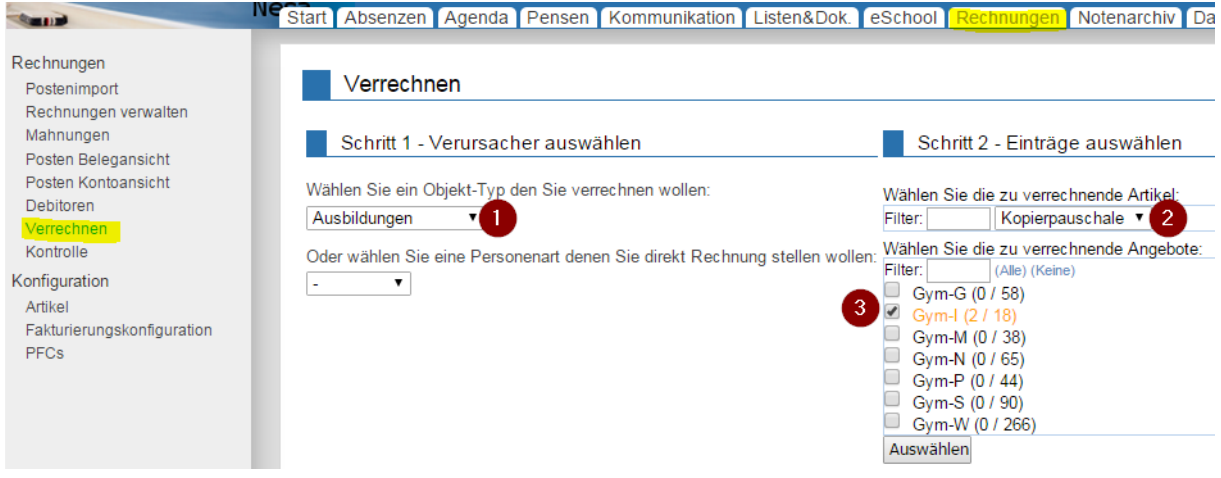

- 1. *Schritt 1 – Verursacher auswählen*: Objekt-Typ wählen (Link *"Ausbildungen"* oder *"Kurse"*).
- 2. *Schritt 2 – Einträge auswählen*: Artikel wählen; es werden alle Artikel der gewählten Angebotskategorie angezeigt.
- 3. *Schritt 3 – Einträge auswählen*: Angebot wählen; es werden alle Ausbildungen bzw. Kurse angezeigt, bei denen dieser Artikel erfasst wurde. Die Zahlen in Klammern geben an, wie viele Schüler bereits verrechnet wurden oder keine Rechnung erhalten, im Verhältnis zum Total der Schüler in dieser Ausbildung in den relevanten Semestern.
- 4. Die angezeigten Posten vervollständigen und ggf. bearbeiten: Sobald man auf den Knopf *"Auswählen"* klickt, wird eine Liste von allen Schülern angezeigt, für die das gewählte Angebot noch nicht verrechnet wurde. Im Unterschied zur spontanen Verrechnung sind hier die meisten Inhalte bereits automatisch ausgefüllt. Falls auf dem Schülerblatt ein Fakturierungshinweis erfasst wurde, wird dieser auf der Übersicht beim Verrechnen angezeigt. Alle Angaben können noch manuell angepasst werden.

Zur Fakturierung von Gebühren für die Vermietung von Räumen (z. B. für die Nutzung der Aula für externe Veranstaltungen) sind die folgenden Konfigurationen erforderlich:

- 1. Es muss im Angebotsbereich *Raumreservation* einen Artikel geben und dieser muss mit den zu vermietenden Räumen verknüpft sein.
- 2. Es muss eine passende Fakturierungskonfiguration definiert sein (mit entsprechendem PFC), in der der Preis pro Lektion (z. B. 45 min) eingetragen werden muss.
- 3. Die Mieterin muss als Externe Adresse der Kategorie *Debitoren* erfasst sein.
- 4. Bei der Reservation der Räumlichkeiten muss die Option *"Verrechnen"* angeklickt worden sein, damit man die Mieterin und ev. ein PFC wählen kann.

Beim Verrechnen ist wie folgt vorzugehen:

- 1. *Schritt 1 – Verursacher auswählen*: Objekt-Typ wählen: Angebotstyp *Raumreservation* wählen
- 2. *Schritt 2 – Einträge auswählen*: Gewünschten Artikel wählen.
- 3. *Schritt 3 – Einträge auswählen*: Gewünschte Angebote wählen; gezeigt werden alle noch zu verrechnenden Raumbuchungen, denen bei der Reservation der gewählte Artikel zugeordnet wurde.
- 4. Die angezeigten Posten vervollständigen und ggf. bearbeiten

#### *3.8.2.1.3 Postenimport*

Im Menü *Rechnungen/Rechnungen* können Sie Posten aus externen Systemen (z. B. Mensa, Kopierkarten, o.ä.) in schulNetz importieren. Klicken Sie im Bereich *Posten importieren* auf den Link *"Zum* 

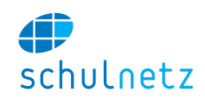

*Postenimport"* oder gehen Sie direkt ins Menü *Rechnungen/Rechnungen/Postenimport*. Sie benötigen dazu eine CSV-Datei, welche die Informationen zu den Posten enthält.

Im Bereich *Debitorenabgleich* legen Sie fest, mit welcher Personengruppe in schulNetz die mitgelieferte ID-Nr. verglichen werden soll. Hier können Sie zwischen Lehrpersonen, Schüler und Angestellten wählen. Wenn die Schüler die Leistungsempfänger sind, können Sie analog der Verrechnen-Maske auch hier den Rechnungsempfänger wählen.

Im Bereich *Import-Spalten* legen Sie fest, welche Attribute in welcher Reihenfolge eingelesen werden sollen. Setzen Sie Häkchen für die notwendigen Attribute und schieben Sie diese in die gewünschte Reihenfolge.

Wählen Sie im Bereich *Import-Datei hochladen* die Import-Datei aus und klicken Sie auf den Knopf *"Importieren"*. Die Posten werden nun so übernommen, als ob Sie diese manuell auf der Maske *Verrechnen* eingetragen hätten.

## *3.8.2.1.4 Rechnungsposten korrigieren/ löschen*

Solange Rechnungsposten nicht in einen definitiven Rechnungsbeleg aufgenommen und damit fakturiert oder zwecks Import ins ERP exportiert sind, können sie in den Rechnungs- und Postenübersichten korrigiert oder gar gelöscht werden.

## *3.8.2.1.5 Rechnungslauf erzeugen*

Mit dem Erstellen eines Rechnungslaufes, Menü *Rechnungen/Rechnungen* Bereich *Rechnungsläufe erzeugen*, werden die vorher erzeugten Verrechnungsposten gebündelt und die künftigen Rechnungen erzeugt. Bei diesem Schritt werden die Rechnungsnummer sowie allenfalls die für eine mögliche ESR-Abwicklung notwendigen Informationen erzeugt. Ausserdem werden Teilzahlungsbelege ("Ratenrechnungen") erzeugt, sofern dies in den Stammdaten des Leistungsempfängers konfiguriert ist.

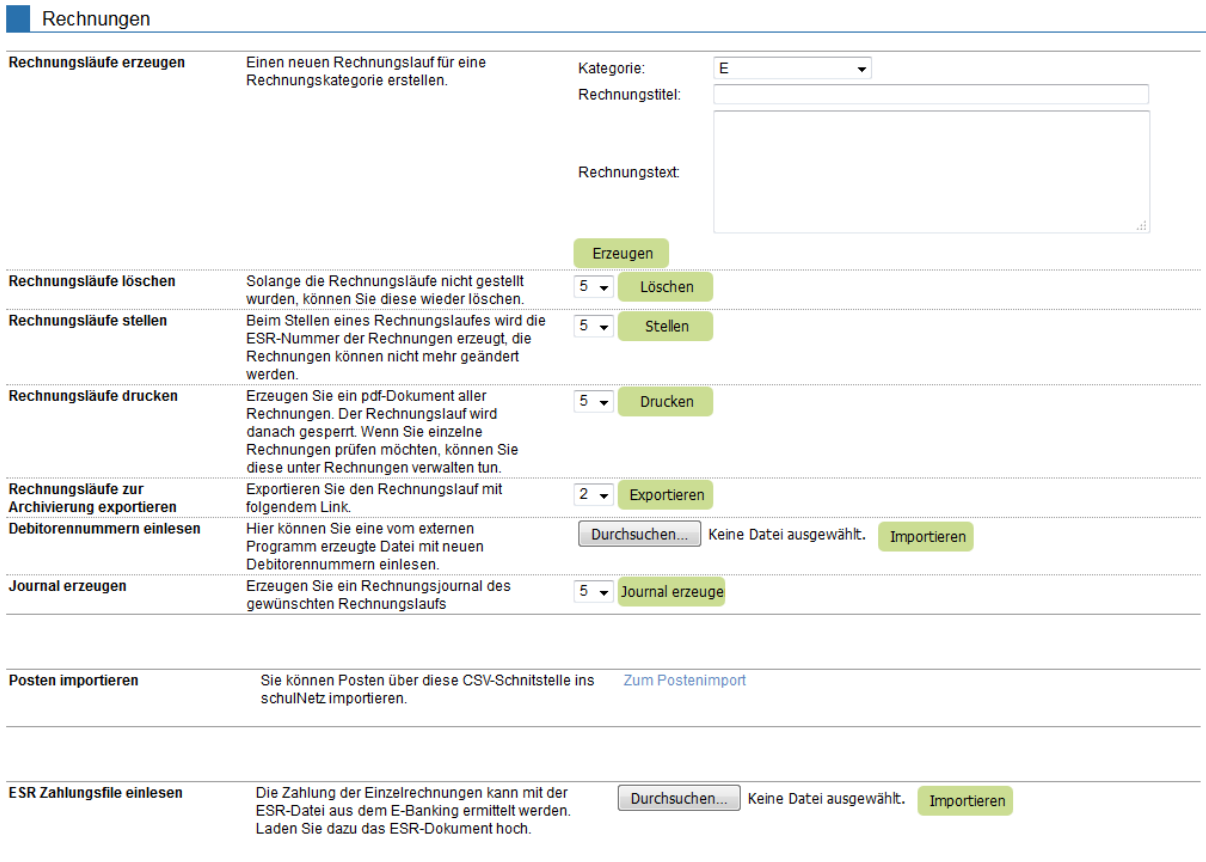

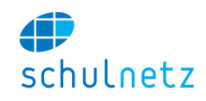

Die erzeugten Belege erscheinen nach Abschluss der Erstellung unter dem Menüpunkt *Rechnungen/Vorbereitete Belege"* mit dem Status *"bereit"*.

# *3.8.2.2 Faktura: Debitorenbuchhaltung*

Die mit dem Druck und dem Versand des Rechnungsbelegs entstandene Forderung wird in der Regel per Zahlung durch den Rechnungsempfänger beglichen, eine eingehende Zahlung kann per ESR-Datei von der Bank eingelesen und der Rechnung automatisiert zugeordnet werden. Wird kein Zahlungseingang registriert, kann nach Ablauf der Zahlungsfrist eine Mahnung erstellt werden.

Rechnungsbelege können ausserdem ganz oder in Teilen storniert werden. Die Summen und Salden je Debitor können derzeit nur über die Rechnungshistorie eingesehen werden.

# *3.8.2.2.1 Rechnungen stellen*

Sofern die Rechnungen in schulNetz erzeugt werden sollen, können alle Belege, die in einem Rechnungslauf erstellt wurden, gemeinsam in den Status "*gestellt"* überführt werden. Belege in diesem Status sind für eine allfällige Rechnungsprüfung relevant und können nicht mehr gelöscht werden.

Der Versand kann nach dem Ausdruck aller Belege eines Rechnungslaufs per Post erfolgen. Über die Archivierungsfunktion ist es möglich, die Einzelbelege als PDF herunterzuladen und anschliessend per E-Mail zu versenden.

Falls Rechnungsstellung und Zahlungsverfolgung in einem verbundenen ERP-System erfolgen sollen, können die Rechnungen und Posten für die Weiterverarbeitung dort exportiert werden.

## *3.8.2.2.2 Rechnungen stornieren*

Im Falle einer Beanstandung seitens des Rechnungsempfängers lässt sich ein Rechnungsbeleg stornieren. Ein Teilstorno einzelner Rechnungsposten ist derzeit nicht möglich.

Eine Stornierung ist nur für eine Rechnung im Status *"gestellt"* möglich, wobei die Rechnung und ihre Posten als storniert gekennzeichnet werden. Um eine Rechnung zu stornieren muss auf der Rechnungsübersicht, Menü *Rechnungen/Rechnungsbelege,* auf das rote Fahnen-Symbol, Icon *"Rechnung stornieren"*, geklickt werden. Der Stornobeleg erhält eine neue Nummer und befindet sich in einem neuen (Storno-) Rechnungslauf mit dem Status *"bereit"*. Diesem neuen Rechnungslauf muss analog zu den zu stellenden Rechnungen der Status *"gestellt"* zugewiesen werden.

Stornorechnungen können nicht gelöscht werden. Nachdem eine Rechnung storniert wurde, werden die Posten der Rechnung in der Vollständigkeitskontrolle, wieder als offen gezeigt und werden bei der systematischen Verrechnung wieder zur Verrechnung angeboten.

## *3.8.2.2.3 Zahlungen erfassen/ einlesen*

Im Anwendungsszenario *"schulNetz fakturiert"* (siehe Anhang Abschnitt [9.1.2\)](#page-201-0) können Zahlungen von Debitoren einem vorher erzeugten Rechnungsbeleg zugeordnet werden. Die Erfassung kann manuell erfolgen oder per Import einer ESR-Datei, die von der Bank bereitgestellt wird.

## *3.8.2.2.4 OP-Kontrolle und Mahnungen*

Pro Rechnungsempfänger kann eine Debitorenübersicht ausgegeben werden, in der sämtliche Rechnungen, Zahlungen und Mahnungen eines Debitors aufgelistet werden.

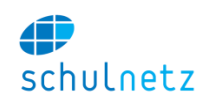

Unter *Rechnungen/Rechnungen/rechnungsbelege* können Sie mit dem Icon mit dem Ausrufezeichen *"Rechnung mahnen",* Mahnungen für alle Rechnungen erstellen, deren Zahlungsfrist abgelaufen ist. Sie gelangen zur Mahnungsmaske, auf welcher Sie den Mahnbetrag erfassen und eine neue Zahlungsfrist definieren können. Die Begründung für die Mahnung ist auf der Mahntabelle ersichtlich, wird aber nicht auf der Mahnung gedruckt. Die Mahnungen werden in einer eigenen Tabelle geführt, Menü *Rechnungen/Rechnungen/Mahnungen,* und erscheinen nicht unter *Rechnungen/Rechnungen/Rechnungsbelege*. Die verwendete ESR-Nummer ist dieselbe, wie jene der Rechnung. Somit wird eine Zahlung der Mahnung direkt mit der entsprechenden Rechnung verbucht.

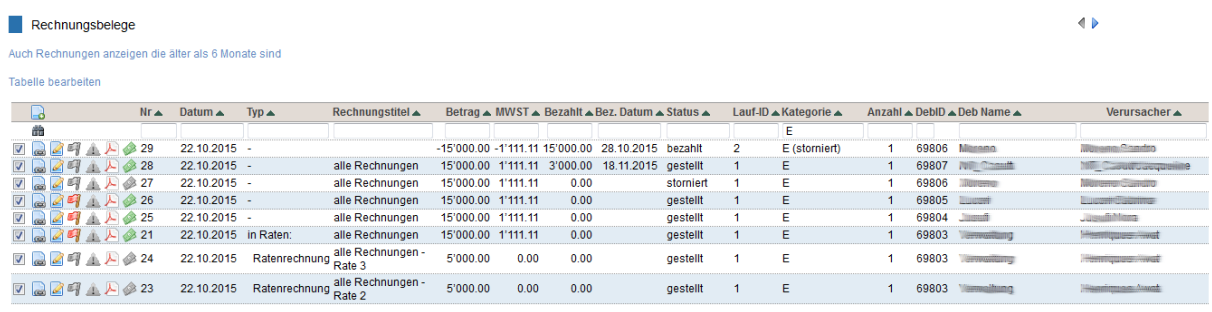

Der Mahnbetrag wird auf eine nächste Rechnung vorgetragen und erscheint nicht auf der Mahnung selbst. Zum Erstellen der Mahnung wird kein Rechnungslauf benötigt. Die Mahnungen werden durch Klick auf das Icon "PDF Export" exportiert.

Sobald die Mahnfrist verstrichen ist, können Sie mit dem *"+"* -Icon eine Mahnung der nächsten Mahnstufe erstellen.

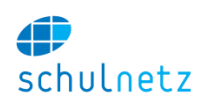

# **4 Weitere wichtige Funktionen**

# **4.1 Listen und Dokumente**

### **4.1.1 Berichte**

Der Berichtgenerator in schulNetz ermöglicht das Erstellen von benutzerdefinierten Listen. Da die Regeln der Liste und nicht die Daten gespeichert werden, können die Listen jeweils neu aufgerufen werden und der Benutzer erhält die aktuellen Daten angezeigt. Der Berichtgenerator verfügt über die Standard-Semesternavigation. Durch die Auswahl eines früheren oder späteren Semesters werden semesterabhängige Daten im jeweiligen Stand angezeigt.

Folgende Funktionen stehen unter *Listen&Dokumente/Berichte* zur Verfügung:

- *Ad-hoc-Bericht,*
- *Gespeichert,*
- *Statistiken,*
- *Formulare,*
- *Druckstatus.*

### *4.1.1.1 Ad-hoc-Berichte*

Wählen Sie unter *Listen&Dokumente/Berichte/ Ad-hoc-Bericht* in einem ersten Schritt den Typ des Berichtes aus. Hier legen Sie fest, mit welcher Art von Daten (z. B. Schülerdaten, Lehrerdaten, etc.) Sie arbeiten möchten. Die Berichttypen sind aufgeteilt in "Standardberichte", "Kundenspezifische Berichte" und "Designed Berichte". Die beiden letzten Kategorien erscheinen nur, wenn Berichte dieser Kategorien existieren.

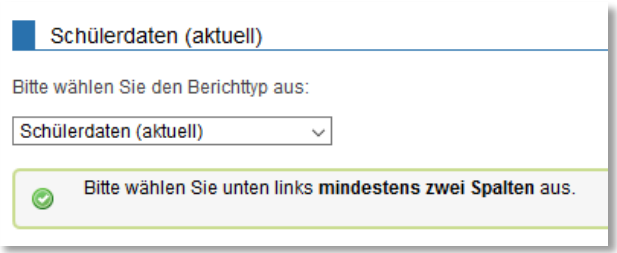

Wählen Sie im Menü links unten die gewünschten Spalten aus und klicken Sie danach auf den Knopf *"Spalten anzeigen"*. Es wird eine Tabelle mit den ausgewählten Spalten gezeigt. Die Tabelle kann wie gewohnt gefiltert und sortiert werden.

Klicken Sie im Fenster der Spaltenauswahl (Bild links unten) in den rot markierten Bereich und ziehen Sie das Kästchen nach oben. Damit werden mehr Spalten angezeigt. Im Feld *"(Suchtext)"* können Sie nach Spalten suchen.

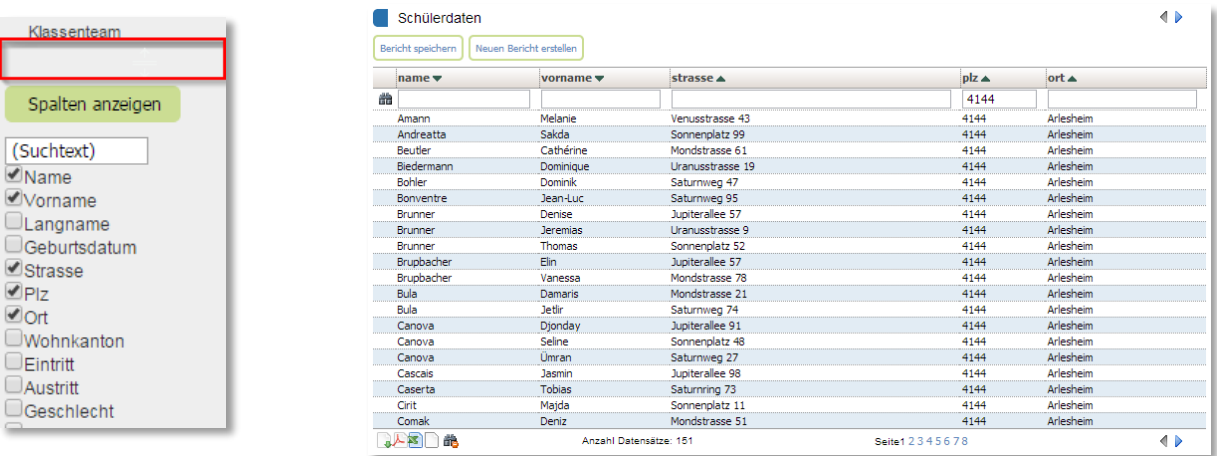

Benutzerhandbuch

Alle ausgewählten Spalten erscheinen nun als Spaltentitel in der Liste. Die Reihenfolge der Spalten kann geändert werden, indem in der Auswahlliste z. B. die Spalte *Name* angeklickt wird und per Drag&Drop vor die Spalte *Vorname* geschoben wird. Dadurch wird die Spalte *Name* vor der Spalte *Vorname* angezeigt.

Der Bericht wird durch Klicken auf den Knopf "Bericht speichern" gespeichert und erscheint danach in der Liste unter den gespeicherten Berichten als "Neuer Bericht".

## *4.1.1.2 Gespeicherte Berichte*

Unter dem Menüpunkt *Listen&Dokumente/Berichte/Gespeichert* können Sie den eben gespeicherten Bericht umbenennen. Klicken Sie dazu auf den Text "Neuer Report" und tragen Sie den gewünschten Titel des Berichtes ein.

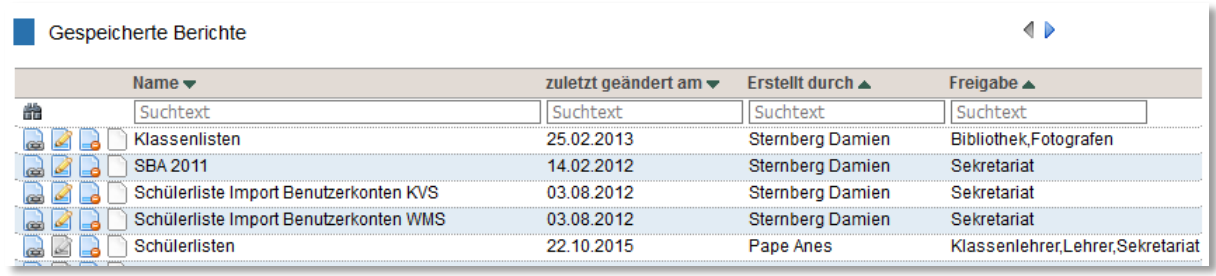

Die gespeicherten Berichte können jederzeit mit den aktuellen Daten neu angezeigt werden. Klicken Sie hierzu beim entsprechenden Bericht auf das erste Icon *"Details anzeigen"*.

Sie können Ihre eigenen Berichte für weitere Personengruppen freigeben, indem Sie auf das zweite Icon *"Eintrag editieren"* klicken. Hat die entsprechende Rolle Zugriff auf die Berichte-Seite, können ihre Benutzer die Berichte danach ebenfalls aufrufen, aber nicht verändern.

Wie gewohnt können Sie einen Bericht löschen, indem Sie auf das Icon "Eintrag löschen" des entsprechenden Berichts klicken.

## *4.1.1.3 Formulare*

Unter dem Menüpunkt *Listen&Dokumente/Berichte/Formulare* können Sie Formulare, Serienbriefe und kundenspezifische Dokumente erzeugen. Sie können für die Personengruppen

- SchülerInnen,
- Eltern,
- Lehrpersonen,
- Angestellte,
- Lehrbetriebe,
- Externe Adressen,
- Experten,
- Keine (anderer Bericht)

die Formulartypen

- RTF,
- E-Mail,
- Excel,
- Etikette,
- Berichte (Standardformulare und kundenspezifische (speziell durch den Hersteller programmierte) Formulare

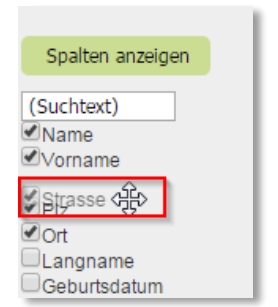

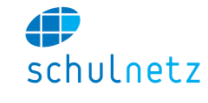

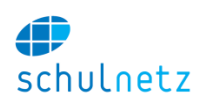

definieren.

Als Felder stehen Ihnen für RTF, Excel, Etiketten und E-Mails alle Attribute des Ad hoc-Reports, einige globale Angaben und benutzerdefinierte Felder zur Verfügung. Sie können selbst neue Felder erzeugen (siehe unten).

Das Vorgehen ist wie folgt:

- 1. Empfängergruppe aus Drop-down-Menü wählen,
- 2. Formulartyp aus Drop-down-Menü wählen,
- 3. Empfänger wählen (ev. mit Filter),
- 4. zu erzeugendes Dokument auswählen.

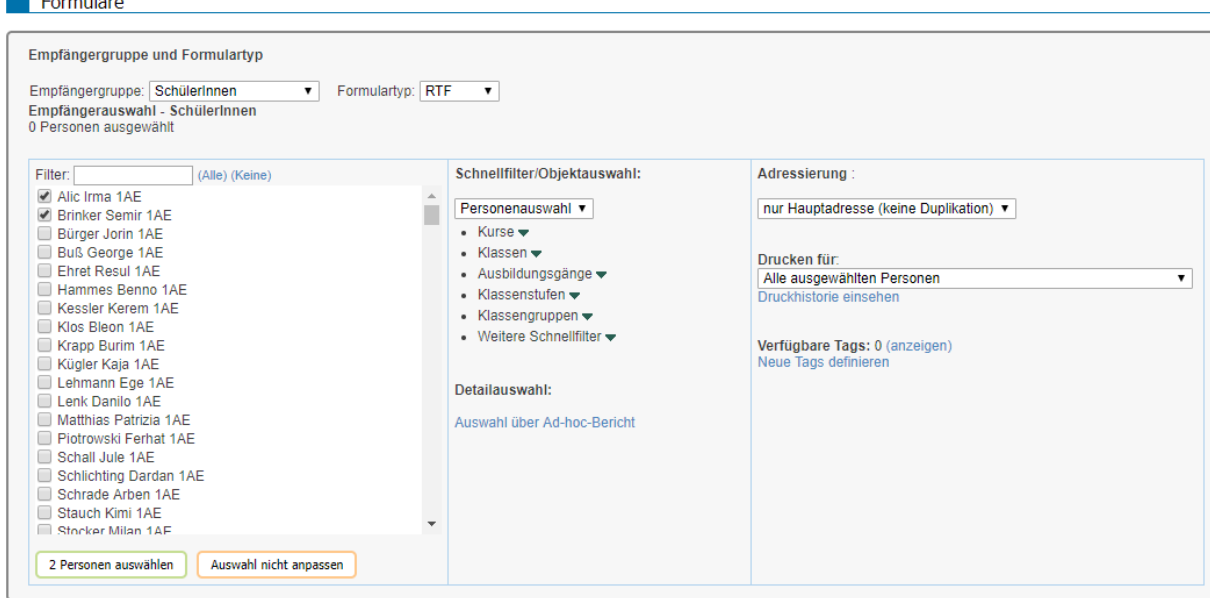

Die Auswahl der Personen bei den Schülern erfolgt entweder über eine reine Personenauswahl oder über eine Objektwahl. Bei der Personenwahl kann eine beliebige Anzahl Einzelpersonen direkt oder über Schnellfilter (Klassen, Kurse, Profile, etc.) ausgewählt werden. Die Personenauswahl kann auch über eine Objektauswahl (Klasse, Kurs, Profil, etc.) vollzogen werden. In diesem Fall stehen zusätzlich objektbezogene Tags zur Verfügung, die bei der Personenauswahl nicht angesteuert werden können (z. B. die Kursbezeichnung). Sollen nicht alle Schüler eines Kurses oder einer Klasse ein Dokument erhalten, kann die Auswahl eingegrenzt werden. Im Block *Adressierung* können Einschränkungen für den Versand vorgenommen werden.

Alternativ steht die freie Auswahl über einen filterbaren Ad-hoc-Bericht zur Verfügung. Damit können Sie die Empfängergruppe nach beliebigen Kriterien zusammenstellen.

Klicken Sie auf den Link *"Neue Tags definieren"*, wenn Sie zusätzliche Felder (Tags) für die Berichte benötigen. Fügen Sie einen neuen Eintrag in die Tabelle ein. Im nebenstehenden Beispiel wird aufgrund des Geschlechts des Schülers eine Anrede "Liebe" oder "Lieber" definiert.

Sie können beliebige Bedingungen verwenden. Es ist auch möglich, im Feld *"Content"* auf ein anderes Feld zu verweisen. Falls Sie abhängig von der Bedingung auf den Inhalt anderer Felder verweisen möchten, können Sie im Content den Feld-

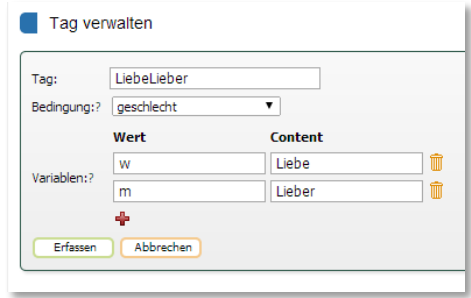

namen nach einem (\*) eintragen. Wollen Sie auf den Namen der Schülers verweisen, wäre in Content der Wert *"\*Name"* zu setzen.

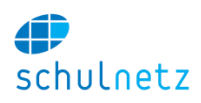

Die "Tags" werden pro Empfängergruppe definiert!

#### *4.1.1.4 RTF-Formulare*

Sie können beliebige Formulare hoch- bzw. herunterladen. schulNetz füllt die Formulare automatisch mit den von Ihnen gewünschten Daten aus.

Um eine Vorlage vorzubereiten, erstellen Sie in Word eine Datei mit folgenden Eigenschaften. Zuoberst muss der Tag <Start> stehen. Achten Sie darauf, dass dieser Tag von nachfolgenden Inhalten durch einen Zeilenumbruch oder einen Leerschlag getrennt ist. Danach folgt der Formularinhalt, der formatierten Text und über Tags auszufüllende Datenfelder wie <Name>, <Vorname>, etc. enthalten kann. Die Liste der verfügbaren Felder ist jeweils rechts auf der Seite abrufbar. Speichern Sie das Dokument als .rtf ab (Rich Text Format).

#### **Einfache Serienbriefe**

Sie können mehrseitige Dokumente definieren. Diese werden nicht mit dem Word-Modus gleichgesetzt, sondern schulNetz verwendet eine eigene Logik, d.h. die Kopf und Fusszeilen können nicht auf den verschiedenen Seiten unterschiedlich sein.

Einen neuen Brief beginnen Sie mit <Newpage>. Damit wird eine neue Seite begonnen und zum nächsten in der Tabelle selektierten Datensatz gewechselt. Ein Beispiel könnte folgendermassen aussehen:

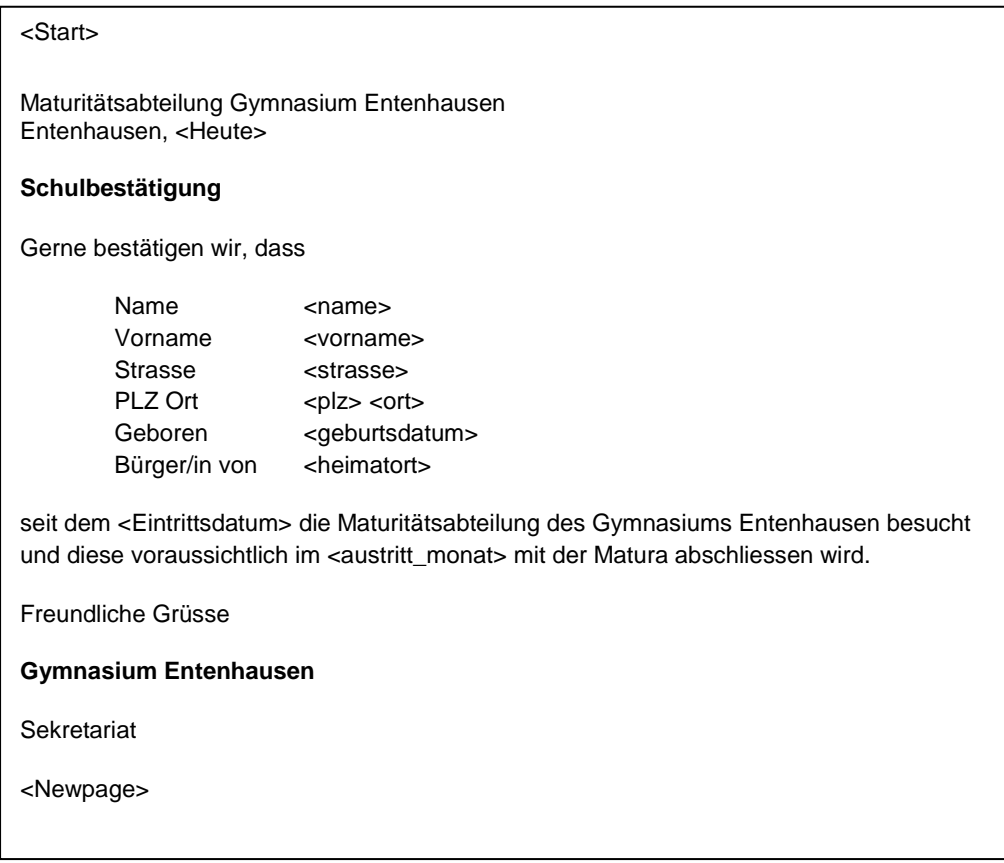

#### **Adressierung**

Für die Adressierung bei Serienbriefen bestehen vielfältige Anforderungen. Vor allem bei der Adressierung an Schülern und Eltern sind diverse Fälle zu unterscheiden:

Brief an den Schüler (volljährig),

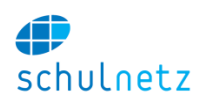

- Brief an die Eltern (Schüler minderjährig),
- zwei Briefe an getrennt lebende (erziehungsberechtigte) Eltern,
- Briefe an erziehungsberechtigte bzw. nicht erziehungsberechtigte Eltern,
- nur ein Brief im Falle mehrerer Geschwister.

Der Tag <Adressblock> erlaubt es, eine standardisierte Form der Versand-Adresse anzudrucken. Es wird automatisch eine Adresse der folgenden Form aufgebaut, wobei nur Felder mit einem gesetzten Wert übernommen werden:

Firma (falls vorhanden) Anrede Name Vorname Name2 Vorname2 (falls vorhanden) Strasse PLZ Ort Land (falls gesetzt und nicht Schweiz)

Bei den Schülerinnen und Schülern wird die Anrede aufgrund des Geschlechts ermittelt. In den anderen Fällen wird die Anrede aus dem entsprechenden Feld der Personendaten übernommen. Diese muss dort entsprechend der Korrespondenzsprache hinterlegt sein.

Grundsätzlich funktioniert der Adressblock für alle Empfängergruppen jeweils für die Hauptadresse.

Ausnahme bilden die Schüler. Hier fungiert (je nach Konfiguration) als Hauptadresse entweder der Schüler oder aber seine Eltern. Zusätzlich kann gewählt werden, für welche Adressen der Brief aufbereitet werden soll. Hier stehen folgende Optionen zur Auswahl:

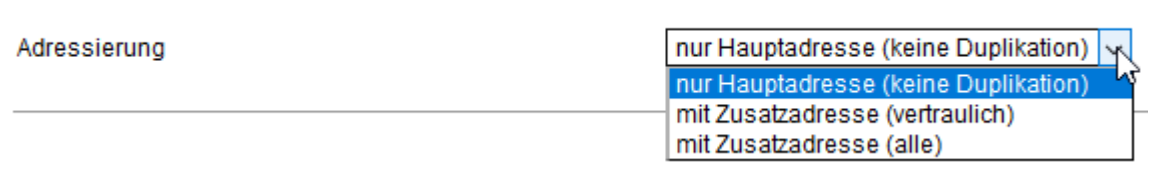

Wird die Option *"mit Zusatzadresse (alle)"* gewählt, erzeugt schulNetz pro Schüler zweimal den gleichen Brief mit unterschiedlicher Adresse, falls eine Zusatzadresse erfasst ist. Die Option *"mit Zusatzadresse (vertraulich)* erzeugt für die Zusatzadresse nur dann einen Brief, wenn im Feld *"Vertrauliche Informationen"* im Block *Zusatzadresse* im Menü *Daten/Personen/Eltern,* "ja" festgelegt ist.

*"Vertraulich"* und *"erziehungsberechtigt"* haben in diesem Zusammenhang die gleiche Bedeutung.

Für Details zur Adressierung an Schüler und Eltern konsultieren Sie bitte den Anhang *Formularmodul – Adressierung* (siehe [0](#page-212-0)).

## **Mehrsprachige Serienbriefe**

Bei mehrsprachiger Korrespondenz können Briefvorlagen so hinterlegt werden, dass der Brief in der auf dem Schüler definierten Korrespondenzsprache erstellt wird. Der Brief muss dann zwischen <Start> und <Newpage> pro benötigter Sprache je eine Sprachversion enthalten, die im Falle der deutschen Version mit dem Tag <Deutsch> beginnt und mit dem End-Tag </Deutsch> abgeschlossen wird. Danach könnte die französische Briefversion mit <Französisch> eröffnet und entsprechend mit </Französisch> beendet werden.

**Listen**

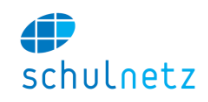

Falls Sie mehrere Datensätze auf einer Seite zeigen möchten, können Sie dies mit <Newentry> tun. Damit ist es möglich, einfache Tabellen wie z. B. Klassenlisten zu erzeugen. Anstelle des letzten Eintrags ist auf der letzten Tabellenzeile der <Newpage>-Tag einzufügen. Die Tabellenlinien können dort auch unsichtbar formatiert werden. Bei variabler Anzahl Zeilen ist die maximal mögliche Zeilenzahl in der Vorlage einzubauen. Überzählige Zeilen werden automatisch gelöscht. Nachfolgend ein Beispiel:

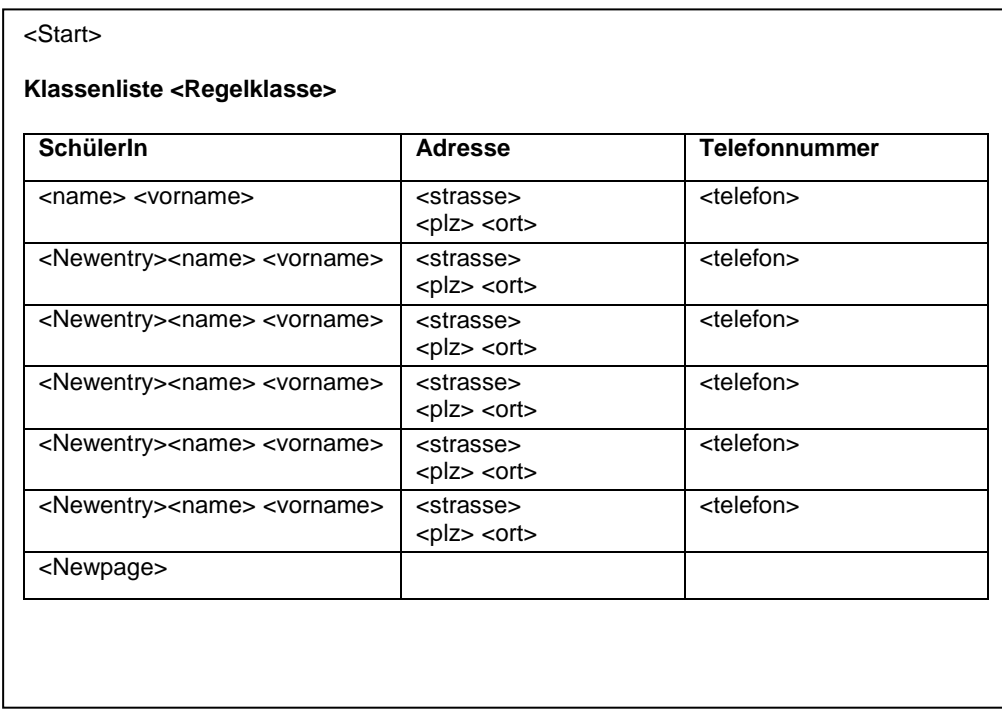

## **Upload**

Vor dem Upload der Vorlage erstellen Sie unter *Listen&Dokumente/Berichte/Formulare* im Bereich *RTF Formulare – Serienbriefe* mit dem Link *"Neues Formular"* ein neues Formular. Dabei geben Sie den Namen des Formulars und allenfalls die Kategorie an (Bild links, Formularkategorien werden unter *Einstellungen/Grunddaten/Auswahllisten* gepflegt). Das neue Formular wird mit dem Knopf *"Anlegen"* gespeichert. Danach laden Sie über das Upload-Symbol (1) die Vorlage hoch. Bereits hinterlegte Vorlagen können heruntergeladen (2), editiert und wieder hochgeladen (1) werden. Falls Sie eine Vorlage einer anderen Kategorie zuweisen möchten, können Sie dies mittels dem Icon *"editieren"* (3) tun. Ein nicht mehr benötigtes Formular kann gelöscht werden (4).

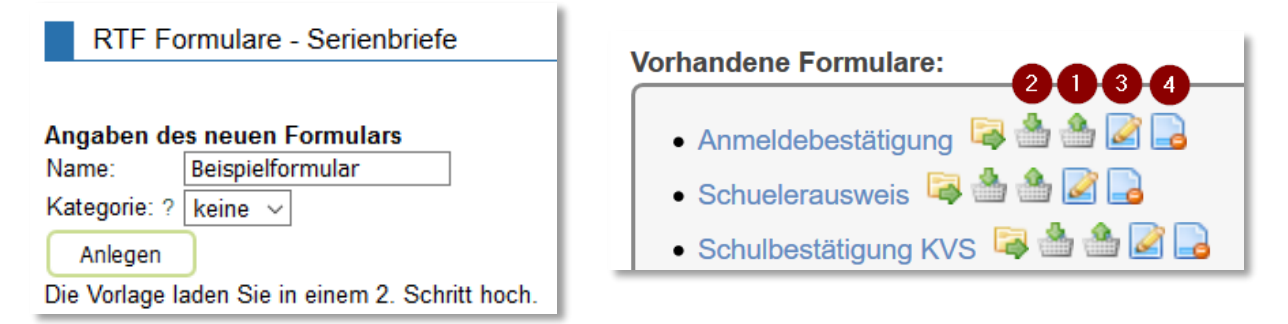

Bitte beachten Sie, dass die RTF-Datei einfach aufgebaut und keine Textobjekte mit absoluten Positionierungen enthalten soll. Bilder sollen so klein wie möglich gehalten und falls möglich als Bitmap-Datei (.bmp) mit geringer Auflösung in die Datei eingefügt werden, da sonst die Erstellungszeit und die Zieldateigrösse ansteigen.

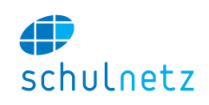

### *4.1.1.5 Excel-Reports*

Unter Listen&Dokumente/Berichte/Formulare können Sie nach Auswahl des Formulartyps "Excel" im Bereich *Excel-Reports* mit dem Link *"Neues Template"* ein neues Template anlegen. Anschliessend können Sie Excel-Dokumente hochladen und durch schulNetz ausfüllen lassen. Z. B. können Sie vordefinierte Auswertungen in Excel als Formel hinterlegen, welche auf das Daten-Sheet zeigen. schulNetz sucht das Register mit der Bezeichnung *Daten* und füllt in die Spalten die den Überschriften entsprechenden Werte ein. Die Tag-Namen in den Spaltenüberschriften sind hier ohne die Klammern "<>" zu verwenden.

## *4.1.1.6 Etiketten*

Sie können unabhängig von den auf den Tabellen hinterlegten Etiketten selbst Etiketten definieren. Die Definition ist sehr einfach. Unter *Listen&Dokumente/Berichte/Formulare* können Sie nach Auswahl des Formulartyps "Etikette" im Bereich *Etiketten* mit dem Link *"Neue Etikettenvorlage"* eine neue Vorlage anlegen.

Die Anzahl der Etiketten und der Randabstand werden als erstes festgelegt. Falls Sie einen Absender mit auf die Etikette drucken möchten, können Sie diesen im Feld "Absender" erfassen.

Die Etikette selbst wird im untersten Feld definiert. Dort geben Sie analog zu den RTF Formularen die Platzhalter in <> Klammern ein.

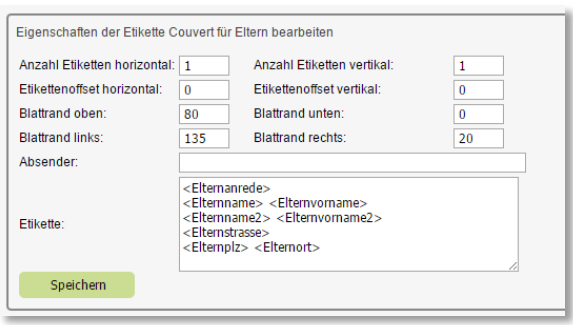

Ausgefüllt werden die Etiketten für die gewählte Empfängerliste durch Klicken auf den Link mit der Bezeichnung der Etikette. Die Ausgabe erfolgt in einem pdf-Dokument.

Die Formulare, Excel-Reports und Etiketten können einer Kategorie zugeordnet und in diesen Kategorien gruppiert werden. Die Kategorien müssen unter *Einstellungen/Grunddaten/Auswahllisten* (Listentyp: Kategorien Formulare) definiert werden. Jeder Kategorie muss ein Code zugeordnet sein.

Sie können einzelne Kategorien für Lehrpersonen freigeben.

#### *4.1.1.7 Berichte*

Je nach Empfängergruppe stehen weitere Dokumente zur Verfügung. Als Standardbericht kann z. B. bei den Schülern ein Schülerausweis heruntergeladen werden. Daneben können kundenspezifisch weitere Dokumente zum Download eingerichtet sein. Einige dieser Berichte erfordern spezielle Views und sind deshalb bei der Empfängergruppe "keine (anderer Bericht)" zu finden.

#### *4.1.1.8 Druckstatus*

Der Druckstatus (falls aktiviert) protokolliert die Erstellung von Formularen, die aus schulNetz erstellt werden und erlaubt es Ihnen, bereits einmal verschickte Dokumente nur an neu hinzugekommene Empfänger zu senden. Dazu können Sie nach Auswahl der Personen wählen, ob Sie die Auswahl auf die neu hinzugekommen Personen einschränken möchten.

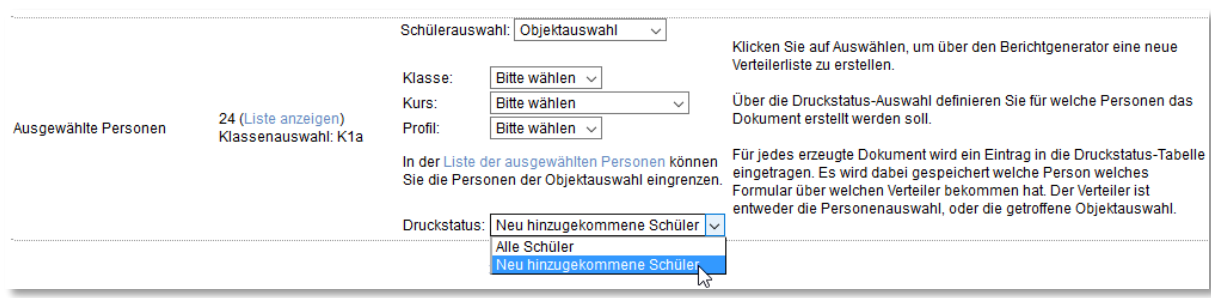

Unter *Listen&Dokumente/Berichte/Druckstatus* kann die Protokollierung abgerufen werden. Wird ein Eintrag gelöscht, erhält die Person das Dokument bei der nächsten Erstellung wieder.

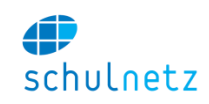

WICHTIG: Es wird aufgezeichnet, über welche Auswahl (Personenauswahl oder Objektauswahl und bei Objektauswahl über welches Objekt) ein Dokument verschickt wurde. Hat ein Schüler das Formular Schulbestätigung über die Objektauswahl/Klassen erhalten, würde er es bei einem erneuten Versand über die Personenauswahl nochmals erhalten.

## **4.1.2 Statistiken**

Im Menü *Listen&Dokumente/Berichte/Statistiken* lassen sich im Bereich *Statistiken erzeugen* die Statistiken des Bundes (BFS) automatisch erstellen. Es stehen die folgenden Statistiken zur Verfügung:

- Die *Statistik der Lernenden* SDL (Abschnitt [4.1.2.1\)](#page-132-0),
- die *Statistik der Bildungsabschlüsse* SBA (Abschnitt [4.1.2.2\)](#page-133-0) und
- die *Statistik des Schulpersonals* SSP (Abschnitt [4.1.2.3\)](#page-133-1).

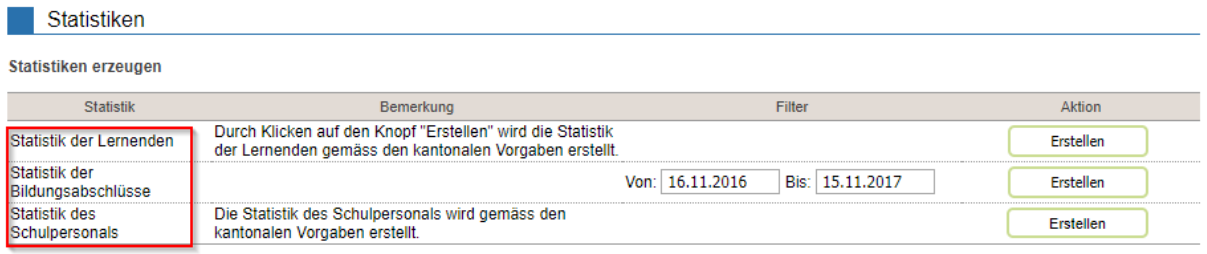

Detaillierte Angaben zu den einzelnen Merkmalen der drei Statistiktypen finden Sie im Anhang im Abschnitt [9.3.](#page-215-0)

Im gleichen Menü können Sie für den internen Gebrauch folgende *Übersichten im xls-Format* erstellen (Abschnitt [4.1.2.4\)](#page-133-2):

- Die *Promotionsstatistik*,
- die *Notenrückmeldung* (an Abgeberschulen für die 1. Klassen),
- die *Statistik der Klassenbestände* und
- die *Schulstatistik.*

Übersichten im xls-Format

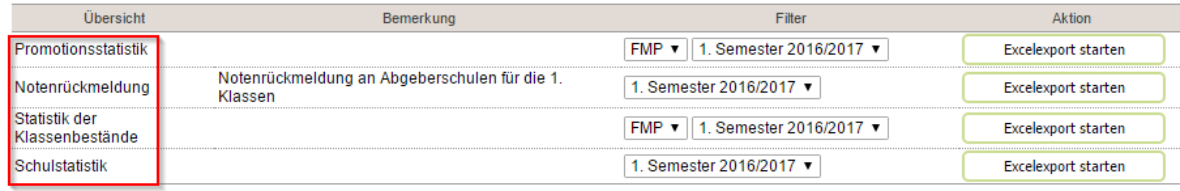

#### Zusätzlich können Sie die AHV/SV-Nummern abfragen (Abschnitt [4.1.2.5\)](#page-134-0).

**AHV Nummern** 

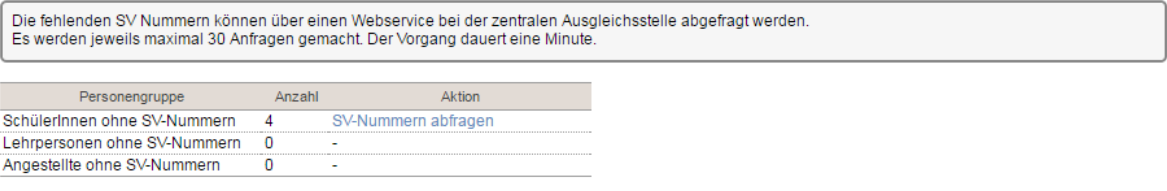

Zugang zur ZAS ellungen anzeigen

## <span id="page-132-0"></span>*4.1.2.1 Statistik der Lernenden (SDL)*

Bei semestergesteuerten Ausbildungen werden alle Schüler erhoben, die im aktuellen Semester einer Regelklasse zugewiesen sind. Bei modularen Ausbildungsgängen (datumsgesteuert) werden alle

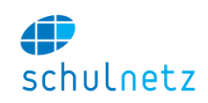

Schüler erhoben, die zum Zeitpunkt des Stichtages (der Stichtag entspricht dem Tag der Erhebung) in einem laufenden, statistikrelevanten Lehrgang sind. Nicht statistikrelevante Ausbildungen werden im Menü *Einstellungen/Grunddaten/Profile* im Bereich *Angaben für die Statistiken* im Feld *Profil-Code* (SchülerInnen) mit dem Wert *"-1"* markiert. Die Zeitspanne des Lehrganges wird aus den Startdaten und Enddaten der Lehrgangsmodule ermittelt, indem das früheste Startdatum und das späteste Enddatum über alle Module bestimmt wird.

Alle Angaben, welche in der Statistik benötigt werden, können in schulNetz gesteuert werden. In der Tabelle im Abschnitt [9.3.1](#page-215-1) ist aufgelistet, woher die jeweiligen Codes stammen, wo sie eingegeben werden und wer die Eingaben vornimmt. Da sich die Statistik der Lernenden kantonal unterscheidet, sind für Ihre Schule möglicherweise nicht alle Angaben relevant. Der Export wird auf Ihre kantonalen Gegebenheiten hin angepasst und ignoriert die nicht benötigten Angaben.

Beim Erstellen der Statistik, Knopf "Erstellen", werden alle Datensätze, deren Codes nicht ermittelt werden konnten, in einer Fehlermeldung aufgeführt. Klicken Sie auf den Namen des jeweiligen Schülers und auf das Icon *"Eintrag editieren"*, um zu den Stammdaten des Schülers zu wechseln und die Probleme zu beheben.

Laden Sie das Dokument herunter, Link *"Statistikdatei herunterladen"*, und schicken Sie dieses dem Statistischen Amt oder geben Sie die Statistik frei, Link *"Statistikdatei freigeben"*.

## <span id="page-133-0"></span>*4.1.2.2 Statistik der Bildungsabschlüsse (SBA)*

Auch die Statistik der Bildungsabschlüsse kann über schulNetz erstellt werden. Wählen Sie dazu den gewünschten Zeitraum und klicken Sie auf den Knopf *"Erstellen"*. Erhoben werden alle Kandidaten, d. h. alle Personen, die sich für die Abschlussprüfungen zur Erlangung eines Bildungsabschlusses in diesem Zeitraum eingeschrieben haben und zwar ungeachtet des Prüfungserfolgs. Unentschuldigtes Fernbleiben gilt als Kandidatur mit nicht bestandener Prüfung.

Abschlüsse, die nicht in der Statistik erscheinen sollen, können markiert werden, indem man im Menü *Notenarchiv/Promotionsregeln/Promotionsregeln verwalten* im Bereich *Sonderregel* der entsprechenden Ausbildung das Feld *Für SBA ignorieren* auf *"ja"* setzt.

In der Tabelle im Abschnitt [9.3.2](#page-217-0) sind die spezifischen Merkmale der Statistik der Bildungsabschlüsse aufgelistet.

## <span id="page-133-1"></span>*4.1.2.3 Statistik des Schulpersonals (SSP)*

Die Statistik des Schulpersonals kann ebenfalls in schulNetz erzeugt werden, Knopf "Erstellen". Es werden nur Angaben zur Schulleitung und zu Lehrpersonen generiert. Andere Angestellte erscheinen nicht in dieser Statistik, ausser sie erfüllen Schulleitungsaufgaben. Es werden alle Lehrerpersonen erhoben, die einen Lehrvertrag haben und denen im Kalenderjahr (Jahr des Stichtages) Kurse zugewiesen sind resp. Lehrer und Angestellte, die der Gruppe der Schulleitungsmitglieder zugewiesen sind oder die ein Schulleitungspensum erfüllen.

In der Tabelle in Abschnitt [9.3.3](#page-218-0) sind die spezifischen Merkmale der Statistik des Schulpersonals aufgelistet.

## <span id="page-133-2"></span>*4.1.2.4 Statistiken im Excel Format für den internen Gebrauch*

Wählen Sie für die gewünschte Statistik das entsprechende Semester aus. Für die *Promotionsstatistik* und die *Statistik der Klassenbestände* wählen Sie zudem den gewünschten Schultyp.

#### Benutzerhandbuch

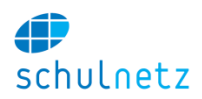

Übersichten im xls-Format

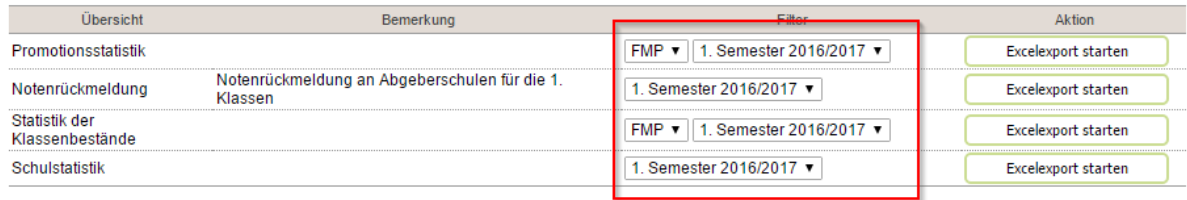

Mit dem Knopf "Excelexport starten" erstellen Sie die jeweilige Statistik.

Es handelt sich bei diesen Übersichten nicht um offizielle Statistiken des BFS.

## <span id="page-134-0"></span>*4.1.2.5 Abfrage der AHV/SV-Nummern*

Aufgrund der Bedeutung der AHV/SV-Nummern können diese für Schüler, Lehrpersonen und Angestellte über eine Schnittstelle zur zentralen Ausgleichsstelle (ZAS) abgefragt werden. Klicken auf den Link *"AHV-Nummern abfragen"* bzw. *"AHV-Nummern abfragen"* bewirkt, dass 30 AHV/SV-Nummern ermittelt werden. Die Abfrage dauert eine Minute. Während dieser Zeit können Sie keine andere Funktion von schulNetz nutzen.

**AHV Nummern** 

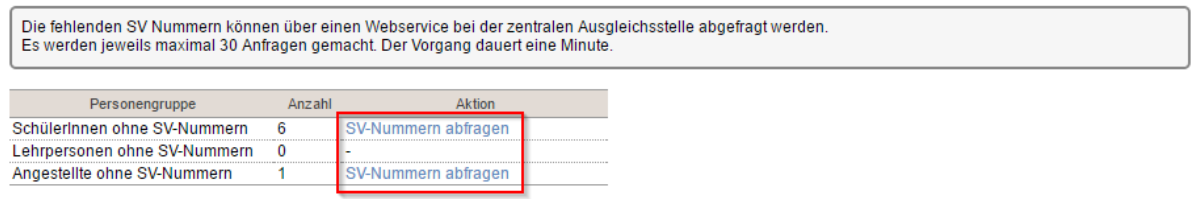

Für diese Abfrage benötigen Sie einen Benutzernamen und ein Passwort. Diese können Sie direkt bei der ZAS beantragen und unter *Listen&Dokumente/Berichte/Statistiken* unten auf der Seite unter *Zugang*  zur ZAS hinterlegen. Klicken Sie dazu auf den Link "Einstellungen anzeigen".

#### *4.1.2.6 Zugang zur ZAS*

Zugang zur ZAS

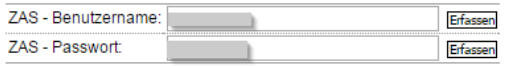

#### **4.1.3 Listen**

Unter *Listen&Dokumente/Listen* stehen vordefinierte Listen zur Verfügung, welche auch den Lehrpersonen und Schüler angezeigt werden können:

- *Klassenliste*: Liste der Schüler pro Klasse,
- *Kurslisten*: Liste der Schüler pro Kurs,
- *Elternliste*: Liste der Eltern pro Kurs,
- *Schülerliste*: Liste aller Schüler,
- *Lehrerliste*: Liste aller Lehrpersonen,
- *Fotoliste*,
- *Schlüsselliste*: Liste mit Schüler und Schlüsselnummern,
- *Klassenämter*: Liste der Klassenämter,
- *Klassenteam*,
- *Fachschaftsliste*,
- *Gruppenliste*: Liste der Personengruppen,
- *Rundtelefon*: Telefonalarm pro Klasse,

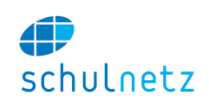

- *Lehrbetriebe*: Liste der Lehrbetriebe der Schüler pro Kurs,
- *Meine Kurse*,
- *Zusatzkurse im nächsten Semester*,
- *Berichte*,
- *Angestelltenliste*: Liste der Angestellten.

Die Mehrzahl dieser Listen wird in Tabellenform gezeigt und kann dementsprechend sortiert, gefiltert und exportiert werden.

Wenn Sie Klassen- und Kurslisten über alle Klassen und Kurse exportieren möchten, können Sie dies unter *Daten/Kurse in Regelklassen* resp. *Daten/Kurse in Zusatzklassen* machen (siehe Abschnitte [3.2.2](#page-35-0) und [3.2.3\)](#page-42-0). Dort finden Sie die entsprechenden Links bzw. Icons, welche vordefinierte pdf-Dokumente erzeugen.

## **4.1.4 Dokumente**

Das Menü *Listen&Dokumente/Dokumente* enthält folgende Funktionen:

- *Suche,*
- *Ablage,*
- *Berechtigungen* und
- *Dokument Liste.*

## *4.1.4.1 Ablage*

Die Dokumentenablage unter *Listen&Dokumente/Dokumente/Dokumentenablage* ist analog zu einem Dateiverzeichnis unter Windows in Form eines Baumes aufgebaut.

Hinter den Dokumentennamen finden Sie die Aktionen, welche Sie ausführen können. Wie viele Aktionen Sie ausführen können, hängt von den Berechtigungen ab, welche Sie für dieses Dokument haben. Lesen Sie

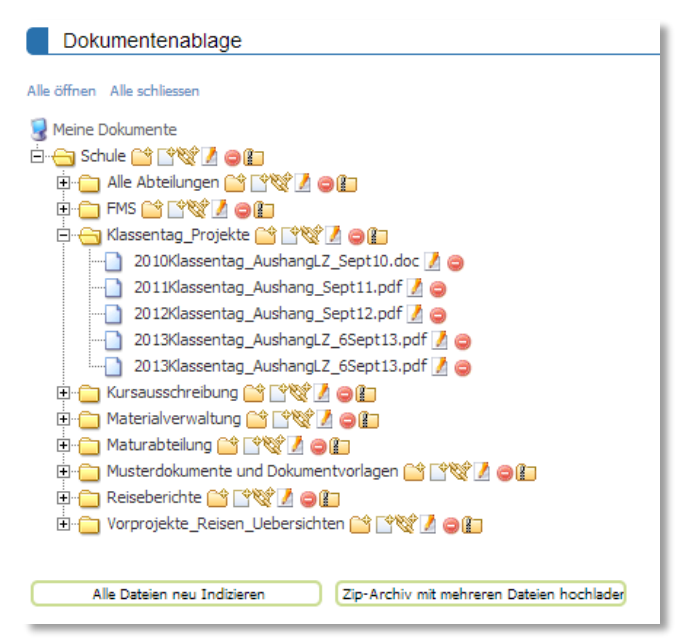

im Abschnitt [4.1.4.5,](#page-137-0) wie Sie die Berechtigungen auf einzelne Dokumente oder Ordner setzen können. Als Administrator sehen Sie verschiedene Symbole hinter den Ordnern und Dokumenten.

## *4.1.4.2 Aktionen für Ordner*

Mit dem Icon *"Neuen Ordner anlegen"* können Sie einen neuen Ordner einfügen. Der Ordner wird unterhalb des von Ihnen angeklickten Ordners eingefügt.

Mit dem Icon *"Neues Dokument ablegen"* fügen Sie ein neues Dokument ein. Sie gelangen dann auf ein Formular, auf welchem Sie die Datei auswählen und Stichworte angeben können. Der Benutzer wird im Dokumentenbaum das Dokument unter dem Namen der ausgewählten Datei finden.

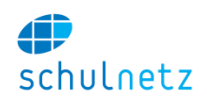

Neues Dokument ablegen

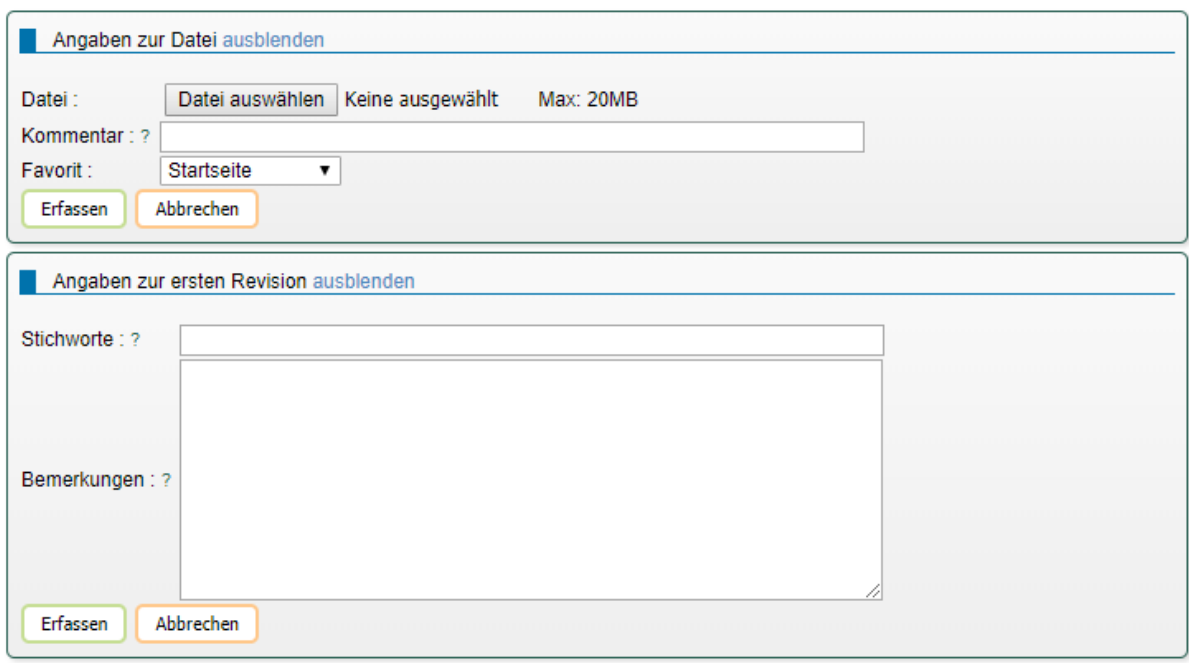

Das dritte Icon *"Neuen Web-Link hinzufügen"* fügt einen Link zu einer externen Webseite ein. Dies kann sinnvoll sein, wenn Sie eine externe Verordnung verlinken möchten. Es wird dabei kein Dokument abgelegt.

Neuen Web-Link anlegen

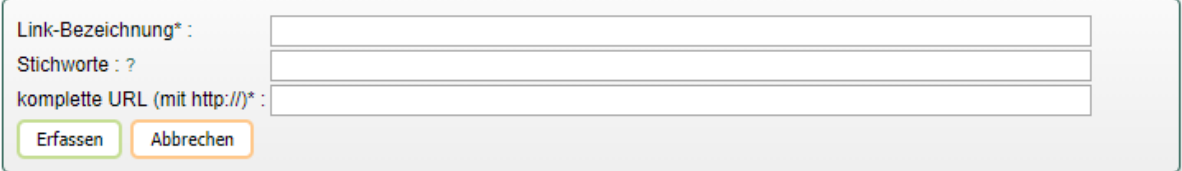

Mit dem Icon *"Ordner editieren"* können Sie den Ordner umbenennen oder verschieben. Wenn Sie im Formular unter *übergeordnet* einen anderen Ordner auswählen, wird der gesamte Ordner mit Inhalt an die neue Stelle verschoben.

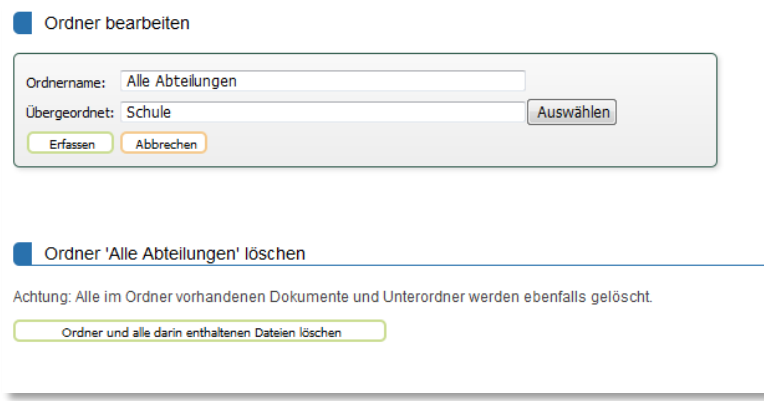

Das nächste Icon "Ordner löschen" ermöglicht Ihnen einen ganzen Ordner mit Inhalt zu löschen.

Das sechste Icon *"Gesamten Ordner herunterladen"* ermöglicht Ihnen, den ganzen Ordnerinhalt als zip-Datei herunterzuladen.

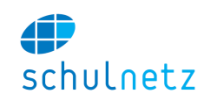

Unterhalb des Baums können Sie mit dem Knopf *"Alle Dateien neu indizieren"* die Indizierung der Dokumente für die Volltextsuche für alle Dateien anstossen und mit dem Knopf *"Zip-Archiv mit mehreren Dateien hochladen"* ein Zip-Archiv mit mehreren Dateien hochladen. Das Zip-Archiv kann selbst eine Ordnerstruktur beinhalten, welche dann in der Dokumentenablage eingebaut wird.

#### *4.1.4.3 Suchen*

Auf der Seite *Listen&Dokumente/Dokumente/Suche* können Sie die Dokumente per Stichwort und Volltextsuche durchsuchen. Die Resultate werden in Listenform angezeigt und Sie können die Dokumente durch Klicken auf diese Liste herunterladen. Sie erhalten nur jene Dokumente angezeigt, welche Sie gemäss den Berechtigungen sehen dürfen.

## *4.1.4.4 Dokumentenliste*

Als Administrator können Sie unter *Listen&Dokumente/Dokumente/Dokument Liste* alle auf der Festplatte abgelegten Dateien in Listenform einsehen.

### <span id="page-137-0"></span>*4.1.4.5 Berechtigungen*

Unter *Listen&Dokumente/Dokumente/Berechtigungen* können Sie auf jedes Dokument oder jeden Ordner für jede Benutzergruppe eine Berechtigung setzen. Die Berechtigungen werden hierarchisch vererbt, d. h. alle Dokumente im jeweiligen Ordner erhalten dieselben Berechtigungen. Es empfiehlt sich, für Schüler, Lehrpersonen und Schulleitung jeweils separate Ordner zu verwenden, um danach die Berechtigung nur auf der obersten Stufe setzen zu müssen. Benutzen Sie die Funktion unter dem Icon *"Eintrag kopieren"*, um Berechtigungen schnell auf andere Ordner zu übertragen.

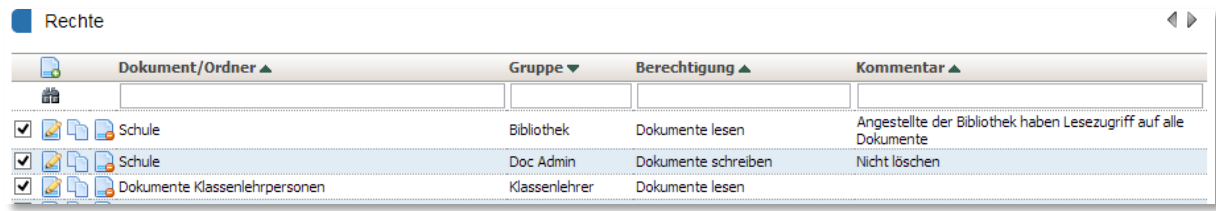

# **4.2 Dossierfunktion**

Die Dossierfunktion erlaubt zusätzliche Dokumente zu verwalten. Mit dem Icon *"Dokumente verwalten"*

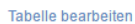

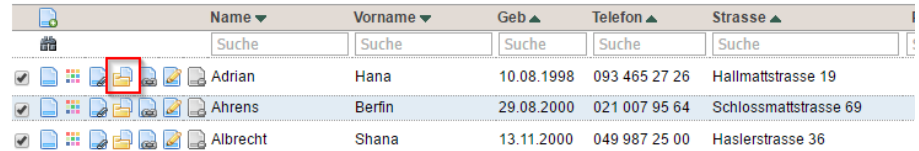

können Sie bei den

- Schülern,
- Lehrpersonen,
- Angestellten und
- Ausbildnern

Dokumente im Dossier dieser Person ablegen. Durch Klicken auf das Icon *Dokumente verwalten* erscheinen die Dossiereinträge der betreffenden Person. Mit dem Icon *"Neuer Eintrag"* erscheint die nachfolgende Maske mit der Sie neue Dokumente erfassen können.

#### Benutzerhandbuch

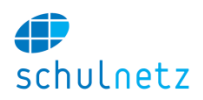

#### Formular bearbeiten

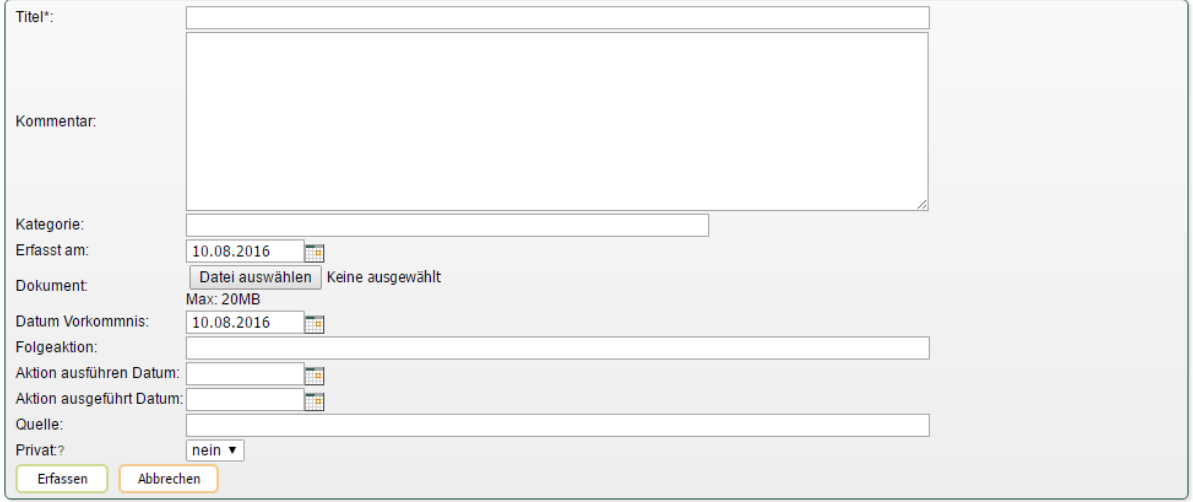

Im Feld *"Kategorie"* können Sie eine Kategorie angeben, die Sie vorgängig unter *Einstellungen/Grunddaten/Auswahllisten* in den *Kategorien für Dossiereinträge Angestellte/LP/Schülerinnen* definiert haben.

Erfasste Dokumente können im Menü *Listen&Dok./Dossier* gesucht werden, sofern diese Funktion zur Verfügung steht.

Hochgeladene Dokumente können nicht mehr verändert oder gelöscht werden.

#### **4.2.1 Dokumente automatisch ins Dossier schreiben**

## *4.2.1.1 Zeugnis*

Wenn beim Erstellen der Semesterzeugnisse unter *Notenarchiv/Semesterzeugnisse/Erstellen/Zeugnisse drucken* bzw. unter *Notenarchiv/Abschlusszeugnisse/Erstellen/Zeugnisse drucken* im Kästchen *"ins Dossier schreiben"* ein Häkchen gesetzt wird, dann werden die Zeugnisse als pdf-Dokument beim Schüler im Dossier abgelegt (siehe [3.5.3.1.3](#page-76-0) und [3.5.4.1.3\)](#page-84-0).

#### *4.2.1.2 E-Mail*

Wenn Sie über *Kommunikation/E-Mail* an einen Schüler oder eine Schülergruppe eine E-Mail senden, können Sie unten auf dem Formular im Kästchen *"ins Dossier"* ein Häkchen setzen. Die E-Mails werden dann beim entsprechenden Schüler im Dossier abgelegt.

#### *4.2.1.3 RTF-Formulare*

Bei der Verwendung von RTF-Vorlagen kann ebenfalls festgelegt werden, ob das entsprechende Dokument ins Dossier abgelegt werden soll.

## **4.2.2 Berechtigungen**

Gemäss Voreinstellung hat die Administration (Sekretariat) Zugriff auf alle Dossiers. Nur die Administration hat Zugriff auf die *Lehrer- und Angestelltendossiers*.

Centerboard AG kann auf Wunsch die Konfiguration so setzen, dass

- die Klassenlehrperson Zugriff (lesen und schreiben) auf die Dossier der Schüler ihrer Klasse hat (Menü *Meine Klasse)*,
- die Fachlehrpersonen Zugriff (lesen und schreiben) haben auf die Dossiers der Schüler, die sie in ihren Kursen unterrichtet (Menü *Listen&Dok./Dokumente/Dossier)*,
- die Schüler Zugriff (nur lesen) haben auf eigene, freigegebene Dossiereinträge, z. B. die Zeugnisse (*Listen&Dokumente/Dossier*).

Nur beim Schüler kann eine Eingrenzung auf bestimmte Kategorien (z. B. Zeugnisse) vorgenommen werden. Administration, Klassen- und Fachlehrer sehen alle Einträge, wenn sie Zugriff zur Dossierfunktion erhalten.

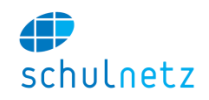

Für die Dossierfunktion können von Centerboard AG Unterberechtigungen pro Benutzergruppe eingerichtet werden.

# **4.3 Kommunikation**

## **4.3.1 E-Mail**

Kommunizieren Sie mit anderen Benutzern von schulNetz per E-Mail.

Unter *Kommunikation/E-Mail* können Sie die Benutzergruppe wählen, an welche Sie eine E-Mail schicken möchten:

- *SchülerInnen,*
- *Lehrpersonen,*
- *Angestellte,*
- *Ausbildner,*
- *Eltern,*
- *Klassengruppen,*
- *Adressverwaltung*
- *Experten und*
- *Gruppen.*

Bei einigen Benutzergruppen können verschiedene Teilgruppen (Auswahl jeweils unten links) ausgewählt werden.

Die Lehrpersonen und die Administratoren können aus allen Kursen und Klassen wählen. Nach der Auswahl der Gruppe können Sie die Betreff-Zeile sowie den Inhalt der Nachricht eintragen. Unter *"Mein schulNetz"* kann eine E-Mail-Signatur hinterlegt werden.

Anschliessend können Anhänge hochgeladen und bestimmte Benutzer aus der vorher ausgewählten Gruppe ausgewählt werden. Zusätzlich können Sie unten auf der Maske mit einem Häkchen im Kästchen "Zu bestätigen" die Bestätigung der E-Mail anbieten. Der Empfänger wird dann einen Link zum Bestätigen in der E-Mail erhalten. Sie können im E-Mail-Archiv den Status der Bestätigungen ansehen. So können z. B. einfache Umfragen unter Schüler durchgeführt werden.

Bei Bedarf können E-Mails auch an Zusatzadressen der Eltern verschickt werden und zwar an alle Zusatzadressen oder nur an diejenigen mit dem Status "vertraulich". Der Status "vertraulich" wird im Feld *Vertrauliche Informationen* im Block *Zusatzadresse* im Menü *Daten/Personen/Eltern* mit dem Wert "Ja" erreicht.

Zusätzlich haben Sie mit dem Link *"E-Mail-Archiv"* die Möglichkeit, die schon versendeten Nachrichten einzusehen.

Die Schüler können nur eine Nachricht an die von ihnen besuchten Kurse versenden.

schulNetz versendet E-Mails, kann aber keine E-Mails empfangen. Die Benutzer erhalten keine neue E-Mail Adresse mit einem Posteingang.

Für den E-Mail-Versand können von Centerboard AG Unterberechtigungen pro Benutzergruppe eingerichtet werden.

#### **4.3.2 SMS**

Über den Menüpunkt *Kommunikation/SMS* können Sie für dringende Mitteilungen eine SMS an Schüler oder andere Personen schicken. Die Auslieferung der SMS wird bestätigt.

Zur Verfügung stehen die Gruppen bzw. Untergruppen (Auswahl jeweils unten links)

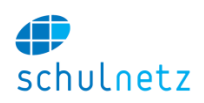

- *SchülerInnen,*
- *Lehrpersonen,*
- *Angestellte* und
- *Eltern.*

Beim Erstellen der SMS muss auf die Anzahl Zeichen (auch "Leerzeichen" und "Zeilenumbruch" gelten als Zeichen) geachtet werden! Die Anzahl Zeichen darf nicht grösser als 160 sein.

Zusätzlich haben Sie mit dem Link *"SMS-Archiv"* die Möglichkeit die schon versendeten Nachrichten anzusehen.

## **4.4 Absenzen**

Da die Handhabung der Absenzen in den Schulen sehr unterschiedlich geregelt ist, wird hier der Ablauf nur allgemein beschrieben.

Das Absenzenwesen besteht aus der Erfassung der Absenzmeldungen durch die Fachlehrperson und allenfalls der Verwaltung der Absenzen durch die Klassenlehrperson. Absenzen können im Voraus erfasst werden durch

- das Sekretariat,
- die Klassenlehrperson oder
- den Schüler.

Das Menü *Absenzen* enthält abhängig von der Konfiguration unterschiedliche Funktionen. Es besteht in der Regel aus *Zentrale Absenzenerfassung* und optional aus weiteren Funktionen wie *Urlaubsgesuche, Absenzenmeldungen erfassen, Lernenden Übersicht.* Urlaubsgesuche können auch ohne das Modul *Urlaubsgesuche* einfach eingegeben werden, indem sie als Absenzen vorerfasst werden.

Informationen für die Fachlehrer [\(5.3\)](#page-149-0), die Klassenlehrpersonen [\(5.5.5\)](#page-154-0) und die Schüler [\(6.2\)](#page-163-0) sind in den entsprechenden Abschnitten zu finden.

#### **4.4.1 Zentrale Absenzenerfassung**

Wie oben erwähnt, kann das Sekretariat eine Absenz vorerfassen. Dazu steht ihm im Menü *Absenzen/Zentrale Absenzenerfassung* unter *Neuer Eintrag* eine Maske zur Verfügung.

Soll eine vorerfasste Absenz nur für einen Teil eines Tages gelten, kann dies mit den Feldern *Abwesend ab (Uhrzeit):* und *Abwesend bis (Uhrzeit):* erreicht werden.

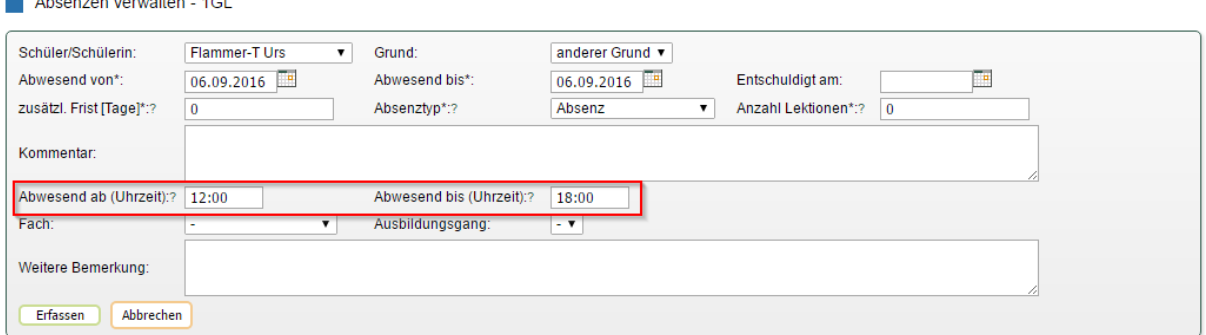

Soll eine vorerfasste Absenz über eine längere Zeit, aber nur für ein Fach (z. B. Sport) oder eine Ausbildung gültig sein, kann dies durch Setzen des entsprechenden Attributes im Feld *Fach* bzw. *Ausbildungsgang* erreicht werden.

#### Benutzerhandbuch

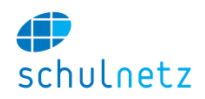

Absenzen verwalten - 1GL

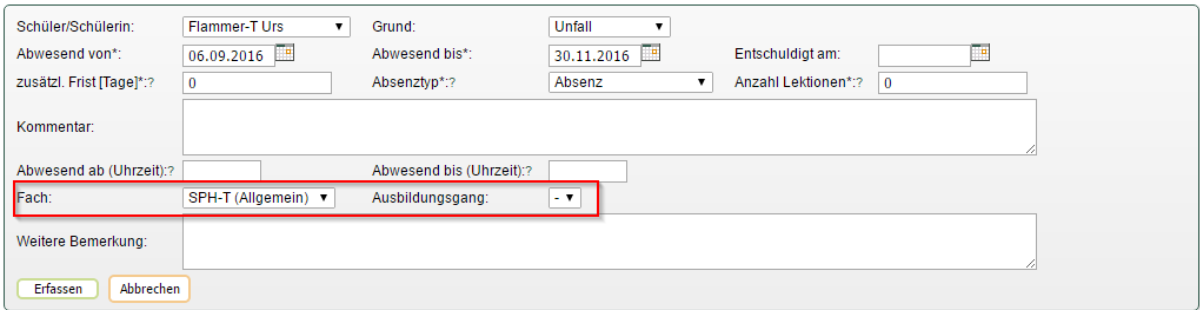

Eine vom Sekretariat vorerfasste Absenz erscheint

- beim Sekretariat unter *Absenzen/Zentrale Absenzenerfassung,*
- beim Klassenlehrer unter *Meine Klasse/Absenzen verwalten*,
- beim Fachlehrer in der Übersicht *Absenzen einsehen*,
- beim Schüler in der Absenzenkontrolle.

Bei der Fachlehrperson sind, bei Vorerfassung der Absenz durch das Sekretariat, die Häkchen bei den entsprechenden Lektionen schon gesetzt.

In dieser Maske können auch Urlaube verwaltet werden, wenn im Feld *Absenzentyp* der Eintrag *Urlaub (kein Zeugniseintrag)* gewählt wird.

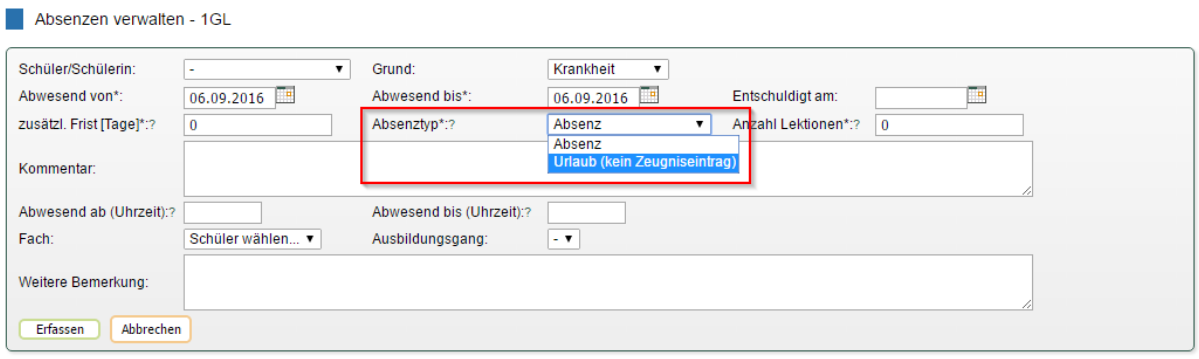

Wird eine Absenz vorerfasst, dann werden Absenzmeldungen, die im Zeitraum dieser Absenz liegen, automatisch dieser Absenz zugewiesen (bei entsprechender Konfiguration). Auch eine nachträgliche Erfassung einer Absenz durch den Schüler ist möglich (Abschnitt [6.2.2\)](#page-163-1).

#### **4.4.2 Urlaubsgesuche**

Urlaubsgesuche können, falls schulNetz entsprechend konfiguriert ist, auch im Menü *Urlaubsgesuche* erfasst werden. Sie werden in einer Tabelle aufgelistet. Diese lässt sich filtern mit den Links

- *"offen",*
- *"abgelehnt",*
- *"bewilligt"* und
- *"alle".*

Urlaubsgesuche

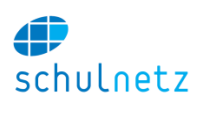

 $\overline{\blacklozenge}$ 

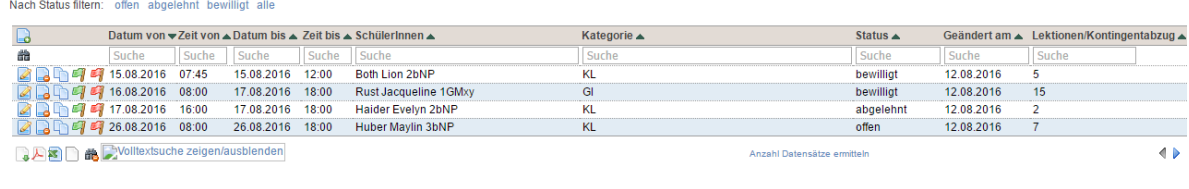

Vergangene Urlaube anzeigen

Mit dem Link *"Vergangene Urlaube anzeigen"* lassen sich auch die vergangenen Urlaube einsehen.

Für die Bearbeitung der Urlaube stehen die Funktionen

- *"Neuer Eintrag",*
- *"Eintrag editieren",*
- *"Eintrag löschen",*
- *"Eintrag kopieren",*
- *"Gesuch bewilligen"* und
- *"Gesuch ablehnen"*

#### zur Verfügung.

Das Erfassen neuer Urlaubsgesuche erfolgt über das Icon *"Neuer Eintrag"* in der folgenden Maske:

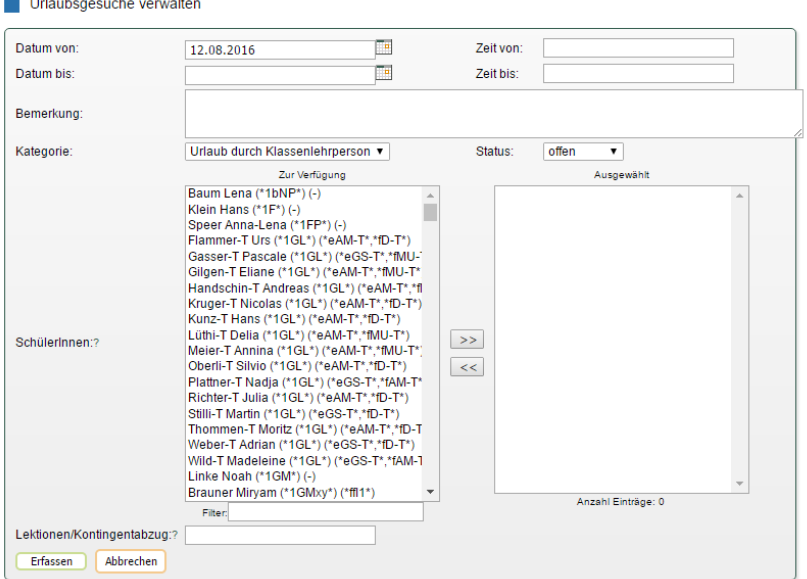

Die im Feld *Kategorie* zur Auswahl stehenden Möglichkeiten werden in der Auswahlliste *Kategorie Urlaubsverwaltung* im Menü *Einstellungen/Grunddaten/Auswahllisten/Listentyp* erfasst.

Im Feld *Status* kann der Status des Urlaubsgesuchs gewählt werden:

- *"offen",*
- *"bewilligt"* und
- *"abgelehnt".*

Im Feld *Lektionen/Kontingentabzug* können die verpassten Unterrichtseinheiten erfasst werden. Für das Absenzenwesen mit Kontigenten konsultieren Sie bitte den Anhang.

Ein bewilligter Urlaub wird am Datum des Urlaubbeginns in die Absenzenverwaltung übernommen.

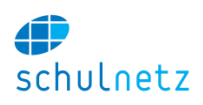

## **4.4.3 Absenzenabgabe**

Die Absenzenabgabe für den Zeugnisdruck erfolgt entweder

- auf der Seite *Meine Klasse/Absenzen/Klassenübersicht* durch die Klassenlehrperson mit dem Knopf *"Absenzen für den Zeugnisexport freigeben"* (siehe Abschnitt [5.5.5.3\)](#page-156-0) oder
- auf der Seite *Noten/Notenblätter* für jeden einzelnen Kurs durch die Fachlehrperson.

#### **4.4.4 Andere Absenzensysteme**

Auf den Ausbildungsgängen kann, bei entsprechender Konfiguration durch Centerboard, der Absenzenmodus eingestellt werden. So stehen neben dem Absenzensystem mit Absenzen und verpassten Lektionen (Absenzenmodus *Standard*) auch die prozentuale Angabe der Anwesenheit mit Controlling-Funktion (Absenzenmodus *Prozentuale Anwesenheit*) und ein Kontingentsystem (Absenzenmodus *Kontingentsystem*) zur Verfügung.

## **4.5 Materialverwaltung**

Die Materialverwaltung, Menü *Materialverwaltung*, erlaubt das Inventarisieren und die Ausleihe verschiedener Objekte an einer Schule. So können z. B. Beamer, Klassensätze von Büchern oder auch Experimente reserviert werden. Die Berechtigung zur Reservation wird über die Fachschaften gesteuert.

### **4.5.1 Katalog**

Im Katalog, unter *Materialverwaltung/Katalog,* erfassen Sie alle Geräte, Experimente, Büchersätze oder ähnliches, welche den Lehrpersonen zur Ausleihe zur Verfügung stehen sollen.

Im Feld *Ausleih-Typ* definieren Sie, ob es sich um ein Objekt für die Lektionenausleihe oder für die Langzeitausleihe handelt. Erstere ist auf den Unterricht bezogen und ermöglicht die Ausleihe auf Lektionenbasis, während die zweite Form für Ausleihen an Schüler über einen längeren Zeitraum (z. B. Instrumente) gedacht ist.

Die lektionenbasierte Ausleihe verfügt über ein Berechtigungssystem. Nur Lehrpersonen, welche den angegebenen Fachschaften angehören, können die Objekte reservieren.

Im Feld E-Mail ist es möglich, eine Adresse einer zuständigen Person zu hinterlegen, welche bei jeder Ausleihe per E-Mail informiert wird. Dies kann sinnvoll sein, wenn mit der Reservation eines Experiments für eine Unterrichtseinheit ein Assistent informiert werden muss.
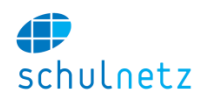

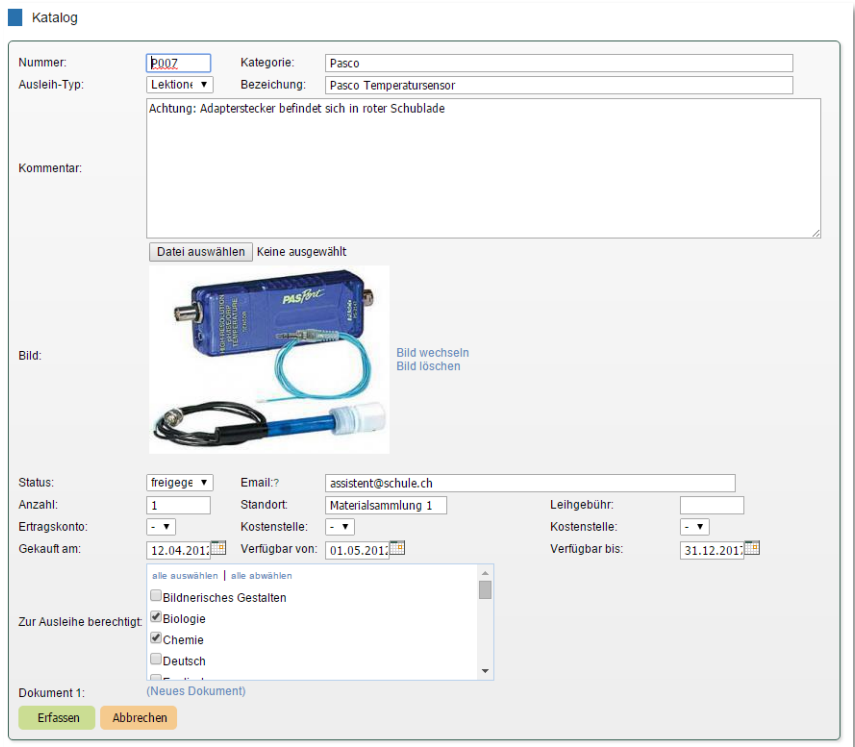

#### **4.5.2 Ausleihe**

Im Menü *Materialverwaltung/*Ausleihe erfolgt die eigentliche Ausleihe. Diese wird analog der Raumreservation vorgenommen. Wählen Sie das Objekt und die gewünschten Wochen aus und klicken Sie auf den Knopf *"Verfügbarkeit anzeigen"*. Sie erhalten angezeigt, wieviel Stück des gewählten Objekts in welcher Lektion noch reservierbar sind. Wählen Sie die gewünschte Stückzahl aus und klicken Sie auf den Knopf *"Objekt reservieren"*.

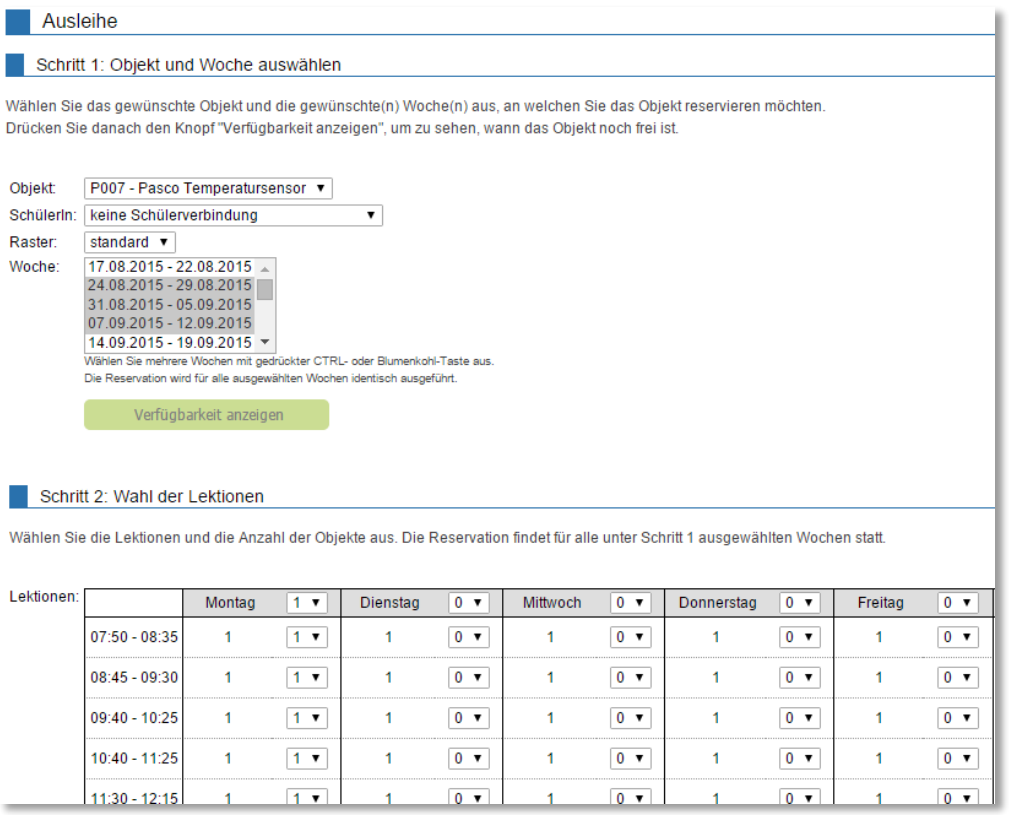

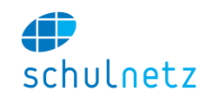

Im Katalog können Sie über das Icon *"Ausleihen auflisten"* jederzeit detailliert einsehen, wer welches Objekt wann reserviert hat.

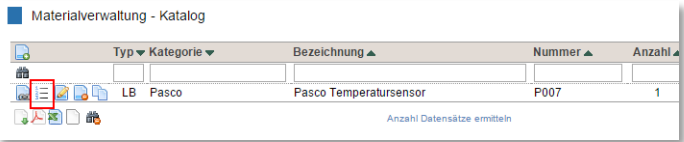

## **4.5.3 Langzeitausleihe**

In der Langzeitausleihe, *Materialverwaltung/Langzeitausleihe*, können Sie erfassen, welches Objekt von welchem Schüler über welche Zeitspanne ausgeliehen ist.

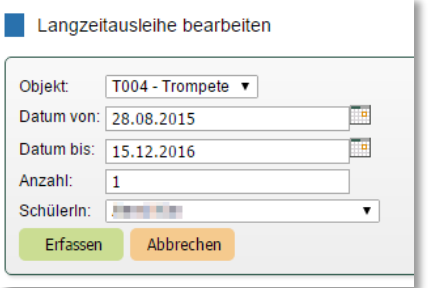

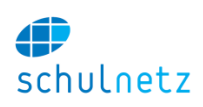

# **5 Die Sicht der Lehrperson**

In diesem Kapitel werden einige Ansichten aus Sicht der Lehrpersonen vorgestellt, damit auf Rückfragen von Lehrpersonen besser eingegangen werden kann. Für einen Administrator, der nicht gleichzeitig unterrichtet, sind diese Ansichten nicht direkt abrufbar. Bitte beachten Sie, dass einige Ansichten aufgrund der Berechtigungs-Einstellungen ihrer Schule ev. nicht zur Verfügung stehen.

Die Ansichten für die Klassenlehrperson unter *Meine Klasse* stehen nur jenen Lehrpersonen zur Verfügung, die als Klassenlehrpersonen einer Klasse zugewiesen sind.

# **5.1 Listen&Dokumente**

### **5.1.1 Listen**

Unter *Listen&Dokumente/Listen* stehen den Lehrpersonen diverse Listen zur Verfügung. Unten links kann die entsprechende Wahl getroffen werden:

- *Kurslisten*: Es sind die Listen derjenigen Kurse aufgeführt, die die Lehrperson unterrichtet. In der Spalte "Status" ist ersichtlich, ob sich ein Schüler im Urlaub befindet oder als Hospitant in der Klasse ist. Auf dieser Ansicht stehen Ihnen fünf Links für Listentypen zur Verfügung: *"Notenliste im pdf-Format"*, *"Schülerliste im pdf-Format"*, *"Absenzenliste im pdf-Format", "Bestellliste im pdf-Format"* und eine *"Wiedereinschreibeliste im pdf-Format"*.
- *Elternliste*: Es kann pro Kurs eine Elternliste ausgedruckt werden.
- *Rundtelefon*: Zu jeder Klasse gibt es ein automatisch generiertes Rundtelefon.
- *Schülerliste*: Diese Liste enthält alle Schüler der gesamten Schule und ermöglicht so den Lehrpersonen, auch Kontaktdaten von Schülern abzurufen, die sie nicht unterrichten.
- *Lehrerliste*,
- *Klassenlehrer*: Liste der Lehrpersonen, die als Klassenlehrer eingesetzt sind.
- *Klassenteams*,
- etc.

### **5.1.2 Dokumente**

Die Lehrpersonen haben Zugriff auf jene Ordner, welche für die Lehrpersonen freigegeben wurden. Unter *Listen&Dokumente/Dokumente/Suche* steht eine Suchmaske mit Volltext- oder Stichwortsuche zur Verfügung. Klicken auf den Link führt unter *Listen&Dokumente/Dokumente/Ablage* zum Download des jeweiligen Files.

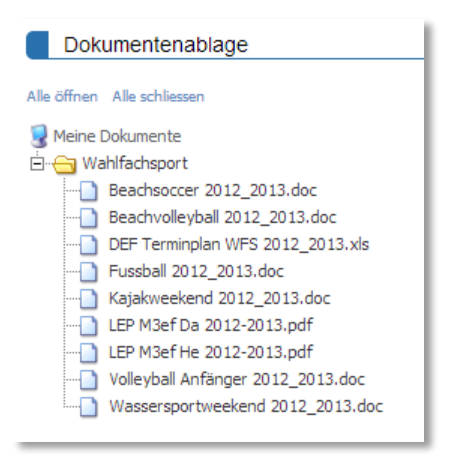

## **5.2 Noten**

Die Lehrpersonen verwalten die Prüfungen unter dem Menüpunkt *Noten*. Es werden alle Einzelprüfungen erfasst. Mit entsprechender Konfiguration durch Centerboard AG können Prüfungen zu Prüfungsgruppen zusammengefasst werden.

### **5.2.1 Prüfungen**

Die Liste aller Prüfungen befindet sich unter dem Menüpunkt *Noten/Prüfungen*. Hier werden mit dem Icon *"Neuer Eintrag"* die Prüfungen definiert und mit dem Icon *"Noten eintragen"* die Noten eingetragen.

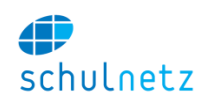

#### *5.2.1.1 Allgemeine Angaben*

Bei der Erfassung der Noten mit *"Neuer Eintrag"* wählen Sie im Bereich *Allgemeine Angaben* den Kurs aus, geben eine Bezeichnung für die Prüfung, das Prüfungsdatum und das Gewicht ein, das diese Prüfung haben soll, und wählen im Feld *Erfassungsart* aus vier verschiedenen Methoden eine aus. Zur Verfügung stehen: "Note, Punkte, Detail oder Kombi". Je nach Wahl ändert sich die Eingabemaske. Im Feld *Freigabe am* können Sie das Datum festlegen, ab dem die Schüler im schulNetz die Note einsehen können.

Erfassungsart:

- *Note*: Sie erfassen die Noten direkt im System. Es erfolgt keine Berechnung durch schulNetz. Dadurch können Sie beliebige Notenskalen verwenden.
- **Punkte: Geben Sie im Bereich Notenskala die "Maximalnote" mit der dazu notwendigen Punkt**zahl und die "Minimalnote" mit der entsprechenden Punktzahl ein. Das System berechnet aus diesen Angaben gemäss einer linearen Notenskala die Note. Bei den *Rundungsangaben* kann die Rundung aus fünf Möglichkeiten ausgewählt werden.
- Detail: Die Erfassungsart "Detail" funktioniert analog zur Erfassungsart "Punkte" mit dem Unterschied, dass die Punkte der einzelnen Teilaufgaben erfasst werden können. Dies ermöglicht eine detaillierte statistische Auswertung. Die Notenskala ist linear. Zusätzlich können nach dem Erfassen der Prüfung mit dem Icon *"Noten eintragen"* und dem Link "*Notenpunkt hinzufügen"* weitere "Notenpunkte" erfasst werden. Dies erlaubt die Definition einer abschnittsweisen linearen Notenskala. Die Rundungsart kann wiederum aus fünf Möglichkeiten ausgewählt werden.
- *Kombi*: Mit dieser Variante lassen sich mehrere Prüfungen (Lernkontrollen, mündliche Noten, etc.) zu einer Note kombinieren. Dabei können keine Punkte erfasst werden, es ist also nur die direkte Noteneingabe möglich. Die Bezeichner bieten Platz für maximal 20 Einzelprüfungen. Am besten geben Sie das Datum der jeweiligen Prüfung ein. Die Anzahl der Einzelprüfungen kann jederzeit geändert werden. Auch hier stehen fünf Rundungsmöglichkeiten zur Auswahl.

#### *5.2.1.2 Prüfungsgruppe*

Falls Prüfungsgruppen konfiguriert sind, gibt es zusätzlichen den Bereich *Prüfungsgruppe*. Mit diesen können Sie Prüfungen, auch auf dem Notenblatt, gruppieren und diese Gruppen unterschiedlich gewichten.

Im Feld *Prüfungsgruppe* weisen Sie der Prüfung, wenn gewünscht, eine Prüfungsgruppe zu. Mit dem Feld *Gewicht innerhalb der Prüfungsgruppe* legen Sie fest, welches Gewicht diese Prüfung innerhalb der gewählten Prüfungsgruppe haben soll.

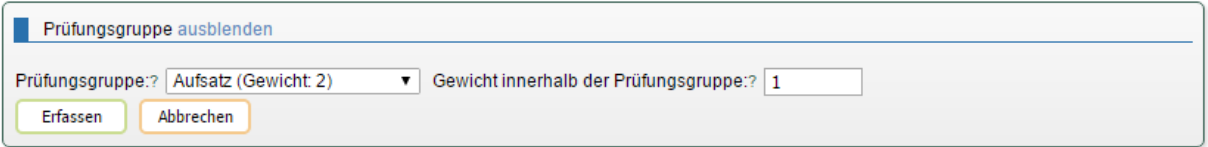

Die Prüfungsgruppen verwalten Sie auf der Seite *Noten/Notenblätter* mit dem Link *Prüfungsgruppen verwalten*. Das Arbeiten mit Prüfungsgruppen ist unter diesem Link ausführlich beschrieben.

# schulnetz

## **5.2.2 Notenblätter**

Auf dem Notenblatt, unter *Noten/Notenblätter*, finden die Lehrpersonen pro Kurs, Kursauswahl unten links, eine Notenübersicht, mit allen Informationen bis hin zur Zeugnisnote. Durch Klicken auf eine Note kann diese gestrichen werden. Erneutes Klicken auf die gleiche Note macht die Streichung rückgängig.

Die Notenabgabe am Ende des Semesters findet auf dem Notenblatt statt. Zur Abgabe der Noten klickt die Lehrperson auf den Knopf *"Noten abgeben"*. Dieser Knopf steht erst dann zur Verfügung, wenn die Notenabgabe durch den Administrator freigegeben ist.

Im Falle einer Jahrespromotion (siehe Abschnitt [8.2\)](#page-174-0) erscheint nach dem Semesterwechsel auf der Notenübersicht ein Link zum Übertragen der Noten aus dem Vorsemester. Klicken Sie auf den Link *"Noten aus Vorsemester übertragen"* um die Noten des 1. Semesters ins 2. Semester zu übertragen.

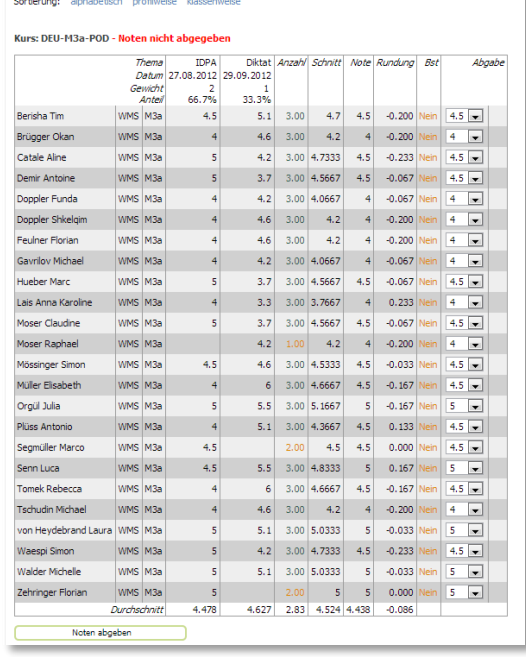

Notenblatt

Zu den einzelnen Noten können auch weitere Informatio-

nen wie Arbeitsverhalten, Sozialverhalten oder Bewertungen in anderen Notensystemen abgegeben werden. Welche Informationen abgegeben werden können, wird pro Kurs durch den Administrator festgelegt.

## **5.2.3 Prüfungsplan**

Sobald eine Prüfung von einer Lehrperson erfasst ist, erscheint diese auch im Prüfungsplaner. So können die anderen Lehrpersonen unter *Noten/Prüfungsplan* sehen, welche Prüfungen in den Klassen bereits geplant sind, was die eigene Prüfungsplanung erleichtert. In diesem Plan können neben dem Stundenplan, den Absenzen und den Prüfungen auch die Termine aus der Terminliste dargestellt werden, was die Planung zusätzlich erleichtert. Durch Klick auf einen Prüfungseintrag öffnet sich ein Fenster, in dem der Prüfungsstoff und das Datum ersichtlich sind, an dem die Prüfung von der Lehrperson erfasst wurde.

Durch Klicken (und festhalten) und Runterziehen kann direkt im Prüfungsplan ein neuer Prüfungstermin erstellt werden.

Die Schüler haben ebenfalls Zugriff auf diesen Plan.

#### Benutzerhandbuch

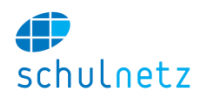

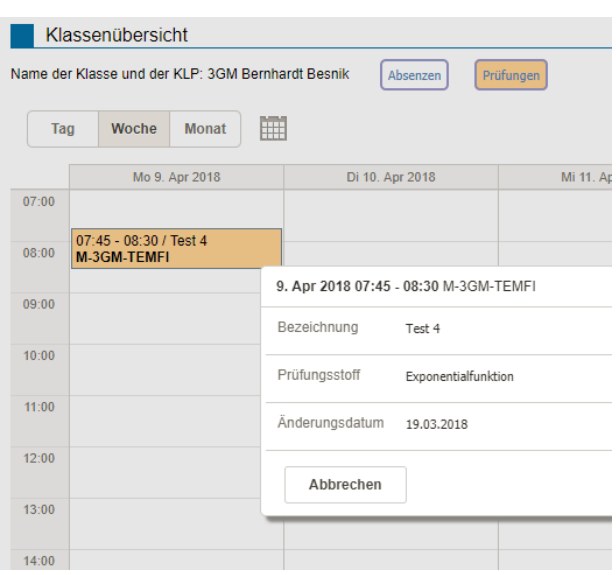

#### **5.2.4 Prädikate**

Werden in Zeugnissen Prädikate aufgeführt, die unabhängig von den Fächern sind, können die Fachlehrpersonen ihre Prädikate an die Klassenlehrperson melden. Dies ist unter dem Menüpunkt *Noten/Prädikate* möglich.

#### **5.2.5 Kommentare**

Kommentare können kursweise unter *Noten/Kommentare* erfasst werden. Dies sind Freitexte, die in den Zeugnissen gedruckt werden können.

#### **5.3 Absenzen**

#### **5.3.1 Absenzenmeldungen erfassen**

Die Erfassung der Absenzmeldungen erfolgt unter *Absenzen/Absenzmeldungen erfassen* auf einer Maske, die aufgrund des Stundenplans unten links diejenigen Kurse anzeigt, die eine Lehrperson am jeweiligen Tag unterrichtet.

Für vorerfasste Absenzen (Klassenlehrperson, Lernende, Sekretariat), die für diesen Zeitraum gelten, sind die Häkchen schon gesetzt. Wenn für einen Schüler am gleichen Tag bereits eine Absenzenmeldung in einem anderen Kurs erfasst ist, wird dies durch eine rote Markierung angezeigt. Das Speichern

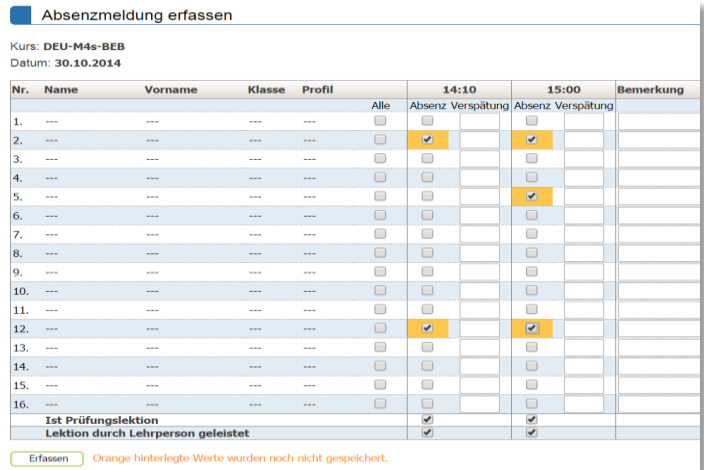

der Meldung führt dazu, dass die Absenzenmeldung direkt mit der vorerfassten Absenz verbunden wird.

Einerseits kann pro Lektion eine Abwesenheit erfasst werden. Zusätzlich ist es auch möglich, Verspätungen von Schülern einzutragen. Diese Erfassung erfolgt in Minuten. Weiter kann markiert werden, ob in dieser Lektion eine Prüfung geschrieben wurde.

Die Erfassung einer Absenzenmeldung zu Unterrichtslektionen, die nicht in ihrem Stundenplan erscheinen, kann manuell erfolgen (Link *"Manuelle Erfassung"*, unten links).

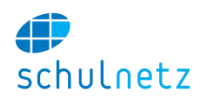

#### Absenzmeldung manuell erfassen

Erfassen Sie hier Absenzmeldungen zu Unterrichtsstunden, welche nicht im Stundenplan abgebildet sind.

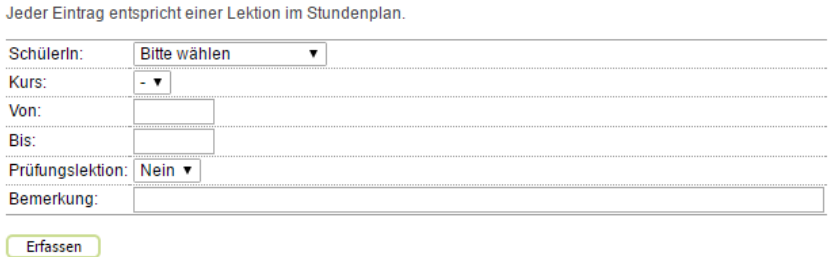

Gleichzeitig kann eine Lehrperson die Lektion als geleistet markieren. Dies ist wichtig, falls sie unregelmässig Einzellektionen leistet. Alternativ dazu können die geleisteten Einzellektionen auch unter *Pensen/Abrechnung Einzellektionen* erfasst werden, wo die bei den Absenzen als geleistet markierten Lektionen ebenfalls wieder erscheinen.

An den Berufsfachschulen kann durch Centerboard AG eine Variante der Absenzenverwaltung konfiguriert werden, bei der die Klassenlehrperson keine besondere Aufgabe mehr hat. Stattdessen erfassen und verwalten die Fachlehrpersonen ihre Absenzenmeldungen selbst. Die Fachlehrperson kann im Datum vorwärtsblättern und somit auch Absenzen vorerfassen. Die Abgabe der Absenzen erfolgt zusammen mit der Notenabgabe kursweise.

#### **5.3.2 Absenzen einsehen**

Unter *Absenzen/Absenzen einsehen* sind alle Absenzen aufgeführt, die Schüler aus ihren Kursen betreffen.

## **5.4 Unterricht**

Im Menü *Unterricht* können Sie den Unterricht planen und mit den Kollegen den Austausch pflegen. Dazu stehen Ihnen die folgenden Bereiche zur Verfügung:

- *Hausaufgaben,*
- *Stoffplan,*
- *Lernziele,*
- *Beobachtungen,*
- *Hausaufgaben Übersicht und*
- *Stoffplan Übersicht.*

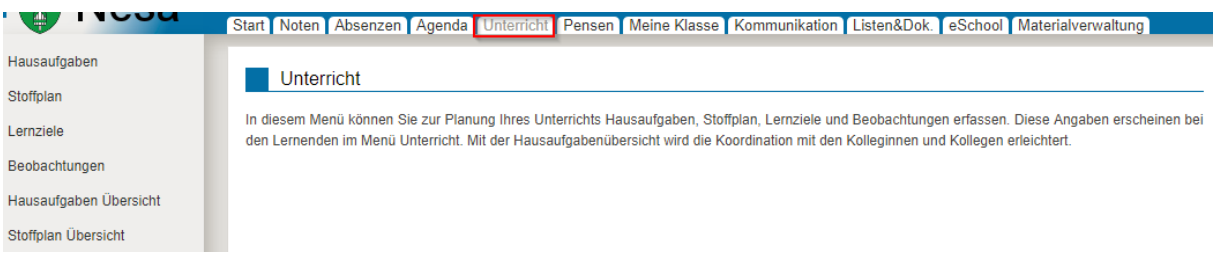

Weitere Bereiche können nach Bedarf eingerichtet werden (siehe Abschnitt [5.5.6.4\)](#page-158-0).

Die Klassenlehrperson hat im Menü *Meine Klasse/Unterricht* (siehe Abschnitt [5.5.6\)](#page-157-0) die Übersicht über die Einträge aller Lehrpersonen und der Schüler kann im Menü *Unterricht* (siehe Abschnitt [6.7\)](#page-164-0) die ihn betreffenden Einträge einsehen.

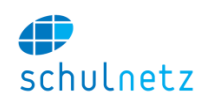

#### **5.4.1 Hausaufgaben**

Im Menü *Unterricht/Hausaufgaben* können Sie Hausaufgaben für ganze Kurse oder auch nur für einzelne Schüler(gruppen) erfassen. Wählen Sie unten links den gewünschten Kurs aus und erfassen Sie mit dem Icon *Neuer Eintrag* eine neue Hausaufgabe. Die Eingabemaske enthält die Bereiche

- *Hausaufgabe* mit *Titel/Betreff* und *Text*,
- *SchülerInnen* (als Voreinstellung sind alle Schüler des Kurses ausgewählt; Schüler(gruppen) können nach links geschoben und somit abgewählt werden),
- *Betroffenen Lektionen*.

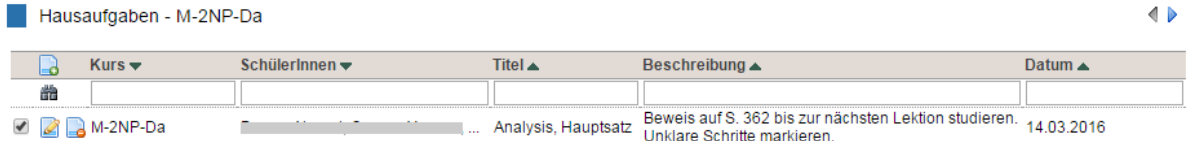

Eine erfasste Hausaufgabe erscheint dann im Menü *Unterricht/Hausaufgaben Übersicht* und beim Schüler im Menü *Unterricht/Mein Auszug* unter dem Link *Hausaufgaben.* Bei entsprechender Konfiguration können die Hausaufgaben auch durch einen Schüler erfasst werden.

#### **5.4.2 Stoffplan**

Die Eingabemaske im Menü *Unterricht/Stoffplan* entspricht der Maske bei den Hausaufgaben. Ein erfasster Stoffplan erscheint im Menü *Unterricht/Stoffplan Übersicht* und beim Schüler im Menü *Unterricht/Mein Auszug* unter dem Link *Stoffplan*.

#### **5.4.3 Lernziele**

Die Eingabemaske im Menü *Unterricht/Lernziele* entspricht der Maske bei den Hausaufgaben ausser dass noch keine Schüler ausgewählt sind.

#### **5.4.4 Beobachtungen**

Die Eingabemaske im Menü *Unterricht/Beobachtungen* entspricht der Maske bei den Hausaufgaben, ausser dass noch keine Schüler ausgewählt sind.

Zusätzlich kann der Bereich *Sichtbarkeit* eingeblendet werden. In diesem wird die Sichtbarkeit dieser Beobachtung geregelt.

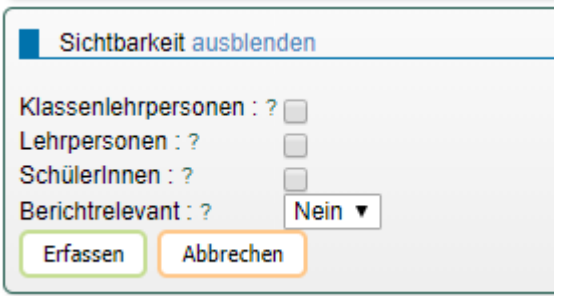

- Wenn bei einer Beobachtung im Bereich Sichtbarkeit *kein* Haken gesetzt wird, sieht *nur* die erfassende Lehrperson diese Beobachtung. Diese Beobachtung wird dann als *privater Eintrag* bezeichnet. In diesem Fall kann die Beobachtung auch nicht als *Berichtrelevant* gesetzt werden.
- Die Lehrperson sieht eine von ihr selbst erfasste Beobachtung in der Tabelle unter *Unterricht/ Beobachtungen.*
- Wenn die erfassende Lehrperson zugleich Klassenlehrperson ist, sieht sie ihre Beobachtung auch unter *Meine Klasse/Unterricht/Schülerauszug* beim betreffenden Lernenden.

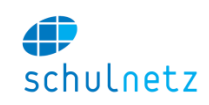

- Wenn bei einer Beobachtung im Bereich Sichtbarkeit bei *Klassenlehrpersonen* ein Haken gesetzt wird, kann die Klassenlehrperson des betreffenden Lernenden diese Beobachtung unter *Meine Klasse/Unterricht/Schülerauszug* ebenfalls einsehen.
- Wenn bei einer Beobachtung im Bereich Sichtbarkeit bei *Lehrpersonen* ein Haken gesetzt wird, können alle Lehrpersonen, die diesen Kurs auch unterrichten, diese Beobachtung einsehen.
- Wenn bei einer Beobachtung im Bereich Sichtbarkeit bei *SchülerInnen* ein Haken gesetzt wird, können alle betroffenen Lernenden diese Beobachtung unter *Mein Auszug* sehen.
- Wenn ein Eintrag als *Berichtrelevant* markiert wird, dann kann dieser Eintrag für Schülerberichte verwendet werden.

Mit dem Icon *"Dokumente verwalten"* lassen sich Beilagen hochladen und so ein Beobachtungsdossier erstellen.

## **5.4.5 Übersicht**

Im Menü *Unterricht/Übersicht* erscheint eine Übersicht über die gestellten Hausaufgaben aller Lehrpersonen und Angaben zum Stoffplan. Wählen Sie dazu unten links den gewünschten Kurs aus. Oberhalb der Übersicht können Sie die darzustellende(n) Ansicht(en) anklicken. Wenn Sie mit dem Mauszeiger über einen Eintrag fahren, öffnet sich ein Kasten mit der Kurzbeschreibung der Hausaufgabe. Ein Doppelklick auf den Eintrag öffnet ein Fenster mit allen Details zu dieser Hausaufgabe.

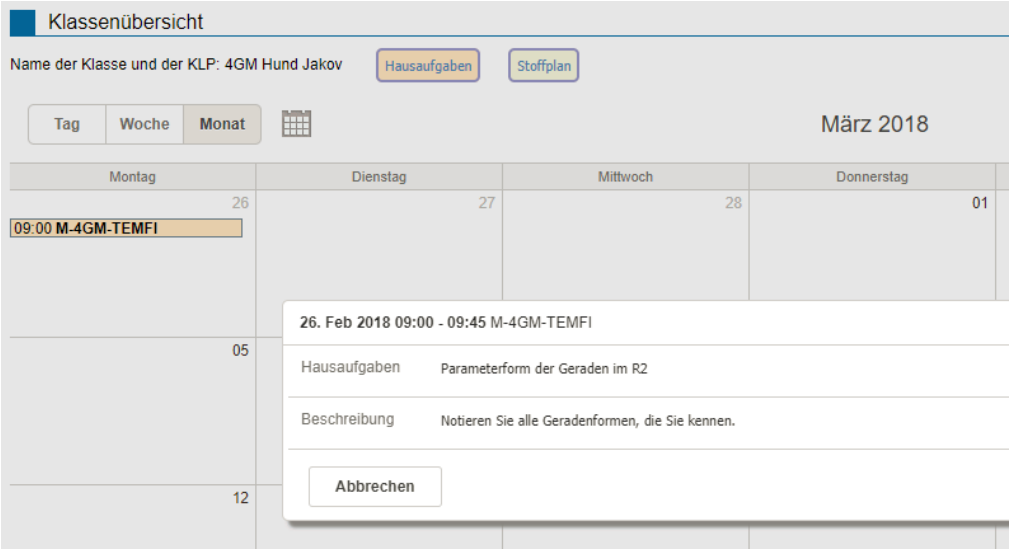

## **5.5 Meine Klasse**

Als Klassenlehrperson benötigt eine Lehrperson für das Führen der Klassengeschäfte diverse Informationen über die eigene Klasse. Dazu gehören z. B. Übersichten über die Noten und die Absenzen der Schüler der eigenen Klasse. Eventuell muss auch eine Klassenkasse verwaltet werden.

Das Menü *Meine Klasse* kann folgenden Bereiche enthalten:

- Klassenliste,
- Schülerübersicht,
- Klassenübersicht,
- Noten,
- Absenzen
- Unterricht und
- Klassenkasse.

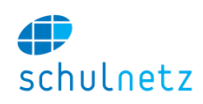

### **5.5.1 Klassenliste**

Auf der Klassenliste, *Meine Klasse/Klassenliste*, kommt die Klassenlehrperson mit dem Icon *"Eintrag editieren"* auf das Formular *Schülerdaten bearbeiten*. Auf diesem Formular kann in der Regel die Mobile-Telefonnummer des Schülers eingegeben und ein Amt, wie dasjenige des Klassensprechers erfasst werden. Zudem kann mit dem Knopf *"Datei auswählen"* ein Foto für den Schüler hochgeladen werden. Die Grösse des Fotos in Pixel kann beliebig sein, diese wird automatisch auf 150x150 Pixel verkleinert. Die Dateigrösse eines Fotos darf aber 2 MB nicht überschreiten. Falls die Datei grösser ist, sollte man sie vor dem Hochladen in einem Bildbearbeitungsprogramm verkleinern (am besten dann direkt auf 150x150 Pixel).

Mit dem Icon *Übersichtsblatt* auf der Klassenliste *Meine Klasse/Klassenliste* kann die Klassenlehrperson ein Schülerstammblatt für jeden Lernenden aufrufen (siehe nächsten Abschnitt, Schülerübersicht [5.5.2\)](#page-153-0).

#### <span id="page-153-0"></span>**5.5.2 Schülerübersicht**

Im Menü *Meine Klasse/Schülerübersicht* kann links unten ein Lernender (oder mehrere) ausgewählt werden. Dieses Schülerblatt können Sie auch direkt aus der Klassenliste aufrufen (Icon *"Übersichtsblatt"*). Mit den Knöpfen oben auf der Seite können Sie festlegen, welche Bereiche Sie einblenden wollen.

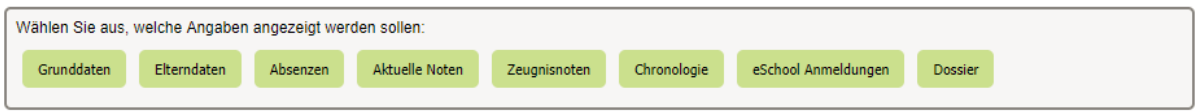

Das generierte Schülerblatt lässt sich als pdf-Dokument exportieren.

#### **5.5.3 Klassenübersicht**

Im Menü *Meine Klasse/Klassenübersicht* lassen sich zeitabhängig (Tag, Woche, Monat)

- Stundenplan,
- Absenzen,
- Prüfungen,
- Hausaufgaben und
- **Stoffplan**

darstellen. Mit den Knöpfen oben auf der Seite wählen Sie aus, welche Bereiche Sie anzeigen wollen.

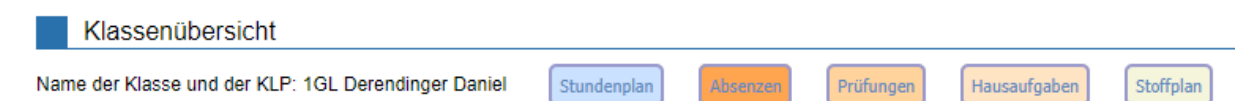

Die generierte Übersicht lässt sich als pdf-Dokument exportieren.

#### **5.5.4 Noten**

Klassenlehrpersonen haben Zugriff auf alle Notendurchschnitte ihrer Schüler. Ist schulNetz so konfiguriert, dass Sie auch die Einzelprüfungen einsehen können, dann lassen sich diese, z. B. für ein Elterngespräche, in ein pdf-Dokument exportieren.

#### *5.5.4.1 Schülerübersicht*

Unter *Meine Klasse/Noten/Schülerübersicht* kann die Klassenlehrperson für jeden Schüler eine vollständige Notenübersicht anzeigen lassen, die sich im pdf-Format exportieren lässt.

#### *5.5.4.2 Klassenübersicht*

Auch eine Klassenübersicht ist unter *Meine Klasse/Noten/Klassenübersicht* verfügbar. Aktuell ungenügende Notenschnitte werden rot dargestellt.

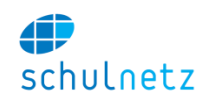

Mit dem Link *"Promotionszwischenstand ermitteln (durch Klassenlehrperson)"* kann die Klassenlehrperson während des Semesters jederzeit die aktuelle Promotionssituation der Lernenden ihrer Klasse aufgrund der aktuell bekannten Noten berechnen, z. B. für Elterngespräche. Die offizielle Promotionsberechnung der Administration wird dadurch nicht beeinträchtigt. Wenn Sie die Berechnung schon einmal durchgeführt haben, wird Ihnen Datum und Zeit dieser Berechnung angegeben.

Promotionszwischenstand ermitteln (durch Klassenlehrperson)<br>Hier kann die Klassenlehrperson während des Senesters jederzeit die aktuelle Promotionssituation der Lernenden ihrer Klasse aufgrund der aktuell bekannten Noten b Es wurden noch keine Promotionsangaben ermittelt. -> Jetzt berech

Nachdem am Semester-/Jahresende von der Administration die Promotion offiziell ermittelt ist, erhalten Sie mit dem Link *"Definitive Promotionsangaben (ermittelt durch Administration)"* die Übersicht als PDF zum Ausdrucken.

Definitive Promotionsangaben (ermittelt durch Administration)<br>Mit diesem Link erhalten Sie, nachdem am Semester-Uahresende von der Administration die offizielle Promotion ermittelt worden ist, die Übersicht als PDF zum Aus Klassenübersicht anzeigen (PDF)

#### *5.5.4.3 Prädikate*

Die Klassenlehrperson kann unter *Meine Klasse/Noten/Prädikate* die Fachlehrerprädikate zusammenführen und den Wert ins Abgabesystem schreiben. Dieser Wert wird später auf den Zeugnissen gedruckt.

#### *5.5.4.4 Kommentare*

Die Kommentare der Fachlehrer kann der Klassenlehrer unter *Meine Klasse/Noten/Kommentar* einsehen, mit einem eigenen Kommentar ergänzen und ins Abgabesystem schreiben.

#### **5.5.5 Absenzen**

#### *5.5.5.1 Absenzen verwalten*

#### *5.5.5.1.1 Absenzen vorerfassen*

Wie zu Beginn des Abschnitts [4.4](#page-140-0) erwähnt, kann der Klassenlehrer eine Absenz vorerfassen. Dazu steht ihm im Menü *Meine Klasse/Absenzen/Absenzen verwalten* unter *Neuer Eintrag* eine Maske zur Verfügung.

Soll eine vorerfasste Absenz nur für einen Teil eines Tages gelten, kann dies mit den Feldern *Abwesend ab (Uhrzeit):* und *Abwesend bis (Uhrzeit):* erreicht werden.

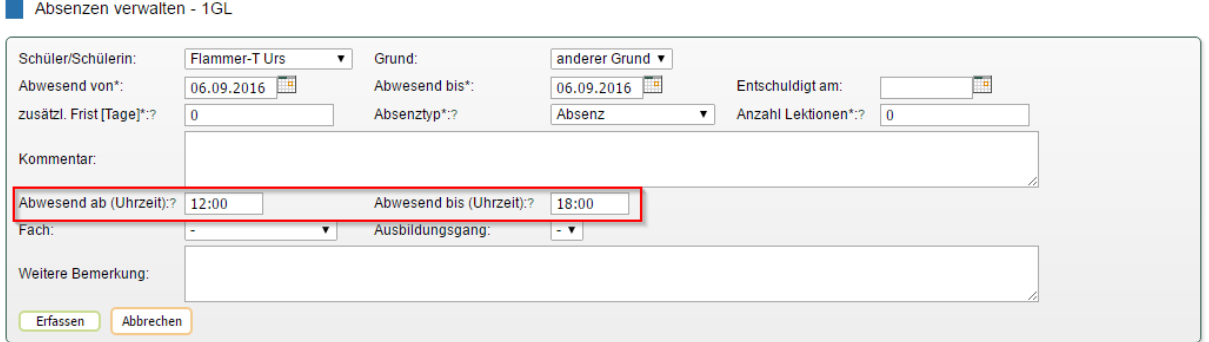

Soll eine vorerfasste Absenz über eine längere Zeit, aber nur für eine Fach (z. B. Sport) oder eine Ausbildung gültig sein, kann dies durch Setzen des entsprechenden Attributes im Feld *Fach* bzw. *Ausbildungsgang* erreicht werden.

#### Benutzerhandbuch

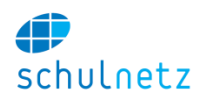

Absenzen verwalten - 1GL

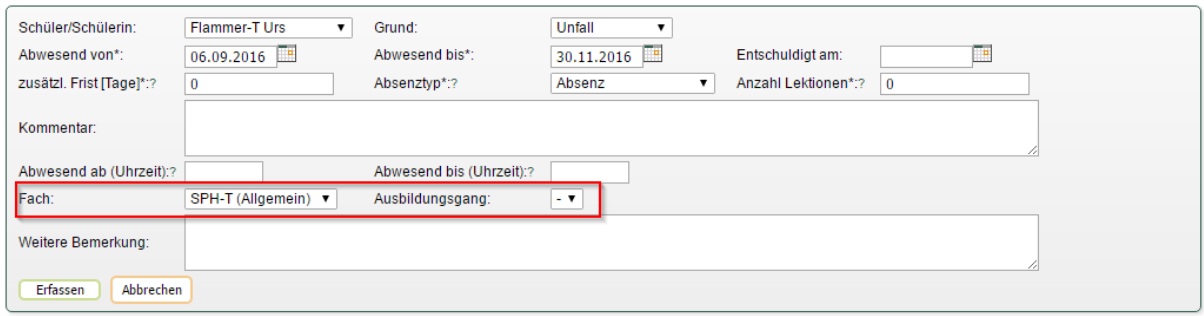

Auf diese Weise können auch Urlaube verwaltet werden, wenn im Feld *Absenzentyp* der Eintrag *Urlaub (kein Zeugniseintrag)* gewählt wird.

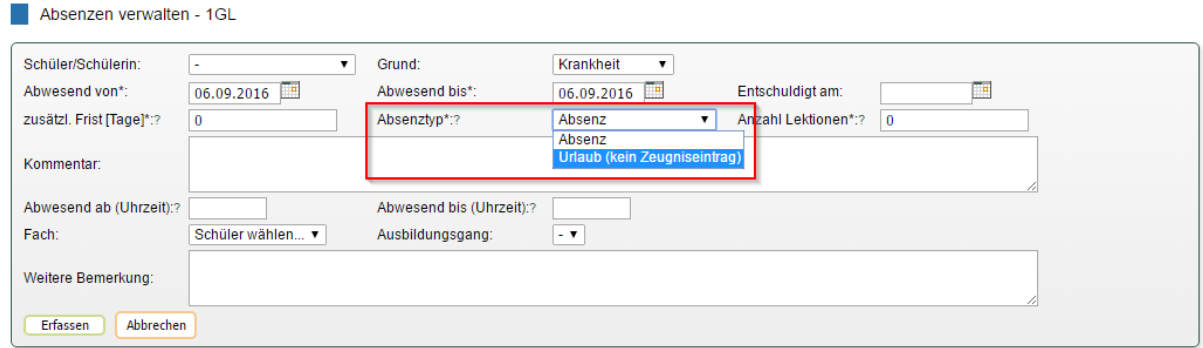

Eine vom Klassenlehrer vorerfasste Absenz erscheint

- bei ihm unter *Meine Klasse/Absenzen verwalten*,
- beim Fachlehrer in der Übersicht *Absenzen einsehen*,
- beim Schüler in der Absenzenkontrolle.

Bei der Fachlehrperson sind, bei Vorerfassung der Absenz durch den Klassenlehrer, die Häkchen bei den entsprechenden Lektionen schon gesetzt.

## *5.5.5.1.2 Absenzen verarbeiten*

Wenn keine Absenz vorerfasst wurde und somit die Absenzenmeldungen nicht direkt mit dieser vorerfassten Absenz verbunden werden können, erhält die Klassenlehrperson die neuen Absenzenmeldungen der Fachlehrpersonen unter *Meine Klasse/Absenzen/Absenzen verwalten* in einem Kasten oben auf der Seite angezeigt.

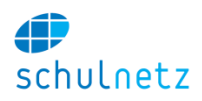

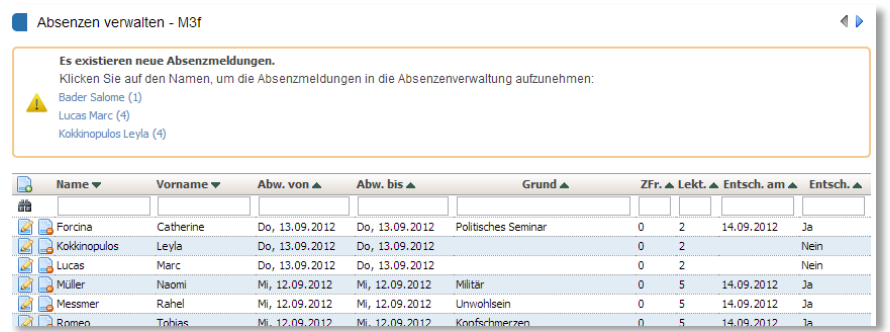

Durch Klicken auf einen Schülernamen erscheint unten ein Auswahlmenü. Sie können einen *neuen Eintrag* erzeugen oder die Absenz zu einem *bestehenden Absenzeintrag* hinzufügen. Auch können

mehrere Absenzmeldungen zu einer neuen Absenz kombiniert werden. Die Kassenlehrperson kann auf dieser Ansicht auch falsche Absenzenmeldungen löschen. Durch Klicken auf den Knopf *"Absenzenmeldungen verarbeiten"* wird der Vorgang abgeschlossen. Wenn mehrere Absenzenmeldungen irrtümlich zu einer Absenz kombiniert wurden, dann löschen Sie diese Absenz. Die Absenzenmeldungen erscheinen dann erneut oben im Kasten und können korrekt verarbeitet werden.

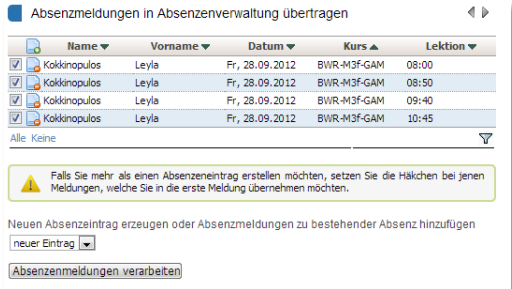

#### *5.5.5.2 Schülerübersicht*

Unter *Meine Klasse/Absenzen/Schülerübersicht* steht der Klassenlehrperson für jeden Schüler ein Absenzenauszug zur Verfügung, welcher auch als pdf-Dokument exportiert werden kann.

#### *5.5.5.3 Klassenübersicht*

Auf der Seite *Meine Klasse/Absenzen/Klassenübersicht* kann die Klassenlehrperson die Absenzen aller Schüler überblicken und mit dem Knopf *"Absenzen für den Zeugnisexport freigeben"* die Absenzen für den Zeugnisdruck bereitstellen.

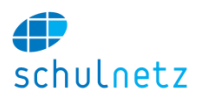

#### Klassenübersicht Absenzen

Absenzen von 07.06.2012 bis 15.12.2012 Verspätungen von 13.08.2012 bis 18.01.2013 Arreste von 13.08.2012 bis 18.01.2013

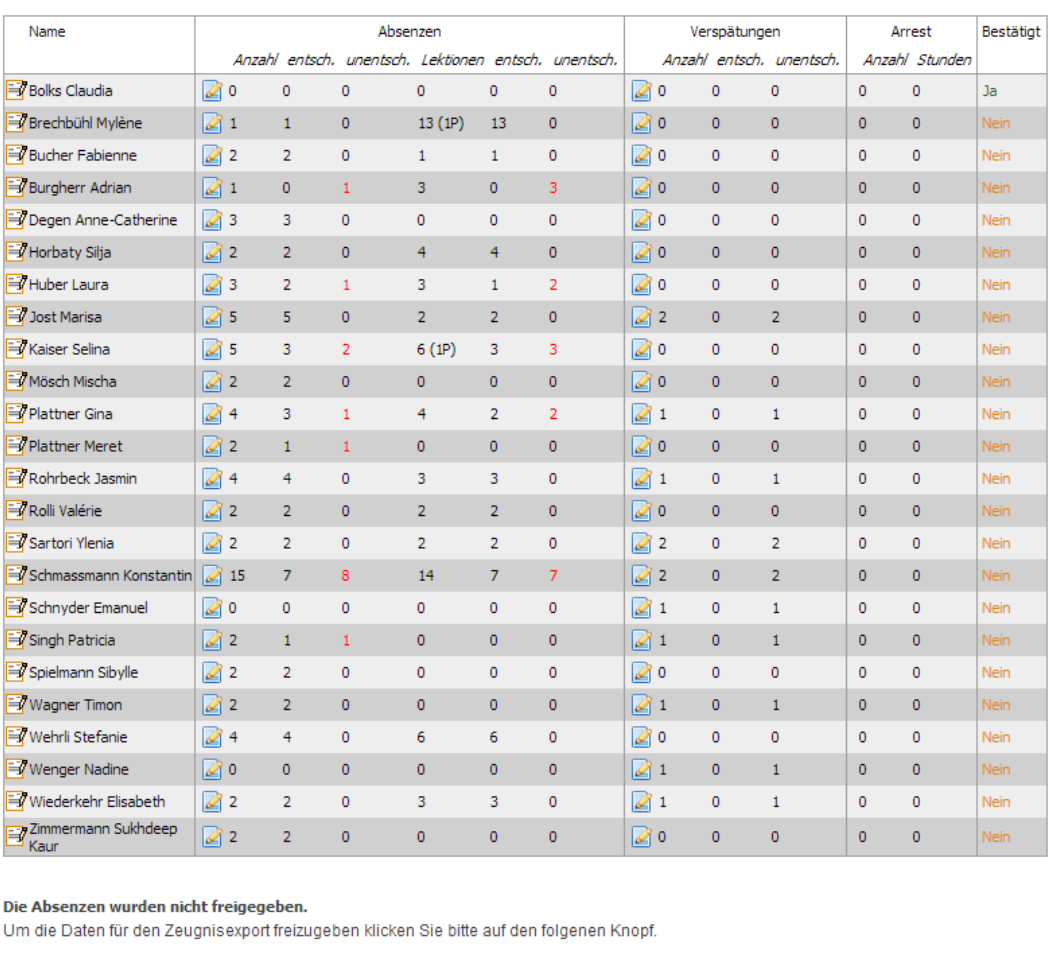

Absenzen für Zeugnisexport freigeben

### *5.5.5.4 Verspätungen verwalten*

Unter *Meine Klasse/Absenzen/Verspätungen verwalten* können die Verspätungen mit dem Icon *"Eintrag editieren"* verwaltet werden.

#### *5.5.5.5 Stundenpläne*

Der Klassenlehrer kann den Stundenplan eines Schülers auch hier einsehen, was ihm die Arbeit beim Absenzen verwalten erleichtert.

## <span id="page-157-0"></span>**5.5.6 Unterricht**

Im Menü *Meine Klasse/Unterricht* stehen Ihnen die folgenden Funktionen zur Verfügung:

- *Hausaufgaben,*
- *Stoffplan,*
- *Schülerauszug und*
- *Auswertung.*

#### Benutzerhandbuch

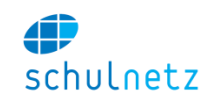

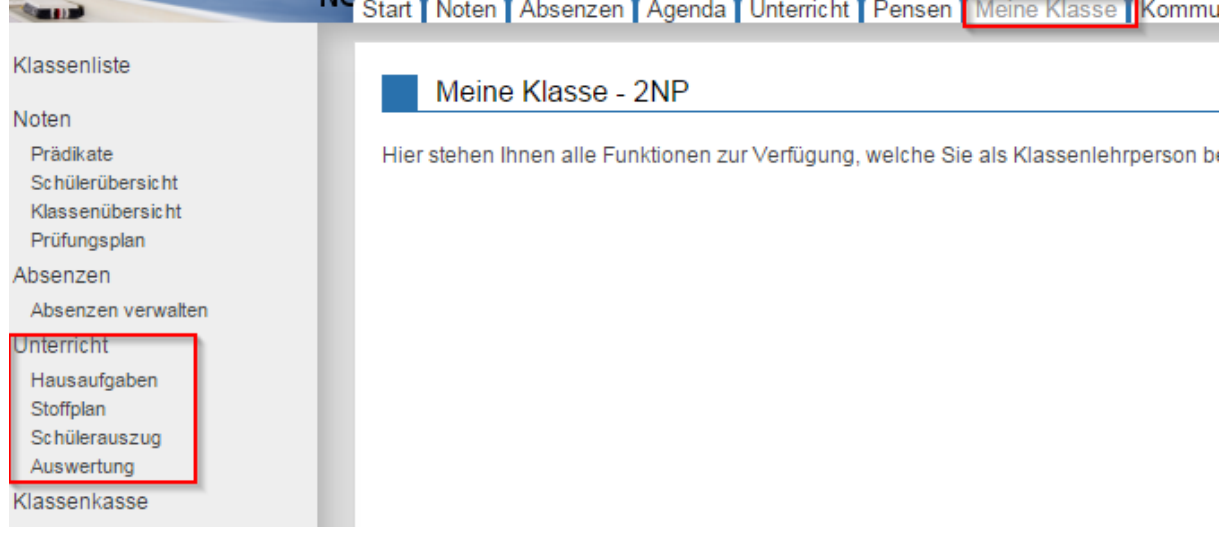

#### *5.5.6.1 Hausaufgaben*

Der Punkt *Hausaufgaben* entspricht der Übersicht *Hausaufgaben Übersicht* im Menü *Unterricht* des Lehrers, ist hier aber für die Arbeit des Klassenlehrers noch einmal aufgeführt.

#### *5.5.6.2 Stoffplan*

Der Punkt *Stoffplan* entspricht der Übersicht *Stoffplan Übersicht* im Menü *Unterricht* des Lehrers, ist hier aber für die Arbeit des Klassenlehrers ebenfalls noch einmal aufgeführt.

#### *5.5.6.3 Schülerauszug*

Im Menü *Meine Klasse/Unterricht/Schülerauszug* kann unten links der gewünschte Schüler ausgewählt werden. Der Auszug entspricht derjenigen Übersicht, die auch der Schüler auf seiner Ebene zu sehen bekommt.

Wenn Sie den gewünschten Schüler ausgewählt haben, erscheint die folgende Übersicht:

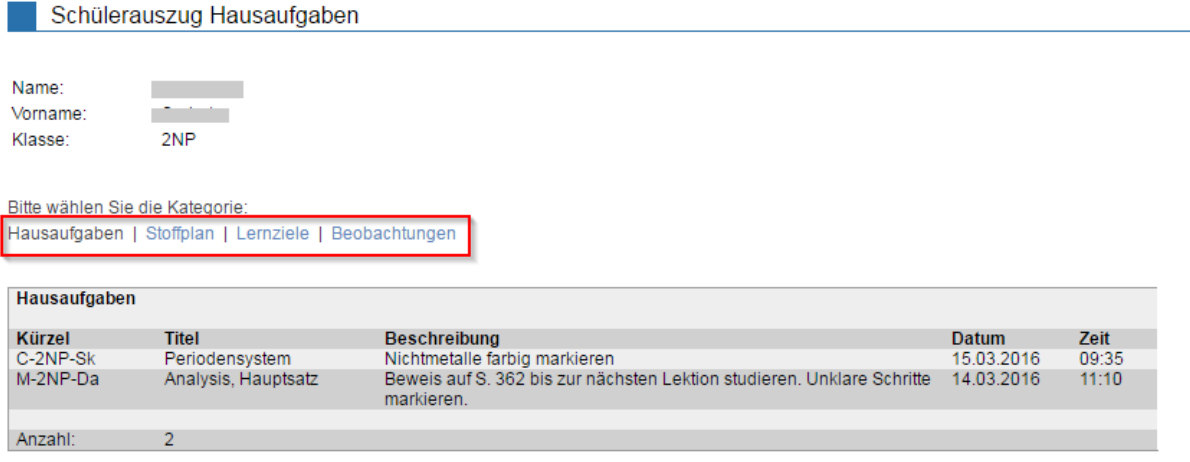

Durch Klicken auf den entsprechenden Link, wechseln Sie zwischen den Übersichten *Hausaufgaben, Stoffplan, Lernziele* und *Beobachtungen*.

### <span id="page-158-0"></span>*5.5.6.4 Auswertung*

Im Menü *Meine Klasse/Unterricht/Auswertungen* können Sie mit dem jeweiligen Link folgende Tabellen aufrufen (Auswahl je nach Konfiguration Ihrer Schule):

- *Hausaufgaben,*
- *Stoffplan,*
- *Lernziele,*

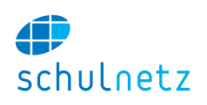

- *Beobachtungen,*
- *Essensmeldung,*
- *Lehrmittelabgabe,*
- *Kopienabgabe und*
- *Bussenverwaltung.*

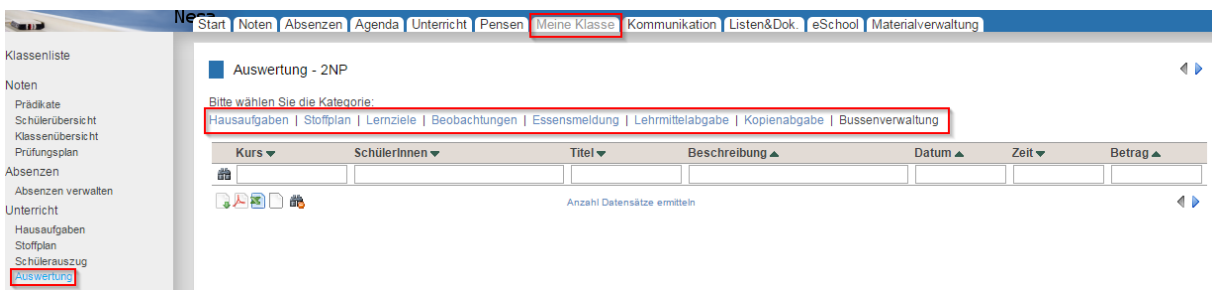

Die Tabellen können Sie nach verschiedenen Kriterien filtern.

#### **5.5.7 Klassenkasse**

Bitte beachten Sie, dass Sie die Schüler manuell zu Ihrer Klassenkasse hinzufügen müssen. Sollten also Schüler fehlen oder fälschlicherweise auf Ihrer Liste sein, können Sie die Benutzerliste Ihrer Klassenkasse unter *Meine Klasse/Klassenkasse/Benutzer zuordnen* verändern.

#### *5.5.7.1 Mehrfachbuchungen*

Unter *Meine Klasse/Klassenkasse/Mehrfachbuchungen* können Sie Buchungen erfassen, die mehrere Klassenkassen-Mitglieder betreffen. Dies können Ausgaben (Buchkauf, Maturreise, etc.) oder Einnahmen (Apéro, Kuchenverkauf, etc.) sein. Sie weisen die Buchung direkt bei der Erfassung den betreffenden Mitgliedern zu.

### *5.5.7.2 Einzelbuchung*

*Meine Klasse/Klassenkasse/Einzelbuchung* erlaubt Einzelbuchungen vorzunehmen. Einzelbuchungen können Einzahlungen, Ausgaben oder Überträge sein, welche nur ein Mitglied der Klassenkasse betreffen.

#### *5.5.7.3 Übersicht*

Der Menüpunkt *Meine Klasse/Klassenkasse/Übersicht* zeigt die wichtigen Daten der Klassenkasse auf einer A4-Seite an. Stellen Sie dazu in Ihrem Browser unter *Seite einrichten* auf "*Landscape*" um. Von der Übersicht aus können direkt Einzahlungen erfasst und der Kontostand der einzelnen Schüler abgefragt werden.

#### *5.5.7.4 Kontoauszug*

Für jeden Schüler kann unter *Meine Klasse/Klassenkasse/Kontoauszug* ein Kontoauszug erstellt werden. Diesen können die Schüler auch direkt abfragen, wenn sie sich selbst am System anmelden.

### *5.5.7.5 Kontoauszüge im pdf-Format*

Durch Klicken auf den Knopf *"Auszüge erstellen"* unter *Meine Klasse/Klassenkasse/Kontoauszüge pdf* werden alle Kontoauszüge der Schüler in ein pdf-Dokument exportiert. Falls Sie das Feld "Stichtag" leer lassen, werden alle Buchungen berücksichtig. Beim Eintrag eines Stichtages werden alle Buchungen vor diesem Stichtag in einem Eintrag *Übertrag* zusammengefasst. Dies eignet sich vor allem für Situationen, in welchen Sie z. B. nur das 2. Schuljahr ausdrucken und den Kontoauszug von den Eltern unterschreiben lassen möchten.

#### *5.5.7.6 Bankkontoauszug*

Den *Bankkontoauszug*, *Meine Klasse/Klassenkasse/Bankkontoauszug*, können Sie direkt mit dem Auszug, den Sie von Ihrer Bank erhalten, vergleichen. Der *Bankkontoauszug* in schulNetz wird aufgrund Ihrer Eingaben bei Einfach- und Mehrfachbuchungen erzeugt.

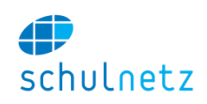

#### *5.5.7.7 Benutzer zuordnen*

Wie eingangs erwähnt, können Sie unter dem Menüpunkt *Meine Klasse/Klassenkasse/Benutzer zuordnen* beliebige Benutzer von schulNetz (Lehrpersonen und Schüler) der Klassenkasse zuordnen. Somit ist es möglich, die Klassenlehrperson in die Klassenkasse zu integrieren. Auch andere Lehrpersonen (z. B. eine Reisebegleitung) können integriert werden. Die Schüler bleiben auch nach Verlassen der Klasse in der Klassenkasse, bis sie von Hand gelöscht werden, wenn ihr Saldo ausgeglichen ist.

# **5.6 Termine**

Lehrpersonen können mit dem Terminplaner unter *Absenzen/Stundenplan/Terminplaner* die Stundenpläne der Lehrpersonen direkt in schulNetz vergleichen. Durch Setzen eines "Häkchens" bei den Lehrpersonen, mit welchen ein Termin vereinbart werden soll, können mögliche Termine einfach ermittelt werden.

# **5.7 Kommunikation**

Unter dem Menüpunkt *Kommunikation/E-Mail* stehen den Lehrpersonen die gleichen E-Mail Verteiler zur Verfügung, wie der Administration.

Je nach Einstellung kann auch die SMS-Funktion durch die Lehrpersonen genutzt werden.

## **5.8 eSchool**

Die Lehrpersonen können unter *eSchool* auf folgende Angebote zugreifen:

- *Anmeldesystem,*
- *Arbeiten,*
- *Prüfungsplaner* und
- *Materialverwaltung.*

Unter *eSchool/Anmeldesystem/Angebotsübersicht* kann die Lehrperson die aktuellen Angebote einer laufenden Kursausschreibung einsehen.

Unter *eSchool/Arbeiten/Formular* kann die Lehrperson die Betreuung einer Arbeit bestätigen, Titel und Leitfrage sowie Noten eingetragen. Ebenso sieht sie an dieser Stelle die Arbeiten, für die sie als Experte eingeteilt ist.

Unter *eSchool/Prüfungsplaner/Persönlicher Plan* steht einer Lehrperson der persönliche Prüfungsplan zur Verfügung.

Unter *eSchool/ Materialverwaltung* kann die Lehrperson Objekte der Schule ausleihen:

- Unter *eSchool/Prüfungsplaner/Materialverwaltung/Katalog* lässt sich das Inventar nach den Kriterien *Typ, Kategorie, Bezeichnung, Nummer, Anzahl, Standort* und *Fachschaften* filtern.
- Unter *eSchool/Prüfungsplaner/Materialverwaltung/Ausleihe* wird ein Objekt ausgeliehen. *Schritt 1: Objekt und Woche auswählen*. Im Feld *Lernende* kann ein Objekt für einen bestimmten Schüler oder mit "keine Schülerverbindung" für den Lehrer ausgeliehen werden. *Schritt 2: Wahl der Lektion.*
- Unter *eSchool/Prüfungsplaner/Materialverwaltung/Langzeitausleihe* kann für einen Schüler ein Objekt länger ausgeliehen werden.

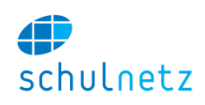

# **5.9 FAQ**

Der Schuladministrator kann häufig gestellte Fragen in Form eines FAQ mit den entsprechenden Antworten hinterlegen. Die Lehrpersonen können die Fragen bzw. Antworten auf der Startseite abrufen. Dadurch können individuelle, auf die jeweilige Schule abgestimmte Anleitungen, zur Verfügung gestellt werden.

Die FAQ ist mit einer Suchfunktion versehen.

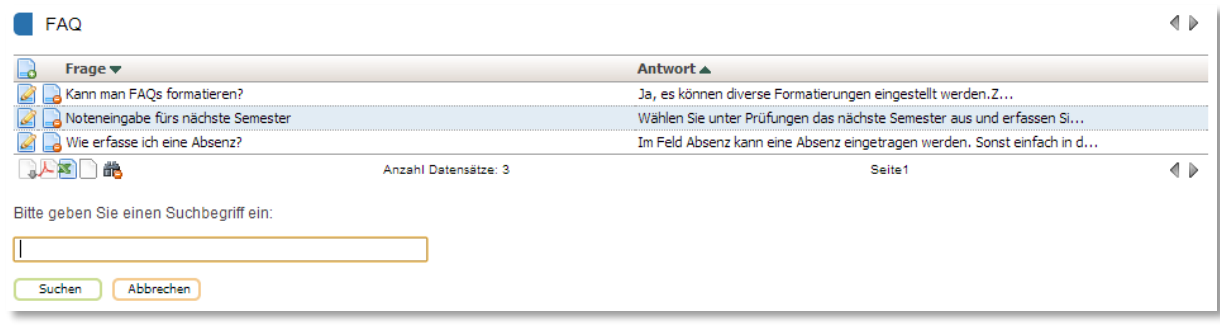

**5.10 schulNetz.mobile**

Die Lehrperson kann Absenzenmeldungen für die aktuelle Lektion direkt über ein Smartphone oder ein Tablet erfassen. Dabei muss sich die Lehrperson nicht an schulNetz anmelden, sondern gelangt über eine mit einem 4-stelligen PIN gesicherte Seite auf die Absenzenerfassung.

Die Erfassung der Absenzen ist jeweils nur für die laufende Lektion möglich.

Der mobile Zugang muss durch die Lehrperson unter *Mein schulNetz/Sicherheitseinstellungen* auf der Startseite freigegeben werden. Daraufhin erhält die Lehrperson einen Link für den Zugriff auf schulNetz.mobile. Zusätzlich muss unter *Mein schulNetz* ein 4-stelliger PIN erfasst werden.

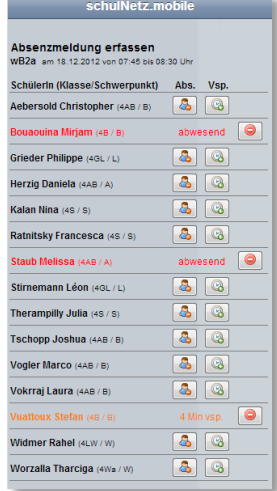

## **5.11 Formulare**

Unter dem Menüpunkt *Listen&Dokumente/Berichte/Formulare* können Sie als Klassenlehrperson für ihre Klasse verschiedene Formulare und Berichte abrufen:

- RTF-Formulare,
- Excel-Auswertungen,
- Etiketten,
- kundenspezifische Formulare (speziell programmiert durch den Hersteller).

### **5.11.1 RTF-Formulare**

Sie können die durch die Administration hinterlegten Formulare für einzelne Schüler oder für die ganze Klasse ausfüllen. Wählen Sie dazu in einem ersten Schritt die Schüler aus und klicken Sie danach auf den Formularnamen. Das ausgefüllte Formular lässt sich nun in Word öffnen.

#### **5.11.2 Excel-Reports**

Die vorhandenen Excel-Reporte können Sie analog den RTF-Formularen für einen oder mehrere Schüler ausfüllen. Die Reporte werden durch die Administration hinterlegt.

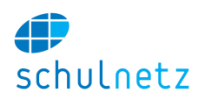

## **5.11.3 Etiketten**

Drucken Sie hier die durch die Administration definierten Etiketten aus.

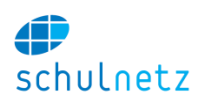

# **6 Die Sicht der Schüler**

# **6.1 Noten**

Die Schüler haben Zugriff auf ihre eigenen Noten und können die Noten der Fachlehrpersonen bestätigen, Link "*bestätigen"*. Diese Bestätigung dient nur als Information für den Fachlehrer und hat keine weitere funktionale Bedeutung.

Falls eine Note falsch eingetragen ist, können die Schüler eine Mitteilung an den betreffenden Lehrer senden, Link *"Mitteilung verfassen"*.

Wird der Mauszeiger über eine Note geführt, dann erscheint ein violetter Kasten mit den Details zu den einzelnen Prüfungen.

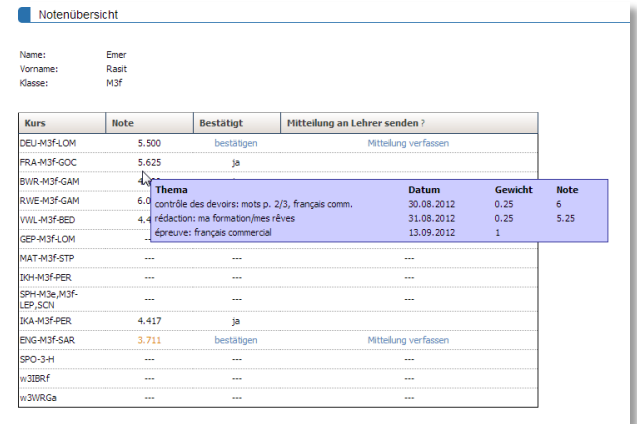

# **6.2 Absenzen**

#### **6.2.1 Absenzenkontrolle**

Die Schüler haben jederzeit Zugriff auf den Auszug ihrer aufgezeichneten Absenzen. Dieser Auszug steht auch der Klassenlehrperson und je nach Konfiguration der Schulleitung zur Verfügung.

Unentschuldigte Absenzen werden rot dargestellt und

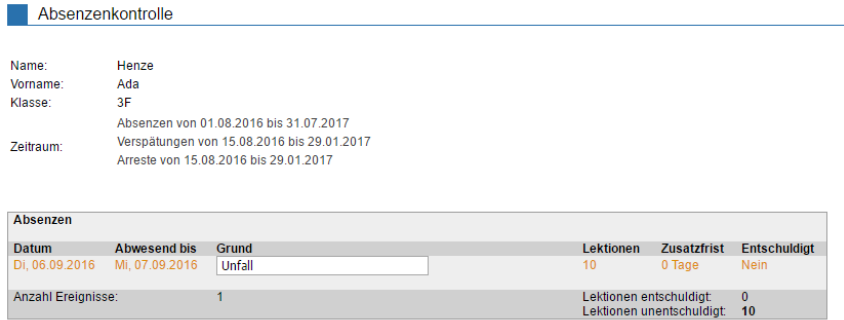

das Feld *Grund* kann durch den Schüler editiert werden. Nachdem die Absenz entschuldigt ist, kann der Schüler nichts mehr verändern und die Absenz wird schwarz dargestellt.

### **6.2.2 Absenzen erfassen**

Wie zu Beginn des Abschnitts [4.4](#page-140-0) erwähnt, kann der Schüler eine Absenz auch selbständig vorerfassen. Dazu steht ihm im Menü *Absenzen/Erfassen* unter *Neuer Eintrag* die folgende Maske zur Verfügung:

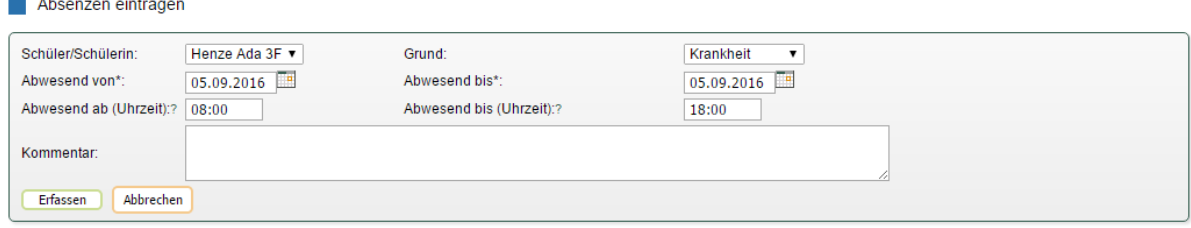

Eine vom Schüler vorerfasste Absenz erscheint

- in seiner Absenzenkontrolle,
- beim Fachlehrer in der Übersicht *Absenzen einsehen*,
- bei der Klassenlehrperson unter *Meine Klasse/Absenzen verwalten.*

Bei der Fachlehrperson sind, bei Vorerfassung der Absenz durch den Schüler, die Häkchen bei den entsprechenden Lektionen schon gesetzt.

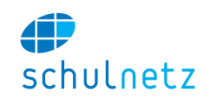

Der Schüler kann auch nachträglich eine Absenz erfassen (bei entsprechender Konfiguration). In diesem Fall werden alle Absenzenmeldungen im entsprechenden (vergangenen) Zeitraum automatisch dieser nachträglich erfassten Absenz zugewiesen.

# **6.3 Stundenplan**

Den Schülern steht ein individueller Stundenplan zur Verfügung, auf welchem die tagesaktuellen Änderungen sichtbar sind.

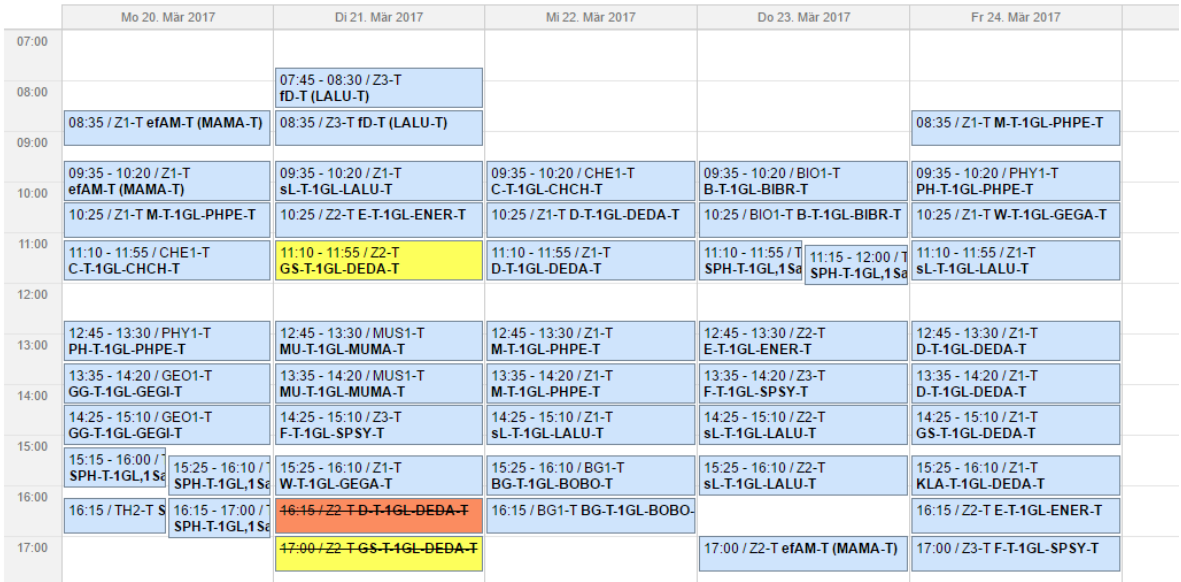

# **6.4 Listen und Dokumente**

Die Schüler haben Zugriff auf ihre Kurslisten, auf das Rundtelefon Ihrer Klasse und eine Lehrerliste mit Name, Vorname, Kürzel und E-Mail-Adresse. Ebenso können Sie in der Dokumentenablage jene Dokumente herunterladen, welche für Schüler freigegeben sind.

# **6.5 Kommunikation**

Die Schüler können E-Mails an ihre Kurse und an das Klassenteam der eigenen Klasse schicken.

## **6.6 eSchool**

Mit dem Erweiterungsmodul eSchool können sich Schüler online für Kurse, wie Freifächer, Ergänzungsfächer, etc. anmelden.

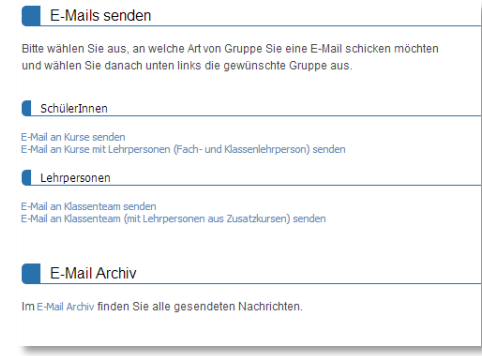

# <span id="page-164-0"></span>**6.7 Unterricht**

Im Menü *Unterricht/Mein Auszug* erhalten Sie die folgende Übersicht.

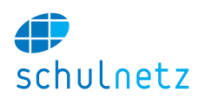

#### Schülerauszug Hausaufgaben Name: **COL** Vorname: **Controller**  $2NP$ Klasse: Bitte wählen Sie die Kategorie: Hausaufgaben | Stoffplan | Lernziele | Beobachtungen Hausaufgaben Kürzel<br>C-2NP-Sk<br>M-2NP-Da Beschreibung<br>Nichtmetalle farbig markieren Datum<br>15.03.2016 Zeit<br>09:35 Titel Periodensystem Beweis auf S. 362 bis zur nächsten Lektion studieren. Unklare Schritte Analysis, Hauptsatz 14.03.2016  $11:10$ markieren. Anzahl: h

Durch Klicken auf den entsprechenden Link, wechseln Sie zwischen den Übersichten *Hausaufgaben, Stoffplan, Lernziele* und *Beobachtungen*.

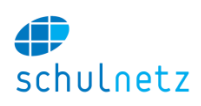

# **7 Die Sicht von anderen Mitarbeitenden**

Aufgrund des flexiblen Rollenkonzepts von schulNetz lassen sich neben der Verwaltungs-, Lehrpersonen- und Schülerrolle auch weitere Benutzerrollen definieren. Beispielsweise kann

- für Hauswarte ein Zugang mit der Schülerliste, Lehrerliste und den aktuellen Stundenplänen und Zimmerbelegungen definiert werden oder
- für Mitarbeitende einer Mensa der Zugriff auf den tagesaktuellen Stundenplan freigegeben werden, damit die Abwesenheit ganzer Klassen im Voraus erkannt und das Angebot entsprechend angepasst werden kann.

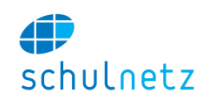

# **8 Anhang 1 – Weiterführende Angaben zu typischen Fragestellungen**

# **8.1 Schuljahreswechsel, Semesterwechsel**

Beachten Sie zu diesem Thema auch die Ausführungen in den Abschnitten [2.2.1](#page-16-0) und [2.2.4.](#page-22-0)

#### **8.1.1 Semesterwechsel unterjährig**

Für den unterjährigen Semesterwechsel führen Sie folgende Schritte durch:

#### *8.1.1.1 Regelkurse*

1. Gehen Sie ins Menü *Daten/Kurse in Regelklassen/Regelkurse*. Wechseln Sie oben rechts ins nächste Semester.

 $\vert \div 2.15/16$ 

- 2. Überprüfen Sie, ob alle Regelkurse vorhanden sind. Allenfalls fehlende Regelkurse müssen manuell angelegt und die Stundentafel entsprechend ergänzt werden (siehe Abschnitte [2.2.1.4](#page-17-0) und [3.1.3.5\)](#page-24-0).
- 3. Wechseln Sie ins Menü *Daten/Kurse in Regelklassen/Administration* (siehe auch Abschnitt [3.2.2.4\)](#page-41-0):

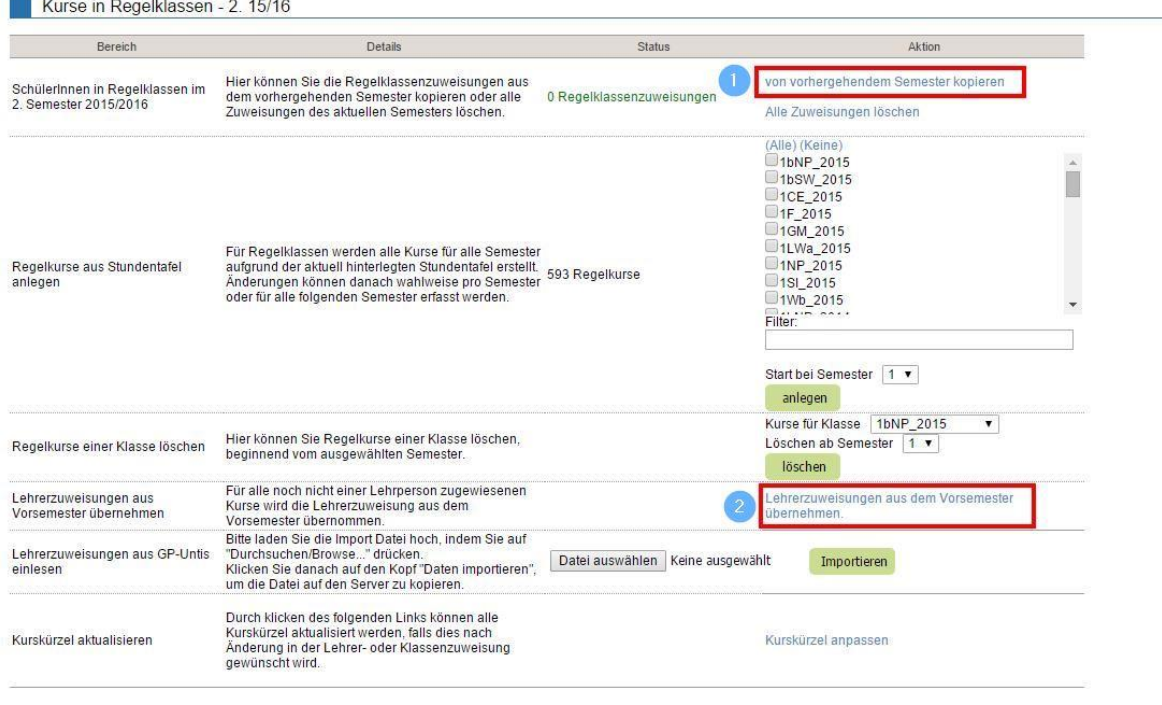

- 4. Kopieren Sie mit dem Link *"von vorhergehendem Semester kopieren"* (1) die Schülerzuweisungen aus dem vorhergehenden Semester.
- 5. Übernehmen Sie die Lehrerzuweisungen aus dem Vorsemester mit dem Link *"Lehrerzuweisungen aus dem Vorsemester übernehmen"* (2).

#### *8.1.1.2 Zusatzkurse*

Wenn die Grundstruktur der meisten Zusatzkurse im 2. Semester bestehen bleibt, können Sie folgende Schritte ausführen:

- 1. Im Menü *Daten/Kurse in Zusatzklassen/Administration* (siehe Abschnitt [3.2.3.4\)](#page-45-0) wechseln Sie ins nächste Semester (siehe unter Regelkurse).
- 2. Mit dem Link *"Kurse mit Klassenkombinationen aus dem Vorsemester anlegen"* (1) können Kurse mit Klassenkombination aus dem Vorsemester übernommen werden. Dabei werden auch die Lehrpersonen übertragen.

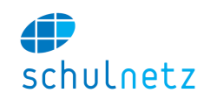

- 3. Mit dem Link *"in gleiche Klasse kopieren"* (2) werden die Schüler aus dem 1. Semester in die gleiche Klasse des 2. Semesters kopiert.
- 4. Falls sinnvoll, führen Sie diese Schritte für jeden Zusatzkurstyp durch.

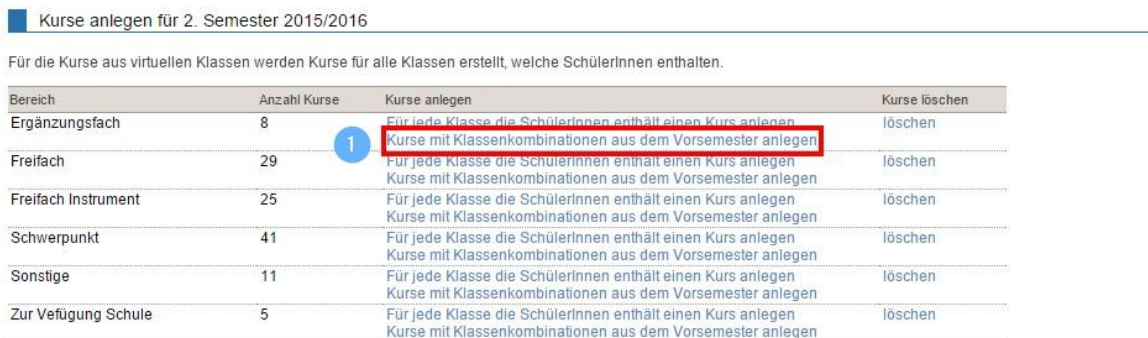

Schülerzuweisungen zu Zusatzklassen 2. Semester 2015/2016

Alle SchülerInnen des jeiligen Klassentyps werden vom vorherigen Semester kopiert oder können gelöscht werden.

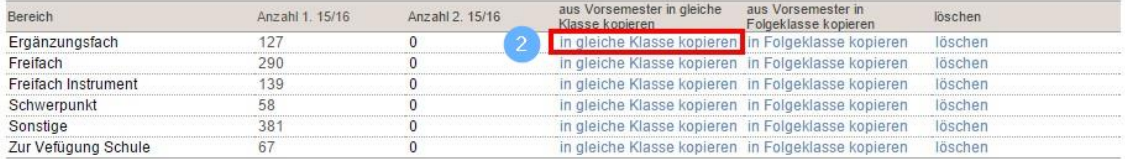

#### **8.1.2 Schuljahreswechsel**

#### *8.1.2.1 Neue Regelklassen anlegen*

1. Im Menü *Daten/Kurse in Regelklassen/Regelklassen* (siehe Abschnitt [3.2.2.1\)](#page-36-0) erfassen Sie mit dem Icon *"Neuer Eintrag"* die neuen Regelklassen. Die neuen Regelklassen können in schulNetz schon vor dem Schuljahreswechsel erstellt werden. Im Bereich *Klassendaten* wird die Klasse definiert. Die Namen für neue Regelklassen sind wie folgt zu wählen:

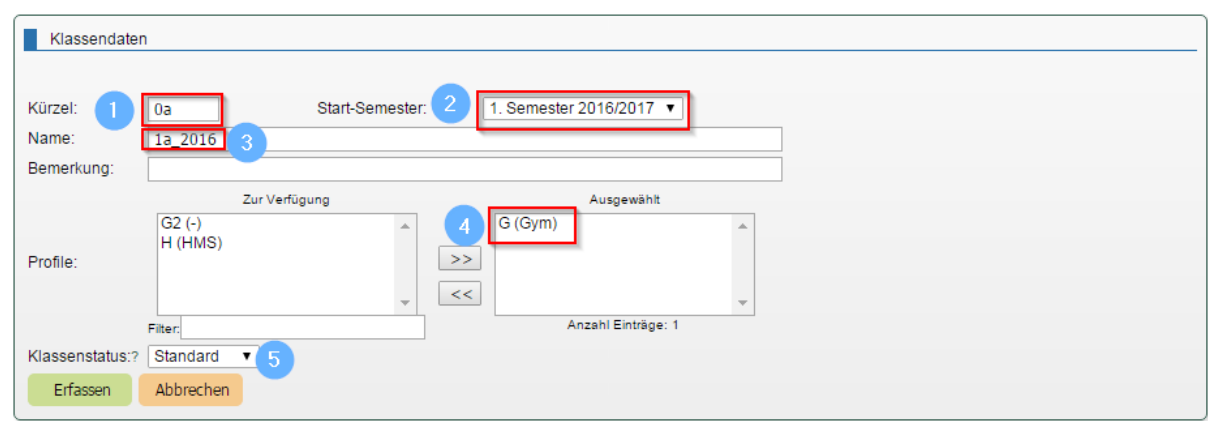

 Das *Kürzel* der Klasse **muss** die Zahl 0 enthalten (1), wenn die Klasse **vor** dem Schuljahreswechsel angelegt wird. Beispiel:

Soll die Klasse im *Startsemester* 1a heissen, geben Sie hier das Kürzel **0**a ein, soll die Klasse im *Startsemester* M1a heissen, geben Sie das Kürzel M**0**a ein.

- Wählen Sie das entsprechende Semester, in dem die Klasse startet (2).
- Der *Name* der Klasse (3) entspricht folgenden Konventionen:

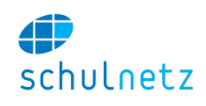

*Name der Klasse beim Start\_Startjahr*

Alternativ zum Startjahr könnten Sie auch das Abschlussjahr der Klasse nehmen. Wir empfehlen jedoch, das Startjahr zu wählen.

Beispiel:

Heisst die Klasse M1a und startet 2015, lautet der Name: M1a\_2015,

heisst die Klasse 1a und startet im 2016, lautet der Name: 1a\_2016.

- Es ist wichtig in diesem Bereich der Klasse die entsprechenden *Profile* (oder Ausbildungsgänge) zuzuweisen (4). Wenn dies eine Klasse mit verschiedenen Profilen ist, dann weisen Sie alle Profile zu.
- Im Feld *Klassenstatus* steht normalerweise *"Standard"* (5). Wenn Sie *"Hilfsklasse"* wählen, werden die Schüler dieser Klasse für die Statistik der Lernenden ignoriert.
- 2. Weisen Sie im Bereich *Klassenlehrpersonen und Klassengruppen* der Klasse die Klassenlehrperson zu.
- 3. Im Bereich *SchülerInnen* können Sie allenfalls der Klasse bereits die Schüler zuweisen.

#### *8.1.2.2 Regelkurse für die neuen Klassen erstellen*

1. Wechseln Sie im Menü *Daten/Kurse in Regelklassen/Administration* (siehe Abschnitt [3.2.2.4\)](#page-41-0) ins nächste Semester.

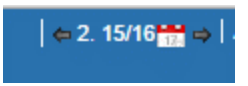

2. Wählen Sie im Bereich *Regelkurse aus Stundentafel anlegen* die entsprechenden Klassen aus. Wählen Sie als Startsemester "1" und legen Sie mit dem Knopf "anlegen" die Regelkurse an.

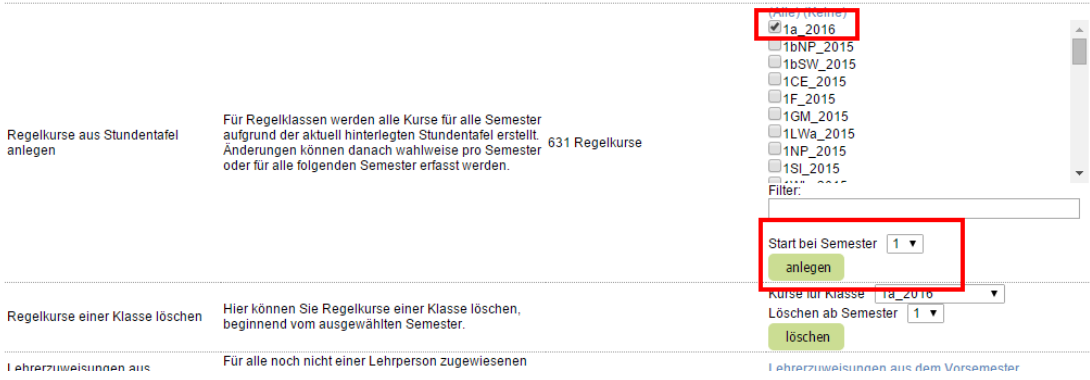

Angelegt werden die Kurse gemäss den in der Stundentafel für die entsprechenden Profile hinterlegten Angaben.

#### *8.1.2.3 Lehrpersonen erfassen / bereinigen*

- 1. Im Menü *Daten/Personen/Lehrpersonen* können mit dem Icon *"Neuer Eintrag"* neue Lehrpersonen erfasst werden (siehe Abschnitt [3.2.1.2\)](#page-32-0).
- 2. Entfernen Sie austretende Lehrpersonen unter *Daten/Kurse in Regelklassen/Regelkurse* manuell aus den Kursen.
- 3. Die Zuweisung der Lehrpersonen zu den Kursen erfolgt im Pensenplanungstool. Die Zuteilung sollte durch die Lehrpersonen validiert werden.

#### *8.1.2.4 Neu eintretende Schüler anlegen*

Neu eintretende Schüler werden im neuen Semester mit Verbindung zur Regelklasse importiert oder von Hand den Klassen zugewiesen.

#### *8.1.2.5 Neue Zusatzklassen anlegen*

Die meisten Zusatzklassen sollten seit der Einrichtung von schulNetz vorhanden sein. Wenn Sie trotzdem neue Klassen anlegen müssen, gehen Sie wie folgt vor:

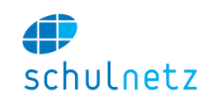

- 1. Erfassen Sie im Menü *Daten/Kurse in Zusatzklassen/Zusatzklassen* mit dem Icon *"Neuer Eintrag"* eine neue Zusatzklasse.
- 2. Die *Kürzel* für die Zusatzklassen dürfen **keine** Angaben zur Lehrperson oder zur Klasse enthalten. Sie entsprechen der folgenden Konvention (siehe Abschnitt [3.2.3.1\)](#page-43-0):

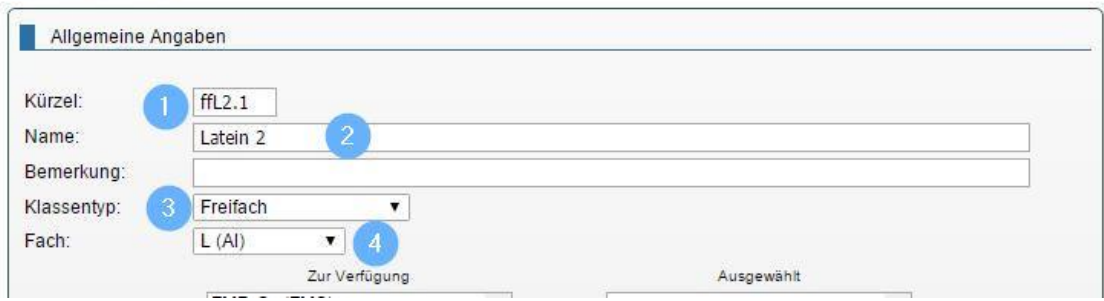

• Präfix des Zusatzkurstyps (1): "ff" für Freifach, "ef" für Ergänzungsfach etc., gefolgt vom Fachkürzel und der Jahrgangsstufe plus allenfalls einem Laufbuchstaben und/oder einer Laufnummer:

Beispiel: Ergänzungsfach Geschichte im 4. Schuljahr mit 2 Klassen:

- 1. Zusatzklasse: efGS4.1
- 2. Zusatzklasse: efGS4.2

Beispiel: Freifach Latein mit Schülern aus verschiedenen Stufen:

- 1. Zusatzklasse: ffLa
- 2. Zusatzklasse: ffLb
- Der *Name* der Klasse kann frei gewählt werden (2),
- im Feld *Klassentyp* wird der Typ der Zusatzklasse (Freifach, Ergänzungsfach, Schwerpunktfach, etc.) ausgewählt (3) und
- im Feld *Fach* wird das unterrichtete Fach ausgewählt (4).

Wichtig: Namensänderungen auf bestehenden Zusatzklassen wirken sich auf alle Semester aus.

3. Falls es eine Folgeklasse für den entsprechenden Kurs gibt, kann dieser im Bereich *Klassengruppen und Folgeklasse* zuunterst auf der Seite gewählt werden:

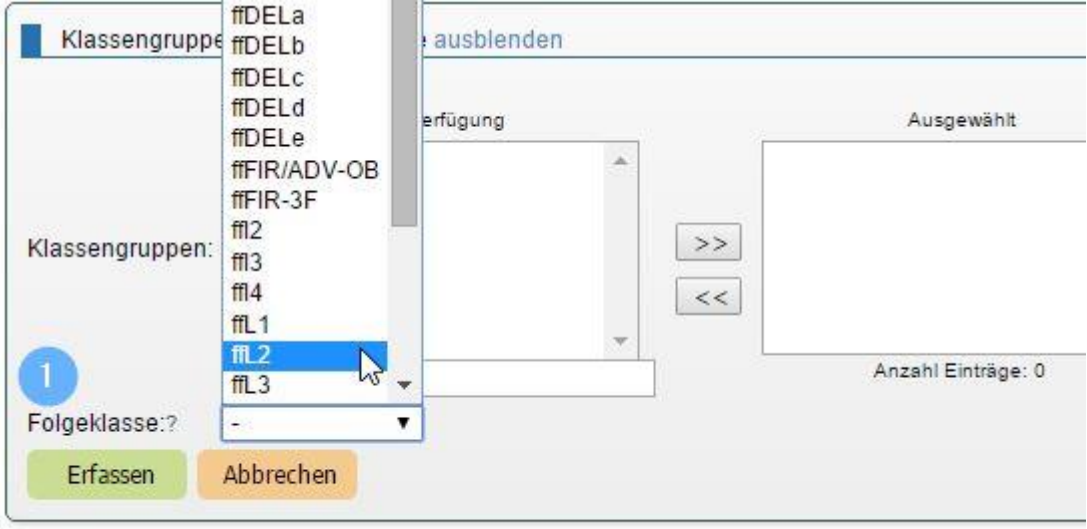

Beispiel:

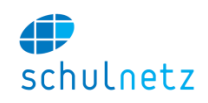

Freifach Latein hat nächsten Jahr einen Folgekurs *"ffL2"*. Wenn dieser hier angegeben wird, können die Schüler im Menü *Daten/Kurse in Zusatzklassen/Administration* in die Folgeklasse kopiert werden (siehe Abschnitt [3.2.3.4\)](#page-45-0).

#### *8.1.2.6 Schüler neuen oder bestehenden Zusatzklassen zuteilen*

Schüler können auf drei unterschiedliche Arten den Zusatzklassen zugeteilt werden. Alle Zuteilungen finden *im neuen Semester* statt.

1. eSchool:

Haben Sie bestimmte Kurse (z. B. Ergänzungsfächer) über eSchool zur Anmeldung ausgeschrieben, können Sie direkt in eSchool die Schüler den Klassen zuordnen.

Im Menü *eSchool/Anmeldesystem/Klassen bilden* stellen Sie die entsprechenden Klassen zusammen:

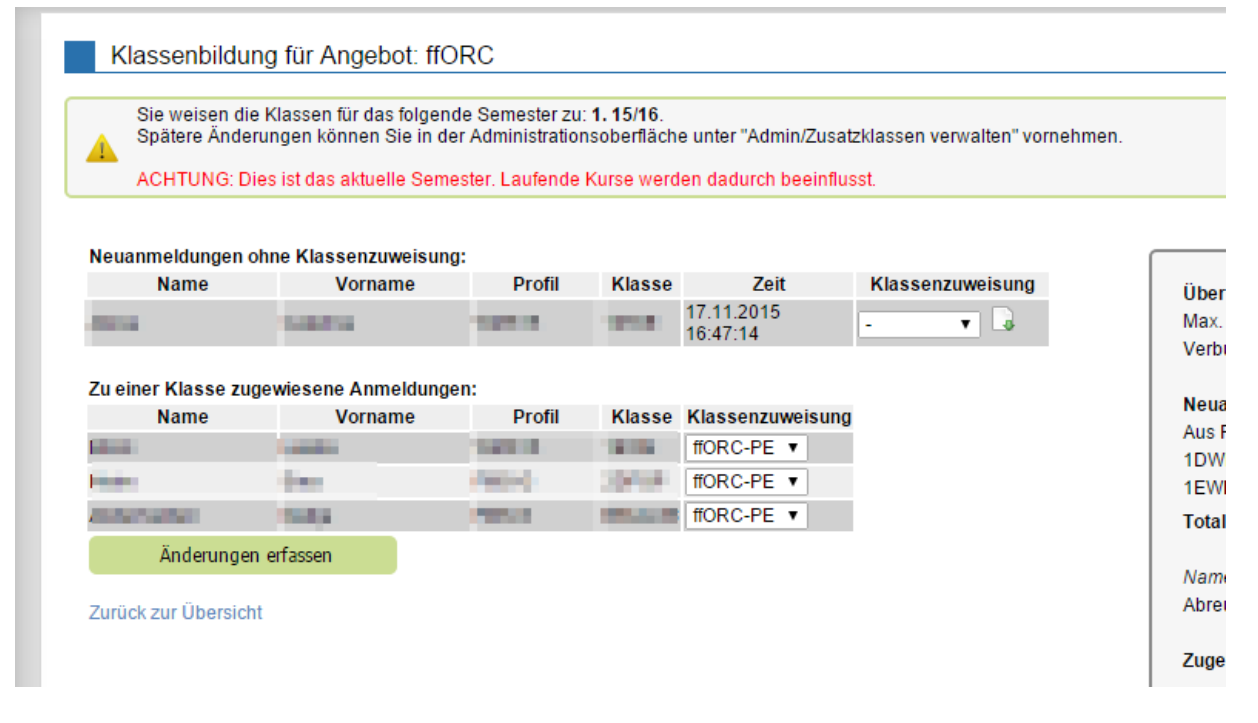

2. Folgeklasse:

Wenn Sie eine Folgeklasse eingerichtet haben (siehe oben), dann können Sie im Menü *Daten/Kurse in Zusatzklassen/Administration* über den Link "*in Folgeklasse kopieren"* die Schüler aus der Zusatzklasse des letzten Jahres übernehmen. Dazu muss auf der entsprechenden Zusatzklasse (Menü *Daten/Kurse in Zusatzklassen/Zusatzklassen)* im Bereich *Klassengruppen und Folgeklasse* im Feld *Folgeklasse* die Folgeklasse ausgewählt sein, in die die Schüler kopiert werden sollen.

Alle Schülerinnen des jeiligen Klassentyps werden vom vorherigen Semester kopiert oder können gelöscht werden.

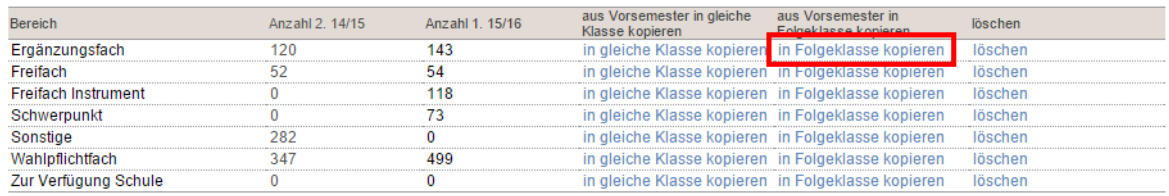

3. Manuell:

Die Schüler werden ab Schülerliste im Menü *Daten/Kurse in Zusatzklassen/Zusatzklassen* bei der entsprechenden Zusatzklasse hinzugefügt, Icon *"Eintrag editieren"*.

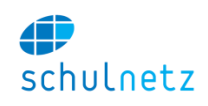

#### *8.1.2.7 Zusatzkurse anlegen & Lehrpersonen zuteilen*

1. Sind die Schüler den Zusatzklassen zugeteilt, können Sie *im neuen Semester* über den Link "*Für jede Klasse, die SchülerInnen enthält einen Kurs anlegen"* die Zusatzkurse anlegen lassen.

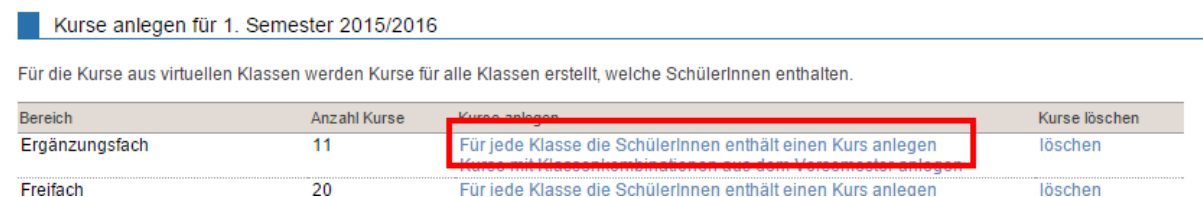

2. Wenn Sie die Zusatzkurse editieren, können Sie im Bereich *Lehrpersonen und Klassen* den Zusatzkursen die Lehrpersonen zuteilen.

#### **8.1.3 Spezialfälle**

#### *8.1.3.1 Regelklassenwechsel eines Schülers*

Beispiel: Ein Schüler soll von der Klasse 3F (FMS) neu in die Klasse 4F (FM-P) eingeteilt werden:

- 1. Gehen Sie ins Menü *Daten/Kurse in Regelklassen/Regelklassen*.
- 2. Auf der entsprechenden tieferen Klasse können Sie durch Klicken auf das Icon "*SchülerInnen umteilen"*

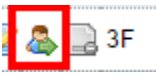

die Schüler umteilen:

- Wählen Sie die Klasse, in welche der Schüler neu eingeteilt werden soll (1),
- mit dem Knopf rechts oben können Sie diese Wahl für alle Schüler übernehmen (2) oder aber Sie wählen manuell für jeden Schüler die entsprechende Klasse aus,
- wählen Sie das Zielsemester (3),
- WICHTIG: Wählen Sie den Modus *"kopieren"*, sonst werden die Schüler aus der bestehenden Klasse gelöscht,
- **e** erfassen Sie mit dem Knopf "Änderungen erfassen" Ihre Eingaben.

×

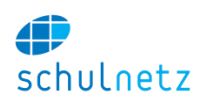

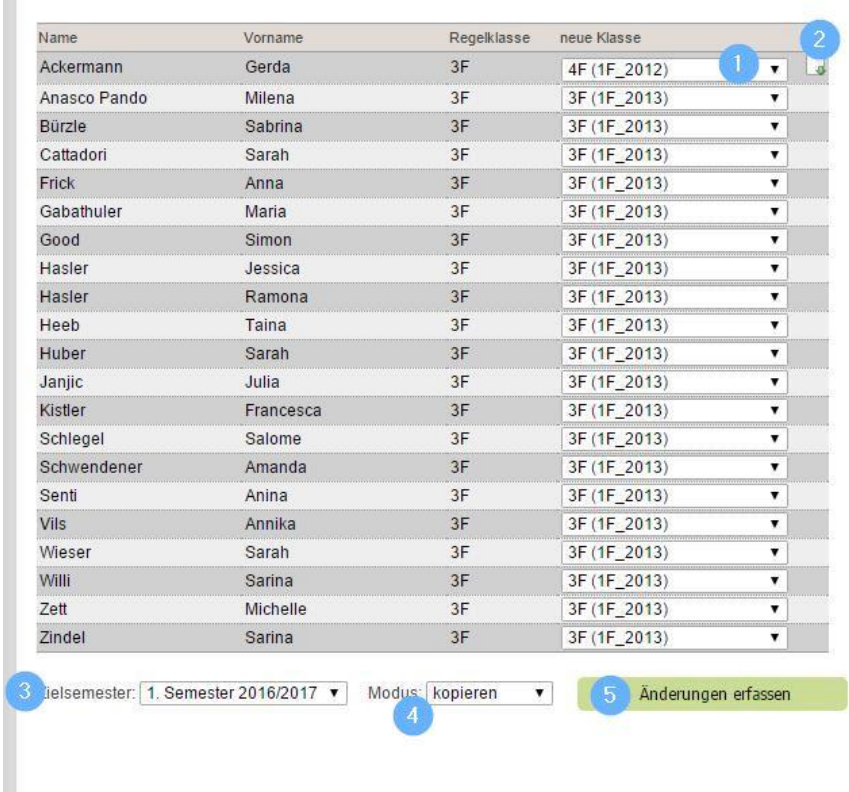

## *8.1.3.2 Übernahme von Ausnahmen und Dispensen*

Wenn Sie im Menü *Daten/Kurse in Regelklassen/Ausnahmen* die entsprechende Dispens gesetzt haben, können Sie mit der Wahl *"Auch für Folge-Regelkurse"* diese Dispens auf die Folgekurse übertragen. Die Dispens gilt dann bis zum Austritt des Schülers.

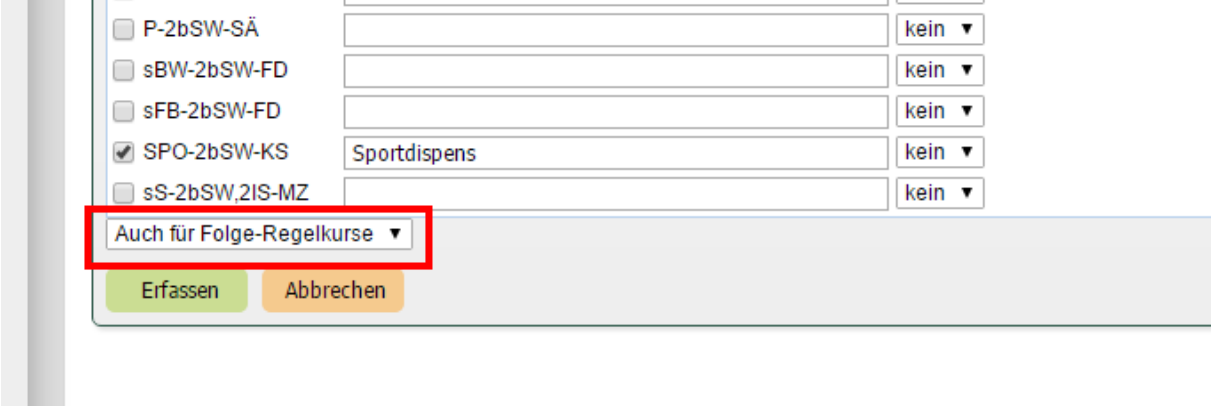

Soll die Dispens nur für das Folgesemester gültig sein, wählen Sie oben auf der Seite den Link *Zur Listenansicht wechseln.*

. .

Zur List

Di

C-2bSW-GN

 $\Box$  D. OKOM L.Z.

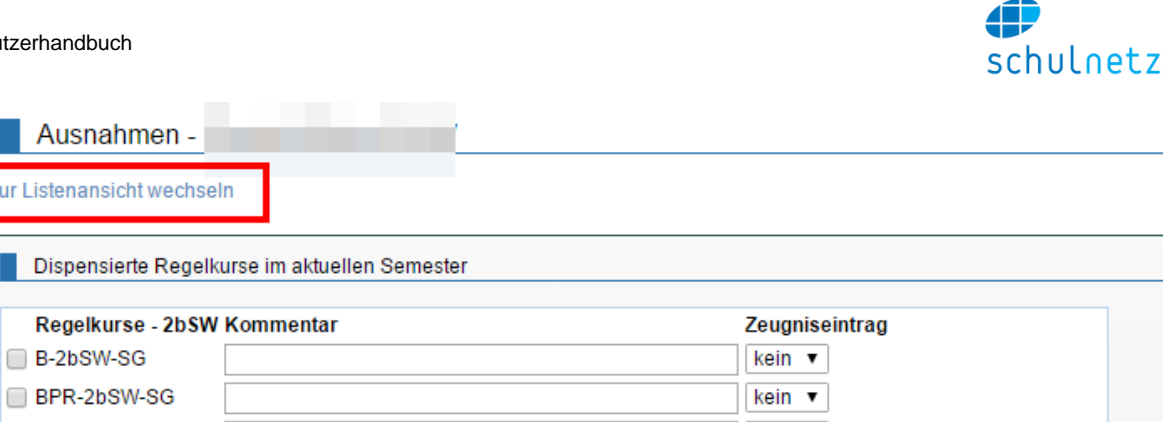

kein ▼

 $\sqrt{1/\sin^2 \pi}$ 

In der Listenansicht können Sie beim gewünschten Dispenseintrag das Icon *"ins nächste Semester kopieren"* wählen.

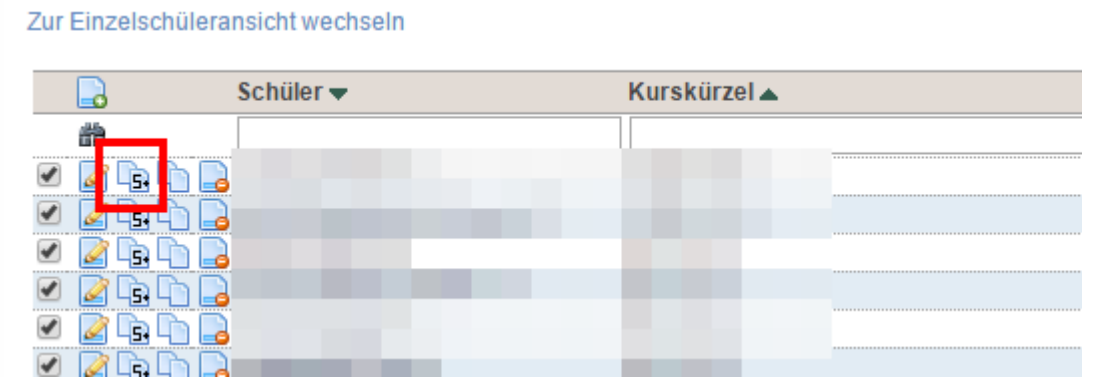

Damit wird die Dispens ins nächste Semester übertragen

### <span id="page-174-0"></span>**8.2 Jahrespromotion**

#### **8.2.1 Jahrespromotion – nur Klassen** *mit* **Jahrespromotion**

Wenn für alle Klassen Ihrer Schule die Jahrespromotion gilt, gehen Sie wie nachfolgend beschrieben vor.

#### <span id="page-174-1"></span>*8.2.1.1 Schritte vor dem Semesterwechsel*

Führen Sie die folgenden Schritte durch, bevor Sie im Menü *Einstellungen/Panel* das Semester wechseln (Abschnitt [3.1.1\)](#page-23-0).

1. Geben Sie, nachdem die Semesterzeugnisse gedruckt sind, für alle Klassen die Prüfungen und Noten für die Lehrpersonen wieder frei. Gehen Sie dazu ins Menü *Notenarchiv/Notenabgabe/Notenabgabe steuern* in den zweiten Bereich *Notenabgabe am Ende des Semesters* zum Punkt *Kurse/Prüfungen freigeben*. Wählen Sie *"Alle"* Klassen aus und drücken Sie den Knopf *"Kurse freigeben".*

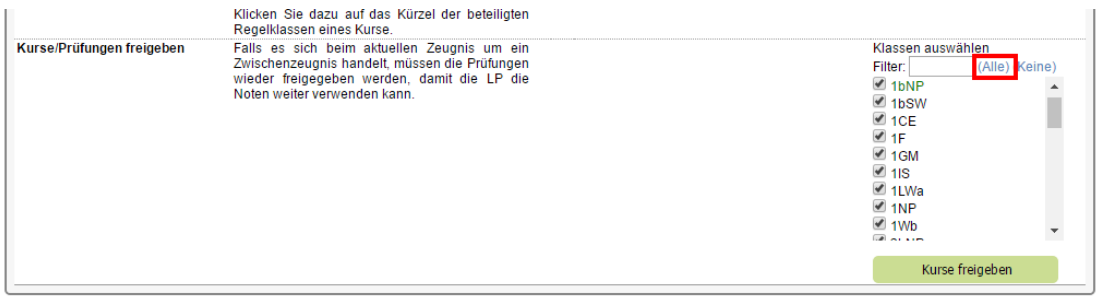

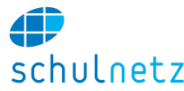

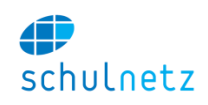

Damit werden alle Noten und Prüfungen sämtlicher abgegebener Regel- und Zusatzkurse der Klassen für den Übertrag freigegeben. In der Folge werden Sie im Menü *Daten/Kurse in Regelklassen/Regelkurse* bzw. *Daten/Kurse in Zusatzklassen/Zusatzkurse* feststellen, dass in der Spalte *"Abgabe"* die einzelnen Kurse wieder auf *"Nein"* (nicht abgegeben) gesetzt wurden.

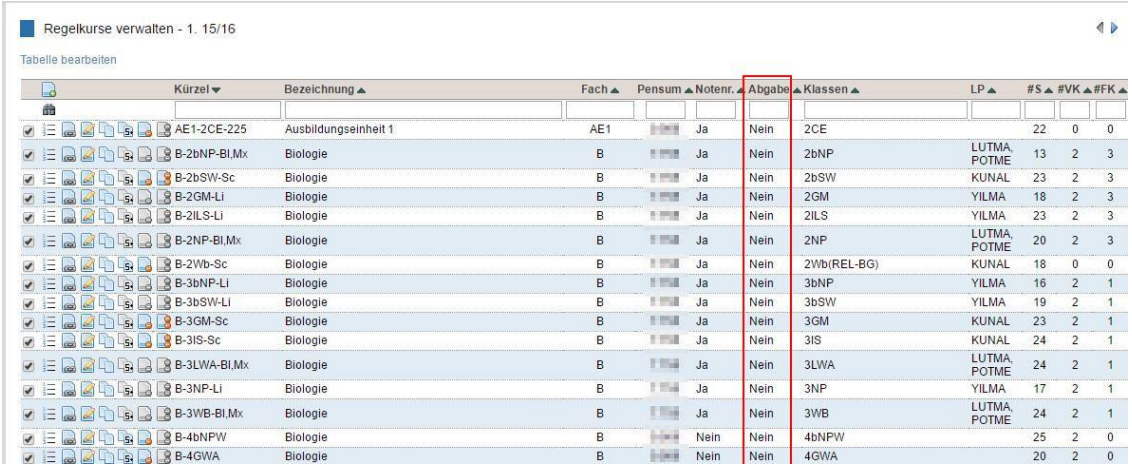

Die Lehrperson bemerkt von dieser Freigabe noch nichts. Sie wird erst nachdem die Administration den Semesterwechsel vorgenommen hat (Abschnitt [3.1.1\)](#page-23-0), die Anzeige zur Übernahme der Noten und Prüfungen erhalten.

2. Kontrollieren Sie bei den Regelkursen mit Feinunterteilung, ob die Kurse tatsächlich auch Folgekurse haben. Sind keine Folgekurse vorhanden, werden die Noten und Prüfungen der entsprechenden Kurse nicht übertragen.

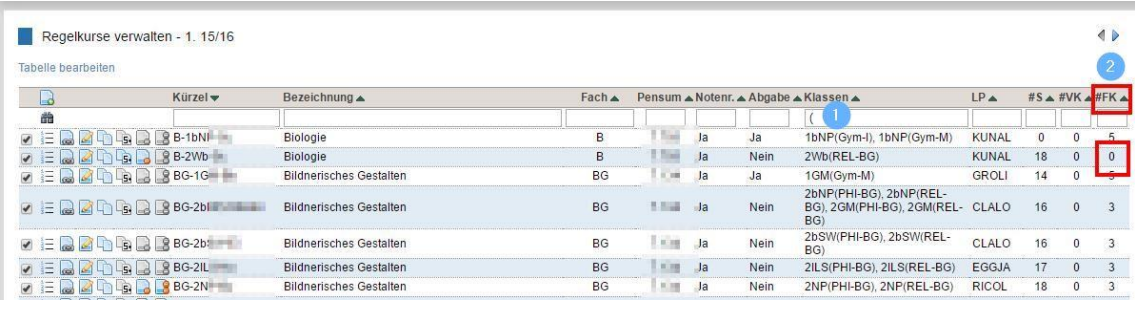

- 1. Filtern Sie die Kurse mit Feinunterteilungen. Geben Sie dazu "(" in der Spalte Klassen ein.
- 2. Wenn ein jahrespromotionsrelevanter Folgekurs bestehen sollte, in der Spalte *#FK* aber 0 steht, dann muss die Klassenzusammensetzung im nächsten Semester überprüft werden. Damit die Lehrperson den Link *Noten aus Vorsemester übertragen* zur Prüfungsübernahme erhält (siehe Abschnitt [8.2.1.2\)](#page-176-0), muss die Klassenzusammensetzung der beiden Semester übereinstimmen.
- 3. Dasselbe gilt auch für die Zusatzkurse. Ist kein Folgekurs vorhanden, dann können die Noten und Prüfungen nicht übertragen werden:

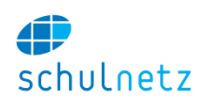

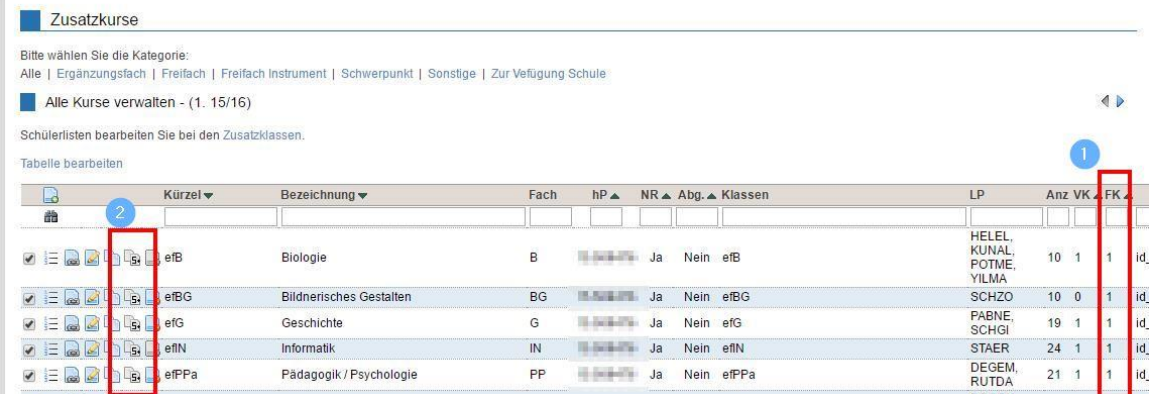

- 1. In der Spalte "FK" können Sie überprüfen, ob der Zusatzkurs einen Folgekurs hat
- 2. Falls der Zusatzkurs noch keinen Folgekurs hat, aber einen haben sollte, können Sie ihn hier mit dem Icon *Ins nächste Semester kopieren* ins nächste Semester kopieren.
- 4. Nach diesen Kontrollen können Sie den Semesterwechsel im Menü *Einstellungen/Panel* durchführen.

#### <span id="page-176-0"></span>*8.2.1.2 Nach dem Semesterwechsel*

Nach dem Semesterwechsel erhält die Lehrperson im Menü *Noten/Notenblätter* des entsprechenden Kurses, Kursauswahl unten links, den Link *Noten aus Vorsemester übertragen* zur Übernahme der Noten und Prüfungen.

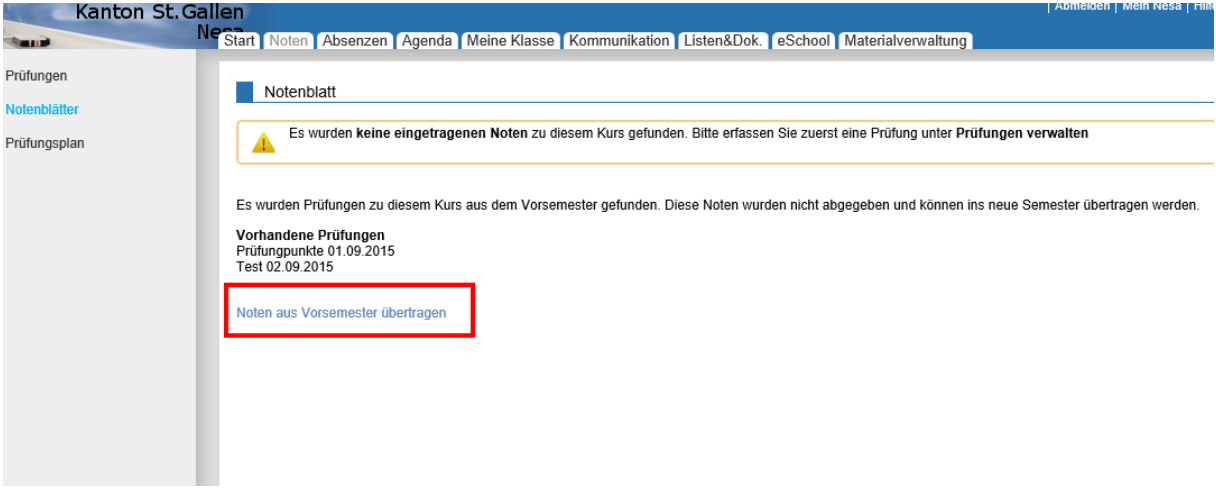

Klickt die Lehrperson diesen Link an, erscheint die folgende Meldung:

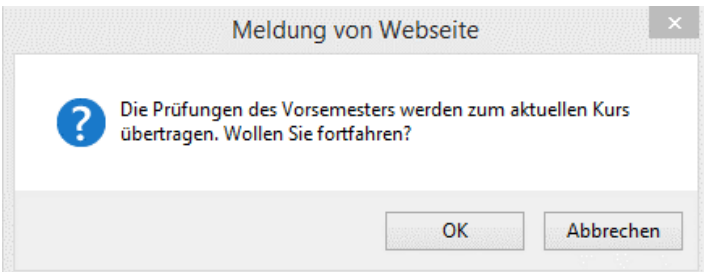

Durch Drücken des Knopfes *"OK"*, werden sowohl die Noten als auch die Prüfungen dieses Kurses übertragen.

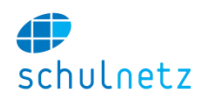

#### **8.2.2 Jahrespromotion – Klassen** *mit* **und Klassen** *ohne* **Jahrespromotion**

Wenn Sie an Ihrer Schule sowohl Klassen mit als auch Klassen ohne Jahrespromotion haben, können Sie wie unten beschrieben vorgehen.

#### *8.2.2.1 Schritte vor dem Semesterwechsel*

Führen Sie die folgenden Schritte durch, bevor Sie im Menü *Einstellungen/Panel* das Semester wechseln (Abschnitt [3.1.1\)](#page-23-0).

1. Geben Sie, nachdem die Semesterzeugnisse gedruckt sind, für die Klassen mit Jahrespromotion die Prüfungen und Noten für die Lehrpersonen wieder frei. Gehen Sie dazu ins Menü *Notenarchiv/Notenabgabe/Notenabgabe steuern* in den zweiten Bereich *Notenabgabe am Ende des Semesters* zum Punkt *Kurse/Prüfungen freigeben*. Wählen Sie die Klassen mit Jahrespromotion aus und drücken Sie den Knopf "Kurse freigeben".

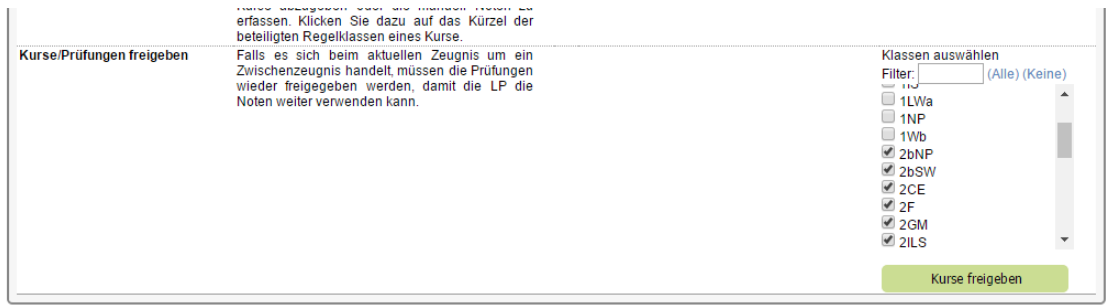

Damit werden die Noten und Prüfungen sämtlicher abgegebener Regel- und Zusatzkurse der ausgewählten Klassen für den Übertrag freigegeben. In der Folge werden Sie im Menü *Daten/Kurse in Regelklassen/Regelkurse* bzw. *Daten/Kurse in Zusatzklassen/Zusatzkurse* feststellen, dass in der Spalte *"Abgabe"* die Kurse der Klassen mit Jahrespromotion wieder auf *"Nein"* (nicht abgegeben) gesetzt wurden.

Im folgenden Beispiel ist ersichtlich, dass Biologie der 2. und 3. Klasse mit Jahrespromotion wieder freigegeben wurden.

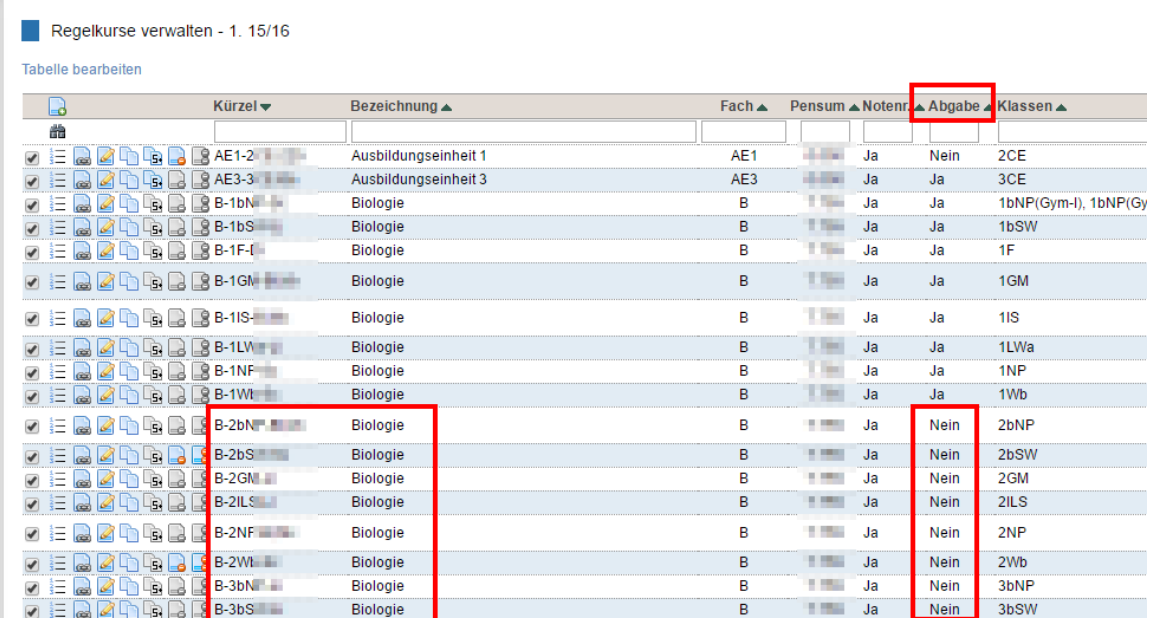

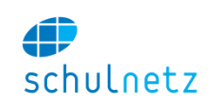

Die Lehrpersonen können nur Noten von Kursen übertragen, welche in der Spalte *"Abgabe"* ein *"Nein"* enthalten. Die anderen Kurse gelten als definitiv abgegeben. Eine weitere Verwendung der Einzelprüfungsnoten in Form des Notenübertrags ist dann nicht möglich.

Die Lehrperson bemerkt von dieser Freigabe noch nichts. Sie wird erst nachdem die Administration den Semesterwechsel vorgenommen hat, die Anzeige zur Übernahme der Noten und Prüfungen erhalten (siehe Abschnitt [8.2.1.1\)](#page-174-1).

2. Kontrollieren Sie bei den Regelkursen mit Feinunterteilung, ob die Kurse tatsächlich auch Folgekurse haben. Sind keine Folgekurse vorhanden, werden die Noten und Prüfungen der entsprechenden Kurse nicht übertragen.

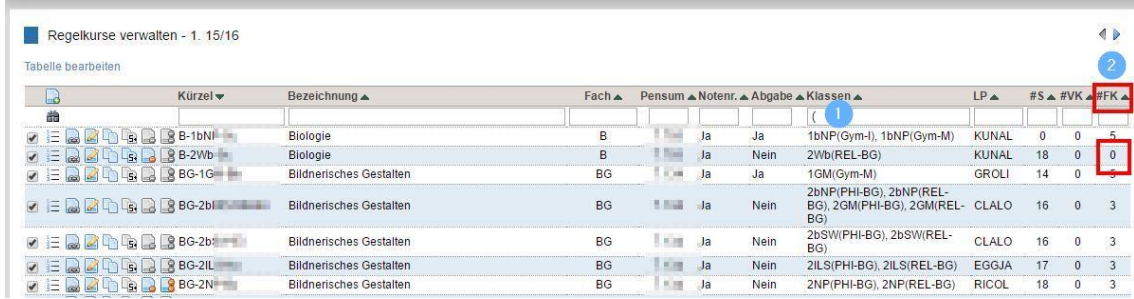

- 1. Filtern Sie die Kurse mit Feinunterteilungen. Geben Sie dazu *"("* in der Spalte *Klassen* ein.
- 2. Wenn ein jahrespromotionsrelevanter Folgekurs bestehen sollte, in der Spalte *#FK* aber 0 steht, dann muss die Klassenzusammensetzung im nächsten Semester überprüft werden. Damit die Lehrperson den Link *Noten aus Vorsemester übertragen* zur Prüfungsübernahme erhält (siehe Abschnitt [8.2.1.2\)](#page-176-0), muss die Klassenzusammensetzung der beiden Semester übereinstimmen.
- 3. Dasselbe gilt auch für die Zusatzkurse. Wenn kein Folgekurs vorhanden ist, können die Noten und Prüfungen nicht übertragen werden:

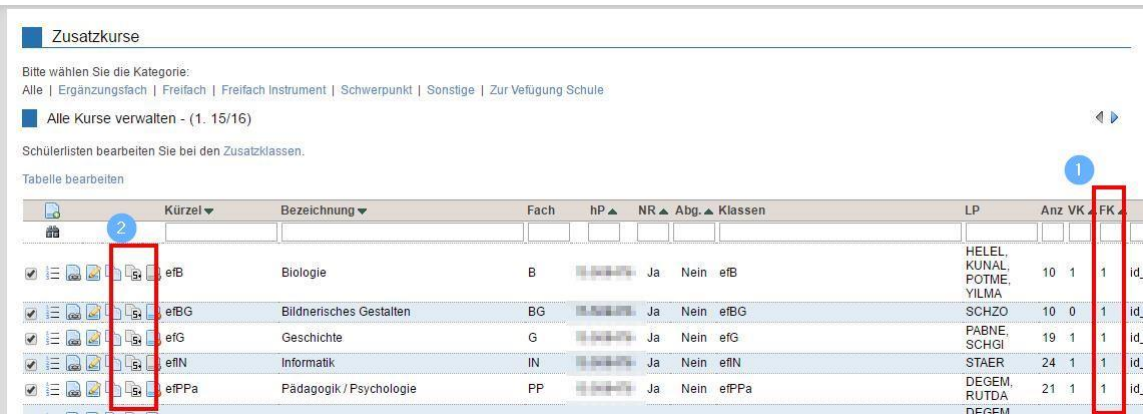

- 1. In der Spalte "*FK"* können Sie überprüfen, ob der Zusatzkurs einen Folgekurs hat
- 2. Falls der Zusatzkurs noch keinen Folgekurs hat, aber einen haben sollte, können Sie ihn hier mit dem Icon *Ins nächste Semester kopieren* ins nächste Semester kopieren.
- 4. Nach diesen Kontrollen können Sie den Semesterwechsel im Menü *Einstellungen/Panel* durchführen.

### *8.2.2.2 Nach dem Semesterwechsel*

Nach dem Semesterwechsel erhält die Lehrperson im Menü *Noten/Notenblätter* des entsprechenden Kurses, Kursauswahl unten links, den Link *Noten aus Vorsemester übertragen* zur Übernahme der Noten und Prüfungen.

#### Benutzerhandbuch

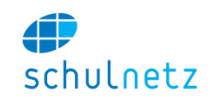

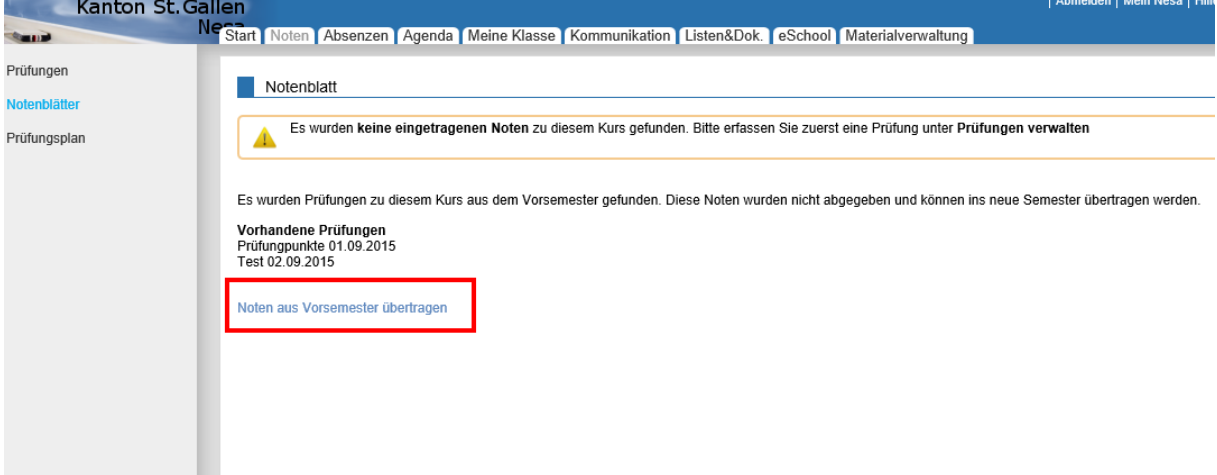

#### Klickt die Lehrperson diesen Link an, erscheint die folgende Meldung:

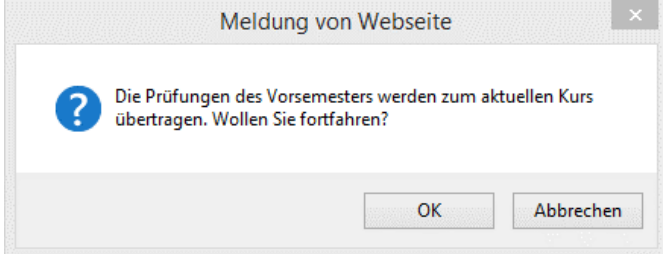

Durch Drücken des Knopfes *"OK"*, werden sowohl die Noten als auch die Prüfungen dieses Kurses übertragen.

#### **8.2.3 Spezialfälle**

#### *8.2.3.1 Die Lehrperson wechselt im 2. Semester*

Wenn die Lehrperson für das 2. Semester wechselt, erhält die neue Lehrperson automatisch den Link zur Übernahme der Noten und Prüfungen des Kurses.

#### *8.2.3.2 Gemischte Kurse, d.h. Kurse mit Schülern mit und Schülern ohne Jahrespromotion*

Bei gemischten Kursen kann die Lehrperson die Noten der Schüler, die *keine* Jahrespromotion haben, vor der Abgabe der Notenblätter am Ende des 2. Semesters streichen:
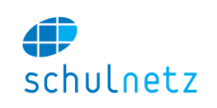

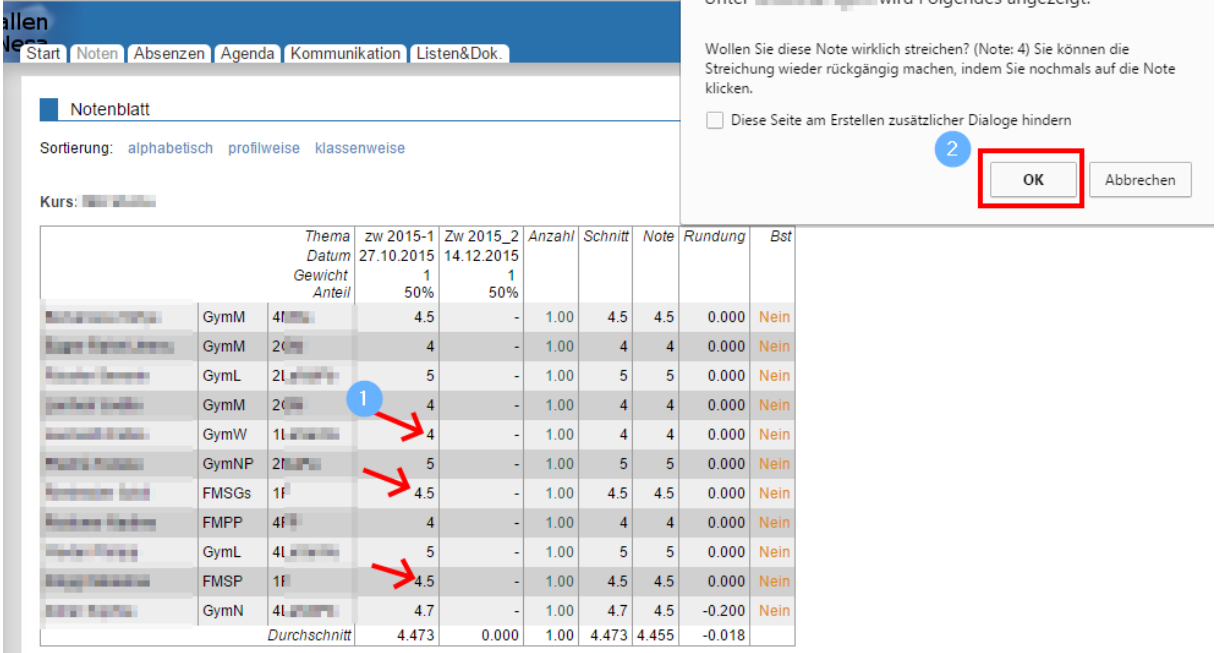

- 1. Die Noten der Schüler, die *nicht* im Jahrespromotionsmodus laufen, können durch einen Klick auf die entsprechenden Noten gestrichen werden (siehe [5.2.2\)](#page-148-0).
- 2. Die Streichung wird mit dem Knopf "OK" bestätigt.

Die Streichung einer fälschlicherweise gestrichenen Note, kann durch erneutes Klicken auf die gleiche Note rückgängig gemacht werden.

Abgegeben wird also ein Notenblatt, das nur noch die Noten der Schüler mit Jahrespromotion enthält.

## **8.2.4 Was tun wenn…**

## <span id="page-180-0"></span>*8.2.4.1 …die Lehrperson keinen Link zur Übernahme der Noten und Prüfungen erhält, obwohl er einen erhalten müsste?*

Es gibt verschiedene Gründe, warum eine Lehrperson keinen Link zur Übernahme der Noten erhält, obwohl sie einen erhalten müsste:

- 1. Die Lehrperson hat im letzten Semester keine Prüfungen erfasst, sondern die Noten *nur* auf den Notenblättern abgegeben. Wenn dies der Fall ist, muss die Lehrperson im neuen Semester eine *Pseudoprüfung* anlegen und die im 1. Semester abgegebene Note darauf erfassen.
- 2. Es gibt keinen Folgekurs (siehe Abschnitte [8.2.1.1](#page-174-0) und [8.2.2.1\)](#page-177-0).
	- 1. Bei einem *Regelkurs* liegt es meistens daran, dass die Feinunterteilungen des Regelkurses im alten und im neuen Semester unterschiedlich sind und daher nicht mit den Folgekursen verknüpft sind. Ist die Feinunterteilung im neuen Semester falsch, kann diese Feinunterteilung nachträglich auf dem Kurs angepasst werden. Stimmen die Feinunterteilungen überein, erkennen Sie dies daran, dass der Kurs nun Folgekurse aufweist. Die Lehrperson erhält dann automatisch den Link zur Übernahme der Noten und Prüfungen.
	- 2. Bei einem *Zusatzkurs* können Sie den Zusatzkurs des letzten Semesters ins aktuelle Semester kopieren, Icon *Ins nächste Semester kopieren*. Sobald Sie den Kurs kopiert haben, sollte die Lehrperson automatisch den Kurs unter *Noten/Notenblätter* zur Auswahl haben und den Link zur Übernahme der Noten und Prüfungen erhalten.
- 3. Die Klasse, und damit deren Regel- und Zusatzkurse, wurde nicht freigegeben (siehe Abschnitte [8.2.1.1](#page-174-0) und [8.2.2.1\)](#page-177-0). Überprüfen Sie bei den Regel- und Zusatzkursen dieser Klasse, ob in der Spalte *"Abgabe"* ein *"nein"* steht. Da die Kursfreigabe nur für das aktuelle Semester

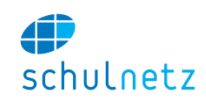

gilt, müssen die Kurse zwingend im alten Semester vor dem Semesterwechsel freigegeben worden sein.

4. Der Kurs wurde nicht freigegeben, obwohl die Klasse freigegeben wurde, d. h. der Abgabestatus dieses Kurses in der Spalte *"Abgabe"* steht auf *"Ja"*. In diesem Fall kann der Abgabestatus des Kurses rückwirkend auf *"nein"* gesetzt werden und die Lehrperson erhält dann den Link zur Übernahme der Noten.

## *8.2.4.2 …die Lehrperson einen Link zur Übernahme der Noten und Prüfungen erhält, obwohl er keinen erhalten dürfte?*

Bei Freigabe der Kurse einer Klasse mit Jahrespromotion werden alle abgegebenen Zusatz- und Regelkurse dieser Klasse zur Übernahme freigegeben. Nun kann es vorkommen, dass nicht alle Zusatzkurse von der Jahrespromotion betroffen sind, obwohl sie im nächsten Semester weiterlaufen.

Die betroffene Lehrperson erhält nun trotzdem einen Link zur Übernahme. Diesen Link sollte sie in diesem Fall *nicht* anwählen. Er kann in diesem Semester unbeachtet stehen bleiben.

## **8.2.5 Empfehlung, was den Lehrpersonen (auch noch) zu kommunizieren ist.**

- 1. Werden die Noten *nur* auf den Notenblättern abgegeben, ohne dass Prüfungen erfasst worden sind, dann wird nach dem Semesterwechsel kein Link zur Übernahme der Noten und Prüfungen angezeigt (siehe [8.2.4.1\)](#page-180-0). Die Lehrperson muss in diesem Fall eine Pseudoprüfung erfassen, welche die abgegebene Note des letzten Semesters enthält.
- 2. Dadurch, dass die Freigabe der Noten und Prüfungen am Ende des 1. Semesters die Abgabe der Noten wieder aufhebt, erscheint bei der Lehrperson nach dem Semesterwechsel im 2. Semester die folgende Meldung:

Es wurden Prüfungen zu diesem Kurs aus dem Vorsemester gefunden. Diese Noten wurden nicht abgegeben und können ins neue Semester übertragen werden. Vorhandene Prüfungen Hausaufgabenkontrolle 18.10.2015<br>Klausaufgabenkontrolle 18.10.2015 Klausur 05 01 2016 Kurztest 19.01.2016 Noten aus Vorsemester übertrager

*Diese Noten wurden nicht abgegeben* wird manchmal so interpretiert, als ob die Noten überhaupt nicht abgegeben worden seien. Die Aussage bezieht sich aber ausschliesslich auf das aktuelle 2. Semester.

## **8.3 Pensenplanung**

Die Pensen werden im Menü *Pensen* erfasst und verteilt. Detaillierte Angaben zu den einzelnen Menüpunkten und Funktionalitäten finden Sie im Handbuch, Abschnitt [3.3.](#page-47-0)

## **8.3.1 Fächer der Lehrpersonen einrichten**

Wenn Sie schulNetz neu einrichten oder neue Lehrpersonen zum Kollegium stossen, müssen Sie für jede Lehrperson die Fächer erfassen, die diese Lehrperson unterrichtet. Diese Information zu den Fächern wird bei der Kurszuweisung in der Pensenverwaltung benötigt (siehe Abschnitt [3.2.1.2\)](#page-32-0).

Gehen Sie dazu ins Menü *Daten/Personen/Lehrpersonen*.

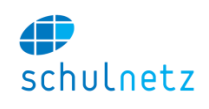

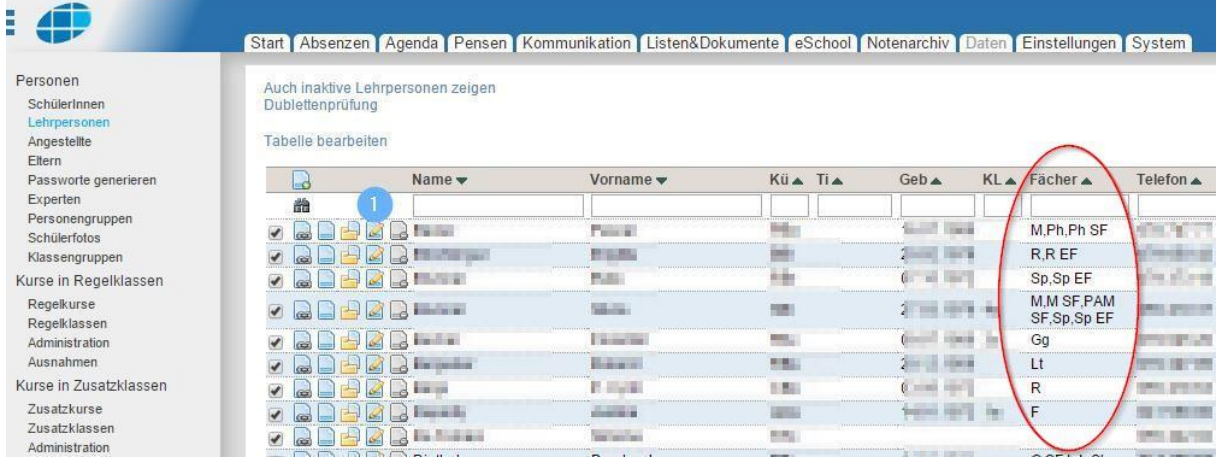

Klicken Sie dann bei den einzelnen Lehrpersonen auf das Icon "Eintrag editieren" (1). In der Maske *Lehrpersonen verwalten* gehen Sie in den Bereich *Klassenlehrer und unterrichtete Fächer*.

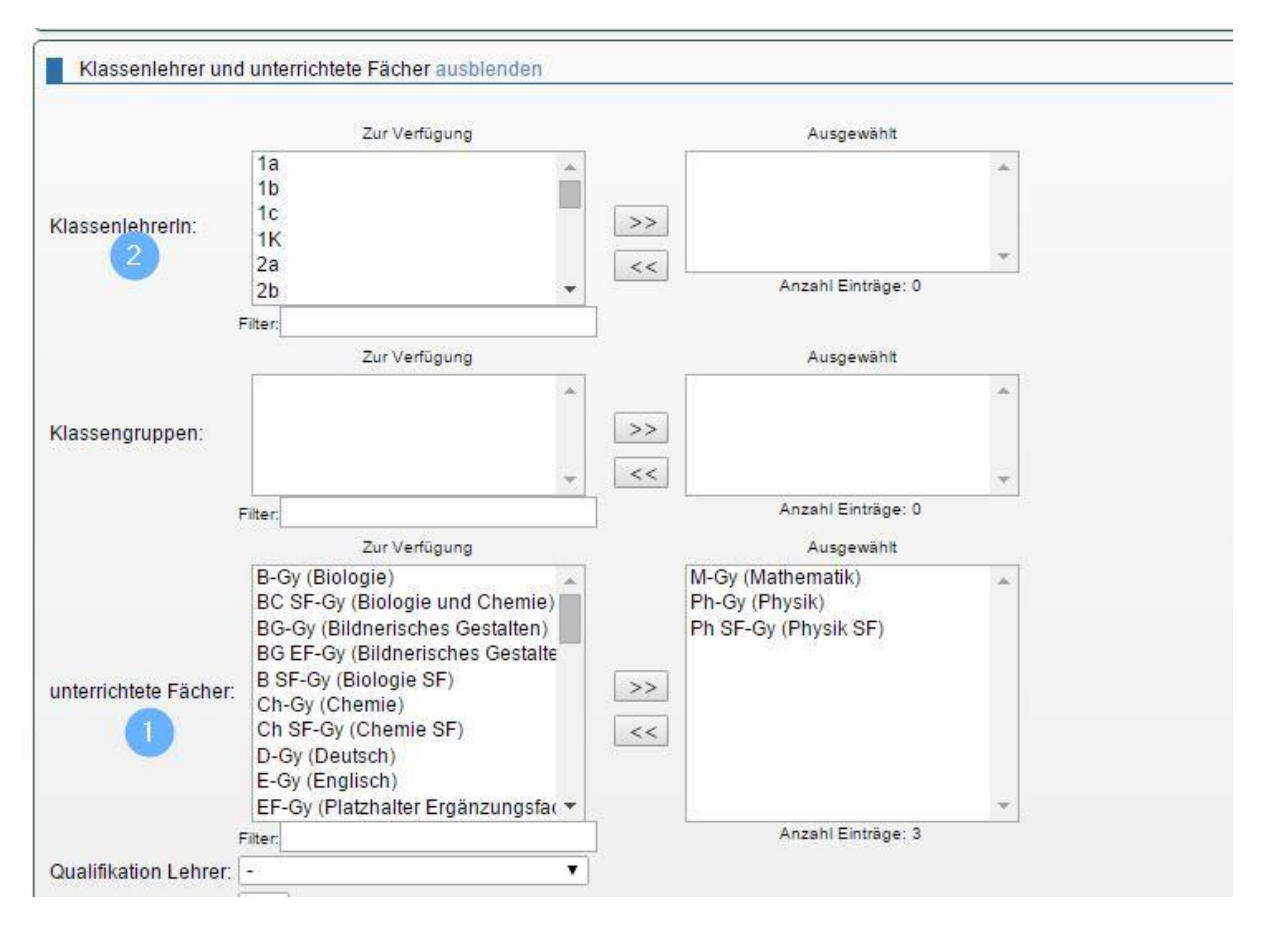

- 1. Wählen Sie die Fächer aus, die die Lehrperson unterrichtet.
- 2. Falls die Lehrperson Klassenlehrperson ist, können Sie im gleichen Schritt dem Lehrer die Klasse zuweisen.

## **8.3.2 Regel- und Zusatzkurse für das zu planende Jahr erstellen**

Die neuen Klassen sind vermutlich noch nicht alle bekannt. Trotzdem können die meisten Klassen und Kurse bereits für das neue Schuljahr angelegt werden.

Das Vorgehen entnehmen Sie bitte dem Handbuch, Abschnitt [2.2.1](#page-16-0) und dem Anhang [8.1.](#page-167-0)

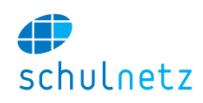

#### **8.3.3 Lehrpersonen den Regel- und Zusatzkursen zuweisen**

Im Menü *Daten/Kurse in Regelklassen/Regelkurse bzw. Daten/Kurse in Zusatzklassen/Zusatzkurse* weisen Sie die Lehrpersonen in den entsprechenden Semestern direkt auf den Kursen zu. Klicken Sie dazu auf das Icon *"Eintrag editieren"* und gehen Sie in den Bereich *Lehrpersonen und Klassen*.

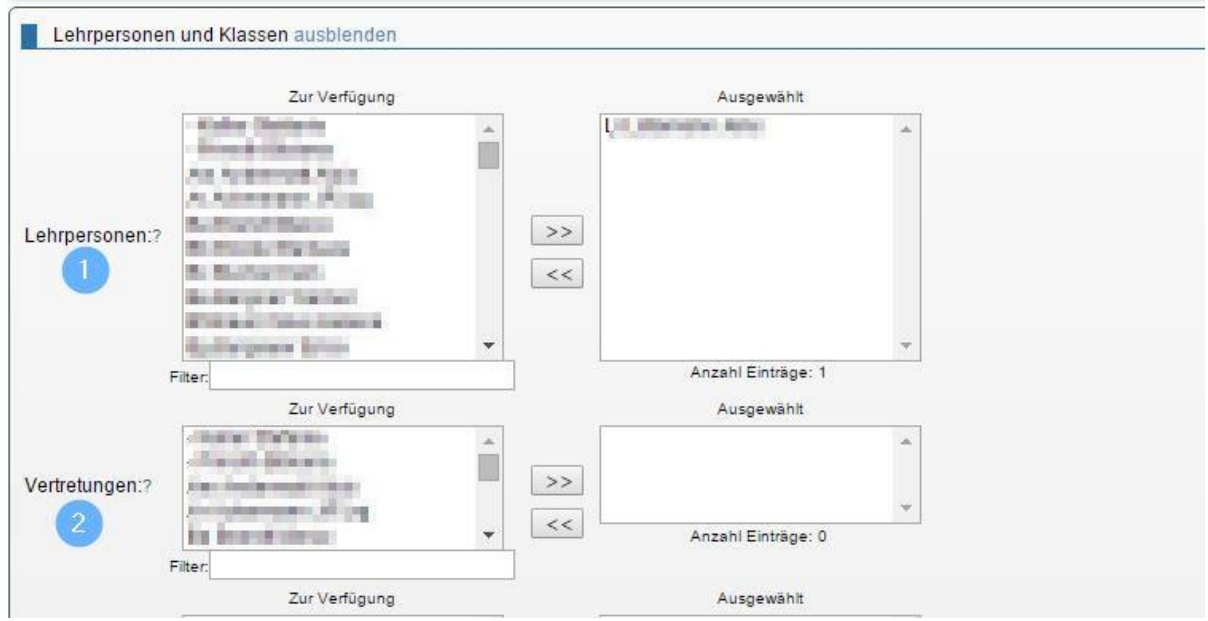

1. Wählen Sie die gewünschte Lehrperson, im Teamteaching die entsprechenden Lehrpersonen, aus. Falls eine Lehrperson nicht in der Auswahl erscheint, kontrollieren Sie bitte, ob diese im Menü *Daten/Personen/Lehrpersonen* in den *Benutzerdaten* im Feld *aktiv?* auf *"ja"* geschaltet ist:

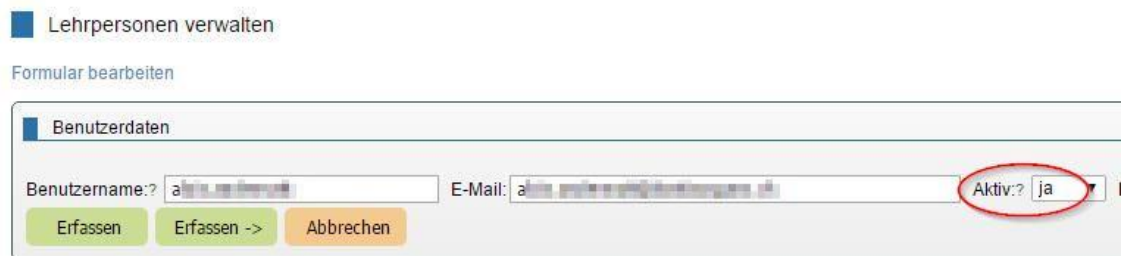

2. Falls gewünscht, können Sie hier auch (Lehrer-)Vertretungen auswählen.

#### **8.3.4 Die Pensen auf den vorhandenen Regel- und Zusatzkursen kontrollieren**

Beim Anlegen der Regelkurse aus der Stundentafel werden die Pensen automatisch übernommen. Wenn Sie Änderungen an der Pensendotation auf den bestehenden Regelkursen vornehmen, weil in der Stundentafel Fehler enthalten sind, dann sollten Sie diese Korrekturen auch in die Stundentafel übernehmen, weil Korrekturen auf den Kursen zu keinen Änderungen in der Stundentafel führen. Andererseits führen Änderungen auf der Stundentafel aber auch nicht automatisch zu Änderungen in den bereits bestehenden Regelkursen. Änderungen in der Stundentafel gelten nur für Kurse, die neu angelegt werden (siehe Abschnitt [3.1.3.5\)](#page-24-0).

Auf neuen Zusatzkursen müssen die Pensen manuell im 1. und 2. Semester eingefügt werden.

Vergleichen Sie zur Kontrolle die Stundendotationen der Stundentafel mit denjenigen in den Regelkursen.

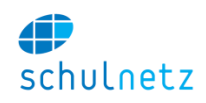

 $hP$   $\triangle$   $NQ$  $\overline{\mathbf{r}}$ 

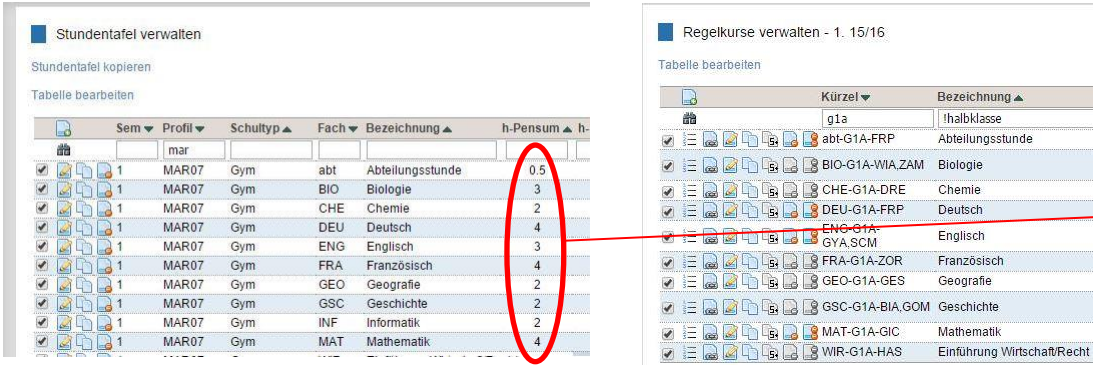

## <span id="page-184-0"></span>**8.3.5 Kursunabhängige Pensen einrichten/ins nächste Schuljahr kopieren**

Für die kursunabhängigen Pensen können Sie Kategorien einrichten, welche Sie den Lehrpersonen zuordnen und ins nächstfolgende Schuljahr übernehmen können (siehe Abschnitt [3.3.5\)](#page-53-0).

Gehen Sie dazu ins Menü *Pensen/Pensenkategorien*.

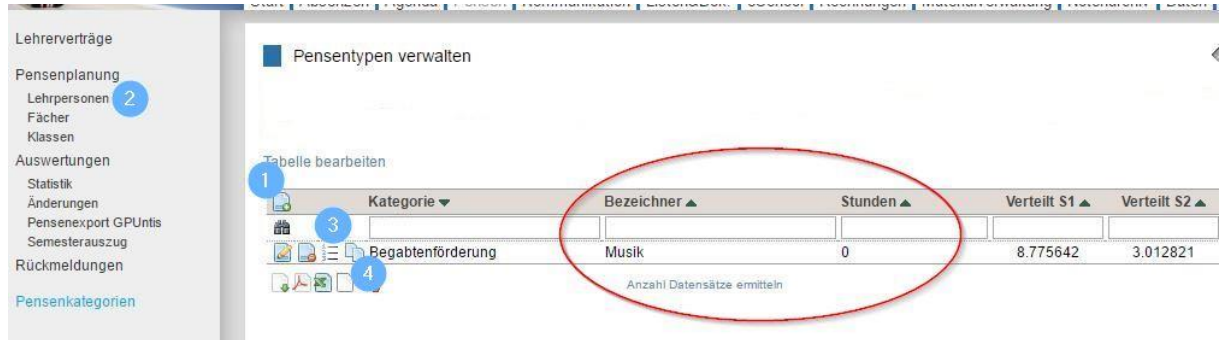

- Mit dem Icon *"Neuer Eintrag"* können Sie eine neue Kategorie erfassen.
	- Pensentypen verwalten

Formular bearbeiten

ш

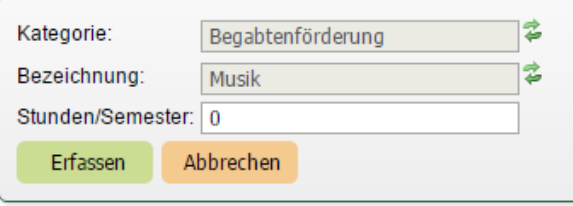

Die Felder *Bezeichnung* und *Stunden/Semester* müssen zwingend ausgefüllt sein.

**COLOR** 

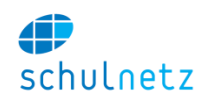

 Im Menü *Pensen/Pensenplanung/Lehrpersonen* können Sie bei der entsprechenden Lehrperson im Bereich *kursunabhängigen Pensen* die Kategorie auswählen und der Lehrperson zuteilen:

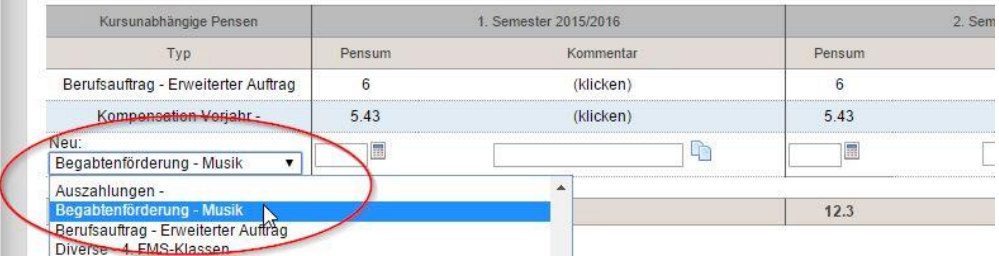

 Die zugeordneten Spezialpensen sind in der Folge dann im Menü *Pensen/Pensenkategorien*  unter dem Icon "Details ansehen" einzusehen:

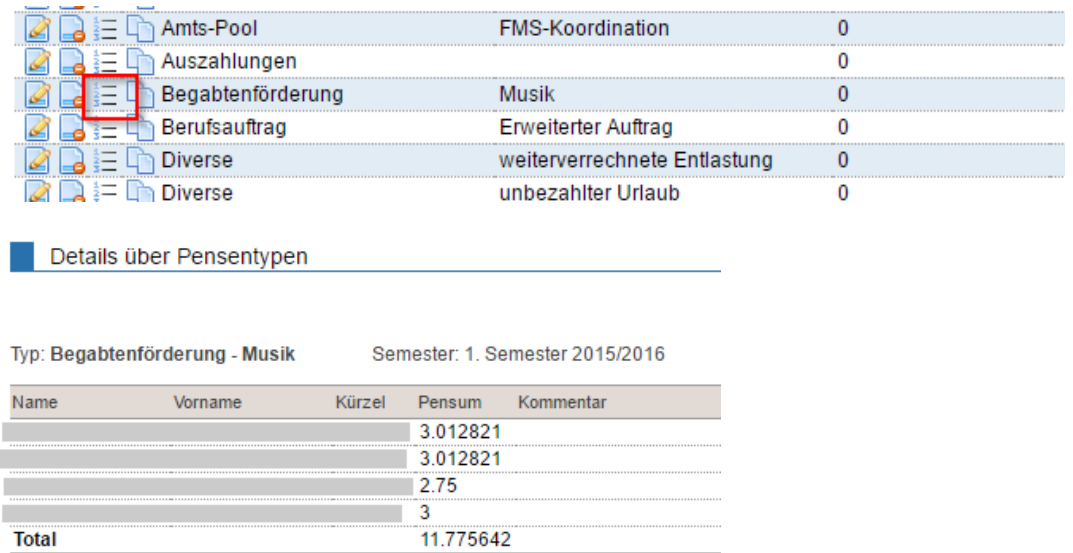

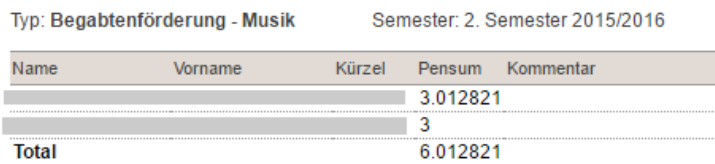

 Die Spezialpensen können Sie jederzeit über die Kopierfunktion, Icon *"Entlastungen ins nächste Jahr kopieren",* ins nächste Schuljahr übertragen.

#### **8.3.6 Betreuung von Arbeiten**

#### *8.3.6.1 Mit Arbeitsverwaltung*

Wenn Sie die Arbeitsverwaltung (siehe Abschnitt [3.7\)](#page-115-0) im Menü *eSchool/Arbeiten/Verwalten* verwenden, wird das Pensum für die Betreuung einer Arbeit (Maturaarbeit, Fachmaturitätsarbeit, Selbstständige Arbeit) direkt in die Pensenverwaltung übernommen. Zeigen Sie alle Arbeiten an, Icon *Ganze Liste zeigen"* und editieren Sie, wenn nötig, alle Arbeiten mit der Bulk-Edit-Funktion.

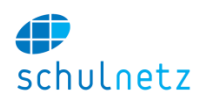

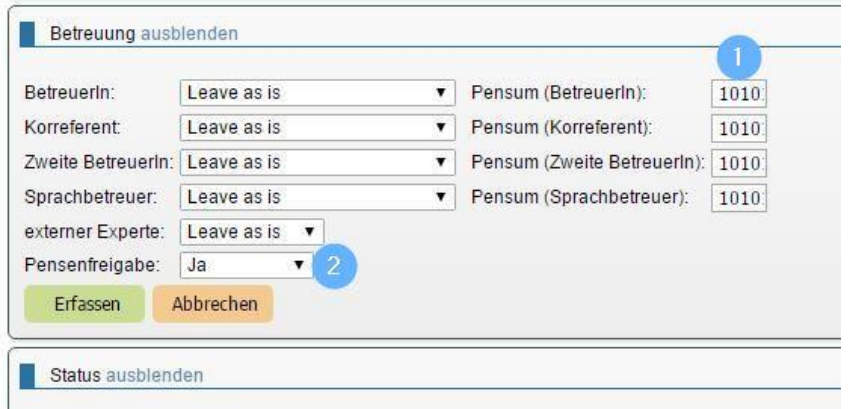

- 1. Geben Sie das Pensum für die Betreuung einer Arbeit ein und
- 2. kontrollieren Sie, ob das Feld *"Pensenfreigabe"* auf *"Ja"* steht.

Die Pensen für die Betreuung von Arbeiten werden dann bei den entsprechenden Lehrpersonen, Menü *Pensen/Pensenplanung/Lehrpersonen,* direkt unter *Betreuung von Arbeiten* angezeigt.

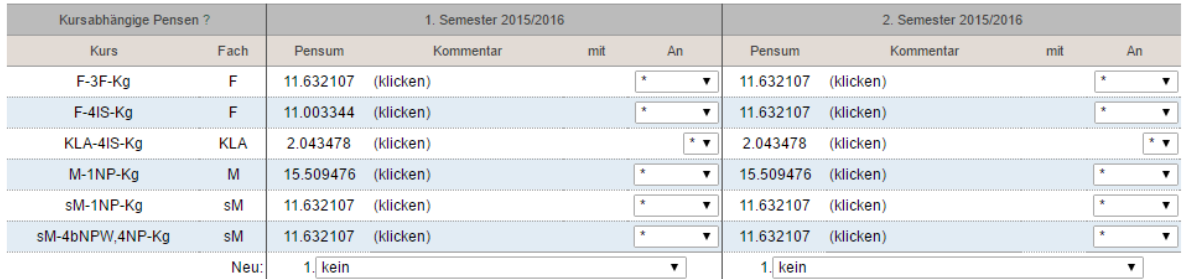

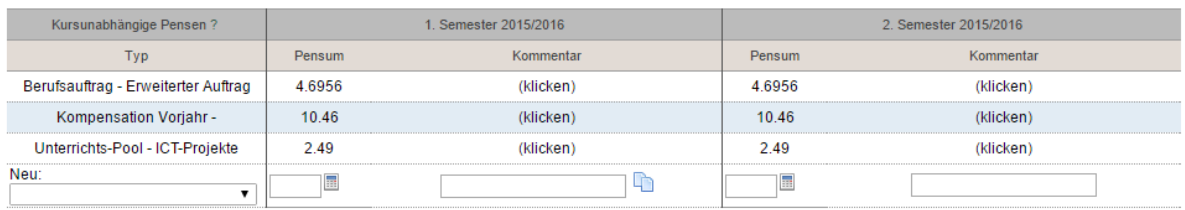

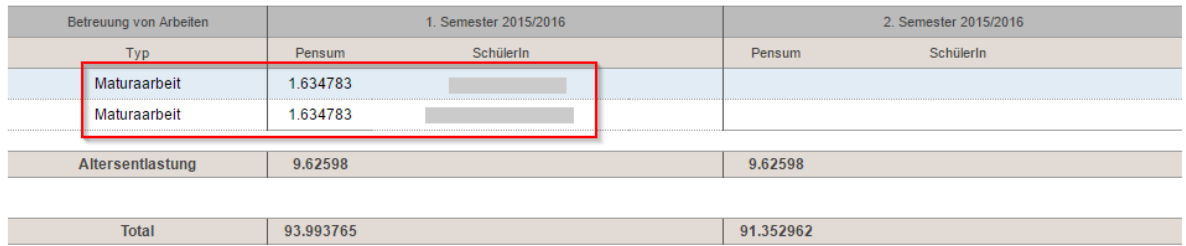

#### *8.3.6.2 Ohne Arbeitsverwaltung*

Wenn Sie die Arbeitsverwaltung nicht einsetzen, können Sie für das Erfassen der Arbeiten eine Pensenkategorie definieren (siehe Abschnitt [8.3.5\)](#page-184-0). Die Einträge werden im Bereich *Kursunabhängige Pensen* aufgeführt.

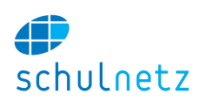

## **8.3.7 Altersentlastung**

## *8.3.7.1 Eingabe in den Verträgen*

Die Altersentlastung können Sie direkt in den Lehrerverträgen, Menü *Pensen/Lehrerverträge* im Bereich *Altersentlastung und Erweiterter* Berufsauftrag erfassen.

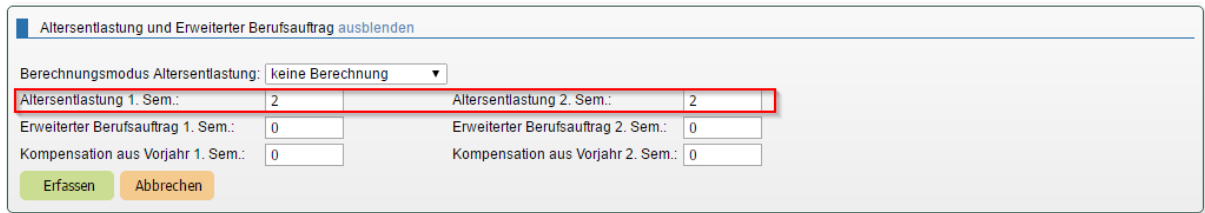

Zudem gibt es die Möglichkeit, die Altersentlastung automatisch berechnen zu lassen. Dazu muss die automatische Berechnung von Centerboard AG hinterlegt und konfiguriert werden. Im Menü *Pensen*/ *Lehrerverträge* kann dann im Feld *Berechnungsmodus Altersentlastung* die *automatische Ermittlung*  ausgewählt werden (1).

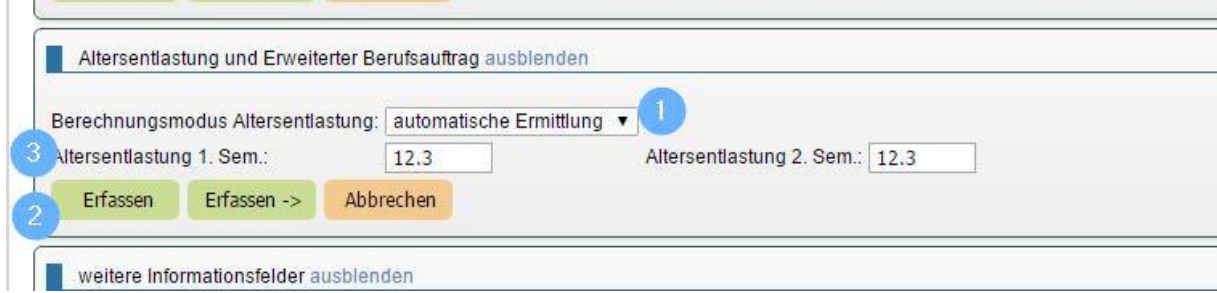

Nachdem Sie mit dem Knopf *Erfassen* (2) die Altersentlastung übernommen haben, wird die automatisch berechnete Altersentlastung angezeigt (3). Im Menü *Pensen/Pensenplanung/Lehrpersonen* wird die auf den Verträgen erfasste Altersentlastung automatisch im Bereich *Altersentlastung* angezeigt.

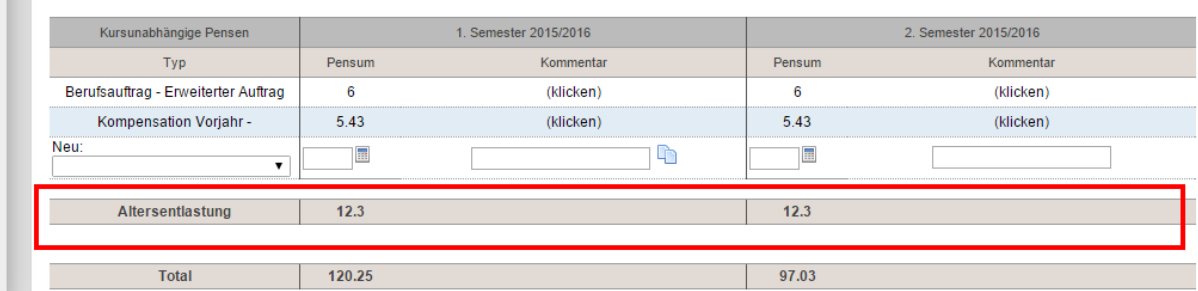

Wenn Sie die Lehrerverträge ins nächste Schuljahr kopieren und einer Lehrperson im nächsten Schuljahr noch keine Kurse zugeordnet sind, wird die Altersentlastung unter Umständen nicht eruiert. Dies ist dann der Fall, wenn sich die Berechnung der Altersentlastung aus den zugeteilten Kursen ergibt.

## *8.3.7.2 Eingabe als Kurs unabhängiges Pensum*

Auch die Altersentlastung kann erfasst werden, indem eine entsprechende Pensenkategorie erfasst wird (siehe Abschnitt [8.3.5\)](#page-184-0). Sie erscheint dann im Bereich *Kursunabhängige Pensen*.

## **8.3.8 Lehrerverträge importieren/kopieren**

Lehrerverträge können im Menü *Pensen/Lehrerverträge* importiert werden (für den Import siehe Abschnitt [1.4.12\)](#page-12-0).

**The State** 

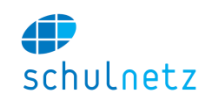

In der Vorbereitung des nächsten Schuljahres können Lehrerverträge gesamthaft (1) oder einzeln (2) ins nächste Schuljahr kopiert werden. Bestehende Verträge werden nicht überschrieben.

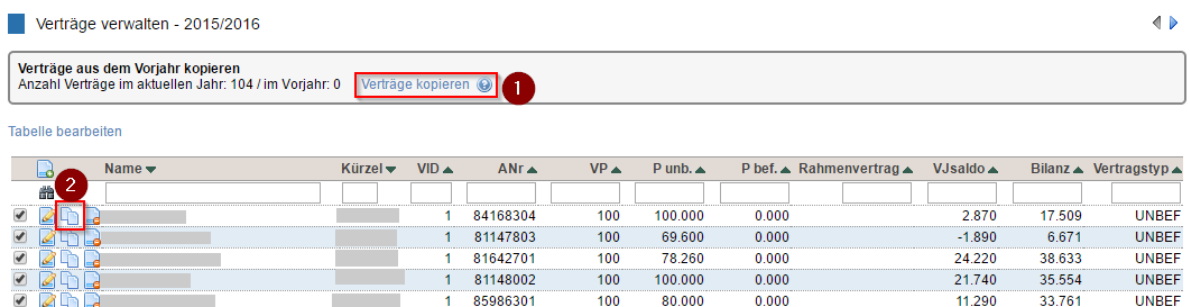

Die Bilanz des Vorjahres wird automatisch in das Feld *Vorjahressaldo* des neuen Vertrags übertragen. Für bereits kopierte Verträge wird keine Aktualisierung vorgenommen.

### **8.3.9 Typen von Lehrerverträgen**

Es können drei Arten von Verträgen erfasst werden:

- Unbefristete Lehrverträge,
- befristete Lehrverträge und
- Rahmenverträge.

Die Eingabe der Verträge erfolgt im Menü *Pensen/Lehrerverträge* im Bereich *Pensenangaben* ein.

#### *8.3.9.1 Unbefristete Verträge*

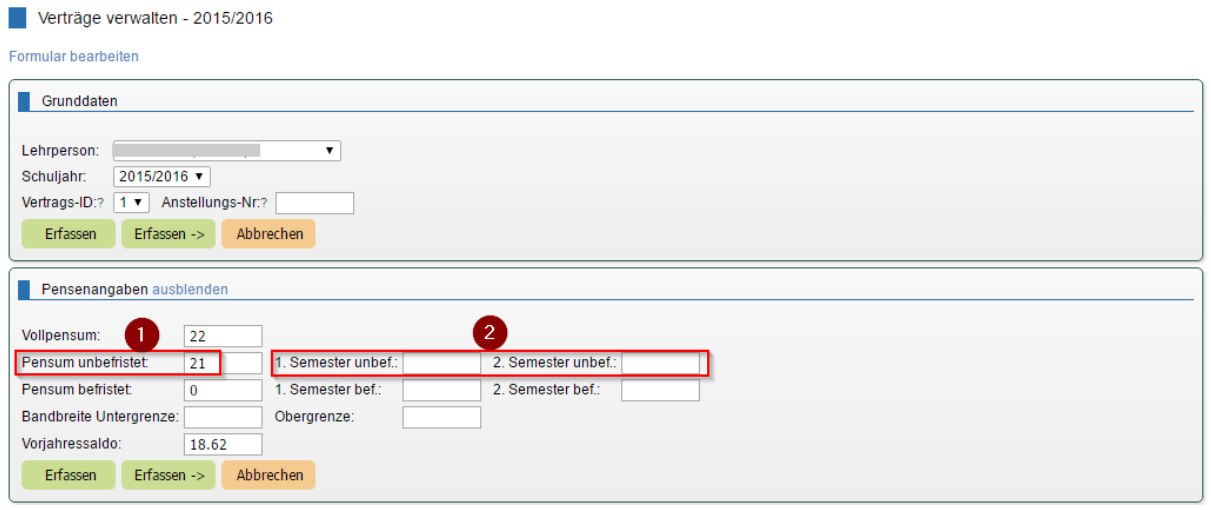

Im Feld *Pensum unbefristet* (1) geben Sie das unbefristete Pensum ein. Dieses gilt dann für beide Semester. Sie können für das 1. bzw. 2. Semester unterschiedliche Werte eingeben (2). Der Mittelwert wird berechnet und unter (1) eingetragen.

#### *8.3.9.2 Befristete Verträge*

Das Vorgehen zum Erfassen von befristeten Verträgen entspricht jenem für unbefristete Verträge.

#### Benutzerhandbuch

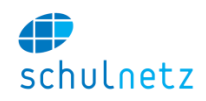

Verträge verwalten - 2015/2016

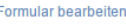

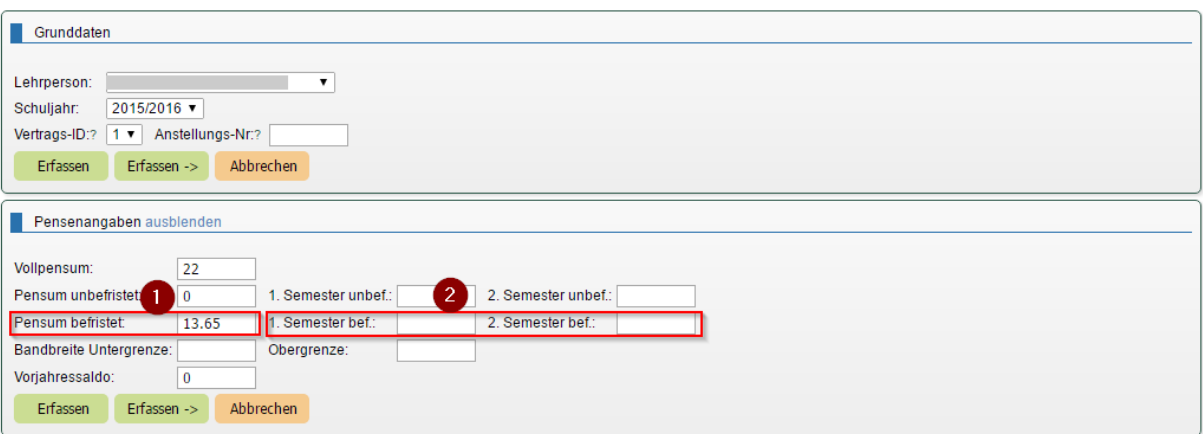

### *8.3.9.3 Rahmenverträge*

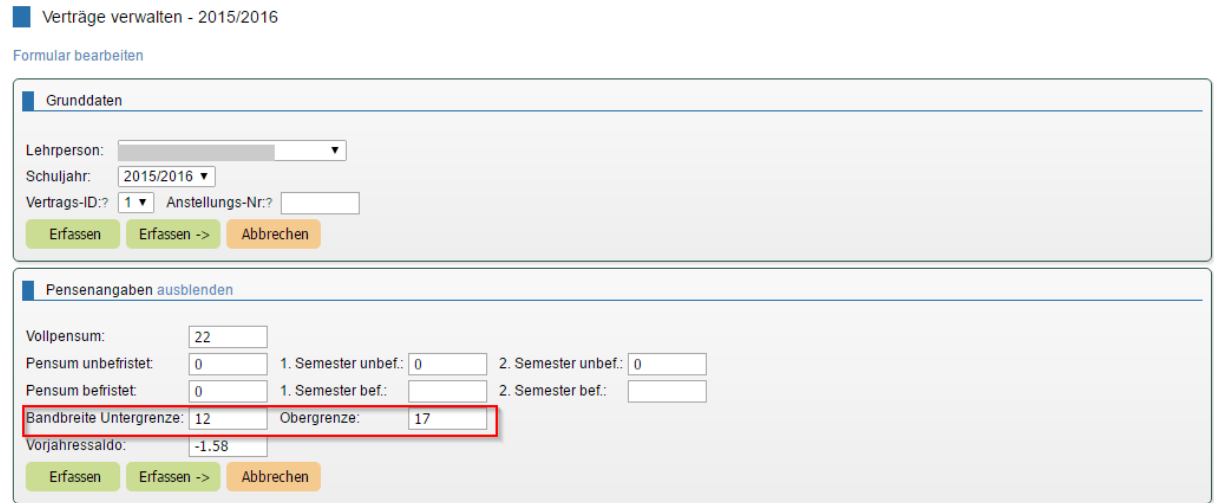

Bei einem Rahmenvertrag können Sie die Unter- bzw. Obergrenze der Bandbreite eingeben.

Saldo und Bilanz werden automatisch berechnet.

#### *8.3.9.4 Lehrpersonen, die Fächer mit unterschiedlicher Pflichstundenzahl unterrichten*

Für Lehrpersonen, die Fächer mit unterschiedlicher Pflichstundenzahl unterrichten, erfassen Sie mit Vorteil zwei unterschiedliche Verträge (siehe Abschnitt [3.3.2\)](#page-47-1).

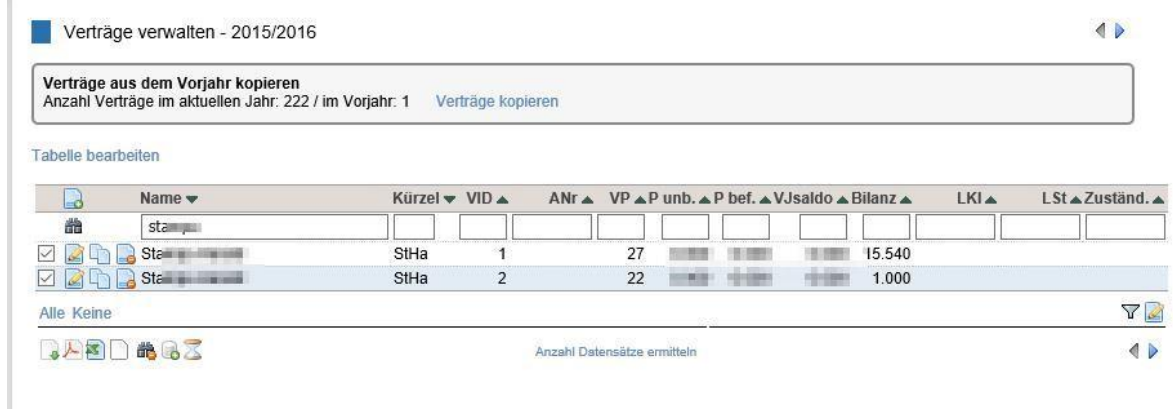

Optional können Sie auch einen Lehrvertrag mit einer Pflichstundenzahl erfassen und in der Pensenplanung des betreffenden Lehrers im Menü *Pensen/Pensenplanung/Lehrpersonen* die Lektionen entsprechend umgerechnet direkt eingeben.

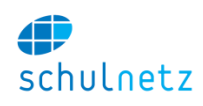

#### **8.3.10 Pensenverwaltung in Prozenten statt Lektionen**

Wenn an Ihrer Schule die Pensenverwaltung nicht in Lektionen, sondern in Prozenten geführt wird, werden die notwendigen Konfigurationseinstellungen durch Centerboard AG vorgenommen.

Die Felder *Ausfallende Unterrichtswochen* und *Ausfallende Lektionen* werden im Abschnitt [8.3.11](#page-191-0) erläutert.

#### *8.3.10.1 Pensenwert einer Lektion in Abhängigkeit des Fachs*

Im Menü *Einstellungen/Grunddaten/Fächer* muss bei jedem Fach im Bereich *Pensenangaben* ein *Pensenwert einer Lektion* hinterlegt werden. Dazu steht eine Importfunktion zur Verfügung (siehe [1.4.12\)](#page-12-0).

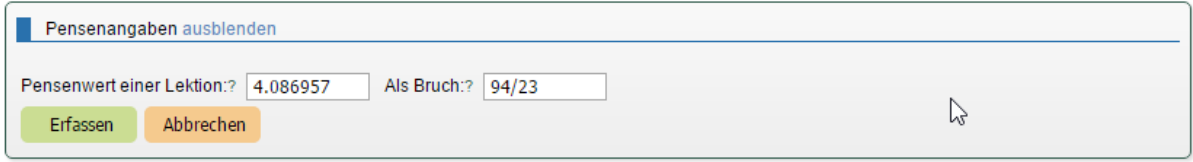

Der Wert kann auch als Bruch erfasst werden. Der Wert im Feld *Pensenwert einer Lektion* wird dann automatisch berechnet. Wird der Wert geändert, wirkt sich diese Anpassung nicht auf die schon angelegten Kurse aus (siehe Abschnitt [8.3.10.3\)](#page-190-0).

### *8.3.10.2 Angaben auf der Stundentafel*

In der Stundentafel, Menü *Einstellungen/Grunddaten/Stundentafel,* muss bei jedem Eintrag im Feld *Angaben zum Pensum* der Wert im Feld *Semesterwochenstunden für LP* hinterlegt sein. Dieser Wert entspricht der von der Lehrperson tatsächlich unterrichteten Anzahl Lektionen. Mit diesem Wert wird das Pensum des Lehrers berechnet. Per Voreinstellung wird dieser Wert vom Feld *Stunden im Stundenplan* übernommen. In diesem Feld werden die für die Schüler stattfinden Lektionen eingetragen. Dieser Wert wird an das Stundenplan-Programm exportiert.

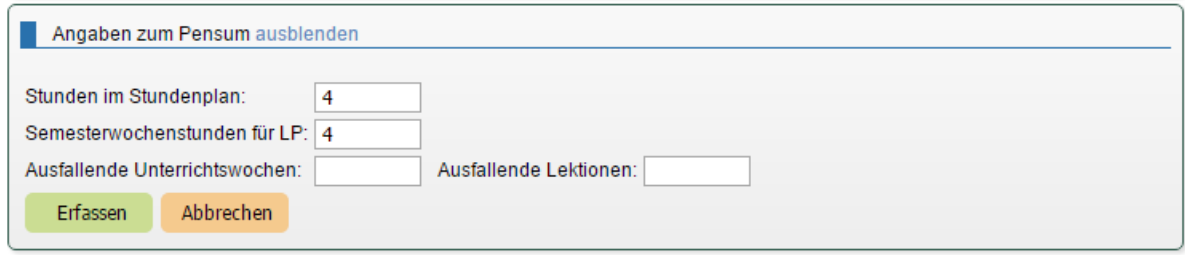

#### <span id="page-190-0"></span>*8.3.10.3 Angaben auf den Kursen*

Wenn in der Fächerliste alle *Pensenwerte einer Lektion* gesetzt und in der Stundentafel alle *Semesterwochenstunden für LP* eingetragen sind, können neue Kurse automatisch erstellt werden. Auch hier wird der Wert im Feld *Semesterwochenstunden für LP* per Voreinstellung vom Feld *Stunden im Stundenplan* übernommen. Der *Pensenwert des Kurses* wird nur gerechnet, wenn der *Wert einer Lektion* (auf dem Kurs) und die *Semesterwochenstunden für LP* eingetragen sind.

Ist auf den Zusatzklassen ein Fach definiert, dann wird der *Pensenwert einer Lektion* dieses Faches beim Anlegen des Kurses auf den Kurs übertragen.

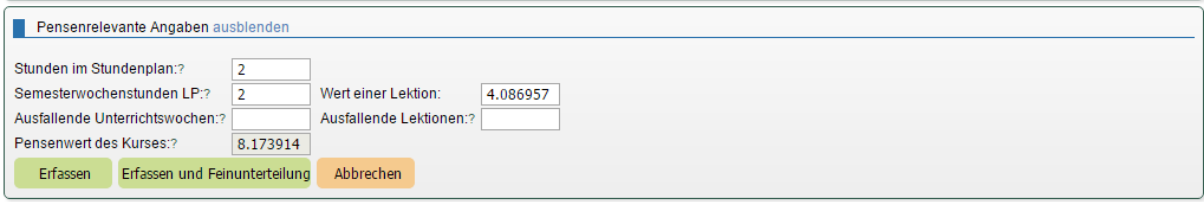

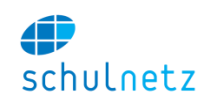

Bei schon angelegten bzw. schon laufenden Kursen werden die *Pensenrelevanten Angaben* nicht automatisch geändert, wenn auf den Fächern oder in der Stundentafel Änderungen vorgenommen werden, d. h. die Angaben auf den Regel- bzw. Zusatzkursen, Menü *Daten/Kurse in Regelklassen/ Regelkurse* bzw. *Daten/Kurse in Zusatzklassen/Zusatzkurse*, müssen ergänzt werden.

Die Werte können auch direkt auf dem Pensenblatt des Lehrers angepasst werden.

## *8.3.10.4 Pensenblatt der Lehrperson*

Klicken auf den entsprechenden Wert (Pensum, Lekt., Abzug Wochen, Abzug Lektionen) führt dazu, dass dieser Wert in einem Textfeld angezeigt und geändert werden kann. Klicken auf den Knopf *Änderungen übernehmen* speichert die neuen Werte.

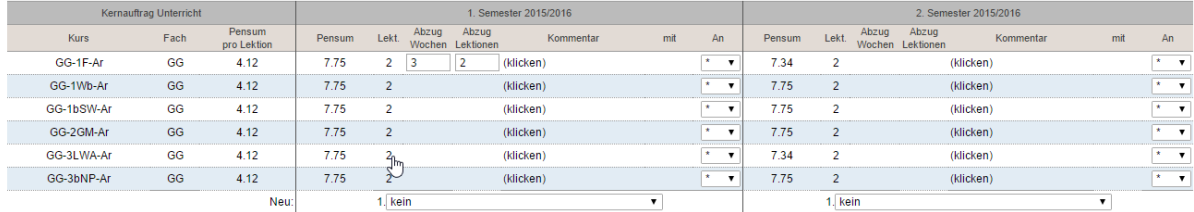

### *8.3.10.5 Fachansicht*

Die Anpassung in der Fachansicht funktioniert analog.

## <span id="page-191-0"></span>**8.3.11 Pensenberechnung unter Berücksichtigung von ausfallenden Unterrichtswochen bzw. Unterrichtslektionen**

Vorhersehbare bzw. wiederkehrende Ausfälle einzelner Lektionen bzw. ganzer Wochen können in die Pensenberechnung mit einbezogen werden. Diese Werte können in der Stundentafel oder auf den Kursen eingegeben werden. Auf den Kursen können die Werte der Stundentafel überschrieben werden.

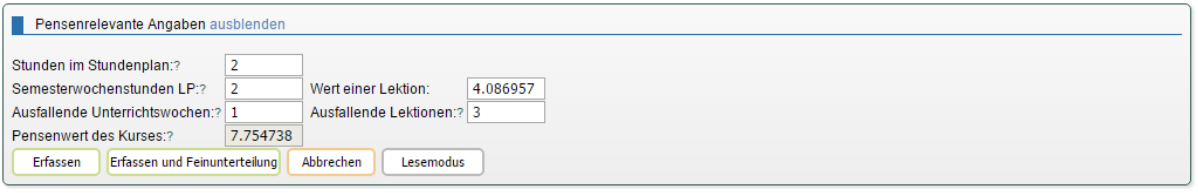

Der *Pensenwert des Kurses* wird aktualisiert, Knopf *Erfassen*, wenn einer der folgenden Werte verändert wird:

- *Wert einer Lektion (auf dem Kurs),*
- *Semesterwochenstunden LP,*
- *Ausfallende Unterrichtswochen* oder
- *Ausfallende Lektionen.*

## **8.4 Volljährigkeit**

Die Volljährigkeit spielt in diversen Bereichen eine Rolle: In Formularen, Briefen und Etikettendruck, beim Versenden von Rechnungen, bei der Zustellung der Zeugnisse etc. Ist ein Schüler noch nicht volljährig, dann wird z. B. das Zeugnis an die Eltern geschickt, nach Erreichen der Volljährigkeit an den Schüler.

Die Volljährigkeit kann auf zwei Arten bestimmt werden:

Automatisch aufgrund des aktuellen Datums und des Geburtstages des Schülers oder

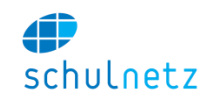

 durch Setzen eines Häkchens im Bereich *Bemerkungen* beim Attribut *Volljährigkeit* in den Grunddaten des Schülers.

## **8.4.1 Automatische Bestimmung der Volljährigkeit**

Bei der automatischen Bestimmung der Volljährigkeit wird aufgrund des Geburtstages des Schülers sowie des aktuellen Datums die Volljährigkeit des Schülers ermittelt.

## <span id="page-192-0"></span>**8.4.2 Attribut** *Volljährigkeit*

Im Menü *Daten/Personen/SchülerInnen* kann auf den Grunddaten des Schülers im Bereich *Bemerkungen* im Feld *Attribute* ein Kästchen *Volljährig* eingeblendet werden.

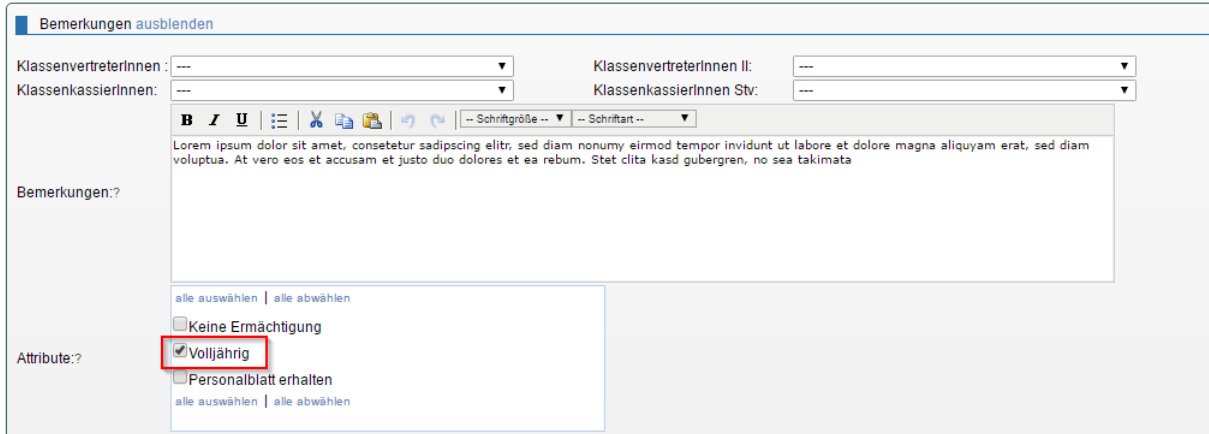

Gehen Sie dazu ins Menü *Einstellungen/Grunddaten/Auswahllisten*, wählen Sie unten links den Listentyp *Schüler-Attribute* aus und erfassen Sie, wenn nötig, das Attribut *Volljährig*.

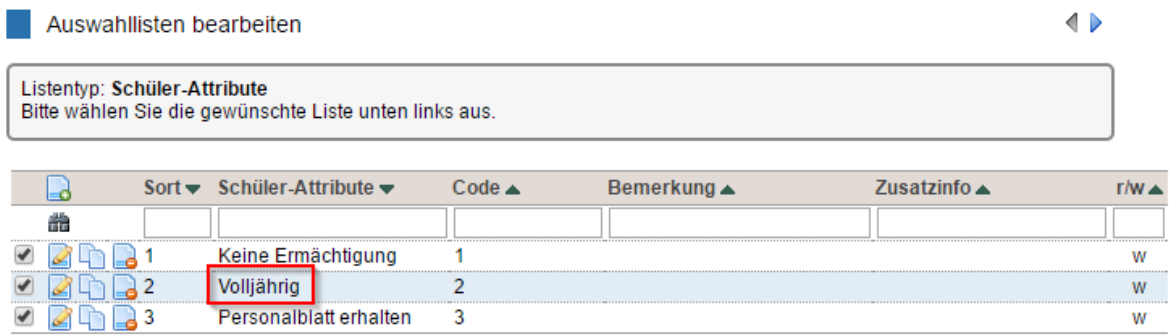

## **8.4.3 Briefversand**

Im Menü *Listen&Dokumente/Berichte/Ad-hoc-Bericht* steuern Sie das Erstellen von Formularen, Serienbriefen und den Etikettendruck. Wählen Sie den Berichtstyp *Schülerdaten (aktuell)* und unten links die Spalten

- *Name,*
- *Vorname,*
- *Geburtsdatum,*
- *Volljährig,*
- *Volljährig\_geschlecht und*
- *Volljährig\_attribut*

aus. Sie sehen jetzt alle Angaben, die mit der Volljährigkeit zu tun haben.

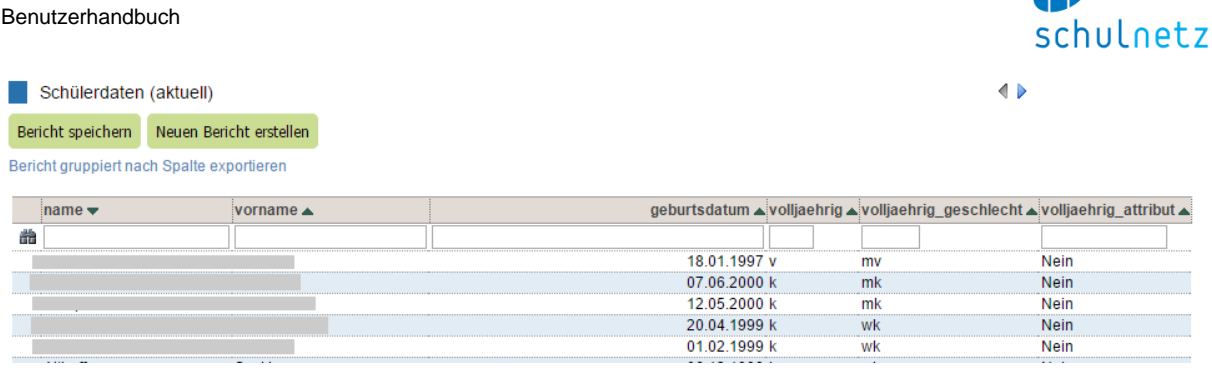

Die Spalten *volljährig* und *volljährig\_geschlecht* werden automatisch gesetzt. Es stehen *"v"* für volljährig, "k" für keine Volljährigkeit, "m" und "w" für männlich und weiblich in Kombination mit "v" und "k".

In der Spalte *volljährig\_atttribut* steht *"ja"*, wenn beim Schüler das Häkchen bei Attribut *"Volljährig"* gesetzt ist, sonst "nein" (siehe Abschnitt [8.4.2\)](#page-192-0).

### **8.4.4 Rechnungsstellung**

Auch bei der Rechnungsstellung spielt die Volljährigkeit eine Rolle. Im Menü *Rechnungen/Rechnungen/Verrechnen* kann im *Schritt 3 – Posten erfassen* als Empfänger *"S/E"* gewählt werden. Dies bedeutet, dass die Rechnung an den Schüler geht, falls dieser volljährig ist, sonst an dessen Eltern. Bei dieser Wahl wird oberhalb der Tabelle eine Zeile mit Auswahlmenü eingeblendet, in dem Sie als Kriterium für die Volljährigkeit des Schülers *das Geburtsdatum* oder *das Schülerattribut* auswählen können.

### Schritt 3 - Posten erfassen

Geben Sie den Betrag inklusive MWST-Betrag ein.

Identische Posten (nur die erste Zeile ist editierbar, dort angebrachte Änderungen werden in allen anderen Ze

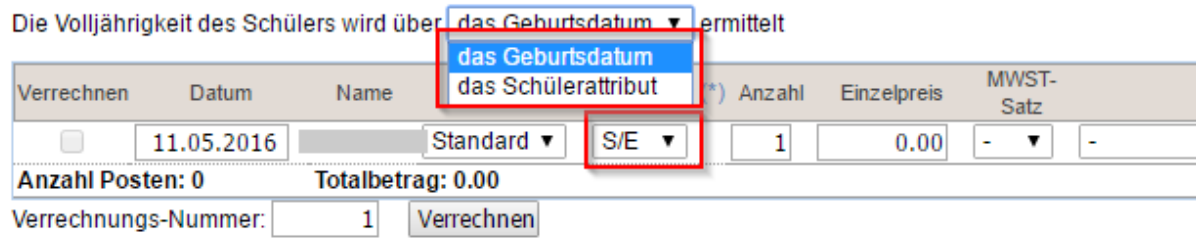

### **8.4.5 Zeugnisversand**

Auch das Zeugnis kann man dem Schüler zukommen lassen, wenn dieser volljährig ist, und sonst seinen Eltern. Bei den Zeugnissen wird der Entscheid der Volljährigkeit automatisch aufgrund des Geburtsdatums getroffen. Wählen Sie dazu im Menü *Notenarchiv/Semesterzeugnisse/Erstellen* im *Schritt 3 – Zeugnisse drucken* im Bereich *Adressierung* als Empfängergruppe *Eltern, falls Schüler nicht volljährig* ist aus.

Æ

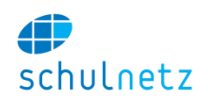

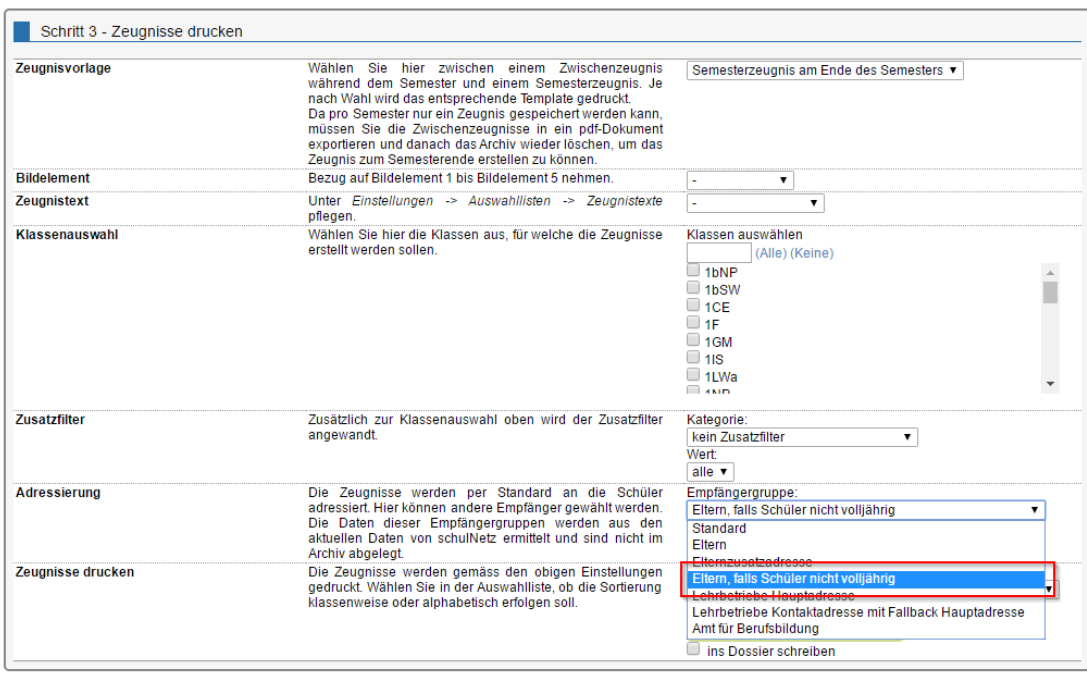

# **8.5 Stundenplanimport**

Das Vorgehen beim Stundenplanimport in schulNetz ist in den Abschnitten [3.4.3.3.1](#page-61-0) (Wochenplan) und [3.4.4.3](#page-67-0) (Raumverwaltung) ausführlich beschrieben. Dabei haben Sie diverse Optionen zur Auswahl.

#### **8.5.1 Wochenplan importieren**

#### *8.5.1.1 Dateitypen für den Stundenplanimport*

Für den Import in den Wochenplan stehen die Dateitypen

- Excel (XLS),
- Untis (GPU001.TXT) oder
- daVinci (TXT/CSV)

zur Verfügung. Wenn Sie mit mehreren Rastern arbeiten, können Sie beim Import das gewünschte Raster auswählen.

#### *8.5.1.2 Zuweisung/Löschen des Wochenplans*

Mit den Links *"Zuweisen zu Wochenplan"* und *"Wochenplan löschen"* wird der importierte Stundenplan zugewiesen bzw. kann dieser wieder gelöscht werden.

#### **8.5.2 Raumverwaltung importieren**

Für den Stundenplanimport in die Raumverwaltung (siehe Abschnitt [3.4.4.3\)](#page-67-0) stehen vorbereitete Importvorlagen zur Verfügung. Diese werden von Centerboard AG eingerichtet und zwar im Menü *Einstellungen/Grunddaten/Raumverw. Import Sets*. Sie werden unter *Agenda/Raumverwaltung/Import* im Schritt 2a *Importart* im Dropdown-Menü angezeigt.

## *8.5.2.1 Definition der Import Sets*

Für die Definition einer Importvorlage stehen drei Bereiche zur Verfügung:

- *Set Daten*,
- *Quelle/Format/Abgleich* und
- *Aktionen*.

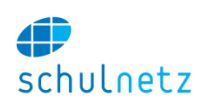

#### *Set Daten:*

- *Kürzel\*:* Das Kürzel wird allen Daten dieser Importvorlage angehängt und sollte darum kurz sein.
- *Bezeichnung\*:* Wenn Sie beim nachfolgenden Feld *Beim Import wählbar* einen Haken setzen, wird der hier gewählte Name im Dropdown-Menü als Bezeichnung für diese Vorlage verwendet.
- *Beim Import wählbar:* Soll die Importvorlage unter *Agenda/Raumverwaltung/Import* angezeigt werden oder nicht?
- *Reihenfolge bei der Auswahl:* Mit diesem Feld kann die Reihenfolge der Importvorlagen im Dropdown-Menü gesteuert werden. Dazu müssen *alle* Importvorlagen mit einer Positionsnummer versehen sein.
- *Farbe Raumbuchung:* In diesem Feld können Sie dem Import Set eine Farbe zuweisen (HTML Farbencode). Raumbuchungen aus unterschiedlichen Import Sets lassen sich dadurch unterscheiden.

Raumverwaltung Import Sets

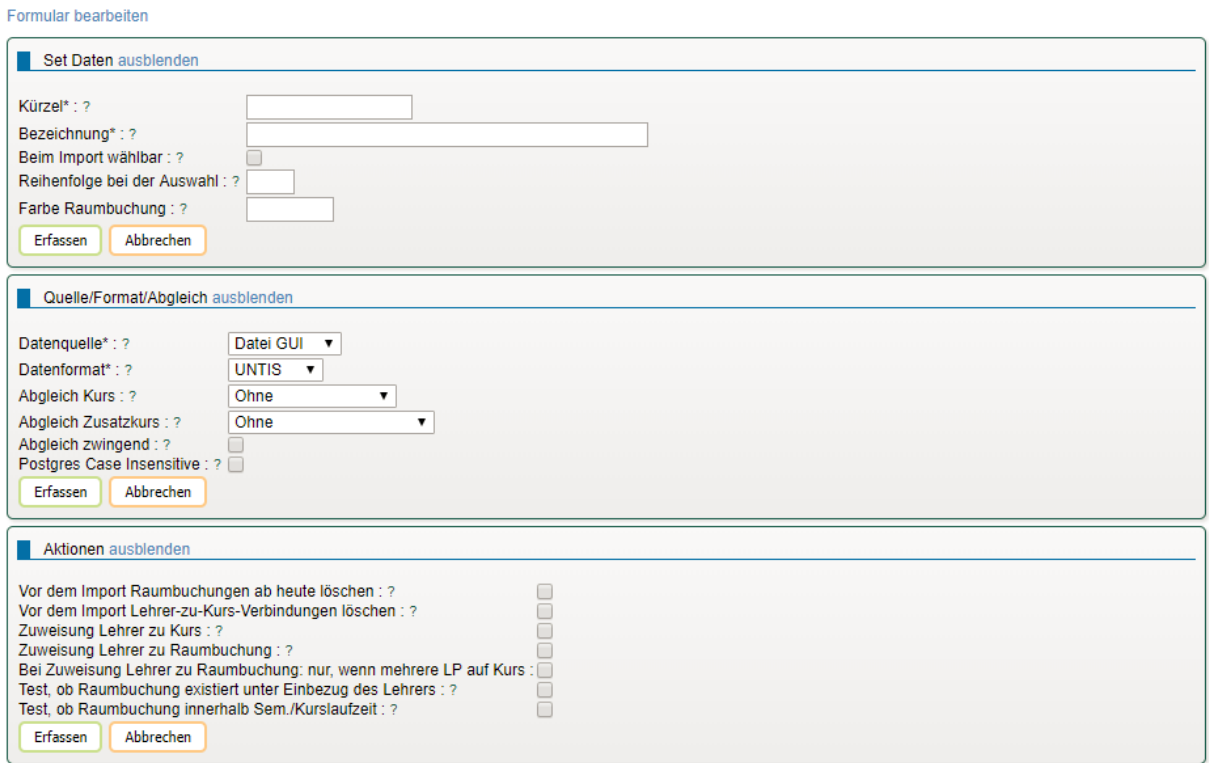

#### *Quelle/Format/Abgleich:*

- *Datenquelle:* Zur Auswahl stehen
	- o *Datei GUI:* Die Datei kann unter *Agenda/Raumverwaltung/Import* geladen (Knopf *Datei auswählen*) und die Daten importiert (Link *Datei hochladen*) werden. Als Datenformate (nächstes Feld) stehen zur Verfügung:
		- **UNTIS und**
		- **-** DAVINCI.
	- o *Datei CSF:* Bei dieser Wahl wird zusätzlich das Feld *Datenquelle Dateiname ab CSF:* eingeblendet. Geben Sie in diesem Feld den Pfad und den Dateinamen ab CSF ein. Setzen Sie bei *Auf GUI sichtbar* einen Haken, damit diese Importvorlage angezeigt wird. Unter *Agenda/Raumverwaltung/Import* können Sie die Daten importieren (Link *Datei hochladen*). Als Datenformate (nächstes Feld) stehen zur Verfügung:
		- UNTIS und
		- **-** DAVINCI.

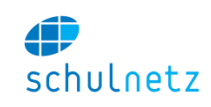

o *Keine Datei:* Bei dieser Wahl müssen Sie als Datenformat (nächstes Feld) Template wählen und zusätzlich wird das Feld *Datenquelle Dateiname ab CSF:* eingeblendet. Geben Sie in diesem Feld den Pfad und den Dateinamen ab CSF ein.

Alle weiteren Felder haben bei der Wahl von Template keine Bedeutung, weil die Importart im Template festgelegt ist.

- *Datenformat:* Zur Auswahl stehen (siehe Erläuterungen zum Feld *Datenquelle*):
	- o *UNTIS* für Datenquelle *Datei GUI* oder *Datei CSF*,
	- o *DAVINCI* für Datenquelle *Datei GUI* oder *Datei CSF* und
	- o *Template* für Datenquelle *Keine Datei*.
- *Abgleich Kurs:* Wählen Sie aus, wie die Daten der Importdatei mit den Kursen in schulNetz abgeglichen werden sollen. Diese Wahl wirkt sich sowohl auf Regel– als auch auf Zusatzkurse aus.
	- o *Fach/Klasse/Lehrer*: Die Kurse werden nach *Fach* und *Klasse* und *Lehrer* abgeglichen.
	- o *Fach/Klasse*: Die Kurse werden nach *Fach* und *Klasse* abgeglichen.
	- o *Zeitraum/Klasse*: Wenn Sie diese Variante wählen, ist es zwingend im Bereich *Aktionen* bei *Zuweisung Lehrer zu Raumbuchungen* einen Haken zu setzen.
- *Abgleich Zusatzkurs:* Für Zusatzkurse stehen Ihnen für den Abgleich weitere Optionen zur Verfügung.
- *Abgleich zwingend:* Wenn Sie hier einen Haken setzen, wird auf jeden Fall eine Raumbuchung vorgenommen, auch wenn kein Kurs gefunden wird. Dies entspricht einer Raumreservierung. Wenn kein Haken gesetzt und kein Kurs gefunden wird, erfolgt eine Fehlermeldung.
- *Postgres Case insensitive:* Setzen Sie hier den Haken, wenn nicht zwischen Gross– und Kleinschreibung unterschieden werden soll.

### *Aktionen:*

- *Vor dem Import Raumbuchungen ab heute löschen:* Setzen Sie einen Haken, wenn vorhandene Raumbuchungen ab dem heutigen Datum vor dem Import gelöscht werden sollen.
- *Vor dem Import Lehrer-zu-Kurs-Verbindungen löschen:* Lehrer können beim Import zugewiesen werden. Dies in der Meinung, dass Lehrer beim Erstellen des Stundenplans und nicht in schulNetz zugewiesen werden.
- *Zuweisung Lehrer zu Kurs:* Mit dem Setzen eines Haken erreichen Sie, dass beim Abgleich den Kursen die Lehrpersonen zugewiesen werden.
- *Zuweisung Lehrer zu Raumbuchung:* Setzen Sie einen Haken, wenn beim Abgleich den Raumbuchungen die Lehrpersonen zugewiesen werden sollen. Diese Option muss gewählt werden, wenn beim Kursabgleich nach *Zeitraum/Klasse* abgeglichen wird.
- *Bei Zuweisung Lehrer zu Raumbuchungen: nur wenn mehrere LP auf Kurs:* Setzen Sie einen Haken, wenn beim Import den Raumbuchungen die Lehrpersonen zugewiesen werden sollen, dies aber nur, wenn *mehrere* Lehrpersonen einem Kurs zugeordnet sind. Ansonsten soll keine Zuweisung erfolgen in der Annahme, dass es genügt, wenn die Lehrperson dem Kurs zugewiesen ist. Beim Setzen dieses Hakens muss gleichzeitig auch ein Haken bei *Zuweisung Lehrer zu Raumbuchung* gesetzt sein.
- *Test, ob Raumbuchung existiert unter Einbezug des Lehrers:* Wenn beispielsweise ein Kurs von zwei Lehrpersonen im Teamteaching erteilt wird, existieren zwei Raumbuchungen mit gleicher Zeit, gleichem Raum, gleicher Klasse und gleichem Fach, aber unterschiedlicher Lehrperson. Wenn Sie *keinen* Haken setzen, wird *eine* Raumbuchung vorgenommen, mit gesetztem Haken *zwei* Raumbuchungen.
- *Test, ob Raumbuchung innerhalb Semester/Kurslaufzeit:* Wenn Sie einen Haken setzen, wird getestet, ob die Raumbuchung innerhalb des Semesters bzw. der Kursdauer liegt. Wenn dies nicht der Fall ist, erscheint eine Fehlermeldung.

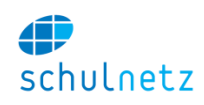

#### *8.5.2.2 Löschungsarten für den Stundenplan in der Raumverwaltung*

Wenn Sie Raumbuchungen aus verschiedenen Quellen (Untis (aktueller Unterricht), daVinci, PerfomX) importiert haben, können Sie wählen, ob Sie alle Buchungen oder nur die eines bestimmten Importtyps löschen wollen. Auch können Sie ein Datum wählen, ab dem die Buchungen gelöscht werden sollen.

In der Raumverwaltung können auch nur die *Kurs-zu-Lehrer*-Verbindungen gelöscht werden.

Der Link *"Raumverwaltung löschen"* löscht die Raumbuchungen entsprechend den gewählten Optionen.

### *8.5.2.3 Stundenplanexport*

Die Stundenplandaten können, sofern das System entsprechend konfiguriert ist, an ein externes System als

- *PerformX* oder
- *Raumbelegungen inkl. Stundenpläne* (UNTIS-Format)

exportiert werden. Der entsprechende Link wird bei unter *Agenda/Raumverwaltung/Import* als Schritt 4 eingeblendet.

### **8.5.3 Fehlermeldungen**

Wenn beim Import nicht alle Kurse abgeglichen werden können, verbleiben die nicht abgeglichenen Daten in der Import-Tabelle und es erscheinen Fehlermeldungen. Unter *Verbleibende Daten in der Import-Tabelle* können Sie mit dem Link *"Details anzeigen"* Angaben zu diesen in der Import-Tabelle verbleibenden Daten finden.

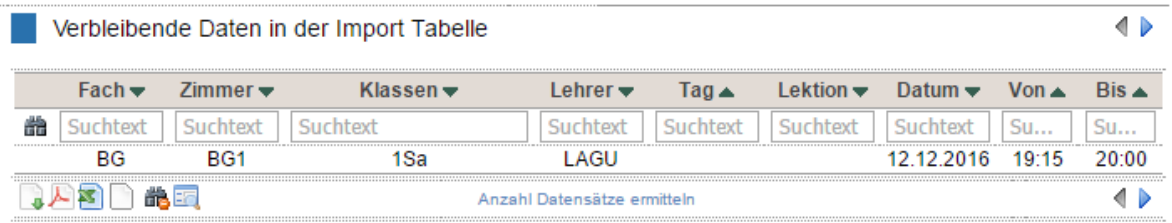

Im Folgenden werden die häufigsten Fehlermeldungen aufgeführt. Diese gelten für die Raumverwaltung.

#### *8.5.3.1 Es existiert kein Kurs zum Tripel Fach/Klasse/Lehrer* **F/K/L**

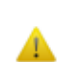

**Aufgetretene Probleme:** 

Es existiert kein Kurs zum Tripel Fach/Klasse/Lehrer BG/1Sa/LAGU

- Der Kurs ist in schulNetz nicht angelegt oder
- Lehrer und/oder Fach und/oder Klasse sind in schulNetz nicht angelegt oder
- Lehrer und/oder Fach und/oder Klasse sind in der Import-Datei im entsprechenden Datensatz falsch geschrieben oder
- in der Import-Datei wurden bei einem Datensatz ein falsches Fach und/oder eine falsche Klasse und/oder ein falscher Lehrer kombiniert.

#### *8.5.3.2 Es existiert kein Kurs zum Tripel Fach/Klasse/Lehrer* **F/K/** *oder* **F//L** *oder* **/K/L**

#### **Aufgetretene Probleme:**

Es existiert kein Kurs zum Tripel Fach/Klasse/Lehrer BG /1Sa/

Es existiert kein Lehrer "" zu Tripel Fach/Klasse/Lehrer BG /1Sa/

 $\sqrt{1}$ 

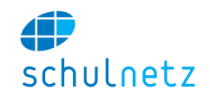

• In der Import-Datei fehlt im entsprechenden Datensatz die Angabe zum Lehrer.

**Aufgetretene Probleme: ALC** Es existiert kein Kurs zum Tripel Fach/Klasse/Lehrer BG //LAGU

In der Import-Datei fehlt im entsprechenden Datensatz die Angabe zur Klasse.

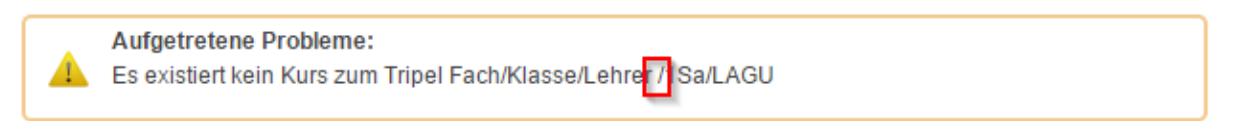

In der Import-Datei fehlt im entsprechenden Datensatz die Angabe zum Fach.

#### **8.5.3.3** *Es existiert kein Lehrer lll zu Tripel Fach/Klasse/Lehrer* **F/K/L**

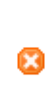

**Aufgetretene Probleme:** Es existiert kein Kurs zum Tripel Fach/Klasse/Lehrer E-T/1Sa/EMER-T Es existiert kein Lehrer EMER-T zu Tripel Fach/Klasse/Lehrer E-T/1Sa/EMER-T

• In der Import-Datei ist beim entsprechenden Datensatz ein Lehrer eingetragen. Dieser Lehrer ist aber entweder in schulNetz nicht erfasst oder das Kürzel ist falsch geschrieben.

## **8.5.3.4** *Es existiert kein Lehrer """" zu Tripel Fach/Klasse/Lehrer* **F/K/L**

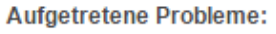

Es existiert kein Kurs zum Tripel Fach/Klasse/Lehrer BG /1Sa/

Es existiert kein Lehrer "" zu Tripel Fach/Klasse/Lehrer BG /1Sa/

• In der Import-Datei fehlt im entsprechenden Datensatz die Angabe zum Lehrer.

## *8.5.3.5 Es existiert kein Zimmer zzz zu Tripel Fach/Klasse/Lehrer* **F/K/L**

**Aufgetretene Probleme:** 

AL Es existiert kein Zimmer BG2 zu Tripel Fach/Klasse/Lehrer BG /1Sa/LAGU

Der Kurs existiert nicht aber ein Raum dazu.

- Der Raum BG2 ist in schulNetz nicht erfasst oder
- der Raumname isst falsch geschrieben.

## *8.5.3.6 Es existiert kein Zimmer """" zu Tripel Fach/Klasse/Lehrer* **F/K/L**

**Aufgetretene Probleme:** Es existiert kein Zimmer "" zu Tripel Fach/Klasse/Lehrer BG /1Sa/LAGU

In schulNetz existiert zwar der Kurs BG-1Sa-LAGU, aber der Datensatz enthält keinen Raum.

• In der Importdatei diesem Datensatz einen Raum zuweisen.

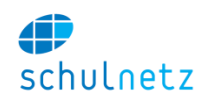

## *8.5.3.7 Für Tripel Fach/Klasse/Lehrer* **F/K/L** *wurde mehr als ein Kurs gefunden*

#### **Aufgetretene Probleme:**

Für Tripel Fach/Klasse/Lehrer BG/1Sa/LAGU wurde mehr als ein Kurs gefunden

 Wahrscheinlich gibt es neben einem Regelkurs BG-1Sa-LAGU einen Zusatzkurs mit dem *Fachkürzel* BG. Dieser Zusatzkurs muss *nicht* das Fach BG, die Klasse 1Sa und den Lehrer LAGU enthalten!

## *8.5.3.8 Abgleich der Kurse über Zeitraum/Klasse kann nur in Kombination mit Lehrerzuweisung zu Raumbuchungen durchgeführt werden*

Aufgetretene Probleme:

Es existiert kein Kurs zum Tripel Fach/Klasse/Lehrer BG/1Sa/LAGU

Abgleich der Kurse über Zeitraum/Klasse kann nur in Kombination mit Lehrerzuweisung zu Raumbuchungen durchgeführt werden.

- Wenn der Abgleich über *Zeitraum/Klasse* erfolgen soll, muss das Häkchen für die *Lehrerzuweisung zu Raumbuchungen* in Schritt 3: *Stundenplan zuweisen*, gesetzt sein.
- *8.5.3.9 06.02.2017 liegt ausserhalb des Semesters (15.08.2016 bis 29.01.2017) zu Tripel Fach/Klasse/Lehrer* **F/K/L**

#### Aufgetretene Probleme:

06.02.2017 liegt ausserhalb des Semesters (15.08.2016 bis 29.01.2017) zu Tripel Fach/Klasse/Lehrer BG/1Sa/LAGU

Das gewählte Datum liegt bei *semestergesteuerten* Kursen ausserhalb des angegebenen Semesters.

- Das Datum korrigieren oder
- in der Semestersteuerung das Semester korrekt auswählen.

### *8.5.3.10 12.12.2016 liegt ausserhalb der Laufzeit des Kurses kkk (01.11.2016 bis 30.11.2016) zu Tripel Fach/Klasse/Lehrer* **F/K/L**

#### **Aufgetretene Probleme:**

12.12.2016 liegt ausserhalb der Laufzeit des Kurses ABMA-DS16-BoMi (01.11.2016 bis 30.11.2016) zu Tripel Fach/Klasse/Lehrer ABMA/DS16/BoMi

Das gewählte Datum liegt bei *nicht-semestergesteuerten* Kursen ausserhalb der für den Kurs erfassten Laufzeit.

Das Datum korrigieren.

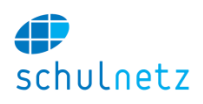

# **9 Anhang 2 – Weiterführende Angaben zu einzelnen Modulen**

# **9.1 Fakturierung**

## **9.1.1 Übersicht über den Fakturierungsablauf**

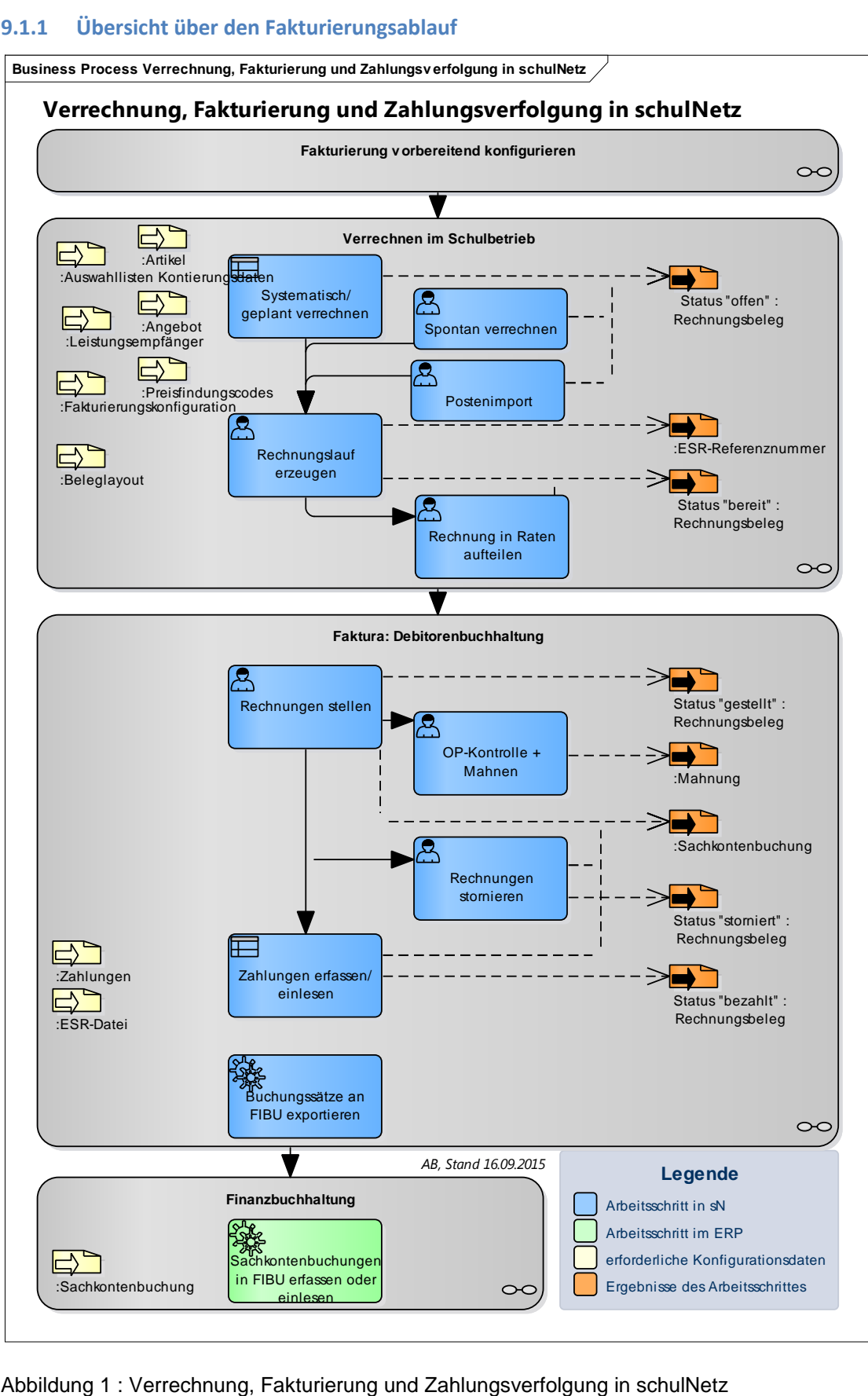

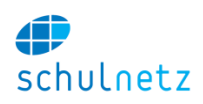

## **9.1.2 Anwendungsszenarien**

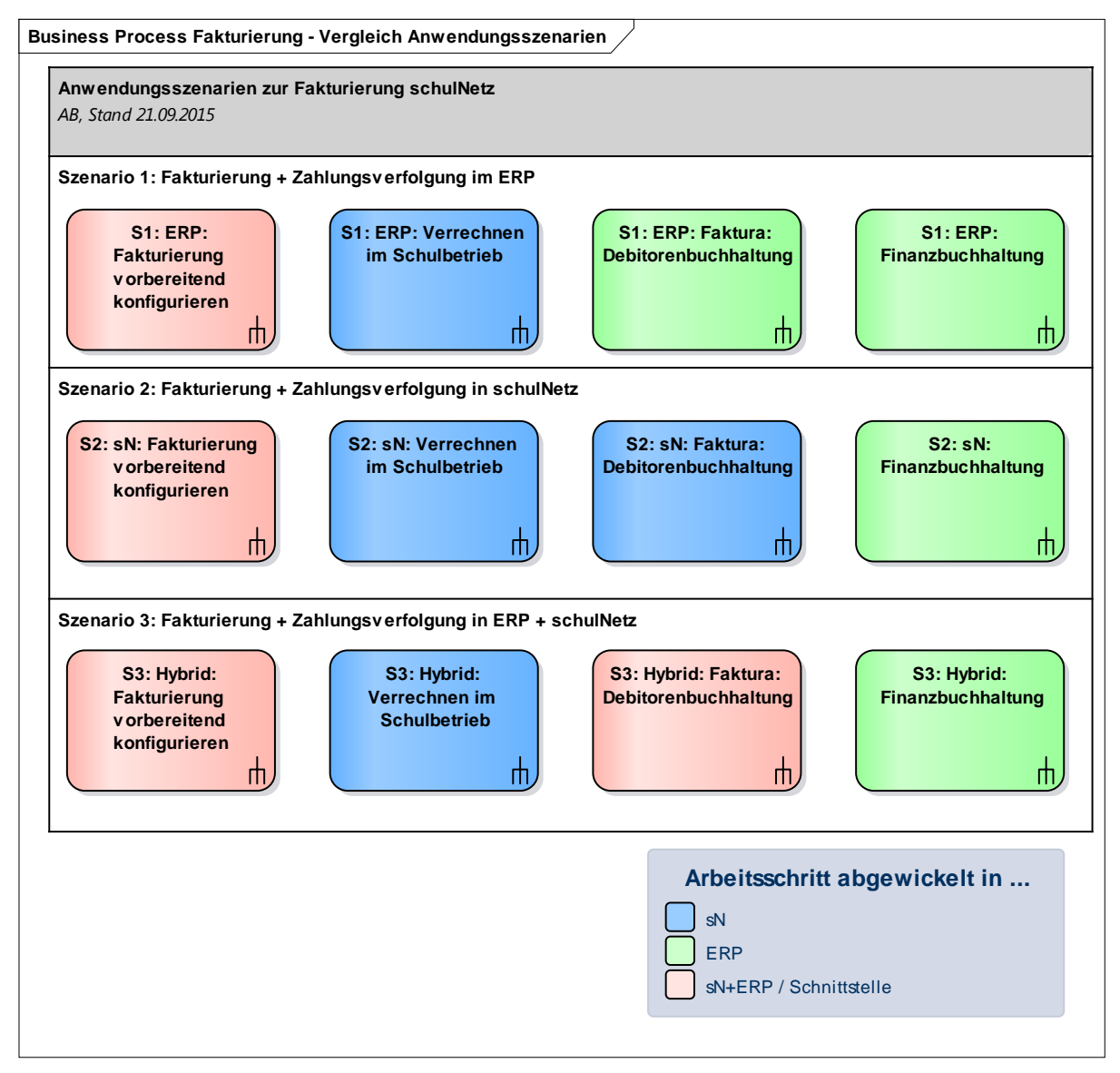

## Abbildung 2 : Fakturierung – Vergleich Anwendungsszenarien

Die obige Darstellung zeigt die bereits vorgestellten Prozesse im Zusammenhang mit der Fakturierung von Bildungsangeboten in drei verschiedenen Anwendungsszenarien. Diese unterscheiden sich primär dadurch, in welchem IT-System der jeweilige Prozessschritt abgebildet ist und die Daten erfasst werden. In schulNetz und im ERP-System werden pro Anwendungsszenario unterschiedliche Schnittstellen und Konfigurationen aktiviert. Die Systeme lassen sich in folgenden Anwendungsszenarien konfigurieren:

#### *Szenario 1:* Fakturierung im ERP

In schulNetz werden in diesem Szenario lediglich die Fakturpositionen bzw. vorläufigen Rechnungen erzeugt. Dazu werden die Artikel- und Debitorennummern mit denen im ERP abgeglichen und müssen laufend synchron gehalten werden. Im Tagesbetrieb erstellt schulNetz für die abzurechnenden Ausbildungen, Kurse oder Raumreservationen Verrechnungspositionen, die exportiert und ins ERP importiert werden können. Die Rechnungsstellung und Zahlungsverfolgung erfolgt nun ausschliesslich im ERP, die Rechnungsbelege sind in schulNetz nicht einsehbar.

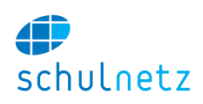

## *Szenario 2:* Fakturierung in schulNetz

In diesem Szenario erfolgen sämtliche Konfigurationen innerhalb von schulNetz. Lediglich die Kontenbzw. Kostenstellen und Kostenträger für die finanzbuchhalterische Abwicklung müssen mit dem Buchhaltungssystem abgestimmt und laufend synchron gehalten werden. Rechnungsstellung und Zahlungsverfolgung werden vollständig in schulNetz abgewickelt und für das Buchhaltungssystem werden Sachkontenbuchungen bereitgestellt. Das Buchhaltungssystem enthält in diesem Szenario keine Detailsicht auf einzelne Debitoren und Leistungen, im Gegenzug kann darauf verzichtet werden, Artikel- und Debitorennummern zwischen zwei Systemen synchron zu halten.

#### *Szenario 3:* Fakturierung in schulNetz und ERP möglich

In diesem Szenario sind Rechnungsbelege und Zahlungsstatus sowohl in schulNetz als auch im ERP sichtbar. In aller Regel müssen in diesem Szenario die Debitorenkonten in beiden Systemen denselben Saldo ausweisen. Das ist häufig nur möglich, indem die beiden Systeme über eine eng getaktete und bidirektionale Übertragung von Rechnungen, Stornierungen, Gutschriften sowie Zahlungseingängen verbunden werden. Aufgrund des Aufwands für die Entwicklung sowie für den operativen Betrieb dieser komplizierten Schnittstelle ist für dieses Szenario keine "Standard"-Konfiguration von schulNetz verfügbar und muss der Ablauf im Projekt individuell festgelegt werden.

## <span id="page-202-0"></span>**9.1.3 Fakturierung vorbereitend konfigurieren**

In der Konfiguration werden alle Einstellungen vorgenommen und in allen beteiligten Systemen aufeinander abgestimmt, so dass im täglichen Betrieb reibungslose Kommunikation zwischen den Systemen und Bereichen möglich ist. Dazu gehören v. a. die folgenden Informationen:

- Artikelnummern,
- Preise individuell pro Leistungsempfänger/Debitor,
- Fakturierungs- und Zahlungszeitpunkte planen.

Diese Einstellungen werden häufig zum Zeitpunkt der Erstkonfiguration von schulNetz und durch einen Systemadministrator vorgenommen. Artikel, Fakturierungskonfigurationen und Preisfindungscodes sollten jeweils beim Erstellen neuer bzw. bei der Veränderung bestehender Angebote gepflegt werden.

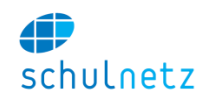

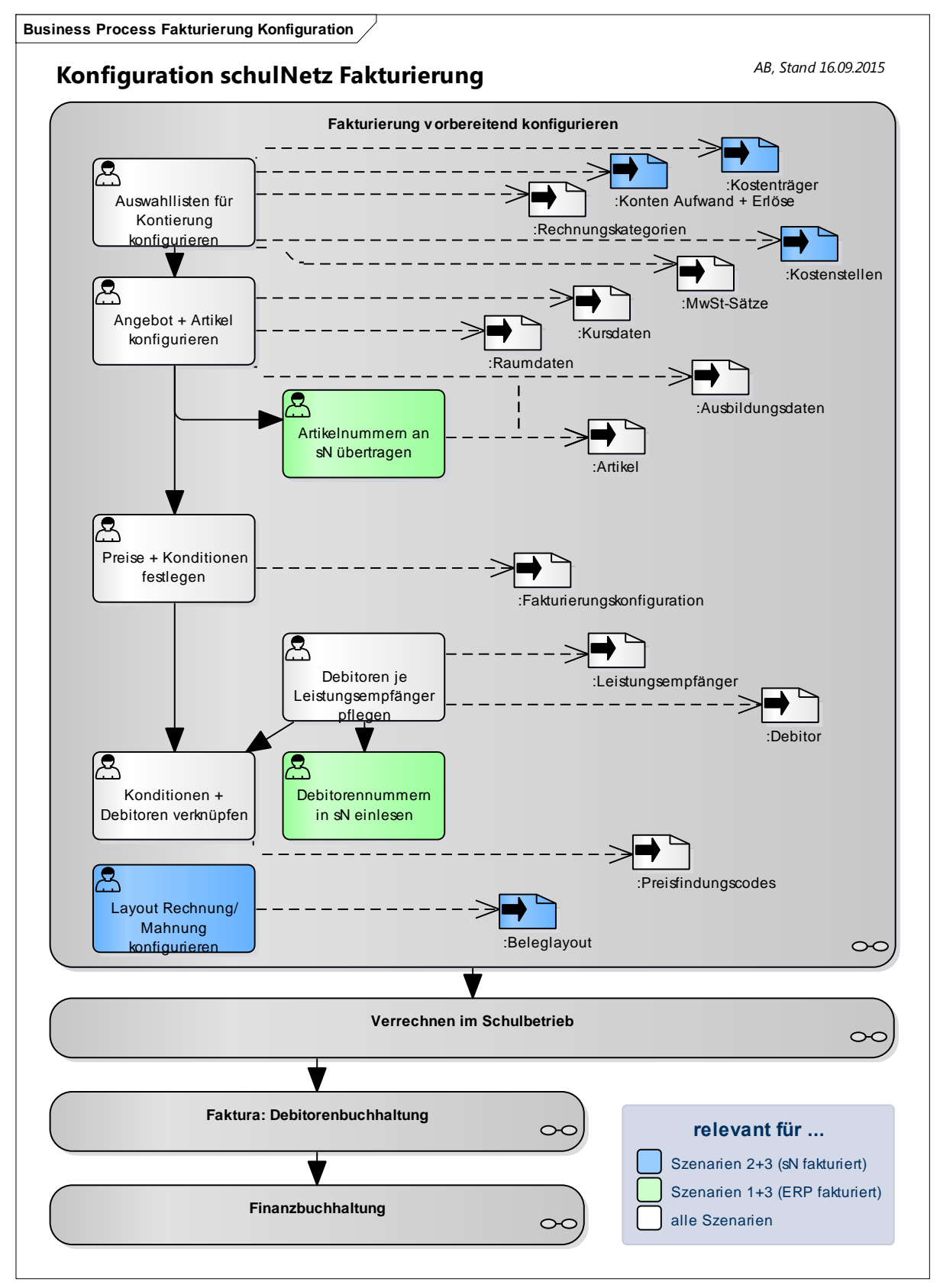

Abbildung 3 : Fakturierung Konfiguration

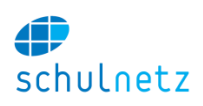

## **9.1.4 Arbeitsschritte im Prozess**

## *9.1.4.1 Auswahllisten für Kontierung konfigurieren*

Unter *Einstellungen/Grunddaten/Auswahllisten* stehen die folgenden Listen, die bei der Fakturierung bzw. bei der Übergabe der Rechnungen an das ERP von Bedeutung sind, zur Verfügung:

- MwSt.-Satz,
- Ertragskonti,
- Kostenstelle,
- Kostenträger und
- Rechnungskategorien.

Wählen Sie die entsprechende Liste unten links zur Bearbeitung aus.

## *9.1.4.2 Angebot und Artikel konfigurieren*

Damit für eine Ausbildung oder einen Kurs Rechnungen erstellt werden können, muss die Ausbildung bzw. der Kurs mit einem Artikel verknüpft sein. Es sei an dieser Stelle nochmal erwähnt, dass der Preis und weitere Parameter nicht auf dem Artikel, sondern in der Fakturierungskonfiguration dieses Artikels festgehalten werden.

Artikel für Ausbildungen, für Kurse und für Raumvermietungen werden unter *Rechnungen/Konfiguration/Artikel* definiert. Sie können entweder hier Ausbildungen oder Kurse mit bestimmten Artikeln verknüpfen oder von der Ausbildung bzw. dem Kurs her kommend.

In schulNetz werden im operativen Betrieb häufig neue Ausbildungen oder Kurse (Angebote) geschaffen und im System eingerichtet. Ist die Teilnahme für die Schüler kostenpflichtig, sollten zum Zeitpunkt der Einrichtung ebenfalls die abrechnungsrelevanten Informationen hinterlegt werden.

Im Standardfall wird dazu eine (u. U. neu geschaffene) Artikelnummer mit dem Angebot verknüpft und eine (oder mehrere) passende Fakturierungskonfigurationen erzeugt.

#### *9.1.4.3 Artikelnummern an schulNetz übertragen*

Falls die endgültigen Rechnungen im ERP-System erstellt werden sollen, muss schulNetz beim Verrechnen diejenigen Artikelnummern verwenden, die später im ERP mit den richtigen Steuersätzen, Zahlungsbedingungen usw. verknüpft sind. Dazu muss festgelegt werden, wie der Abgleich der Artikelnummern initial und in der späteren Betriebsphase ablaufen soll. Gegebenenfalls wird eine Schnittstelle für Export und Import der Artikelnummern erstellt und aktiviert.

## *9.1.4.4 Preise und Konditionen festlegen*

Unter *Rechnungen/Konfiguration/Fakturierungskonfiguration* lassen sich allenfalls pro Debitorengruppe unterschiedliche Preise, Steuersätze oder Zahlungsbedingungen je Artikel in einer oder mehrerer Fakturierungskonfigurationen erfassen. Damit ein bereits eingerichteter Artikel fakturiert werden kann, muss mindestens eine Standardkonfiguration (*"\*"*) eingerichtet sein.

Sollen für eine Leistung an unterschiedliche Personenkreise verschiedene Preise fakturiert werden, müssen dazu mehrere Fakturierungskonfigurationen erstellt werden, bei denen im Feld *"Preisfindungscode"* verschiedene Kürzel eingetragen werden (z.B. *"KR"* für "keine Rechnung" oder *"RED"* für eine reduzierte Gebühr). Im nächsten Schritt können die entsprechenden Personen mit den unterschiedlichen Fakturierungskonfigurationen verknüpft werden (siehe Abschnitt [9.1.4.7\)](#page-205-0).

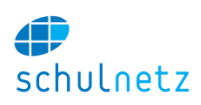

## *9.1.4.5 Debitoren je Leistungsempfänger pflegen*

Vor Verwendung des Fakturierungsmoduls von schulNetz sollte eine Übersicht über alle relevanten Gruppen von Rechnungsempfängern (Debitoren) vorliegen. Für jeden Debitor sollte vor Beginn der Fakturierung feststehen, welchen Leistungsempfängern in schulNetz der betreffende Debitor zugeordnet ist.

Im Besonderen sollte eine standardisierte Reihenfolge von Rechnungsempfängern für die Fakturierungskonfiguration festgelegt werden. Diese Reihenfolge orientiert sich daran, in welcher Weise die verschiedenen Adressen eines Schülers im schulNetz gepflegt sind.

### *9.1.4.6 Debitorennummern in schulNetz einlesen*

Im Anwendungsszenario *ERP fakturiert* muss schulNetz beim Verrechnen diejenigen Debitorennummern verwenden, die später im ERP mit den richtigen Personenkonten verknüpft sind. Dazu muss festgelegt werden, wie der Abgleich der Debitorennummern initial und in der späteren Betriebsphase ablaufen soll. Gegebenenfalls wird eine Schnittstelle für Export und Import der Debitorennummern erstellt und aktiviert, Menü *Rechnungen/Rechnungen,* Bereich *Debitorennummern einlesen*.

### <span id="page-205-0"></span>*9.1.4.7 Konditionen und Debitoren verknüpfen*

Über Preisfindungscodes können die unterschiedlichen Fakturierungskonfigurationen mit der jeweils zugehörigen Gruppe von Leistungsempfängern/Debitoren verknüpft werden.

Die Einrichtung erfolgt unter *Rechnungen/Konfiguration/PFCs*. Bei einem Schüler können pro Angebot und pro Artikel unterschiedliche PFCs zum Tragen kommen. In folgenden Beispiel soll der PFC "KR", sofern konfiguriert, für alle Angebote und für alle Artikel gelten.

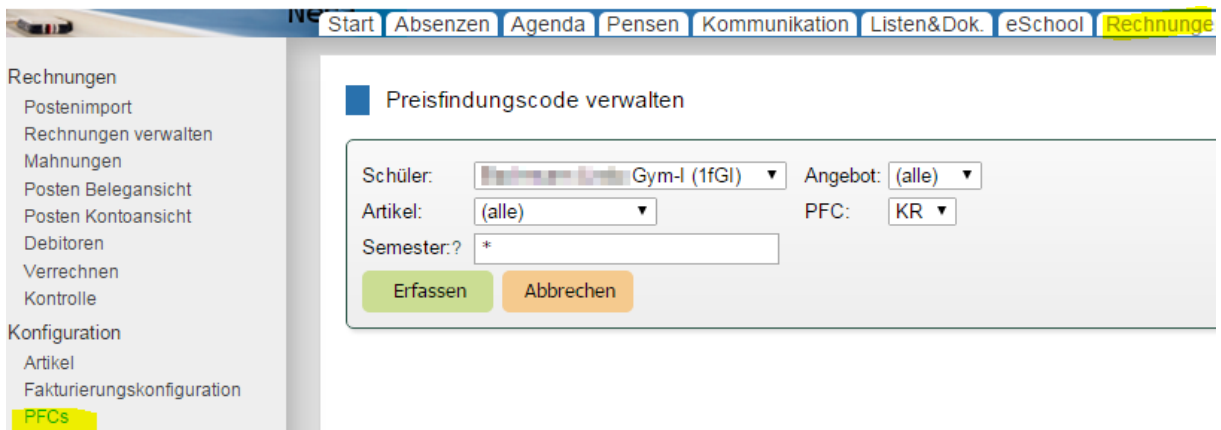

Im vorliegenden Beispiel wurden zwei Schüler der Ausbildung "Gym-l" mit dem PFC "KR" verbunden. Wir werden bei der Verrechnung die Auswirkung davon sehen; diese zwei Schüler werden bei der Verrechnung nicht berücksichtigt.

Falls zahlreiche Schüler mit einem PFC verknüpft werden müssen, besteht die Möglichkeit, dies mittels einer freien Filterung zu tun (analog Ad-hoc-Bericht).

#### <span id="page-205-1"></span>*9.1.4.8 Layout Rechnung/Mahnung konfigurieren*

Vor Beginn der produktiven Fakturierung sollte das Rechnungslayout in schulNetz konfiguriert werden.

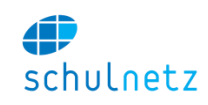

Dazu gehört das Hinterlegen einer PDF-Vorlage, die das Logo und ggf. statische Textinformationen enthält. Ausserdem können vertikale und horizontale Einzüge und Abstände mit Hilfe der Systemkonfiguration festgelegt werden. Die Elemente der Konfiguration und Verrechnung können auf unterschiedliche Weise auf der Rechnung angezeigt werden.

Welche Angaben auf der Rechnung und auf jedem Posten angezeigt werden und wie die Inhalte zu positionieren sind, kann im Einzelnen konfiguriert werden. Es werden auf der Rechnung als Beispiel folgende Informationen dargestellt:

- 1. Der Debitor und Adressat wird aufgrund der Ermittlung des Empfängers bestimmt.
- 2. Jeder Posten trägt ein Datum (siehe erste Spalte auf der *"Verrechnen"*-Liste), wobei diese Spalte auch versteckt werden kann.
- 3. Bei entsprechender Konfiguration wird der Name des Schülers als Leistungsempfänger beim Posten angezeigt. Es können auch mehrere Schüler auf der gleichen Rechnung stehen, wenn bei allen der gleiche Debitor gilt (z. B. bei Geschwistern).
- 4. Die Beschreibung zum Posten besteht aus zwei Zeilen, wobei der Inhalt der ersten Zeile im Feld *Postentext* der Fakturierungskonfiguration festgelegt werden kann und die zweite dynamisch aus der Ausbildung/dem Kurs und dem Artikel zusammengesetzt wird.
- 5. Zusätzlich zum Betrag pro Posten kann auch der MwSt.-Betrag angezeigt werden.
- 6. Im unteren Bereich kann sowohl ein globaler Text (auf allen Rechnungen gleich) als auch ein Text pro Rechnungslauf angezeigt werden.

Zahlreiche Feineinstellungen können von einem Systemadministrator über die Konfiguration vorgenommen werden. Zu den Möglichkeiten siehe Beleglayout (Abschnitt [9.1.5.6\)](#page-207-0).

## **9.1.5 Begriffe und Definitionen**

### *9.1.5.1 Angebot*

Ein *Angebot* ist entweder eine Ausbildung (z. B. "Gymnasiale Maturität mit Schwerpunkt Wirtschaft") oder ein Kurs (z. B. "Instrumentalunterricht Klavier"). Dies ist der Angelpunkt zur Ermittlung der zu verrechnenden Leistungen, da bei der Verrechnung eines bestimmten Artikels die mit dem Artikel verknüpften Angebote und daraus die Leistungsbezüger ermittelt werden.

## *9.1.5.2 Artikel*

Ein *Artikel* (z. B. "Kopierpauschale" oder "Schulgeld") dient zur Verknüpfung von Angeboten und Fakturierungskonfigurationen. Wenn eine Ausbildung mit einem Artikel verknüpft ist, wird bei allen Schülern, die diese Ausbildung besuchen, geprüft, welche Konfiguration für sie bei diesem Artikel gilt. Umgekehrt muss bei jedem Schüler einer Ausbildung, der ein Artikel zugewiesen ist, eine Konfiguration gelten. Aus diesem Grund muss immer eine Default-Konfiguration (PFC = "\*") definiert sein.

Die Artikelnummer dient zudem häufig als eindeutiger Schlüssel für die Fakturierung im ERP-System. Für die Fakturierung ermittelt schulNetz aufgrund der Ausbildungs- oder Kursdaten genau eine Artikelnummer je Verrechnungsposten, die über eine Schnittstelle an das ERP-System übermittelt werden kann.

## *9.1.5.3 Ausbildungsdaten*

Damit Gebühren für eine Ausbildung oder einen WB-Lehrgang systematisch verrechnet werden können, müssen Leistungsempfänger (in der Regel Schüler) der entsprechenden Regelklasse oder WB-Lehrgangsklasse zugeordnet sein.

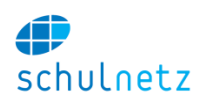

## *9.1.5.4 Austauschdatei Debitorenbewegungen*

Im Anwendungsszenario 3 werden schulNetz und das verbundene ERP-System über eine wahrscheinlich bidirektionale Schnittstelle abgeglichen. Falls dazu eine Schnittstelle entwickelt wird, wird diese Datei zwischen den Systemen ausgetauscht.

## *9.1.5.5 Auswahllisten Kontierungsdaten*

Für die Fakturierung müssen in schulNetz verschiedene Auswahllisten eingerichtet werden. Details dazu finden sich im Abschnitt [9.1.3.](#page-202-0)

## <span id="page-207-0"></span>*9.1.5.6 Beleglayout*

Layout von Rechnungen bzw. Mahnungen, welches für den Druck des jeweiligen Dokuments verwendet wird. Das Basislayout als PDF-Format kann für jede Schule fest hinterlegt werden. Feineinstellungen sind über die Systemkonfiguration möglich (Details siehe Abschnitt [9.1.4.8\)](#page-205-1).

Die Darstellung und die Inhalte der Rechnung als Ergebnis aus dem Fakturierungsprozess sind von grosser Bedeutung. Entsprechend ausführlich und differenziert sind die Konfigurationsmöglichkeiten in diesem Bereich. Sie teilen sich im Wesentlichen in drei Bereiche auf:

- Rechnungsdruck (Positionierung der Elemente, Schriftart, allgemeine Angaben, globaler Text),
- Postendruck (welche Spalten sollen angezeigt werden, Spaltenbreiten),
- ESR-Parametrierung (wie setzt sich die ESR-Nummer zusammen).

Die verfügbaren Einstellungen werden bei der Einrichtung des Mandanten definiert. Sie seien in der Folge kurz erläutert.

#### *Rechnungsdruck:*

Es kann eine Absenderadresse definiert werden. Diese wird in kleiner Schrift und unterstrichen im Couvert Fenster oberhalb der Empfängeradresse gedruckt. Der obere und der linke Offset der Rechnungsinhalte kann angepasst werden. Die Empfängeradresse kann unabhängig davon positioniert werden. Die zu verwendende Schriftart (z. B. Verdana) und die Schriftgrösse müssen definiert werden.

Oberhalb der Rechnungsposten kann eine Auswahl aus folgenden Elementen gedruckt werden, wobei je nach Anzahl die Darstellung in 2 oder 3 Spalten erfolgen kann:

- Rechnungs-Nr.,
- Zahlungsfrist,
- Rechnungsort,
- Rechnungsdatum,
- Referenz/Kontakt (mit oder ohne Tel. Nr.),
- MwSt.-UID,
- Titel des Rechnungslaufs und
- Debitoren-Nr.

Diese Angaben werden erst nach dem Erstellen des Rechnungslaufs auf der Rechnung gezeigt.

Falls MwSt.-pflichtige Positionen auf der Rechnung dargestellt werden, wird, bei entsprechender Konfiguration, die UID-Nr. der Schule im Header angezeigt.

Folgende allgemeine Elemente und Optionen können weiter genutzt werden:

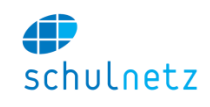

- Ob der Rechnungstext unterhalb der Positionen gedruckt werden soll (dieser ist pro Rechnung bzw. pro Rechnungslauf unterschiedlich),
- ein Befreiungstext, im Falle, dass man nicht MwSt.-pflichtig ist,
- ein globaler Text unterhalb der Positionen und des Totals, wobei dieser Text auf allen Rechnungen erscheint,
- ob ein ESR-Abschnitt oder Konto-Nr., Referenz, Zugunsten-von und Betrag in Tabellenform gedruckt werden sollen.

## *Postendruck:*

Bei den Inhalten zu jedem Rechnungsposten kann aus den nachfolgend aufgeführten Informationen festgelegt werden, welche Spalten bei der Verrechnung als Pflichtfelder befüllt werden müssen und welche Spalten auf dem Rechnungsbeleg in welcher Breite angezeigt werden. Hierbei ist auf eine ausgewogene Ausgestaltung der Spaltenbreiten zu achten:

- Datum des Postens,
- Postentext,
- Bemerkung (dies wird als zweite Zeile, unter dem Postentext, gedruckt),
- Beleg-Nr.,
- Anzahl,
- Einzelpreis,
- Betrag,
- MwSt.-Satz und
- MwSt.-Betrag.

Von besonderer Bedeutung bei der Darstellung der Rechnungsposten sind Angaben zum betreffenden Schüler und zur Dienstleistung, die in Rechnung gestellt wird. Der Name des betreffenden Schülers wird oberhalb der zugehörigen Posten angezeigt, falls dies entsprechend konfiguriert wurde. Der Postentext (erste Zeile) wird vom entsprechenden Feld in der Fakturierungskonfiguration übernommen, während bei der automatischen Ermittlung der Rechnungsinhalte die Bemerkung (zweite Zeile) aus der Ausbildungs-, der Kurs- bzw. der Zimmerbezeichnung und, getrennt durch einen Bindestrich, der Bezeichnung des verrechneten Artikels zusammengestellt wird.

## *ESR-Parameter:*

Die Einstellungen im Zusammenhang mit dem ESR-Abschnitt zuunterst auf der Rechnung beinhalten u. a. die genaue horizontale und vertikale Positionierung, damit die Daten je nach Drucker korrekt auf die Druckvorlage passen. Auch wird die ESR-Kontonummer, die ESR-Zugunsten-Information und die Logik zur Ermittlung der ESR-Zahl inkl. fest vorgegebenen Bereichen, definiert. Man beachte, dass die ESR-Nummer erst beim Erstellen des Rechnungslaufs ermittelt und aufgedruckt wird.

## *9.1.5.7 Debitor*

Ein Debitor (Rechnungsempfänger) ist durch die Debitorennummer eindeutig identifiziert. Je Leistungsempfänger können dabei mehrere Rechnungsempfänger eingerichtet werden, denen verschiedene Teile der Kosten in Rechnung gestellt werden.

Neue Debitorensätze werden bei der spontanen oder systematischen Verrechnung aus den beim Leistungsempfänger (in der Regel ein Schüler) gespeicherten Adressen immer dann erzeugt, wenn eine Leistung an einen noch nicht vorhandenen Debitor fakturiert werden soll. Für die Debitorensätze können die folgenden Adressen verwendet werden:

 *"R":* Rechnungsadresse des Schülers: Die Rechnungsadresse des Schülers befindet sich im unteren Bereich der Schülermaske,

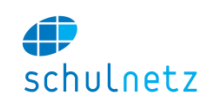

- *"S":* Korrespondenzadresse des Schülers: Hierbei handelt es sich um die Wohn- bzw. Korrespondenzadresse, die bei den Personalien des Schülers erfasst wird,
- *"E":* Korrespondenzadresse der Eltern: Dies ist die erste Adresse auf dem Elterndatensatz,
- *"S/E":* Korrespondenzadresse des Schülers (falls volljährig), sonst der Eltern: Bei dieser Option wird, in Abhängigkeit von der Volljährigkeit des Schülers zum Zeitpunkt der Verrechnung, entweder die Schüler- oder die Elternadresse genommen. Zum Zeitpunkt der Verrechnung gibt es zwei Optionen, um die Volljährigkeit festzustellen bzw. die Zustellung an die Eltern zu unterdrücken: entweder aufgrund des Geburtsdatums des Schülers oder anhand des Schüler-Attributs "volljährig",
- *"LG":* Adresse der Lehrfirma des Schülers/Lernenden (Lehrgeschäft). Es wird die Adresse aus dem Bereich "Allgemeine Angaben" auf der Lehrbetriebs-Maske genommen,
- *"E-A":* Externe Adresse (z. B. Amt für Berufsbildung): Hierbei wird nach einer externen Adresse der Kategorie "Debitor" gesucht, die mit dem Schüler verknüpft ist. Wenn mehrere externe Adressen der Kategorie "Debitor" mit einem Schüler verknüpft sind, wird folgende Meldung angezeigt: "Zu folgenden SchülerInnen ist mehr als eine externe Adresse der Kategorie "Debitoren" erfasst: ... Es wird keine Rechnung für diese SchülerInnen erstellt."

Die Verknüpfung zwischen den Schülern und den externen Adressen muss mit einer Ausnahme manuell gepflegt werden: Die Verbindung von den Schülern zum entsprechenden Amt für Berufsbildung findet im Rahmen des DAT-Imports automatisch statt. Dies erfolgt mittels eines Abgleichs zwischen dem Kantonskürzel des Lehrvertrags und dem Kantonskürzel der externen Adresse der Kategorie "BSAMT". Letzteres wird aus der Postliste mit Hilfe der Postleitzahl ermittelt. Bei den ausserkantonalen Schülern, die nicht mittels DAT importiert werden, muss also die Verbindung zum zuständigen Amt manuell stattfinden.

Bereits existierende Debitoren werden bei jedem Verrechnungsschritt aktualisiert, sodass beispielsweise immer die aktuellste Adresse verwendet wird.

Falls eine Übermittlung von Rechnungsdaten zwischen schulNetz und dem ERP-System über eine Schnittstelle erfolgen soll, müssen die Debitorennummern in schulNetz denen im ERP-System entsprechen oder es muss eine eindeutige Umschlüsselungstabelle existieren.

## *9.1.5.8 ESR-Datei*

Datei, die von der Bank übermittelt wird und mit den eingegangenen Zahlungen verarbeitet werden kann.

## *9.1.5.9 ESR-Referenznummer*

Die Referenznummer ermöglicht die Zuordnung einer eingehenden Zahlung zur entsprechenden Rechnung.

## *9.1.5.10 Fakturierungskonfiguration*

Die Möglichkeit zur vorgängigen Konfiguration von Preisen, Fristen, Kontierungsparametern und Rechnungsempfängern ist besonders dann nützlich, wenn periodisch die gleiche Art von Rechnungsstellung für viele Personen zeitgleich durchgeführt wird. Interessant ist dabei auch die Überprüfung der vollständigen Verrechnung von bestimmten Artikeln, da mit der Fakturierungskonfiguration pro Artikel eine Erwartung definiert wird, welche Schüler in welcher Ausbildung und in welchem Semester bzw. in welchem Kurs wofür eine Rechnung erhalten sollten.

Die Fakturierungskonfiguration, Menü *Rechnungen/Rechnungen/Fakturierungskonfiguration* enthält Angaben zu Preisen, Zahlungskonditionen, Zahlungsfristen sowie zum Erlöskonto sowie zur Kostenstelle und zum Kostenträger, auf die die zugehörigen Erlöse fliessen. Pro Artikel können mehrere Fakturierungskonfigurationen eingerichtet werden.

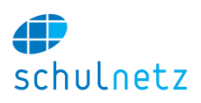

Zudem werden in der Fakturierungskonfiguration die folgenden Daten festgelegt:

- MwSt.-Satz,
- der Postentext für den Rechnungsbeleg und
- die Regel zur Ermittlung des Rechnungsempfängers je Leistungsempfänger.

## *9.1.5.11 Konten Aufwand und Erlöse*

Sachkonten der Finanzbuchhaltung, auf die Aufwand und Erträge fliessen. Je Artikelnummer kann ein separates Ertragskonto definiert werden. Aufwandskonten können je Kurs oder Ausbildung hinterlegt werden und werden bei der Buchung von Honorar- oder Lohnzahlungen an Lehrpersonen verwendet.

Ertragskonti werden bei der Fakturierung verwendet und können in der Fakturierungskonfiguration festgelegt werden. Wichtig sind hier die Spalten "Ertragskonti" und "Code".

## *9.1.5.12 Kostenstellen*

Kostenstellen können in schulNetz bei der Fakturierung von Erträgen sowie der Abrechnung von Aufwänden (z. B. Stundenabrechnung von Dozierenden) verwendet werden. Neue Einträge werden mit dem Icon "neuer Eintrag" links auf der Tabellen-Kopfzeile erstellt. Wichtig sind hier die Spalten "Kostenstelle" und "Code".

## *9.1.5.13 Kostenträger*

Kostenträger können in schulNetz bei der Fakturierung von Erträgen sowie der Abrechnung von Aufwänden (z. B. Stundenabrechnung von Dozierenden) verwendet werden. Neue Einträge werden mit dem Icon "neuer Eintrag" erstellt. Wichtig sind hier die Spalten "Kostenträger" und "Code".

## *9.1.5.14 Kursdaten*

Damit Teilnahmegebühren für einen Zusatzkurs oder einen WB-Einzelkurs systematisch verrechnet werden können, müssen Leistungsempfänger (in der Regel Schüler) der entsprechenden Zusatzklasse oder WB-Lerngruppe zugeordnet sein.

Falls der Kurs stattdessen z. B. von einer Firma bezahlt wird, kann der Rechnungsempfänger und der Preis in den Kursstammdaten hinterlegt werden.

## *9.1.5.15 Leistungsempfänger*

Beim Leistungsempfänger handelt es sich im Kontext von schulNetz um die Person, die das Ausbildungs- oder Kursangebot bzw. die Raumbelegung in Anspruch nimmt, im Unterschied zum Rechnungsempfänger.

Je Leistungsempfänger kann die Rechnungsstellung an verschiedene Rechnungsempfänger erfolgen. Die Einstellung erfolgt für die systematische Verrechnung in der Fakturierungskonfiguration oder direkt während der spontanen Verrechnung.

## *9.1.5.16 Mahnung*

In schulNetz erfolgt die Erstellung von Mahnungen manuell in der Formularansicht von gestellten Rechnungen.

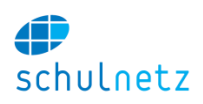

## *9.1.5.17 MwSt.-Sätze*

Die Liste der kantonalen Mehrwertsteuer-Sätze ist bereits im System verfügbar:

- Die Spalte "Sort" dient der Sortierung in der Auswahl im Rahmen der Fakturierung.
- In Spalte "MwSt.-Satz" sind beide Informationen enthalten, damit bei der Konfiguration der Fakturierung der richtige Satz gewählt werden kann.
- Die Spalte "Code" beinhaltet den externen Satz, der auf der Rechnung aufgedruckt wird und für die Fakturierung der MwSt. Verwendung findet.
- Die Spalte "Zusatzinfo" enthält ggf. eine Kodierung, die über die Schnittstelle pro Posten an das ERP übergeben wird.

Löschen Sie hier die an Ihrer Schule nicht benötigten Zeilen.

### *9.1.5.18 Preisfindungscodes*

Ein "Preisfindungscode" (abgekürzt "PFC") dient dazu, dieselbe Leistung (abgebildet über einen Artikel mit entsprechender Fakturierungskonfiguration) für bestimmte Schüler oder Schülergruppen zu unterschiedlichen Konditionen (Preise, Zahlungsfristen) zu hinterlegen. Damit eine solche Konfiguration bei einem Schüler greift, muss der Schüler pro Angebot beim entsprechenden Artikel mit diesem PFC verbunden sein.

## *9.1.5.19 Raumdaten*

Damit Gebühren für eine Raumvermietung systematisch verrechnet werden können, muss den betreffenden Raumreservierungen eine Externe Adresse des Typs "Debitoren" zugeordnet sein.

#### *9.1.5.20 Rechnungsbeleg*

Der Rechnungsbeleg entspricht dem Dokument, welches ein Rechnungsempfänger erhält. Rechnungsbelege werden optisch durch ein Beleglayout definiert und können verschiedene Verrechnungsposten für unterschiedliche Leistungen enthalten.

#### *9.1.5.21 Rechnungskategorien*

Hierbei handelt es sich um eine Gruppierung, die beim Verrechnen (spontan oder systematisch) mit allen Rechnungsposten gespeichert und dann beim Erzeugen von Rechnungsläufen für die Auswahl der zu gewünschten Posten verwendet wird. Die Kategorie *"Standard"* ist immer verfügbar. Anwendungsfälle können sein:

- Trennung der Posten und der Rechnungsläufe pro Abteilung/bearbeitende Person,
- Trennung der Posten je nach Themenbereich (z. B. keine Raummieten und Schulgelder auf die gleiche Rechnung, selbst wenn es sich um den gleichen Debitor handelt),
- Erzeugung separater Druckstapel für den Versand (Post CH und Ausland).

Jede Rechnungskategorie liegt ebenfalls in der Variante für die Stornierung vor. Stornierungen finden jeweils in separaten Storno-Rechnungsläufen statt.

#### *9.1.5.22 Sachkontenbuchung*

Eine Sachkontenbuchung erfolgt für die Rechnungsstellung zwischen einem Erlöskonto und einem Sammelkonto für Forderungen, für Zahlungseingänge zwischen demselben Forderungskonto und der Bank.

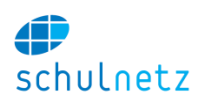

## *9.1.5.23 Stornorechnung*

Eine Stornorechnung ist ein vollwertiger Rechnungsbeleg, durch den eine bereits gestellte Rechnung vollständig storniert wird.

## *9.1.5.24 Summen und Saldo je Debitor*

Diese Übersicht ermöglicht die Kontrolle und Nachverfolgung von offenen Posten aus gestellten Rechnungen sowie die Steuerung der Erstellung von Mahnungen.

### *9.1.5.25 Verrechnungsposten*

Ein Verrechnungsposten entspricht einer Position auf dem Rechnungsbeleg.

## *9.1.5.26 Zahlungen*

Zahlungen erfolgen durch Debitoren und erfolgen derzeit immer mit Bezug zu einem existierenden Rechnungsbeleg.

# **9.2 Formularmodul – Adressierung**

Allgemeine Informationen zur Adressierung finden Sie im Abschnitt [4.1.1.4.](#page-128-0) In diesem Anhang werden die üblichen Anwendungsfälle bei der Adressierung an Schüler und Eltern erläutert.

*"Vertraulich"* und *"erziehungsberechtigt"* haben in diesem Zusammenhang die gleiche Bedeutung.

# **9.2.1 Der Schüler ist minderjährig**

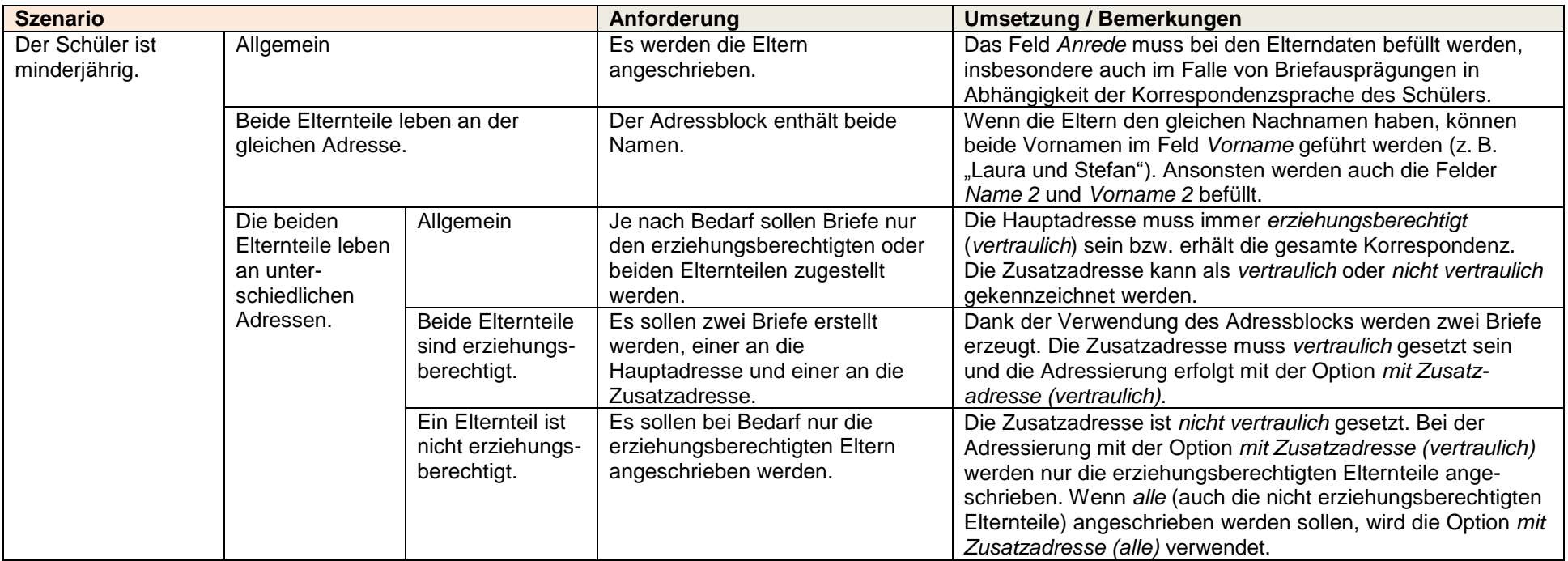

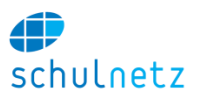

## **9.2.2 Der Schüler ist volljährig**

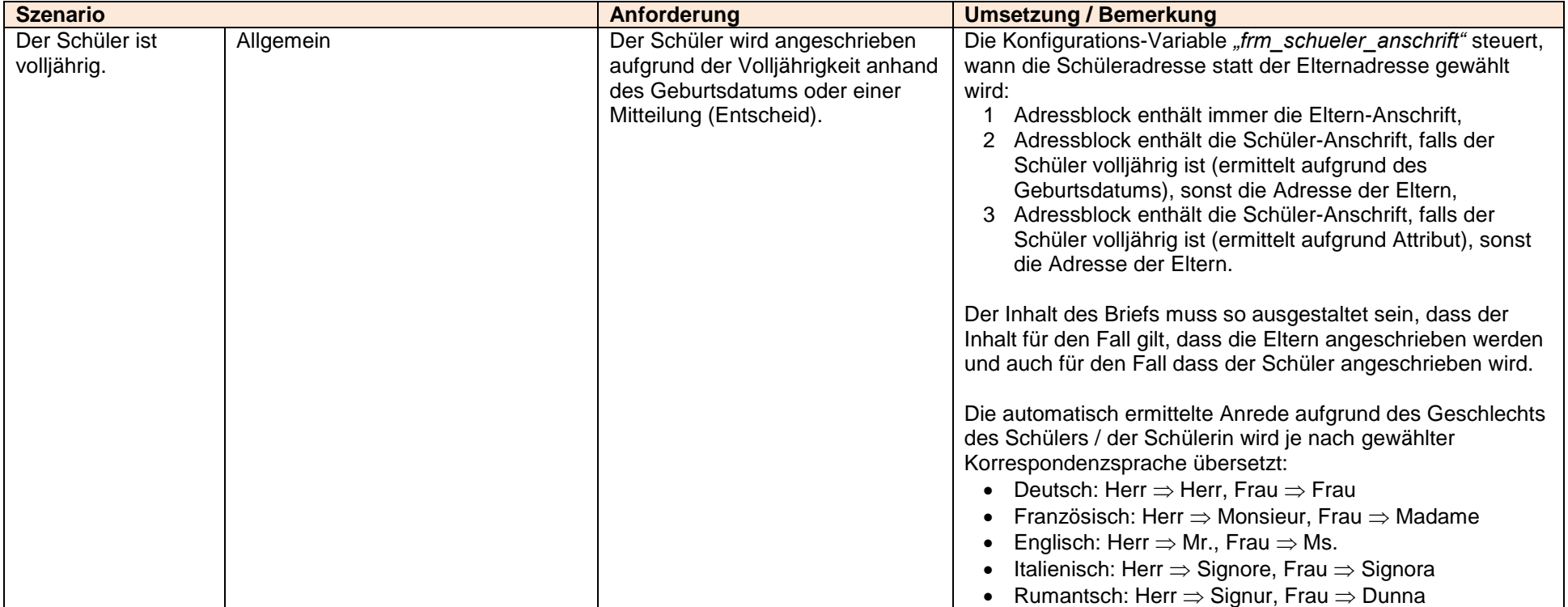

## **9.2.3 Mehrere Geschwister besuchen die gleiche Schule**

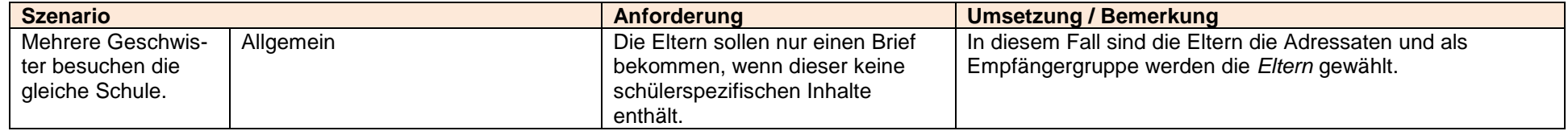

## **9.2.4 Aufruf / Verwendung**

Gehen Sie ins Menü *Listen&Dok./Berichte/Formulare*. Wenn Sie als Empfängergruppe *SchülerInnen* wählen, wird der Zusatzblock *Adressierung* eingeblendet:

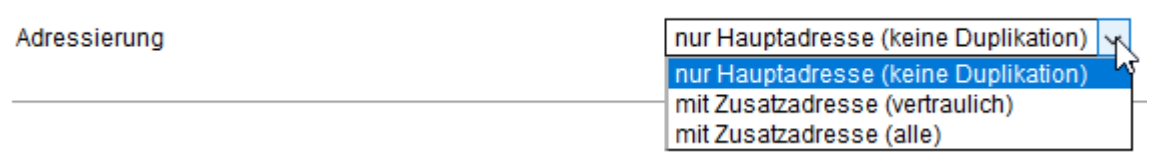

Wenn Sie *mit Zusatzadresse (vertraulich oder alle)* wählen, wird beim Aufruf des RTF-Dokuments geprüft, ob der Tag <Adressblock> vorhanden ist. Falls nicht, wird eine Fehlermeldung ausgegeben.

#### **9.2.5 Platzierung des Adressblocks**

Wenn der Adressblock im Brief an einer bestimmten Stelle platziert werden soll, muss im RTF-Formular ein Textfeld eingefügt werden, in den der Tag <Adressblock> eingesetzt ist:

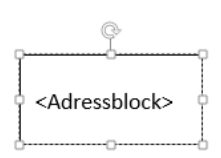

# **9.3 Statistiken im Menü Listen&Dokumente**

In diesem Abschnitt werden die spezifischen Merkmale der einzelnen Statistiken des Bundes erläutert.

Die bei den einzelnen Merkmalen erwähnten Codes und Listen werden im Rahmen des Einführungsprojekts in der Regel gemeinsam eingerichtet. Die Pflege obliegt der Schule.

Eine mit einem Asterisk (\*) versehene Option kann auf Wunsch der Schule von Centerboard eingerichtet werden. Dann erscheinen in schulNetz, wenn erforderlich, entsprechende Menüpunkte bzw. Felder.

#### **9.3.1 Statistik der Lernenden (SDL)**

Die Stammdaten der Schüler sind im Menü *Daten/Personen/SchülerInnen*, die in der Tabelle erwähnten Listen unter *Einstellungen/Grunddaten/Auswahllisten* unten links im Menü *Listentyp* zu finden.

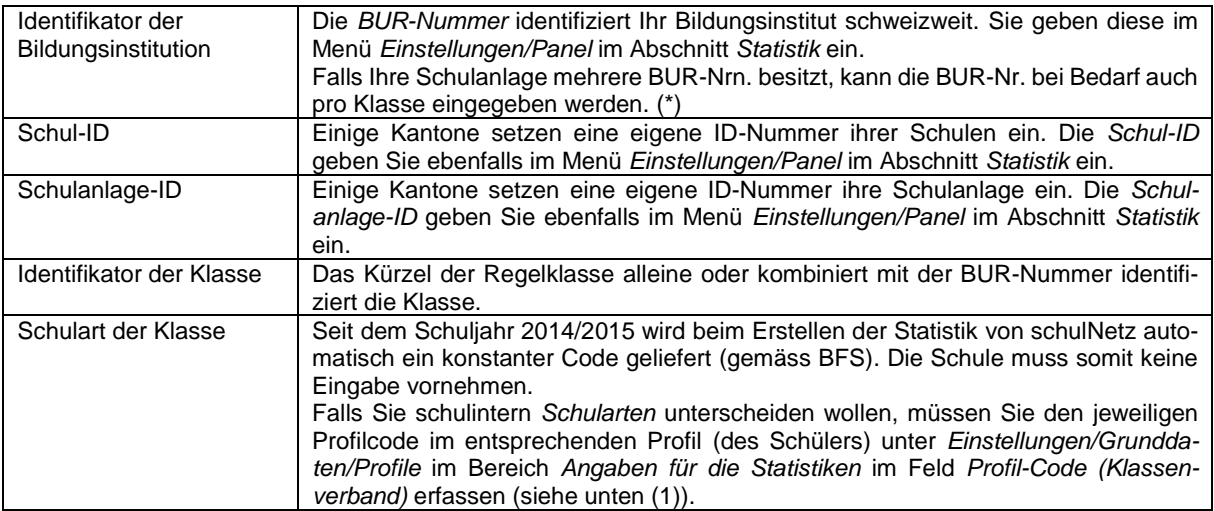
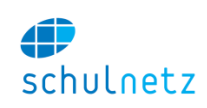

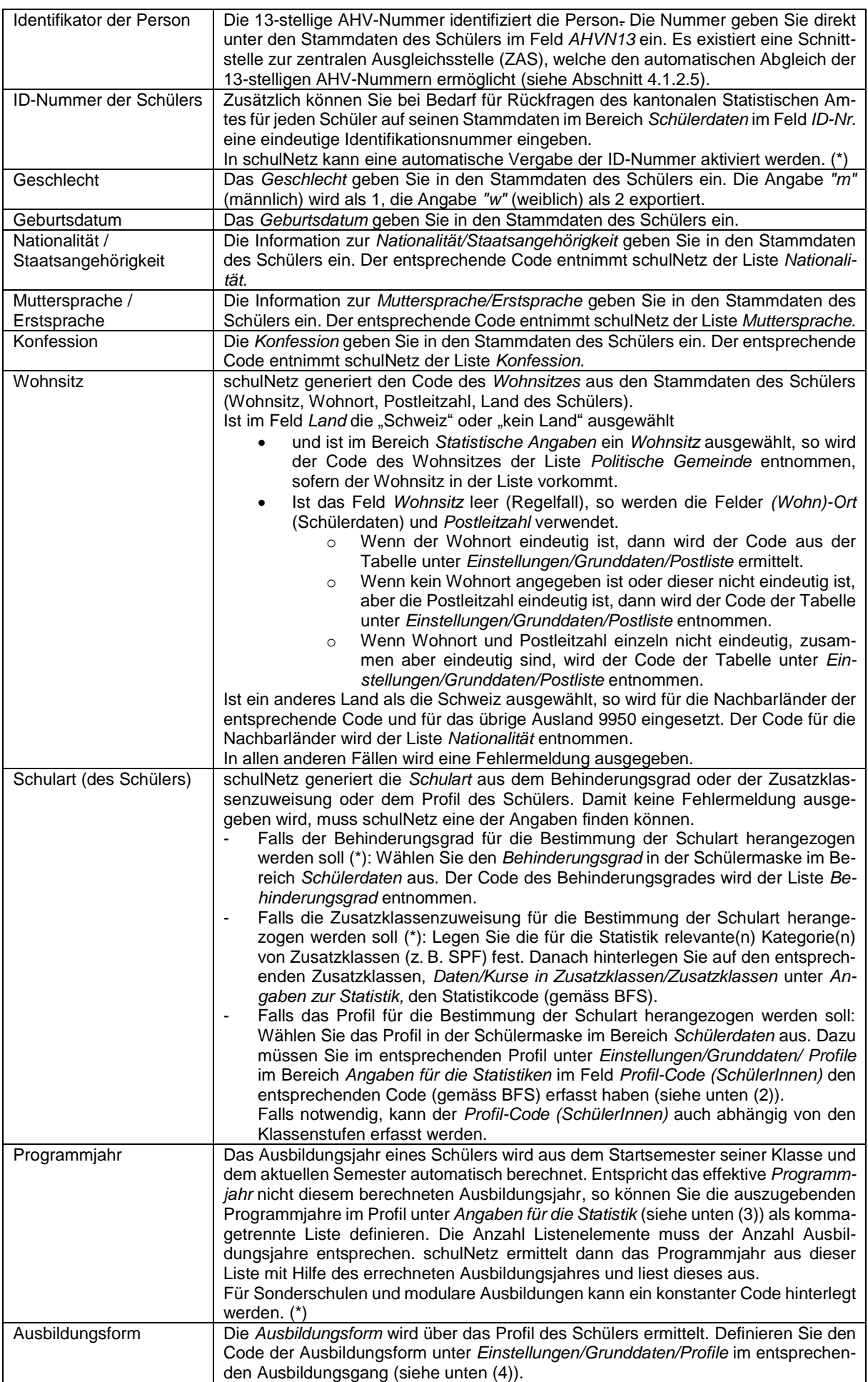

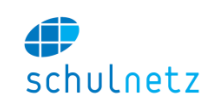

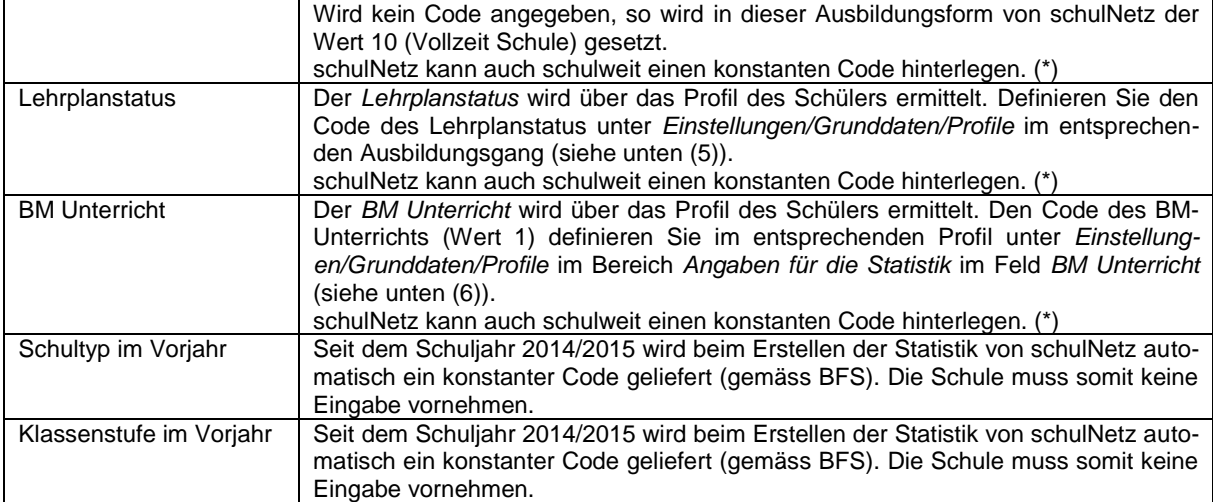

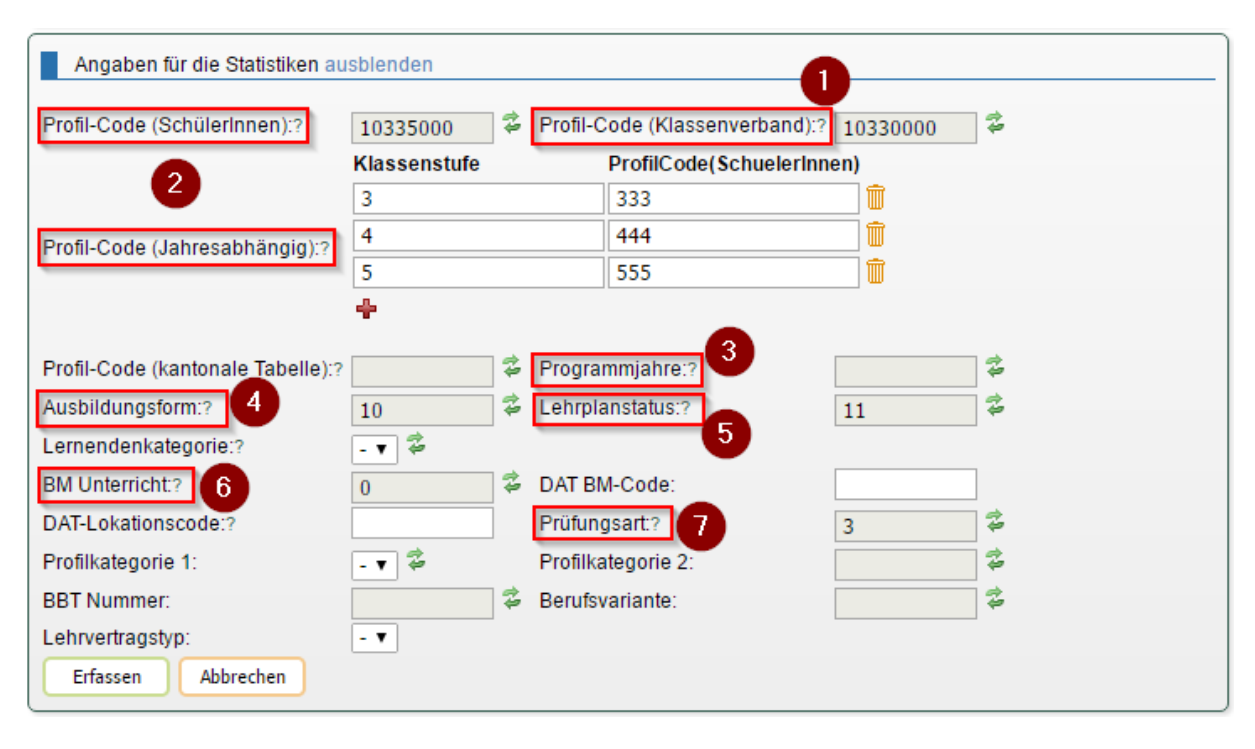

# **9.3.2 Statistik der Bildungsabschlüsse (SBA)**

Merkmale, die schon in der Statistik der Lernenden beschrieben sind, werden in der folgenden Tabelle nicht noch einmal aufgeführt.

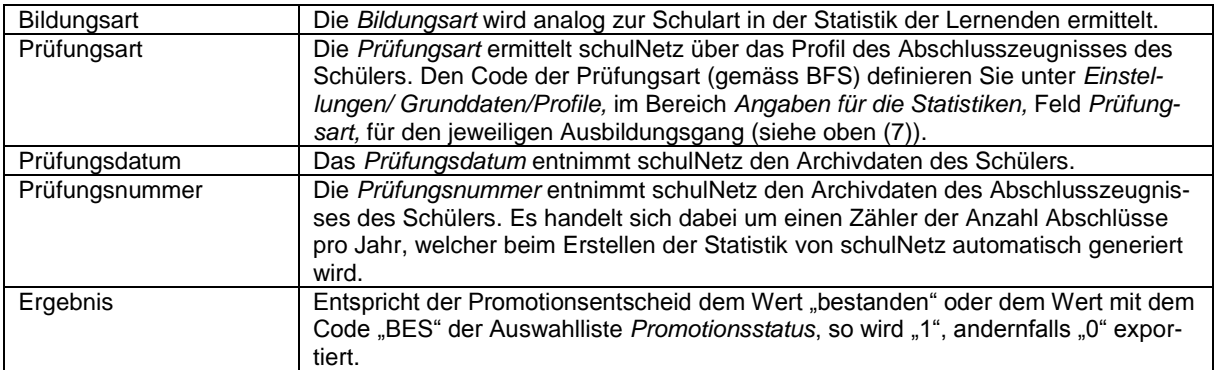

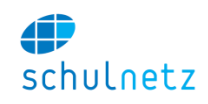

# **9.3.3 Statistik des Schulpersonals (SSP)**

Die Stammdaten der Lehrpersonen bzw. Angestellten sind im Menü *Daten/Personen/Lehrpersonen*  bzw. *Daten/Personen/Angestellte* im Bereich *Angaben zur Lehrperson bzw. Person*, die in der Tabelle erwähnten Listen unter *Einstellungen/Grunddaten/Auswahllisten* unten links im Menü *Listentyp* zu finden.

Die Merkmale *Identifikator der Person, Geschlecht, Geburtsdatum und Nationalität/Staatsangehörigkeit* werden analog zur Statistik der Lernenden erfasst, wobei die Stammdaten der Lehrpersonen bzw. Angestellten verwendet werden.

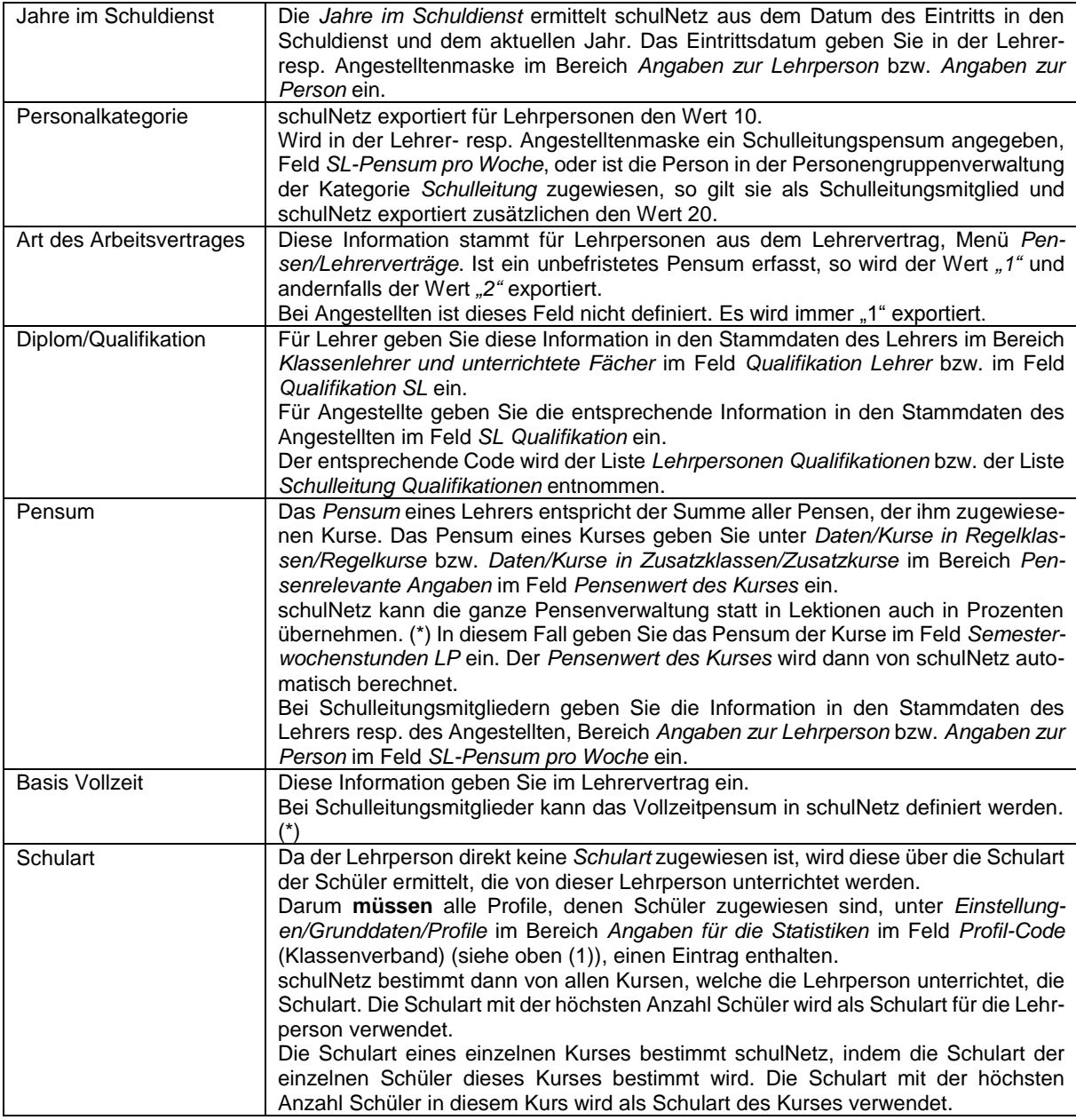

# **9.4 Absenzen – Kontingentsystem**

Als Alternative zum gängigen Absenzenwesen kann auch das Modul *Absenzen – Kontingentsystem* verwendet werden. Dieses muss von Centerboard AG konfiguriert werden.

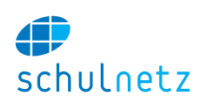

# **9.4.1 Kontingentsystem – Allgemein**

- Der Lernende erhält jedes Semester eine bestimmte Anzahl *Absenzpunkte.*
- Der Lernende muss seine Abwesenheiten nicht entschuldigen.
- Abwesenheiten belasten das Kontingent, wobei auch Krankheiten als Abwesenheiten zählen (auch mit Arztzeugnis).
- Bewilligte Urlaube belasten das Kontingent nicht.

# **9.4.2 Kontingentsystem – Details**

 Das Kontingentsystem kann im Menü *Einstellungen/Grunddaten/Profile* im Bereich *Absenzenwesen* für ein bestimmtes Profil aktiviert werden und gilt für die ganze Ausbildung.

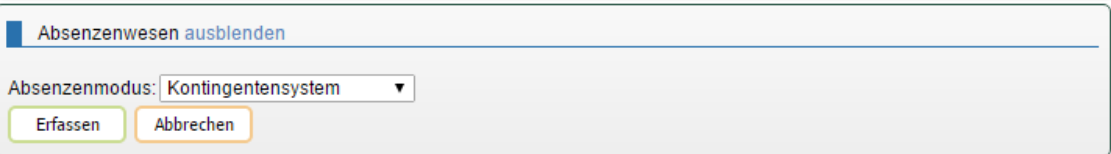

 Die Anzahl Absenzpunkte wird für jede Ausbildung semesterweise definiert. Gehen Sie dazu ins Menü *Einstellungen/Grunddaten/Kontingente*. Im folgenden Beispiel wird für das 1. Semester des Profils WMS ein Semesterkontingent von 30 Absenzpunkten festgelegt.

Kontingente verwalten

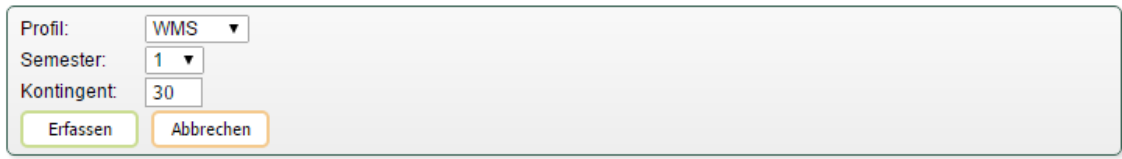

- Zu jeder aus *n* Absenzenmeldungen (Lektionen) gruppierten Absenz (Ereignis) wird automatisch ein Strafzuschlag *p* addiert. Dieser Wert *p* kann konfiguriert werden. Die Anzahl Absenzpunkte ist dann  $n + p$ .
- Das Maximum an Absenzpunkten pro Ereignis wird im Absenzenreglement festgelegt (z. B. 10).
- Für eine verpasste Prüfungslektion wird in der Regel das Maximum der Absenzpunkte verrechnet, damit es sich nicht lohnt, den ganzen Tag zu fehlen.
- Die Massnahmen beim Überschreiten des Kontingents werden im Absenzenreglement festgelegt.

# **9.4.3 Klassenlehrperson**

- Die Verwaltung der Absenzenmeldungen erfolgt im Menü *Meine Klasse/Absenzen/Absenzen verwalten*.
- Die Klassenlehrperson gruppiert eine Anzahl Absenzenmeldungen wie üblich zu einer Absenz (Ereignis).
- Ist der automatisch berechnete Wert der Anzahl Absenzpunkte grösser als das festgelegte Maximum an Absenzpunkten, dann wird der Wert von der Klassenlehrperson manuell überschrieben.

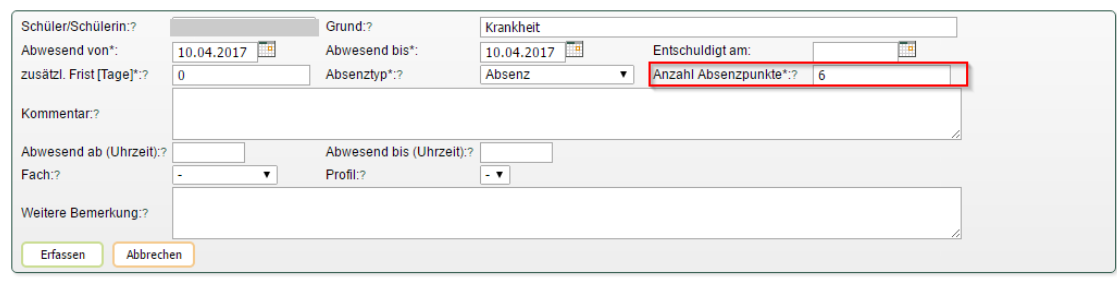

 Bei einer verpassten Prüfungslektion überschreibt die Klassenlehrperson den Wert manuell mit dem festgelegten Maximum der möglichen Absenzpunkte pro Ereignis.

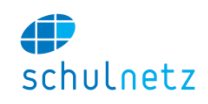

- Der Klassenlehrperson stehen im Menü *Meine Klasse/Absenzen* eine *Klassenübersicht* und eine *Schülerübersicht* zur Verfügung.
- Beim Überschreiten des Kontingents reduziert die Klassenlehrperson in der Regel für die betreffenden Lernenden das Kontingent für das folgende Semester. Die Voreinstellung für das Semester kann individuell für jeden Lernenden im *Menü Meine Klasse/Absenzen/Kontingente – Ausnahmen* übersteuert werden

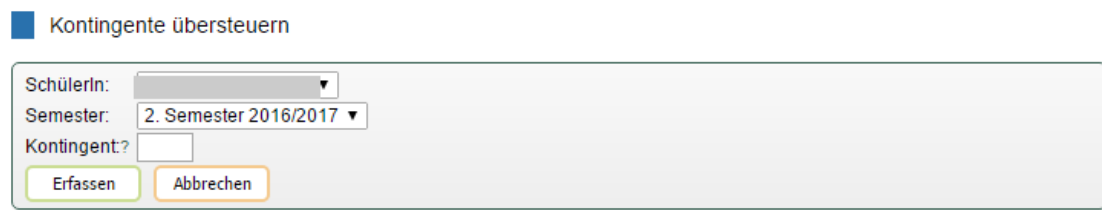

 Weitere Massnahmen beim Überschreiten des Kontingents sind durch die Schulleitung zu treffen.

### **9.4.4 Lehrpersonen**

Für die Fachlehrpersonen ändert sich gegenüber dem Standard-Absenzensystem nichts. Sie erfassen wie üblich ihre Absenzenmeldungen.

### **9.4.5 Lernende**

Der Lernende sieht im Menü *Absenzen* sein Kontingent, die Anzahl Ereignisse, die einzelnen Ereignisse mit der jeweiligen Anzahl Absenzpunkte und das verbleibende Kontingent.

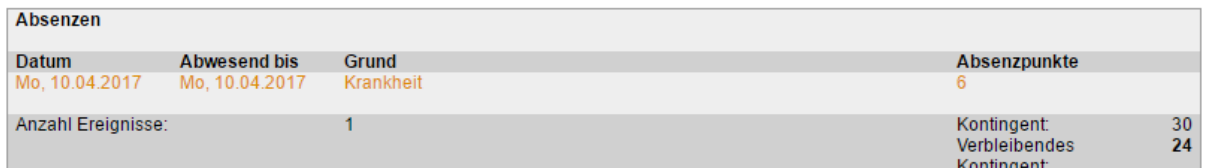

# **9.5 Adressstamm**

### **9.5.1 Einführung**

Bei Personen- und Adressdaten kann es eine starke Durchmischung der durch die spezifischen Adresstabellen vordefinierten Rollen geben. So können beispielsweise Ausbildner oder Lehrpersonen gleichzeitig auch Kursteilnehmer oder Eltern sein. Um dieser Situation Rechnung zu tragen, bietet schulNetz eine zentrale Adressverwaltung. Sämtliche im System geführten Adressen können im Adressstamm zentral gehalten, verteilt und zusammengeführt werden. Eine Anpassung einer Adresse, unabhängig von der Personenart oder auf welcher Maske der Applikation Sie diese ausführen, wird zentral ausgeführt und wirkt sich sofort auf alle verbundenen Adressen aus.

### **9.5.2 Daten im Adressstamm**

Der Adressstamm ist unter *Daten/Personen/Adressstamm* zu finden. Im Adressstamm werden nur die Grundangaben zu einer Person oder einer Organisation geführt. Dies sind neben Namens-, Bezeichnungs- und Identifikationsangaben in erster Linie Adressfelder, welche auf dieser Ebene gepflegt und mit den entsprechenden Feldern auf den verschiedenen verbundenen Datensätzen synchronisiert werden.

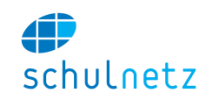

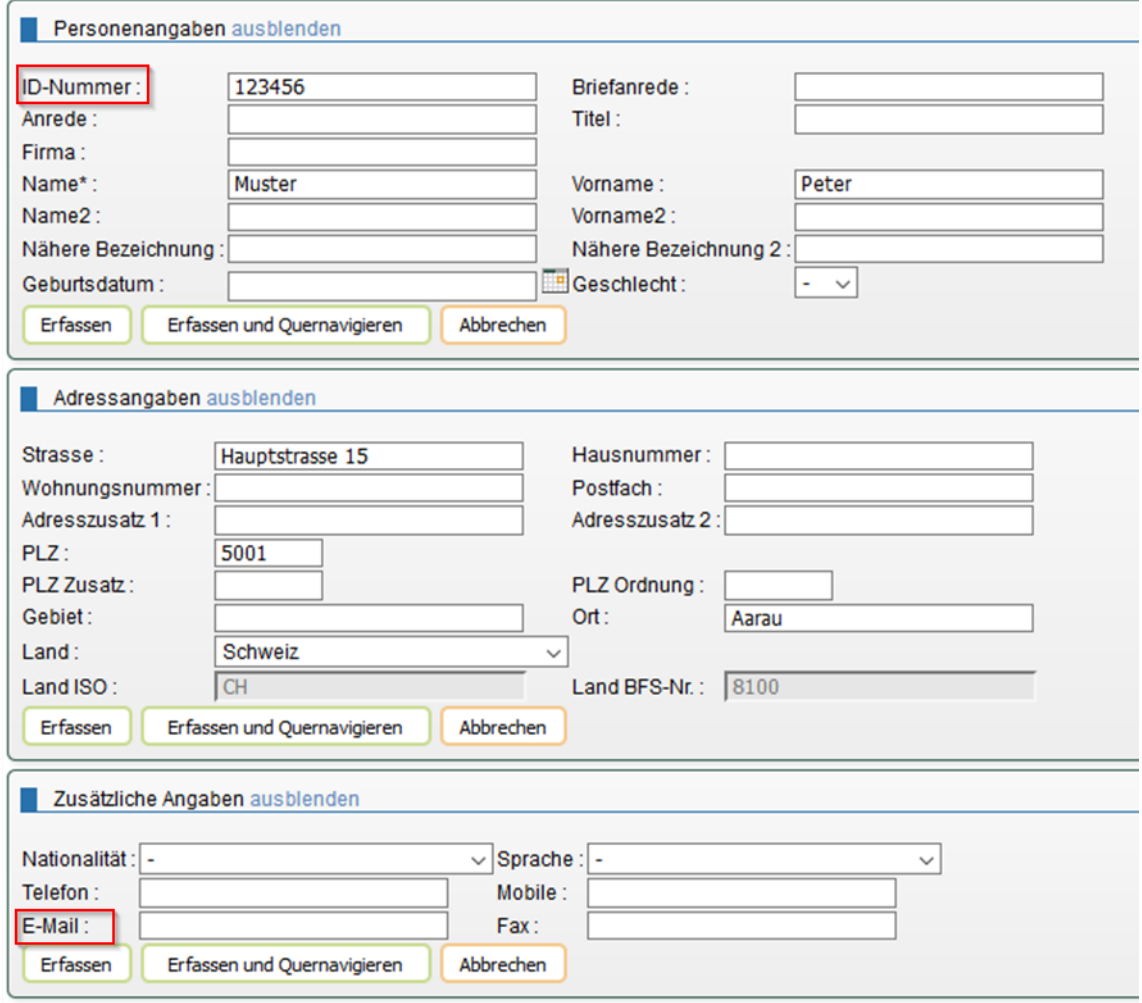

Besondere Felder:

- ID-Nummer: Jede Adresse im Adressstamm hat eine eindeutige ID-Nummer, die unabhängig von den einzelnen Identifikationsnummern auf den verbundenen Datensätzen ist.
- E-Mail: Die hier eingegebene E-Mail-Adresse ist die in schulNetz funktionale E-Mail-Hauptadresse, die bei den Benutzern u. a. zur Kommunikation oder für das Login verwendet wird.

Im untersten Formularabschnitt (Verteilung) ist zu erkennen, welche Datensätze über die Stammadresse verbunden sind. Das können einerseits Haupteinträge sein, wie z. B. SchülerIn, Lehrperson, externe Adresse, etc. Zudem ist es auch möglich, eine Adresse als Rechnungsadresse oder als andere Zusatzadresse auf einer Hauptadresse einzusetzen.

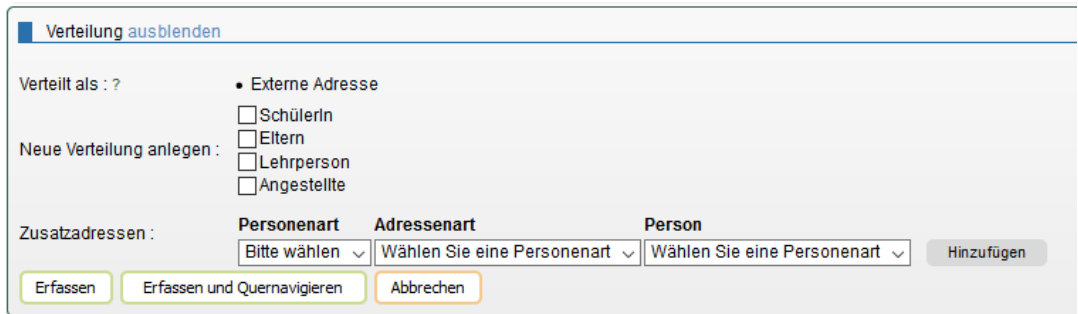

Verbundene Adressen können über die Quernavigation angesteuert werden. In der tabellarischen Ansicht ist die Information der Verteilung über die Spalte "Personen" ersichtlich bzw. filterbar.

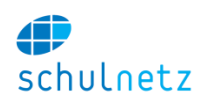

### **9.5.3 Status des Adressstamms**

Die auf den individuellen Adresstabellen erfassten Datensätze erscheinen nach der Aktivierung des Adressstamms nur auf der Adressstamm-Tabelle, wenn dies durch die Prüfaktion angestossen wird. Diese heisst *"Status des Adressstamms prüfen"* und ist unter *Daten/Personen/Adressstamm* oberhalb der Tabelle als Link zu finden. Nach der Prüfung können die Adressen definitiv in den Adressstamm übernommen werden.

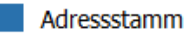

Q

Es können 257 Adressdaten in den Adressstamm übernommen werden. Klicken Sie hier um dies zu tun.

Ab der Aktivierung landen alle für die zentrale Adressverwaltung konfigurierten Adressen (Link *"Adressstamm konfigurieren"* oberhalb der Tabelle) nach der Erfassung (oder dem Import) automatisch im Adressstamm. Mehrfach verwendete Adressen werden im System auf der Formularseite (beim Editieren des Datensatzes) entsprechend ausgewiesen:

Dieser Datensatz wird im Adressstamm geführt und ist mit anderen Adressen verbunden (Details).

### **9.5.4 Zusammenführen von Adressen im Adressstamm**

Bei der Neuaufnahme von Adressen (oder nach der Aktivierung des Adressstamms in einem laufenden System) kann es zu Dubletten kommen. Eine Dublette ist in diesem Fall eine Person/Adresse, die auf mehreren Tabellen zu finden ist, aber eigentlich ein und dieselbe Person wäre (z.B. eine Lehrperson, die auch Ausbildner ist). Falls die Felder *"Name", "Vorname"* und *"PLZ"* genau übereinstimmen, können solche Adressen zusammengeführt werden, indem auf das "+"-Symbol in der Tabelle geklickt wird.

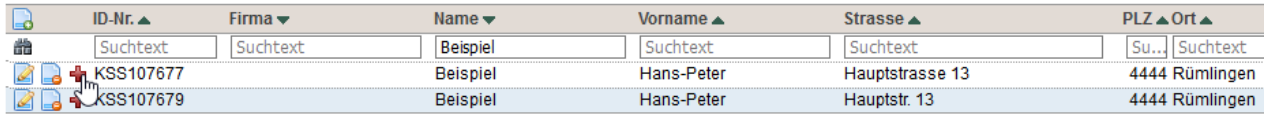

Übereinstimmende Adressen werden dann angezeigt, können ausgewählt und anschliessend durch Klick auf *Vorschau* über eine Bereinigungsmaske zusammengeführt werden. Unter *"Alte Angaben"* wird der ausgewählte Datensatz (bei welchem das "+" gedrückt wurde) angezeigt. Die "Neue Angaben" zeigt die zusammengeführte Adresse, wie sie neu gespeichert würde. Felder die nicht übereinstimmen, werden grün (bisher leere Felder, die von der neu verbundenen Adresse übernommen werden), orange (abweichende Angaben bei beiden Adressen) oder rot (Angabe nur auf der ursprünglichen Adresse) markiert. Es kann mittels Checkbox eine Entscheidung getroffen werden, welche Angaben in die im Adressstamm verbleibende Adresse übernommen werden sollen. Die *"Neuen Angaben"* zeigen dabei an, wie die Adressdaten auf beiden verbundenen Adressen künftig gespeichert werden.

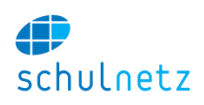

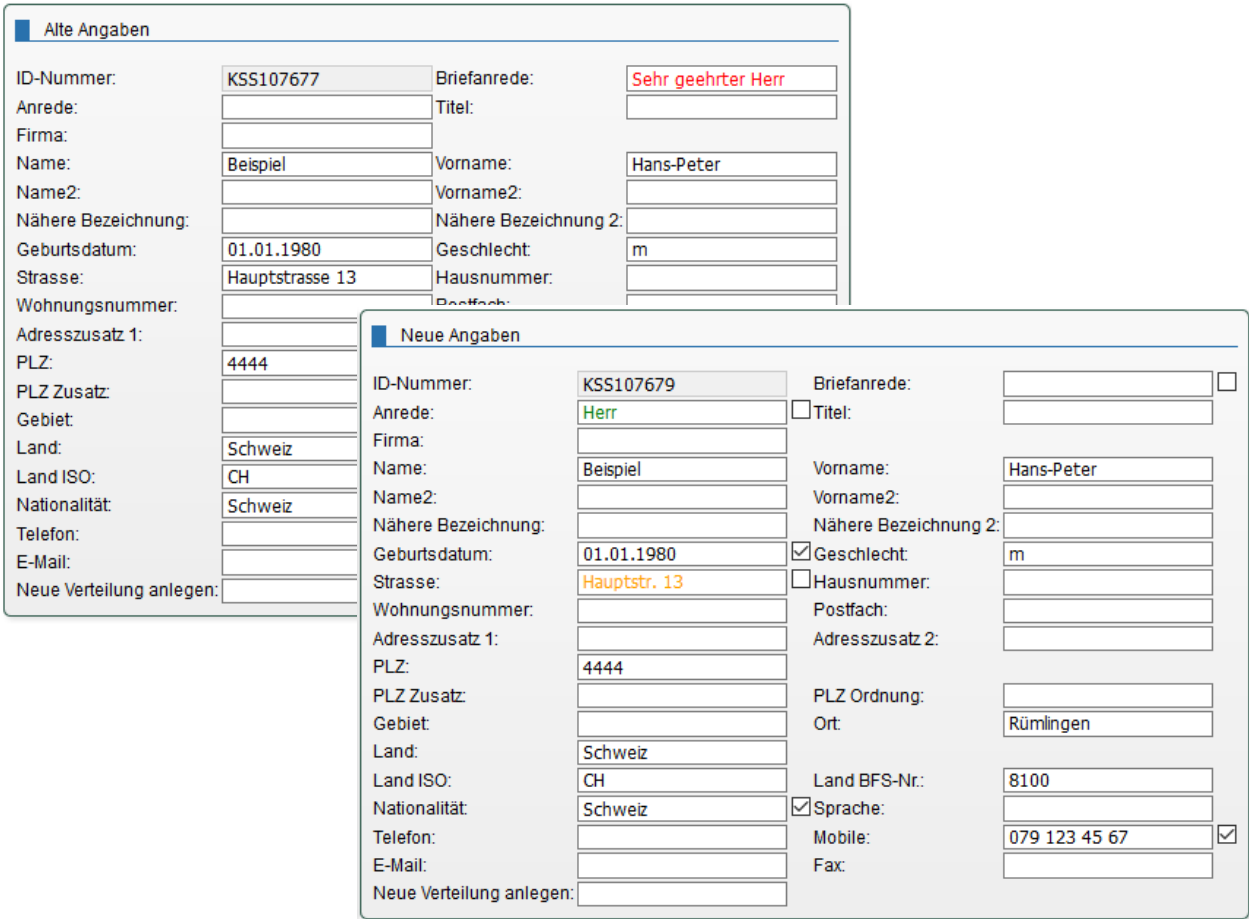

# **9.5.5 Zentrale Verteilung einer neuen oder bestehenden Adresse**

Prinzipiell kann eine neue Person/Adresse im Adressstamm angelegt und auf die benötigte Tabelle verteilt werden. Es ist dabei zu beachten, dass auf den individuellen Tabellen teilweise Pflichtfelder bestehen, die im Adressstamm nicht als Pflichtfelder ausgewiesen sind. Ein Beispiel wäre die Schülertabelle, die zwingend Name, Vorname und Geburtsdatum verlangt. Wenn im Adressstamm nur Name und Vorname ohne das Geburtsdatum erfasst sind, kann die Adresse deshalb nicht auf die Schülertabelle verteilt werden.

Wird eine bestehende Adresse auf einer weiteren Tabelle benötigt (z. B. eine Lehrperson auch als Kursteilnehmer, also als Schüler), wird folgendes Vorgehen empfohlen:

- 1. Im Adressstamm die benötigte Adresse filtern und editieren.
- 2. Bei der Verteilung die Checkbox bei *"SchülerIn*" wählen und erfassen (oder Erfassen und Quernavigieren).
- 3. Die übrigen für die Anmeldung relevanten Angaben (Profil, Klassenanmeldung, Statistische Angaben, etc.) sind auf der Schülermaske zu pflegen (z. B. direkt über die Quernavigation).

Natürlich kann in obigem Beispiel auch zuerst ein Schülerdatensatz erfasst und danach über den Adressstamm verbunden werden.

# **9.5.6 Verwenden einer Zusatzadresse aus dem Adressstamm**

Adressen aus dem Adressstamm können auch als Zusatzadressen oder Rechnungsadressen verwendet und verteilt werden. Hier sind auch zwei Wege möglich, wobei der erste Weg empfohlen wird:

1. Bestehende Adresse aus dem Adressstamm als Zusatzadresse auswählen:

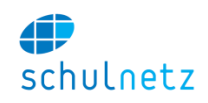

Als Beispiel dient hier die Rechnungsadresse auf dem Schüler. Falls der Adressstamm aktiviert ist, kann direkt auf dem Schüler eine neue Rechnungsadresse erfasst werden (Option *"Verbindung löschen/neuer Eintrag"*) oder eine bestehende Adresse aus dem Adressstamm verwendet werden. Dazu können sämtliche Adressen aus dem Adressstamm geladen und mit dem Feld "Filter" eingeschränkt werden.

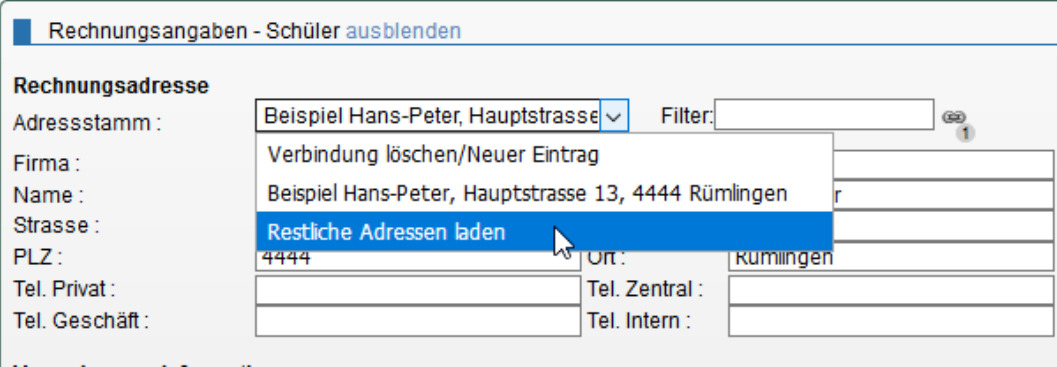

Die Zahl neben dem Kettensymbol gibt an, an wie vielen Orten die Adresse sonst noch verwendet wird. Beim Klick auf die Kette wird angezeigt, wo die Adresse im Einsatz ist. Achtung: Wird eine anderweitig verbundene Adresse an dieser Stelle editiert, werden alle damit verbunden Adressen geändert.

2. Adresse über den Adressstamm erfassen und als Zusatzadresse auf bestehende Hauptadresse verteilen:

Über den Abschnitt *"Verteilung"* kann eine bestehende Adresse auch vom Adressstamm aus auf eine Hauptadresse verteilt werden. Dabei muss zuerst die Personenart, abhängig davon die Adressenart und schliesslich die Hauptadresse (Person) ausgewählt werden:

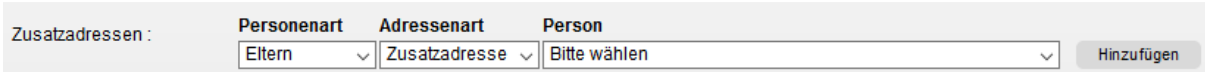

# **9.5.7 Löschen von Adressen**

Soll eine Adresse komplett aus dem System gelöscht werden, muss sie zuerst aus der entsprechenden Tabelle und danach auch aus dem Adressstamm gelöscht werden. Falls sie nur aus dem Adressstamm gelöscht wird, wird die Adresse bei der nächsten Prüfung des Adressstamm-Status wieder eingefügt.

# **9.5.8 Besonderheiten im Umfeld von Berufsfachschulen**

Adress-IDs und Debitoren-IDs:

Die Adressen im Adressstamm erhalten eine eigene ID. Im Fakturierungsmodul wird nun die ID des Adressstamms verwendet, falls die Debitoren-ID aus der ID-Nummer generiert wird.

Lehrbetriebe:

Aufgrund der Struktur des Datenaustauschs wird bei den Lehrbetrieben der Firmenname in den Feldern "Name" und "Vorname" geführt. Der Adressstamm und weitere Adressen im System (externe Adresse, Rechnungsadressen) kennen hingegen ein Feld "Firma". Eine Verbindung dieser Adressen ist deshalb nicht möglich/sinnvoll.

### DAT-Import:

Der Datenaustausch mit dem Amt schreibt neue Personen immer in die entsprechende Tabelle. Mögliche Dubletten mit bestehenden Personen aus anderen Tabellen werden nicht automatisch erkannt/verbunden, müssen also periodisch geprüft und verbunden werden.

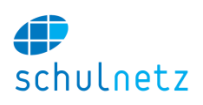

# **10 Anhang 3 – Weiterführende Informationen für Gymnasien**

# **10.1 Kursbildung**

# **10.1.1 Klassenübergreifende Regelkurse**

Regelkurse können klassenübergreifend angelegt werden. Dies soll an der häufig auftretenden Situation des Sportunterrichts gezeigt werden, der für Schülerinnen und Schüler oft getrennt stattfindet, d. h. Schülerinnen und Schüler aus verschiedenen Klassen werden zu neuen Kursen zusammengefasst. Ziel ist es, unnötige Mehrfachkopplungen zu vermeiden (Stundenplaner!) und die Anzahl der Kurse dennoch klein zu halten. Das Koppeln der Klassen wird von Hand vorgenommen. In den beiden aufgeführten Beispielen soll die Klassengrösse die Zahl von 24 Schülern nicht übersteigen.

# *10.1.1.1 Beispiel 1*

In der nebenstehenden Abbildung sind für die 11 Klassen 2a, 2b, 2c, …, 2k die Zahlen für die Schülerinnen (w) und die Schüler (m) getrennt aufgeführt. Die ungerade Anzahl Klassen erschwert das Koppeln. Die Farben zeigen eine mögliche Kopplung der Klassen auf, d. h. aus den Anzahlen der Schülerinnen bzw. Schüler, die gleich angefärbt sind, wird je eine Herren- und eine Damenklasse gebildet. Detailliert gezeigt wird der Aufbau der Sportkurse der Klassen 2a und 2c (Damen und Herren) bzw. der Klassen 2d, 2g und 2h (Herren).

Da zwei Kurse (Damen bzw. Herren) mit den gleichen Klassen 2a und 2c gebildet werden sollen, müssen die Fächer der beiden Kurse unterschiedliche Kürzel haben, z. B. SPD (Sport Damen) und SPH (Sport Herren), damit schulNetz die beiden Kurse unterscheiden kann.

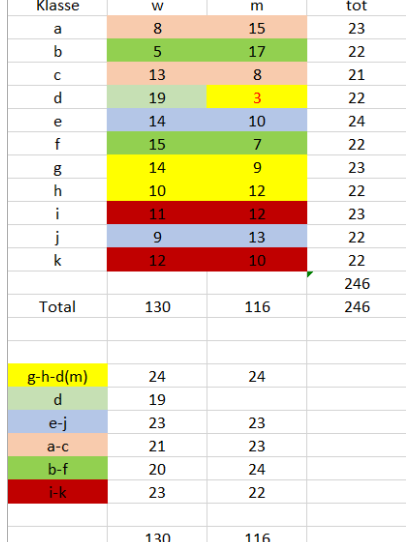

Zuerst wird ein neuer Regelkurs mit dem Kürzel SPD-2a,2c erfasst. Der Kurs enthält die Schülerinnen der Klasse 2a und 2c.

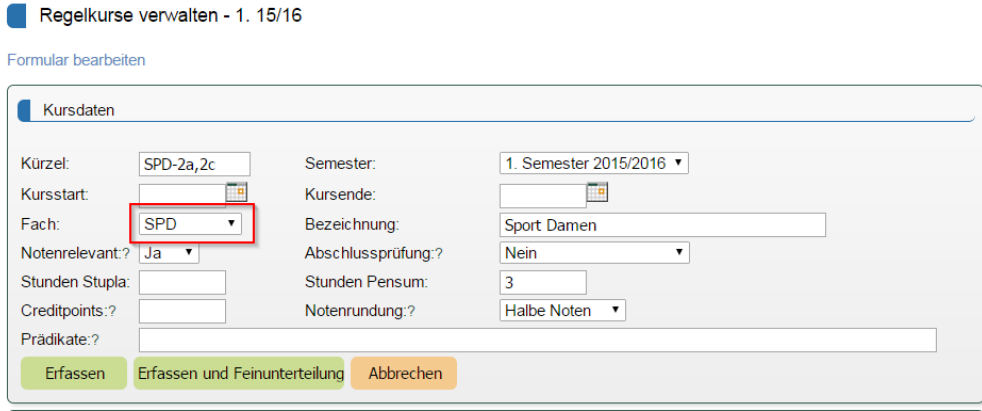

Die beteiligten Klassen G2a(r) und G2c(r) auswählen und den Knopf "*Erfassen und Feinunterteilung"* anklicken.

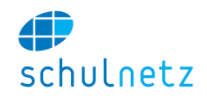

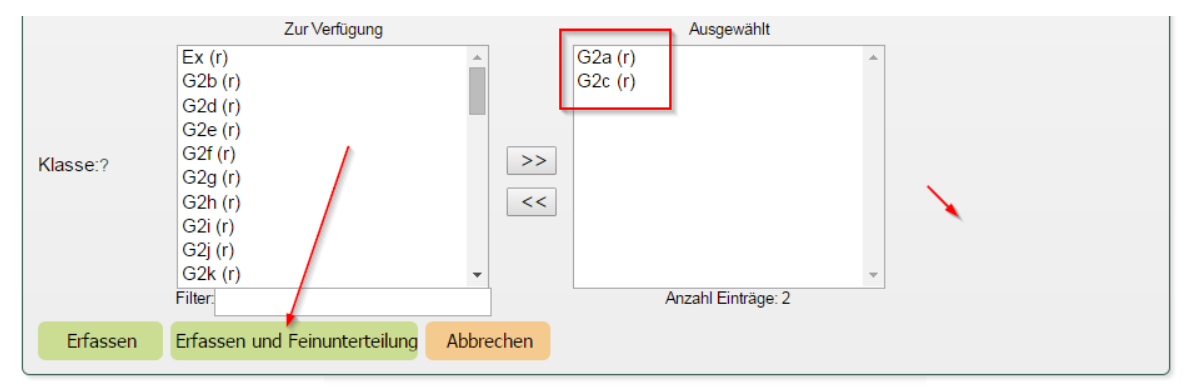

In der Feinunterteilung für beide Klassen beim Geschlecht *w* wählen und mit dem Knopf "*Feinunterteilung speichern"* den Regelkurs erzeugen.

Detaillierte Kurszuweisung: SPD-2a,2c

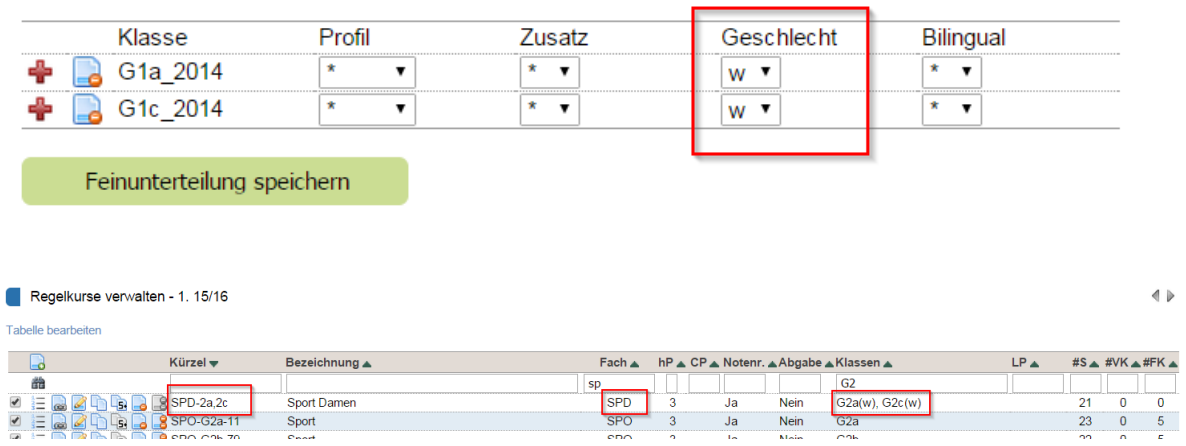

Analog wird ein neuer Regelkurs erfasst mit dem Namen SPH-2a,2c, der die Schüler der Klasse 2a und 2c enthält.

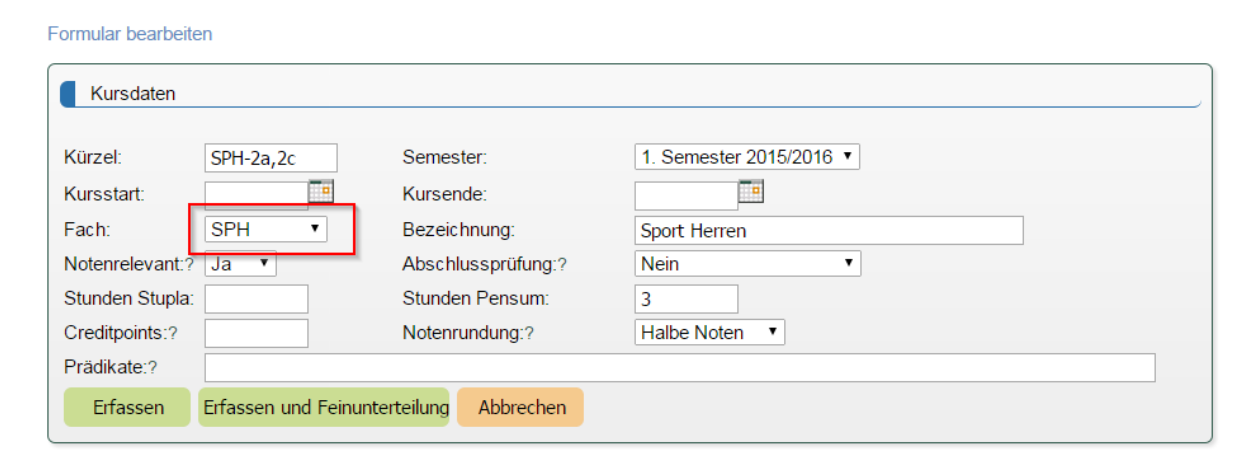

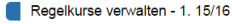

Regelkurse verwalten - 1. 15/16

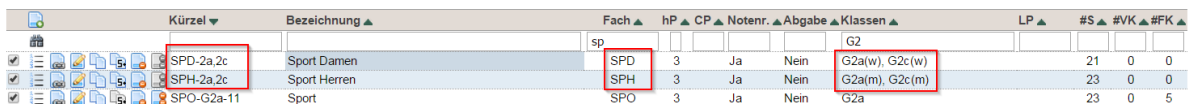

Tabelle bearbeiten

 $\overline{4}$ 

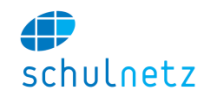

Ein weiterer Regelkurs wird erfasst mit dem Namen SPH-2d,2g,2h, der die Schüler der Klassen 2d, 2g und 2h enthält.

Regelkurse verwalten - 1. 15/16

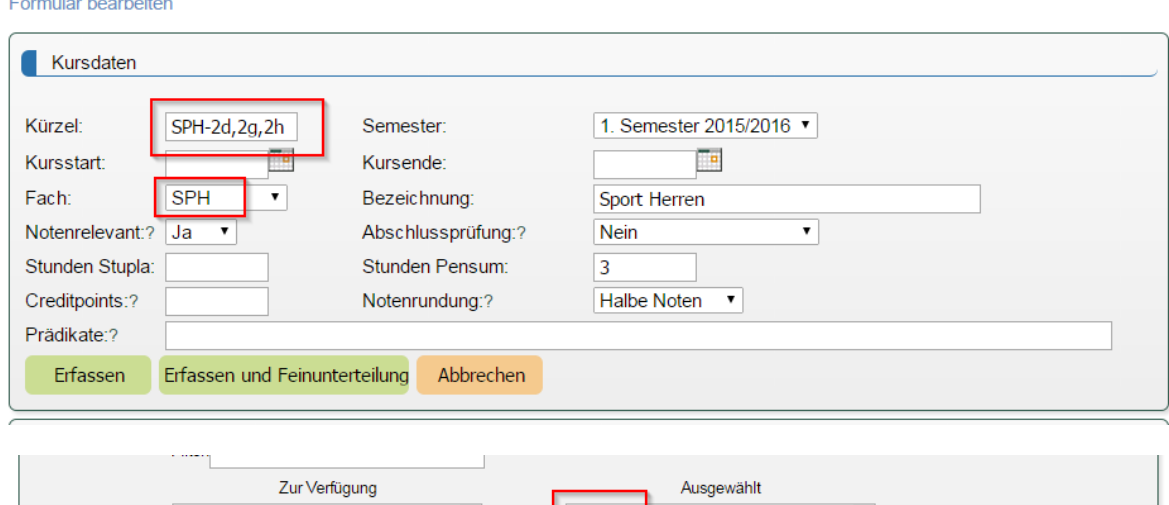

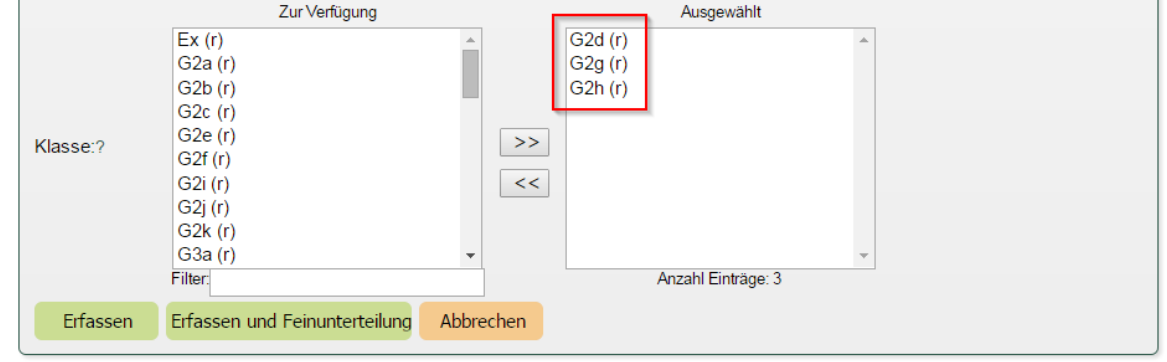

In der Feinunterteilung für alle drei Klassen beim Geschlecht m wählen und mit dem Knopf "Feinunter*teilung speichern"* den Regelkurs erzeugen.

# Detaillierte Kurszuweisung: SPH-2d,2g,2h

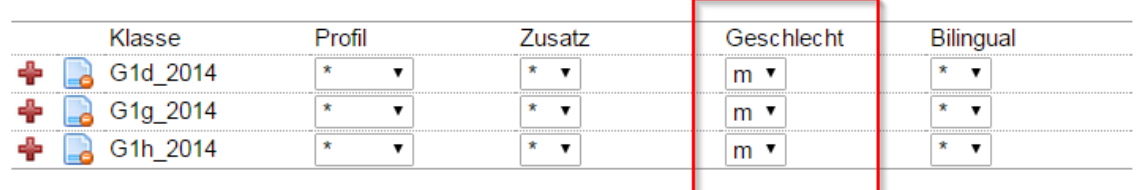

Feinunterteilung speichern

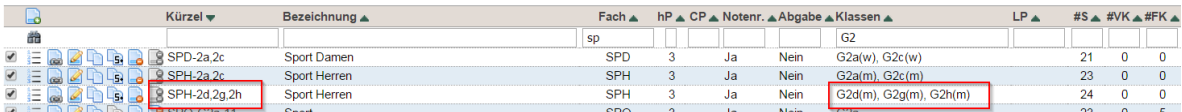

### *10.1.1.2 Beispiel 2:*

*Aus den Herren der drei Klassen 2a, 2b, 2d sollen zwei Sportkurse gebildet werden. Die Herren der Klasse 2d sollen auf die Klassen 2a (5 Schüler) bzw. 2d (6 Schüler) verteilt werden. Auf diese Weise entstehen zwei Herren-Sportklassen mit je 20 Schülern.*

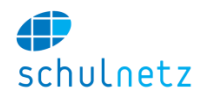

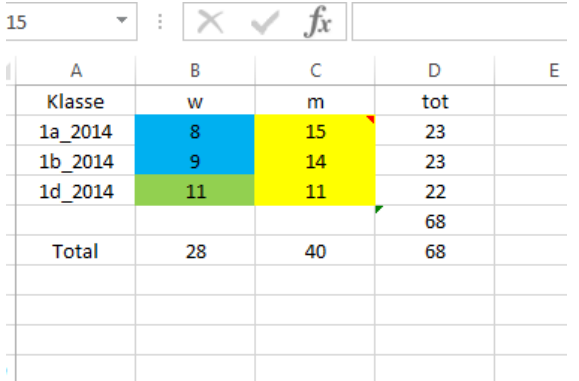

Im Menü *Einstellungen/Grunddaten/Zusatzkurse* eine Zusatzkurs-Kategorie GK (geteilte Klasse) erstellen (fakultativ).

Im Menü *Daten/Kurse in Zusatzklassen* zwei Zusatzklassen SPH-2d.1 und SPH-2d.2 erstellen und die Schüler der Klasse 2d von Hand den beiden Teilen (Zusatzklassen) zuweisen.

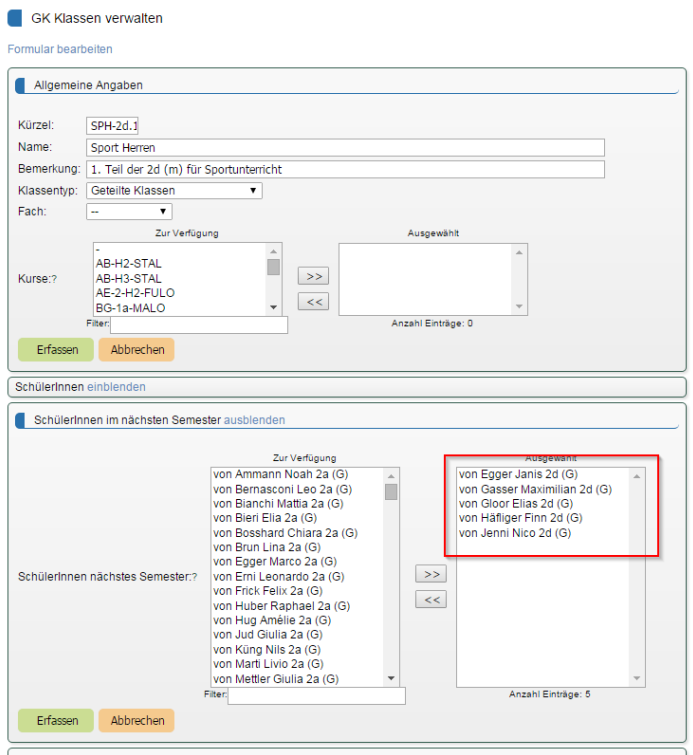

und

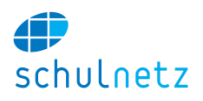

### GK Klassen verwalten

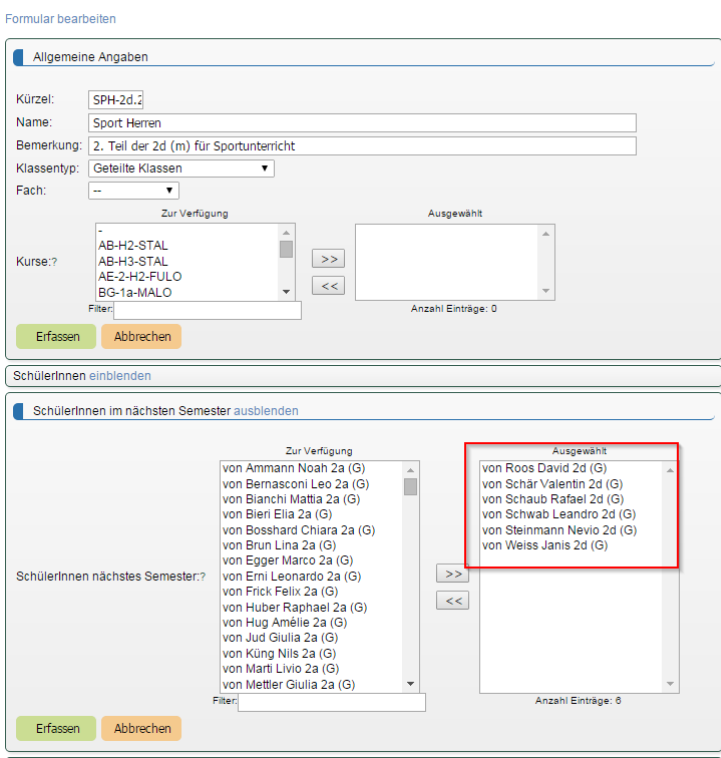

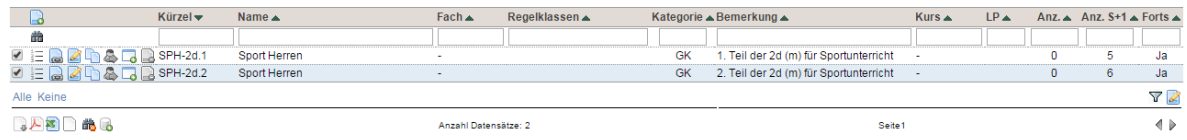

# Mit einer Zusatzklasse, z. B. SPH-2d.1, einen Zusatzkurs erzeugen und diesen editieren.

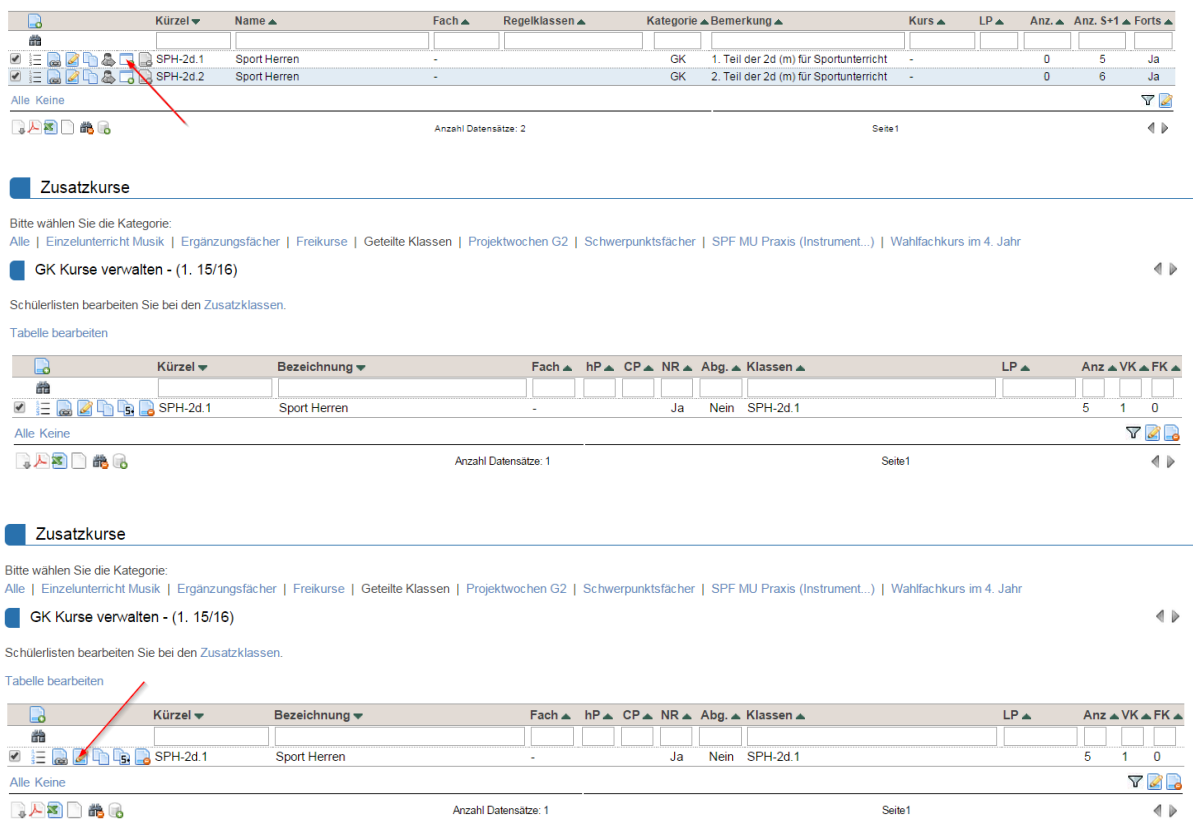

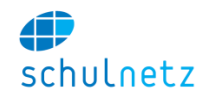

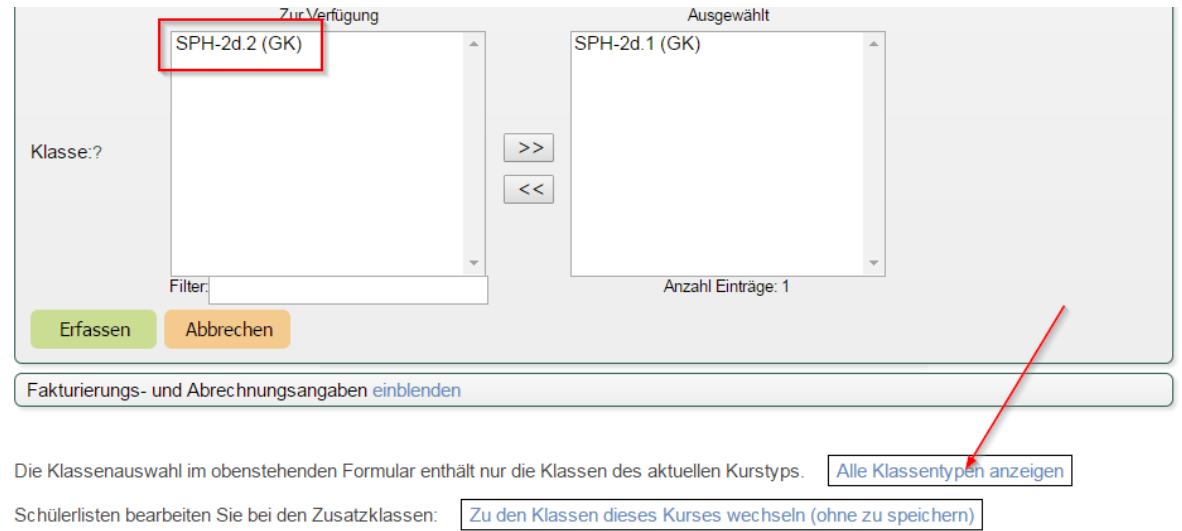

In diesem Zusatzkurs SPH-2d.1 stehen nur die Klassen des aktuellen Typs zur Verfügung, hier also die geteilten Klassen (GK), d.h. hier nur SPH-2d.2 Es sollen diesem Kurs aber alle Herren der Klasse 2a(r) zugeteilt werden. Dazu muss der Knopf "*Alle Klassentypen anzeigen"* gedrückt werden. Jetzt stehen alle Klassen zur Auswahl.

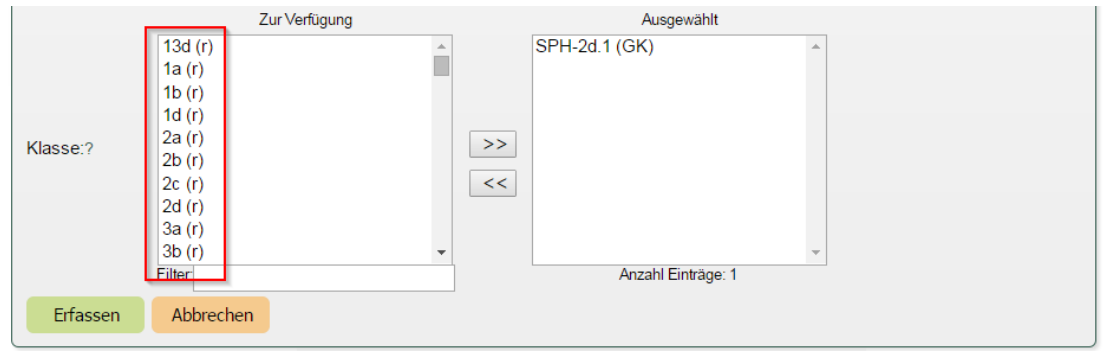

Die Klasse 2a(r) auswählen und dem Zusatzkurs SPH-2d.1 *alle Schülerinnen und Schüler der Klasse 2a* zuordnen.

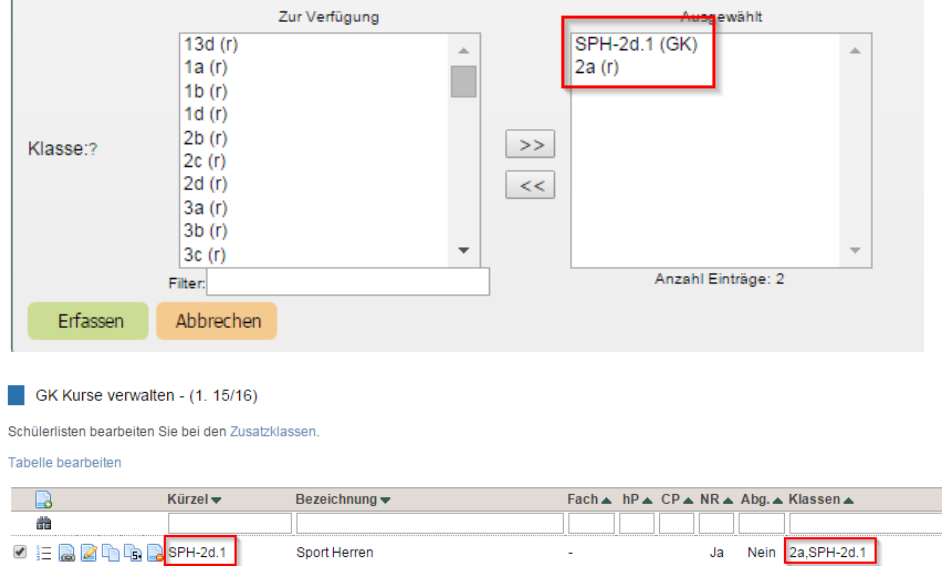

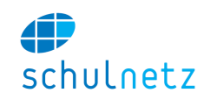

Weil zum *Zusatzkurs* SPH-2d.1 eine Regelklasse gekoppelt wurde, erscheint dieser Kurs auch unter den *Regelkursen*.

Diesen Eintrag editieren und den Knopf "*Erfassen und Feinunterteilung"* drücken.

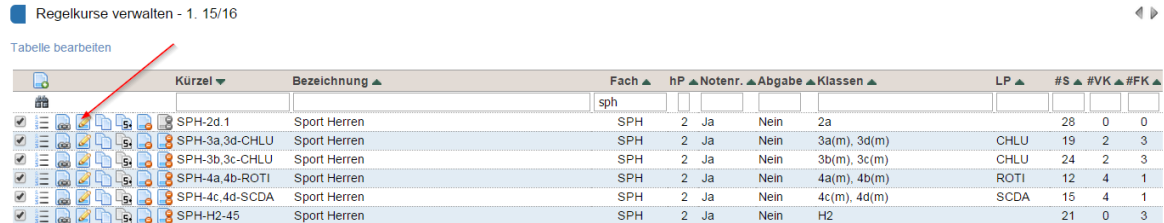

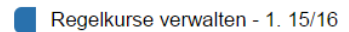

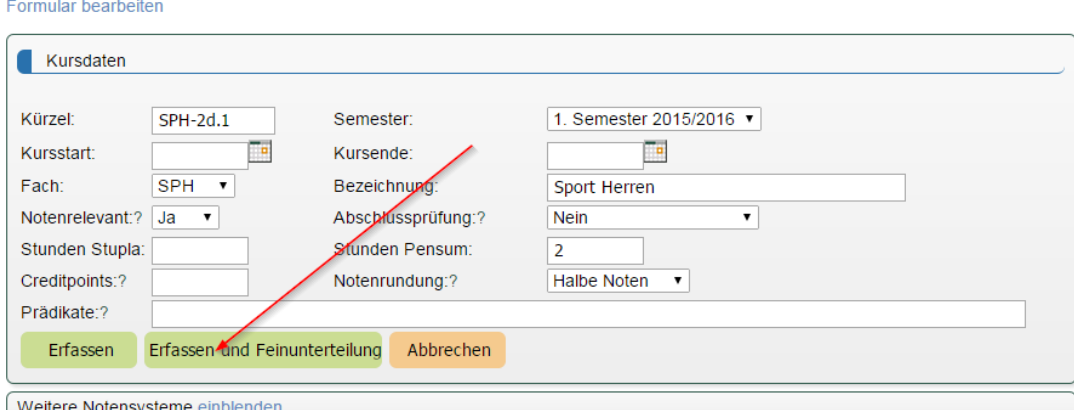

Nach dem Öffnen der Feinunterteilung ist der Teil 2d.1 unter dem Klassennamen *Sport Herren*  aufgeführt.

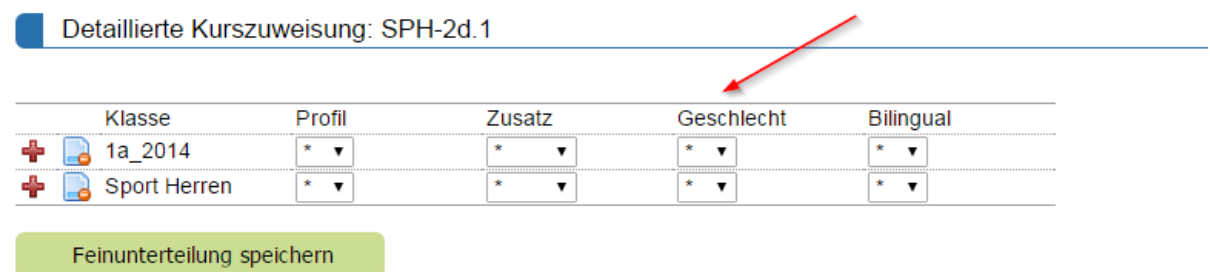

In der Klasse 1a\_2014 den Herren-Teil selektieren und die Feinunterteilung speichern.

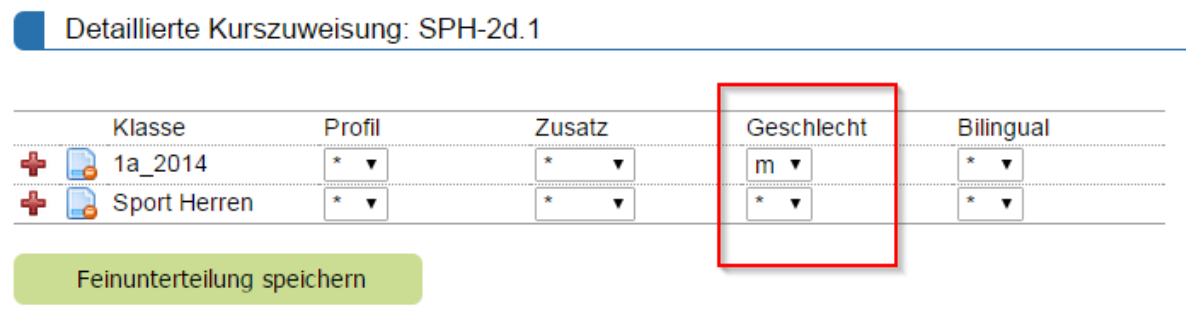

Der Kurs SPH-2d.1 enthält nun, wie gewünscht, die Herren der Klasse 2a, d.h. 2a(m), und den Teil 2d.1 der Herren der Klasse 2d. Bei den beteiligten Klassen ist der Anteil 2d.1 nicht aufgeführt, sondern nur im Kurskürzel ersichtlich!

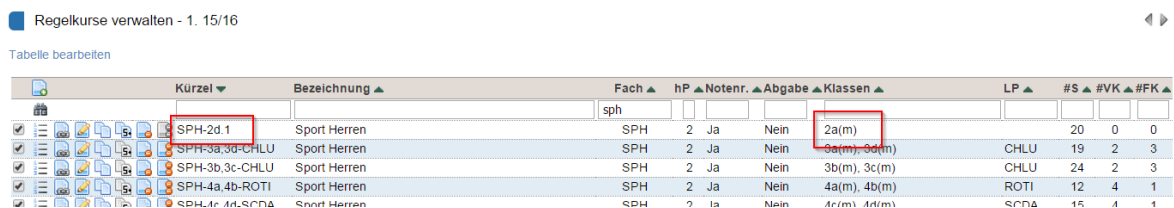

### Analog wird für die Zusatzklasse 2d.2 vorgegangen.

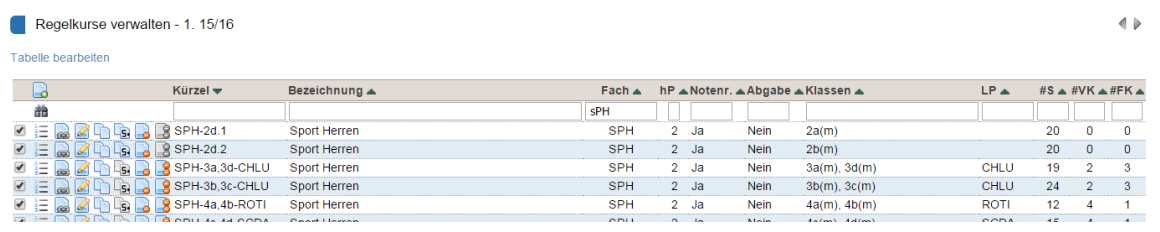

### **10.1.2 Zusatzkurse**

*Ein Zusatzkurs hat nicht für alle Schüler bezüglich der Promotion das gleiche Gewicht.* 

*Ein Zusatzkurs AM (Anwendungen der Mathematik) zählt für die einen Schüler als Ergänzungsfach (EF), für die anderen als Wahlfachkurs (WF). Für die Promotion wird dieser Kurs somit unterschiedlich gewertet.*

Im Menü *Einstellungen/Grunddaten/Zusatzkurse* sind bzw. werden die Zusatzkurs-Kategorien (Klassentypen) definiert. Diese erscheinen oben im Menü *Daten/Kurse in Zusatzklassen/Zusatzklassen* bzw. im Menü *Daten/Kurse in Zusatzklassen/Zusatzkurse* als Kategorien zur Auswahl.

Es wird eine Zusatzklasse vom Klassentyp "Ergänzungsfächer" mit dem Kürzel "AM-EF" angelegt und die Schüler dieser Klasse zugewiesen.

EF Klassen verwalten Formular bearbeiten Allgemeine Angaben Kürzel: AM-EF Name: Anwendungen der Mathematik Bemerkung Ergänzungsfächer  $\overline{\phantom{0}}$ Klassentyp

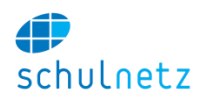

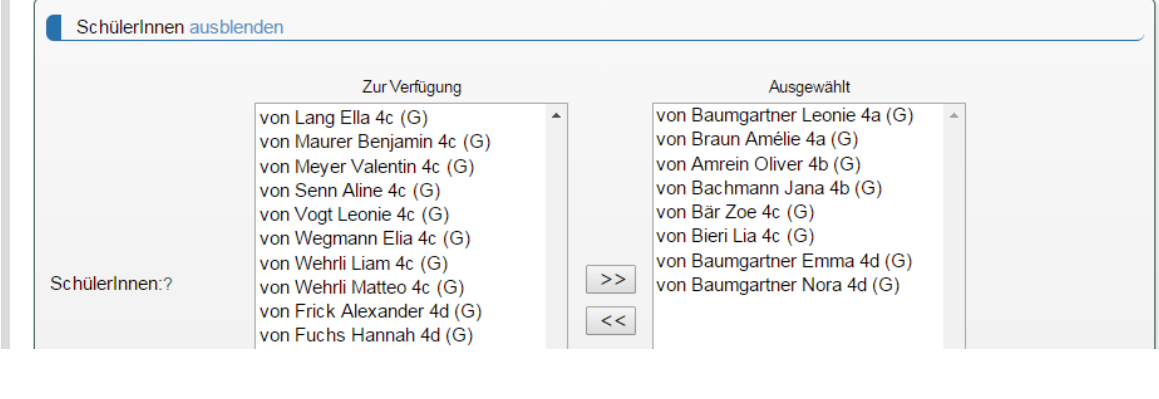

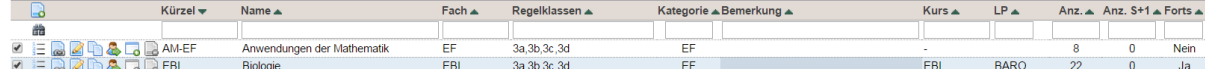

Analog wird eine Zusatzklasse vom Klassentyp "Wahlfachkurs" AM-WF angelegt.

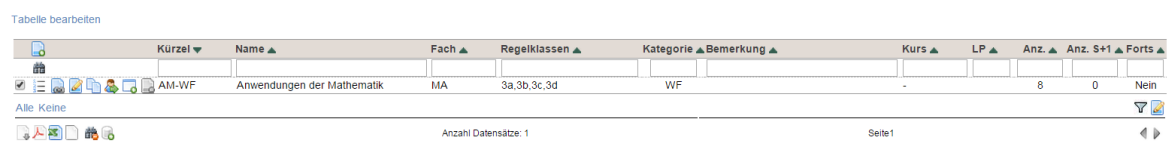

Aus den beiden Zusatzklassen AM-EF und AM-WF soll *ein einziger* Zusatzkurs gebildet werden. Dazu wird aus einer der beiden Zusatzklassen ein Zusatzkurs gebildet, z.B. aus der Klasse AM-EF. Benutzen Sie dazu das Icon *"Kurs im aktuellen Semester erstellen"*.

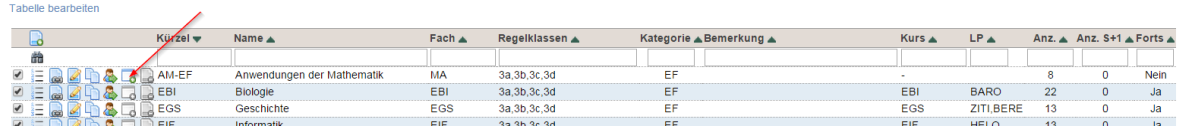

Im Menü *Daten/Kurse in Zusatzklassen/*Zusatzkurse können Sie den Zusatzkurs AM-EF editieren, z. B. können Sie das Kürzel AM-EF auf AM ändern.

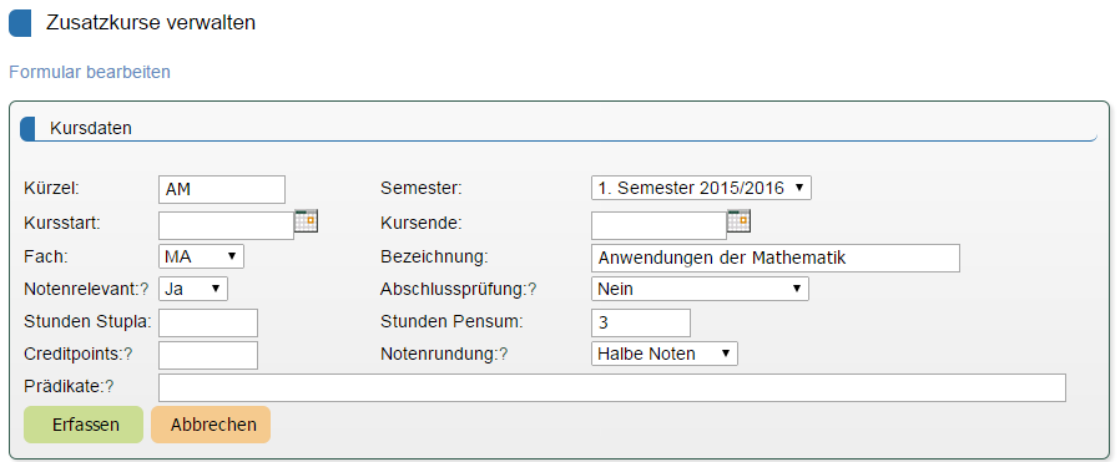

Wenn Sie den Zusatzkurs AM-EF in der Kategorie *Alle* und nicht in der Kategorie *Ergänzungsfach* ausgewählt haben, dann erscheinen in Feld *Klasse* alle Klassentypen und somit auch die Klasse AM-WF.

in la

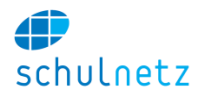

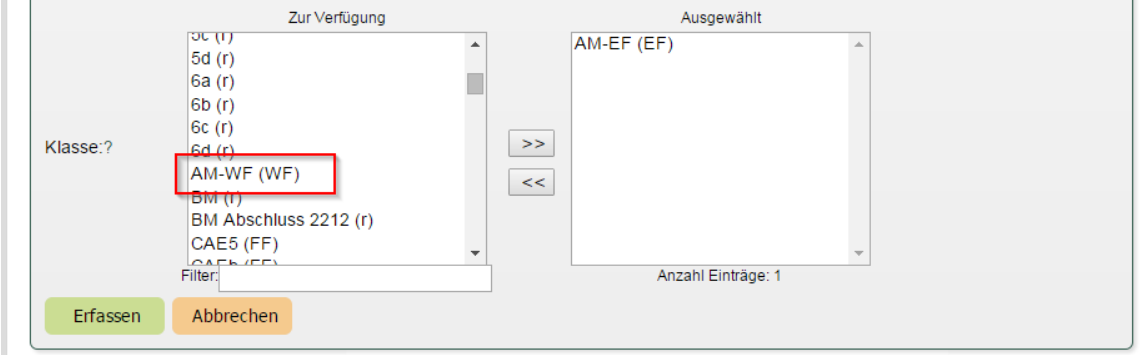

Wählen Sie die Zusatzklasse AM-WF aus und drücken Sie den Knopf "Erfassen".

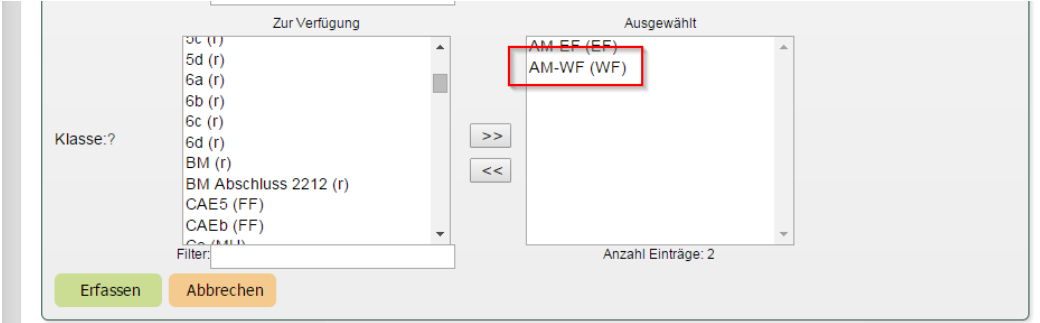

Der Zusatzkurs AM enthält jetzt die Schüler der beiden Zusatzklassen AM-EF und AM-WF.

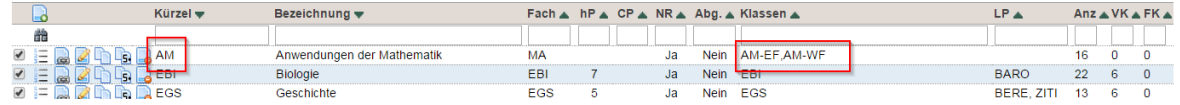

Die Schüler werden nun gemäss ihrer Einteilung in den Klassen AM-EF und AM-WF in der Promotionsberechnung berücksichtigt.

# **10.2 Promotionsregeln**

### **10.2.1 Vererbung von Promotionsregeln**

Wenn sich Promotionsregeln für verschiedene Schultypen, Profile etc. nur wenig voneinander unterscheiden, dann kann das Gemeinsame *einmal* erfasst und anschliessend auf jeden Typ bzw. jedes Profil, vererbt werden. Dadurch müssen anschliessend nur noch die Unterschiede separat erfasst werden.

Voraussetzung: Im Menü *Einstellungen/Grunddaten/Profile* muss im zweiten Bereich *Profilstruktur* das übergeordnete Profil ausgewählt werden. Im folgenden Beispiel: Das Profil G muss beim Profil BG als übergeordnetes Profil eingetragen sein, damit Regeln vererbt werden können.

Im diesem Beispiel gelten für alle gymnasialen Profile eines 7. Semesters die gleichen Promotionsregeln für die Fächer D, F, E, PH, BI, CH, G, GG, SPO und WPF (Wahlpflichtfach BG oder MU oder INF). Es wird somit für diese Fächer eine Promotionsregel, Profil G, 7. Semester erstellt, welche dann auf die einzelnen Profile vererbt wird:

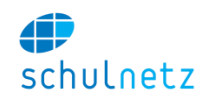

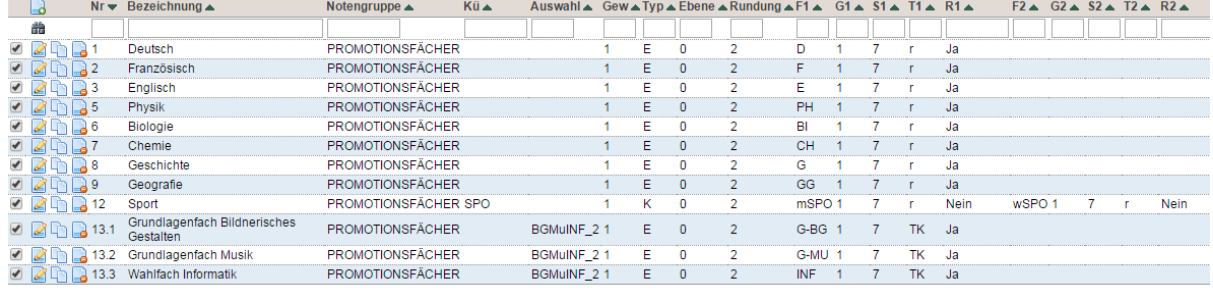

Aufbauend auf dieser Promotionsregel sind, z. B. für das Profil BG, gemäss Promotionsordnung nur noch die M und das Schwerpunktfach BG zu ergänzen. Mit dem Icon *"Neuer Eintrag"*, Menü *Notenarchiv/Promotionsregeln,* wird für das Profil BG und das 7. Semester eine neue Promotionsregel erzeugt. Die im Profil G, 7. Semester erfassten Fächer werden automatisch ins Profil BG übernommen, können in diesem Profil aber nicht editiert werden (grau). M und das Schwerpunktfach BG werden nun noch ergänzt.

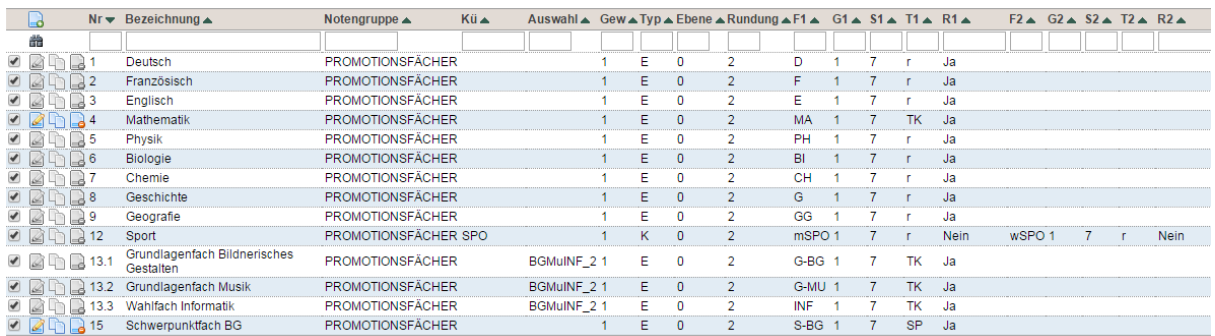

Für die anderen Profile wird anschliessend analog verfahren.

# **10.2.2 Auswahl eines Faches aus einer Fächergruppe individuell für jeden Schüler**

*Aus einer Gruppe von Fächern soll für das Zeugnis genau ein Fach ausgewählt werden, z. B.*

- *ein Wahlpflichtfach: Ms oder BG,*
- *ein Schwerpunktfach,*
- *ein Ergänzungsfach,*
- *ein Wahlkurs, etc.*

### *10.2.2.1 Variante 1*

Diese Variante eignet sich vor allem, wenn die Gruppe aus nur wenigen Fächern besteht. Alle Fächer einer Gruppe bekommen den gleichen Gruppennamen, z. B.

- MsBG.
- SPF,
- $\bullet$  EF.
- WF.

Gehen Sie dazu in der Tabelle "Promotionsregeln verwalten" im Menü Notenarchiv/Promotionsregeln zum entsprechenden Semester. Durch Klicken auf das Icon "Fächer der Promotionsregel bearbeiten" kommen Sie zur Fächerliste für die Promotionsregel dieses Semesters. Wählen Sie mit dem Icon *"Eintrag editieren"* jedes der beteiligten Fächer aus und tragen jeweils im Bereich *Grunddaten* im Feld *Auswahlgruppe* den Gruppennamen ein.

Wählen Sie also z. B. die Fächer Mu und BG aus und tragen Sie jeweils den Gruppennamen MsBG ein. Bei der Berechnung der Promotion wird schulNetz prüfen, ob bei einem Schüler eine Ms- oder eine BG-Note vorliegt und die entsprechende Note zur Promotionsberechnung verwenden.

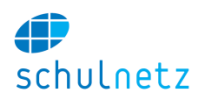

### Promotionsregeln verwalten - Fächerliste A 1 S

Formular bearbeiten

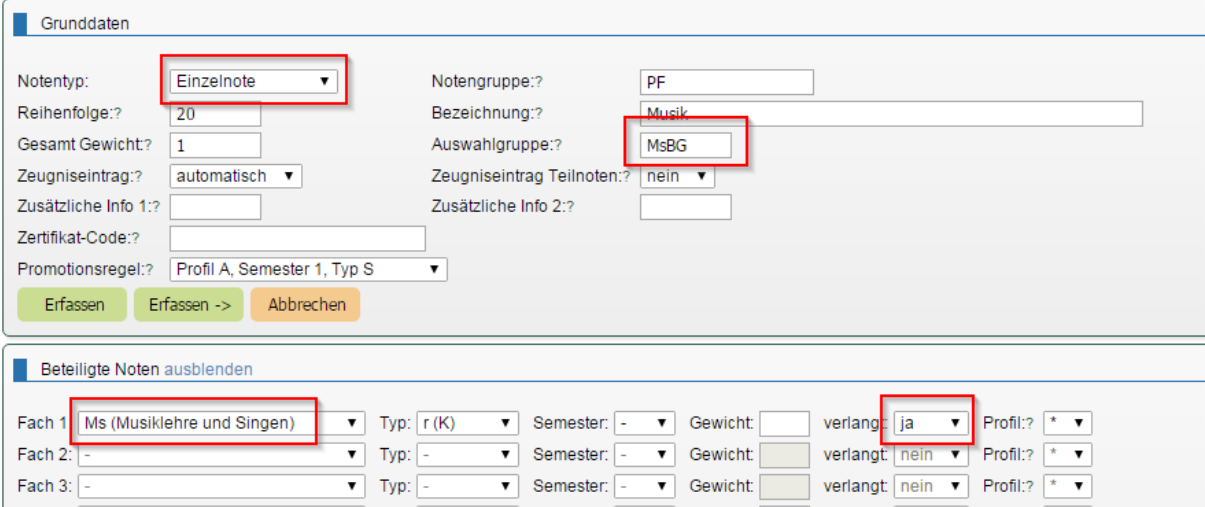

Promotionsregeln verwalten - Fächerliste A 1 S

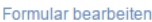

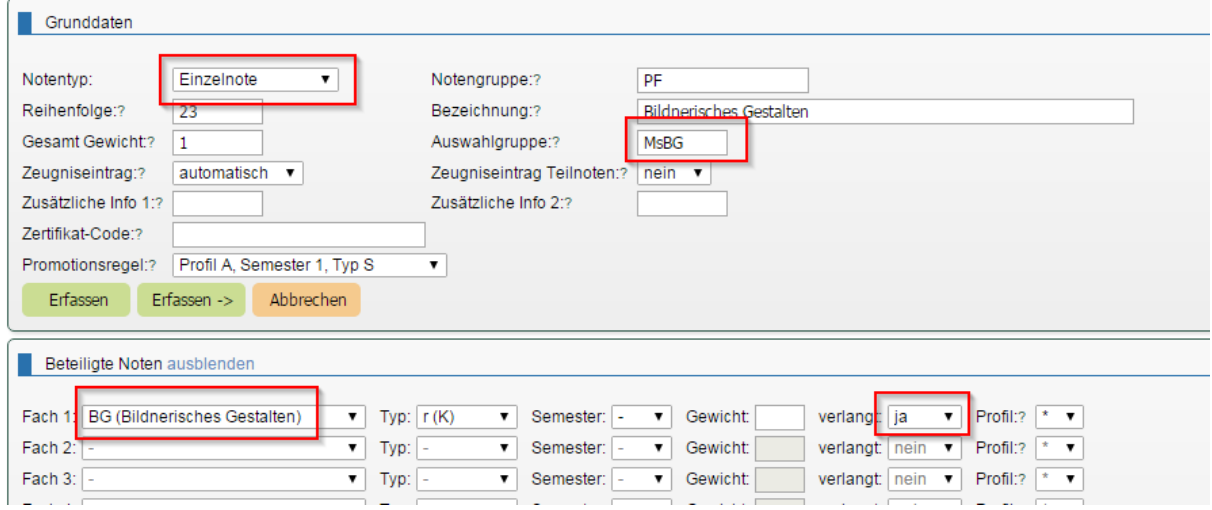

Wenn aus der entsprechenden Auswahlgruppe zwei Fächer ausgewählt werden sollen, muss der Name der Auswahlgruppe mit \_2 enden, für Wahlkurse z.B. WF\_2.

Gemäss der Promotionsregel im folgenden Bild wählt schulNetz aus den drei Fächern BG, Mu und INF für die Promotionsberechnung zwei Fächer aus:

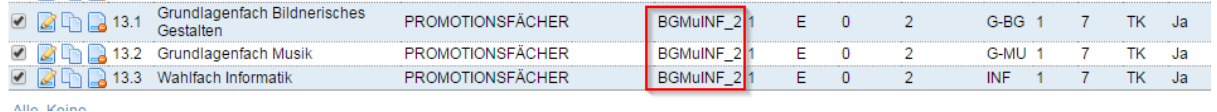

### *10.2.2.2 Variante 2*

Variante 2 ist nützlich, wenn die Gruppe aus mehreren/vielen Fächern besteht, wie z. B. bei Ergänzungsfächern oder Wahlfächern. Definieren Sie zuerst im Menü *Einstellungen/Grunddaten/Zusatzkurse* einen Zusatzkurstyp für die entsprechende Gruppe, z. B. SPF, EF, WF.

Gehen Sie analog zur Variante 1 im entsprechenden Semester zur Fächerliste der Promotionsregel. Lassen Sie im Bereich *Grunddaten* das Feld *Bezeichnung* und im Bereich *Beteiligte Noten* das Feld *Fach 1* leer. Im Feld *Typ* des Bereichs *Beteiligte Noten* tragen Sie den entsprechenden Zusatzkurstyp ein, z.B. SPF, EF, WF.

Auch hier wird schulNetz prüfen, welches Fach, z. B. welches Ergänzungsfach (EF), bei einem Schüler vorliegt und dieses zur Berechnung der Promotion auswählen.

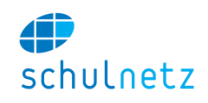

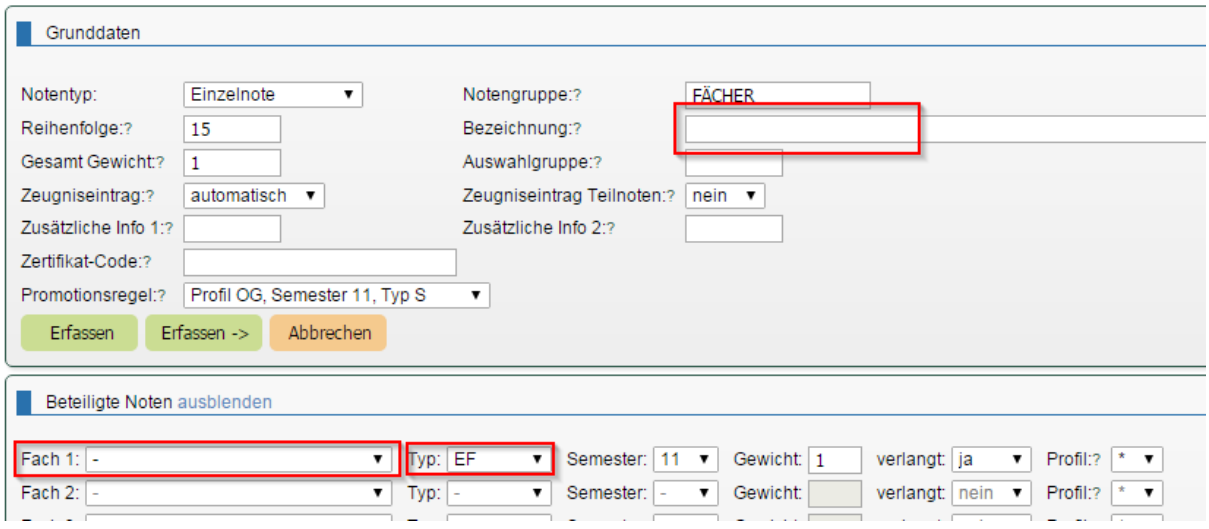

### **10.2.3 Abschlusszeugnis**

Bei der Berechnung einer Abschlussnote, *Notentyp* "Abschluss" mit Berechnung "Endnote", greift schulNetz immer auf das Abschlusssemester zu, d. h. aus Vornoten muss zuerst für das letzte Semester eine "Vornote" und aus Prüfungsnoten zuerst eine "Prüfungsnote" gebildet werden, auf die bei der Berechnung der Abschlussnote im letzten Semester Bezug genommen werden kann.

### *10.2.3.1 Abschlussnote aus zwei Vornoten (Erfahrungsnoten) ohne Abschlussprüfung*

*Die zwei Vornoten können aus beliebigen Semestern des Ausbildungsganges stammen. Im folgenden Beispiel stammen die Vornoten aus einem einjährigen Kurs "Wirtschaft und Recht" aus dem 1. und 2. Semester. Das Abschlusszeugnis wird nach dem 8. Semester erstellt.*

Regel 20: Das Fach "Wirtschaft und Recht" wird im Bereich Grunddaten als *Notentyp* "Abschluss" und im Bereich Berechnung als "Endnote" definiert. Im Bereich *Beteiligte Noten* wird auf den Typ "V1" (Vornote) des 8. Semesters zugegriffen.

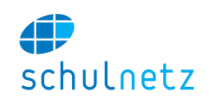

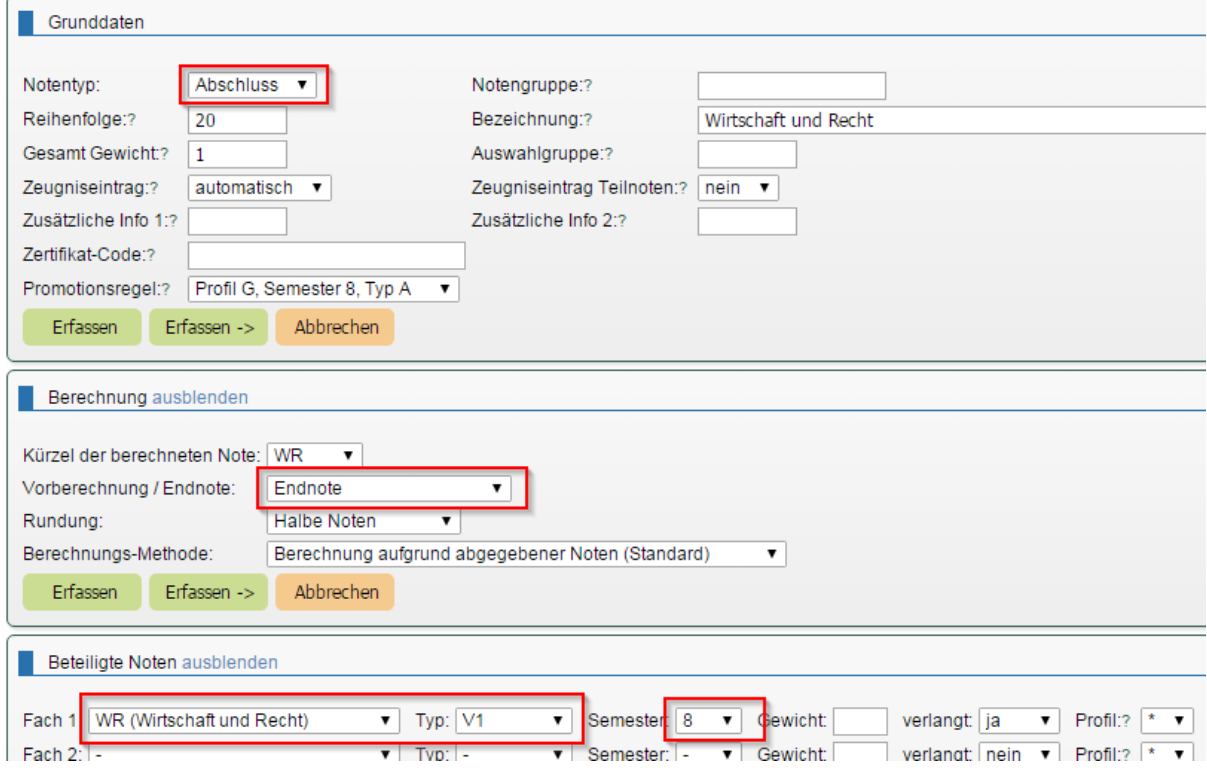

Regel 20.1: Im Bereich *Grunddaten* wird als *Notentyp* "Vornote 1" und im Bereich *Berechnung* "Vorberechnung" gewählt. Im Bereich *Beteiligte Noten* werden auf die Semesternoten des Regelkurses r(K) WR des 1. und 2. Semesters zugegriffen.

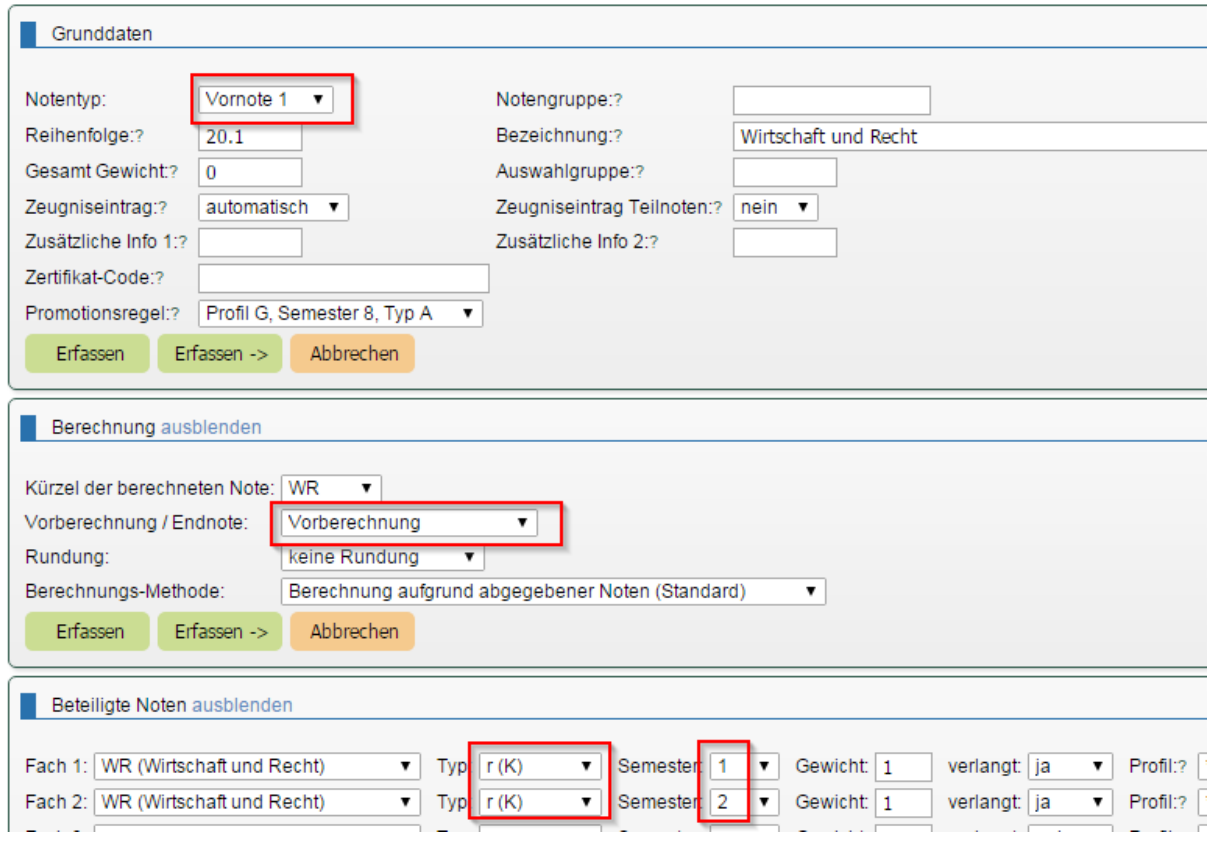

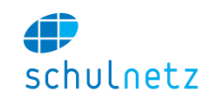

Die Berechnung der Abschlussnote in "Wirtschaft und Recht" erfolgt somit in zwei Schritten, die im folgenden Bild zusammengefasst dargestellt sind.

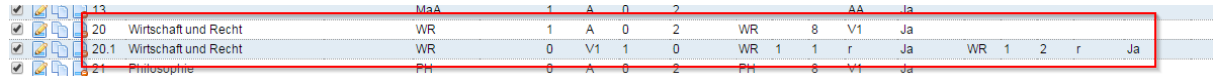

### *10.2.3.2 Abschlussnote aus zwei Vornoten (Erfahrungsnoten) mit Abschlussprüfung*

*Die Berechnung der Abschlussnote erfolgt aus zwei Vornoten (Erfahrungsnoten), einer mündlichen und einer schriftlichen Abschlussprüfung. Die zwei Vornoten stammen aus dem 7. und 8. Semester. Die Prüfung ist prioritär gegenüber den Vornoten.*

Regel 1: Das Fach "Deutsch" wird im Bereich *Grunddaten* als *Notentyp* "Abschluss" und im Bereich *Berechnung* als "Endnote" definiert. Im Bereich *Beteiligte Noten* wird auf den Typ "V1" (Vornote) des 8. Semesters und auf den "Typ" "P" (Prüfung) des 8. Semesters zugegriffen.

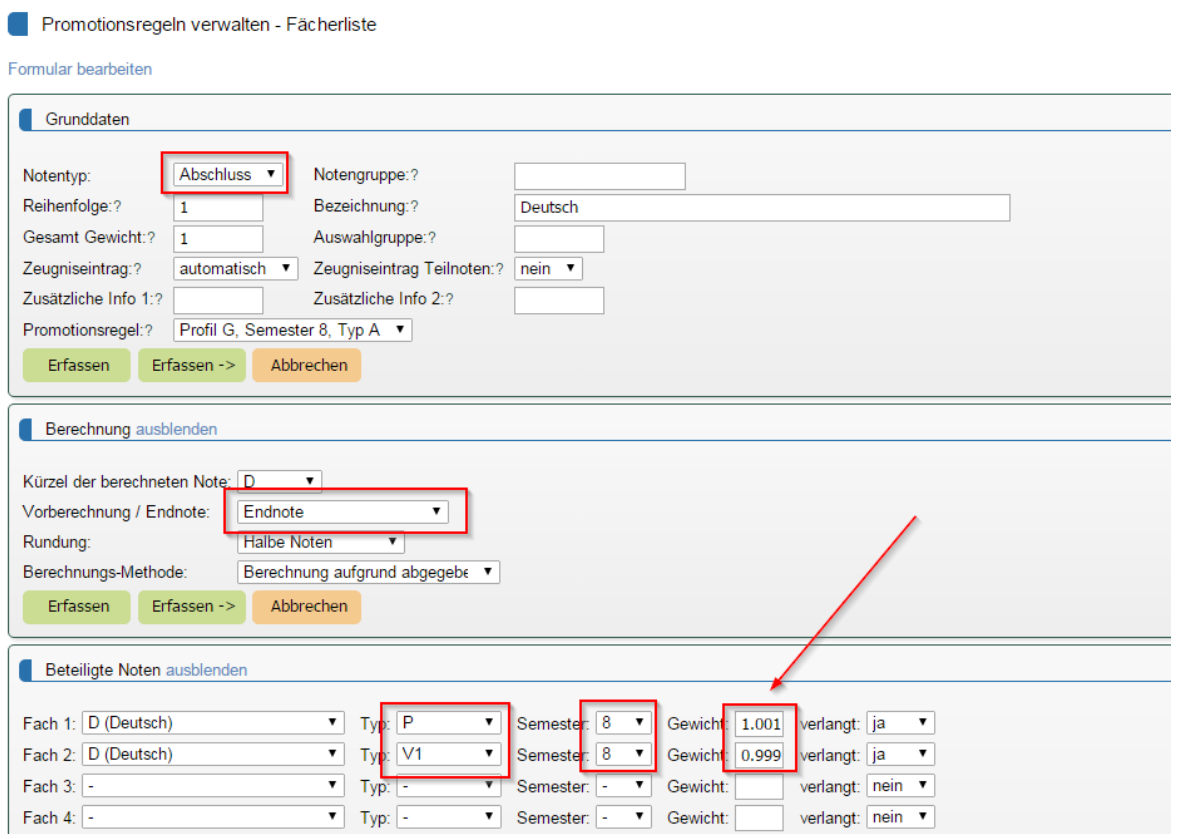

Regel 1.1: Im Bereich *Grunddaten* wird als *Notentyp* "Vornote 1" und im Bereich *Berechnung* "Vorberechnung" gewählt. Im Bereich *Beteiligte Noten* werden auf die Semesternoten der Regelkurse r(K) "Deutsch" des 7. und 8. Semesters zugegriffen.

Promotionsregeln verwalten - Fächerliste

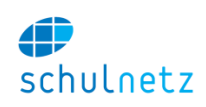

Formular bearbeiten

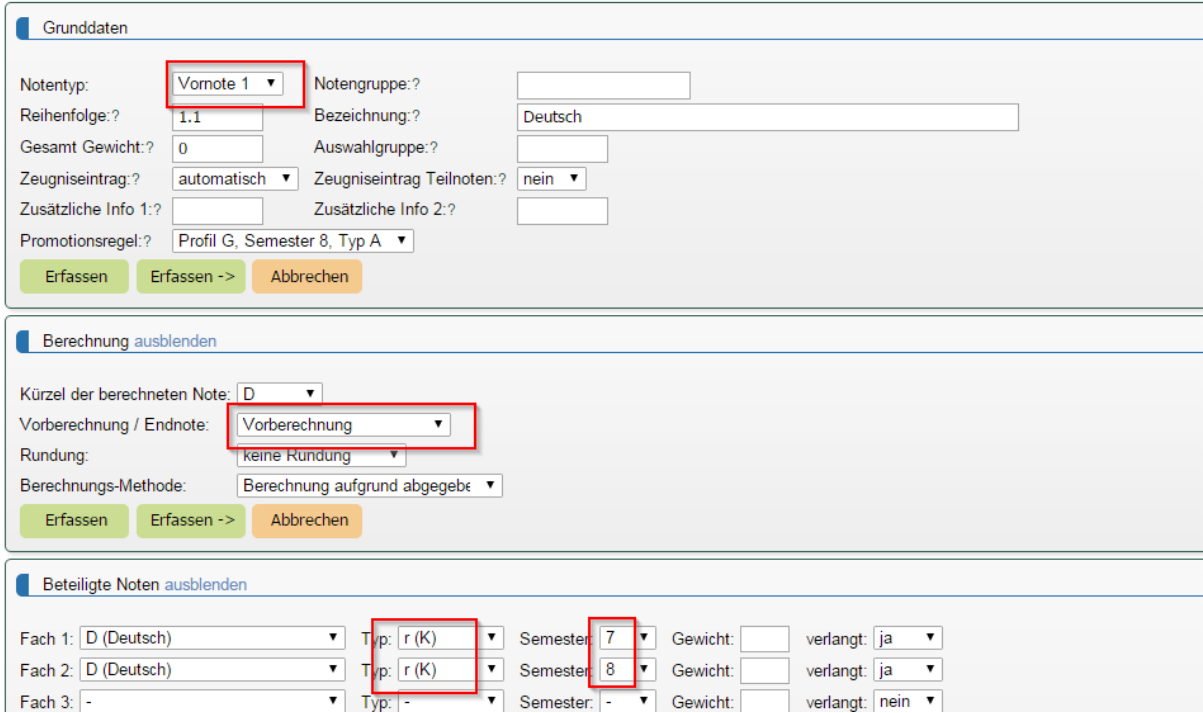

Regel 1.2: Im Bereich *Grunddaten* wird als *Notentyp* "Prüfung" und im Bereich *Berechnung* "Vorberechnung" gewählt. Im Bereich *Beteiligte Noten* werden auf die mündliche Abschlussprüfung (AM) und auf die schriftliche Abschlussprüfung (AS) des 8. Semesters Bezug genommen.

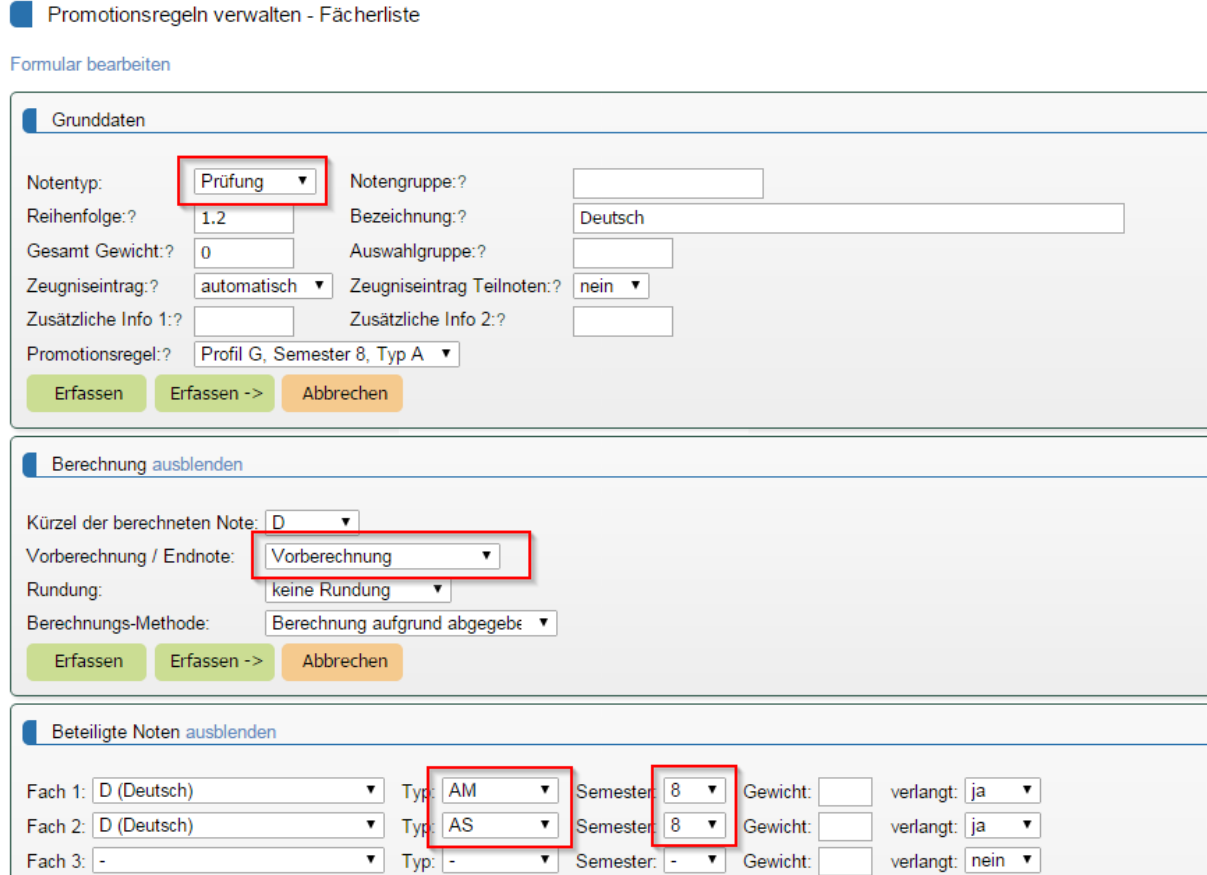

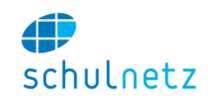

Die Berechnung der Abschlussnote in "Deutsch" erfolgt somit in drei Schritten, die im folgenden Bild zusammengefasst dargestellt sind.

Die Gewichtung von 1.001 zu 0.999 der Prüfung gegenüber den Vornoten liefert eine Rundung zu Gunsten der Prüfung, wenn der Wert der berechneten Maturitätsnote genau zwischen einer halben und einer ganzen Note liegt. Soll keine Bevorzugung der Prüfung eingebaut werden, werden beide Gewichte mit dem Wert 1 eingesetzt.

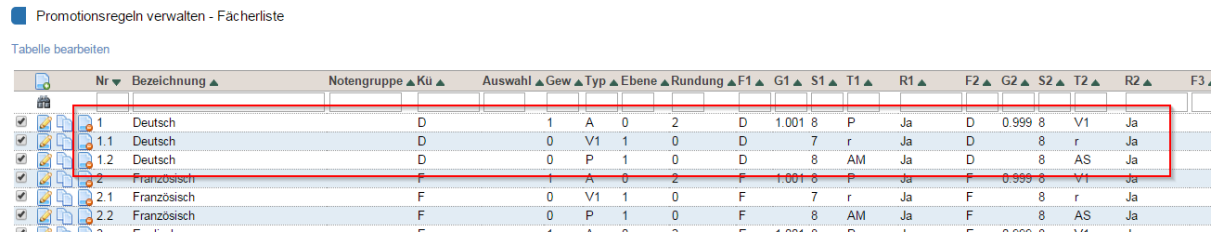

# *10.2.3.3 Abschlussnote aus zwei geschlechtergetrennten (Sport)-Kursen; das Fach heisst im Abschlusszeugnis "Sport"*

Regel 10: Das Fach "Sport" wird im Bereich *Grunddaten* als *Notentyp* "Abschluss" und im Bereich Be*rechnung* als "Endnote" definiert. Tragen Sie im Feld *Bezeichnung* den Text ein, der im Zeugnis erscheinen soll, also hier "Sport". Im Bereich *Beteiligte Noten* wird auf den Typ "V1" (Vornote) des 6. Semesters und auf den "Typ" "V2" (Vornote) ebenfalls des 6. Semesters zurückgegriffen. V1 und V2 haben beide im Feld *verlangt* den Wert "Nein", da bei jedem Schüler nur einer der Werte vorliegt und schulNetz nur einen Wert finden kann.

Regel 10.1: Im Bereich *Grunddaten* wird als *Notentyp* "Vornote 1" und im Bereich Berechnung "Vorberechnung" gewählt. Im Bereich *Beteiligte Noten* werden auf die Semesternoten des Regelkurses SPD (Sport Damen) des 5. und 6. Semesters zugegriffen.

Regel 10.2: Im Bereich *Grunddaten* wird als *Notentyp* "Vornote 2" und im Bereich *Berechnung* "Vorberechnung" gewählt. Im Bereich *Beteiligte Noten* werden auf die Semesternoten des Regelkurses SPH (Sport Herren) des 5. und 6. Semesters zugegriffen.

In den Vornoten "V1" bzw. "V2" muss im Bereich *Grunddaten* im Feld *Auswahlgruppe* ein gemeinsamer Gruppenname, z. B. SPDH, gesetzt werden.

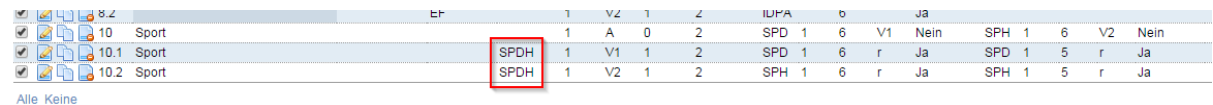

# *10.2.3.4 Abschlussnote im Schwerpunktfach mit Abschlussprüfung. Die Prüfung ist prioritär gegenüber den Vornoten.*

Regel 11: Das Schwerpunktfach wird im Bereich *Grunddaten* als *Notentyp* "Abschluss" und im Bereich Berechnung als "Endnote" definiert. Das Feld Bezeichnung bleibt leer, damit schulNetz für jeden Schüler den Namen "seines Schwerpunktfaches" einfügen kann. Im Bereich *Beteiligte Noten* wird auf den Typ "V1" (Vornote) des 8. Semesters, Gewichtung 0.999, und auf den "Typ" "P" (Prüfung) des 8. Semesters, Gewichtung 1.001, zugegriffen.

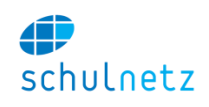

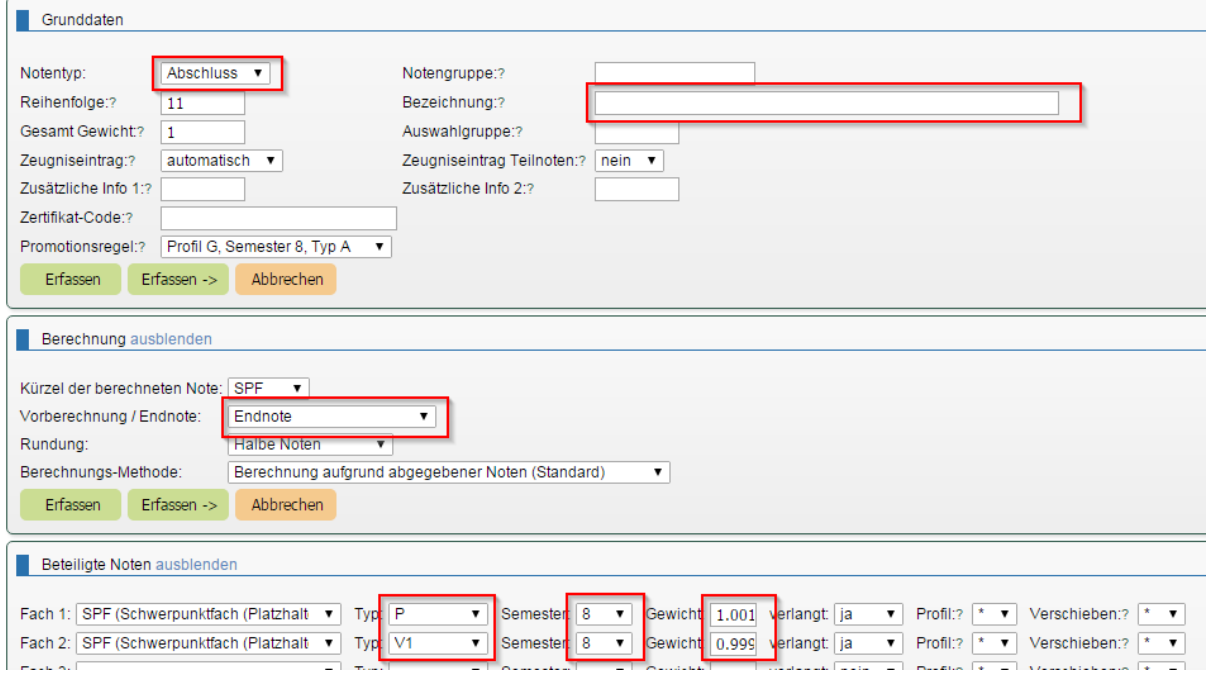

Regel 11.1: Im Bereich *Grunddaten* wird als *Notentyp* "Vornote 1" und im Bereich *Berechnung* "Vorberechnung" gewählt. Das Feld *Bezeichnung* bleibt auch hier leer. Im Bereich *Beteiligte Noten* wird auf die Semesternoten des Schwerpunktfaches des 7. und 8. Semesters zugegriffen. Die Felder *Fach 1* und *Fach 2* bleiben leer und beim *Typ* steht jeweils das Kürzel des Zusatzkurstyps, hier SPF, damit schulNetz das für den Schüler gültige Schwerpunktfach auswählen kann. Den Zusatzkurstyp haben Sie im Menü *Einstellungen/Grunddaten/Zusatzkurse* definiert.

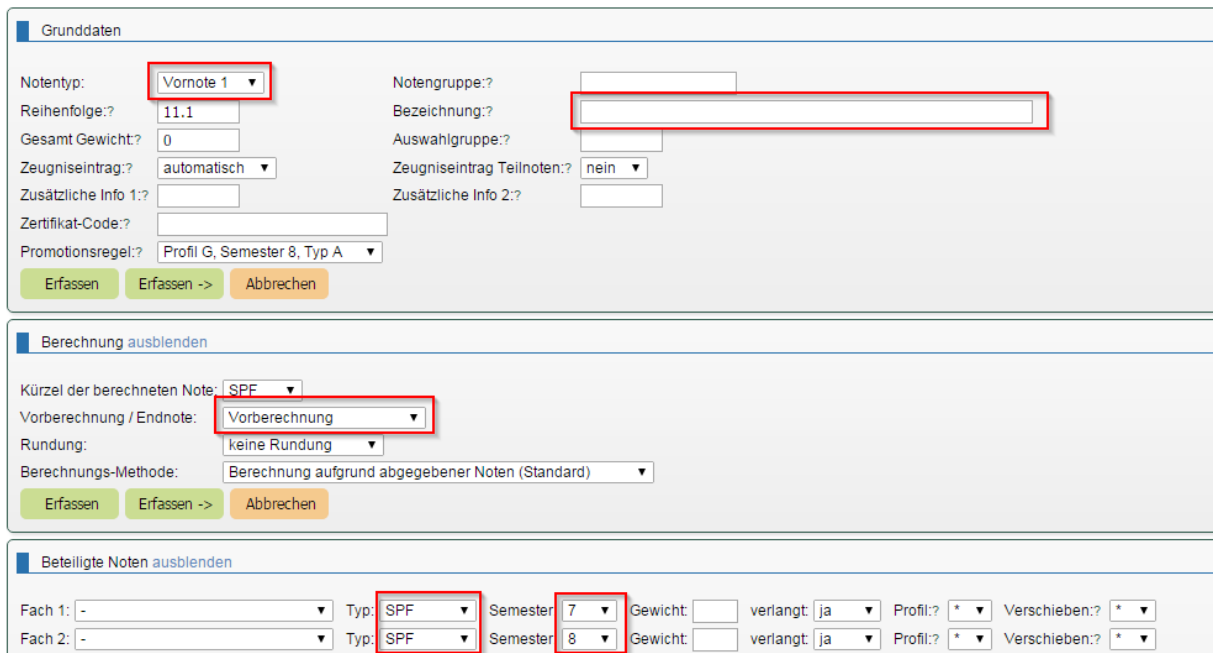

Regel 11.2: Im Bereich *Grunddaten* wird als *Notentyp* "Prüfung" und im Bereich *Berechnung* "Vorberechnung" gewählt. Das Feld *Bezeichnung* bleibt leer. Im Bereich *Beteiligte Noten* werden auf die mündliche Abschlussprüfung (SPF\_AM) und auf die schriftliche Abschlussprüfung (SPF\_AS) des Schwerpunktfaches im 8. Semester Bezug genommen. Die Felder *Fach 1* und *Fach 2* bleiben leer und beim *Typ* steht jeweils das Kürzel des Zusatzkurstyps, hier SPF\_AM und SPF\_AS, damit schulNetz die für den Schüler gültigen Prüfungsnoten des Schwerpunktfaches auswählen kann.

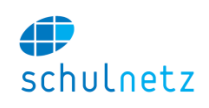

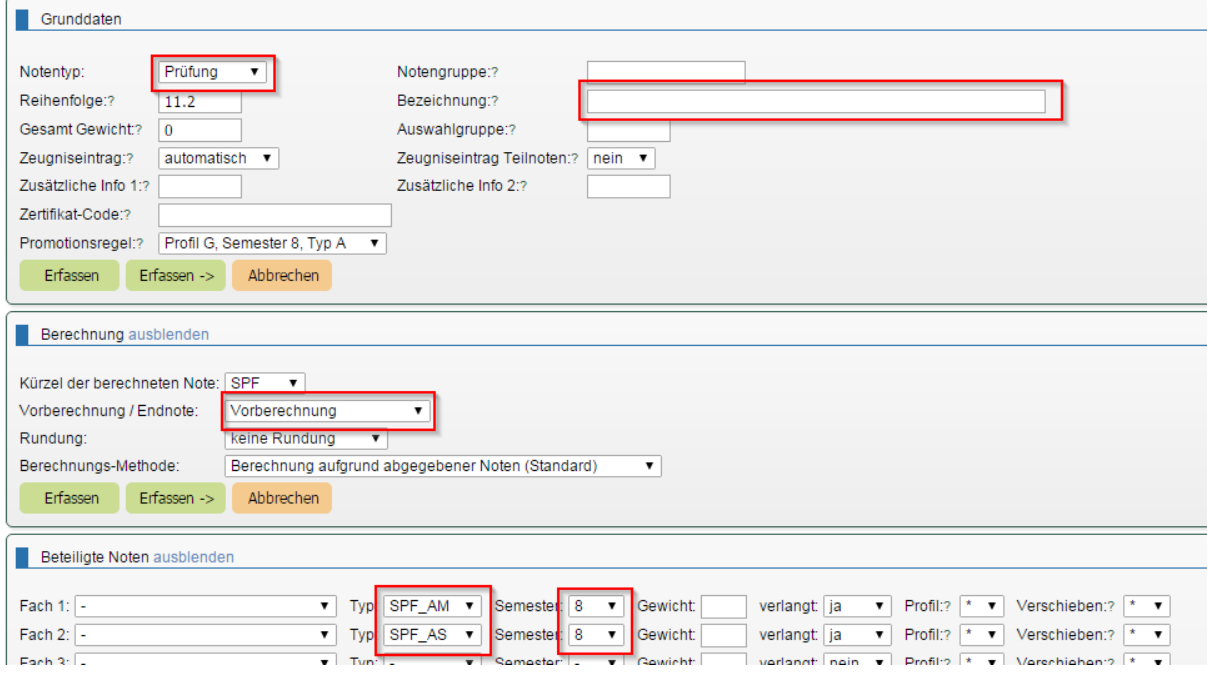

Die Berechnung der Abschlussnote im Schwerpunktfach erfolgt in drei Schritten, die im folgenden Bild zusammengefasst dargestellt sind.

Die Gewichtung von 1.001 vs. 0.999 der Prüfung gegenüber den Vornoten liefert eine Rundung zu Gunsten der Prüfung. Soll keine Bevorzugung der Prüfung eingebaut werden, werden beide Gewichte mit dem Wert 1 eingesetzt.

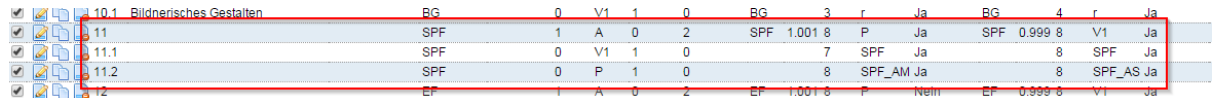

# *10.2.3.5 Abschlussnote im Ergänzungsfach mit fakultativer Prüfung. Falls die Prüfung abgelegt wird, ist diese gegenüber den Vornoten priorisiert.*

Regel 12: Das Ergänzungsfach wird im Bereich *Grunddaten* als *Notentyp* "Abschluss" und im Bereich *Berechnung* als "Endnote" definiert. Das Feld *Bezeichnung* bleibt leer, damit schulNetz für jeden Schüler den Namen "seines Ergänzungsfaches" einfügen kann. Im Bereich *Beteiligte Noten* wird auf den Typ "V1" (Vornote) des 8. Semesters, Gewichtung 0.999, und auf den Typ "P" (Prüfung) des 8. Semesters, Gewichtung 1.001, zugegriffen. Bei der Vornote steht das Feld verlangt auf "ja", da schulNetz bei allen Schülern die Vornoten finden muss. Bei der Prüfungsnote steht das entsprechend Feld *verlangt* auf "nein", da schulNetz nicht bei allen Schülern eine Note finden kann, weil die Prüfung fakultativ ist und somit nicht von allen Schülern abgelegt wird.

Promotionsregeln verwalten - Fächerliste

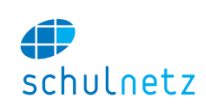

Formular bearbeiten

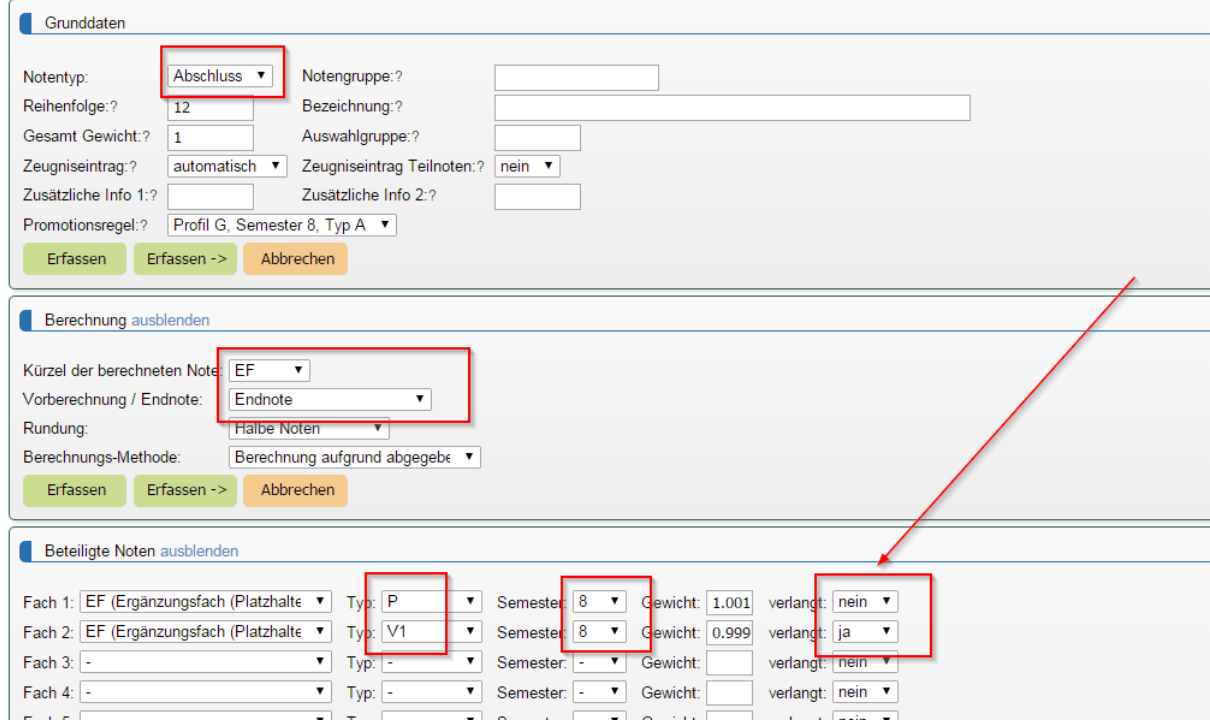

Regel 12.1: Im Bereich *Grunddaten* wird als *Notentyp* "Vornote 1" und im Bereich *Berechnung* "Vorberechnung" gewählt. Das Feld *Bezeichnung* bleibt auch hier leer. Im Bereich *Beteiligte Noten* wird auf die Semesternoten des Ergänzungsfaches des 7. und 8. Semesters zugegriffen. Die Felder *Fach 1* und *Fach 2* bleiben leer und beim *Typ* steht jeweils das Kürzel des Zusatzkurstyps, hier EF, damit schulNetz das für den Schüler gültige Ergänzungsfach auswählen kann. Im Feld *verlangt* steht in beiden Semestern ein "ja". Den Zusatzkurstyp haben Sie im Menü *Einstellungen/Grunddaten/Zusatzkurse* definiert.

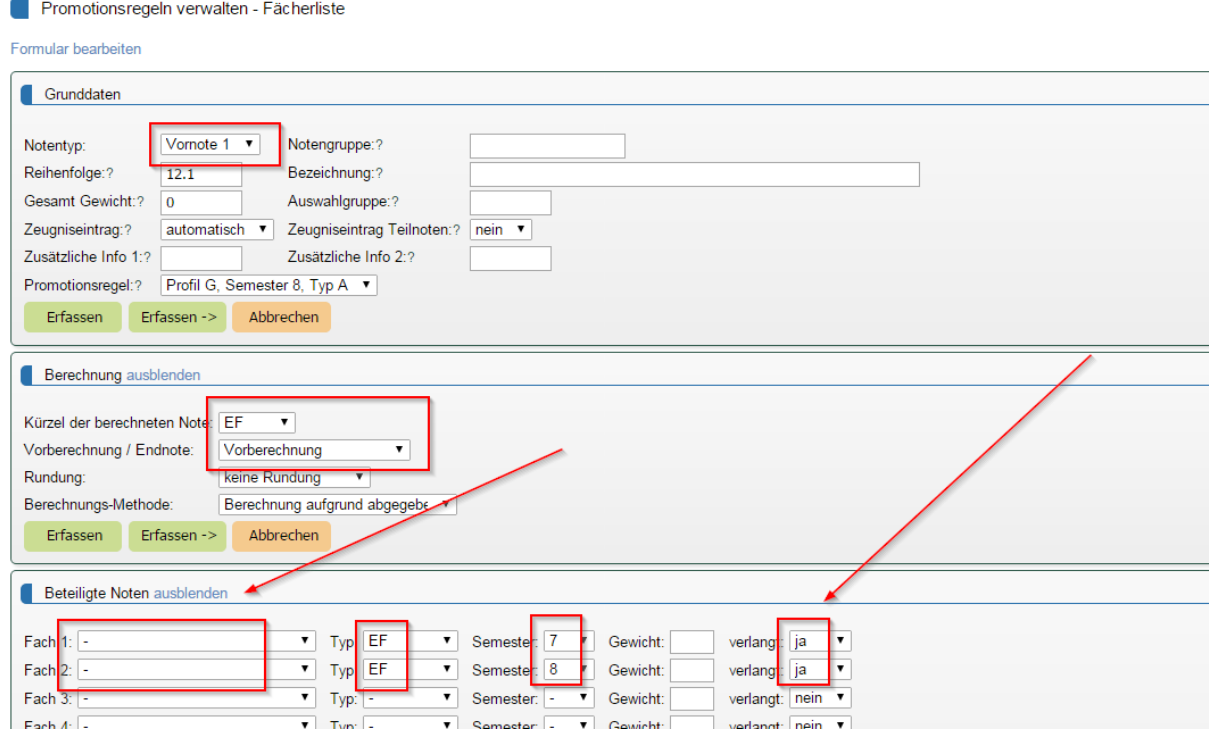

Regel 12.2: Im Bereich *Grunddaten* wird als *Notentyp* "Prüfung" und im Bereich Berechnung "Vorberechnung" gewählt. Das Feld *Bezeichnung* bleibt leer. Im Bereich *Beteiligte Noten* werden auf die mündliche Abschlussprüfung (EF\_AM) und auf die schriftliche Abschlussprüfung (EF\_AS) des

Ergänzungsfaches im 8. Semester Bezug genommen. Die Felder *Fach 1* und *Fach 2* bleiben leer und beim *Typ* steht jeweils das Kürzel des Zusatzkurstyps, hier EF\_AM und EF\_AS, damit schulNetz die für den Schüler gültigen Prüfungsnoten des Ergänzungsfaches auswählen kann. Im Feld *verlangt* steht bei beiden Prüfungen "nein", da die Prüfung fakultativ ist.

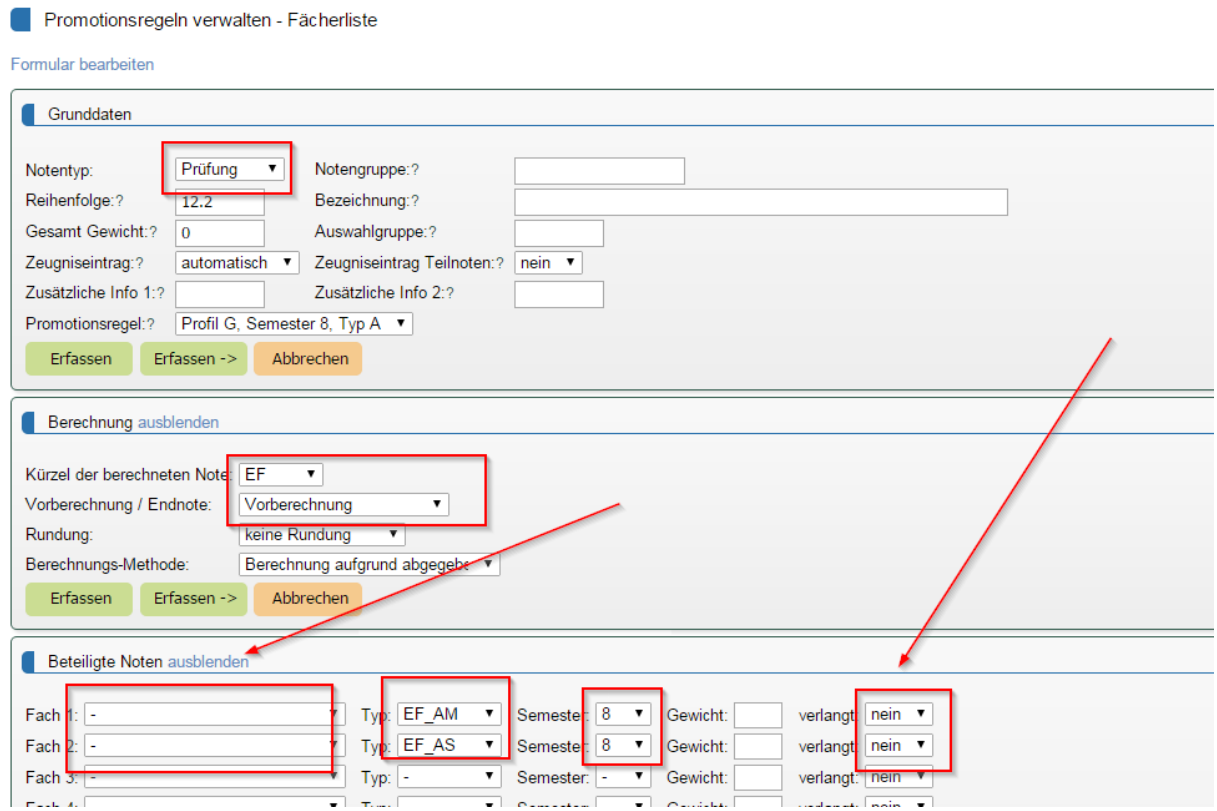

Die Berechnung der Abschlussnote im Ergänzungsfach erfolgt in drei Schritten, die im folgenden Bild zusammengefasst dargestellt sind.

Die Gewichtung von 1.001 vs. 0.999 der Prüfung gegenüber den Vornoten liefert eine Rundung zu Gunsten der (fakultativen) Prüfung. Soll keine Bevorzugung der Prüfung eingebaut werden, werden beide Gewichte mit dem Wert 1 eingesetzt.

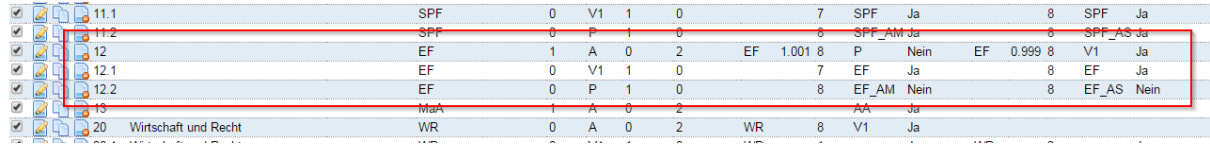

### *10.2.3.6 Abschlussnote nach dem 7. Semester im Schwerpunktfach AM, eine etwas kompliziertere Situation*

*Die SPF-Note setzt sich aus drei berechneten Noten zusammen:*

- *den Vornoten in Anwendungen der Mathematik (AM), bestehend aus den Vornoten der Regelkurse und der (fakultativen) Wahlkurse, jeweils aus den beiden letzten Semestern,*
- *den Vornoten in Physik (Ph), zusammengesetzt aus den Vornoten der Regelkurse und der (fakultativen) Wahlkurse, jeweils aus den beiden letzten Semestern,*
- *den Prüfungsnoten. Die schriftliche Prüfung (AS) findet in AM und die mündliche Prüfung (AM) in Ph statt oder umgekehrt. Die Verteilung wird jeweils von der Schulleitung festgelegt.*

*Die Vornoten und die Prüfungsnoten zählen jeweils 50 % zur Schlussnote.*

*Falls die fakultativen Wahlkurse belegt werden, haben alle vier Vornoten eines Faches, die zwei Regelkursnoten und die zwei Wahlkursnoten, das gleiche Gewicht.*

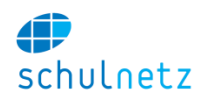

Regel 11: Das Schwerpunktfach wird im Bereich *Grunddaten* als *Notentyp* "Abschluss" und im Bereich *Berechnung* als "Endnote" definiert. Das Feld *Bezeichnung* enthält den Namen des Faches, wie er im Zeugnis erscheinen soll. Im Bereich Beteiligte Noten wird auf den Typ "V1" (Vornote Physik) des 7. Semesters, den *Typ* "V2" (Vornote AM) des 7. Semesters und den *Typ* "P" (Prüfung) des 7. Semesters zugegriffen. Bei allen drei Noten steht das Feld verlangt auf "ja", da schulNetz bei allen Schülern die Vornoten finden muss. Damit die Vornoten und die Prüfungsnoten das gleiche Gewicht haben, muss die Prüfungsnote (P) in der Berechnung doppelt gewichtet werden, weil die Vornoten aus zwei Fächern (AM und Ph) verrechnet werden.

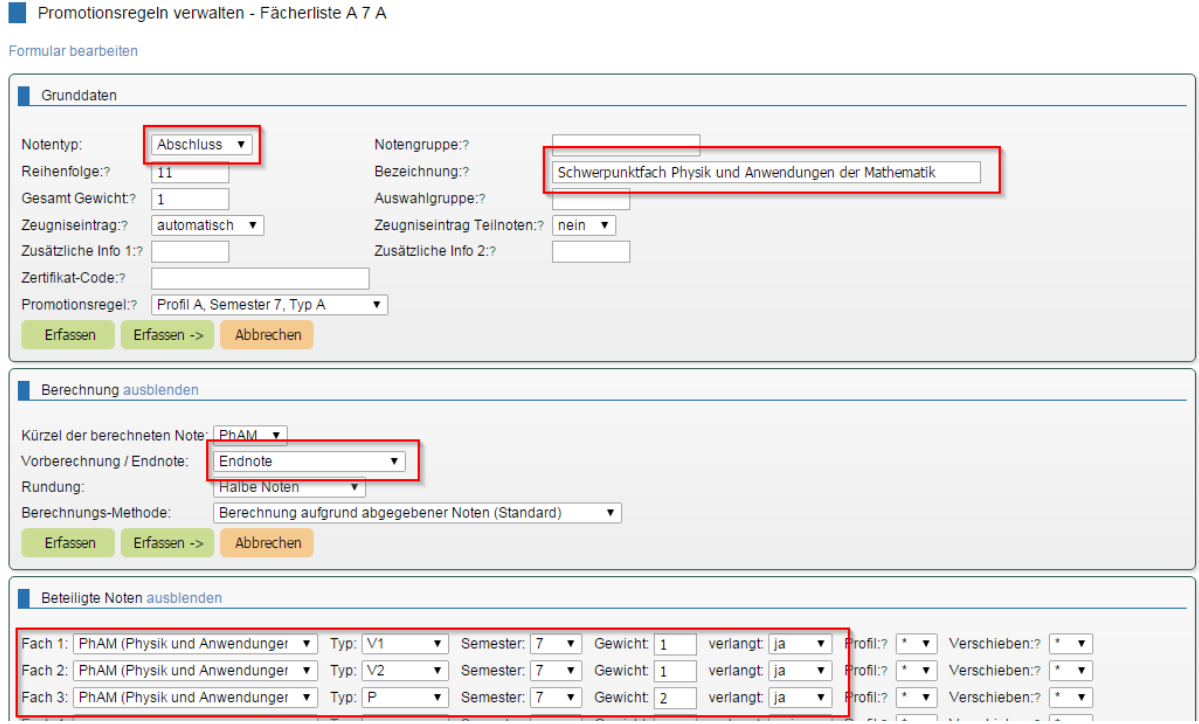

Regel 11.11: Im Bereich *Grunddaten* wird als *Notentyp* "Vornote 1" und im Bereich *Berechnung* "Vorberechnung" gewählt. Das Feld *Bezeichnung* enthält den Namen des Faches, wie er im Zeugnis erscheinen soll. Im Bereich *Beteiligte Noten* wird einerseits auf die Semesternoten der Regelkurse Physik, *Typ* "r(K)", des 6. und 7. Semesters und andererseits auf die (fakultativen) Wahlkurse Physik, *Typ* "WK" des 6. und 7. Semesters zugegriffen. Die Gewichtung ist bei allen vier Kursen gleich. Das Feld *verlangt* steht bei den Regelkursen auf "ja", bei den Wahlkursen auf "nein".

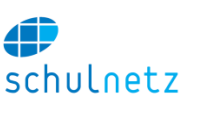

Promotionsregeln verwalten - Fächerliste A 7 A

Promotionsregeln verwalten - Fächerliste A 7 A

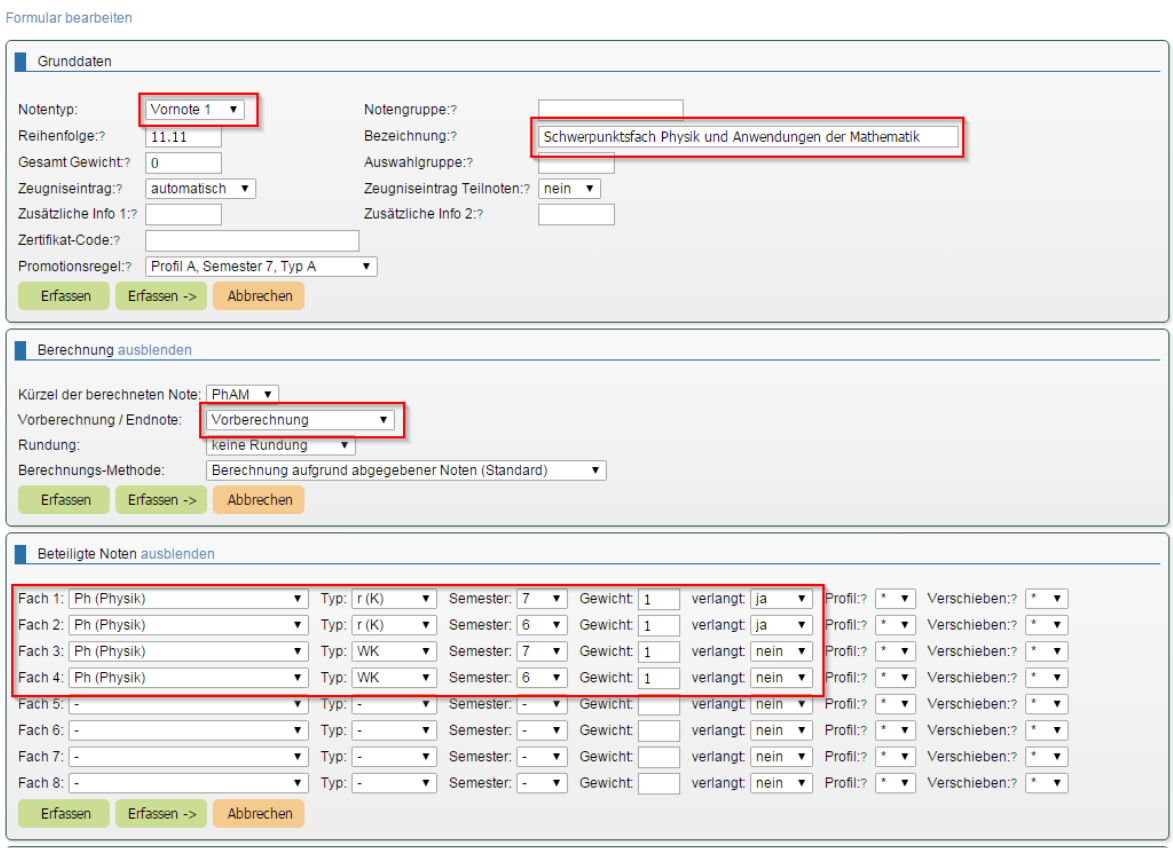

Regel 11.12: Die Vornote "V2" ist analog zur Vornote 1 aufgebaut. Im Bereich *Grunddaten* wird als *Notentyp* "Vornote 2" und im Bereich *Berechnung* "Vorberechnung" gewählt. Das Feld *Bezeichnung* enthält den Namen des Faches, wie er im Zeugnis erscheinen soll. Im Bereich *Beteiligte Noten* wird einerseits auf die Semesternoten der Regelkurse AM, *Typ* "r(K)", des 6. und 7. Semesters und andererseits auf die (fakultativen) Wahlkurse AM, *Typ* "WK" des 6. und 7. Semesters zugegriffen. Die Gewichtung ist bei allen vier Kursen gleich. Das Feld *verlangt* steht bei den Regelkursen auf "ja", bei den Wahlkursen auf "nein".

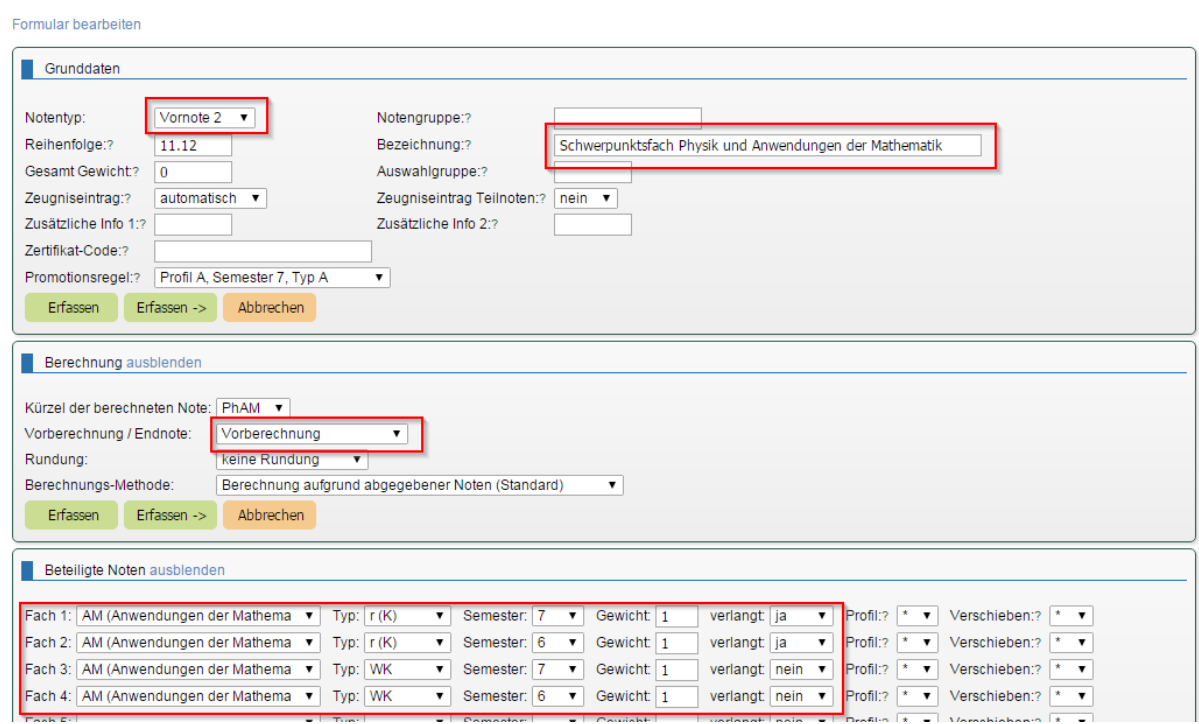

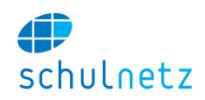

Regel 11.21: Im Bereich *Grunddaten* wird als *Notentyp* "Prüfung" und im Bereich *Berechnung* "Vorberechnung" gewählt. Das Feld *Bezeichnung* enthält den Namen des Faches, wie er im Zeugnis erscheinen soll. Im Bereich *Beteiligte Noten* werden auf die mündliche Abschlussprüfung (AM) und die schriftliche Abschlussprüfung (AS) des Faches Physik und auf die mündliche Abschlussprüfung (AM) und die schriftliche Abschlussprüfung (AS) des Faches AM im 7. Semester Bezug genommen. Im Feld *verlangt* steht bei allen vier Prüfungen "nein", da schulNetz die zwei abgelegten Prüfungen selbständig erkennt und auswählt.

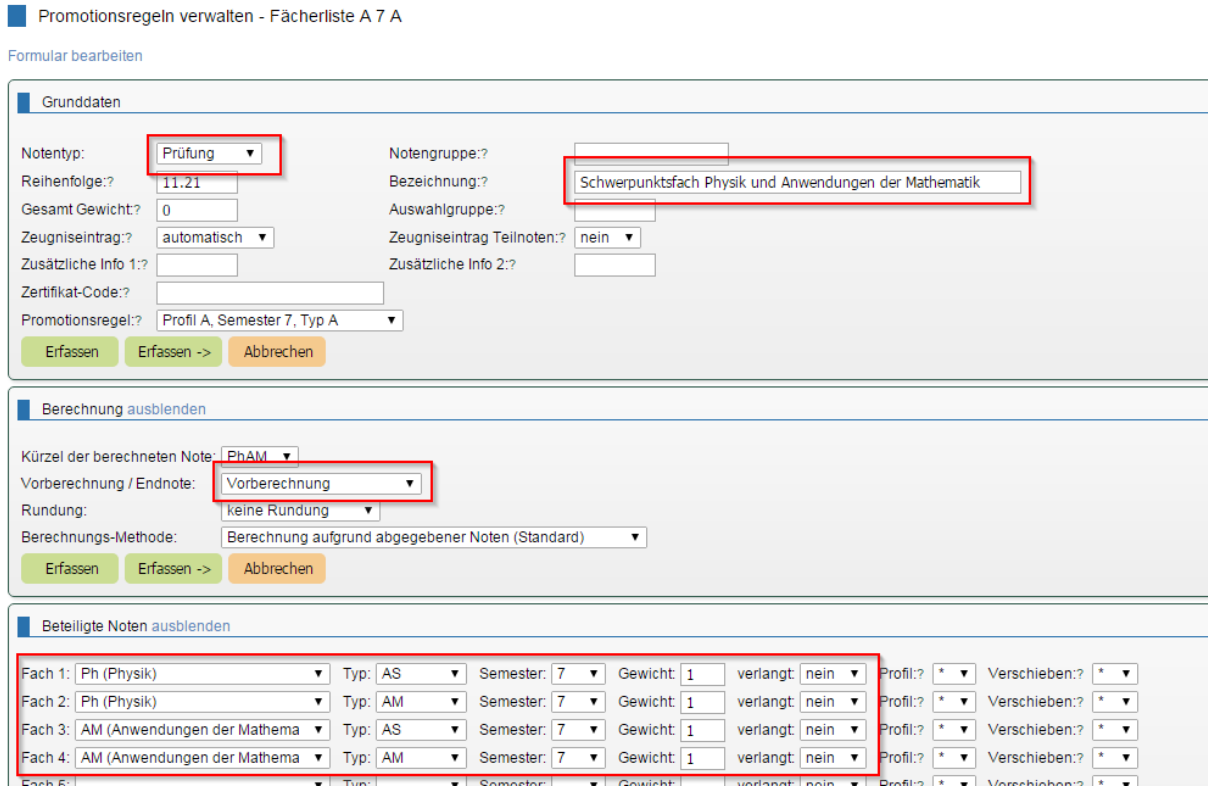

Die Berechnung der Abschlussnote im Schwerpunktfach PAM erfolgt in vier Schritten, die im folgenden Bild zusammengefasst dargestellt sind.

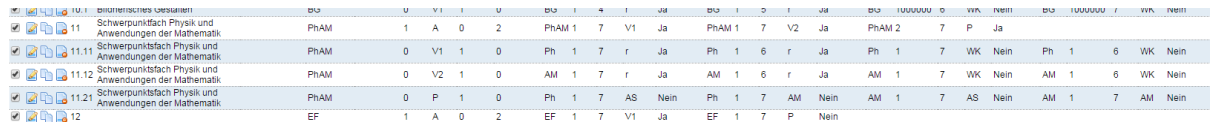

### *10.2.3.7 Abschlussnote nach dem 7. Semester im Schwerpunktfach Ms, eine etwas kompliziertere Situation*

*Die SPF-Note setzt sich aus drei berechneten Noten zusammen:*

- *den Vornoten in Musik (Ms), bestehend aus den Vornoten der Regelkurse und der (fakultativen) Wahlkurse, jeweils aus den beiden letzten Semestern,*
- *den Instrumentalvornoten (Mu) aus den beiden letzten Semestern,*
- *den Prüfungsnoten. Die schriftliche Prüfung (Vorspiel mit dem individuellen Instrument) MU\_AS und einer mündlichen Prüfung Ms in Musik.*

*Die Vornoten und die Prüfungsnoten zählen jeweils 50 % zur Schlussnote.*

*Falls die fakultativen Wahlkurse belegt werden, haben alle vier Vornoten eines Faches, die zwei Regelkursnoten und die zwei Wahlkursnoten, das gleiche Gewicht.*

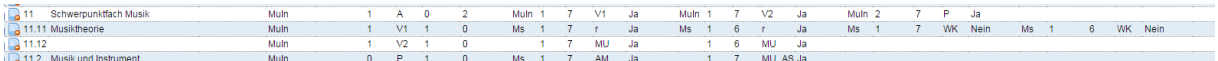

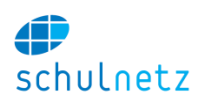

### *10.2.3.8 Abschlussnote nach dem 6. Semester*

*Die Ergänzungsfachnote setzt sich aus 3 Teilnoten mit gleichem Gewicht zusammen:*

- *V1: Einem Regelkurse Geografie/Ökologie aller Schüler aus dem 3. und 4. Semester,*
- *V2: einem Wahlkurs aus der Wahlpflichtfachgruppe WPF1 aus dem 5. und 6. Semester und*
- *V3: einem Wahlkurs aus der Wahlpflichtfachgruppe WPF2 aus dem 5. und 6. Semester.*

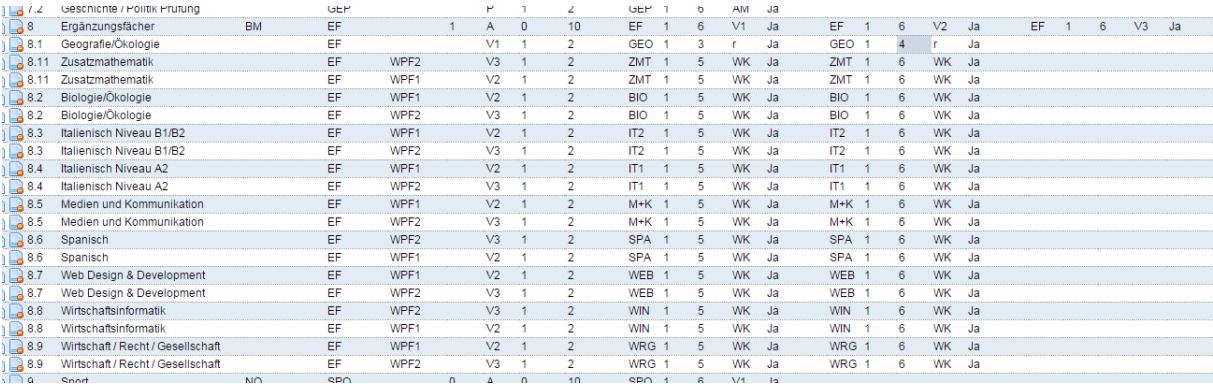

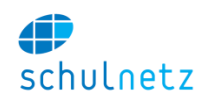

# **11 Anhang 4 – Weiterführende Informationen für Weiterbildungsschulen**

# **11.1 Kursausschreibung und Webanmeldung (Einzelkurse und Lehrgänge)**

In diesem Anhang wird die Erstellung und öffentliche Ausschreibung von Einzelkursen und Lehrgängen im Weiterbildungsbereich beschrieben. Die Beschreibung erfolgt unter der Annahme, dass die Ausschreibung via Webshop-Modul oder einer externen Web-Plattform, die über den Webservice mit Inhalten aus schulNetz gespeist wird, erfolgt. Eine Funktionsbeschreibung zu den Webausschreibungen ist in Kapitel Webshop [3.6.4](#page-109-0) zu finden.

# **11.1.1 Erstmalige Durchführung und Ausschreibung eines Angebots**

Wird ein neuer Kurs oder Lehrgang erstmalig an der Schule angeboten, so empfiehlt es sich, die Einrichtung über die Erstellung einer Kursklasse respektive einer Lehrgangsklasse zu initiieren.

- 1. Anlegen einer neuen Lehrgangsklasse, Menü *Daten/Lehrgänge/Lehrgangsklassen*, oder einer neuen Kursklasse, *Daten/Einzelkurse/Kursklassen*, unter Angabe aller bereits bekannten Parameter.
- 2. Falls es sich um einen Einzelkurs handelt, wird dringend empfohlen, dass der Kurs zur Kursklasse ebenfalls erstellt wird und sämtliche bekannten Parameter auf dem Kurs gepflegt werden (z. B. Start- und Enddatum, Lehrperson, Infopreis, etc.). Der Kurs kann mittels folgender Schaltfläche unter demselben Kürzel angelegt werden:

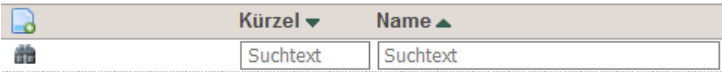

#### EA1.1-F18 E<mark>azda</mark>d Englisch Beginner A1.1/Anfänger

Bei Lehrgängen werden die Module aus der Stundentafel erstellt, Menü *Daten/Lehrgänge/ Administration*. Dies kann auch zu einem späteren Zeitpunkt erfolgen.

3. Im Bereich der Webausschreibung, *Daten/Anmeldesystem/Angebote*, wird nun ein dazu passendes neues Angebot erstellt. Die vorher erstellte Lehrgangs- oder Kursklasse wird direkt mit dem Angebot verknüpft.

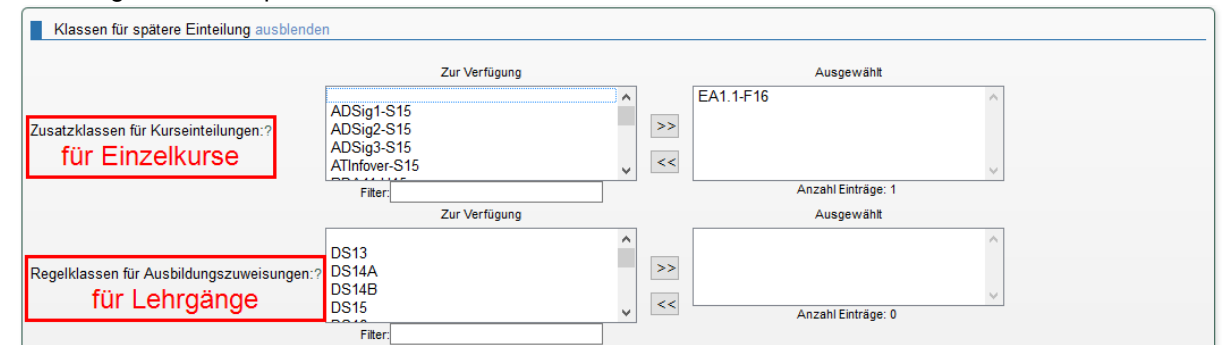

Damit können für die Ausschreibung gewisse Informationen direkt aus den verknüpften Elementen geholt und später die Anmeldungen direkt in die Klassen gebucht werden, falls dies auf dem Angebot so eingestellt wird. Eine Zusammenfassung der Werte, die an den Webshop oder via Webservice an die Webseite geschickt werden, kann als Übersicht aufgerufen werden.

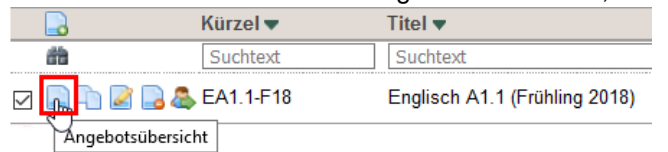

4. Nach der Erfassung kann mittels Quernavigation relativ einfach zwischen den verbundenen Objekten gewechselt werden, was die Pflege der Informationen von einem Einstiegspunkt her ermöglicht. Auf der Übersicht werden weitere verbundene Objekte, wie Raumreservationen oder gestellte Rechnungen angezeigt.

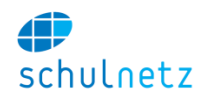

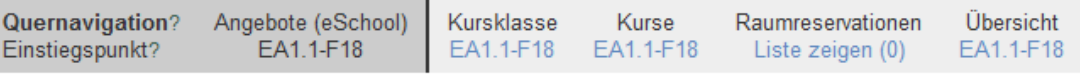

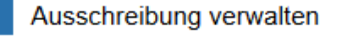

# **11.1.2 Ausschreibung eines bestehenden Angebots**

Ein bereits einmal ausgeschriebenes Angebot kann in wenigen Schritten in einer neuen Durchführung lanciert werden. Es ist hier grundsätzlich zwischen Einzelkursen und Lehrgängen zu unterscheiden.

### *11.1.2.1 Einzelkurse*

Einzelkurse bestehen in der Regel aus einem Angebot, einer Kursklasse und einem Kurs. Beim Kopieren eines bestehenden Kursangebots werden diese drei Objekte unter dem anzugebenden eindeutigen Kürzel, das für alle drei Objekte gelten soll, neu angelegt. Dabei werden die meisten Daten mitkopiert.

Folgende Angaben werden *nicht* übernommen:

Angebot:

- *zur Anmeldung freigegeben* (wird auf *nein* gesetzt),
- *Publikation ab* und *Anmeldeschluss* (werden *gelöscht*),
- Falls mehr als eine Kursklasse verbunden waren, wird nur die erstverknüpfte übernommen.

### Kurs:

- *Kursstatus* (wird auf *geplant* gesetzt),
- *Kursstart* und *Kursende* (werden *gelöscht*).

Nach dem Kopieren können Sie alle Daten auch manuell anpassen. Insbesondere müssten Bezeichnungen (z. B. wenn dort eine Zeitangabe wie "Herbst 2019" enthalten ist) und Kurs- sowie Ausschreibedaten angepasst werden. Danach können für den neuen Kurs Folgeaktionen, wie z. B. Raumreservationen vorgenommen werden.

### *11.1.2.2 Lehrgänge*

Bei Lehrgängen sind einerseits zum Zeitpunkt der Ausschreibung oft noch nicht alle Moduldetails (Dozenten, Datum,…) bekannt und andererseits können die Module bequem aus der Stundentafel erstellt werden. Deshalb werden beim Kopieren eines bestehenden Lehrgangangebots nur das Angebot selbst und die verbundene Lehrgangsklasse übernommen bzw. unter dem neuen Kürzel angelegt.

Folgende Angaben werden nicht übernommen:

Angebot:

- *zur Anmeldung freigegeben* (wird auf *nein* gesetzt),
- *Publikation ab* und *Anmeldeschluss* (werden *gelöscht*),
- Falls mehr als eine Lehrgangsklasse verbunden waren, wird nur die erstverknüpfte übernommen.

Lehrgangsklasse:

*Lehrgangsstatus* (wird auf *geplant* gesetzt).

Nach dem Kopieren können Sie alle Daten auch manuell anpassen. Insbesondere müssten Bezeichnungen (z. B. wenn dort eine Zeitangabe wie "Herbst 2019" enthalten ist) und die Ausschreibedaten angepasst werden. Falls Sie die Module schon anlegen wollen, können Sie dies unter *Daten/Lehrgänge/Administration* machen. In der Webausschreibung können Start- und Enddatum automatisch aus den Modulen ermittelt werden. Sie können diese und weitere Werte aber auch direkt auf dem Angebot setzen oder übersteuern.
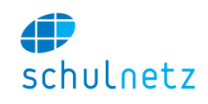

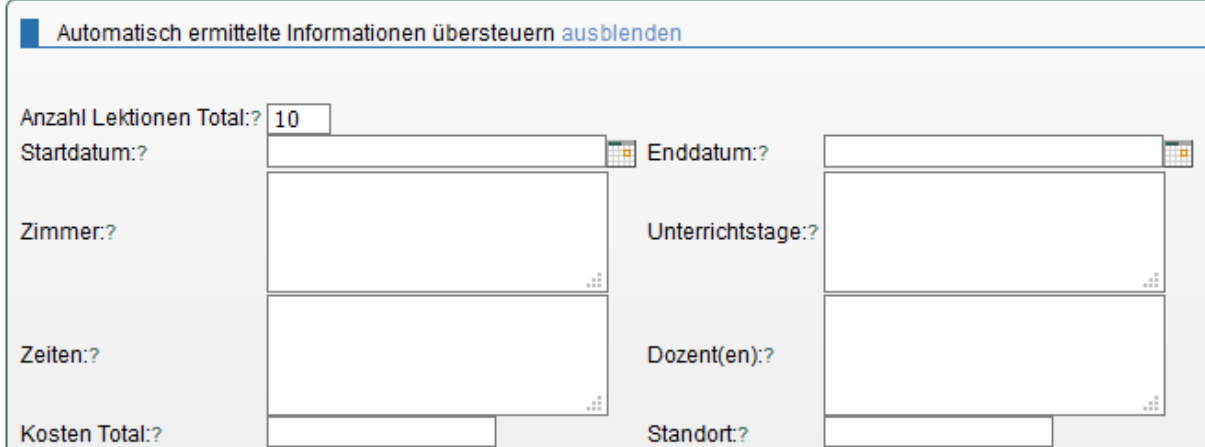

### **11.1.3 Verarbeitung von Webanmeldungen**

### *11.1.3.1 Personendaten abgleichen*

Anmeldungen, die über den Webshop oder ein externes Webanmeldesystem ins schulNetz kommen, werden unter *eSchool/Anmeldesystem/Anmeldungen bestätigen* sortiert nach Eingang angezeigt.

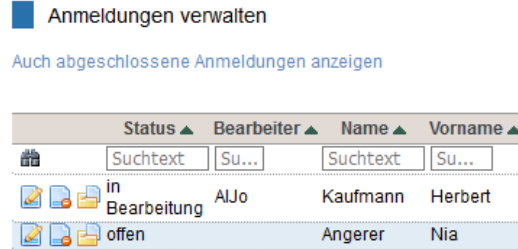

Als erster Schritt der Bearbeitung muss in jedem Fall ein Entscheid darüber getroffen werden, ob die Person bereits in der Datenbank existiert oder ob ein neuer Datensatz angelegt werden soll.

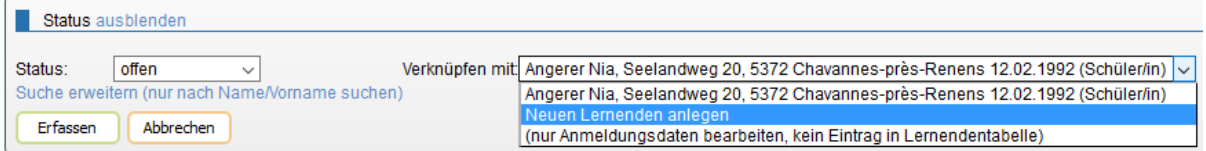

Ähnliche Datensätze (Name, Vorname, Geburtsdatum) werden angezeigt. Die Suche kann zudem auf das Kriterium Name/Vorname ausgeweitet werden. Existiert die Person bereits, wird die Anmeldung mit dieser Person verknüpft. Es werden sonst keine weiteren Angaben automatisch aus der Anmeldung in die bestehenden Personendaten übernommen (z. B. abweichende Adresse o.ä.). Muss eine neue Person angelegt werden, werden sämtliche Personendaten, die einem Standard-Feld auf der Personendatenmaske entsprechen, übernommen. *"Optionen"* werden als Kommentar auf der Klassenzuweisung gespeichert.

Falls für eine Entscheidung noch Abklärungen nötig sind, kann ein Status "in Bearbeitung" gesetzt werden. Das Angestelltenkürzel des Sachbearbeiters wird dabei automatisch angezeigt.

Bearbeitete bzw. abgeschlossene Anmeldungen werden ausgeblendet, können aber zu einem späteren Zeitpunkt wieder aufgerufen werden (Link *"Auch abgeschlossene Anmeldungen anzeigen"*).

#### *11.1.3.2 Klassenzuweisung*

Ist auf dem Angebot die Einstellung *"Anmeldungen automatisch den Kursen zuweisen"* auf *"ja"* gesetzt und die erlaubte Anzahl Teilnehmer noch nicht überschritten, werden Anmeldungen nach dem Personendatenabgleich automatisch der Kurs- oder Lehrgangsklasse zugewiesen. Überzählige Anmeldungen müssen manuell bearbeitet werden resp. sie werden mit einer Interessentenklasse verknüpft, falls eine solche mit dem Angebot verknüpft ist.

Falls das automatische Zuweisen nicht aktiviert ist, das Teilnehmermaximum erreicht ist oder mehrere Klassen mit einem Angebot verknüpft sind, wird die Zuteilung manuell vorgenommen.

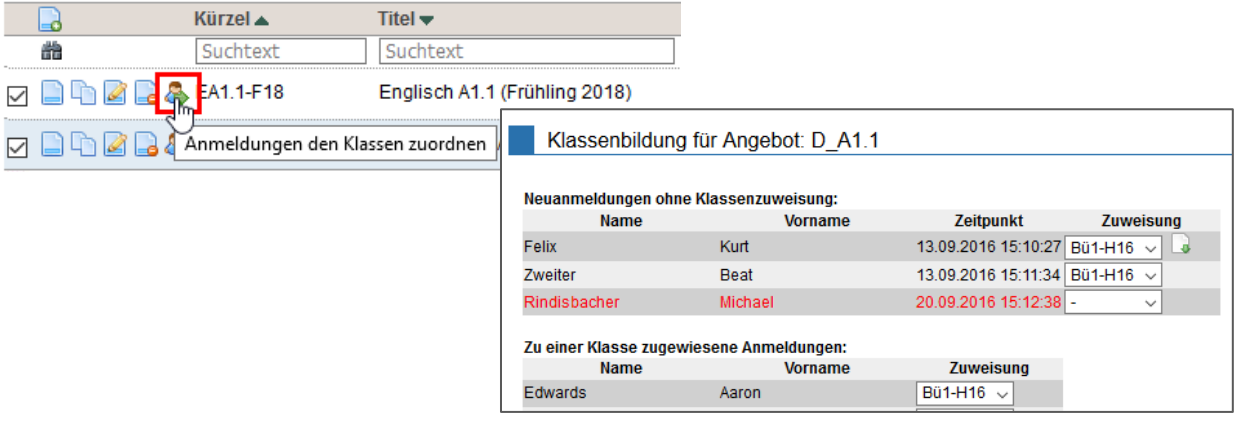

In der Zuweisungsauswahl erscheinen alle mit dem Angebot verknüpften Klassen. Überzählige Anmeldungen erscheinen in Rot.

## **11.1.4 Weitere Abläufe**

Weitere mögliche Aktionen nach der Kursanmeldung:

- Erstellen von Kursbestätigungen und weiteren Dokumenten zuhanden der Angemeldeten unter *Listen&Dokumente/Berichte/Formulare,*
- Verrechnen von Kursgeldern unter *Rechnungen,*
- Status des Angebots (bestätigt/abgesagt) anpassen, sobald über die Durchführung entschieden worden ist.

# **11.2 Interessentenklassen**

Personengruppen, die beispielsweise für eine künftige Durchführung bestimmter Angebote vorgemerkt werden sollen, können in sogenannten *Interessentenklassen* gruppiert werden. Diese Klassen stehen im Kommunikationsmodul und dem Formularmodul zur Verfügung und können so angeschrieben werden. Bei Angebotsausschreibungen über eSchool (schulNetz Webshop oder über Webservice angebundene Anmeldeseite) mit beschränkter Teilnehmerzahl können zudem überzählige Anmeldungen direkt in Interessentenklassen gesammelt werden.

### **11.2.1 Interessentenklassentypen**

Vor dem erstmaligen Anlegen einer Interessentenklasse muss zuerst die Auswahlliste von verschiedenen Interessententypen über *Einstellungen/Grunddaten/Auswahllisten* gepflegt werden. In der Liste *Interessenten Gruppen Typen* muss mindestens ein Eintrag vorhanden sein.

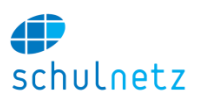

4 D

Auswahllisten bearbeiten

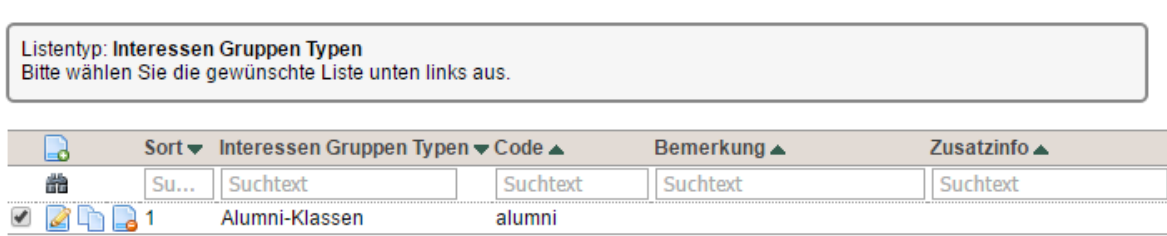

### **11.2.2 Erstellung und Pflege von Interessentenklassen**

Im Menü *Daten/Personen/Interessenten* werden die verschiedenen Interessentenklassen dann angelegt und mutiert. Die Verknüpfung mit einer Ausbildung hat hier rein informativen Charakter und ist nicht zwingend. Hingegen muss ein Klassentyp (aus der Auswahlliste *Interessenten Gruppen Typen*) angegeben werden.

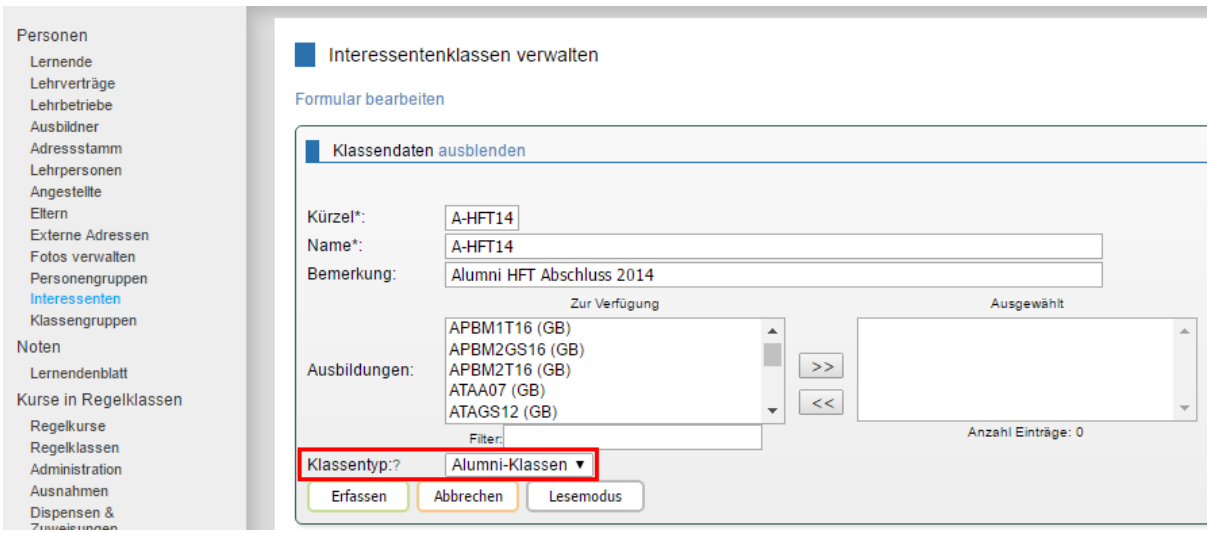

Neben der Pflege von Klassennamen und Klassenkürzel können auf dieser Maske Personen (alle bestehenden Schüler/Lernenden/Teilnehmer) zugeteilt werden. Zudem können Interessentenklassen analog den Regel- und Lehrgangsklassen in Klassengruppen eingeteilt werden.

Die Verknüpfung von Personen ist auch über die Maske der Person, Menü *Daten/Personen/Schüler*, möglich.

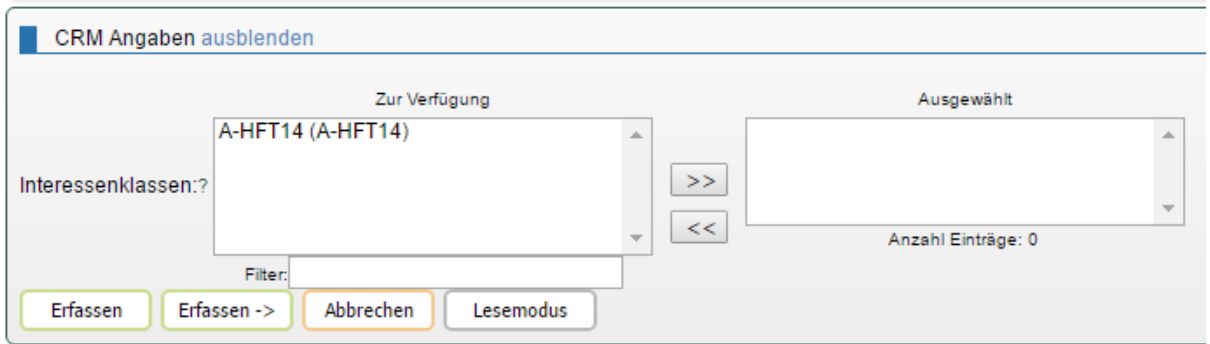

### **11.2.3 Verknüpfen von Interessentenklassen mit Ausschreibungsangeboten**

Falls über eSchool eine Angebotsausschreibung erfasst wird, kann neben einer Kurs- oder Lehrgangsklasse auch eine Interessentenklasse mit dem Angebot verknüpft werden. Überzählige Anmeldungen, d. h. Anmeldungen, die die maximale Anzahl der Anmeldungen übersteigen, werden direkt in die Interessentenklasse gebucht, falls das Angebot überbelegbar (*"Ja"*) und die automatische Zuweisung der Anmeldungen zu den Kursen (*"Ja"*) erlaubt wurde.

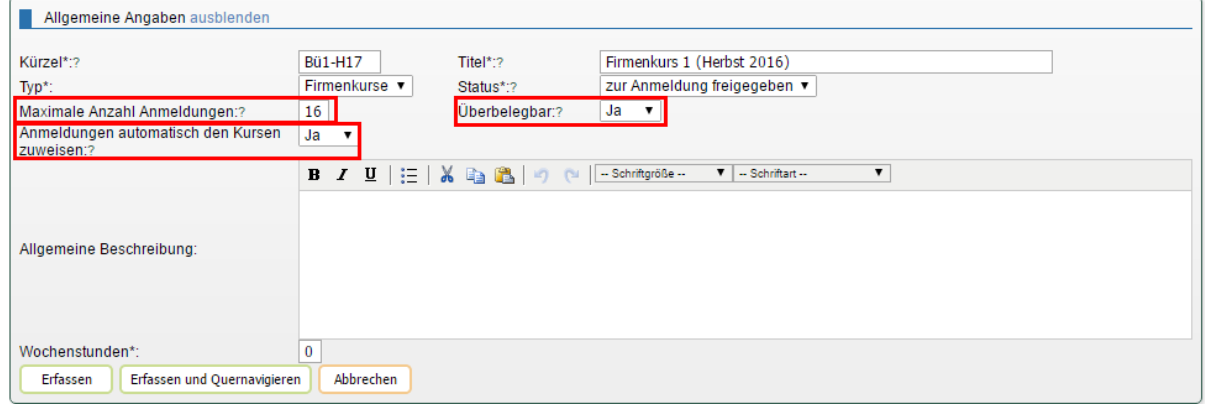

### **11.2.4 Versand an Interessentenklassen**

#### *11.2.4.1 Formulare*

Die Interessentenklassen stehen als Filter bei den Formularen zur Verfügung. Zusätzlich zu den einzelnen Klassen kann bei einer Mehrfachauswahl eine Selektion nach Klassentyp vorgenommen werden.

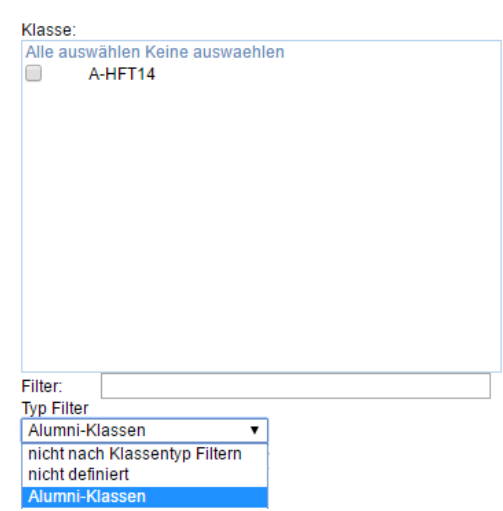

### *11.2.4.2 E-Mail*

Im Kommunikationsmodul (*Kommunikation/E-Mail*) stehen die Interessentenklassen unter den Regelklassen als Verteiler zur Verfügung.

SchülerInnen E-Mail an Kurse senden - Mail an Kurse mit Fachlehrpersonen senden E-Mail an Regelklassen senden en -Mail an Jahrgangsgruppen si E-Mail an alle SchülerInnen senden E-Mail an alle Klassen senden

Sind die Interessentenklassen zudem in Klassengruppen organisiert, ermöglicht dieser Verteiler das Versenden von Mails an mehrere Klassen gleichzeitig.

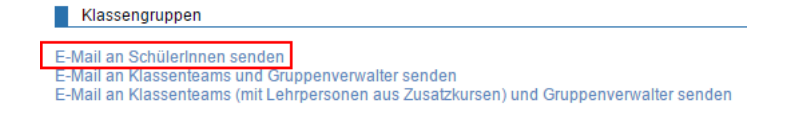

Benutzerhandbuch

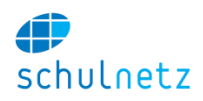